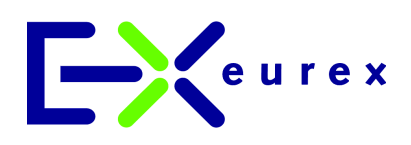

# **Eurex US Release 1.0**

Eurex US @X-ceed Trading User Guide

### **Table of Contents** Page 2 of 364

Eurex US **Eurex US Eurex US** Release 1.0

### **© Eurex 2003**

Deutsche Börse AG (DBAG) and Eurex Frankfurt AG are public companies and are registered under German law. Eurex Zürich AG is a public company and is registered under Swiss law. The administrating and operating institutions of Eurex Deutschland and Eurex Zürich (Eurex Exchanges) are Eurex Frankfurt AG and Eurex Zürich AG (Eurex), respectively. The administrative and operating institution of Eurex US is U.S. Futures, L.L.C., a Delaware limited liability company, which is a subsidiary of U.S. Exchange Holdings, Inc, a subsidiary of Eurex Frankfurt AG. All intellectual property, proprietary and other rights and interests in this publication and the subject matter hereof (other than certain trademarks and service marks listed below) are owned by Deutsche Börse AG (DBAG) and its affiliates and subsidiaries including, without limitation, all patent, registered design, copyright, trademark and service mark rights. While reasonable care has been taken in the preparation of this publication to provide details that are accurate and not misleading at the time of publication, Eurex, Eurex US, the Eurex Exchanges and their respective servants and agents (a) do not make any representations or warranties regarding the information contained herein, whether express or implied, including without limitation any implied warranty of merchantability or fitness for a particular purpose or any warranty with respect to the accuracy, correctness, quality, completeness or timeliness of such information, and (b) shall not be responsible or liable for any third party's use of any information contained herein under any circumstances, including, without limitation, in connection with actual trading or otherwise or for any errors or omissions continued in this public ation.

This publication is published for information only and shall not constitute investment advice. This brochure is not intended for solicitation purposes but only for use as general information. All descriptions, examples and calculations contained in this publication are for illustrative purposes only.

Eurex US offers services directly to members of the Eurex US Exchange. Those who desire to trade any products available on the Eurex US market or who desire to offer and sell any such products to others should consider legal and regulatory requirements of those jurisdictions relevant to them, as well as the risks associated with such products, before doing so.

### **Trademarks and Service Mark s**

DA $\mathcal{R}^{\!\mathsf{D}},$  Eurex $^{\mathsf{D}},$  iNAV $^{\mathsf{D}},$  MDA $\mathcal{X}^{\!\mathsf{D}},$  Statisti $\mathsf{X}^{\!\mathsf{D}},$  TecDA $\mathsf{X}^{\!\mathsf{D}},$  Xetra $^{\mathsf{D}}$  and XTF Exchange Traded Funds<sup>®</sup> are registered trademarks of Deutsche Börse AG.

SMI® is a registered trademark of SWX Swiss Exchange.

STOXXSM and Dow Jones EURO STOXX/STOXX 600SM Sector Indexes as well as the Dow Jones EURO STOXX 50SM Index and the Dow Jones STOXX 50SM Index are service marks of STOXX Ltd. and/or Dow Jones & Company, Inc.

Dow Jones and Dow Jones Global Titans 50SM Index are service marks of Dow Jones & Company, Inc. The derivatives based on these indexes are not sponsored, endorsed, sold or promoted by STOXX Ltd. or Dow Jones & Company, Inc., and neither party makes any representation regarding the advisability of trading or of investing in such products.

The names of other companies and third party products may be the trademarks or service marks of their respective owners.

Eurex US @ X-ceed Trading User Guide

### **Table of Contents**

Eurex US Release 1.0

Version 1.0

Page 3 of 364

### **Table of Contents**

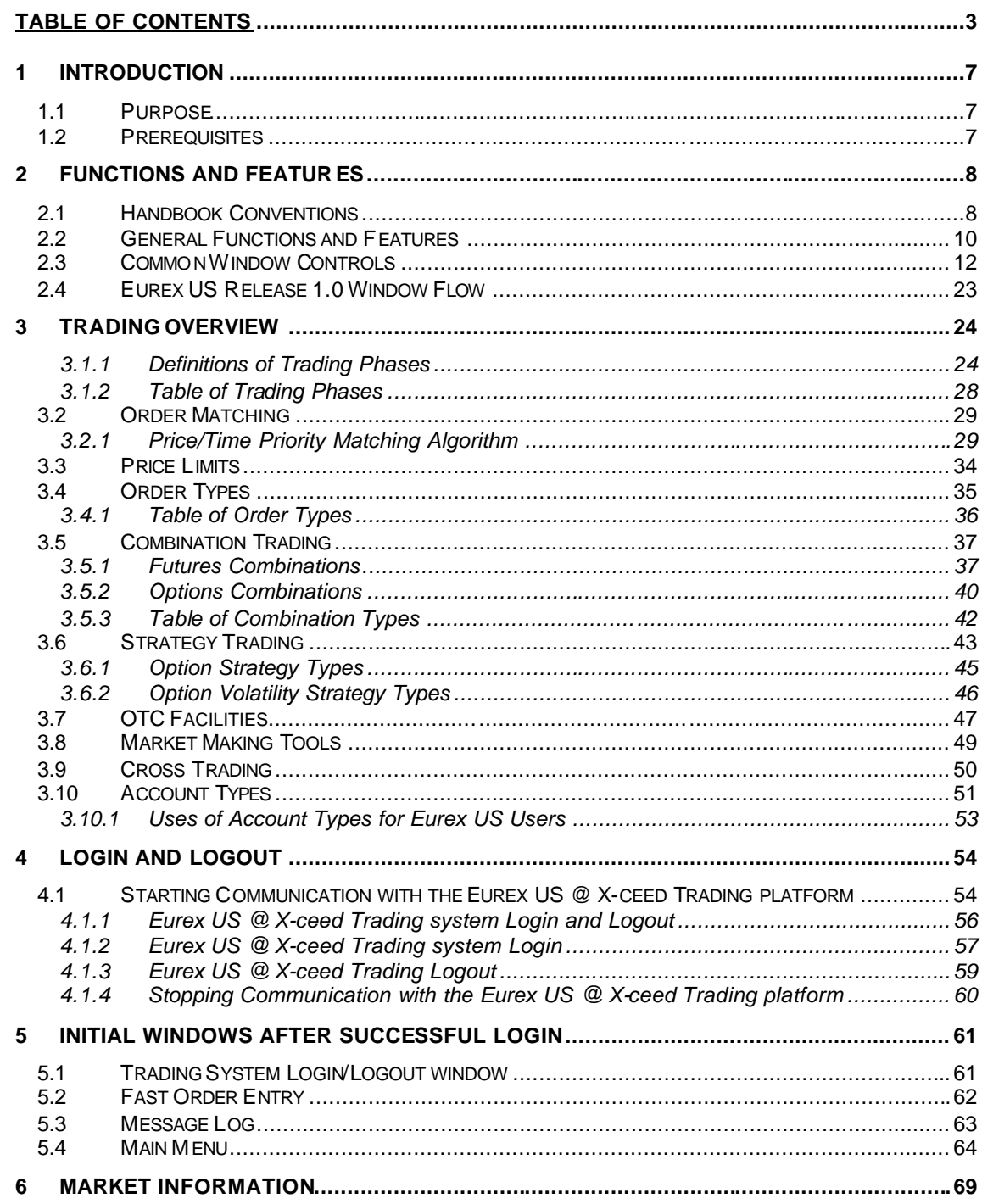

Eurex US @ X-ceed Trading User Guide

## **Table of Contents**

Eurex US Release 1.0

Version 1.0

Page 4 of 364

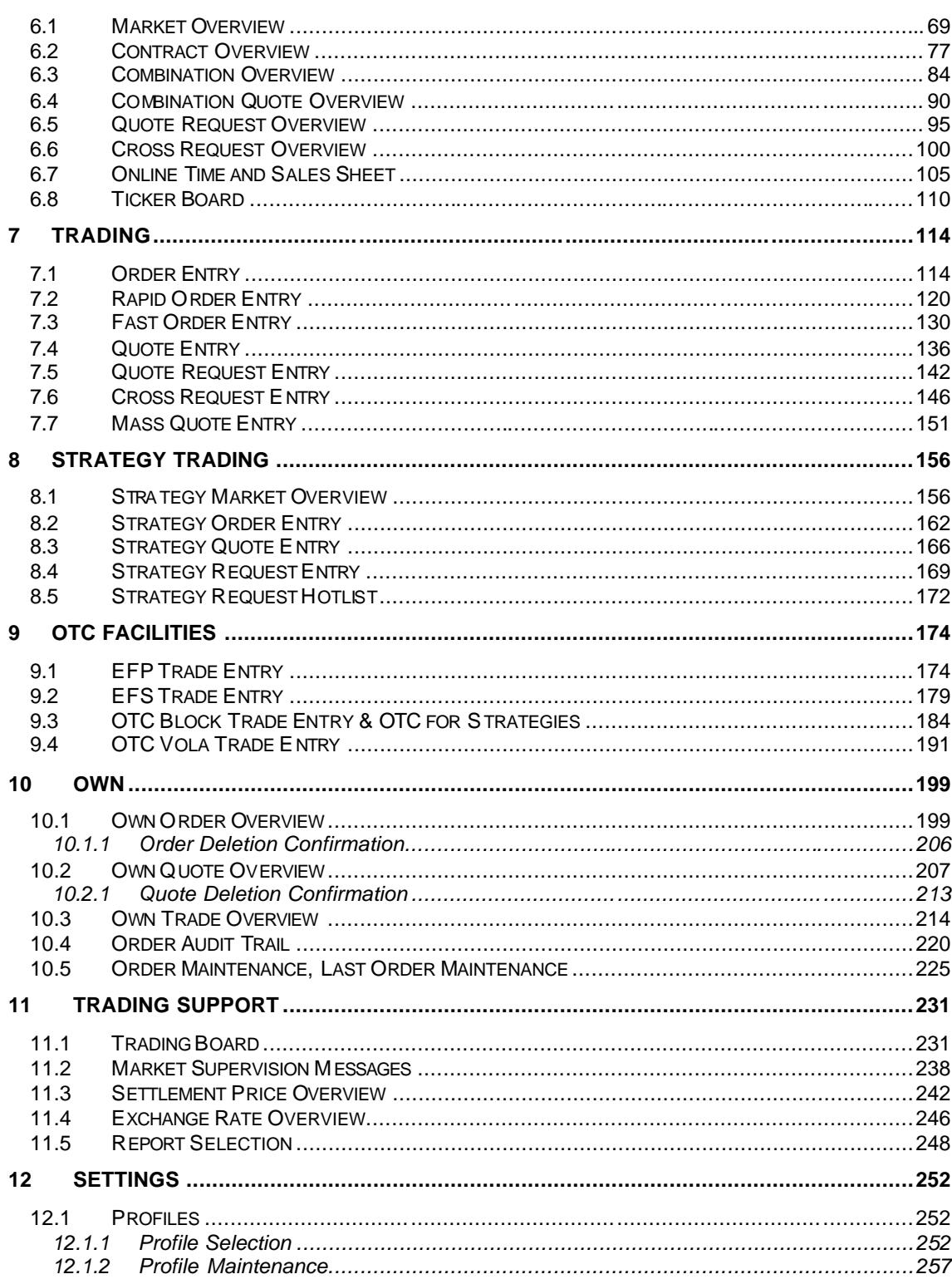

## Eurex US

Eurex US @ X-ceed Trading User Guide

## **Table of Contents**

Eurex US Release 1.0

Version 1.0

Page 5 of 364

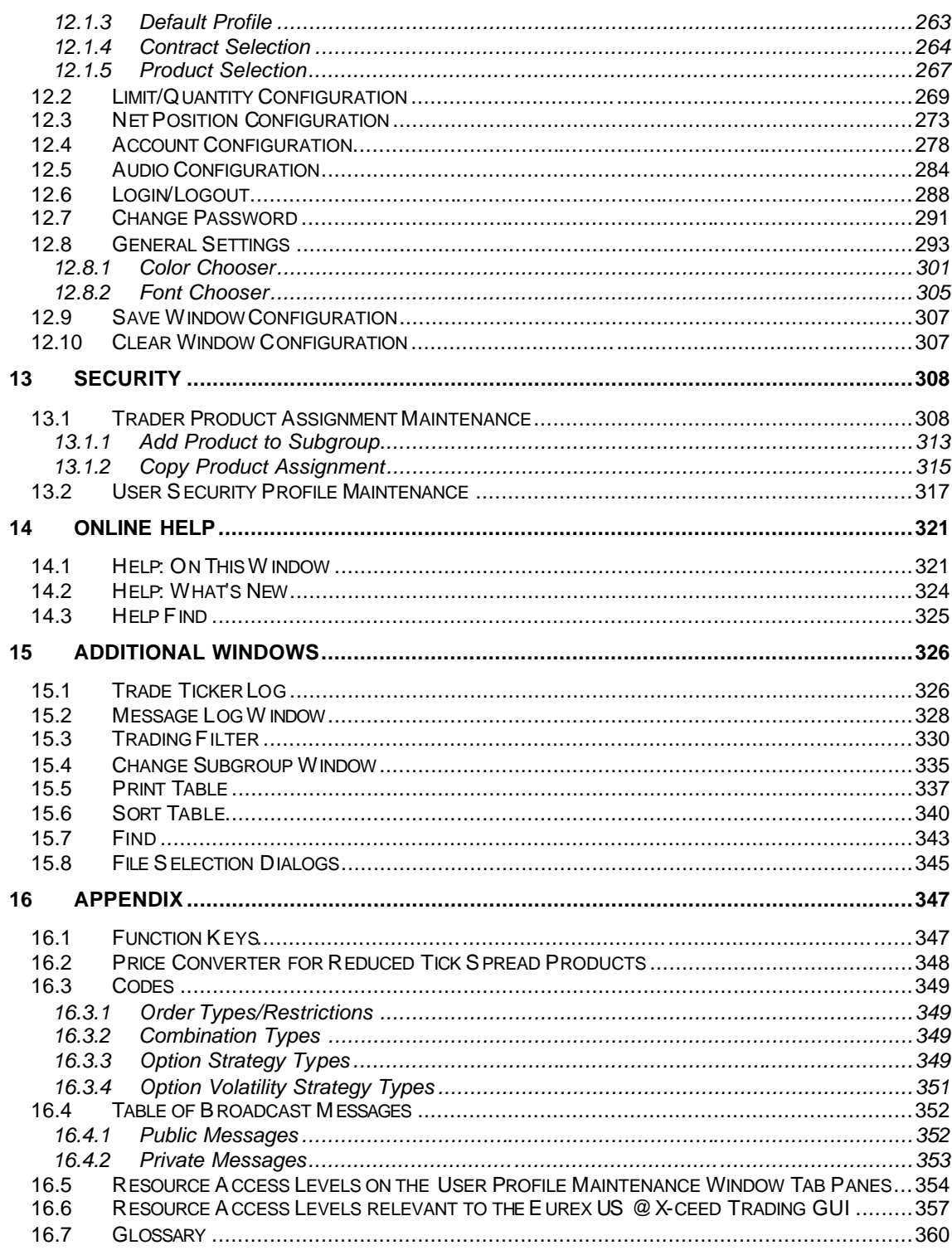

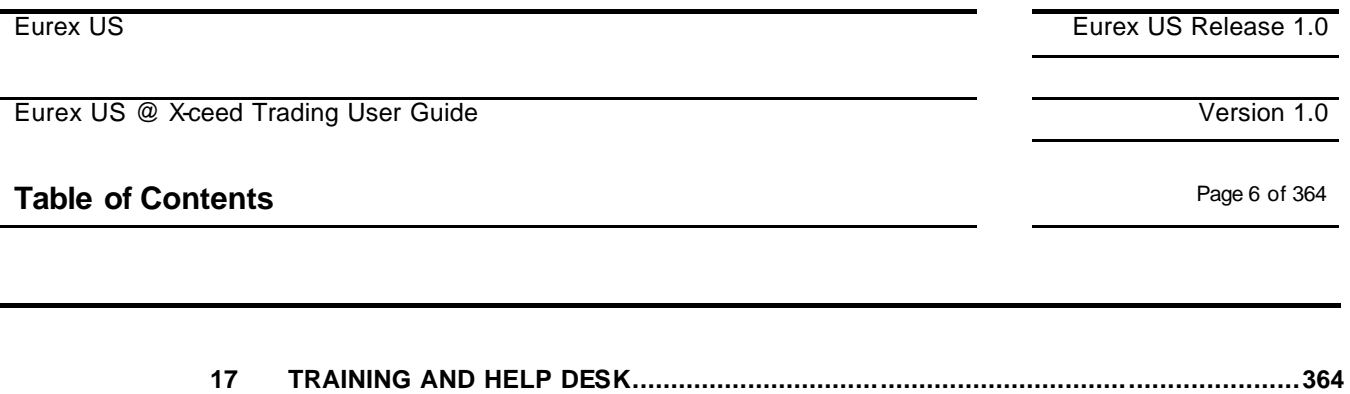

Eurex US @ X-ceed Trading User Guide Version 1.0

### **Introduction** Page 7 of 364

### **1 Introduction**

The Eurex US @X-ceed Trading system is Java based GUI of Eurex US. It offers a high degree of flexibility and state of the art trading and tra de monitoring.

This release of the Eurex @X-ceed Trading system is based on the *a/c/e1.1. Trading* system and therefore should allow users that have been using this front end application an easy and quick entry to the features of Eurex US:

In some areas of this User Guide one will find the term XEUS: This is the 4-Byte ISO MIC of Eurex US. This code is defined by SWIFT.

### **1.1 Purpose**

The purpose of the *Eurex US @ X-ceed Trading User Guide* is to:

- Identify the supported business functions,
- Explain the structure and the content of the windows.
- Familiarize the user with the "look and feel" of the *Eurex US @X-ceed Trading* platform and its features.

The *Eurex US @ X-ceed Trading User Guide* is intended to be a reference guide and focuses on detailed descriptions of the windows and related functionality.

### **1.2 Prerequisites**

To ensure that each user can trade electronically and effectively run *Eurex US Release 1.0*, the following prerequisites are necessary:

- A full installation and configuration of *Eurex US Release 1.0*. The user should check with their network and system administrators that all network, hardware and *Eurex US* front end software configuration requirements are met.
- A valid user ID and password for the *Eurex US Release 1.0* back end.
- A login identification and password for the *Eurex US Release 1.0* front end.
- Valid traders license for Eurex US.
- Attended training sessions.

Eurex US Eurex US Release 1.0

Eurex US @ X-ceed Trading User Guide Version 1.0

### **Functions and Features Page 8 of 364**

### **2 Functions and Features**

The following section provides an overview of the standard window components and introduces specific terms that are used in this document.

The window snapshots shown in this handbook are taken from a Windows 2000 PC. The precise "look and feel" of the windows depends on the underlying operating system and may differ slightly from the snapshots shown in this user guide. The handling and the window interaction should be exactly as described here.

### **2.1 Handbook Conventions**

To standardize the Eurex US @X-ceed Trading front end window descriptions and explanations, this guide uses a standard set of terms, abbreviations, etc. The following paragraph explains the terms used for the window descriptions.

Each window description provides the user with information about the window's specific structure and contents. Therefore, the description for each window includes one or more of the following points:

### **Menu Bar** The description of the window menu contains:

- menu bar commands
- menu items for each command
- an explanation of the command's function
- mouse usage and corresponding keyboard short cuts

List Box **List boxes display information.** List boxes are defined by:

- their title
- a description of the information contained within the columns of the list box.
- a description of mouse usage to initiate a command for each specific field/column

All list boxes contain underneath the menu bar a set of icons. These icon toolbar is identical for all windows and deals with matters of column organization and data export. The functionality related to the icons and how to hide / unhide the icon toolbar is described only once in the common window controls chapter

Eurex US @ X-ceed Trading User Guide Version 1.0

### **Functions and Features Page 9 of 364**

**Field Group** A field group combines two or more display and/or entry fields that enable the user to specify certain settings or functional selections. Mandatory fields receive a different visual cue than regular entry fields. **Pop-Up Menus** Field groups may contain entry fields, with a field specific pop-up menu. Pop -up Menus provide a list of possible entry values for the respective entry field and can be opened by single right mouse clicking in the entry field. These are also referred to as context sensitive fields. **For Windows users:** While holding the right mouse button down, the user can slide the mouse over a specific value. When the right mouse button is released, the entry field is filled in with the selected value. **For Sun Solaris users:** The overall feature of providing predefined data when clicking on the field with the right mouse button is the same. **Keywords** Keywords are used to address specific terms and to highlight the paragraph content as demonstrated here. **Toolbar** All windows containing a list box feature a toolbar that give immediate access to column handling, filters, export and print options and save settings.

Eurex US @ X-ceed Trading User Guide Version 1.0

### **Functions and Features Page 10 of 364**

### **2.2 General Functions and Features**

**Mouse Usage** Conventions for describing the use of a standard right-handed mouse in all descriptions are as follows:

SC-L single click the left mouse button

DC-L double click the left mouse button

SC-R single click the right mouse button

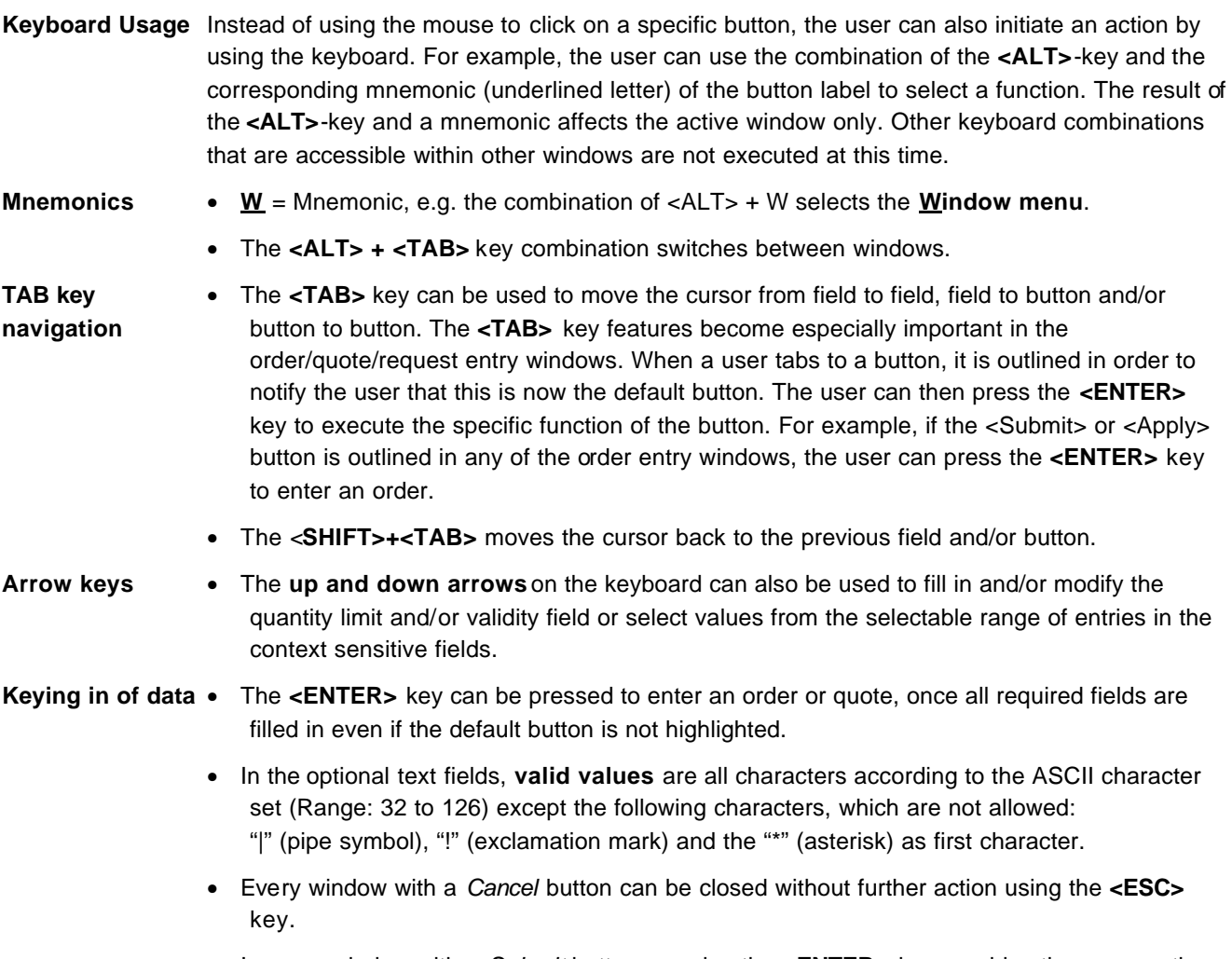

• In every window with a *Submit* button pressing the **<ENTER>** key provides the same action

Eurex US @ X-ceed Trading User Guide Version 1.0

### **Functions and Features Page 11 of 364**

as clicking the *Submit* button.

**Short Cuts** Apart from mnemonics, the user can use short cut keys (function keys or control key sequences) when they are provided in the menu bar description. Short cuts and mnemonics apply to the active window only.

> The only exception are the short cuts available from the *Main Menu* (e.g., **F2** for *Order Entry)* and **<CTRL>**-key combinations. These short cuts are globally accessible, regardless of the current window.

- **Global Context** Context menus that are not field -specific but affect the contents of the whole window, e.g. switching between different order books on the *Own Order Overview* window, are described in the last section of the window description. Clicking the right mouse button outside of any fielgroup accesses global context menus or list boxes in the window. Context menus are available only in selected windows and fields.
- **Symbol** The following symbol is used as a visual orientation aid. It also appears in the left margin of the handbook and gives additional orientation help.

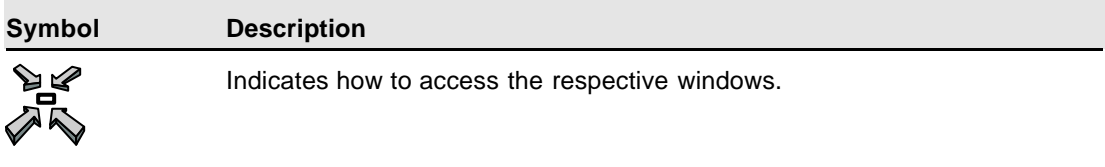

**Online Help** Most information of the user guide is integrated into the online help facility. This facility offers a rich source of information about the system and its functions, and is quickly available.

The online help is available via pressing **<F1>**

**Timeout Error Message** While logging in to the application, the error message "TIMEOUT DURING LOGIN" is displayed in the message log window if, after a specific time, no response is returned from the back end. The error message "TIMEOUT OCCURRED" is displayed in all overview windows if, after a specific time, no response is returned from the back end.

Eurex US @ X-ceed Trading User Guide Version 1.0

### **Functions and Features** *Page 12 of 364*

# **2.3 Common Window Controls**

All *Eurex US Release 1.0* windows have general components that allow the user to manipulate the window. For most of the *Eurex US Release 1.0* windows the number of open windows is not limited, e.g., a user can open as many *Contract Overview* windows as needed.

**Window Header** The window header displays the current window title.

**Control Button:** The *Control* button enables the user to manipulate the active window. Double clicking the left mouse button (assumption is a right-hand mouse) closes the window. Other typical window options are enabled via a single click, such as *Move* or *Resize.* Resizing the window is also possible by dragging the window corner. This also enlarges the list boxes to display additional information.

**Min Button:** When the user clicks on the *Min* button, the window and all of its child windows are minimized to an icon,

**Max Button:** When the user clicks on the *Max* button, the window is maximized.

**Close Button:** Clicking the *Close* button closes the window and all of its child windows.

**Simulation / Production Distinction** It is recommended to use different colors to be able to distinguish the simulation and the production GUI. Each window title of the simulation GUI is preceded by "SIMU-". The production GUI has no such prefix. Many of the screenshots, shown in this document have been taken from the Development GUI. Therefore their headers are preceded by "DEV: "

Eurex US @ X-ceed Trading User Guide Version 1.0

### **Functions and Features Page 13 of 364**

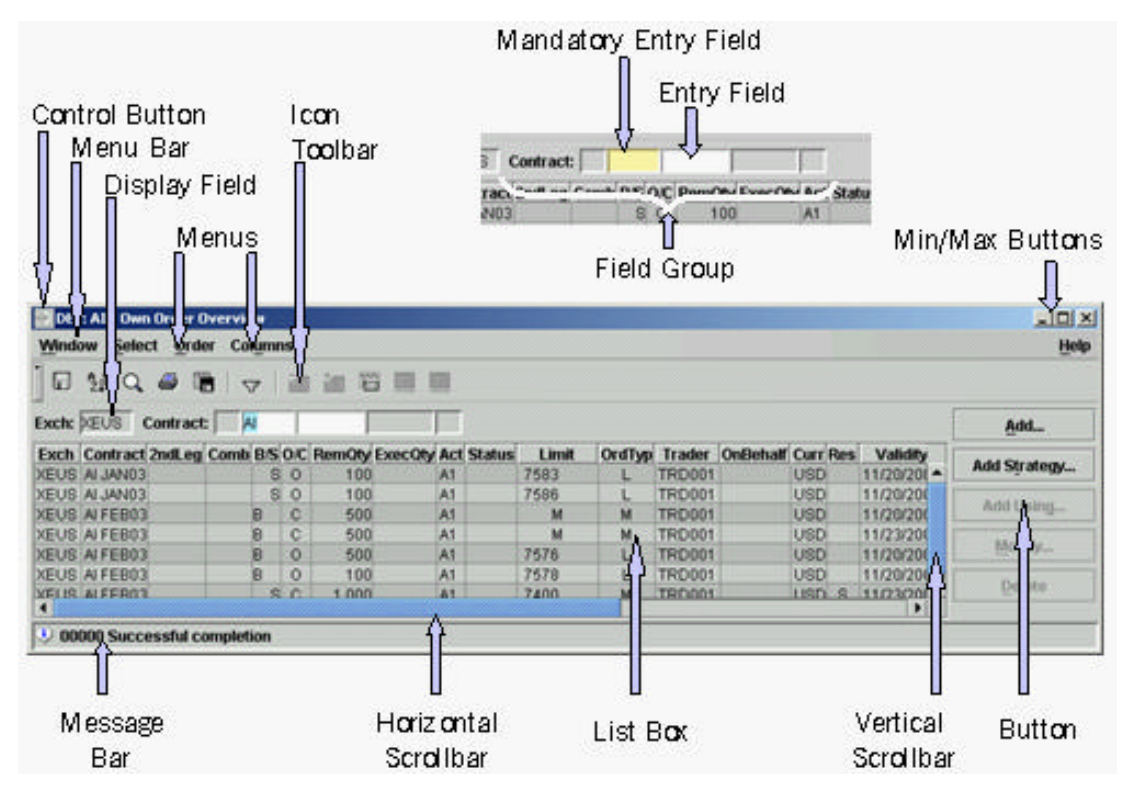

*Example of Window Features*

**Menu Bar** The menu bar contains the available menus. Menus are accessible by either single clicking the left mouse button or using the mnemonic (<ALT> key + underlined letter) keyboard combination (see also Short Cuts below).

The description of the window menu contains:

- menu bar commands
- menu items for each command
- an explanation of the command's function
- mouse usage and corresponding keyboard short cuts

Eurex US @ X-ceed Trading User Guide Version 1.0

### **Functions and Features Page 14 of 364**

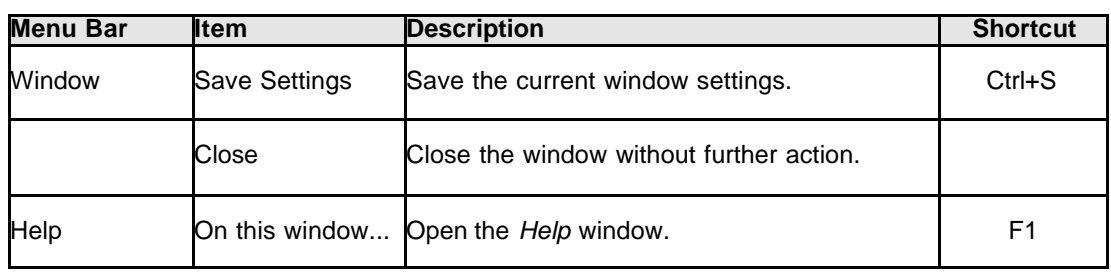

*Menu bar description example*

**Menu / Menu Item** Each menu of the menu bar may contain several menu items that can be chosen by using either the left mouse button or the mnemonic (<ALT> key + underlined letter).

**Icon Toolbar** Improved Access to menu actions is provided by a set of icons. These icons make various menu functions available in any given window and can be accessed directly from the Toolbar. Clicking on an icon performs the corresponding function exactly as if the function had been chosen via the menu, shortcut, or hotkey (as applicable). The following is a sample of all possible icons (note that no window will have all icons available as depicted here).

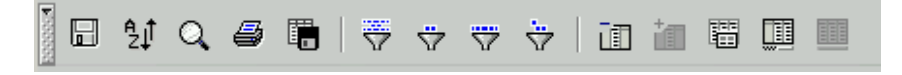

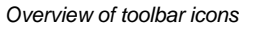

The icons are left aligned and there is a separating space to form icon groups for "Window", "Select" and "Columns". The title of an icon appears in a pop-up field when the cursor is left to rest on it for a brief time. The icons also appear to the left of the corresponding pull-down menu items.

At the left end of the toolbar there will be a vertical toggle button that allows the user to collapse the toolbar. If the toolbar is collapsed, the toolbar is hidden and instead a thin toggle bar is shown that contains a thin horizontal button to expand the collapsed toolbar. If this button is pressed, the toolbar will be expanded again.

The state of the toolbar (expanded or collapsed) can be saved using the Window/Save Settings menu action.

In the following sections, the individual icons are depicted in larger size, and the related functions are briefly described.

# **Functions and Features Page 15 of 364**

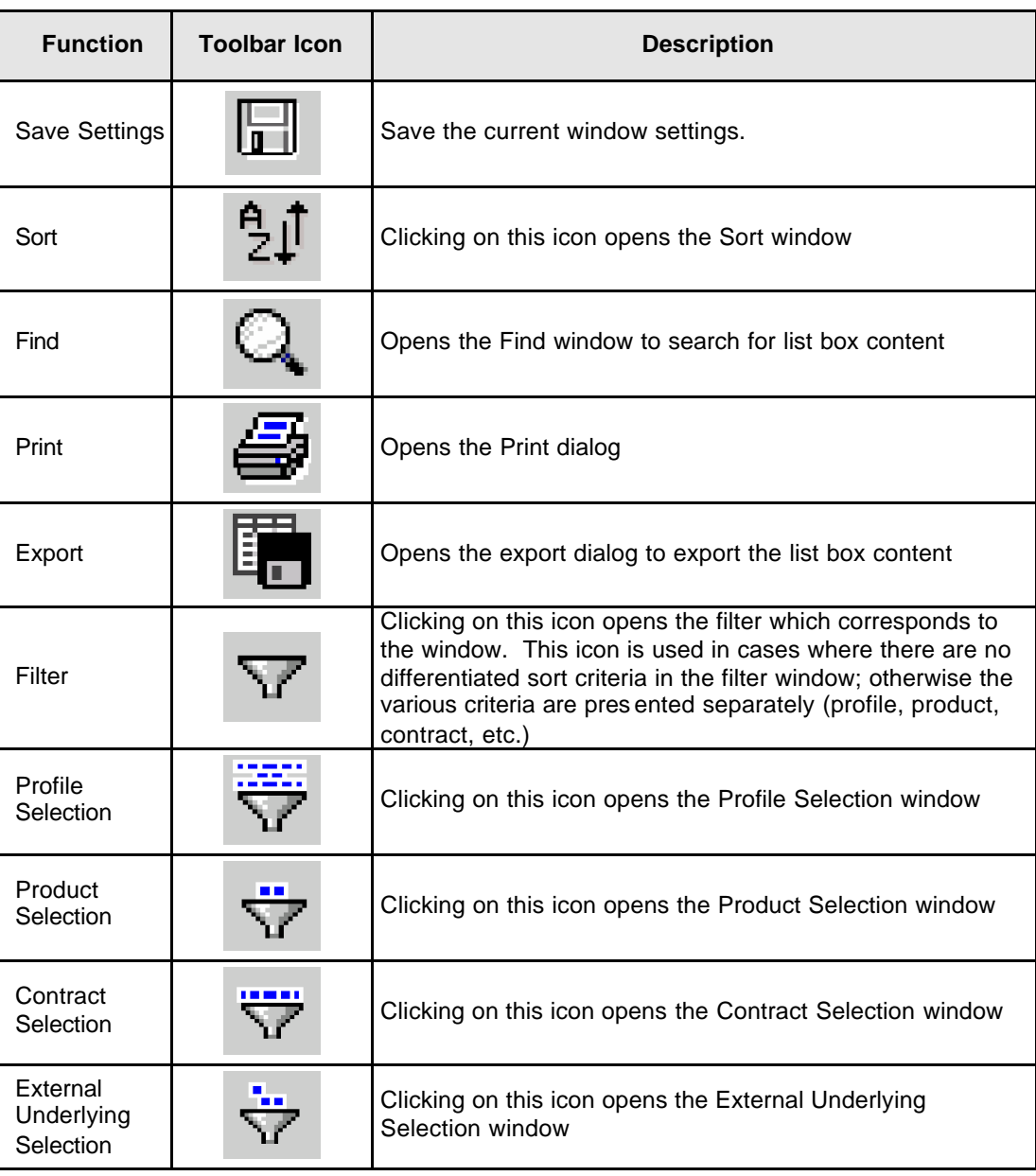

Eurex US **Eurex US** Eurex US Release 1.0

# **Functions and Features Page 16 of 364**

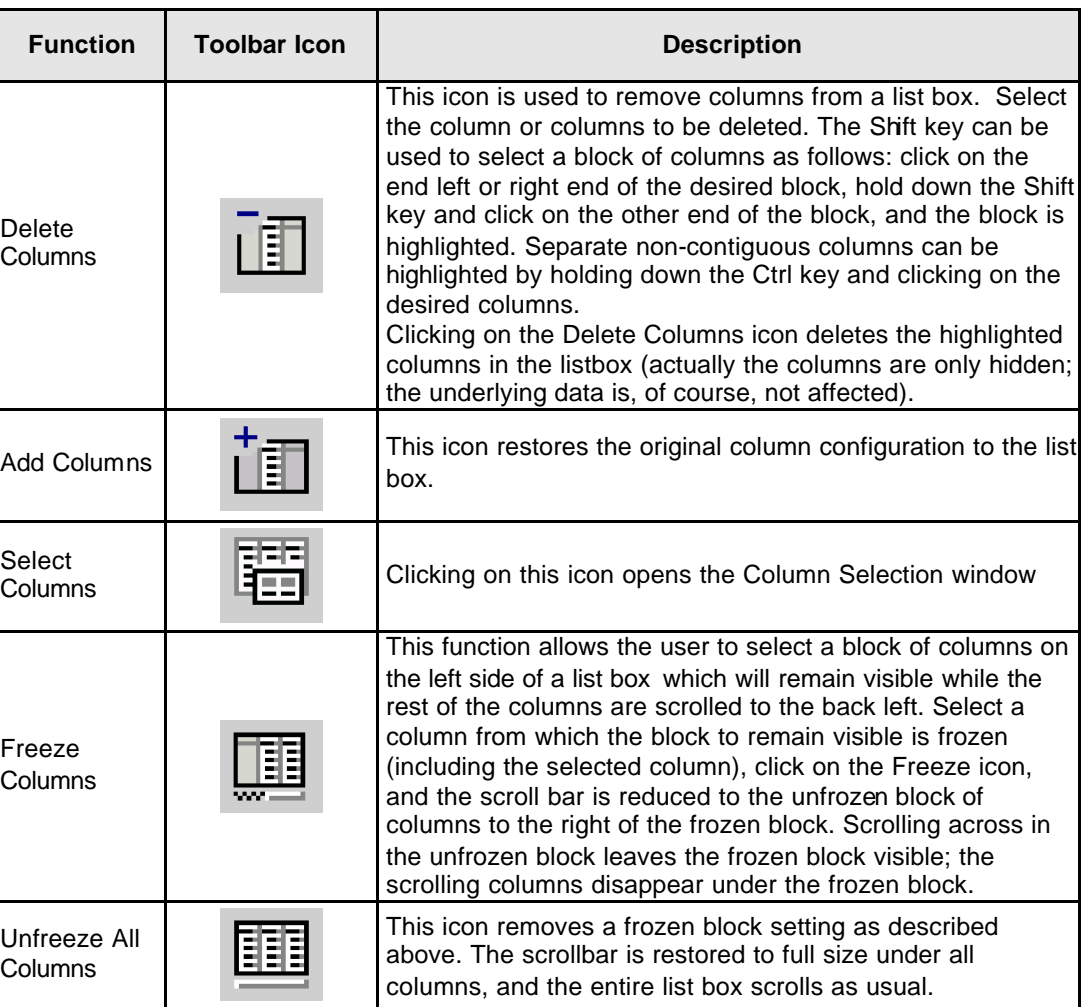

Eurex US **Eurex US** Eurex US Release 1.0

Eurex US @ X-ceed Trading User Guide Version 1.0

## **Functions and Features Page 17 of 364**

**Field Group** A field group combines two or more display and/or entry fields that enable the user to specify certain settings or functional selections. Mandatory fields receive a different visual cue than regular entry fields. As part of the window description, the field group description lists the following information for each of its elements: • field identifier • identifier type • a function/field description • whether or not a context menu is provided. Values for the identifier type within a field group are as follows:  $B =$  Button  $D =$  Display field  $E =$  Entry field (Em – mandatory entry type, Eo – optional entry type) S = Selection If there is a context menu containing possible values for the field, an asterisk (\*) is placed in the CT column ( $CT = \frac{ConText}$  menu). **Buttons** Windows may contain buttons that can be used to execute the function indicated by the button label. For example, clicking the *Submit* button initiates an action and closes the window when the action is successfully completed. If an error occurs, the window remains open. Buttons are only enabled when its action is executable. Buttons are disabled (shaded) if the entry of values in one or more fields in the window is still required. Within this handbook buttons are displayed as follows: Submit or *Submit*

- **Default Buttons** Some windows offer a default button. When all mandatory fields are filled, the user can press the enter key to trigger the default button, as an option to using the mouse. A border surrounding the button identifies default buttons, e.g.: **OK**
- **Entry Field** A window may contain one or more entry fields. The user may enter and modify values in these fields using the keyboard, or single right click the mouse button to display and select values from a field specific pop-up list. Mandatory entry fields have a yellow background color.

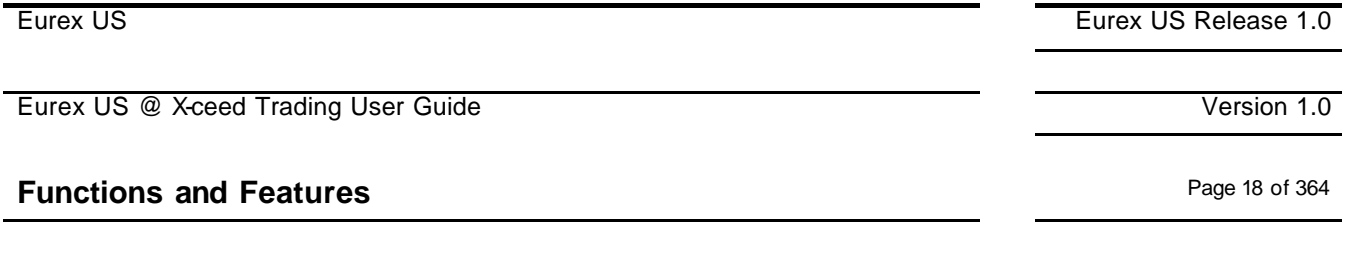

**Context Sensitive**  Field groups may contain entry fields, with a field specific pop-up menu. Pop -up Menus provide **Menus** a list of possible entry values for the respective entry field and can be opened by single right mouse clicking in the entry field. The right mouse button pre-fills the entry field with the selected value.

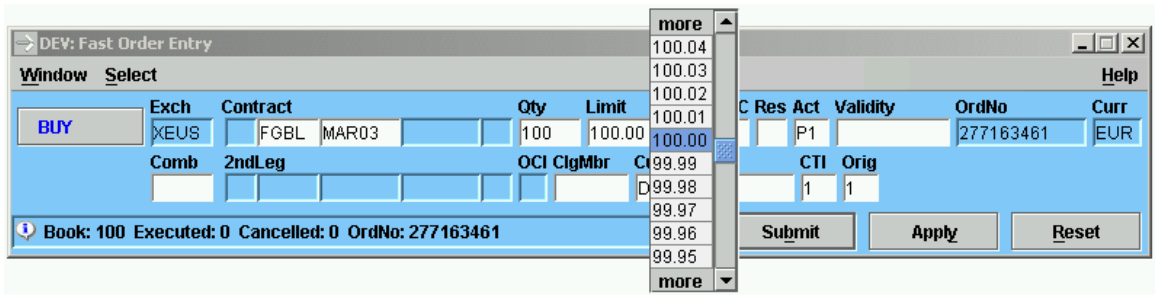

*Context Menu Example*

Please note that after the first start of the Eurex US @X-ceed Trading GUI the *Product* context menus are empty. In order to activate the *Product* context menus, the *Profile Selection* window (obtained from then main menu item *Settings*) has to be opened and a default profile must be added. As soon as a default profile is defined, the *Product* context menus are filled with the available products.

|                                |                 | more $\blacktriangle$ .     |                   |       |                |                      |            |      |              |              |
|--------------------------------|-----------------|-----------------------------|-------------------|-------|----------------|----------------------|------------|------|--------------|--------------|
| DEV: Fast Order Entry          |                 | FDAX                        |                   |       |                |                      |            |      |              | $\Box$       |
| <b>Window</b><br><b>Select</b> |                 | <b>FDEC</b>                 |                   |       |                |                      |            |      |              | Help         |
|                                |                 | FEP1                        |                   |       |                |                      |            |      |              |              |
| Exch                           | <b>Contract</b> | <b>FESX</b>                 | Qtv               | Limit |                | O/C Res Act Validity |            |      | <b>OrdNo</b> | Curr         |
| <b>SELL</b><br><b>NEUS</b>     | <b>FGBS</b>     | FEU3                        | 100               |       |                | 10                   | lP1        |      |              | <b>EUR</b>   |
| Comb                           | 2ndLeg          | FGBL                        | <b>OCI CigMbr</b> |       | <b>CustAct</b> |                      | <b>CTI</b> | Orig |              |              |
|                                |                 | <b>FGBM</b>                 |                   |       | <b>DEMO</b>    |                      |            |      |              |              |
|                                |                 | FGBS                        |                   |       |                |                      |            |      |              |              |
|                                |                 | FGBX                        |                   |       |                | <b>Submit</b>        |            |      | <b>Apply</b> | <b>Reset</b> |
|                                |                 | OAI                         |                   |       |                |                      |            |      |              |              |
|                                |                 | more $  \blacktriangledown$ |                   |       |                |                      |            |      |              |              |

*Context Menu Example with Default Profile defined*

The maximum number of items which can be shown in a context menu can be configured in the *General Settings* windows under the *Misc* tab by setting the *Display Size* in the *Context Menu* section to the desired maximum.

### **Functions and Features Page 19 of 364**

Eurex US **Eurex US Eurex US** Release 1.0

List Box **List boxes display information.** List boxes are defined by:

- their title
- a description of the information contained within the columns of the list box
- a description of mouse usage to initiate a command for each specific field/column

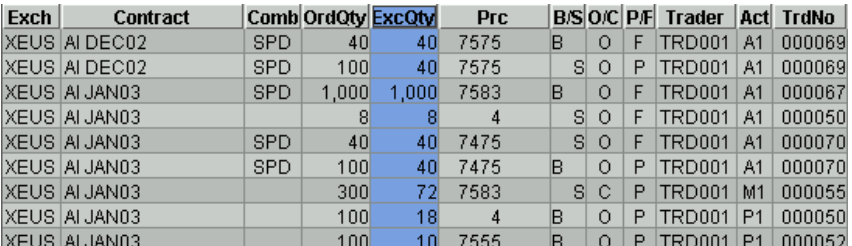

### *List Box Example*

The title and a description of the column content describe the columns of each list box. Also described is how to use the mouse to issue a command for each specific field or column. A column is selected by clicking on the title of that column.

Dragging the column by using the right mouse button to the desired position changes the order of the columns. A column can be deleted from the list box display to temporarily hide information. The window settings can be configured to meet the requirements of the individual users. These settings can be saved and restored using the *Save Settings* menu.

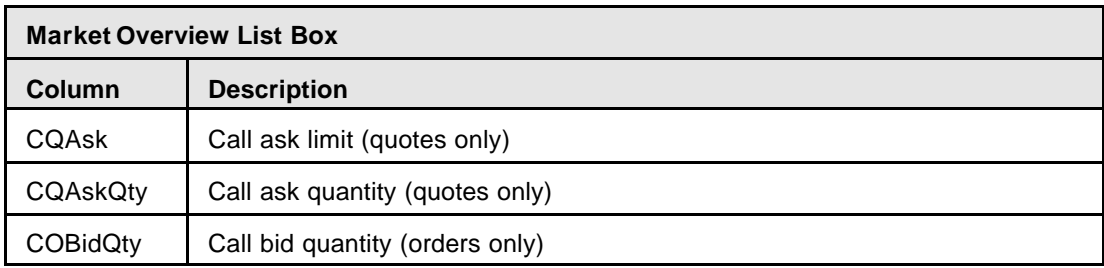

*List box description example*

To improve the readability of data in the list boxes, an optional striping effect has been added to the display of list box rows. This visual effect is disabled by default, but can be turned on and off via a setting in the *General Settings* window. In addition, the user can select different background colors for all list boxes in the system in the *General Settings* widow. The colors of individual columns in the list boxes can be configured by using the pop -up color menu which offers a set of seven colors for the background color of each column.

Eurex US @ X-ceed Trading User Guide Version 1.0

### **Functions and Features Page 20 of 364**

The user can select different background colors for individual columns by using the pop-up *color menu* called up by a right mouse button on the column header. The menu offers a set of seven colors that can be applied to the background color of this column. This coloring effect can be used together with the striping effect for list boxes and will result in shadings of the background color. The color setting of the list box is saved together with all other list box settings via the Window/Save Settings menu action of the window that contains this list box. This feature is not available for list boxes in logging windows like the general Message Log and window specific message logs.

| $\Box$ o $\mathbf{X}$<br>DEV: ALL - Own Trade Overview                   |                     |                              |                     |   |               |                |              |                             |        |                         |           |
|--------------------------------------------------------------------------|---------------------|------------------------------|---------------------|---|---------------|----------------|--------------|-----------------------------|--------|-------------------------|-----------|
| <b>Select</b><br><b>Window</b><br><b>Columns</b>                         |                     |                              |                     |   |               |                |              |                             |        |                         | Help      |
| ⊡<br>鵈<br>$\mathfrak{H} \; \mathbb{Q}$<br>面面暗<br>圃<br>6<br>E<br>$\nabla$ |                     |                              |                     |   |               |                |              |                             |        |                         |           |
| Exch: <b>XEUS</b><br>Contract:                                           |                     |                              | <b>TimeFrom:</b>    |   |               | TimeTo:        |              |                             |        |                         |           |
| <b>Exch</b><br>Contract                                                  | Comb OrdObr ExcOty  | Prc                          | <b>B</b> /S O/C P/F |   | <b>Trader</b> | <b>Act</b>     | <b>TrdNo</b> | <b>OrdNo</b>                | OrdDat | TrdTyp OrdTyp Res TrdTi |           |
| XEUS AI DEC02<br>s                                                       | $\Box$ Default      | 7575<br>10                   | B<br>$\circ$        | F | <b>TRD001</b> | A1             |              | 000069 277163488 11/20/2002 |        |                         | 16:14     |
| XEUS AI DEC02<br>s                                                       | $\Box$ Light Blue   | 7575<br>10                   | s.<br>$\circ$       | P | <b>TRD001</b> | A1             |              | 000069 277163495 11/20/2002 |        |                         | 16:14     |
| s<br>XEUS AI JAN03                                                       |                     | 7583                         | B.<br>$\circ$       | F | <b>TRD001</b> | A1             |              | 000067 277163492 11/20/2002 |        |                         | 16:07     |
| XEUS AI JAN03                                                            | $\Box$ Light Red    | $\overline{8}$<br>4          | sı<br>$\circ$       | F | <b>TRD001</b> | A1             |              | 000050 277163432 11/20/2002 |        |                         | 16:12     |
| XEUS AI JAN03                                                            | $\Box$ White        | 10<br>7475                   | s.<br>$\circ$       | F | <b>TRD001</b> | A1             |              | 000070 277163488 11/20/2002 |        |                         | 16:14     |
| XEUS AI JAN03<br>8                                                       | $\Box$ Light Gray   | 0<br>7475                    | B<br>$\circ$        | P | <b>TRD001</b> | A1             |              | 000070 277163495 11/20/2002 |        |                         | 16:14     |
| XEUS AI JAN03                                                            |                     | 2<br>7583                    | s<br>$\mathbf C$    | P | <b>TRD001</b> | M1             |              | 000055 277163457 11/20/2002 |        | м                       | 16:13     |
| XEUS AI JAN03                                                            | $\Box$ Purple       | $\overline{\mathbf{8}}$<br>4 | B<br>$\circ$        | P | <b>TRD001</b> | P <sub>1</sub> |              | 000050 277163454 11/20/2002 |        | м                       | 16:12     |
| XEUS AI JAN03                                                            | $\Box$ Green        | n<br>7555                    | B.<br>$\circ$       | P | <b>TRD001</b> | P <sub>1</sub> |              | 000052 277163454 11/20/2002 |        | м                       | $16:12 -$ |
| $\blacktriangleleft$                                                     | $\Box$ Orange       |                              |                     |   |               |                |              |                             |        |                         | ٠         |
| <b>AccBuyQty</b><br><b>AvgBuyPrice</b>                                   | <b>AvgSellPrice</b> | <b>AccSellOty</b>            |                     |   |               |                |              |                             |        |                         | Calculate |
|                                                                          |                     |                              |                     |   |               |                |              |                             |        |                         | Clear     |
| 00000 Successful completion                                              |                     |                              |                     |   |               |                |              |                             |        |                         |           |

*Example of pop-up menu for list box header color effect* 

- **Sorting** For some windows, it is also possible to change the sort order of the list box using the *Sort...* menu function
- **Scroll Bars Vertical Scroll Bar:** The vertical scroll bar allows the user to scroll to and view the parts of a window that may not be on the screen, such as the rows of lists that are out side the visible boundary of the list box.

**Horizontal Scroll Bar**: The horizontal scroll bar allows the user to scroll to and view the parts of a window that may not be on the screen, such as the columns of lists that are outside the visible boundary of the list box.

**Moving Columns** It is possible to configure the list boxes in each window to an individually defined layout by using the right mouse button. Click on the column header and drag that column to the desired position to accomplish this.

Eurex US @ X-ceed Trading User Guide Version 1.0

# **Functions and Features Page 21 of 364**

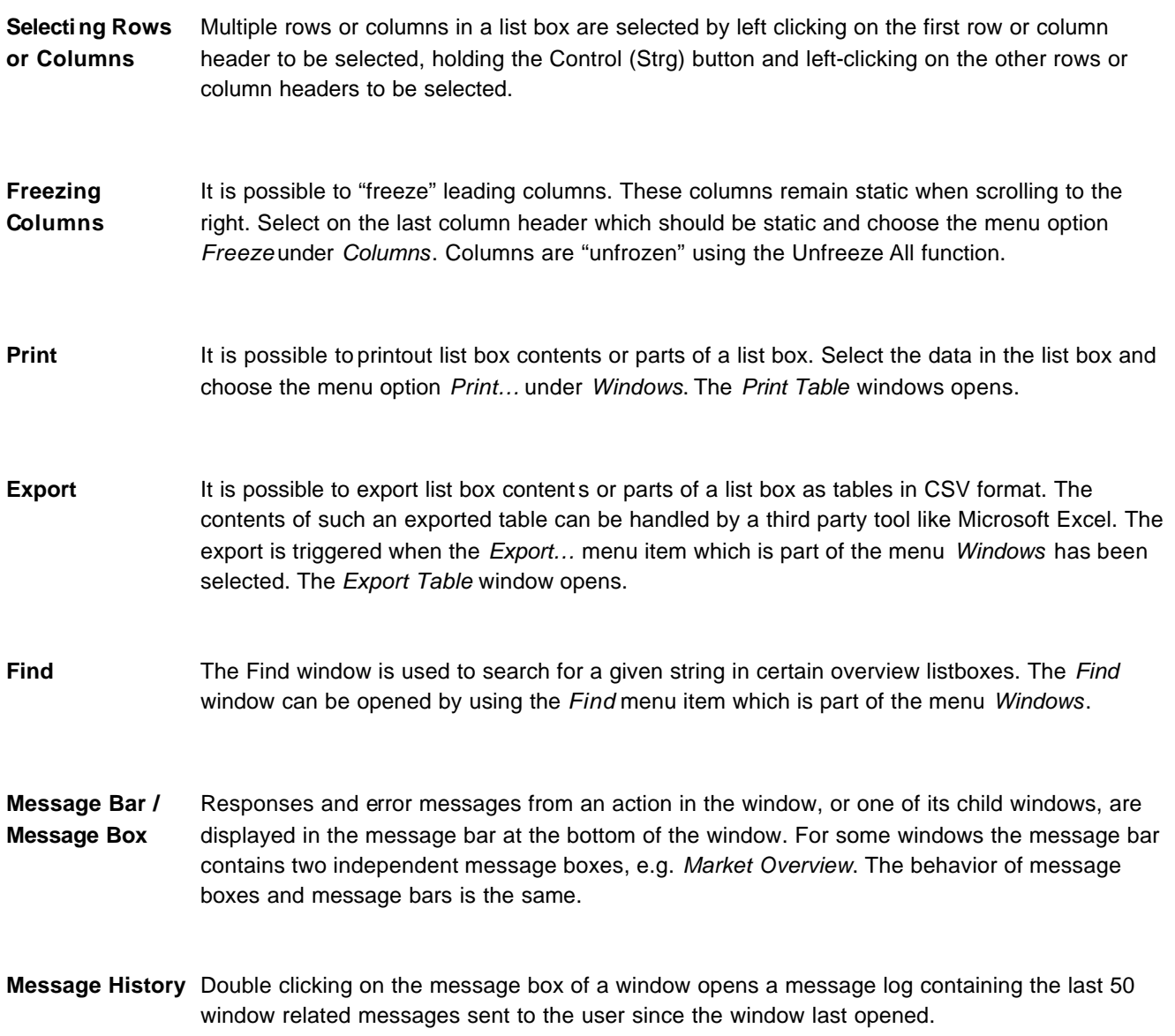

Eurex US @ X-ceed Trading User Guide Version 1.0

### **Functions and Features Page 22 of 364**

**When Changes Affect Windows** Changes occur in active windows on the front end either:

### **Immediately**

For most windows, changes take effect and can be seen immediately.

### **After closing and reopening the window**

In some windows, changes occur after the active window is closed and reopened. This applies to calling windows where either a contract or a ticker profile is used. If the contract or ticker profile currently being applied in an active window is changed, the new profile appears in the calling window only after the profile is re-selected, or when the profile is saved in the window, after the window is closed and reopened.

Eurex US @ X-ceed Trading User Guide Version 1.0

## **Functions and Features Page 23 of 364**

**2.4 Eurex US Release 1.0 Window Flow**

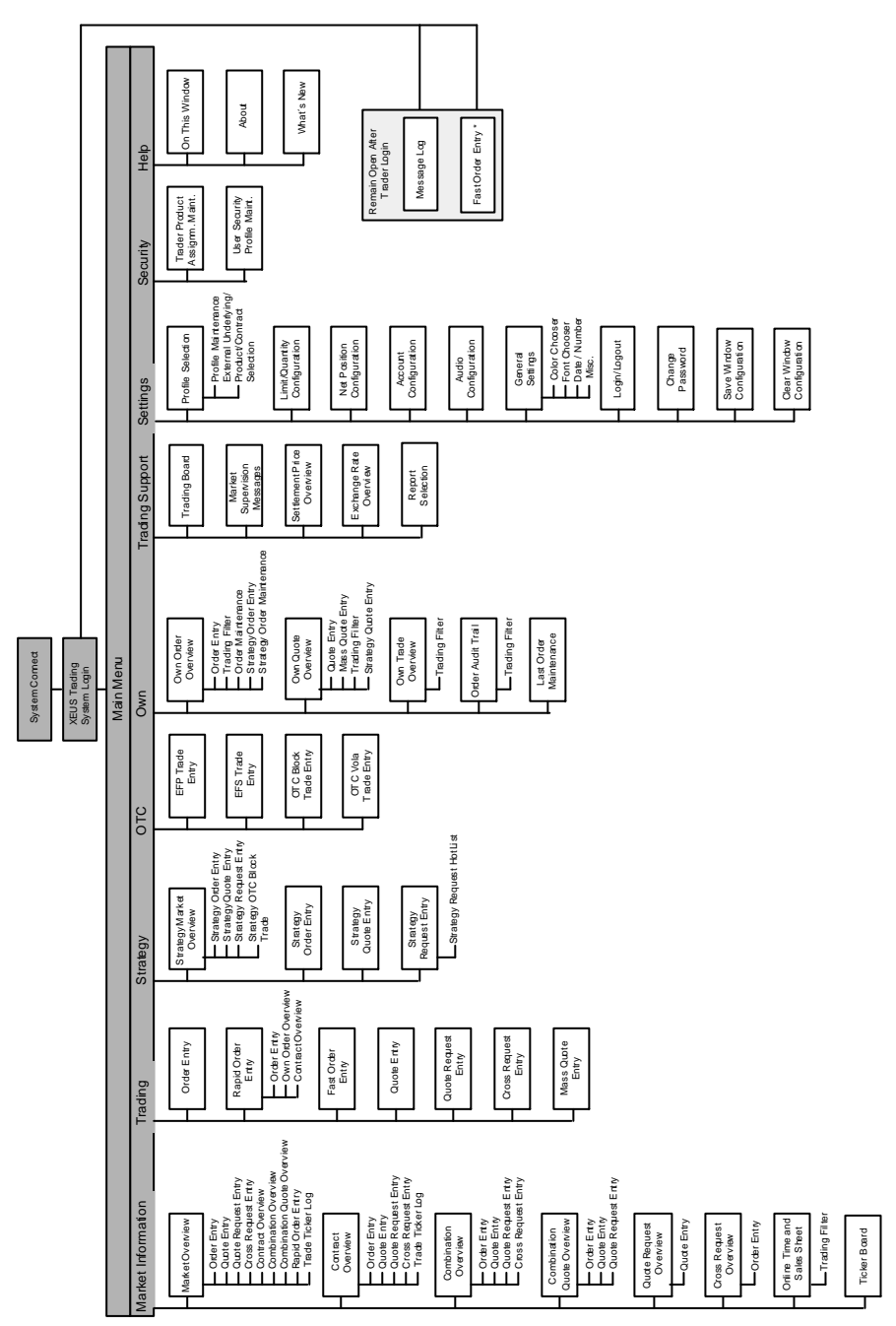

*Window Flow* 

Eurex US @ X-ceed Trading User Guide Version 1.0

# **Trading Overview** Page 24 of 364

### **3 Trading Overview**

This chapter provides a brief overview of issues to give a better understanding of what is happening during and around trading.

### **3.1.1 Definitions of Trading Phases**

The Trading Time at Eurex US is just one of several phase during a trading day. The following table describes the several trading phases.

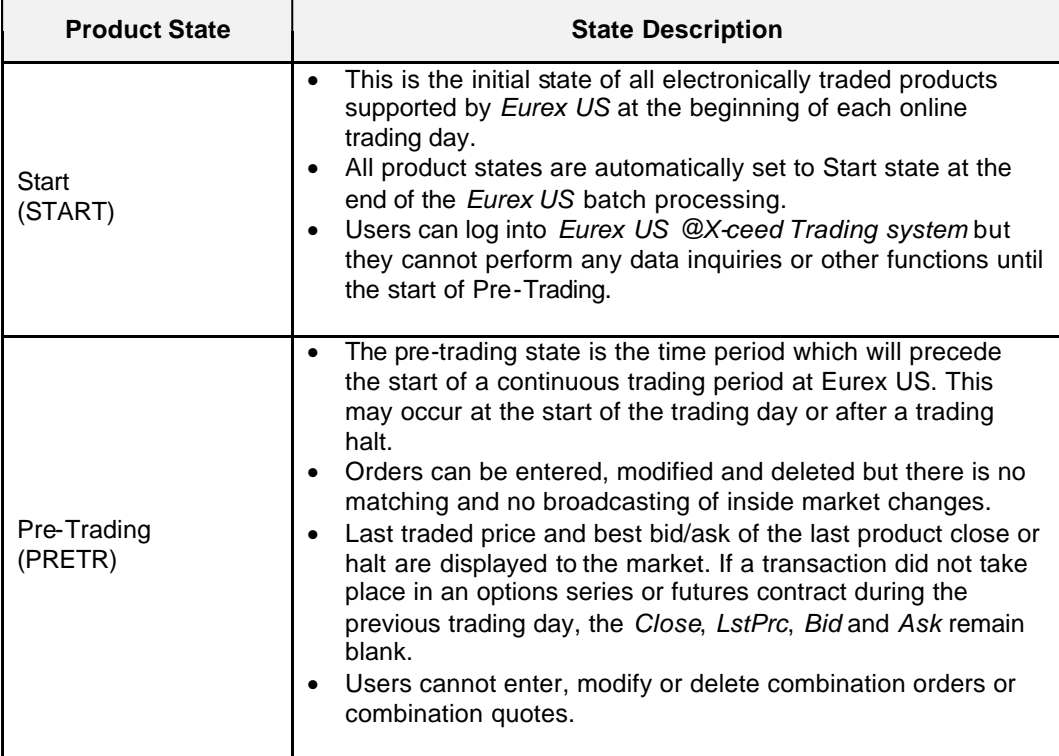

Eurex US @ X-ceed Trading User Guide Version 1.0

# **Trading Overview** Page 25 of 364

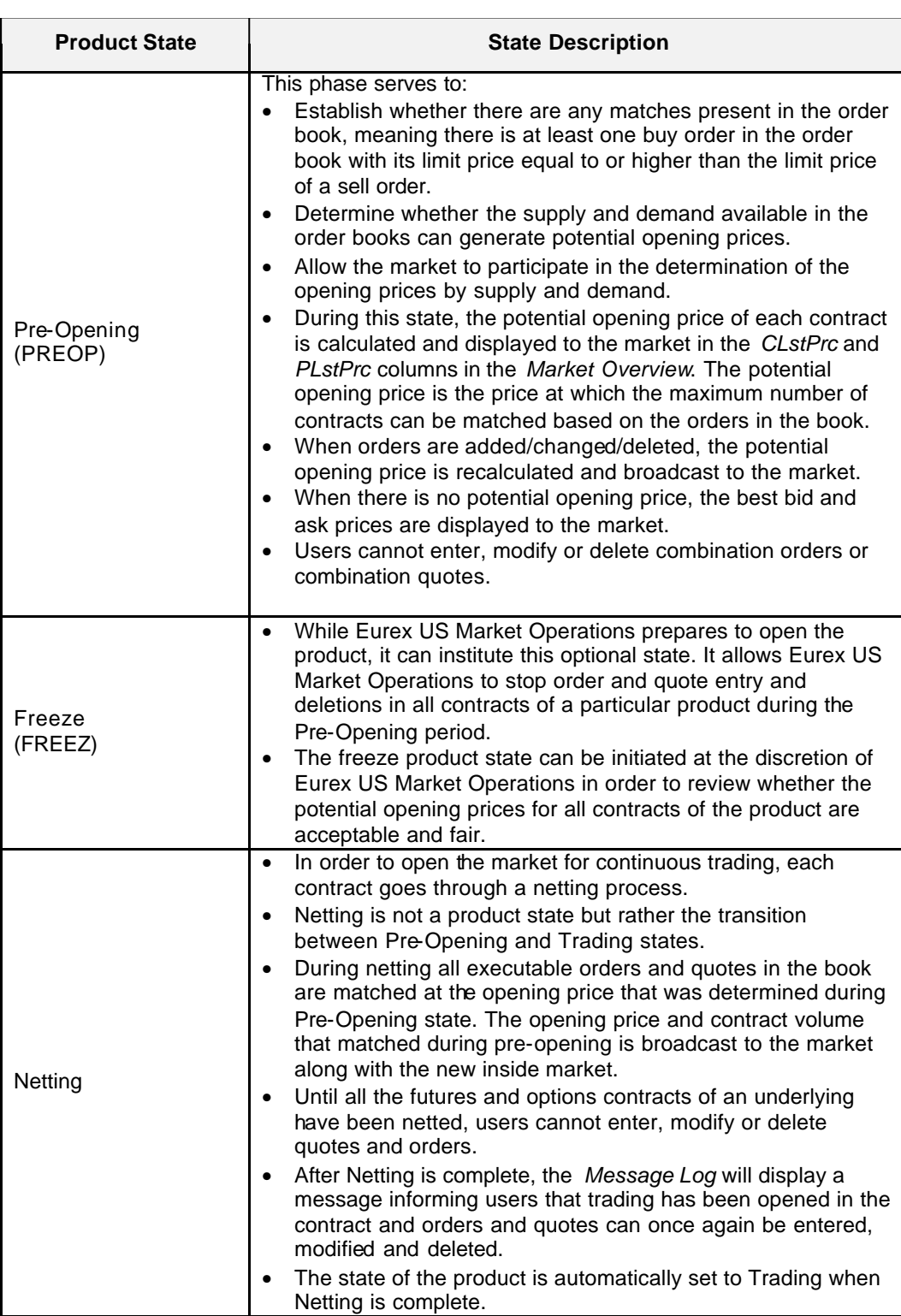

# **Trading Overview** Page 26 of 364

Eurex US **Eurex US** Eurex US Release 1.0

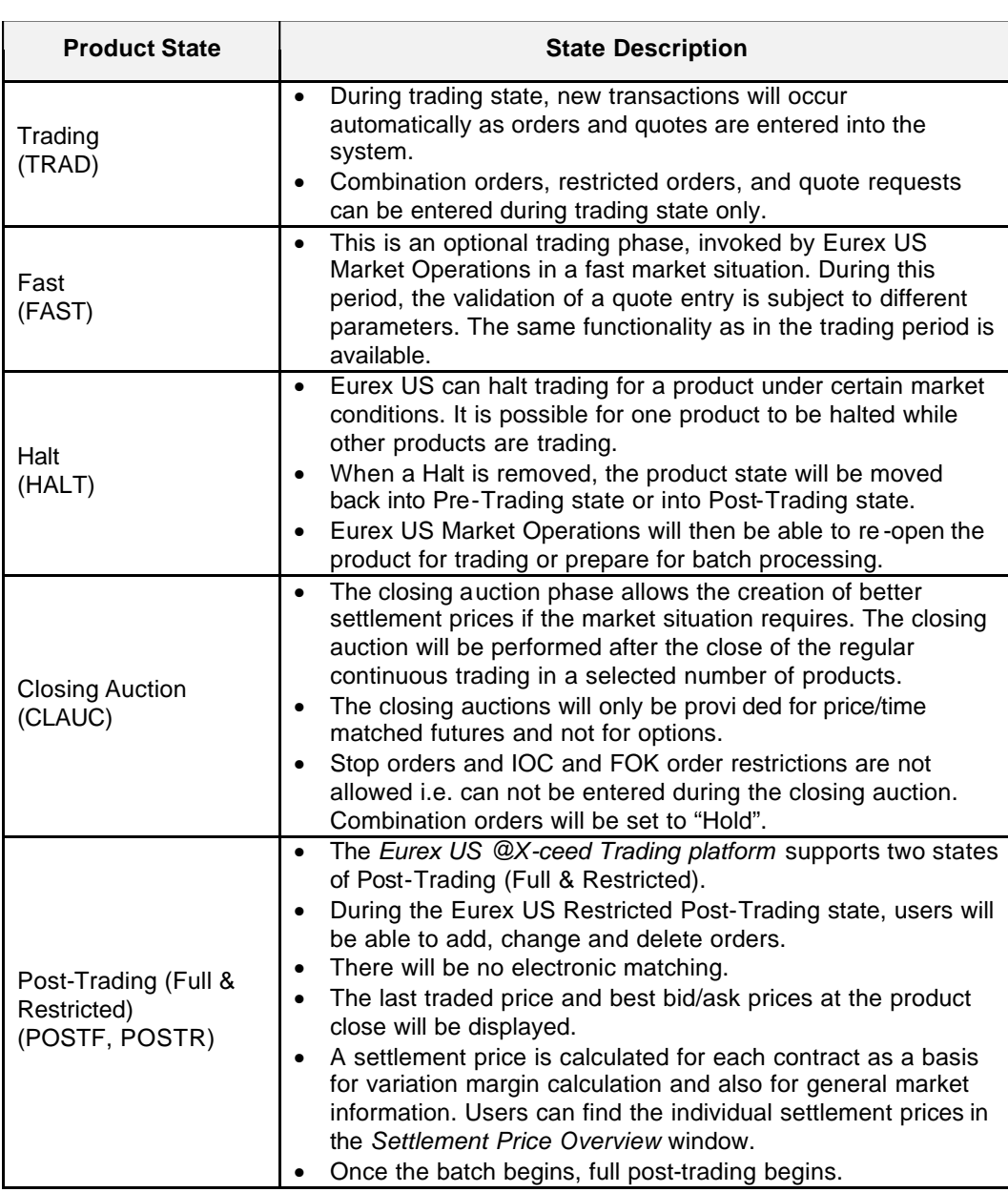

# **Trading Overview** Page 27 of 364

Eurex US **Eurex US** Eurex US Release 1.0

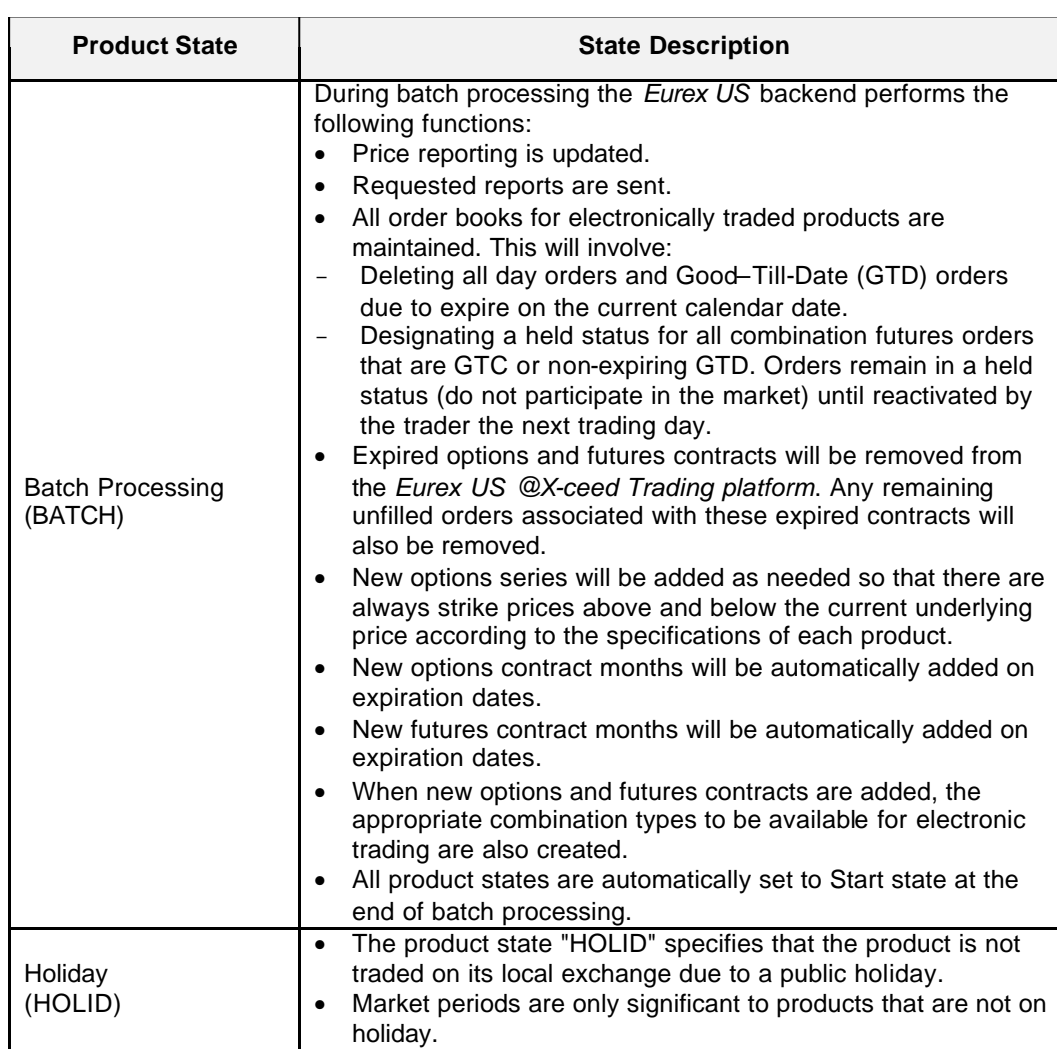

# **Trading Overview** Page 28 of 364

Eurex US **Eurex US** Eurex US Release 1.0

## **3.1.2 Table of Trading Phases**

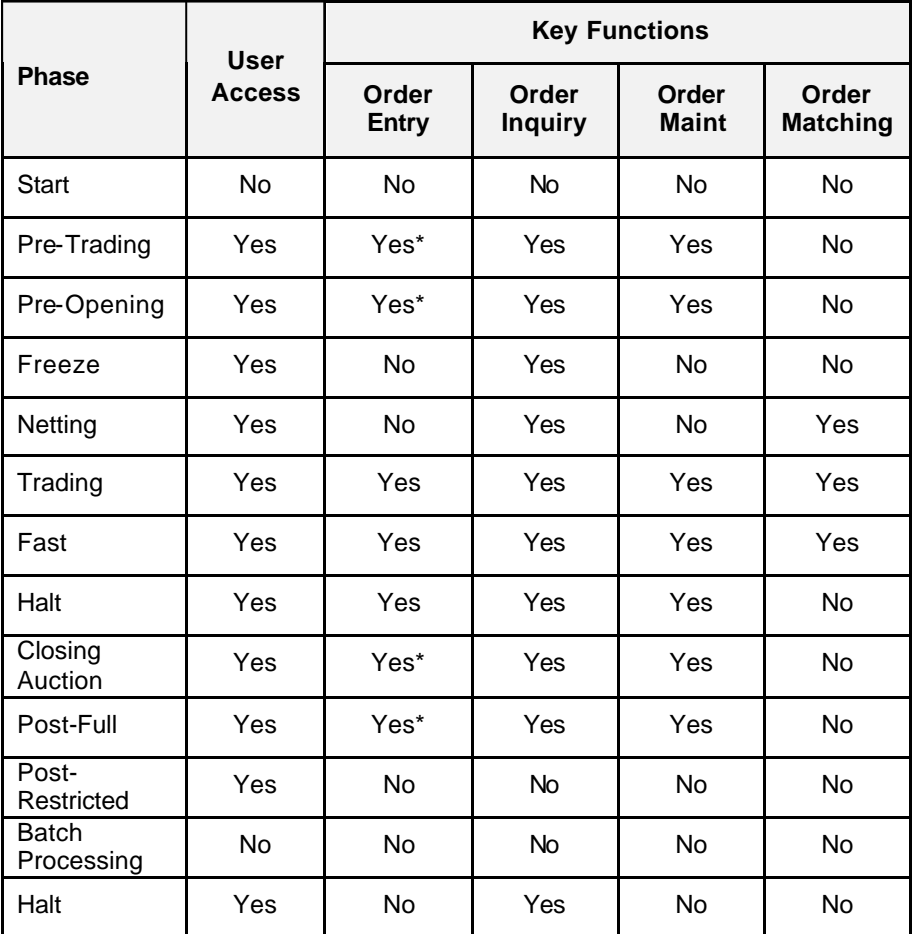

\*Combinations cannot be entered.

Eurex US @ X-ceed Trading User Guide Version 1.0

# **Trading Overview** Page 29 of 364

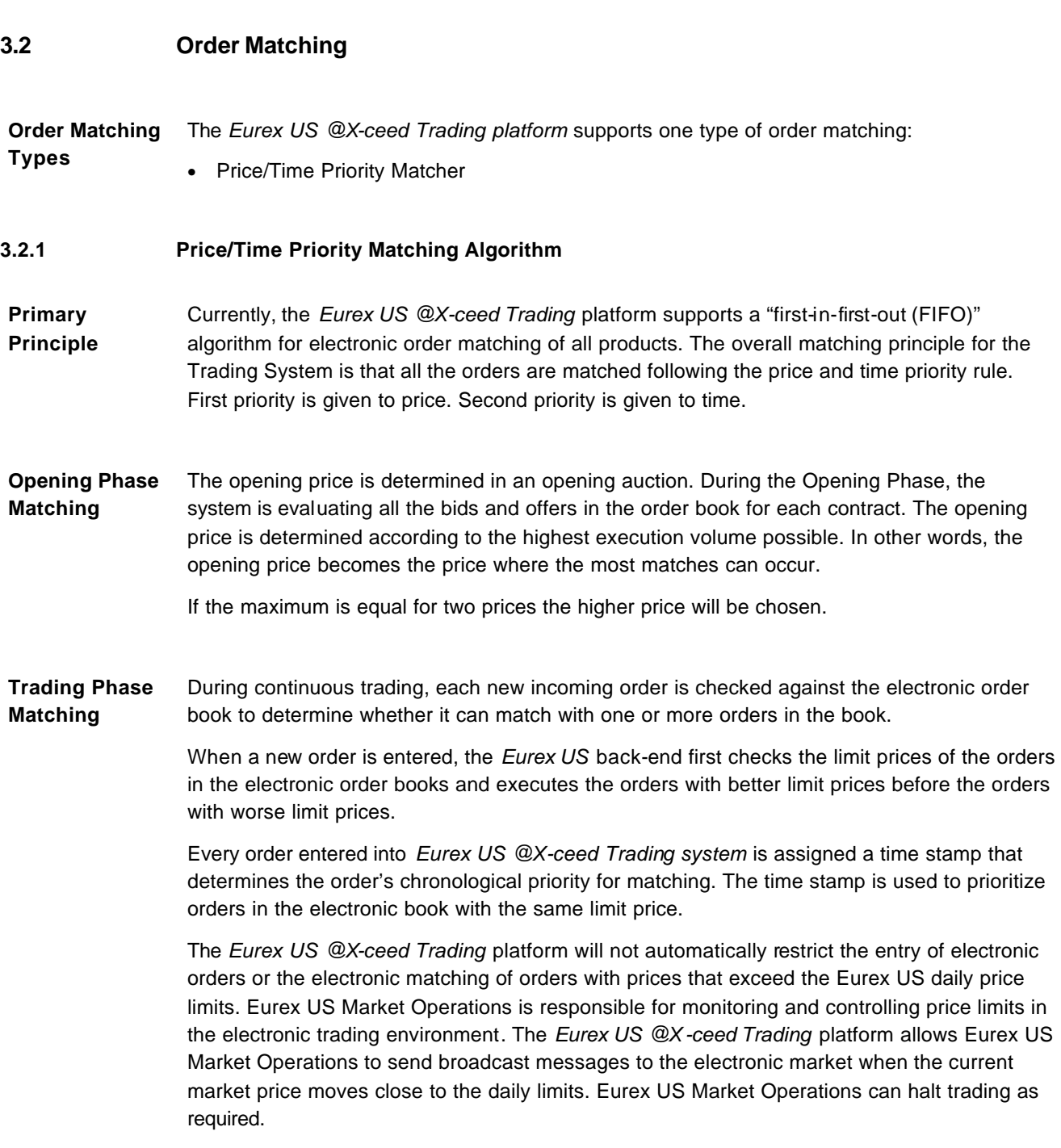

Eurex US @ X-ceed Trading User Guide Version 1.0

### **Trading Overview** Page 30 of 364

**Market Orders** Market orders have the highest priority for matching. Since the purpose of the market order is to be carried out as quickly as possible at the best possible price, they must be entered without execution restrictions.

> The *Eurex US* back-end takes into account the order time stamp as further criterion for the matching priority. Consequently, the first market order entered receives the highest priority.

**Futures Market Orders** During continuous trading of futures, market orders are carried out at the best available limits, but only within a maximum price spread (Market Order Matching Range) in order to protect market orders from trading through an excessive number of price levels.

> Eurex US Market Operations specifies the Market Order Match Range at the product level and the range applies to all available contracts for the product. The range is an absolute value above or below the current reference price set by the system (a new reference price is set when two limit orders contribute to the price determination, not necessarily part of the trade).

Buy market orders are executed at prices up to the reference price plus the fixed range. Sell market orders are executed up to the reference price minus the fixed range.

If futures market orders cannot match immediately or if the execution price is outside of the fixed price range, they are added to the electronic order book. The orders remain in the book until either a limit order lying within the spread is entered or a potential new traded price is accepted as the reference price.

If the limit order entered lies within the range, the market order(s) present in the electronic order book and the limit orders arriving are executed at the limit price.

When the new limit order lies outside of the range, but can match with another order, it creates a new reference price. The market order is then matched with the limit orders present in the electronic order book at this price.

On the first trading day of a futures contract or if a futures contract has not traded on a particular trading day, market orders are executed when the matching of two limit orders has created a reference price.

Eurex US @ X-ceed Trading User Guide Version 1.0

# **Trading Overview** Page 31 of 364

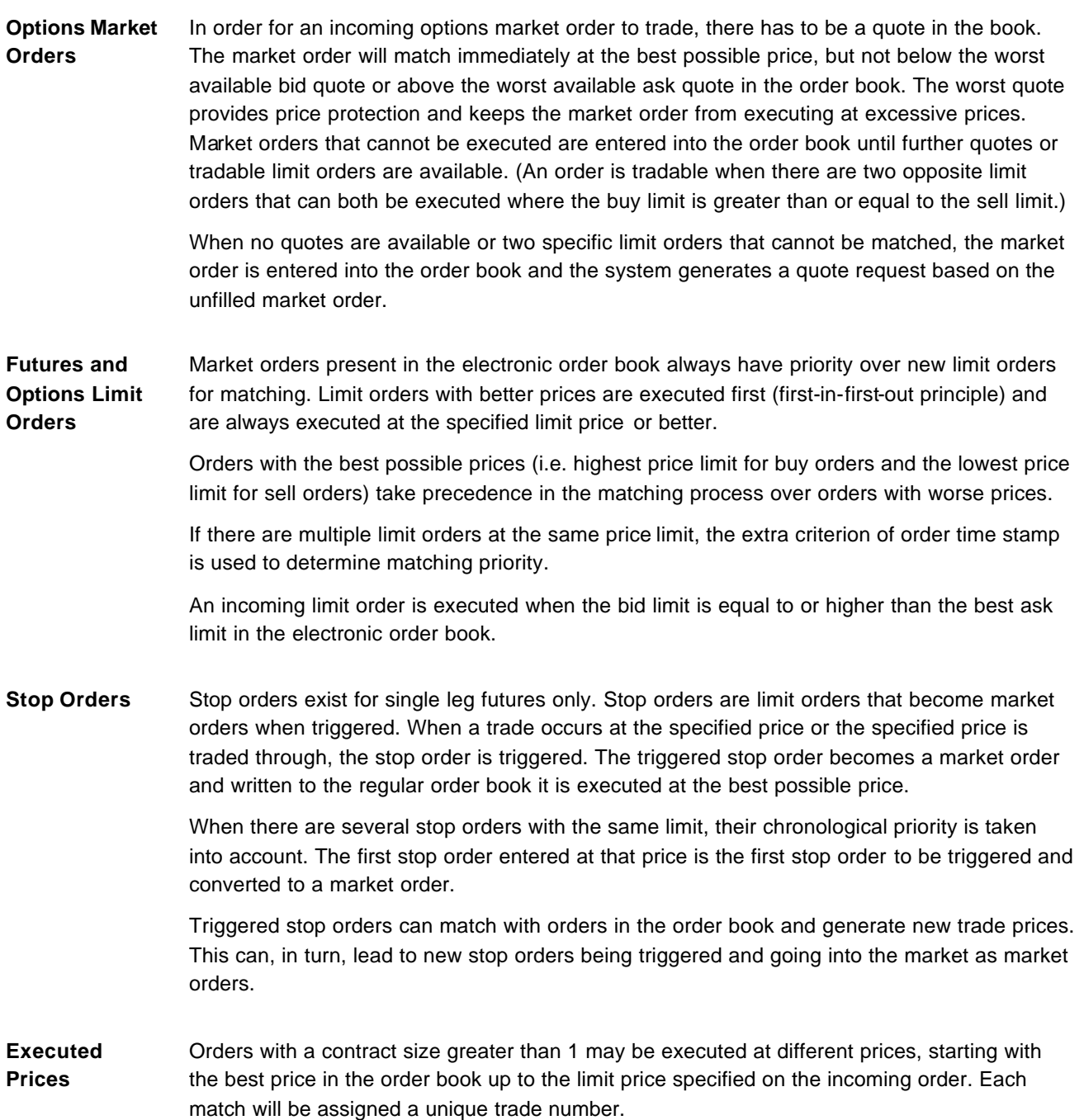

Eurex US @ X-ceed Trading User Guide Version 1.0

# **Trading Overview** Page 32 of 364

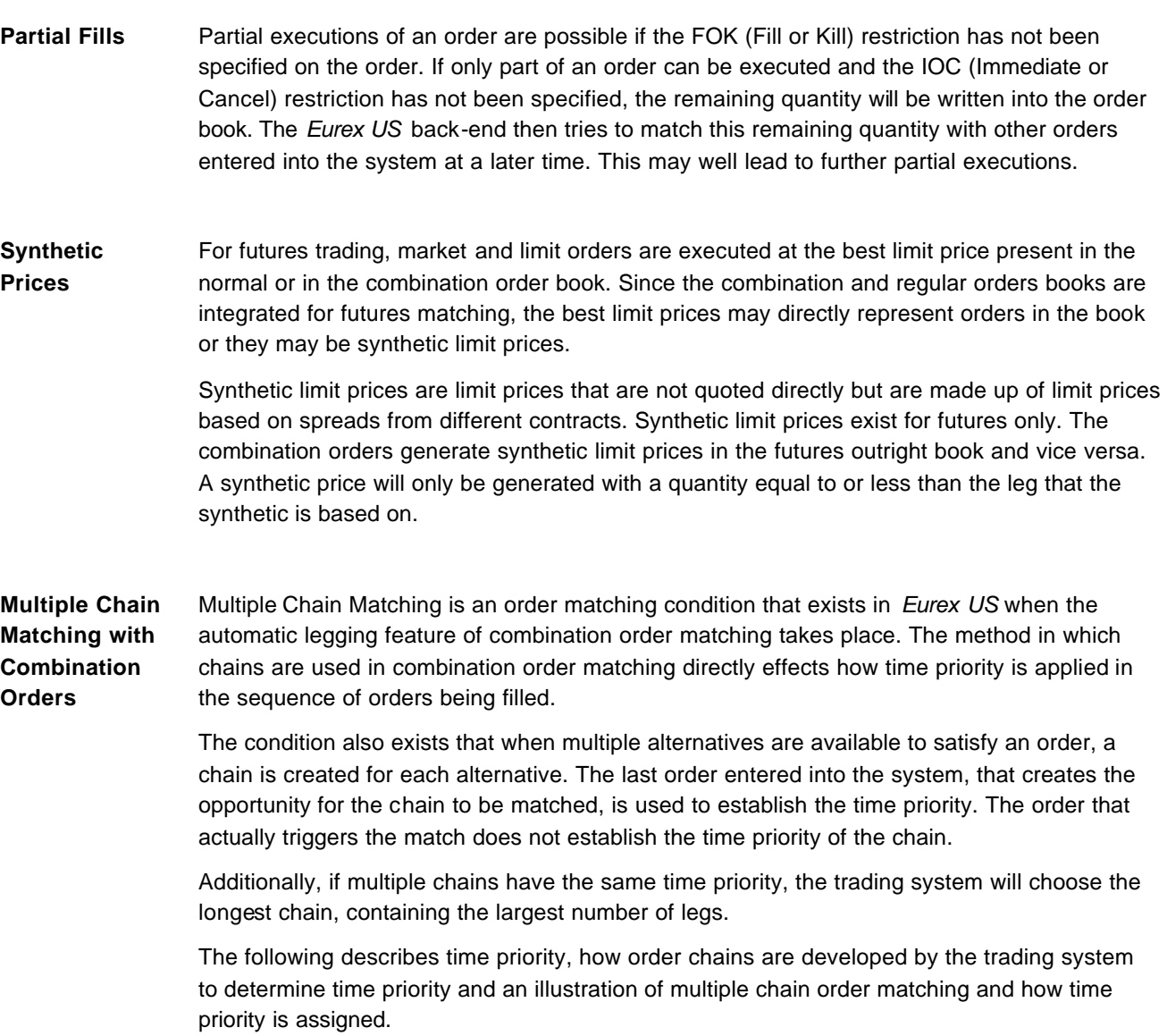

Eurex US @ X-ceed Trading User Guide Version 1.0

### **Trading Overview** Page 33 of 364

**Multiple Chain Matching and Time Priority** Time Priority for the *Eurex US @X-ceed Trading* system is determined based on the order numbers assigned by the system. The objective is to comply with the first in/first out, price/time order matching priority.

> Each order entered into the trading system is sequentially assigned an order number by the system. The order numbering scheme ensures that each order is uniquely identified but also establishes the exact sequence that the orders were received by the system. The most recent order has the highest value order number.

The trading system then uses these order numbers to assign the time priority at a specific price. For futures and options orders, time priority is based on the earliest time within the best price. The lowest order number qualified to match at the best price determines the highest time priority.

For combination orders, the automatic legging features provided by *Eurex US* for calendar combinations is more complicated because of synthetic pricing generated due to price relationships between actual orders.

When synthetically generated prices and quantities are involved, an order chain is used to determine the time priority. An order chain is made up of all the orders that would be involved when a synthetic order qualifies for matching.

Once an order chain is established, the priority of all orders within the entire chain is set at the order number of the highest order within the chain. The entire chain trades simultaneously with all orders having the same time priority as the latest order.

Time Priority is also affected when an existing order is modified. If the price is changed or the order quantity is increased, the original order is cancelled and a new order is generated. The new order is given the next sequential order number that the trading system assigns.

Eurex US @ X-ceed Trading User Guide Version 1.0

### **Trading Overview** Page 34 of 364

### **3.3 Price Limits**

Trading is prohibited during any Trading Day in futures contracts of commodities traded at a price higher or lower than defined by *Eurex US Market Operations*. Price limits are calculated based on the previous day's reported settlement price from the Eurex US. Any product that has not previously been traded has no official settlement value and, therefore, no price limits will be applied to that contract. (This includes contracts that will have an electronic settlement entered into the system due to technical requirements).

Eurex US @ X-ceed Trading User Guide Version 1.0

## **Trading Overview** Page 35 of 364

## **3.4 Order Types**

**Supported Order Types** Below are details about the supported order types.

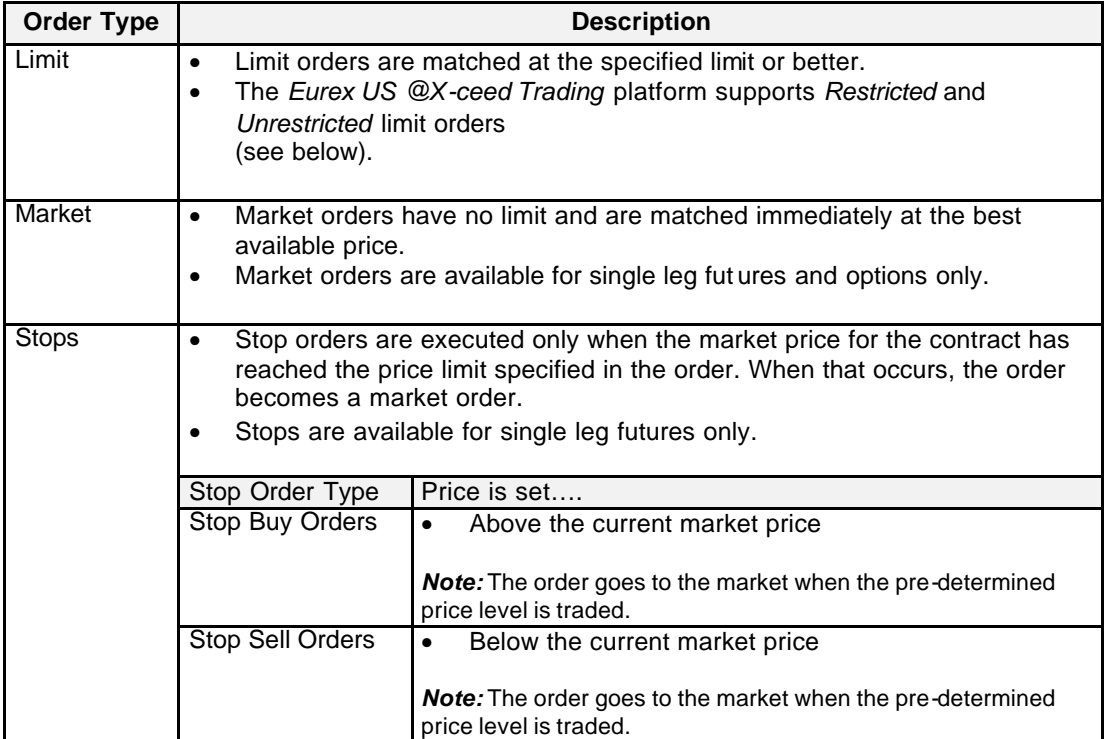

**Restricted Limit Orders** The *Eurex US @X-ceed Trading* platform supports the following *Restricted* Limit Orders.

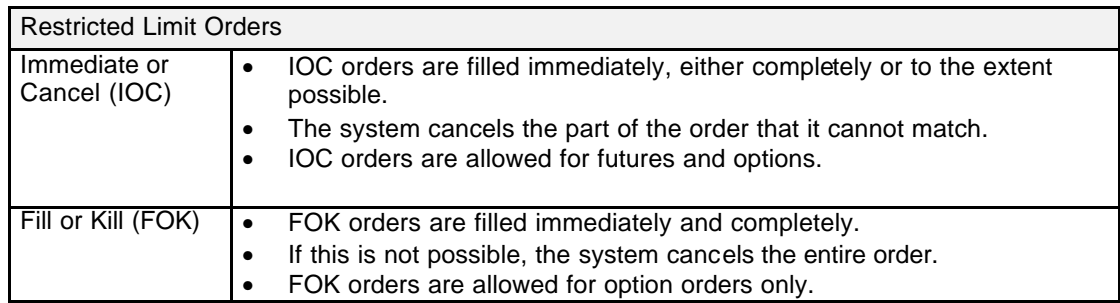

Eurex US @ X-ceed Trading User Guide Version 1.0

**Trading Overview** Page 36 of 364

**Unrestricted Limit Orders** The *Eurex US @X-ceed Trading* platform supports the following *Unrestricted* Limit Orders.

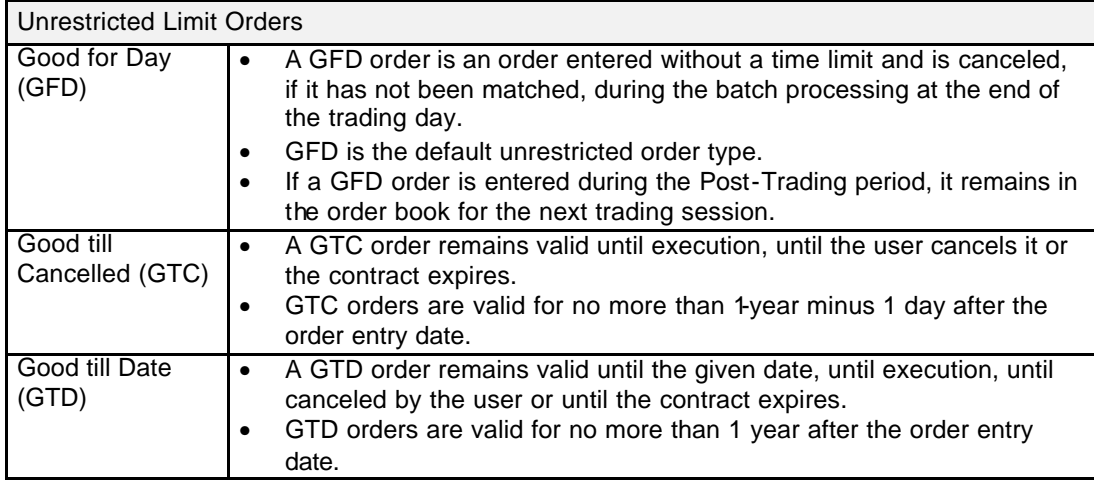

### **3.4.1 Table of Order Types**

The following table provides an overview of supported order types for single leg futures and options.

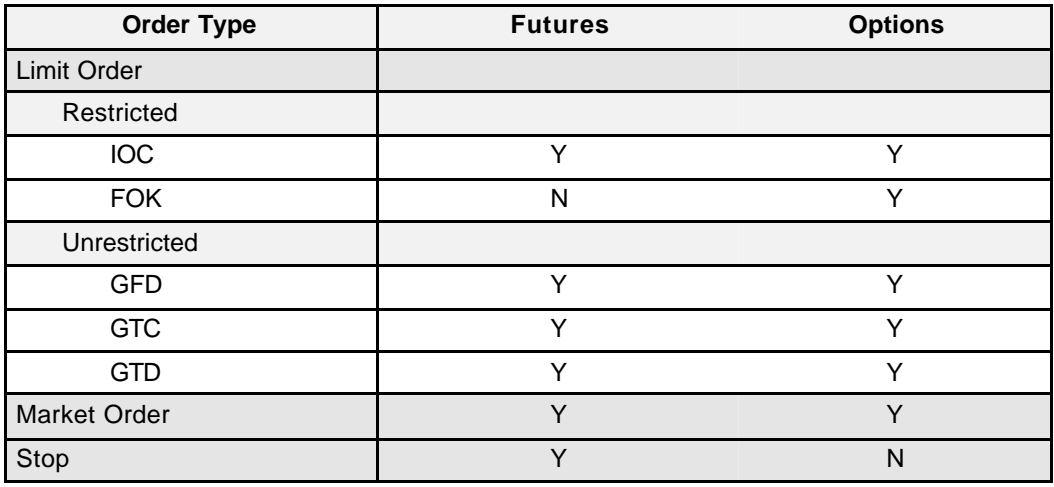
Eurex US Eurex US Release 1.0

Eurex US @ X-ceed Trading User Guide Version 1.0

**Trading Overview** Page 37 of 364

### **3.5 Combination Trading**

#### **Combination Types** *Eurex US* offers two types of combination trading. Despite the fact that all combination orders lead to a set of single leg trades there are some fundamental differences between the two classes of combination types. The first combination type is the combination trading that is available in the regular trading windows and is described in this chapter. The second is the strategy trading that is described in the next chapter.

*Combination Trading* allows only double leg combinations predefined within the *Eurex US Trading system* . Within the combination trading which is linked to the single leg market there are two major differences. While futures combination trades are fully integrated into the single leg market and create synthetic prices for affected single legs, option combination trades may match against existing single leg orders but do not have further impact on the ingle leg market.

*Strategy Trading* allows combinations with up to four legs and of futures and options products. Within a given set of strategies defined by *Eurex US Market Operations* users can setup the content of the strategy. These strategy orders match only against identical strategies and have no impact on or interdependency with the regular single leg markets.

#### **3.5.1 Futures Combinations**

**Futures Combinations** The *Eurex US @X-ceed Trading* platform has an integrated spread functionality that automatically generates synthetic prices if they are better than existing ones.

> The system maintains a separate order book for futures combinations . The regular and combination order books are integrated from an order matching perspective for futures products.

Unrestricted futures combination orders that cannot match at initial entry are automatically written to the combination order book.

**Definition** Combinations are the simultaneous purchase and sale of two different futures contracts with the same underlying or the simultaneous purchase and/or sale of two different options series with the same underlying.

> In combination trading, the components of a combination are executed at a differential for the same quantity. Filled orders are not reported at the differential, but rather as two separate single leg trades.

Eurex US Eurex US Release 1.0

Eurex US @ X-ceed Trading User Guide Version 1.0

**Trading Overview** Page 38 of 364

**Futures Combination Types** The *Eurex US @X-ceed Trading* platform accepts the following futures combination order types.

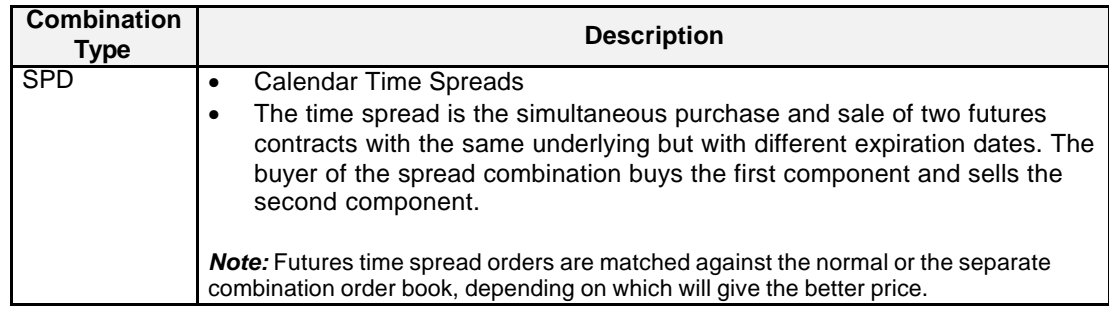

### **Calendar Time Spreads** For futures trading, *Eurex US* electronic trading back-end supports trading of calendar spreads between the first three available expiration months. The following calendar spreads are supported for futures electronic trading: • First Month and Second Month spread (Ex. March/June Bond) • Second Month and Third Month spread (Ex. June/September Bond) • First Month and Third Month spread (Ex. March/September Bond) **Futures Combination Hold Status** The system places all GTC and GTD futures combinations in a "held" state at the close of trading. At the start of the next trading phase, the system will automatically activate all "held" GTC and GTD futures combination orders. This will enable "held" GTC and GTD futures combination orders to retain their original order number and timestamps from their original order place. Also, users will be able to delete, but not modify, "held" GTC and GTD futures combinations during Pre-Trading, Pre-Opening and Post-Trading. The system will prevent entering of new futures combinations until the start of the Trading Phase. Users that have submitted GTC and GTD futures combination orders on previous days will have priority over users that have placed futures combination orders at the same price limit on the current trading day. The futures combination orders will be re-activated in the sequence that they were entered on the previous business days, irrespective of the order's price limit. As a result, there will be no price reasonability check performed for the automatically released futures combination orders. **Firms must ensure experienced staff is familiar with this behavior and the impact on their open orders.**

Eurex US @ X-ceed Trading User Guide Version 1.0

**Trading Overview** Page 39 of 364

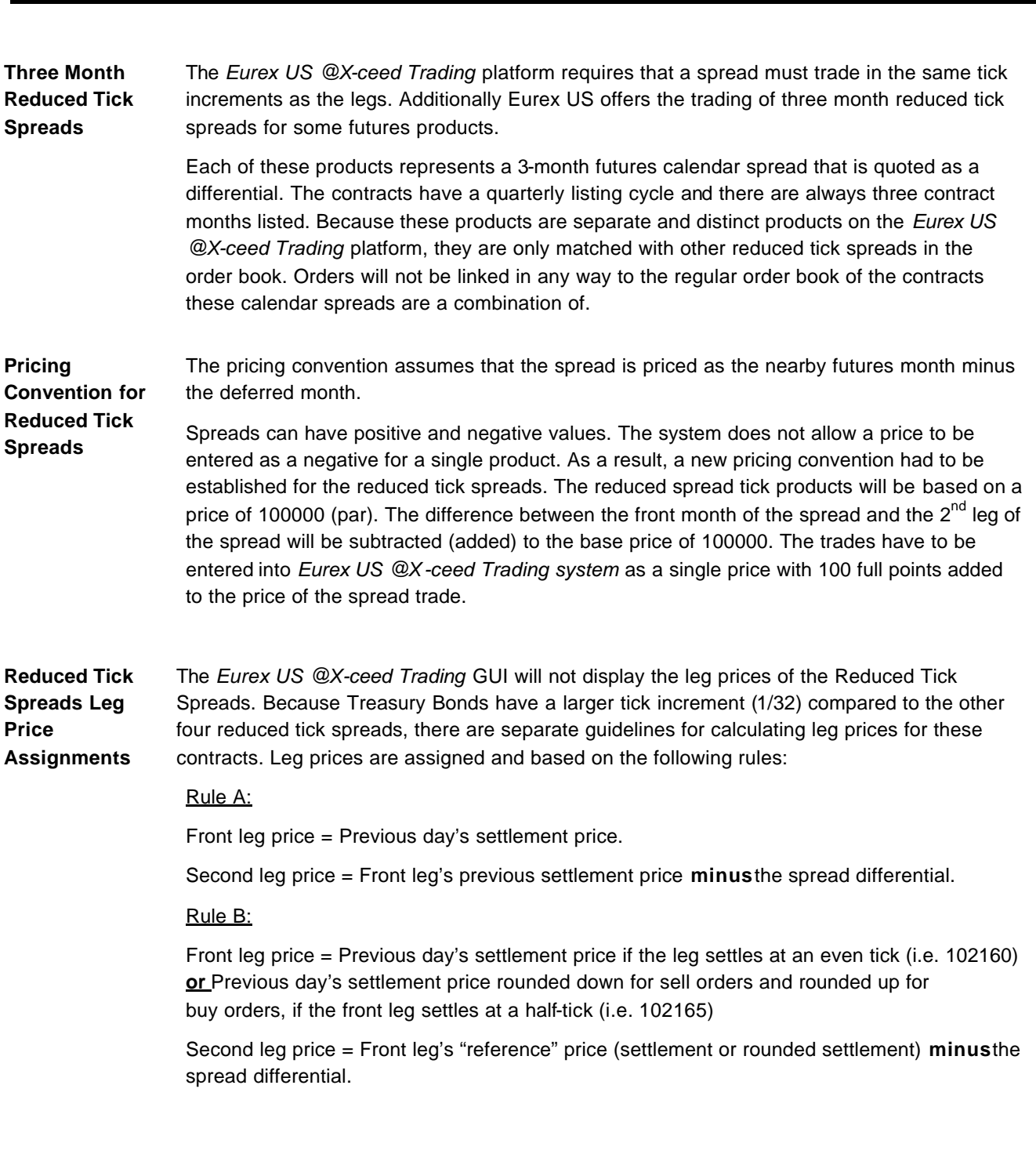

Eurex US @ X-ceed Trading User Guide Version 1.0

# **Trading Overview** Page 40 of 364

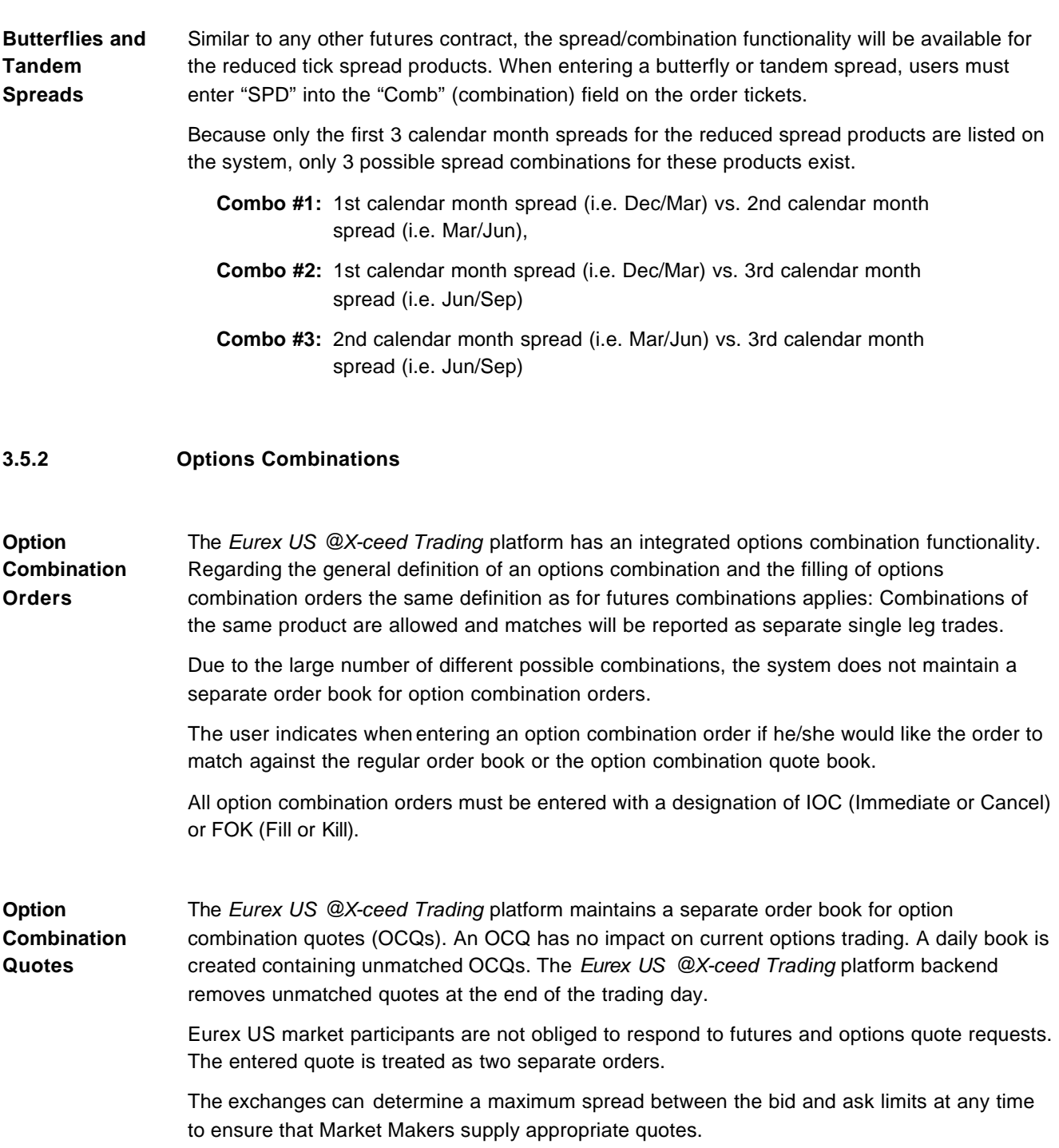

Eurex US @ X-ceed Trading User Guide Version 1.0

# **Trading Overview** Page 41 of 364

**Option Combination Order types**

The system supports the following combinations in options trading.

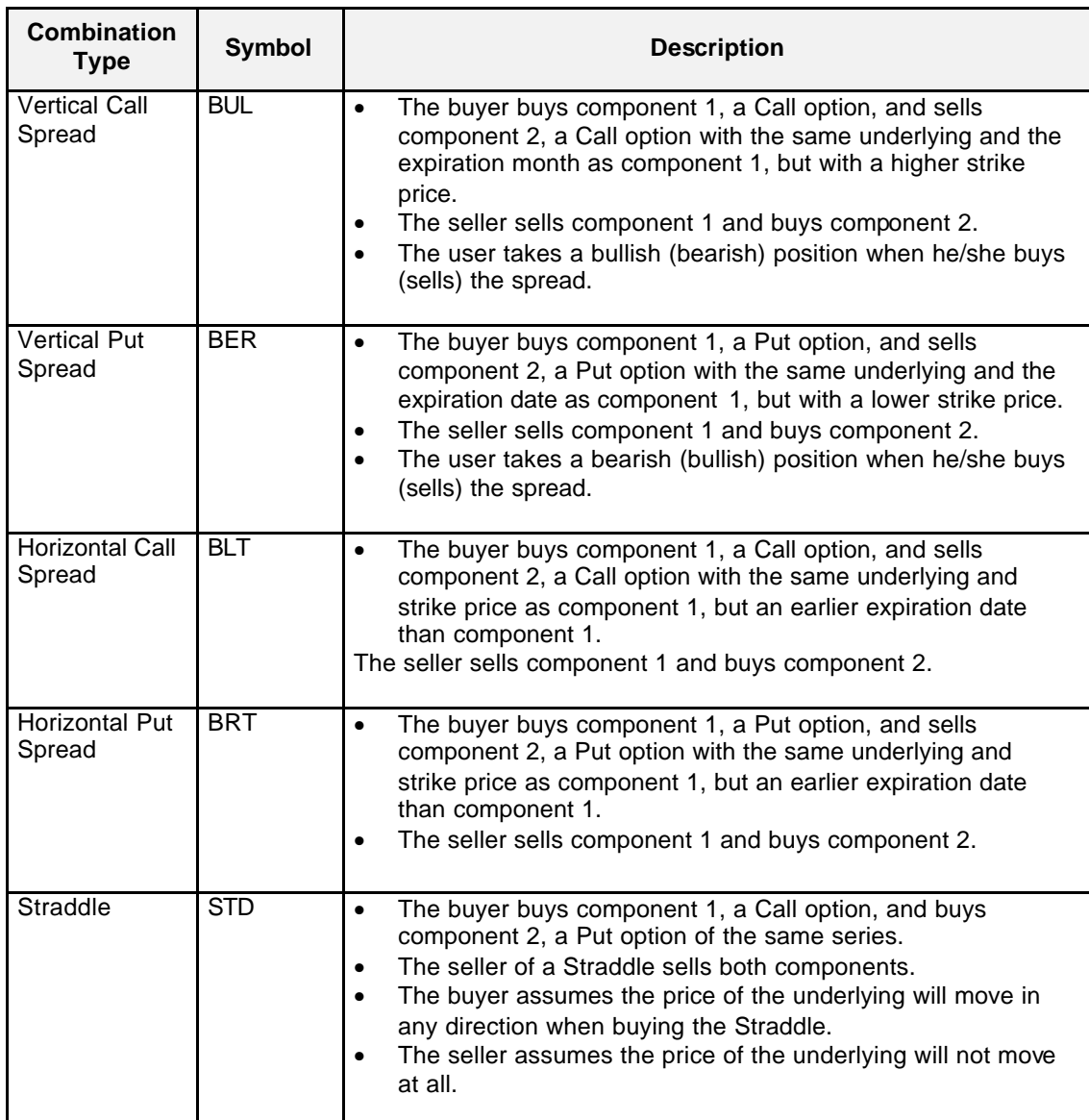

Eurex US @ X-ceed Trading User Guide Version 1.0

# **Trading Overview** Page 42 of 364

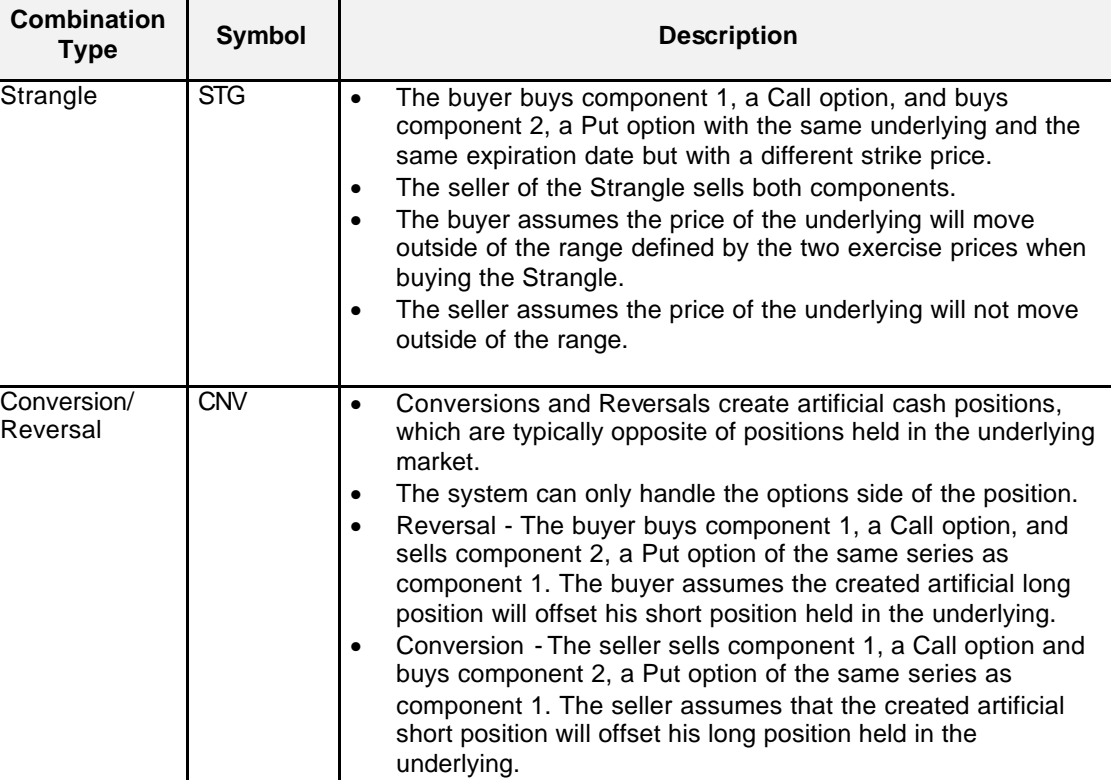

### **3.5.3 Table of Combination Types**

The following table provides an overview of order types for futures and options combinations.

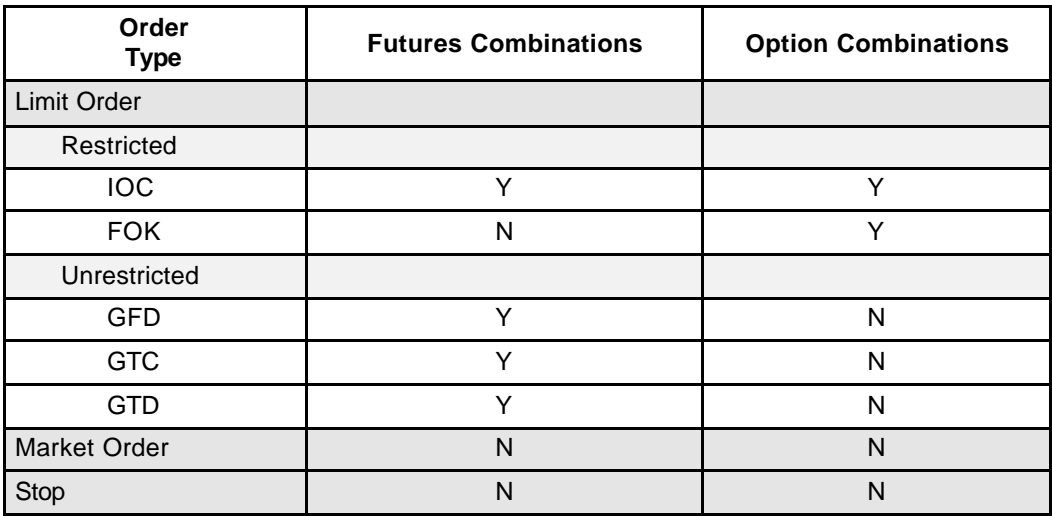

Eurex US **Eurex US** Eurex US Release 1.0

Eurex US @ X-ceed Trading User Guide Version 1.0

### **Trading Overview** Page 43 of 364

### **3.6 Strategy Trading**

- **Definition** Eurex US offers extended combination trading functionality, so-called Strategy Trading. The Strategy Trading functionality enables market participants to create an individual Strategy based on predefined Strategy types (Butterfly, Condor, Straddle, etc.) and to announce this to the entire market via the Strategy Board. The set of permitted Strategy types and individual Strategy creation rules are defined by *Eurex US*.
	- Strategies created and published by the market participants are visible to the whole market and can be traded via public separate order books (Strategy Order Books). The matching algorithm for Strategy orders is based on the principle of Price-Time-Priority
	- All Market participants are informed about strategies requested by any market participant and Strategy inside market information by broadcast.
	- Limit Orders and Quotes are supported for Strategy Trading. Restrictions can be "Immediate or Cancel" (IOC) or "Fill or Kill" (FOK) or no restriction. Market and Stop Orders are not supported.

### **Defined Strategy Types** Strategies are divided in two categories, Option Strategies and Option Volatility Strategies.

**Strategy and Strategy Order** 

Eurex US Eurex US Release 1.0

Eurex US @ X-ceed Trading User Guide Version 1.0

### **Trading Overview** Page 44 of 364

**Characteristics** or delete it during the current business day. Instead of modification of a Strategy, a new Strategy may be created and published.

Market Operations is able to delete Strategies that have been created and published, provided that no active Strategy orders are linked to them.

An individual Strategy is created by an authorized market participant and published to the whole market. Once a Strategy is published, it is not possible for Market participants to modify

All strategies, open Strategy orders and Strategy quotes are removed at the end of the business day.

Each Strategy type within the Eurex US Release 1.0 system has a unique Strategy identifier.

Entering and changing a Strategy order is only allowed during the trading phases (product state TRAD or FAST). Specifically, if a Strategy order consists of several products, all products must be in the trading phase. Order change for Strategy orders will follow the same logic as regular order changes, i.e., change of B/S (Buy/Sell) attribute of the order is allowed. A new order number and time stamp will be assigned in case of changes to the order limit and/or an increase of the order quantity.

Deletion of Strategy orders is possible in the online states TRAD and FAST both by the respective member and Market Operations. Market Operations is able to delete either individual Strategy orders or, by means of a "Trade Interrupt", all orders and quotes, including those for Strategies, on behalf of a member.

In case of a product specific trade interrupt, all Strategy orders where at least one of the involved contracts belongs to the product, which caused the trade interrupt, will be deleted.

Strategy orders are matched independent of regular Option, Futures and Option Combinations. Strategy orders are matched against orders for the same Strategy. Therefore, any trade execution will be guaranteed for entire units of the respective Strategy. Partial executions will always yield positions across all Strategy legs.

Strategy trades create positions in individual legs for all contracts of the Strategy. For each partial or full execution (match) an execution confirmation as well as a trade confirmation is sent to the relevant market participants.

Whenever the Strategy Inside Market must be updated in terms of best bid, ask price and last trade price, the respective information is broadcast to the whole market.

The match prices of Strategy orders are not sent out via any int erfaces and also the prices in the single legs are not distributed via the inside market.

Eurex US @ X-ceed Trading User Guide Version 1.0

# **Trading Overview** Page 45 of 364

### **3.6.1 Option Strategy Types**

The following option Strategy types are defined for the Strategy Trading.

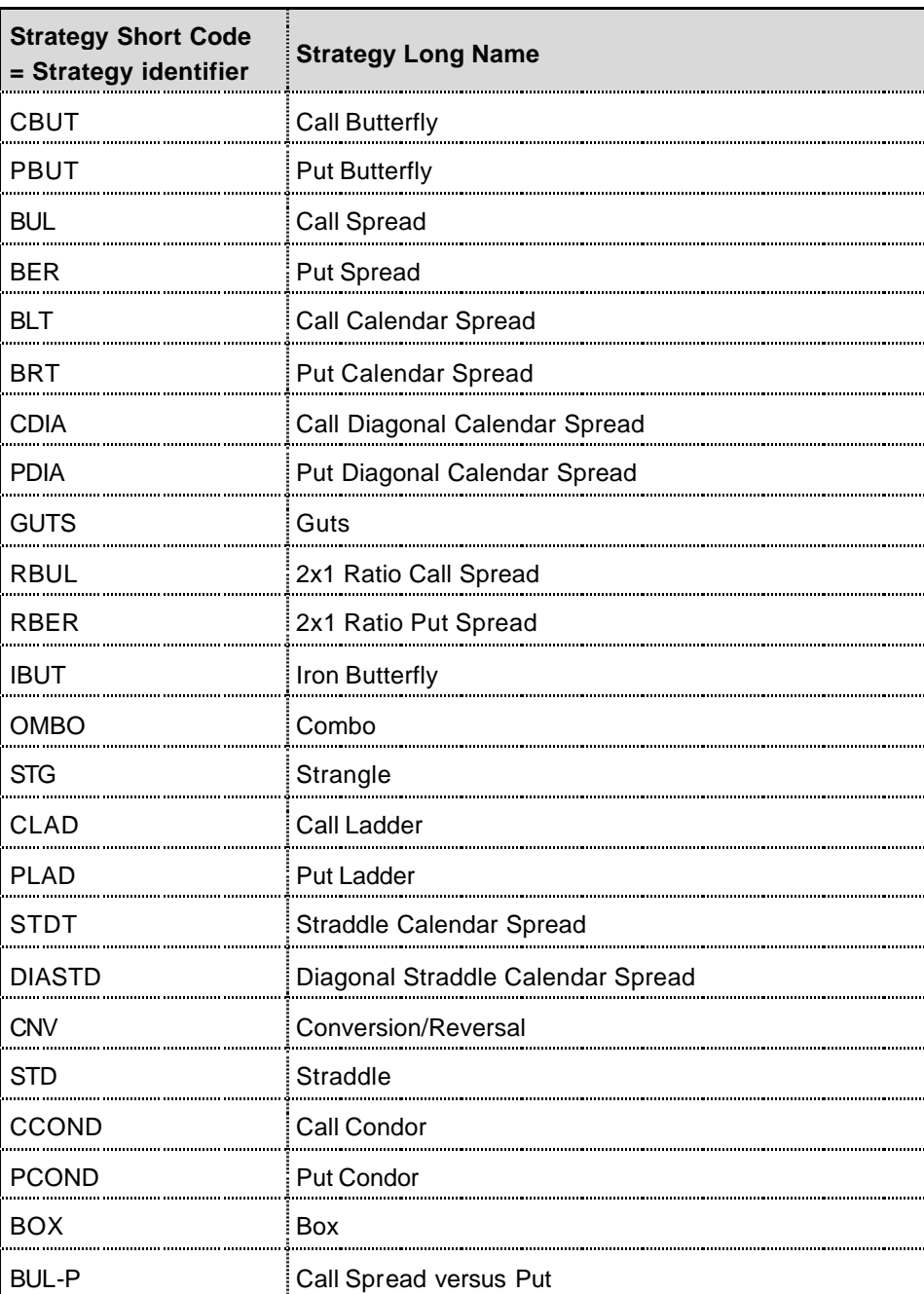

Eurex US @ X-ceed Trading User Guide Version 1.0

# **Trading Overview** Page 46 of 364

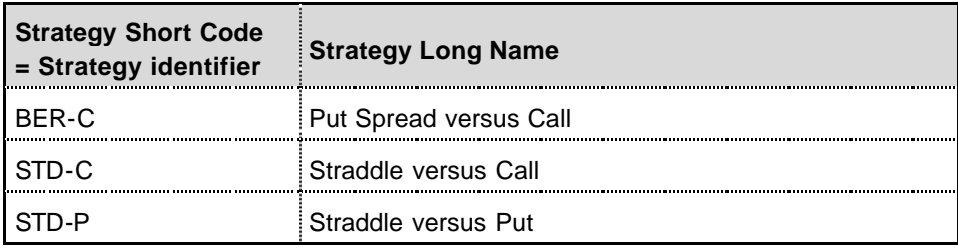

### **3.6.2 Option Volatility Strategy Types**

The following Option Volatility Strategy types are defined for the Strategy Trading.

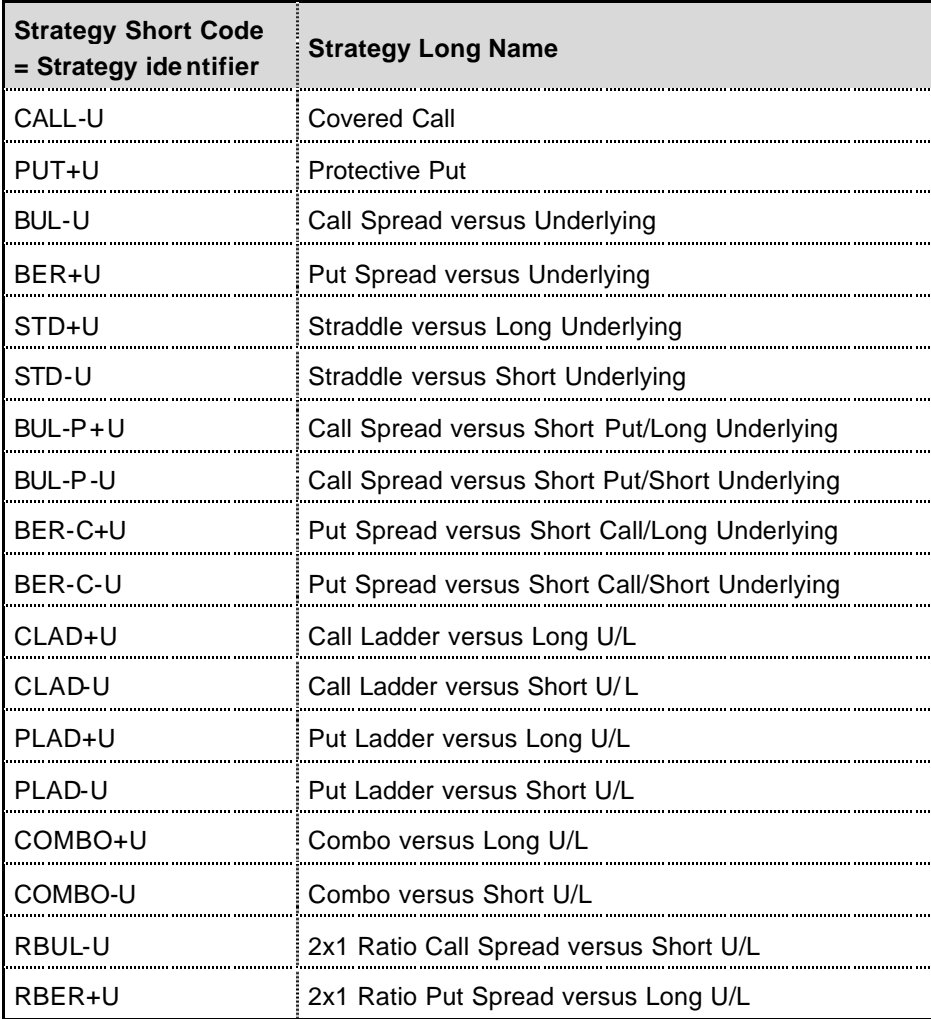

Eurex US Eurex US Release 1.0

Eurex US @ X-ceed Trading User Guide Version 1.0

### **Trading Overview** Page 47 of 364

### **3.7 OTC Facilities**

- **Exchange for Physicals (EFP)** Exchange for Physicals (EFP) are off exchange transactions between two known counter parties and are subject to online validations by the exchange. EFP trades are not subject to threshold levels but are linked to the ultimate exchange of the assets and futures between the counterparties. Futures prices have to be between the daily high and low of the futures contract and inside a range specified as a product parameter. EFP trades can only be executed and assigned to members with an appropriate member status. Entry of an EFP trade is only possible during the trading phase. EFP trades have the trade type "B".
- **Exchange for Swaps (EFS)** Exchange for Swaps (EFS) Trades are off exchange transactions between two known counter parties and are subject to online validations by the exchange. They are defined by the simultaneous exchange of a long/short futures position against a payer/receiver swap position, whilst the two legs have a comparable sensitivity to interest rate changes (normally expressed through a hedge ratio based on the basis point value of the futures and the swap). Futures prices have to be between the daily high and low of the futures contract and inside a range specified as a product parameter. EFS trades can only be executed and assigned to members with an appropriate member status. Entry of an EFS trade is only possible during the trading phase. EFS trades have the trade type "B".
- **OTC Block Trading** OTC Block Trades are off exchange transactions between two known counter parties and are subject to online validations by the exchange. The block trade size must be above a defined minimum quantity and the price must be in a price range defined on the basis of the session's High and Low price of the contract itself (for futures) or of the futures contract which is the underlying to the block traded option (for options). OTC Block Trades can only be executed and assigned to members with an appropriate member status (resource access level). Entry of an OTC Block Trade is only possible during the trading phase. OTC Block Trades have the trade type "O".

Eurex US @ X-ceed Trading User Guide Version 1.0

# **Trading Overview** Page 48 of 364

**OTC Vola Trading** OTC Volatility Trades are off exchange transactions between two known counter parties and are subject to online validations by the exchange. They involve a futures transaction and an option transaction simultaneously. The futures contract entered must be the underlying of the option contract. The futures price used must be between the daily high and low of the futures and inside a range specified as a product parameter. OTC Vola Trade prices have to be inside the daily high and low of the contract and inside a range specified as a product parameter. OTC Vola Trades can only be executed and assigned to members with an appropriate member status. Entry of an OTC Vola Trade is only possible during the trading phase. OTC Vola Trades have the trade type "V". **OTC for**  Based on the Strategy Board and regular OTC Block Trade functionality, it will be possible to

**Strategies** use the new block trade facility on pre-defined strategies. The OTC Block facility can be used for creation of a strategy and the subsequent registration of a block trade in such a strategy. The trader has the option of entering a block trade rather than entering a regular strategy order.

Strategy OTC Block Tr ades have to be entered via the OTC Block Trade window.

Eurex US @ X-ceed Trading User Guide Version 1.0

# **Trading Overview** Page 49 of 364

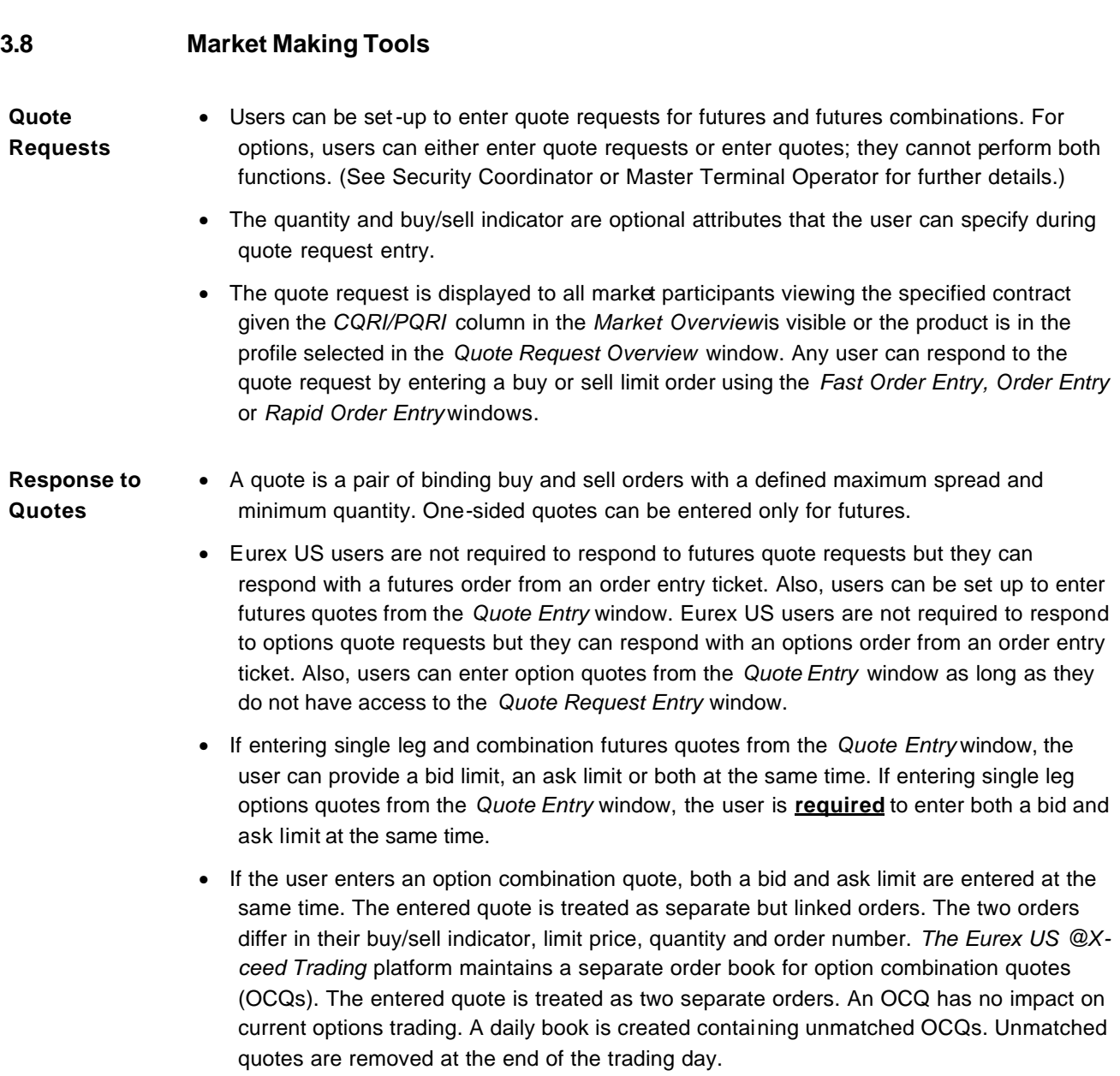

Eurex US @ X-ceed Trading User Guide Version 1.0

**Trading Overview** Page 50 of 364

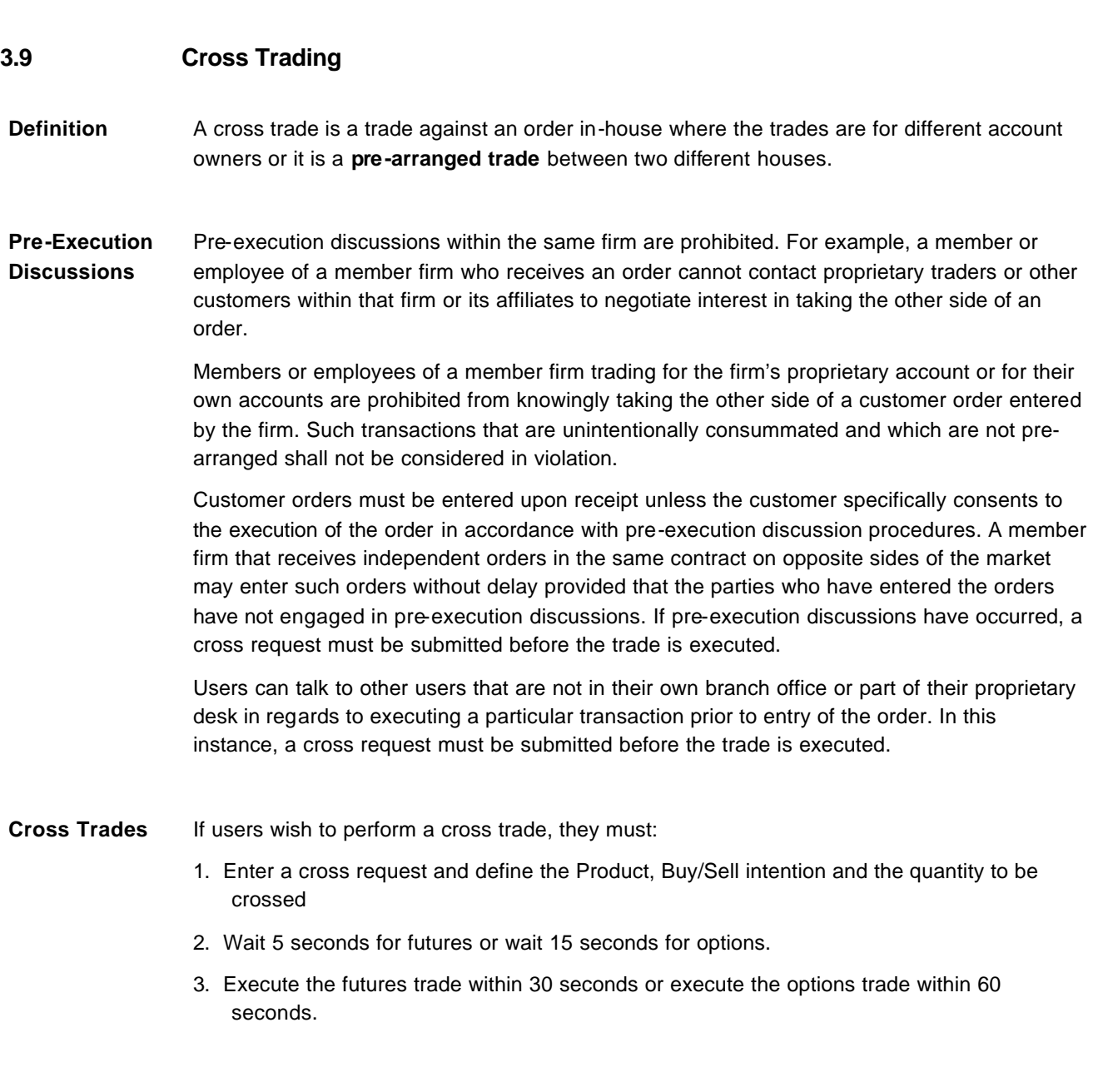

Eurex US @ X-ceed Trading User Guide Version 1.0

### **Trading Overview** Page 51 of 364

### **3.10 Account Types**

**Eurex US Clearing Overview** *Eurex US* requires that all trades are classified in order to properly audit all trades and apply the proper exchange fees. *Eurex US* trades are classified by the combination of two codes: Customer Transaction Indicator and Origin Code.

**Customer Transaction Indicator (CTI)** All member firms are reminded that CFTC and Exchange regulations require the accurate submission of Customer Type Indicator (CTI) codes for each transaction. The CTI codes to be utilized for Eurex US transactions are detailed below:

- **CTI 1** A trade executed by a member for his own account or for an account in which he has an ownership interest. The CTI 1 code should be used for trades executed by a member for a joint account in which the executing member has an ownership interest, including joint accounts between individual members as well as joint accounts between an individual member and a member firm.
- **CTI 2** Trades executed for the proprietary account of a **clearing member firm**.
- **CTI 3 -** Trades executed by a member for the personal account of another member or for an account controlled by such other member.
- **CTI 4** Trades executed for any account that does not meet the definition of a CTI 1, 2 or 3 transaction. Trades for the proprietary account of a **non-clearing member firm** should be designated CTI 4.

*Eurex US* **Transactions** It is the duty of each member, user or terminal operator entering orders into *Eurex US @Xceed Trading* to input the correct CTI code and account designation. The account designation must be an account number, account name or other identifying notation, which is tied to the specific account owner for whom the order is placed.

With respect to orders that are capable of being immediately entered into *Eurex US*, no record other than the *Eurex US* order entry is required. However, if a member, user or terminal operator receives an order which cannot be immediately entered into *Eurex US*, a written order that includes the order instructions, account designation, date and time of receipt must be prepared. The order must be entered into *Eurex US* when it becomes executable.

**Customer Status for Clearing (Origin)** 

Eurex US **Eurex US** Eurex US Release 1.0

Eurex US @ X-ceed Trading User Guide Version 1.0

# **Trading Overview** Page 52 of 364

Valid values for futures and options for the Origin is 1 though 4.

- **Origin 1 Customer** An account established by the Clearing Member (CM) solely for the purpose of clearing exchange transactions on behalf of its customers other than those transactions of a floor broker.
- **Origin 2 Non-Customer** An account established by the CM solely for the purpose of clearing exchange transaction on behalf of persons (other than those transactions of a "house floor broker") who qualify under regulation 1.3(y)(ii) and (vii) of the Commodity Exchange Act.

Additional valid values for options include:

- **Origin 3 House Floor Broker (options only)** An account established by the CM for the purpose of clearing exchange transactions on behalf of the floor trader who is currently reported in Origin 2.
- **Origin 4 Floor Broker (options only)** An account established by the CM solely for the purpose of clearing exchange transactions on behalf of the floor trader who is currently reported in Origin 1.

The following charts provide valid CTI/Origin Combinations for futures and options orders.

For Futures:

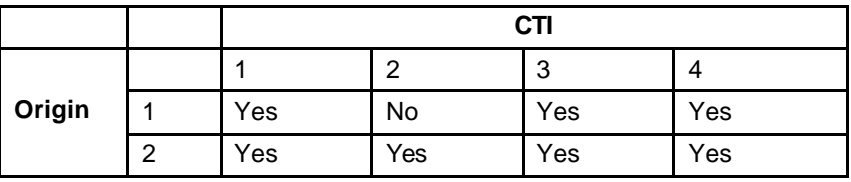

For Options:

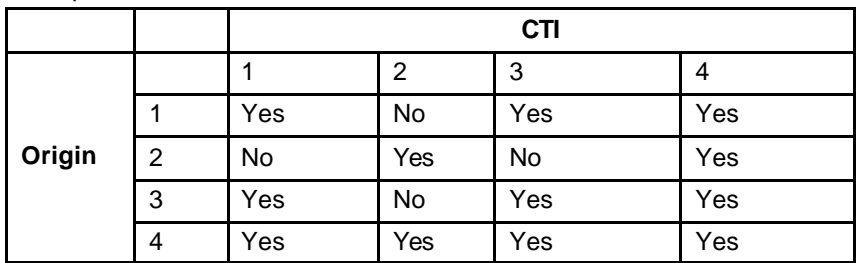

Eurex US @ X-ceed Trading User Guide Version 1.0

### **Trading Overview** Page 53 of 364

#### **3.10.1 Uses of Account Types for Eurex US Users**

The *Act* field in the order entry windows is a system required field for Eurex US users. The following chart defines the uses of the account codes for Eurex US users.

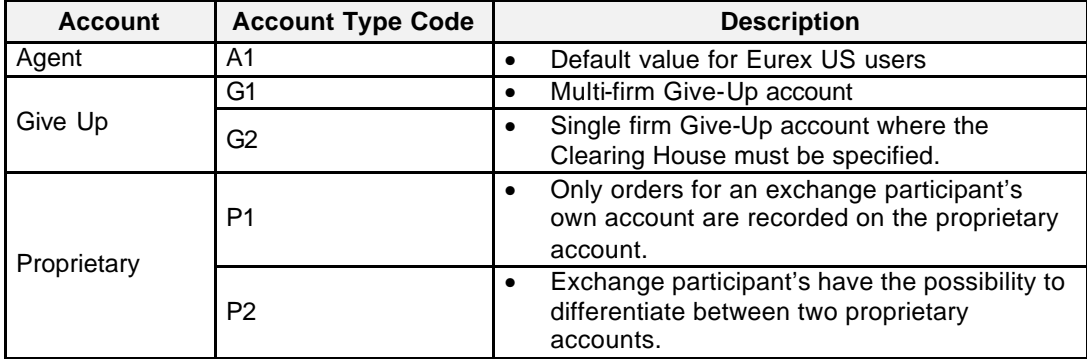

#### **Quote Entry Accounts** The following table represents how valid *Account Types* correspond to Customer Transaction Indicator (*CTI*) and *Origin* codes for market participants using the *Quote Entry* window.

For Futures:

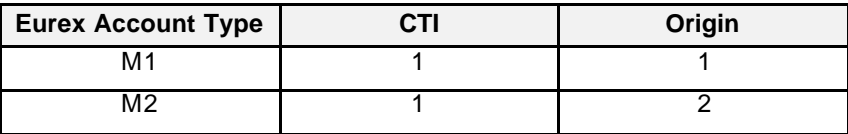

For Options:

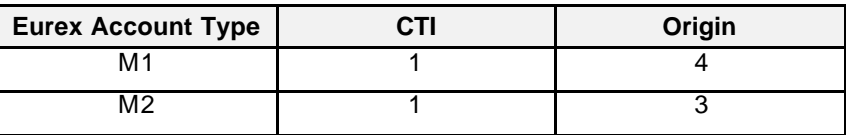

**Valid CTI/Origin Combinations** The *Eurex US @X-ceed Trading* platform does not provide edit checks for valid CTI/Origin combinations. Any trades with invalid combinations will be passed to TCC and there marked as **trade in error**. Clearing member firms can correct these trades by submitting changes to TCC.

Eurex US @ X-ceed Trading User Guide Version 1.0

# **Login** and Logout **Page 54 of 364**

#### **4 Login and Logout**

Logging into *Eurex US Release 1.0* requires three steps:

- 1. Start communication with the MISS (Member Integration System Server).
- 2. Log into the MISS.
- 3. Log into the *Eurex US @ X-ceed Trading* system*.*

### **4.1 Starting Communication with the Eurex US @ X-ceed Trading platform**

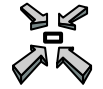

Start the communication link by…

• double left-click on the icon *StartGate*

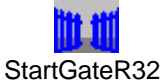

• single left-click on the *Start* button, scrolling up to *Program*s, scrolling over to *Gate Production* and single left mouse clicking on *StartGate*.

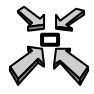

Open the MISS login window by…

• double left click on the icon *Start Eurex US Release 1.0* 

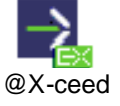

or

or

• single left-click on the *Start* button, scrolling up to *Program*s, scrolling over to *Gate Production* and single left mouse clicking on *StartEurex US @ X-ceed TradingApplication.*

Eurex US @ X-ceed Trading User Guide Version 1.0

# **Login** and Logout **Page 55 of 364**

Eurex US **Eurex US** Eurex US Release 1.0

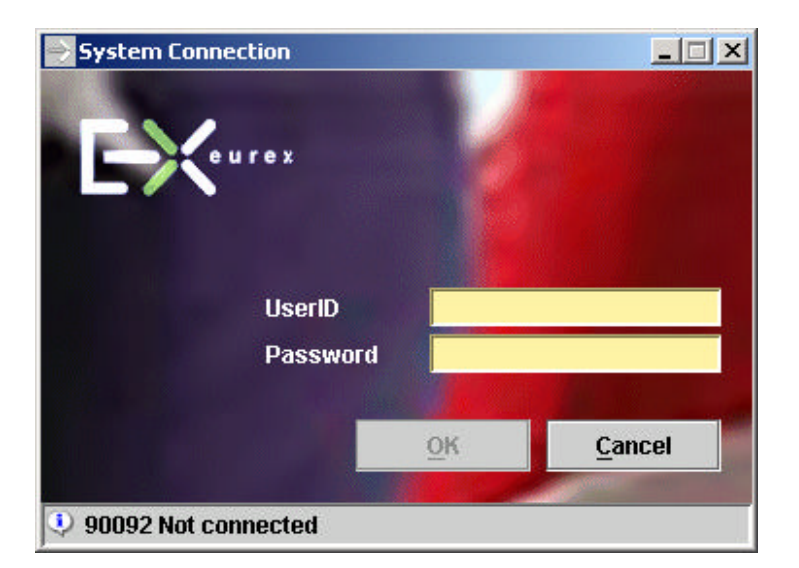

*Eurex US* MISS Login window

**Window Description** The *System Connection* window enables the user to connect the application to the architecture. The *System Connection* window opens automatically when the application is started.

**Field Group**  The following describes the field groups in the *System Connection* window.

**Data**

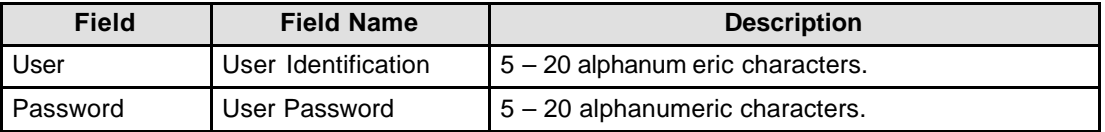

**Buttons** The following is a description of the buttons found in the *System Connection* window.

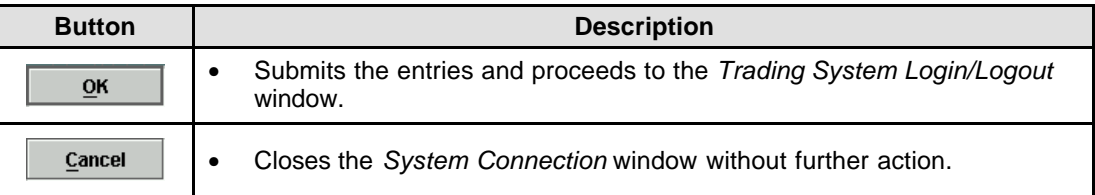

Eurex US @ X-ceed Trading User Guide Version 1.0

# **Login** and Logout **Page 56 of 364**

**Mouse Usage** Below is a description of how the mouse clicks can open the *Eurex US message box* window.

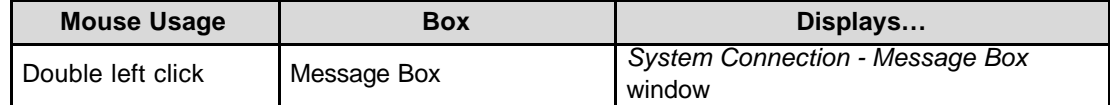

#### **4.1.1 Eurex US @ X-ceed Trading system Login and Logout**

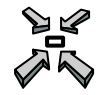

After successful login to the MISS, the *Trading System Login/Logout* window automatically opens.

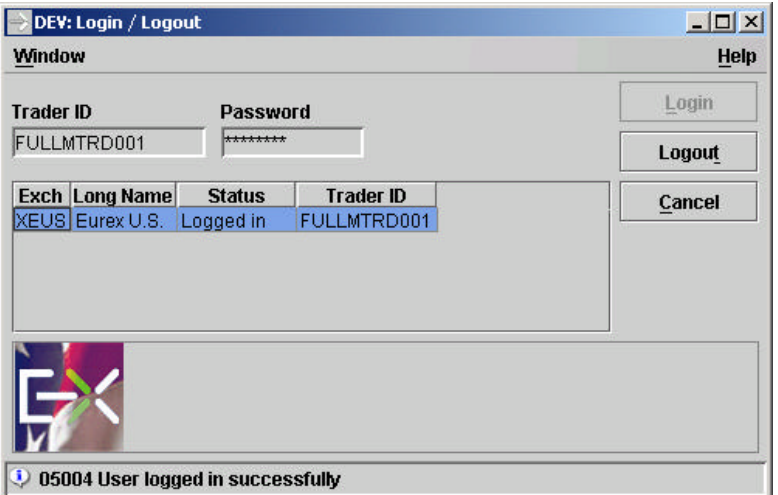

*Eurex US @ X-ceed Trading System Login/Logout window*

**Window Description** The *Trading System Login/Logout* window allows the user to log into and log out from the *Eurex US @ X-ceed Trading* platform*.*

Eurex US @ X-ceed Trading User Guide Version 1.0

# **Login** and Logout **Page 57 of 364**

#### **4.1.2 Eurex US @ X-ceed Trading system Login**

*Eurex US @ Xceed Trading system* **Login Requirements** The personal identification consists of 11 characters. The *Eurex US @ X-ceed Trading*  platform user's personal identification and password will be provided by the *Eurex US @ Xceed Trading* platform Eurex US Market Operations to the clearing firm's system administrator, Security Coordinator or Master Terminal Operator.

To ensure user confidentiality, the entered password is not displayed.

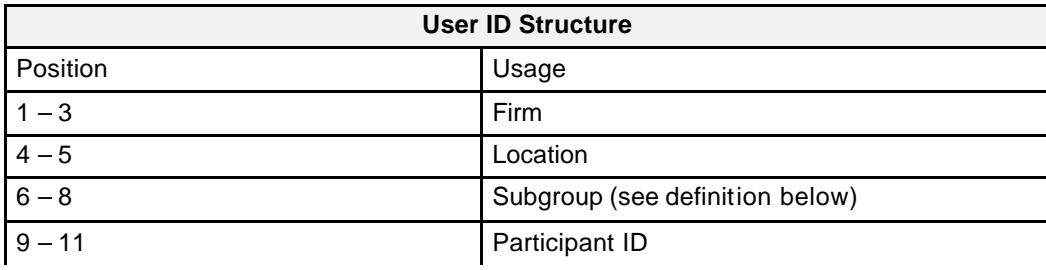

#### **Subgroup Definition**

Members have the ability to group their *Eurex US* users into **Subgroups**. Users within one subgroup have the ability to view and maintain orders for other users in their group but are restricted from accessing orders or trade activity for users in other subgroups.

- All users within a subgroup are able to view, change or delete (cancel) any order entered by any user within the same subgroup.
- Local traders are usually placed in a subgroup that is personal and unique.
- Terminal operators are placed in separate subgroups from local traders. Setting up Terminal Operators in the same subgroup allows one user to view and maintain open orders for others in the subgroup.

**Location Codes** The following is a list gives some examples of location codes supported in *Eurex US @ Xceed Trading*. New location codes will be defined as needed.

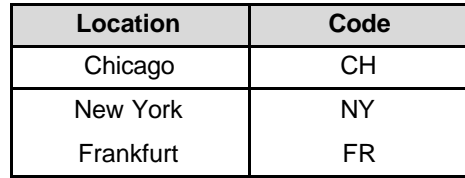

Eurex US @ X-ceed Trading User Guide Version 1.0

**Login** and Logout **Page 58 of 364** 

*Examples of Eurex US Location Codes*

**Menus** The following describes the menu ba r in the *Eurex US @ X-ceed Trading System Login/Logout* window.

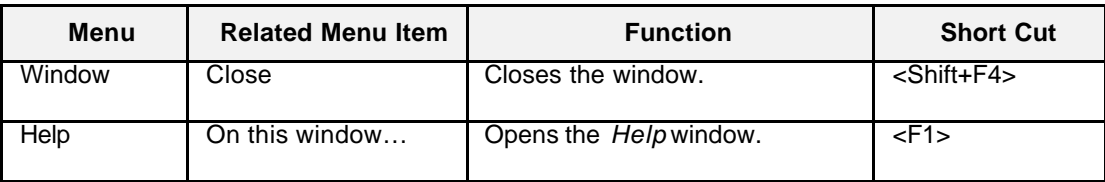

**Entry Fields** The following describes the field grou ps in the *Eurex US @ X-ceed Trading System Login/Logout* window.

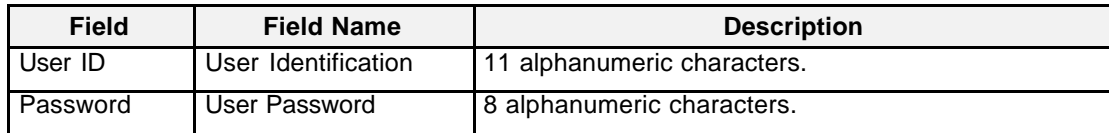

**Mouse Usage** Below is a description of how the mouse clicks can open the *Eurex US @ X-ceed Trading System Login/Logout Message Log* window.

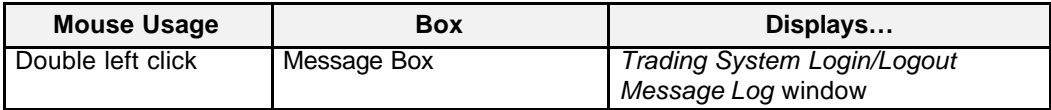

Eurex US @ X-ceed Trading User Guide Version 1.0

**Login** and Logout **Page 59 of 364** 

**Buttons** The following is a description of the buttons foun d in the *Eurex US @ X-ceed Trading System Login/Logout* window.

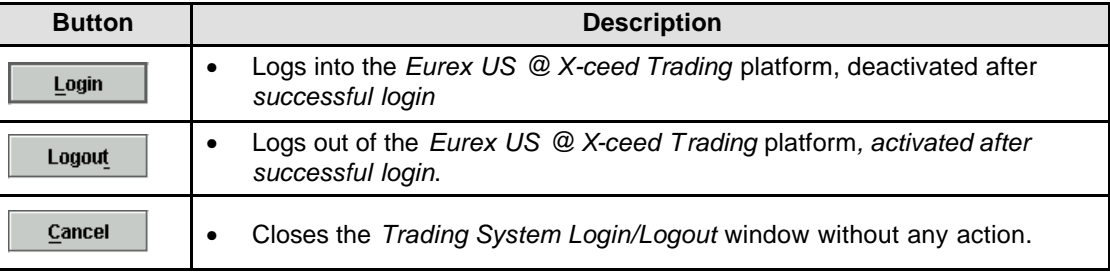

If a user has successfully logged in, confirmation is given in the message bar in the *Trading System Login/Logout* window and the *Message Log, Main Menu* and *Fast Order Entry* open along with any other windows that were saved from the last time that the user logged on.

### **4.1.3 Eurex US @ X-ceed Trading Logout**

Logging out of the system consists of two steps:

- 1. Log out of the *Trading System Login/Logout* window.
- 2. Stop communication with the MISS.

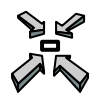

Open the *Trading System Login/Logout* window by

- Selecting *Login / Logout* from the *Settings* menu
- or
- Pressing **<CTRL+L>**.

**Window Description** The *Trading System Login/Logout* window is used to log out of the *Eurex US @ X-ceed Trading*  platform*.* The window does not close after logout. When a user has successfully logged out, confirmation is given in the message bar of the *Trading System Login/Logout* window with *User is logged out successfully* and the *Message Log, Main Menu, Fast Order Entry* and any other open windows are closed.

Eurex US @ X-ceed Trading User Guide Version 1.0

# **Login** and Logout **Page 60 of 364**

Eurex US **Eurex US** Eurex US Release 1.0

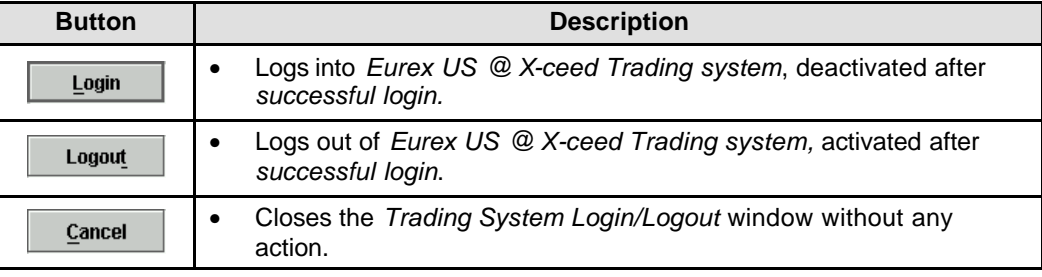

### **4.1.4 Stopping Communication with the Eurex US @ X-ceed Trading platform**

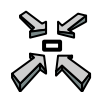

Stop the communication link by…

• double left-click on the icon *StopGate*

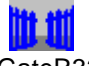

or

# StopGateR32

• single left-click on the *Start* button, scrolling up to *Program*s, scrolling over to *Gate Production* and single left-click on *StopGate*.

Eurex US @ X-ceed Trading User Guide Version 1.0

# **Initial Windows After Successful Login Page 61 of 364** Page 61 of 364

**5 Initial Windows After Successful Login**

After a successful login, the initial windows that open are:

- *Trading System Login/Logout*
- *Fast Order Entry*
- *Message Log*
- *Main Menu*

#### **5.1 Trading System Login/Logout window**

**Window Description** The *Trading System Login/Logout* window is used to log into and out of the *Eurex US @ X-ceed Trading* platform.

**Fields and Buttons** See chapter *Login and Logout.*

# Eurex US **Eurex US** Eurex US Release 1.0 Eurex US @ X-ceed Trading User Guide Version 1.0 **Initial Windows After Successful Login Page 62 of 364** Page 62 of 364

### **5.2 Fast Order Entry**

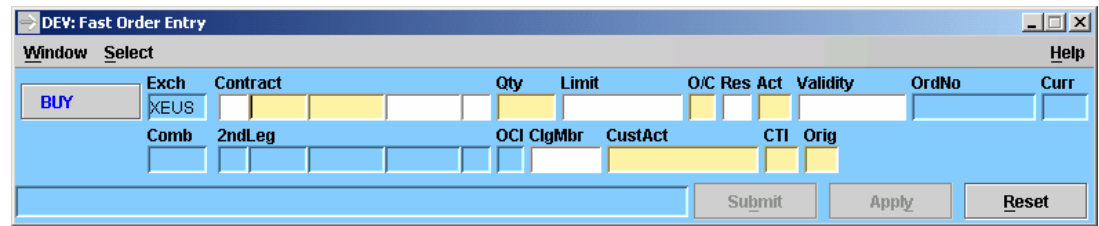

*Eurex US Fast Order Entry* window

**Window Description** The *Fast Order Entry* window provides the user with continuous order entry capability. The *Fast Order Entry* window opens automatically when the user logs into the *Eurex US @ X-ceed Trading* platform. The window can never be closed, but it can be minimized to the Windows Task Bar. The window re-opens when the user single left clicks in a market information window. Selection of the *Fast Order Entry* from the *Main Menu* brings the already open *Fast Order Entry*  Window either to the front or de-iconizes it. **Fields and Buttons** The given screenshot shows all mandatory fields for *Fast Order Entry* or *Order Entry.*  For a detailed description of Fields and Buttons see chapter *Order Entry*.

Eurex US Eurex US Release 1.0

Eurex US @ X-ceed Trading User Guide Version 1.0

### **Initial Windows After Successful Login Page 63 of 364** Page 63 of 364

#### **5.3 Message Log**

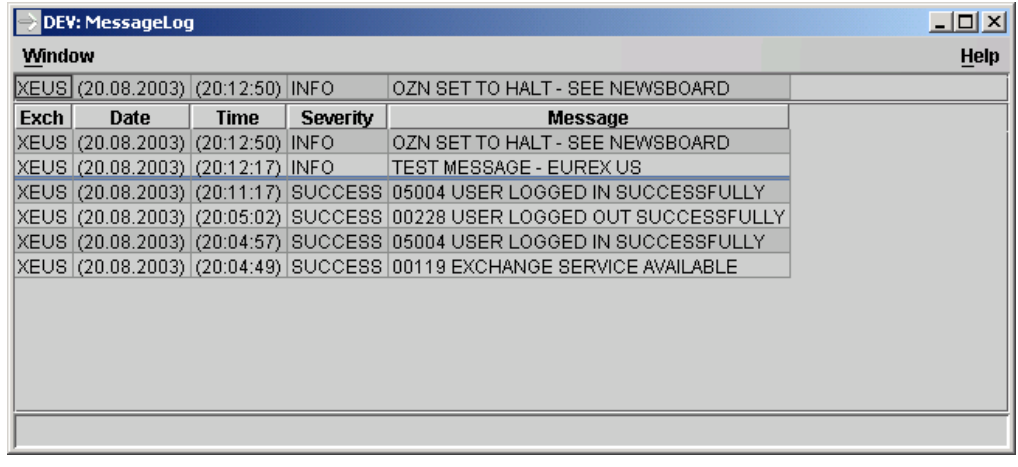

*Message Log*

**Window Description** A *Message Log* window opens automatically after logging into the *Eurex US @ X-ceed Trading*  platform. The window is dynamically updated.

> The *Message Log* window is used to display system generated MISS and emergency *Eurex US Market Operations* messages in chronological order. The latest message is always shown on the top line regardless of the scroll position in the list box.

> The user cannot close, minimize or resize the window below the minimum window size. For generated messages, the *Time* column presents the time in the HH:MM:SS format and is based on the user's system time.

> The last 50 messages that appeared in the message bar of a specific active window can also be displayed within a window specific *Message Log* window. The user may double left click the mouse button on the message bar at the bottom of the window to open the window specific *Message Log* window. Once the messages are displayed, they are deleted after closing the window specific *Message Log* window*.*

**Note:** For a more detailed description of this window see subchapter *Market Supervision Messages* of chapter *Trading Support.*

Eurex US @ X-ceed Trading User Guide Version 1.0

### **Initial Windows After Successful Login Page 64 of 364** Page 64 of 364

#### **5.4 Main Menu**

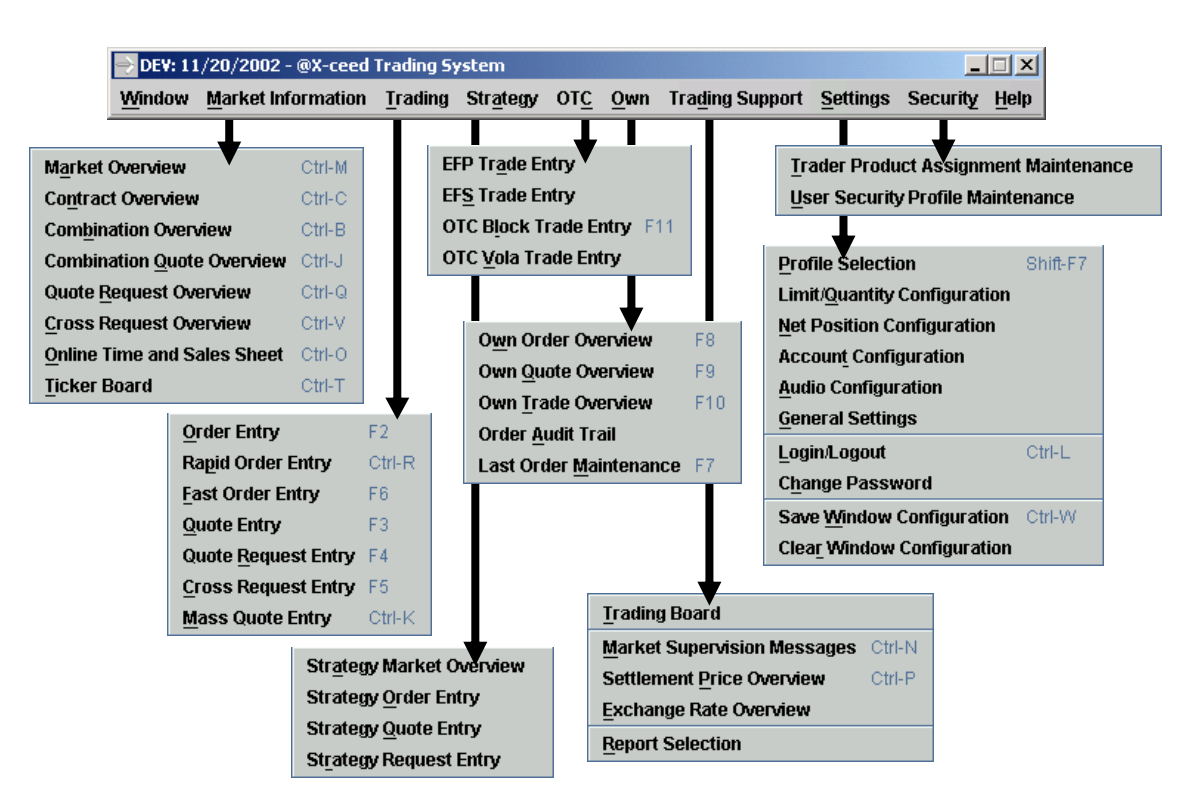

*Eurex US Main Menu and Submenus*

#### **Window Description**

The *Main Menu* is the main window within the application and provides the user with access to windows for full trading functionality. For optimal user performance, the functions within the windows are logically grouped into menus as follows:

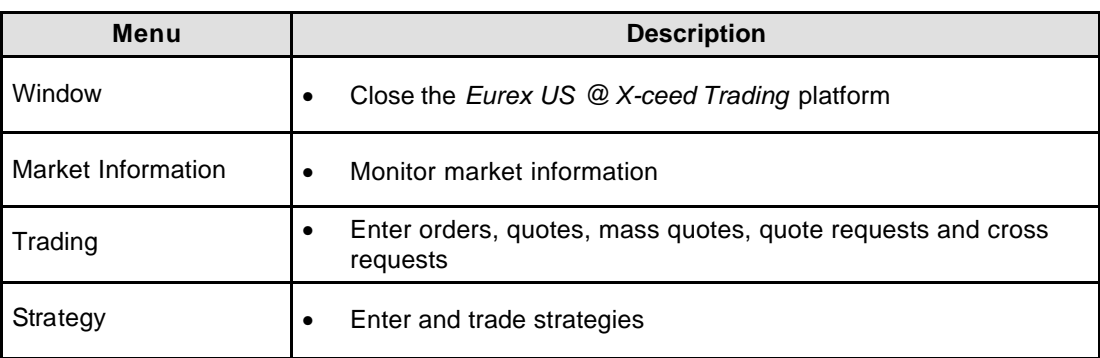

Eurex US @ X-ceed Trading User Guide Version 1.0

# **Initial Windows After Successful Login Page 11 of 264 and 7 and 7 and 7 and 7 and 7 and 7 and 7 and 7 and 7 and 7 and 7 and 7 and 7 and 7 and 7 and 7 and 7 and 7 and 7 and 7 and 7 and 7 and 7 and 7 and 7 and 7 and 7 and**

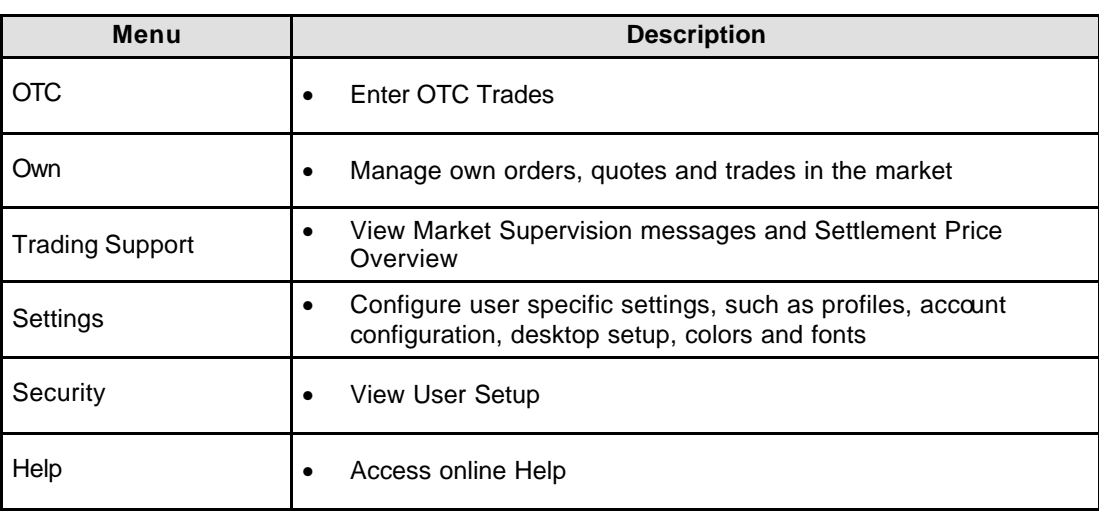

**Main Menu** The following table gives an overview of the menus, menu items and the functions within the windows:

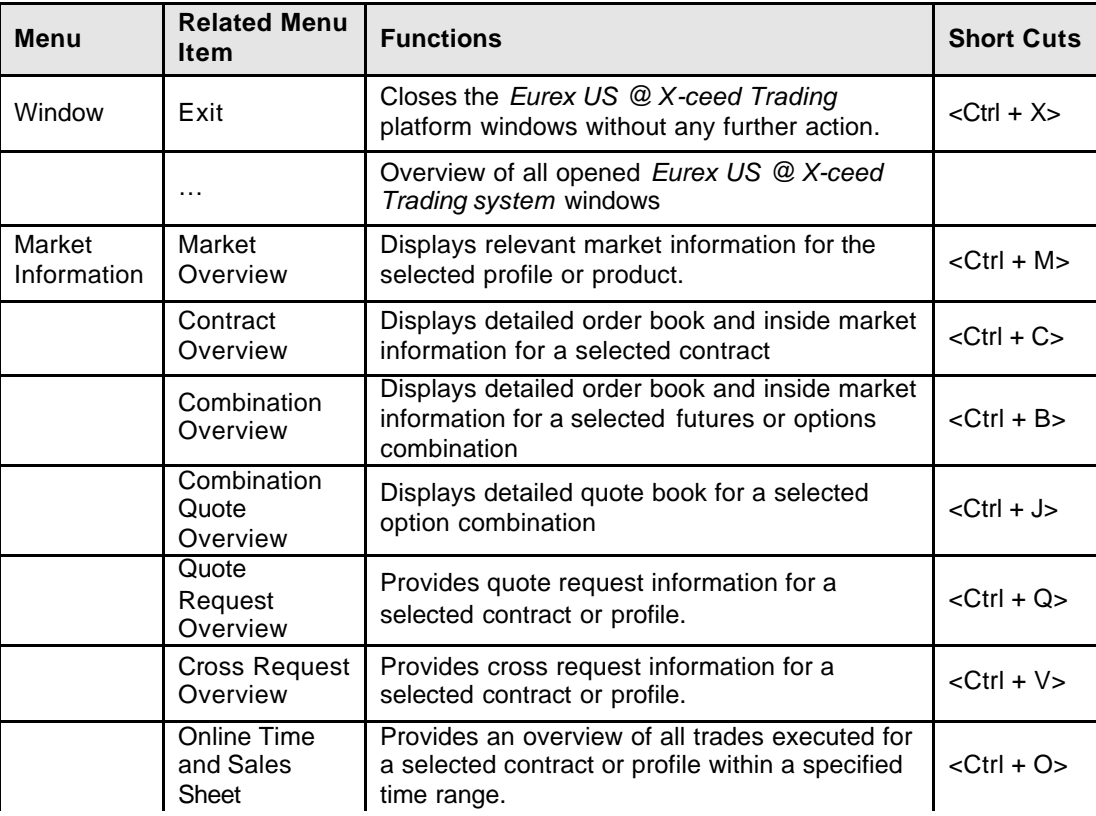

Eurex US @ X-ceed Trading User Guide Version 1.0

# **Initial Windows After Successful Login Page 10 of 364** Page 66 of 364

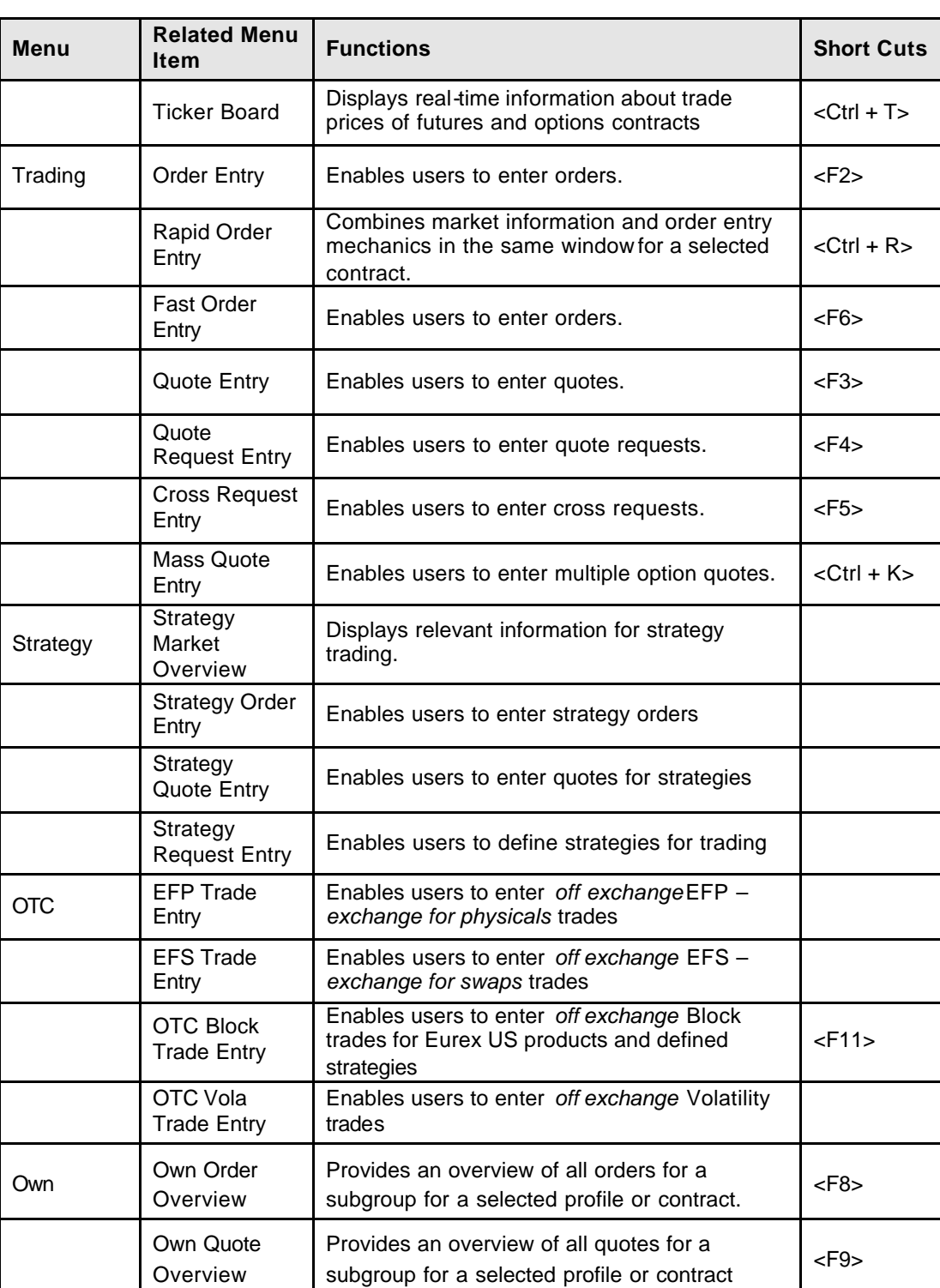

Eurex US @ X-ceed Trading User Guide Version 1.0

# **Initial Windows After Successful Login Page 67 of 364** Page 67 of 364

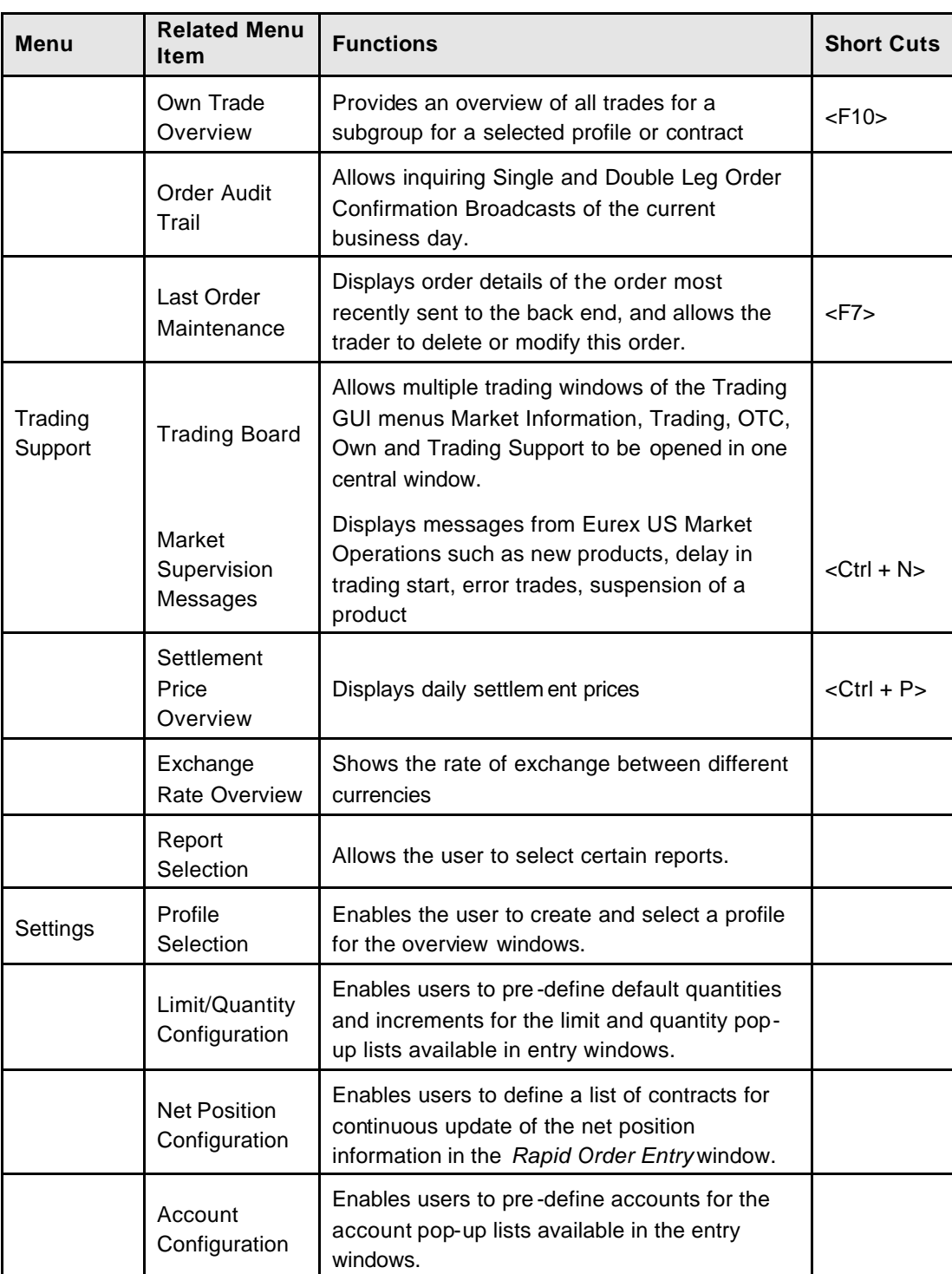

Eurex US @ X-ceed Trading User Guide Version 1.0

# **Initial Windows After Successful Login Page 68 of 364** Page 68 of 364

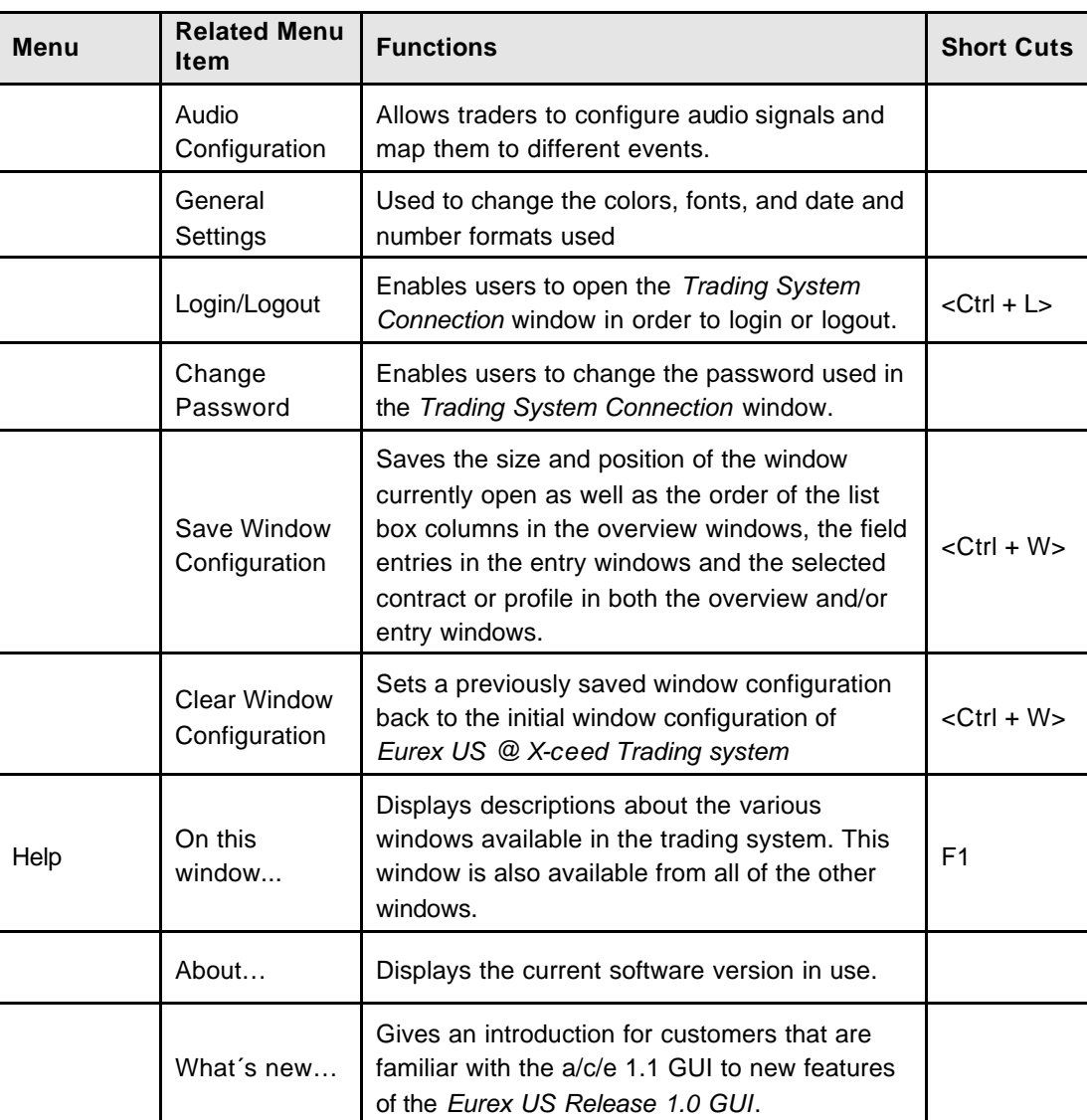

Eurex US @ X-ceed Trading User Guide Version 1.0

# **Market Information** Page 69 of 364

**6 Market Information**

### **6.1 Market Overview**

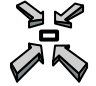

Open the *Market Overview* window by

- displaying the *Main Menu* and selecting *Market Overview* from the *Market Information* menu or
- 
- pressing **<CTRL+ M>**.

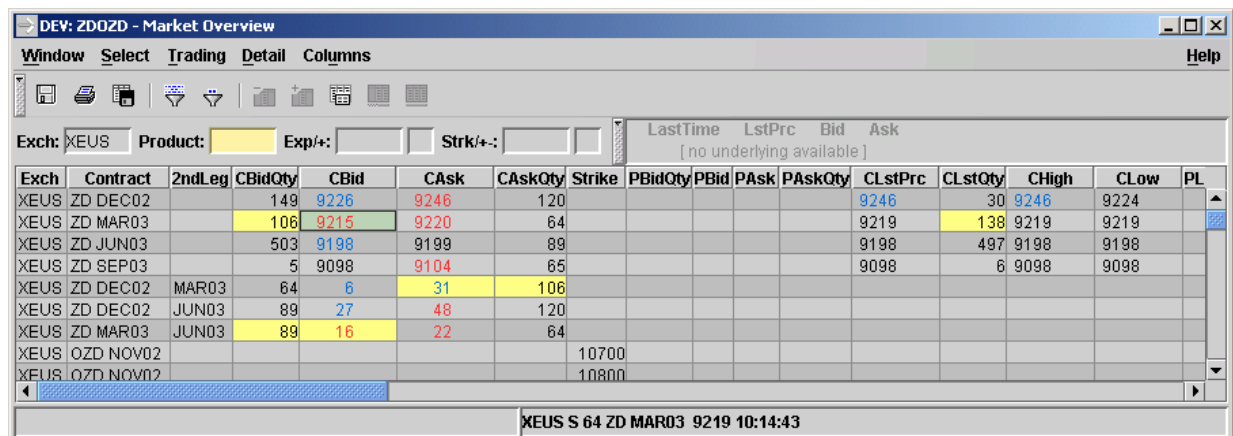

 *Market Overview window*

Eurex US Eurex US Release 1.0

Eurex US @ X-ceed Trading User Guide Version 1.0

### **Market Information Page 70 of 364**

**Window Description** The *Market Overview* window is the core window of the *Eurex US @X-ceed Trading*. The *Market Overview* window not only displays the market information needed by the user, but also provides the user with quick access to trading and overview windows. The *Market Overview* window displays market relevant information for the contracts included in the selected profile or product. • Inside market information such as best bid and best ask price and accumulated quantities, last traded price, previous day's settlement price and trading phase are shown. Furthermore, the window contains intra-day statistical information, such as daily high and low, opening price and daily accumulated quantity for the contracts displayed in the window. • The best bid and best ask limits display for the overall market, for orders only and for quotes only. The *Market Overview* window is dynamically updated for the selected profile or product. When a value changes, the new value is displayed with a different color in order to make the change more visible, as defined in the *Color* window. If a price for a contract is not available in the system and a market order is entered, the order does not appear on the *Market Overview* but an automatic quote request is triggered. The letter "Q" appears in the *CQRI* or *PQRI* column. The display of a quote request can be deleted in the *Market Overview* window by selecting the cell corresponding to the quote request and choosing *Remove QRI* from the *Trading* menu. **Selecting Data** The *Market Overview* window opens with no information displayed if no settings were saved when the window was last used. Therefore, a profile or contract must be selected by using one of the following methods: **Method Result** Single right click below the menu bar or above Displays a pop -up list with all available

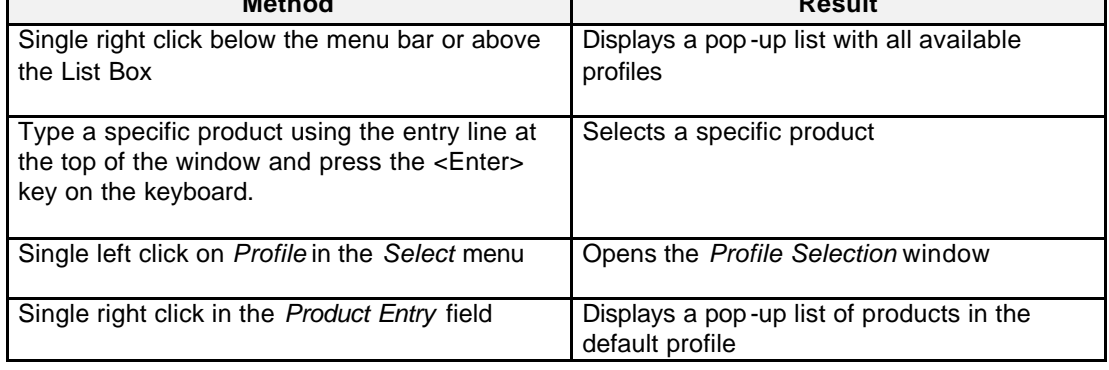

Eurex US @ X-ceed Trading User Guide Version 1.0

# **Market Information** Page 71 of 364

Eurex US **Eurex US** Eurex US Release 1.0

**Menus** The following is a description of the menus found in the *Market Overview* window.

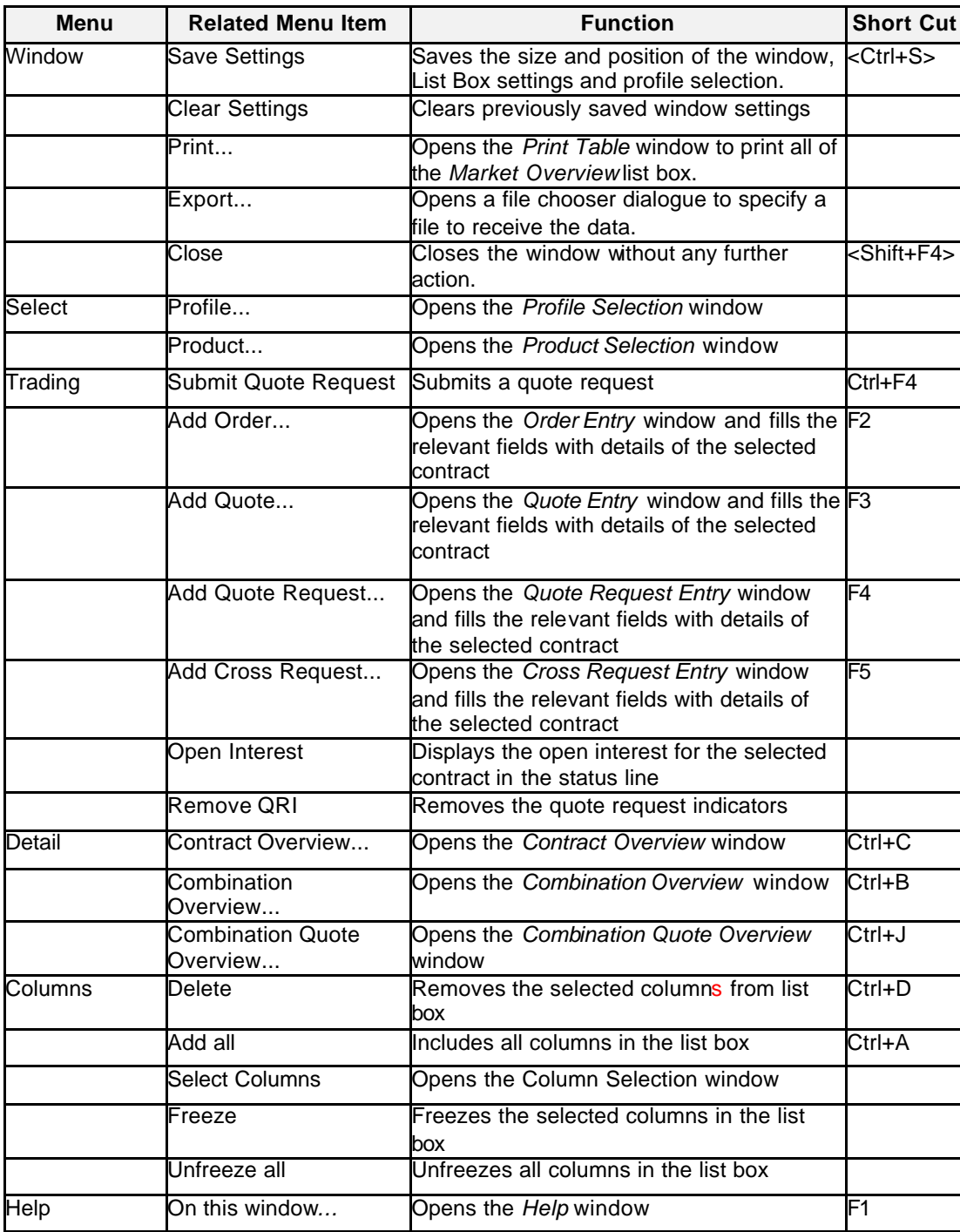

Eurex US @ X-ceed Trading User Guide Version 1.0

# **Market Information** Page 72 of 364

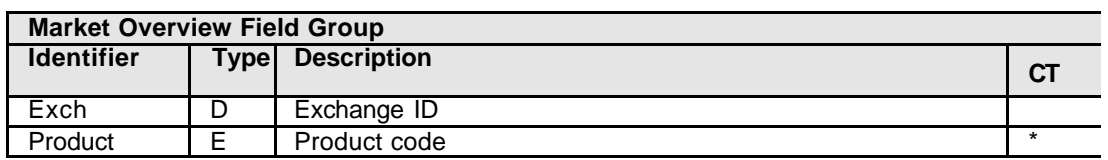

**List Box Data** The following is a description of the List Box found in the *Market Overview* window.

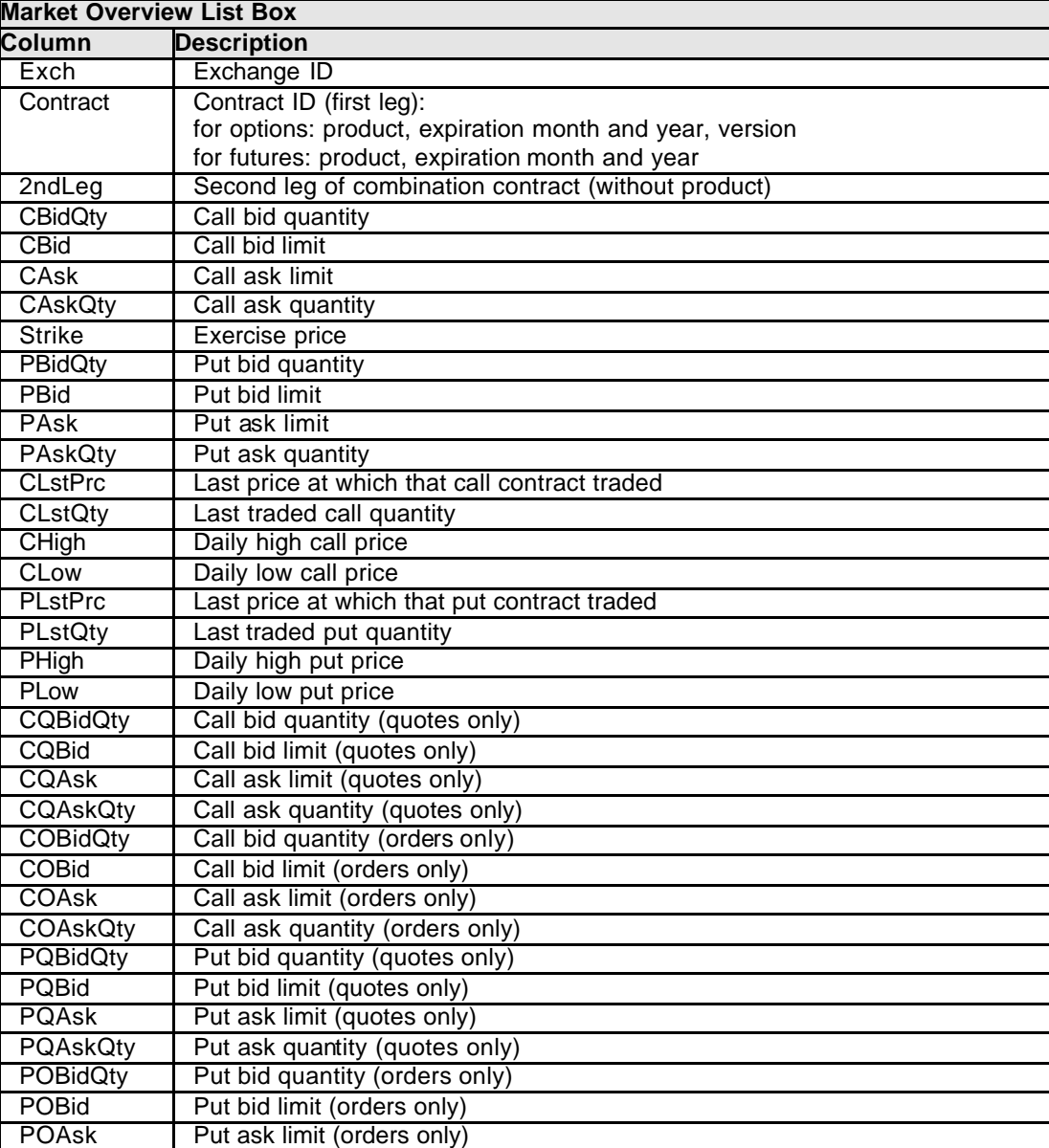

Eurex US **Eurex US** Eurex US Release 1.0
Eurex US @ X-ceed Trading User Guide Version 1.0

# **Market Information** Page 73 of 364

Eurex US **Eurex US** Eurex US Release 1.0

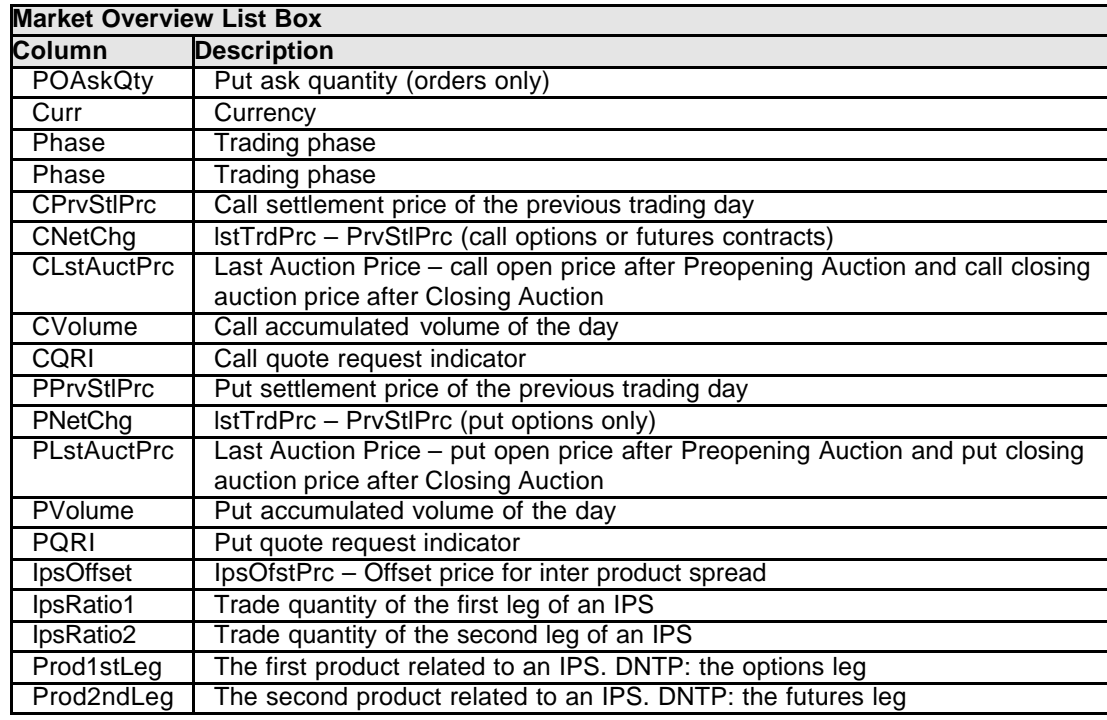

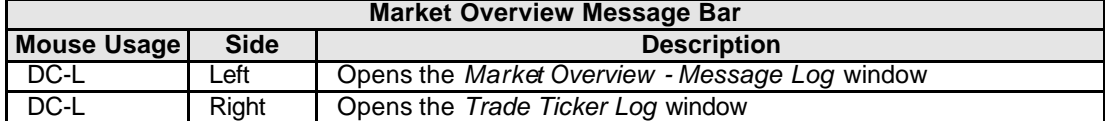

**Mouse Usage** Below is a description of how the mouse clicks can open other *Eurex US @X-ceed Trading* windows.

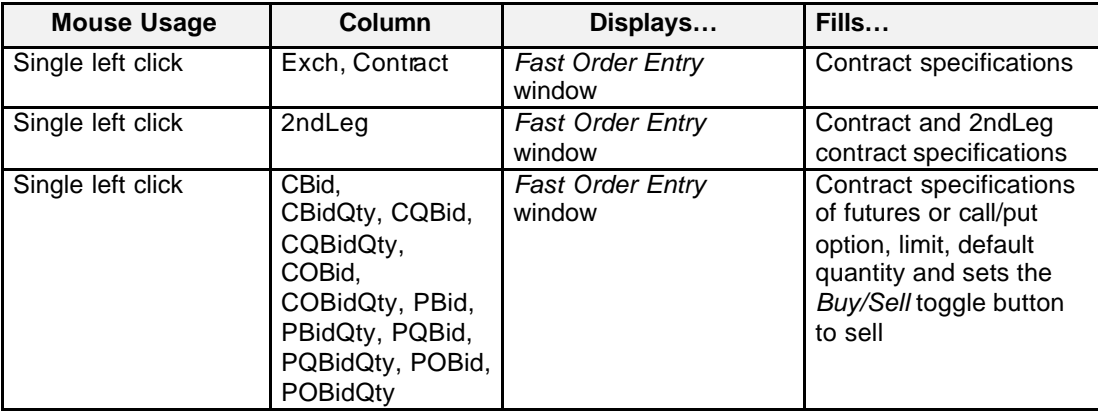

Eurex US @ X-ceed Trading User Guide Version 1.0

### **Market Information** Page 74 of 364

**Mouse Usage Column Displays… Fills…** Single left click CAsk, CAskQty, CQAsk, CQAskQty, COAsk, COAskQty, Pask, PaskQty, PQAsk, PQAskQty, POAsk, **POAskQtv** *Fast Order Entry* window Contract specifications of futures or call/put option, limit, default quantity and sets the *Buy/Sell* toggle button to buy Double left click  $\Box$  CBid, CBidQty, CQBid, CQBidQty, COBid, COBidQty, PBid, PBidQty, PQBid, PQBidQty, POBid, **POBidQty Order Entry window** | Contract specifications of futures or call/put option, limit, default quantity and sets the *Buy/Sell* toggle button to sell Double left click CAsk, CAskQty, CQAsk, CQAskQty, COAsk, COAskQty, Pask, PaskQty, PQAsk, PQAskQty, POAsk, POAskQty **Order Entry window** Contract specifications of futures or call/put option, limit, default quantity and sets the *Buy/Sell* toggle button to buy Double left click Contract Name *Contract Overview*  window Contract specifications and order book information. Double left click CLstPrc, CLstQty, CHigh, CLow, PLstPrc, PLstQty, PHigh, PLow, CPrvStlPrc, COpen, CVolume, PPrvStlPrc, POpen, Pvolume, 2<sup>nd '</sup>Leg *Contract Overview* or *Combination Overview*  window Contract or **Combination** specifications Double left click CQRIAsk. PQRIAsk **Quote Entry window** Contract specifications of call/put options **Pop-up menu list to…** *Submit Quote Request* Immediately submits a Quote Request with sero-quantity Add Order... **Communished** Opens pre-filled Order Single right click Any

Eurex US **Eurex US** Eurex US Release 1.0

*Entry* window

*Entry* window

*Add Quote…* Opens pre-filled *Quote* 

Eurex US @ X-ceed Trading User Guide Version 1.0

# **Market Information** Page 75 of 364

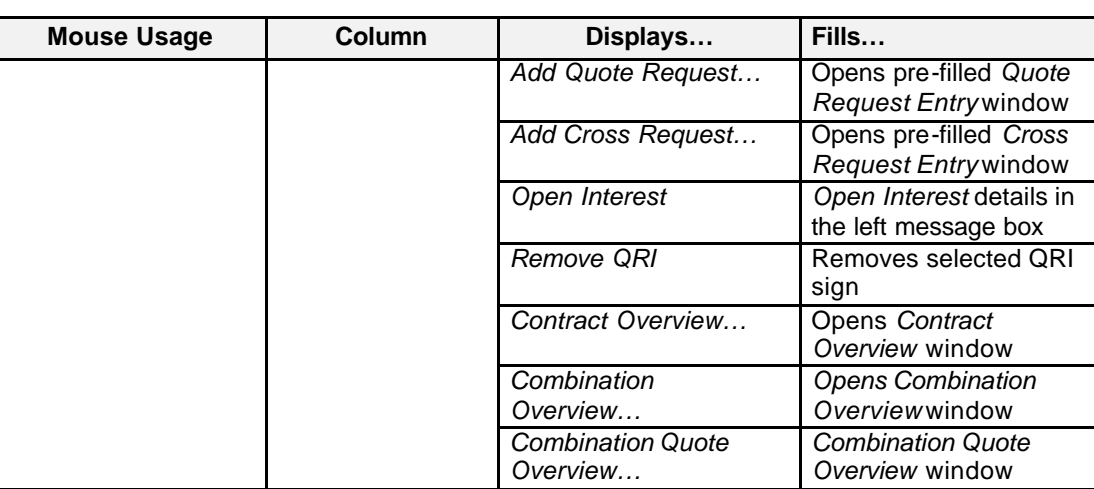

**Moving, Freezing** It is possible to rearrange and delete column headings and save those settings for the next time **and Deleting Columns and Saving Settings** the user logs into the *Eurex US @X-ceed Trading* platform. The following is a description of how to arrange column headings in the *Market Overview* window.

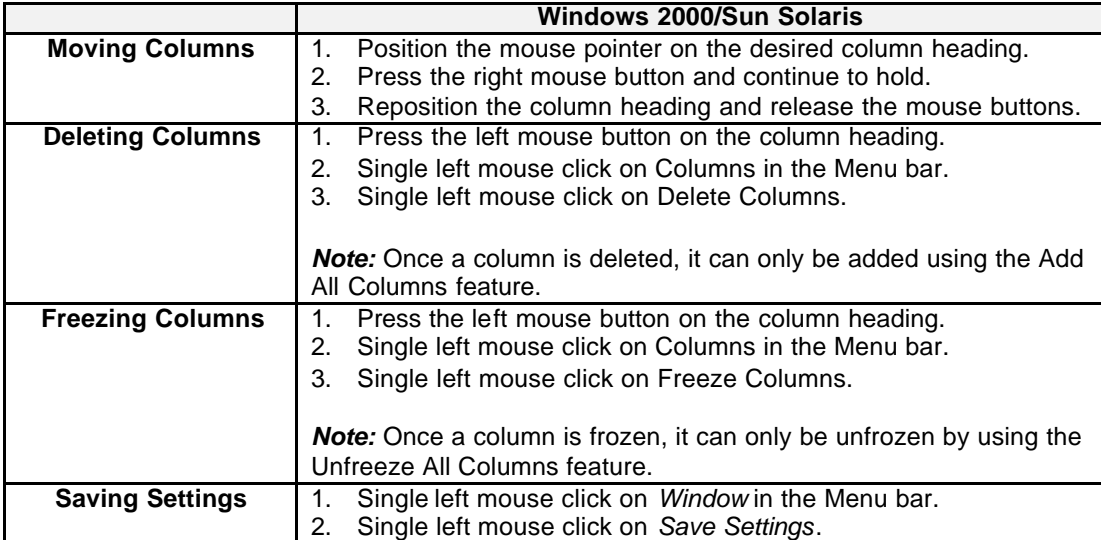

Eurex US @ X-ceed Trading User Guide Version 1.0

# **Market Information** Page 76 of 364

**Message Box** There are two Message Boxes located at the bottom of the *Market Overview* window.

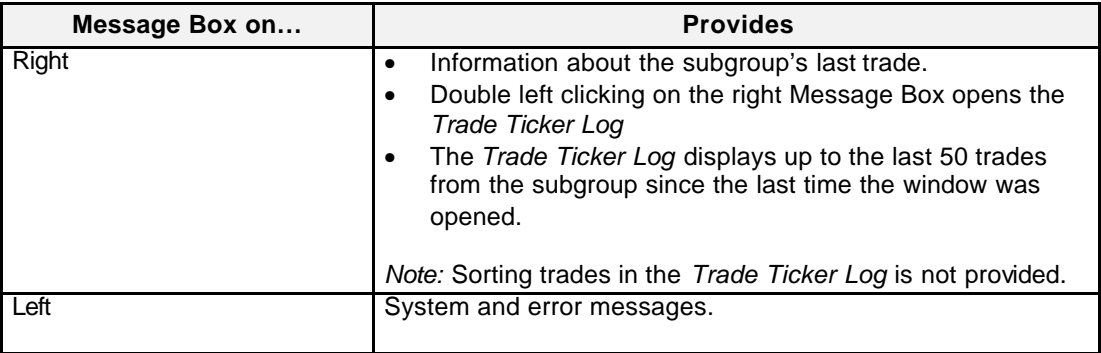

### **Message Box Mouse Usage** The following table describes the different mouse uses in the *Message Box*.

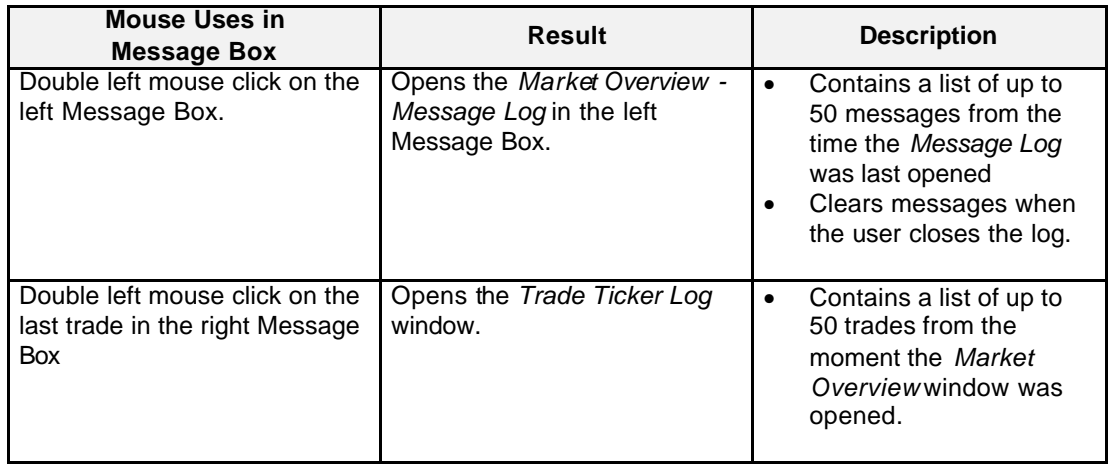

Eurex US @ X-ceed Trading User Guide Version 1.0

# **Market Information** Page 77 of 364

### **6.2 Contract Overview**

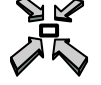

Open the *Contract Overview* window by

- displaying the *Main Menu* and selecting *Contract Overview* from the *Market Information* menu
- double left-clicking on a cell within the *Contract* column in the *Market Overview* window
- single right-click on a cell in the *Market Overview* window and selecting the *Contract Overview…* item of the pop-up menu

or

• pressing **<CTRL + C>**.

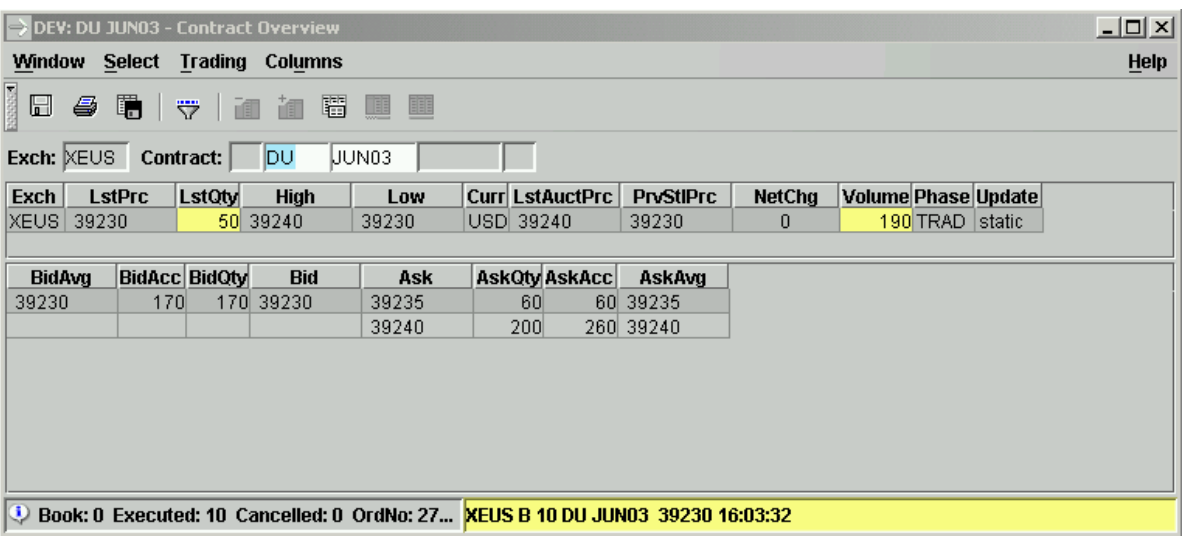

 *Contract Overview* window

Eurex US Eurex US Release 1.0

Eurex US @ X-ceed Trading User Guide Version 1.0

### **Market Information Page 78 of 364**

**Window Description** The *Contract Overview* window displays detailed order book information for a single leg option or futures contract.

> A user can open multiple *Contract Overview* windows with each window displaying information about a single contract. It is possible to trade from the window using either the *Fast Order Entry* or the *Order Entry* window.

> The window is divided into 5 parts: a *Contract Entry* field, a *History Line*, an *Order Inside Market List Box*, and two Message Boxes.

The *Contract Overview* window can either be dynamically updated for the selected contract or be static. If updates are static, the user will need to re-select the contract to retrieve current inside market information. Dynamic updates are highlighted in the window as defined in the *Color Selection* window.

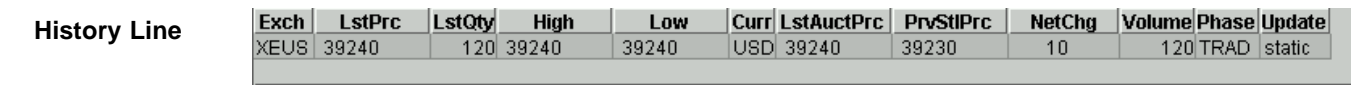

 *Contract Overview - History Line*

The *History Line* is located in the top portion of the *Contract Overview* window. The *History Line* displays the last traded price and quantity as well as statistical data for the selected contract for the current trading phase.

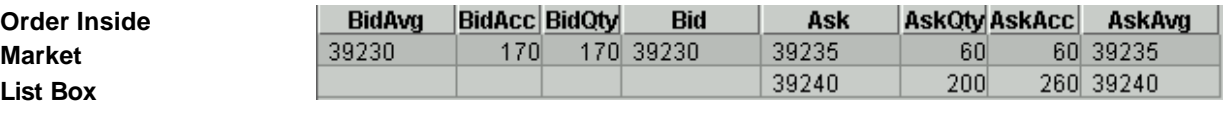

 *Contract Overview - Order Inside Market List Box*

The *Order Inside Market List Box* is located in the lower portion of the *Contract Overview* window and provides the following information about the selected contract:

- Accumulated order quantities per limit for the best bid and ask futures limit prices;
- Volume weighted average prices with the accumulated quantities;
- A maximum depth of 10 for single leg futures and options.

The order entries displayed within the *Order Inside Market List Box* may represent the quantity of a single order only or may be the cumulated quantity of multiple orders with the same limit.

Quotes entered for the contract are displayed as well. Market orders are not displayed in the *Order Inside Market List Box*.

Depth is shown only in Trading phase.

Eurex US @ X-ceed Trading User Guide Version 1.0

# **Market Information** Page 79 of 364

**Selecting Data** The *Contract Overview* window opens with no information displayed if no settings were saved when the window was last used. Therefore, a profile or contract must be selected.

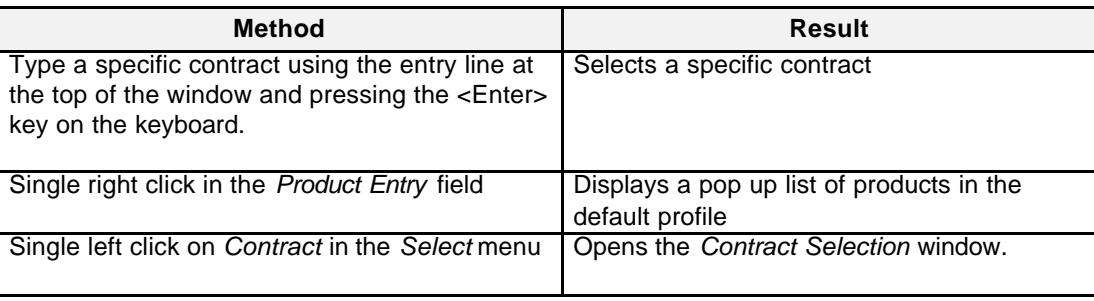

**Menus** The following is a description of the menus found in the *Contract Overview* window.

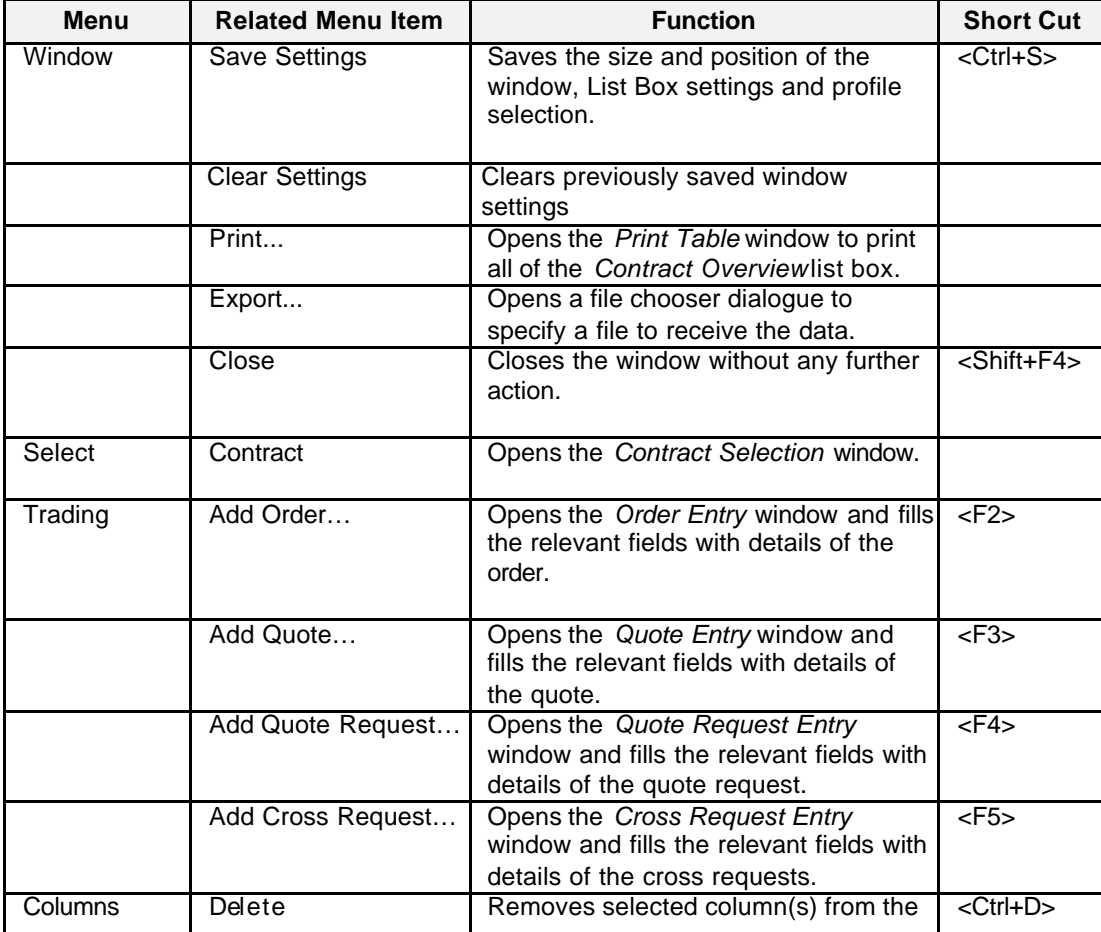

Eurex US @ X-ceed Trading User Guide Version 1.0

# **Market Information** Page 80 of 364

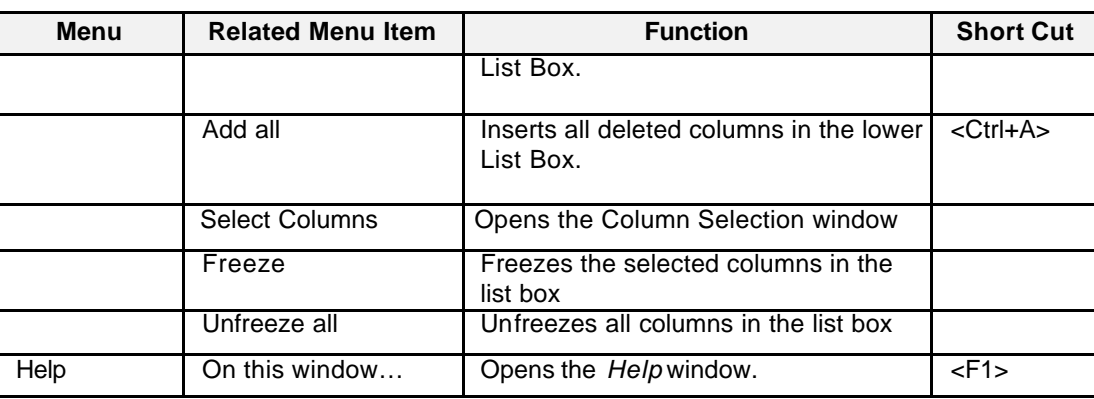

**History Line Data** Below is a description of the information provided in the *History Line*.

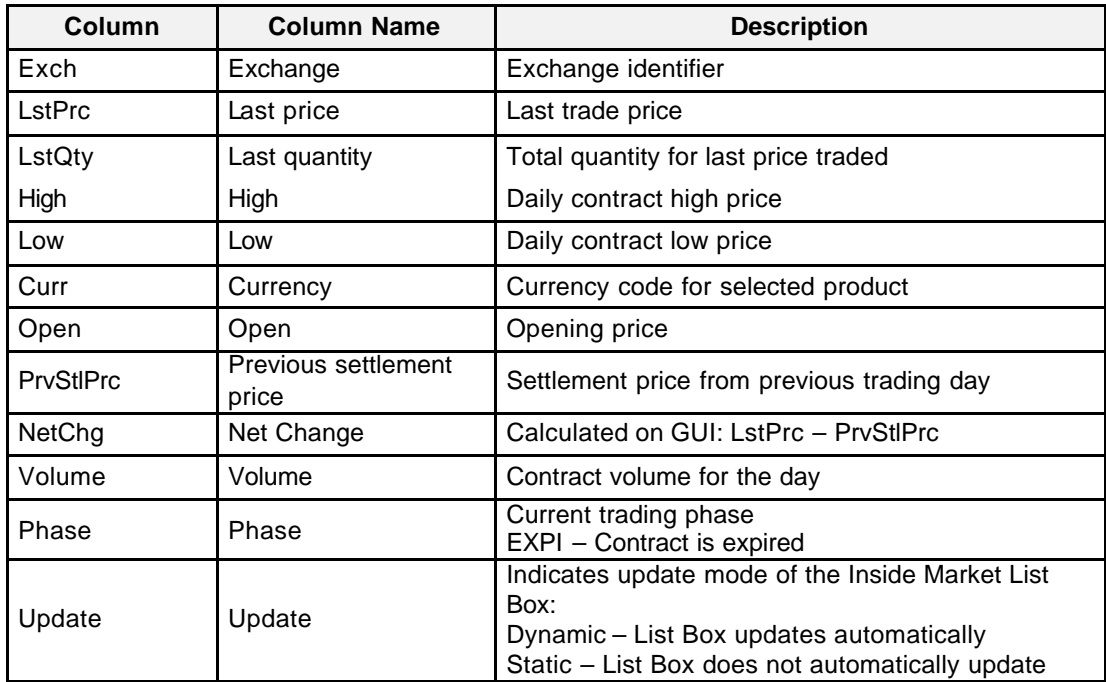

Eurex US @ X-ceed Trading User Guide Version 1.0

# **Market Information** Page 81 of 364

**List Box Data** Below is a description of the information provided in the *Order Inside Market List Box*.

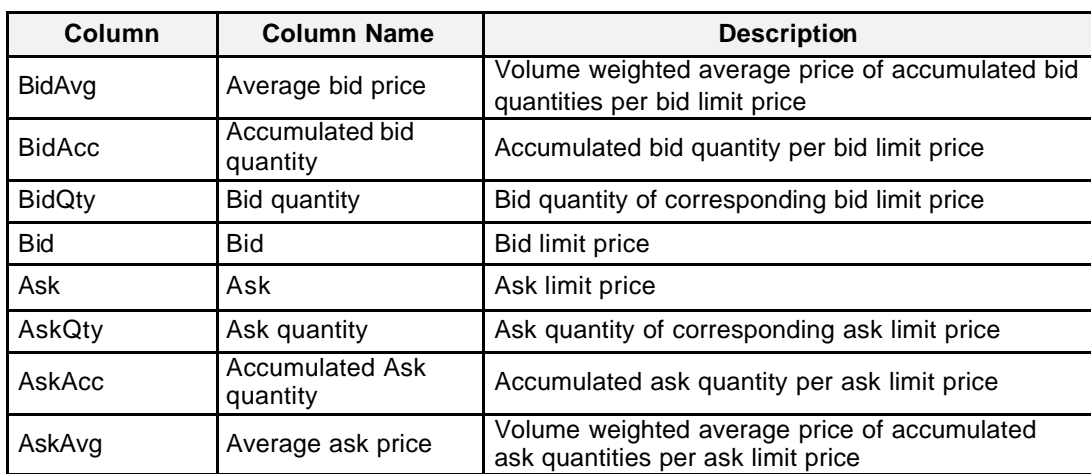

**Moving, Freezing** It is possible to rearrange and delete column headings and save those settings for the next time **and Deleting Columns and Saving Settings** the user logs into the *Eurex US @X-ceed Trading* platform. The following is a description of how to arrange column headings in the *Contract Overview* window.

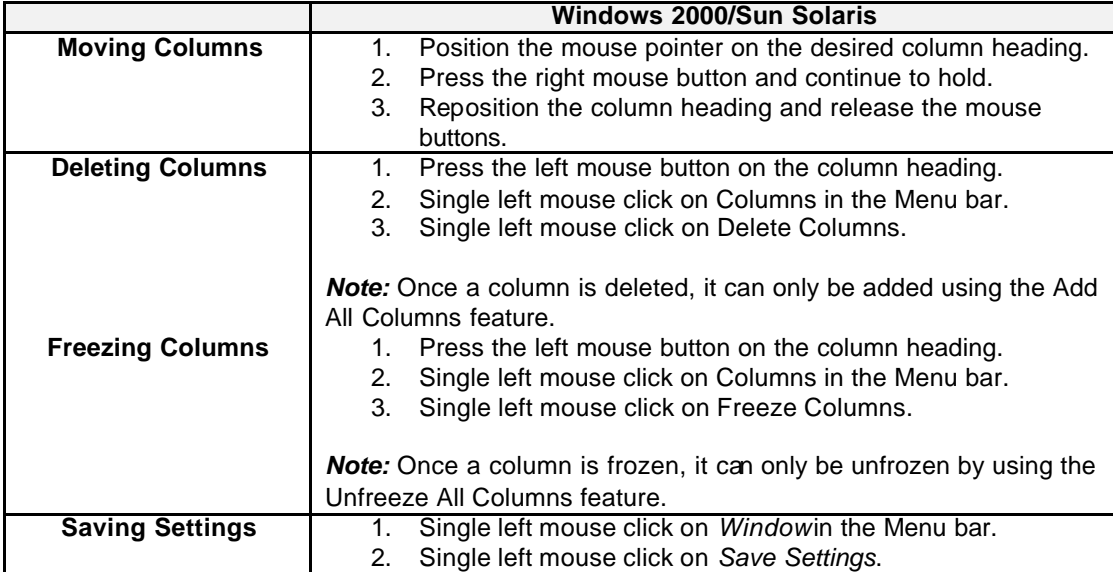

Eurex US @ X-ceed Trading User Guide Version 1.0

# **Market Information** Page 82 of 364

**Mouse Usage** There are different ways to access a trading window from the *Contract Overview* window:

- Select *Order Entry*, *Quote Entry*, *Quote Request Entry,* and *Cross Request Entry* from the *Trading* menu.
- Mouse click in the *Order Inside Market List Box* as described in the following table.

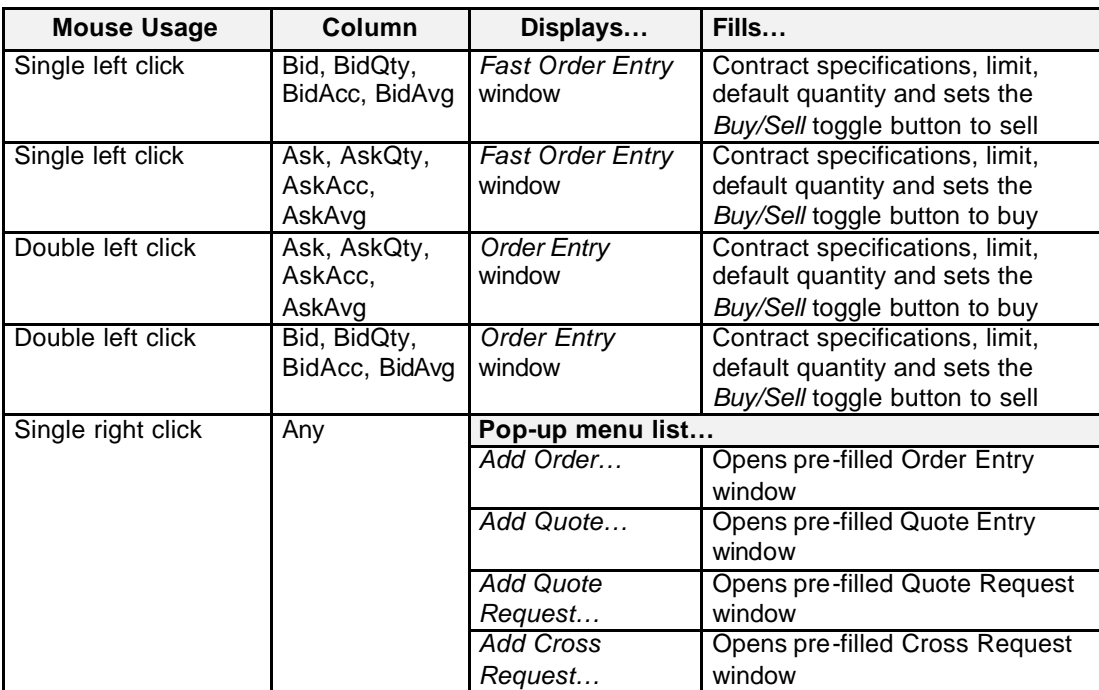

Eurex US @ X-ceed Trading User Guide Version 1.0

# **Market Information** Page 83 of 364

**Message Box** The *Contract Overview* window provides two message boxes at the bottom of the window.

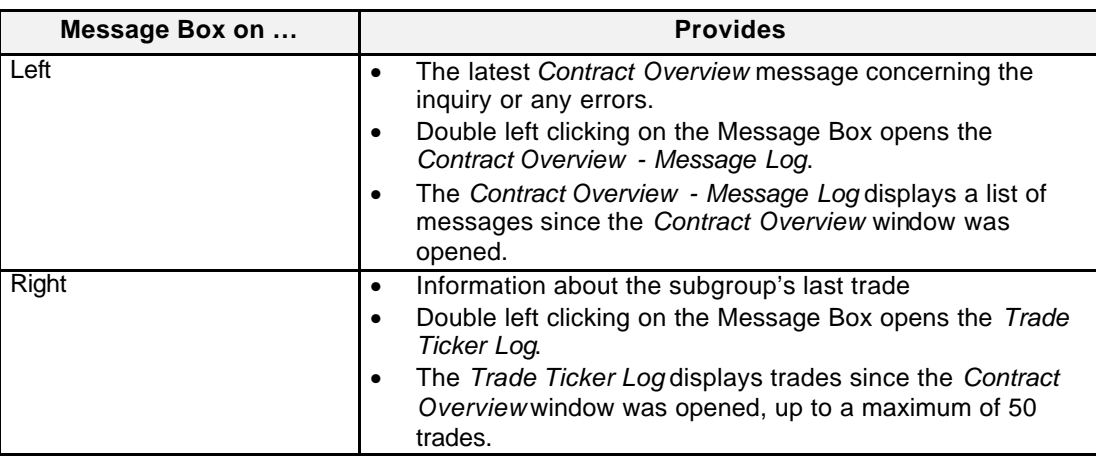

### **Message Box Mouse Usage** The following tables describe the different mouse uses in the *Message Box*.

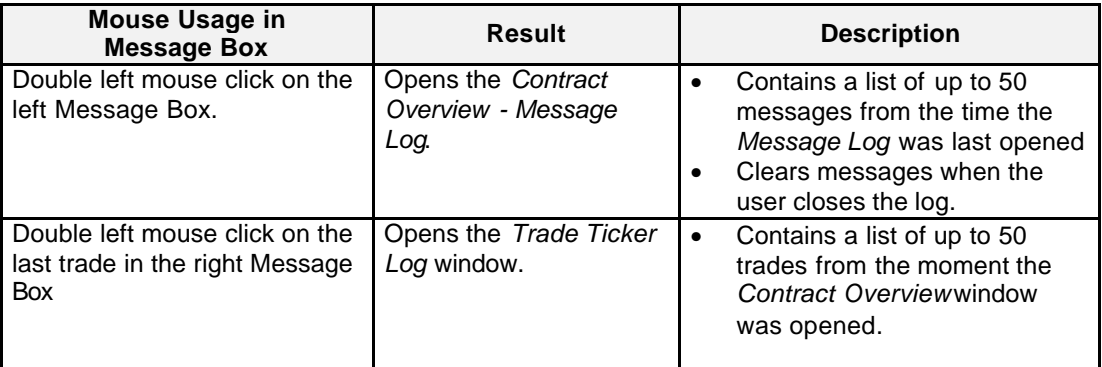

Eurex US @ X-ceed Trading User Guide Version 1.0

# **Market Information** Page 84 of 364

## **6.3 Combination Overview**

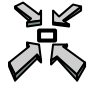

Open the *Combination Overview* window by

- displaying the *Main Menu* and selecting *Combination Overview* from the *Market Information* menu
- double left-clicking on a cell within the *2ndLeg* column on the *Market Overview* window
- single right click on a cell of the *Market Overview* window and select the *Combination Overview…* item of the pop-up menu

### or

• pressing **<CTRL + B>**.

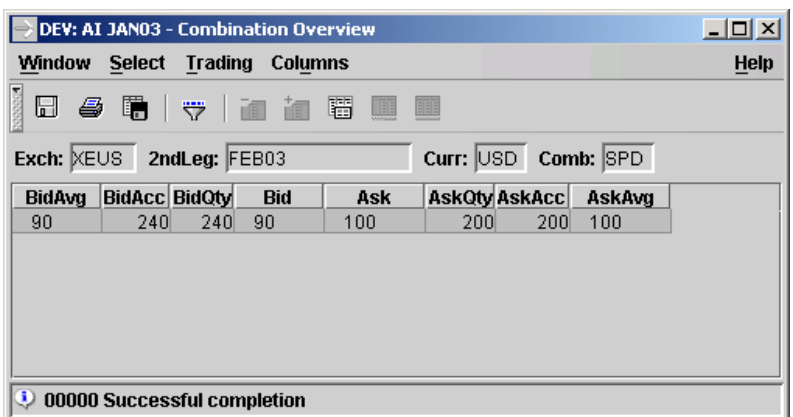

 *Combination Overview*

Eurex US Eurex US Release 1.0

Eurex US @ X-ceed Trading User Guide Version 1.0

### **Market Information Page 85 of 364**

**Window Description** The *Combination Overview* window provides detailed order book information for a selected double leg futures or options combination, not for strategy trades. Option combination quotes are not displayed in the *Combination Overview* window but in the *Combination Quote Overview* window. Butterflies and tandems that are created as a result of spreading a reduced tick spread against another reduced tick spread are displayed in the *Combination Overview* while the depth for one reduced tick spreads is displayed in the *Contract Overview* as it is a product within itself. Combinations resulting from strategy trading are shown in the *Own Order Overview.*

> The List Box displays the accumulated quantities per limit for a selected futures or option combination.

The window lists futures combinations to a depth of 10 and option combinations to a depth of 1. The option combination displayed in this window will not be an actual order as there can never be a resting option combination order. The window will display how the spread can be legged using the single leg option orders in the market for those contracts in the combination.

Bid prices are listed in descending order with the best bid price at the top.

Ask prices are listed in ascending order with the best ask price at the top.

Information is not dynamically updated; the user must re-select the contract to get updated information.

In order to select another contract, the user must use *Contract...* in the *Select* menu.

The *Order Inside Market List Box* displays accumulated quantities per limit for a selected options or futures combination. Note that the order entries displayed within the *Order Inside Market List Box* may represent the quantity of a single order only or the accumulated quantity of multiple orders with the same limit.

**Hold Status** The system places all GTC and GTD futures combinations in a "held" state at the close of trading. At the start of the next trading phase, the system will automatically activate all "held" GTC and GTD futures combination orders. This will enable "held" GTC and GTD futures combination orders to retain their original order number and timestamps from their original order place. Also, users will be able to delete, but not modify, "held" GTC and GTD futures combinations during Pre-Trading, Pre-Opening and Post-Trading. The system will prevent entering of new futures combinations until the start of the Trading Phase.

Eurex US @ X-ceed Trading User Guide Version 1.0

## **Market Information** Page 86 of 364

**Selecting Data** The *Combination Overview* window opens with information displayed according to the settings that were saved when the window was last used.The *Contract Selection* window automatically displays when the *Combination Overview* window is opened if no settings were saved.

> The user can open the *Combination Overview* window from the *Market Overview* window. If this is the case, the Combination Overview is pre-filled with the contract selected from the *Market Overview* window. Otherwise a contract must be selected by using one of the following method.

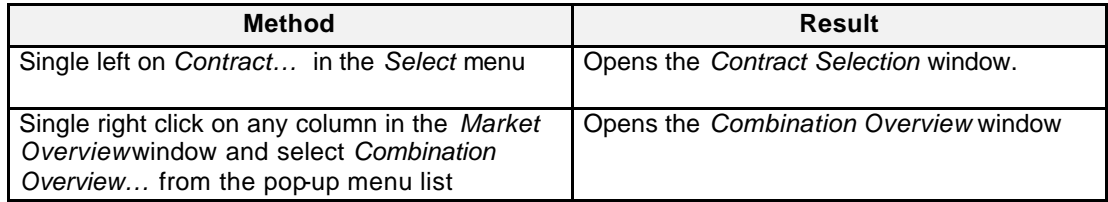

**Menus** The following is a description of the menus found in the *Combination Overview* window.

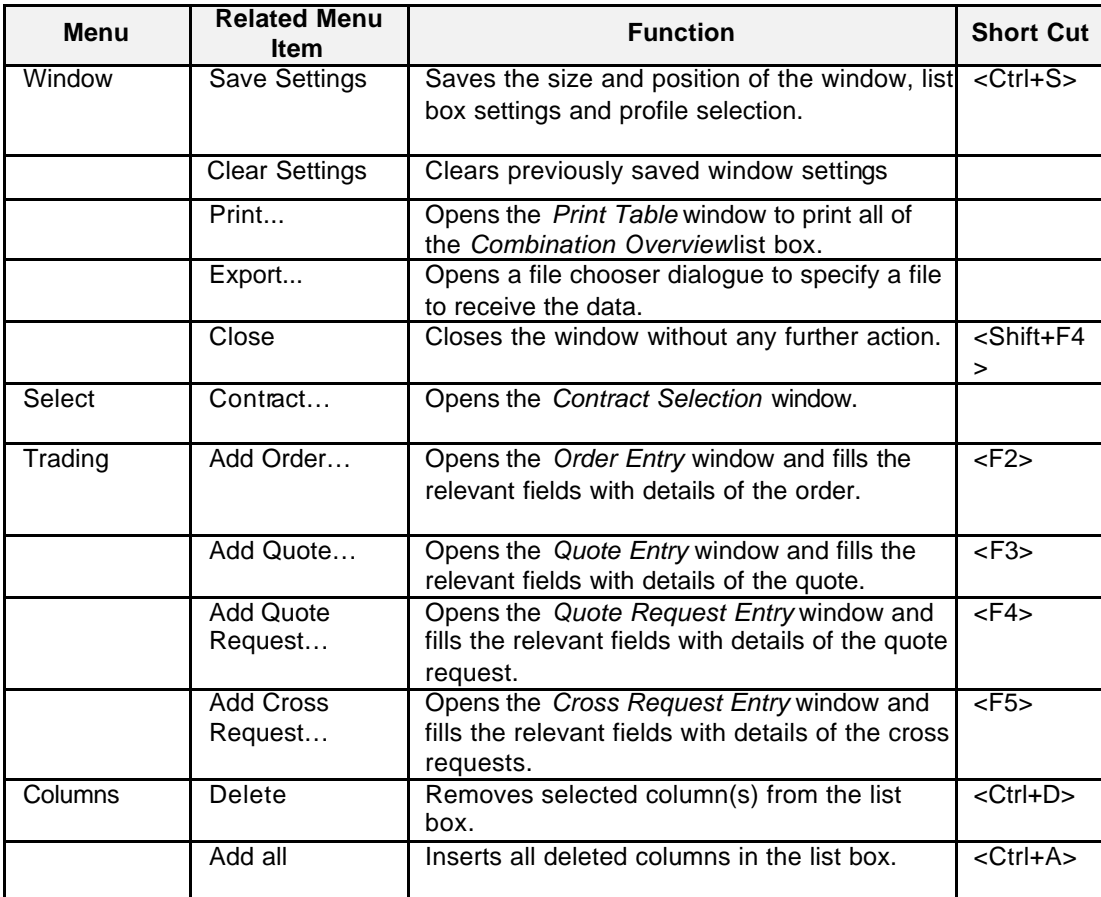

Eurex US @ X-ceed Trading User Guide Version 1.0

# **Market Information** Page 87 of 364

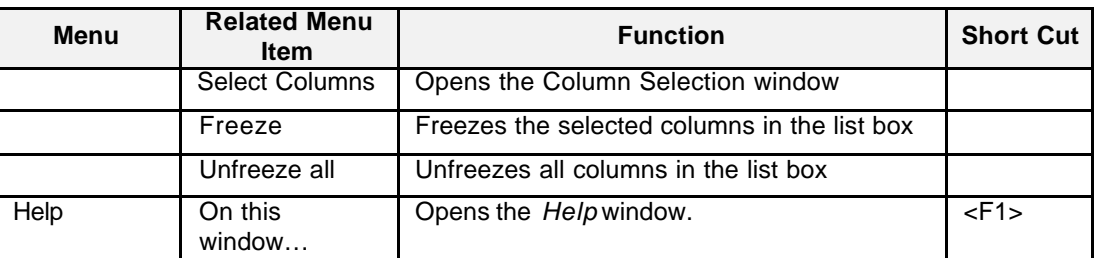

# **Entry Fields** The field group provides the user with the ability to select the 2<sup>nd</sup> Leg contract that he/she wants to view in the *Combination Overview* window.

Below is a description of the information provided in the *Combination Overview* field group.

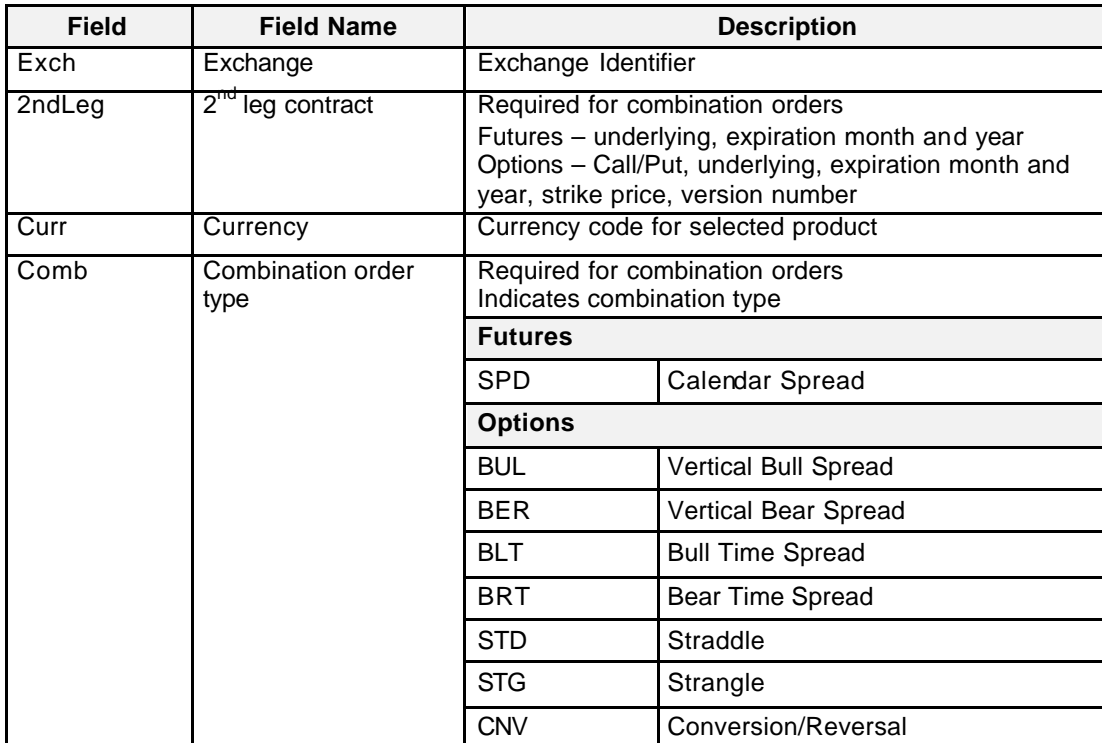

Eurex US @ X-ceed Trading User Guide Version 1.0

# **Market Information** Page 88 of 364

List Box Data Below is a description of the information provided in the *Combination Overview* List Box.

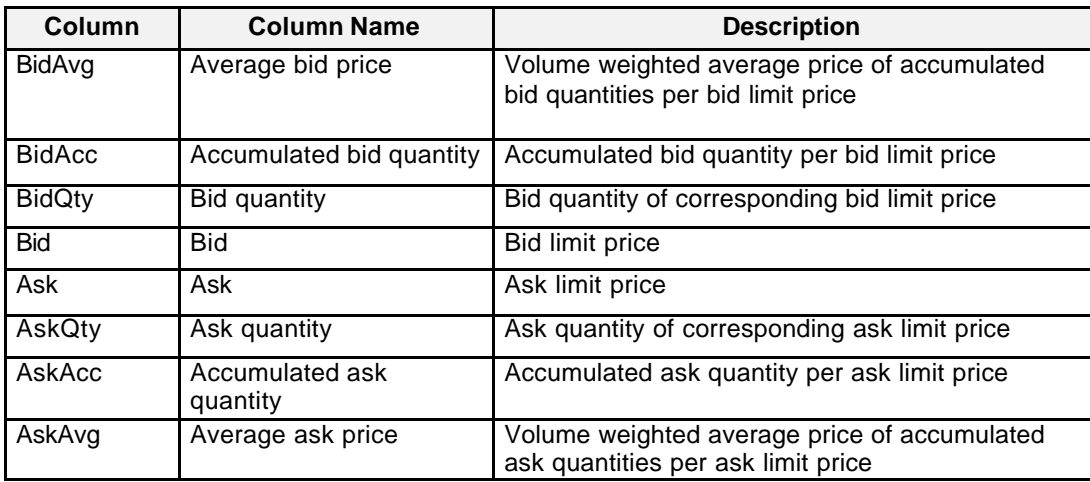

**Moving, Freezing** It is possible to rearrange and delete column headings and save those settings for the next time **and Deleting Columns and Saving Settings** the user logs into the *Eurex US @X-ceed Trading* platform. The following is a description of how to arrange column headings in the *Combination Overview* window.

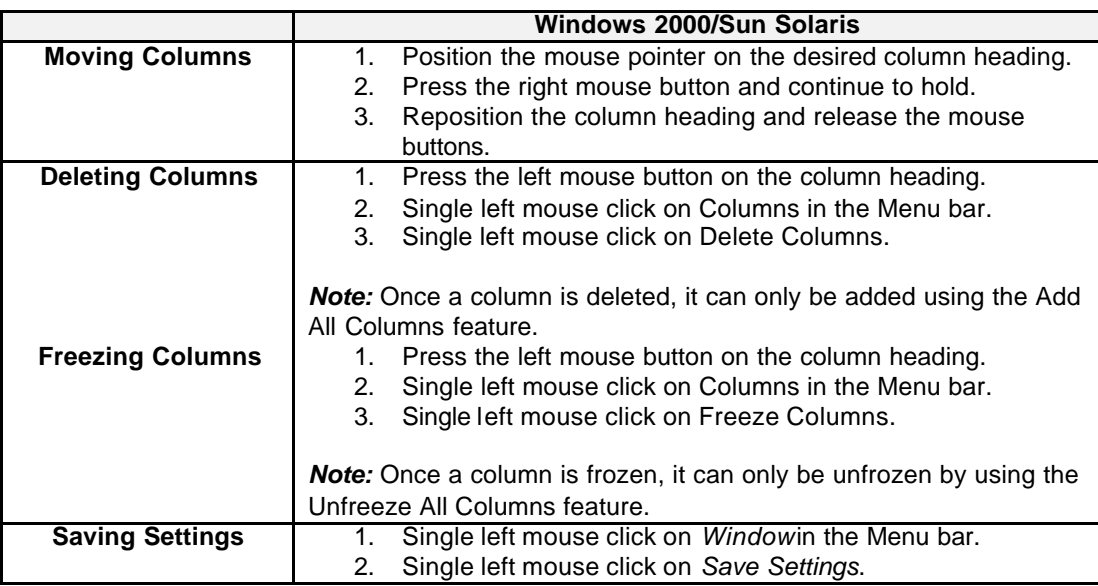

Eurex US @ X-ceed Trading User Guide Version 1.0

# **Market Information** Page 89 of 364

**Mouse Usage** There are different ways to access a trading window from the *Combination Overview* window:

- Select from the *Trading* menu *Order Entry*, *Quote Entry*, *Quote Request Entry,* and *Cross Request Entry*.
- Mouse click in the *Order Inside Market List Box* as described in the following table.

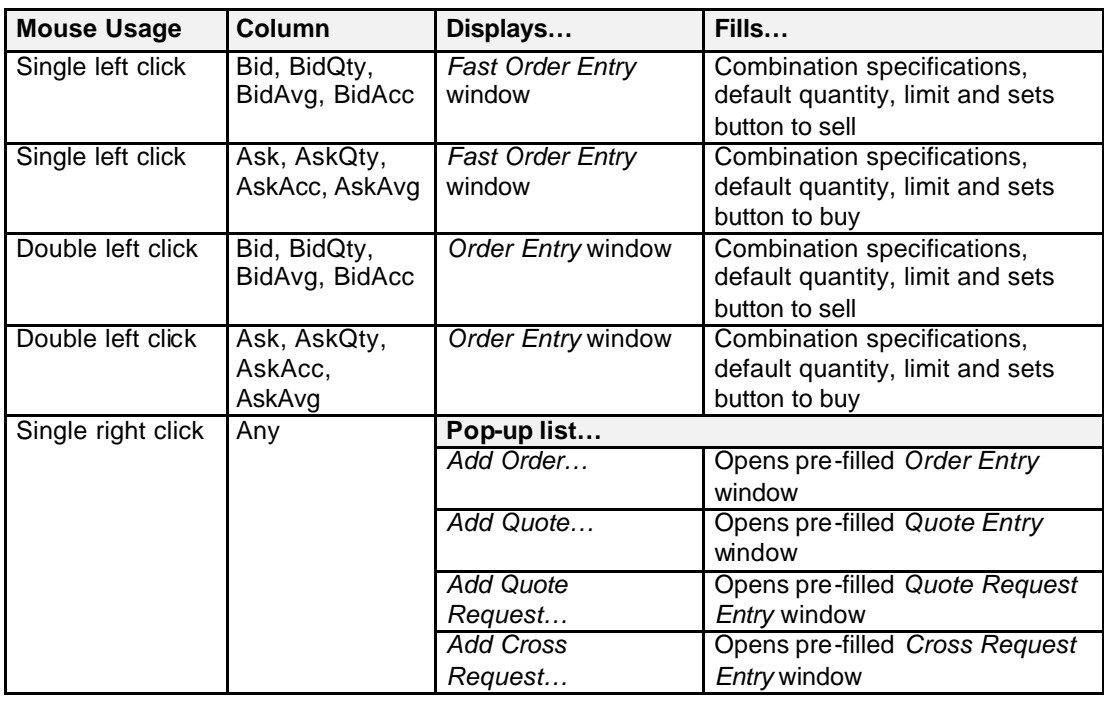

**Message Box** The *Combination Overview* window provides a Message Box at the bottom of the window.

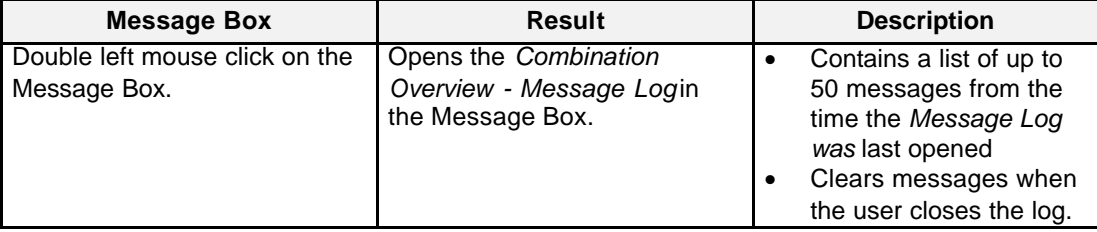

Eurex US @ X-ceed Trading User Guide Version 1.0

# **Market Information** Page 90 of 364

### **6.4 Combination Quote Overview**

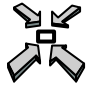

Open the *Combination Quote Overview* window

- by selecting the *Combination Quote Overview* menu item from the *Market Information* menu in the *Main Menu*
- by single right-clicking on any cell within the List Box of the *Market Overview* window. Then a menu will display allowing the user to select the *Combination Quote Overview* window

or

• by pressing **<CTRL + J>.**

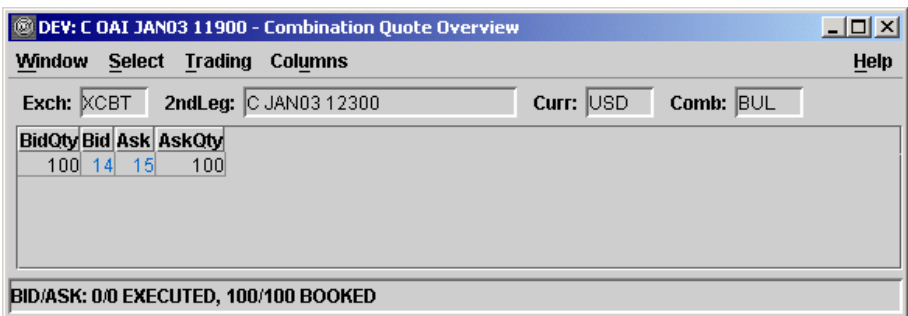

 *Combination Quote Overview*

**Window Description** The *Combination Quote Overview* window provides detailed quote book information for a selected option. The *List Box* displays the accumulated quantity per limit for a selected option combination quote. This does not cover option strategies, which are shown in the *Strategy Market Overview.*

> Only the best bid and best ask quotes are displayed. The futures combination quotes are not displayed in the *Combination Quote Overview* window but will be displayed in the *Combination Overview* window.

> Information is dynamically updated and updates are highlighted. When a value changes, the new value is displayed with a different color to make the change more visible, as defined in the *Color Selection* window.

Eurex US @ X-ceed Trading User Guide Version 1.0

## **Market Information** Page 91 of 364

**Selecting Data** The *Combination Quote Overview* window opens with information displayed according to the settings that were saved when the window was last used. The *Contract Selection* window automatically displays when the *Combination Quote Overview* window is opened if no settings were saved. Otherwise a contract must be selected by using one of the following methods

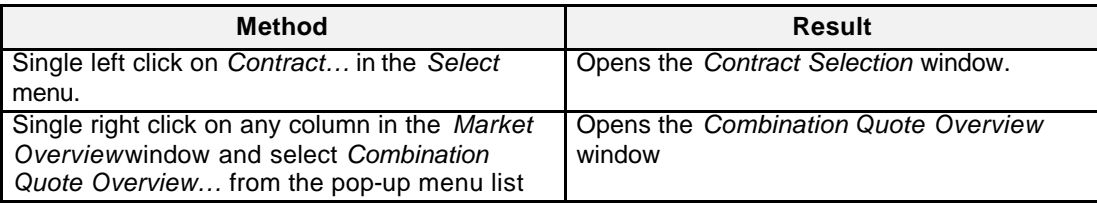

**Menus** The following is a description of the menus found in the *Combination Quote Overview* window.

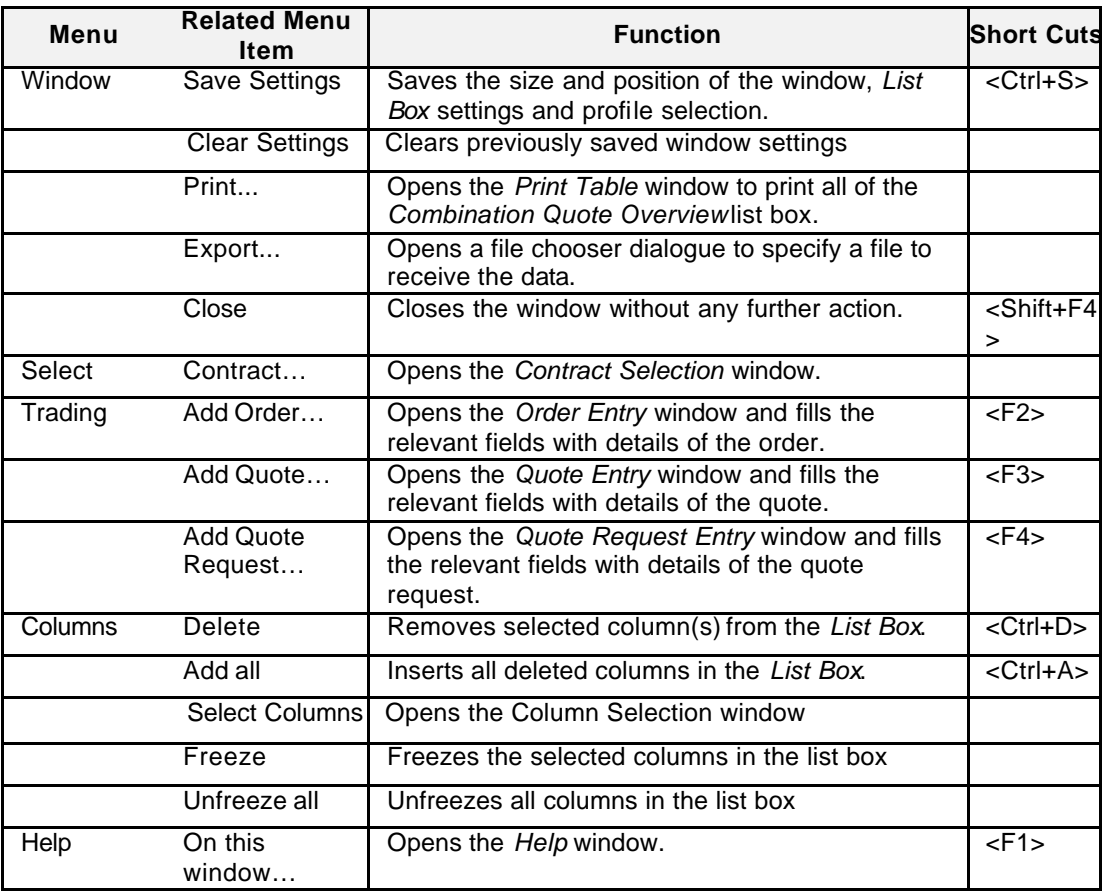

Eurex US @ X-ceed Trading User Guide Version 1.0

# **Market Information** Page 92 of 364

Eurex US **Eurex US** Eurex US Release 1.0

**Entry Fields** Below is a description of the information provided in the *Combination Quote Overview* field group.

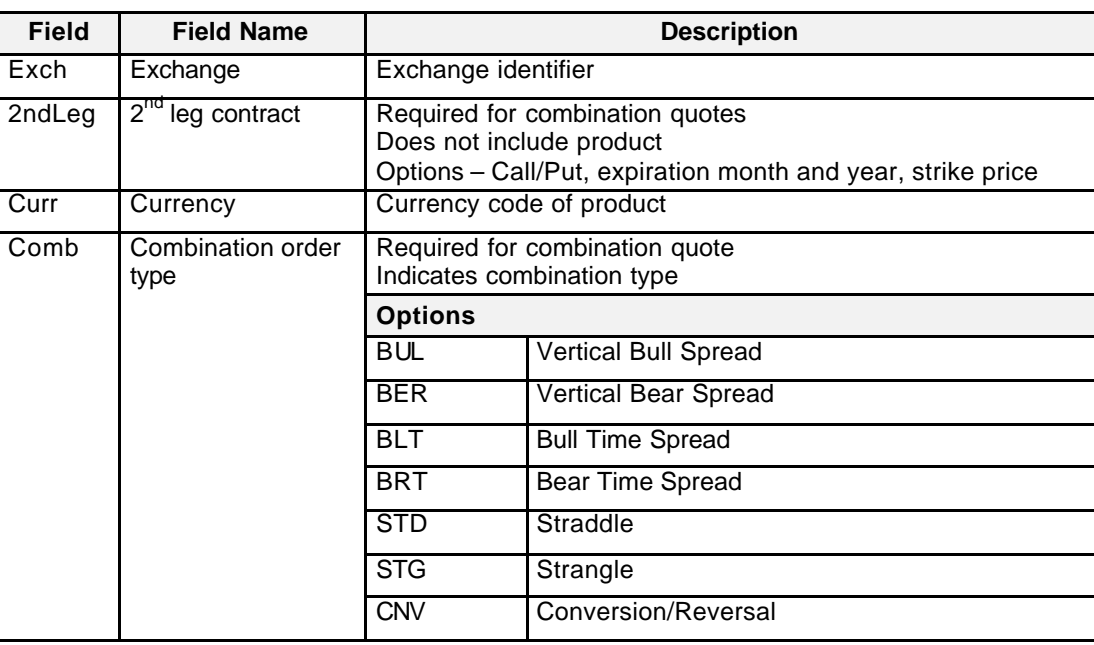

List Box Data Below is a description of the information provided in the *Combination Quote Overview* List Box.

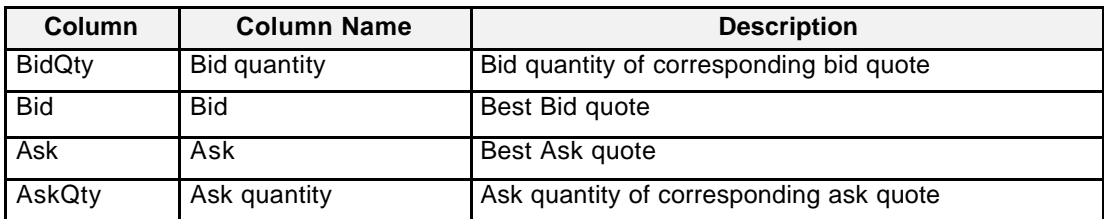

**Moving, Freezing** It is possible to rearrange and delete column headings and save those settings for the next time **and Deleting Columns and Saving Settings** the user logs into the *Eurex US @X-ceed Trading* platform. The following is a description of how to arrange column headings in the *Combination Overview* window.

Eurex US @ X-ceed Trading User Guide Version 1.0

# **Market Information** Page 93 of 364

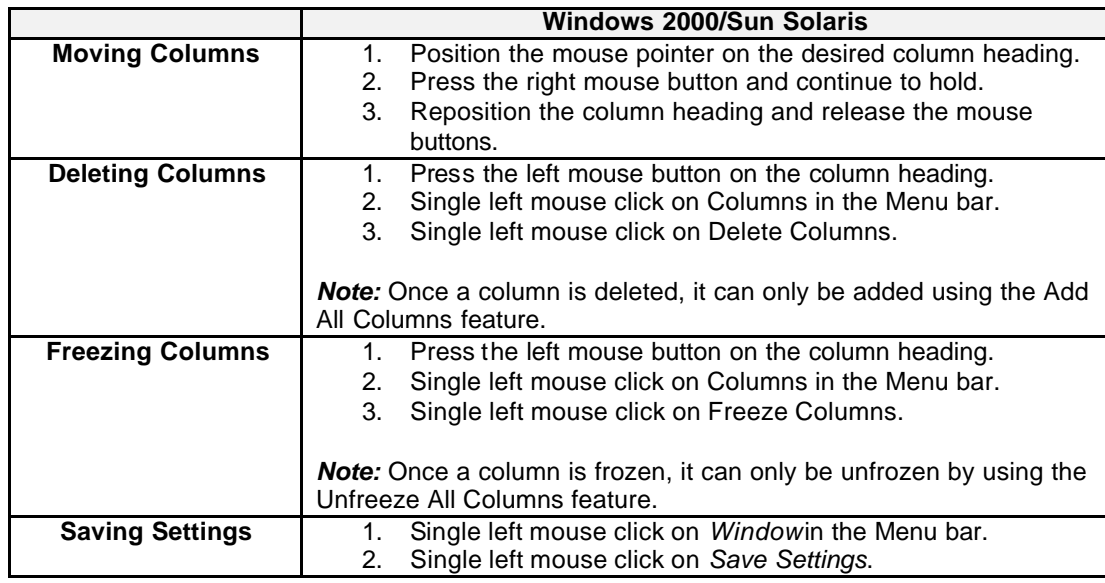

### **Mouse Usage** Below is a description of how the mouse can open other *Eurex US @X-ceed Trading* platform windows.

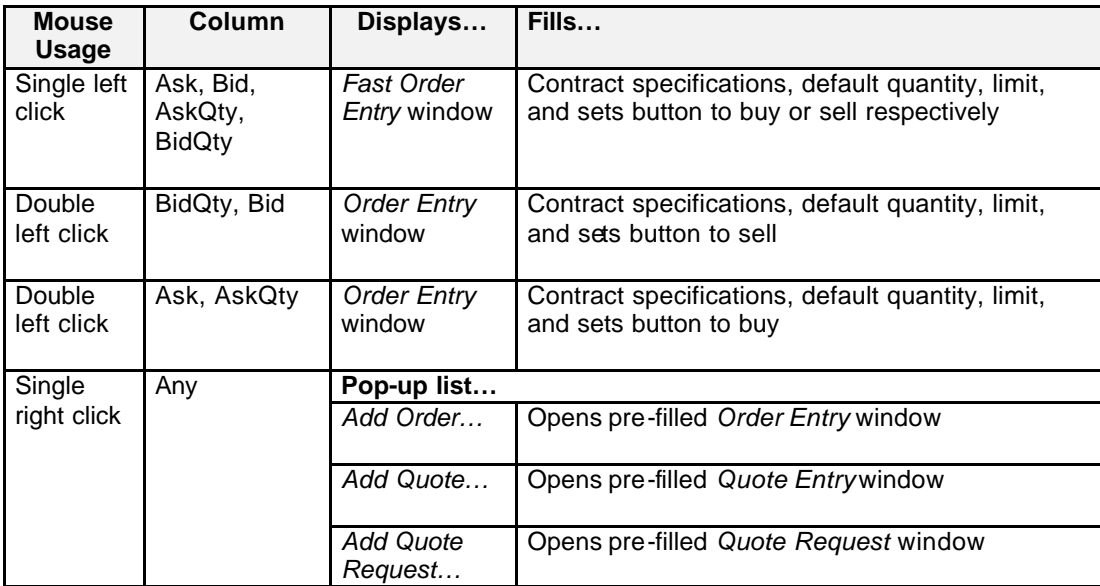

Eurex US @ X-ceed Trading User Guide Version 1.0

# **Market Information** Page 94 of 364

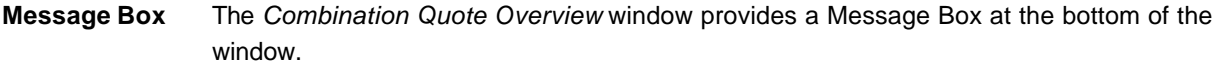

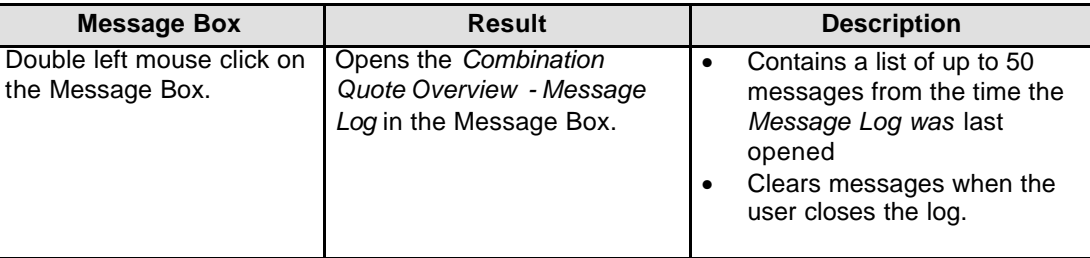

Eurex US @ X-ceed Trading User Guide Version 1.0

# **Market Information** Page 95 of 364

### **6.5 Quote Request Overview**

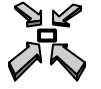

Open the *Quote Request Overview* window

• by selecting *Quote Request Overview* from the *Market Information* menu of the *Main Menu*

or

• by pressing **<Ctrl+Q>**.

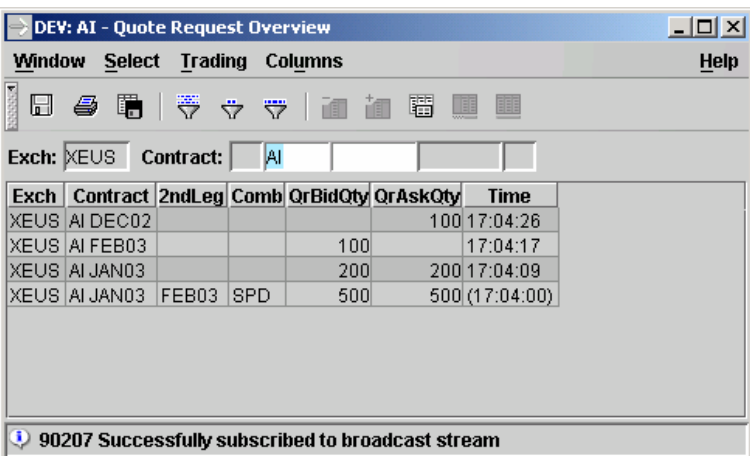

 *Quote Request Overview*

**Window Description** The *Quote Request Overview* window gives an overview of all quote requests for a selected profile or contract. The List Box displays quote requests received from the time it is opened. If the user changes the contract or profile the List Box is empty until the next quote request is received.

> Quote request information is dynamically updated and updates are highlighted. Quotes are displayed in chronological order with the newest request displayed at the top of the List Box.

It is not possible to inquire quote requests that have been submitted before the *Quote Request Entry* window was opened. To see all quote requests entered during the trading day, the *Quote Request Overview* window has to be opened at the start of trading and remain open. Only the last 250 quote requests are displayed.

Eurex US Eurex US Release 1.0

Eurex US @ X-ceed Trading User Guide Version 1.0

### **Market Information Page 96 of 364**

For buy quote requests, the *QrBidQty* column displays the requested quantity, for sell quote requests the *QrAskQty* column displays the requested quantity. For buy **and** sell quote requests both columns display the same quantity. Both quantity columns may remain empty if no quantity was specified in a quote request.

The *Quote Request Overview* window opens with information displayed according to the settings that were saved when the window was last used.

In order to select another contract, the user must use *Contract…* in the *Select* menu. In order to select another product, the user must use *Product…* in the *Select* menu. In order to select a Profile, the user must use *Profile…* in the *Select* menu. The Profile name selected displays in the *Quote Request Overview* window header. The right mouse button opens a context sensitive menu to quickly select a profile if clicked over unused parts of the window, including the message bar at the bottom.

### **Selecting Data** The *Quote Request Overview* window opens with no information displayed if no settings were saved when the window was last used. Therefore, a profile or contract must be selected by using one of the following methods:

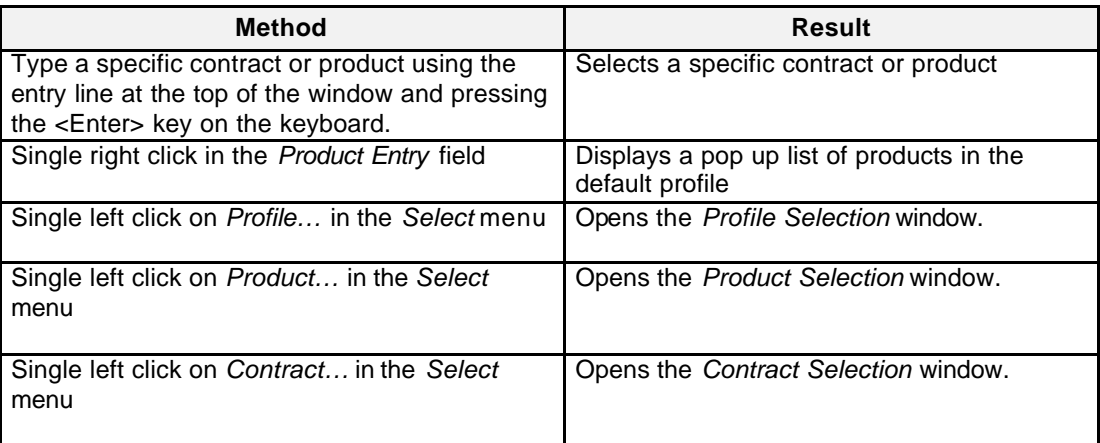

**Menus** The following is a description of the menus found in the *Quote Request Overview* window.

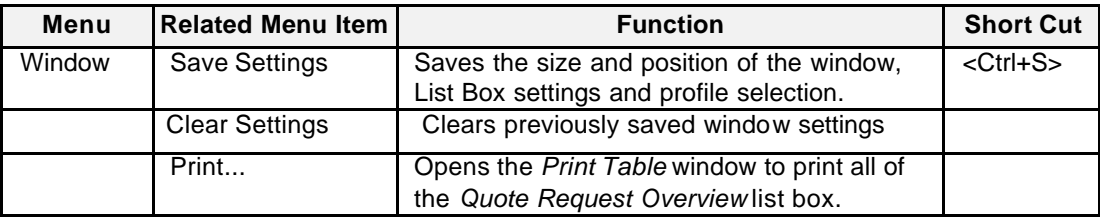

Eurex US @ X-ceed Trading User Guide Version 1.0

# **Market Information** Page 97 of 364

Eurex US **Eurex US** Eurex US Release 1.0

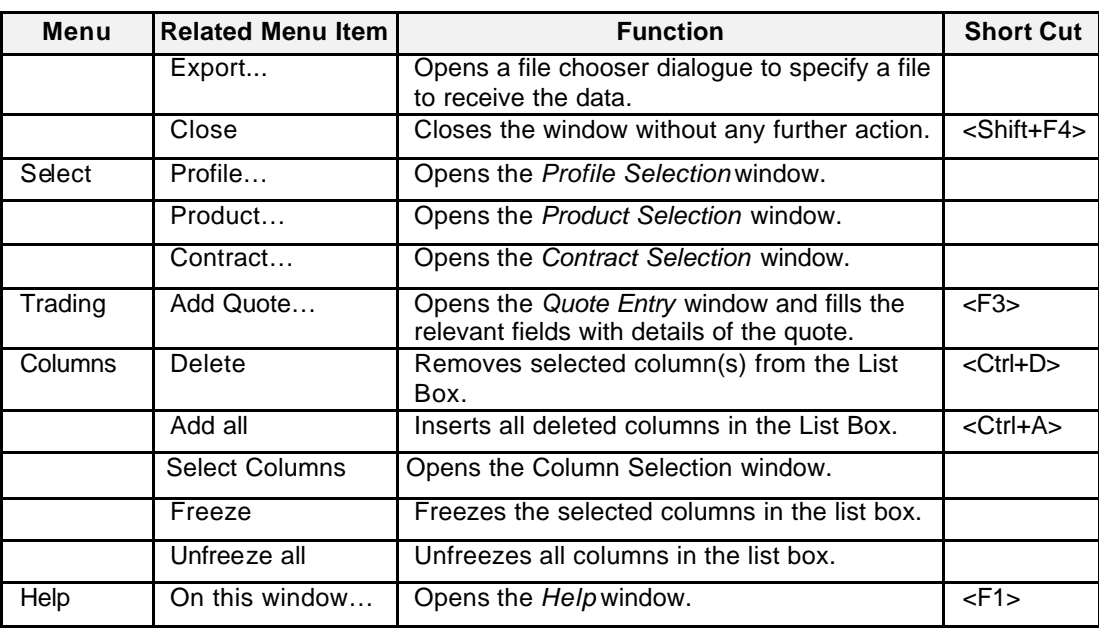

### List Box Data Below is a description of the information provided in the *Quote Request Overview* List Box.

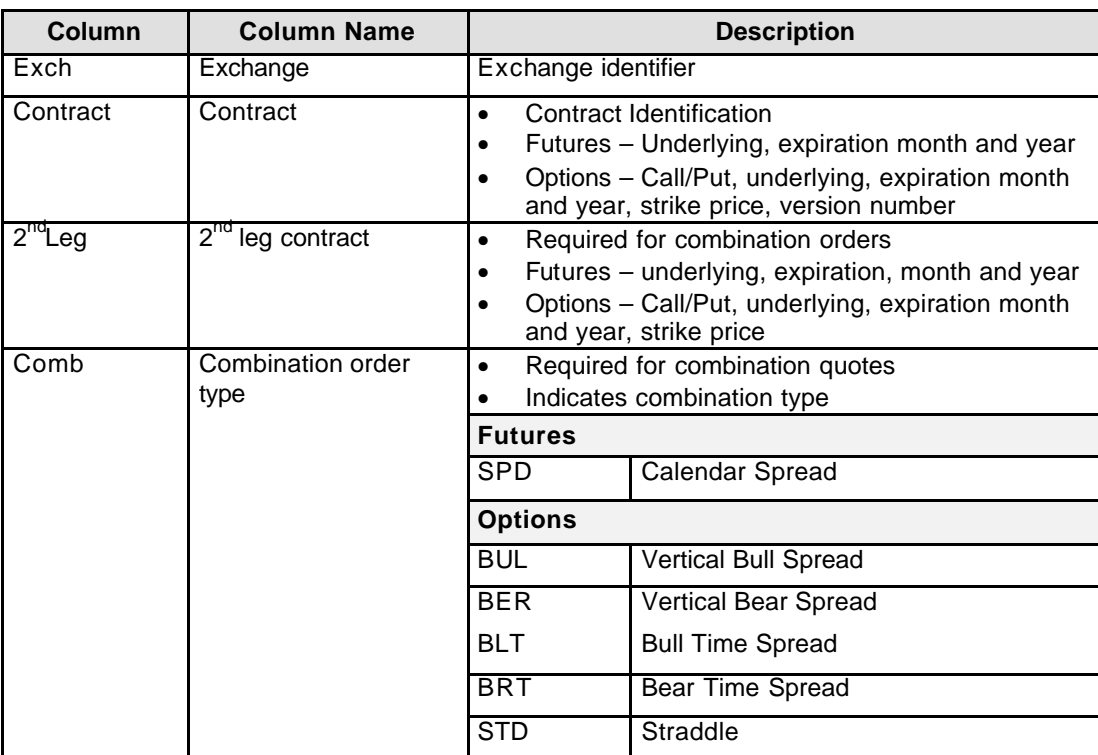

Eurex US @ X-ceed Trading User Guide Version 1.0

# **Market Information** Page 98 of 364

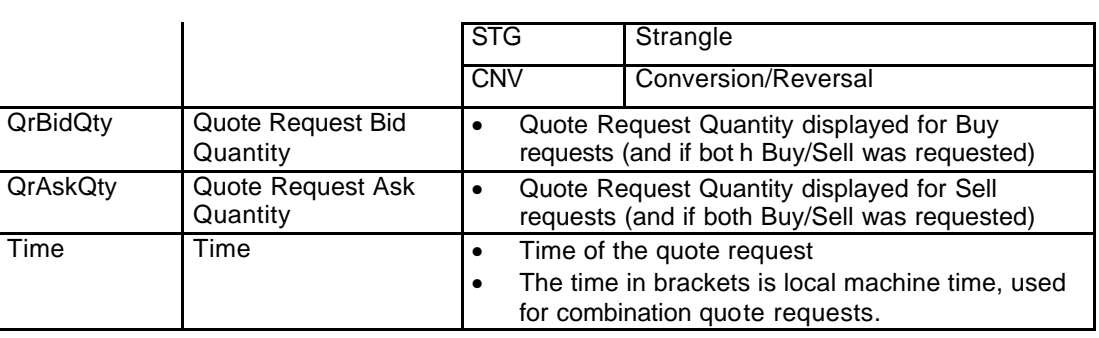

**Moving, Freezing** It is possible to rearrange and delete column headings and save those settings for the next time **and Deleting Columns and Saving Settings** the user logs into the *Eurex US @X-ceed Trading* platform. The following is a description of how to arrange column headings in the *Quote Request Overview* window.

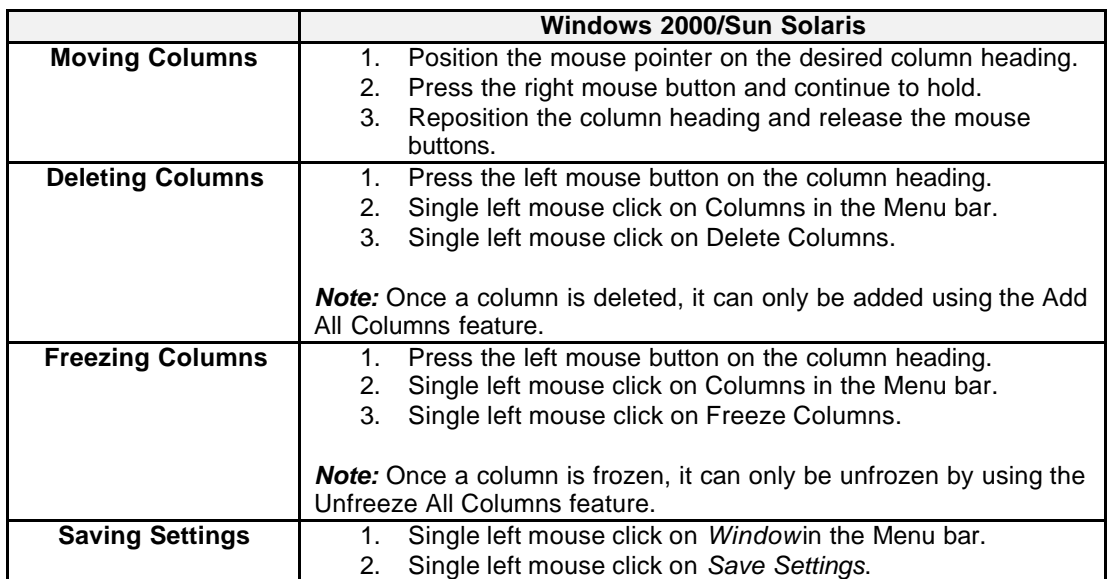

Eurex US @ X-ceed Trading User Guide Version 1.0

## **Market Information** Page 1364

**Mouse Usage** There are different ways to access a quote entry window from the *Quote Request Overview* window:

- Select *Quote Entry* from the *Trading* menu.
- Mouse click in the *List Box* as described in the following table.

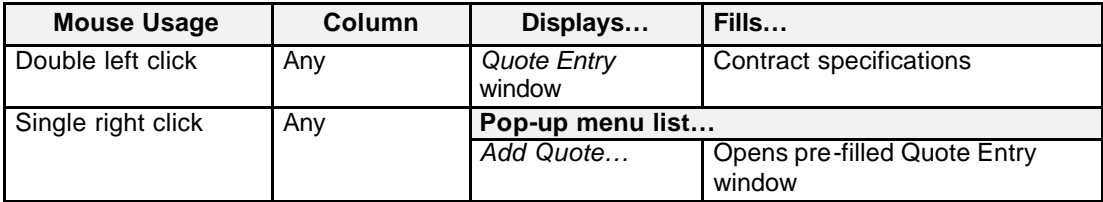

**Message Box** There is one Message Box at the bottom of the window.

The Message Box displays any messages*.* Double left clicking on the Message Box opens the *Quote Request Overview - Message Log.* This log contains a list of all messages, up to a maximum of 50, since it was last opened. These messages are cleared when the window is closed.

Eurex US @ X-ceed Trading User Guide Version 1.0

### **Market Information Page 100 of 364**

### **6.6 Cross Request Overview**

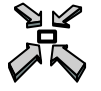

**Description**

Open the *Cross Request Overview* window by

• selecting *Cross Request Overview* from the *Market Information* menu of the *Main Menu*

or

• pressing **<Ctrl+V>**.

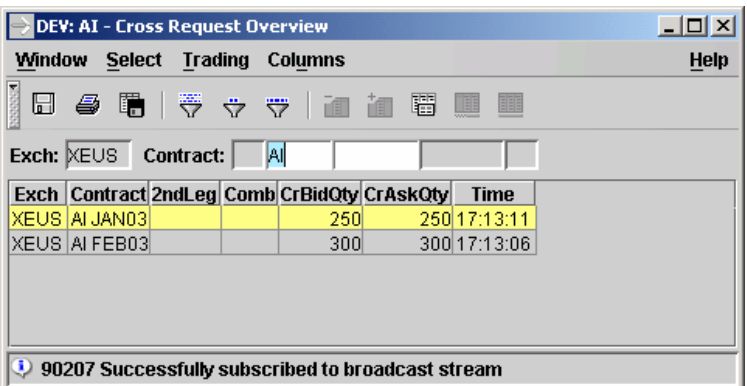

*Cross Request Overview*

**Window**  The cross trade request is displayed in the *Cross Request Overview* window.

> The *Cross Request Overview* window provides cross request information for the selected profile or contract. The List Box displays cross requests broadcasts from the time the window was opened. Cross Requests are displayed in chronological order with the most recent request displaying at the top of the List Box. The last 250 requests are displayed.

If the user changes the contract or profile, the List Box is empty until the next cross request is broadcasted. All cross requests for the selected profile or contract are dynamically updated and highlighted.

It is not possible to inquire about cross requests that were submitted before the *Cross Request Overview* window was opened. To see the cross requests entered during the trading day, the *Cross Request Overview* window has to be opened at the start of trading and remain open.

For buy cross requests, the *CrBidQty* column displays the specified quantity, for sell cross requests the *CrAskQty* column displays the specified quantity. For buy **and** sell cross requests both columns display the same quantity.

Eurex US @ X-ceed Trading User Guide Version 1.0

# **Market Information** Page 101 of 364

**Selecting Data** The *Cross Request Overview* window opens with no information displayed according to the settings that were saved when the window was last used.

> Another profile or contract may be selected by using one of the following methods. The profile name displays in the *Cross Request Overview* window header.

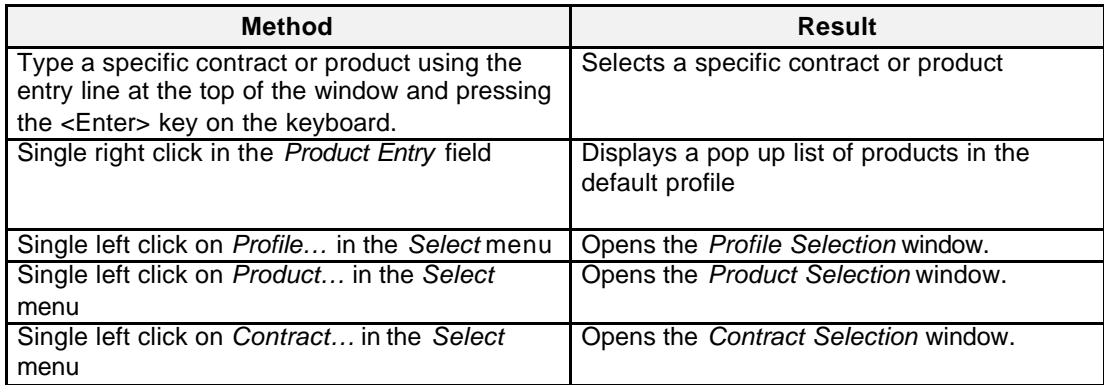

**Menus** The following is a description of the menus found in the *Cross Request Overview* window.

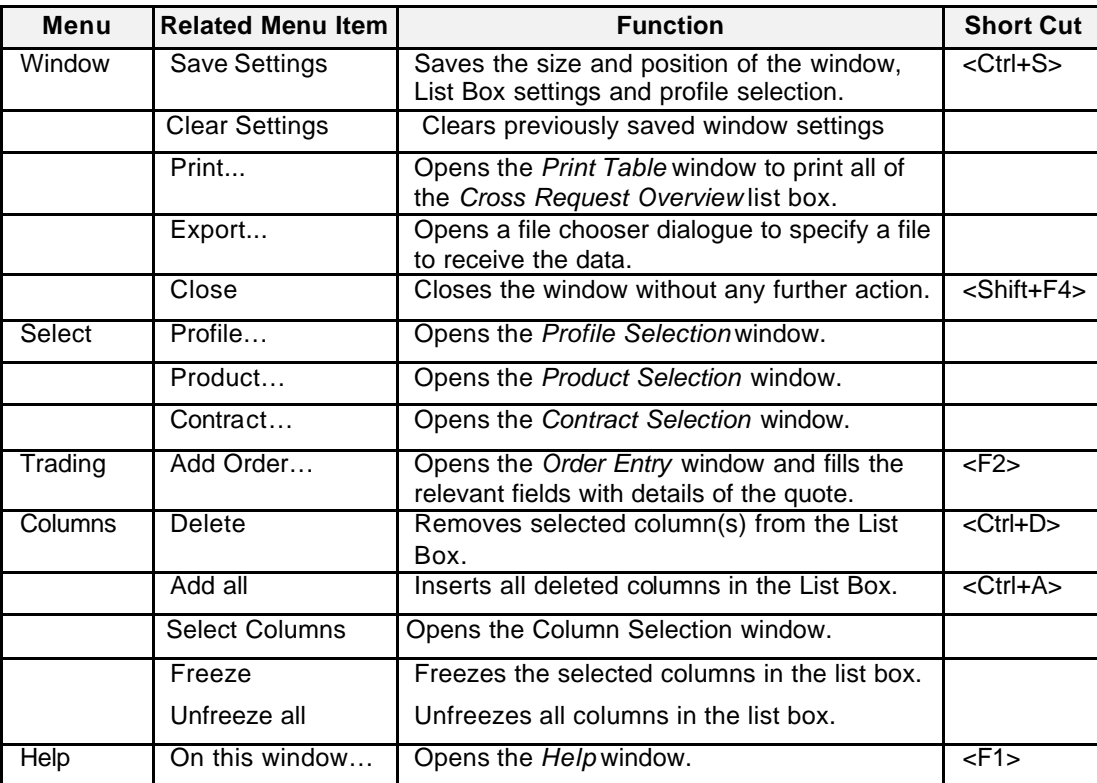

Eurex US @ X-ceed Trading User Guide Version 1.0

# **Market Information** Page 102 of 364

List Box Data Below is a description of the information provided in the *Cross Request Overview* List Box.

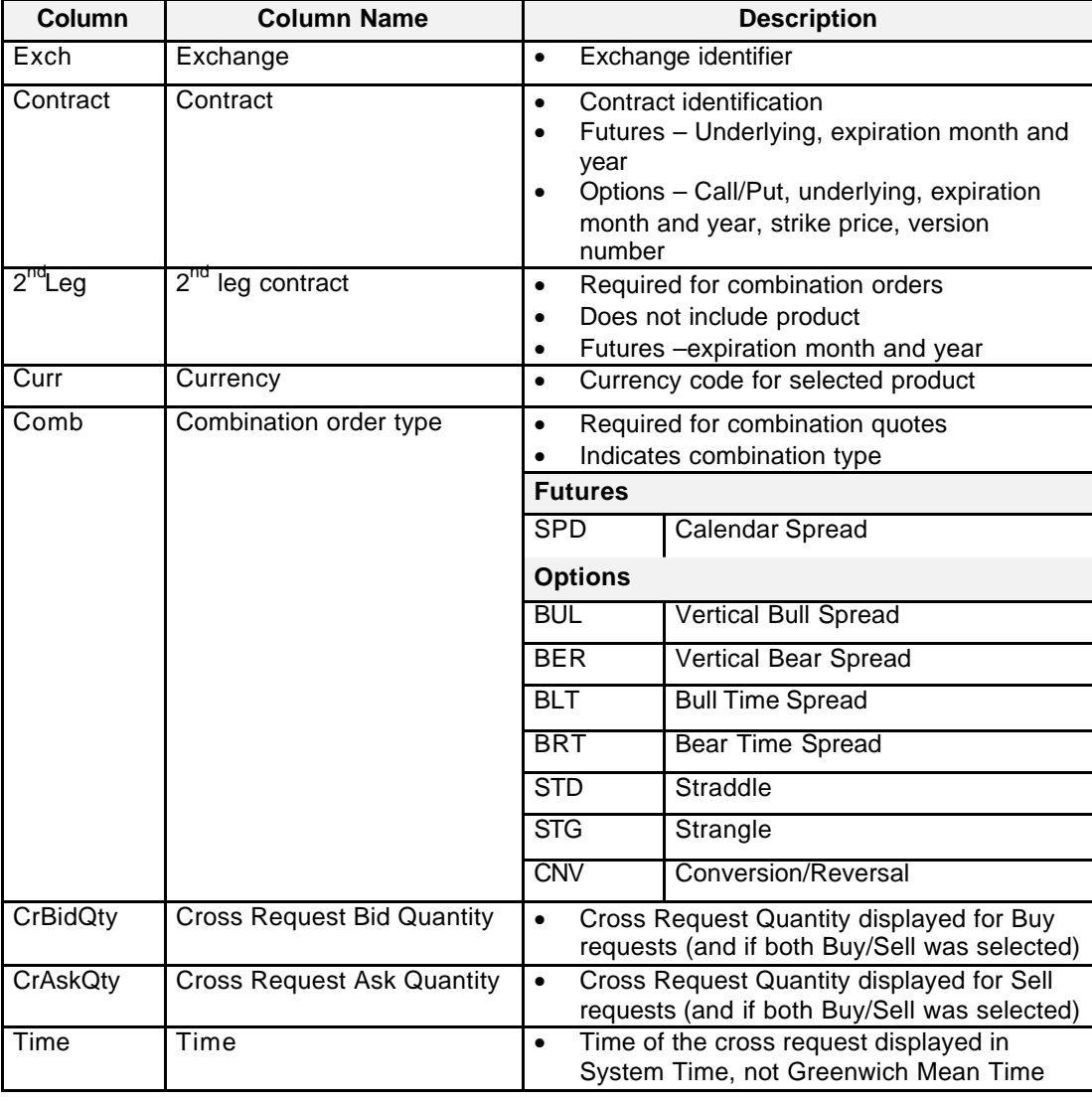

Eurex US @ X-ceed Trading User Guide Version 1.0

**Market Information** Page 103 of 364

**Moving, Freezing** It is possible to rearrange and delete column headings and save those settings for the next time **and Deleting Columns and Saving Settings** the user logs into the *Eurex US @X-ceed Trading* platform. The following is a description of how to arrange column headings in the *Cross Request Overview* window.

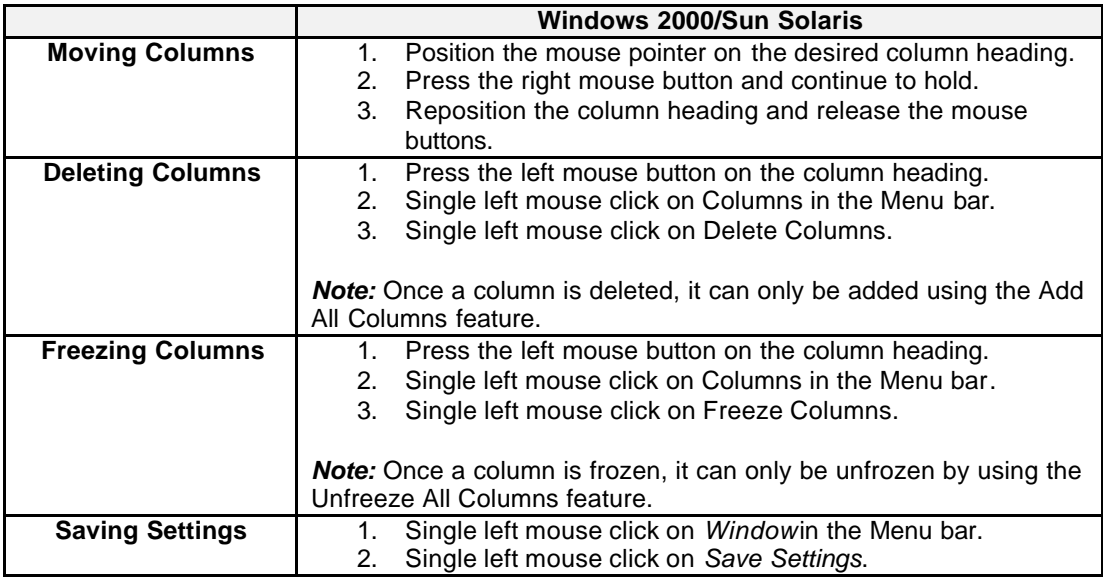

Eurex US @ X-ceed Trading User Guide Version 1.0

# **Market Information** Page 104 of 364

**Mouse Usage** There are different ways to access a trading window from the *Cross Request Overview* window:

- Select *Order Entry* from the *Trading* menu.
- Mouse click in the *List Box* as described in the following table.

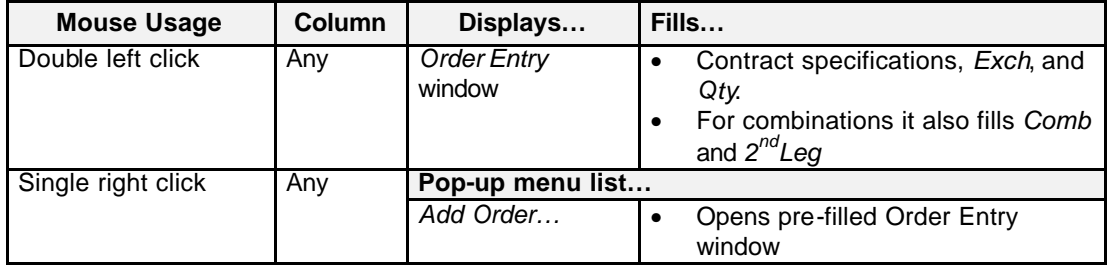

**Message Box** There is one Message Box at the bottom of the window.

The Message Box displays any messages*.* Double left clicking on the Message Box opens the *Cross Request Overview - Message Log.* This log contains a list of all messages, up to a maximum of 50, since it was last opened. These messages are cleared when the window is closed.

Eurex US @ X-ceed Trading User Guide Version 1.0

# **Market Information** Page 105 of 364

Eurex US **Eurex US** Eurex US Release 1.0

### **6.7 Online Time and Sales Sheet**

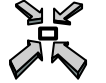

Open the *Online Time and Sales Sheet* window

• by selecting *Online Time and Sales Sheet* from the *Market Information* menu in the *Main Menu*

or

• by pressing **<CTRL+O>**.

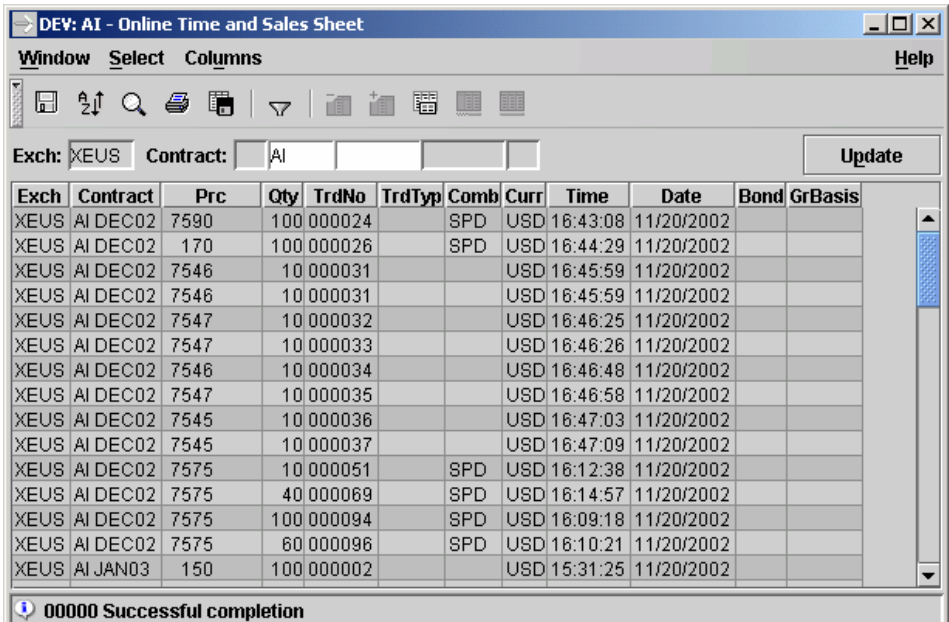

 *Online Time and Sales Sheet*

Eurex US Eurex US Release 1.0

Eurex US @ X-ceed Trading User Guide Version 1.0

### **Market Information Page 106 of 364**

**Window Description** The *Online Time and Sales Sheet* provides an overview of all trades executed for a particular contract or product within a specified time range.

> Combination trades are displayed as two separate trades with different trade numbers. The *Comb* field indicates that the trade belongs to a combination and the two separate trades will have the same trade time.

> Strategy trades are displayed as consecutive (with default sorting) trades with different trade numbers. The *Comb* field indicates the strategy type and the strategy trades of the same strategy order will have the same trade time

The *Online Time and Sales Sheet* List Box displays trades for the selected contract and those contracts with a later expiration month and a higher strike price (option only) for the current business day or one of the past four trading days.

The window does not display dynamically updated information. The user must re-select the contract using the *Trade Filter* or press the *Update* button to get updated information.

### **Selecting Data** The *Online Time and Sales Sheet* window opens with no information displayed if no settings were saved when the window was last used. Therefore, a contract must be selected using the following method.

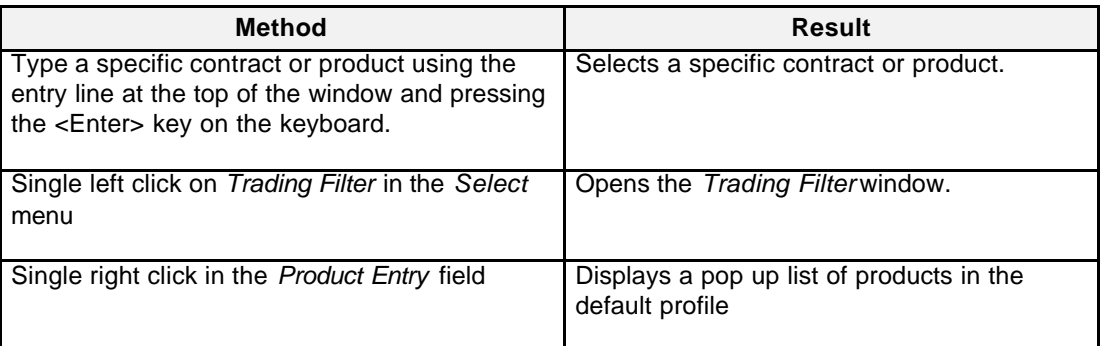

**Menus** The following is a description of the menus found in the *Online Time and Sales Sheet* window.

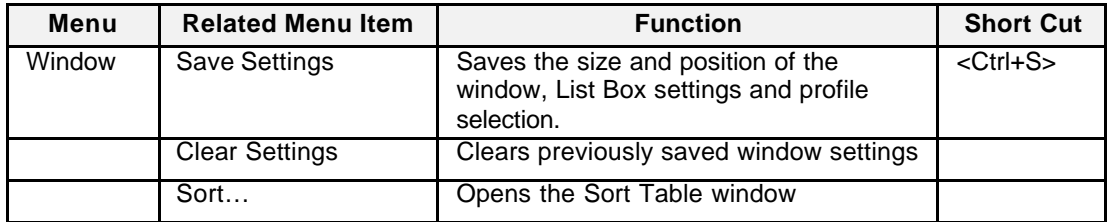

Eurex US @ X-ceed Trading User Guide Version 1.0

# **Market Information** Page 107 of 364

Eurex US **Eurex US** Eurex US Release 1.0

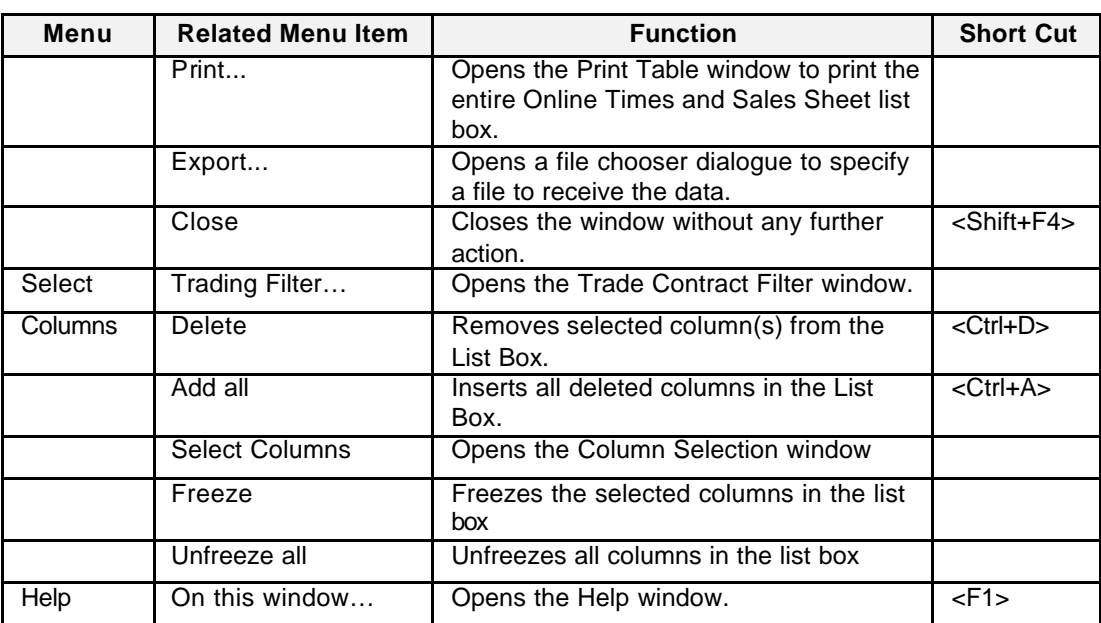

**List Box Data** The *Online Time and Sales Sheet* provides the following fields of information.

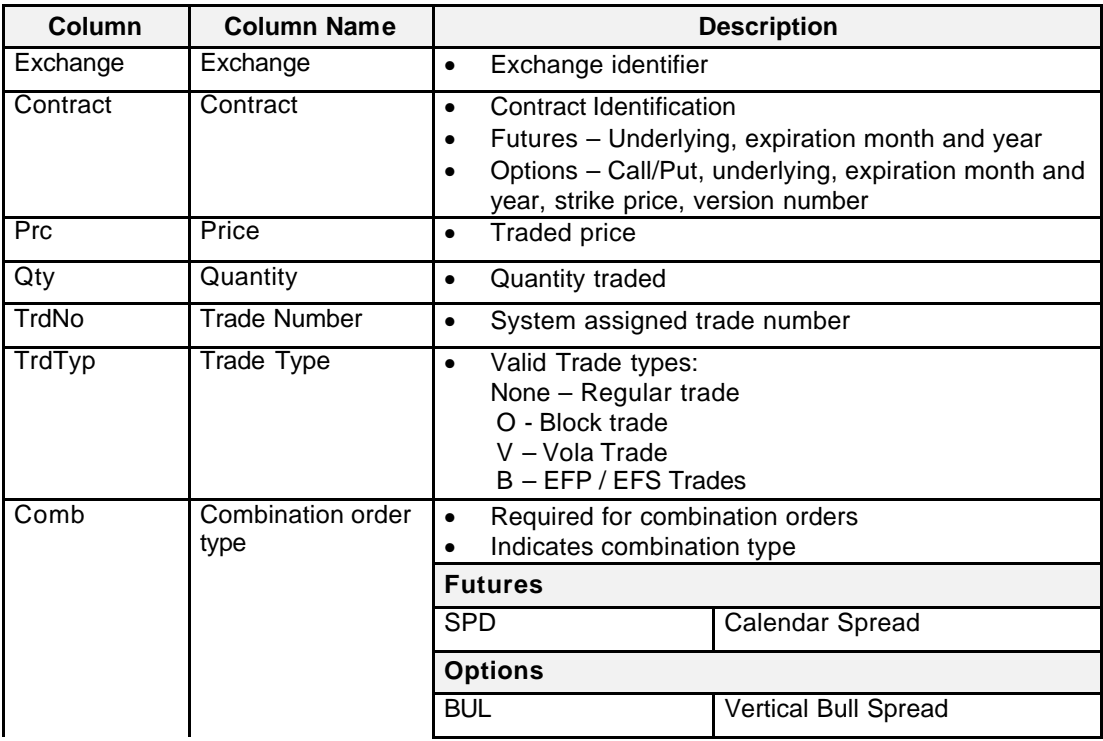

Eurex US @ X-ceed Trading User Guide Version 1.0

# **Market Information** Page 108 of 364

Eurex US **Eurex US** Eurex US Release 1.0

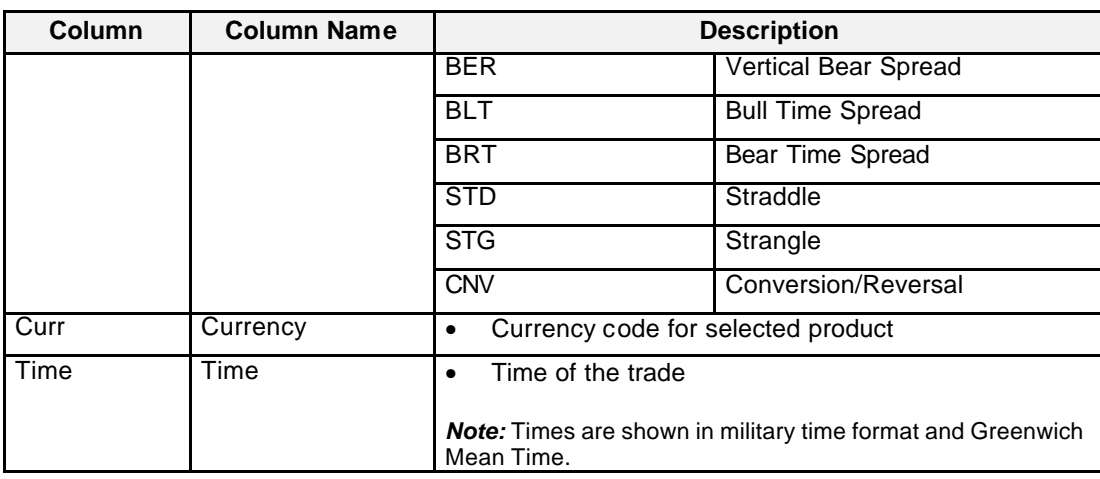

**Buttons** The following is a description of the buttons found in the *Online Time and Sales Sheet* window.

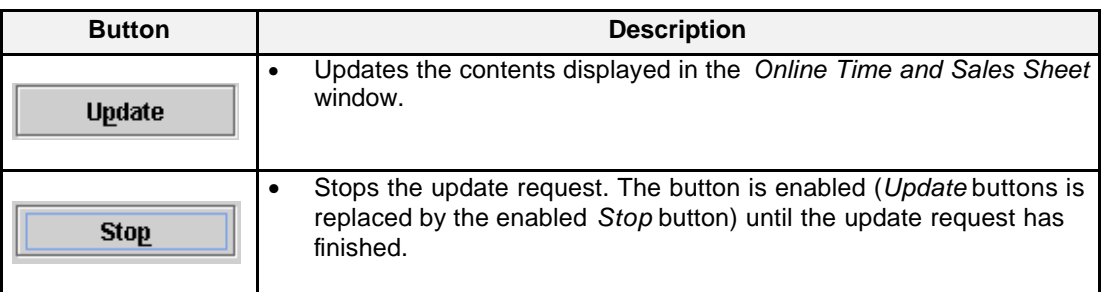

**Keyboard Usage** The **<ALT>+<P>** can be used to update the data displayed in the *Online Time and Sales Sheet*  window.

Alternatively the **<ALT>+<P>** can be used to stop the running update request.
Eurex US @ X-ceed Trading User Guide Version 1.0

**Market Information** Page 109 of 364

**Moving, Freezing** It is possible to rearrange and delete column headings and save those settings for the next time **and Deleting Columns and Saving Settings** the user logs into the *Eurex US @X-ceed Trading*. The following is a description of how to arrange column headings in the *Online Time and Sales Sheet* window.

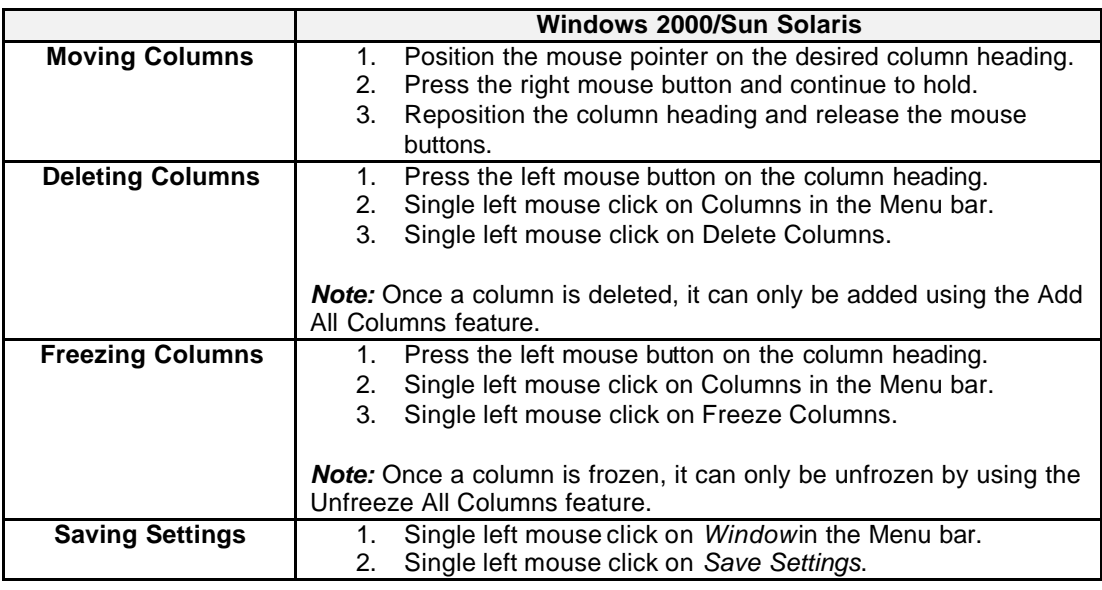

**Message Box** There is one Message Box at the bottom of the window.

The Message Box displays any messages*.* Double left clicking on the Message Box opens the *Online Time and Sales Sheet - Message Log.* This log contains a list of all messages, up to a maximum of 50, since it was last opened. These messages are cleared when the window is closed.

Eurex US @ X-ceed Trading User Guide Version 1.0

## **Market Information** Page 110 of 364

## **6.8 Ticker Board**

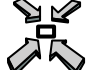

Open the *Ticker Board* window

• by selecting *Ticker Board* from the *Market Information* menu in the *Main Menu*

or

• by pressing **<Ctrl + T>**.

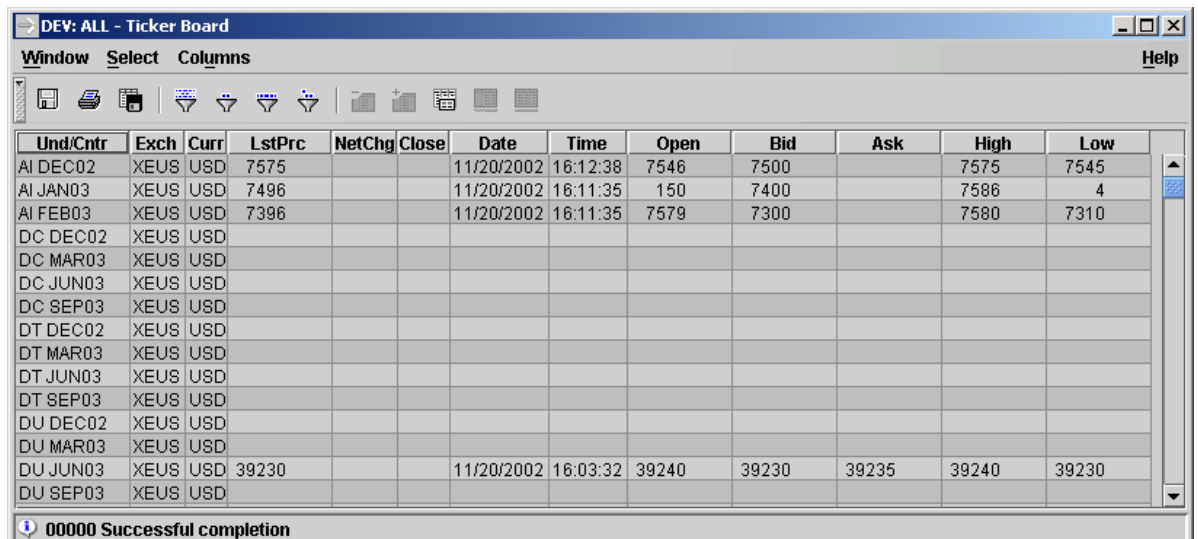

## *Ticker Board*

**Window Descrip**t**ion** The *Ticker Board* window displays real-time information about trade prices for selected futures and options contracts.

> The *Ticker Board* window displays trade prices as soon as it is opened and a profile or contract is applied.

> Trade price information is dynamically updated. Updates of trade prices are indicated by colors as specified in the *Color Selection* (under *General Settings*)*.*

The new price is highlighted by changing the background color for a moment, and the price information itself is displayed in different colors according to the current price trend.

Eurex US @ X-ceed Trading User Guide Version 1.0

## **Market Information** Page 111 of 364

**Selec**t**ing Data** The *Ticker Board* window opens with no information displayed if no settings were saved when the window was last used. Therefore, a profile or contract must be selected by using one of the following methods:

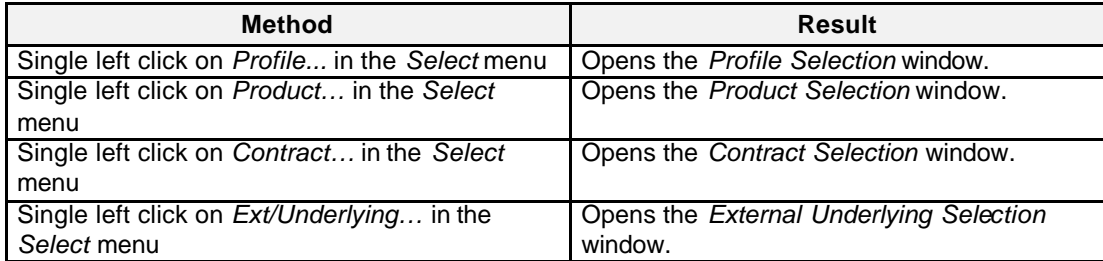

**Menus** The following is a description of the menus found in the *Ticker Board* window.

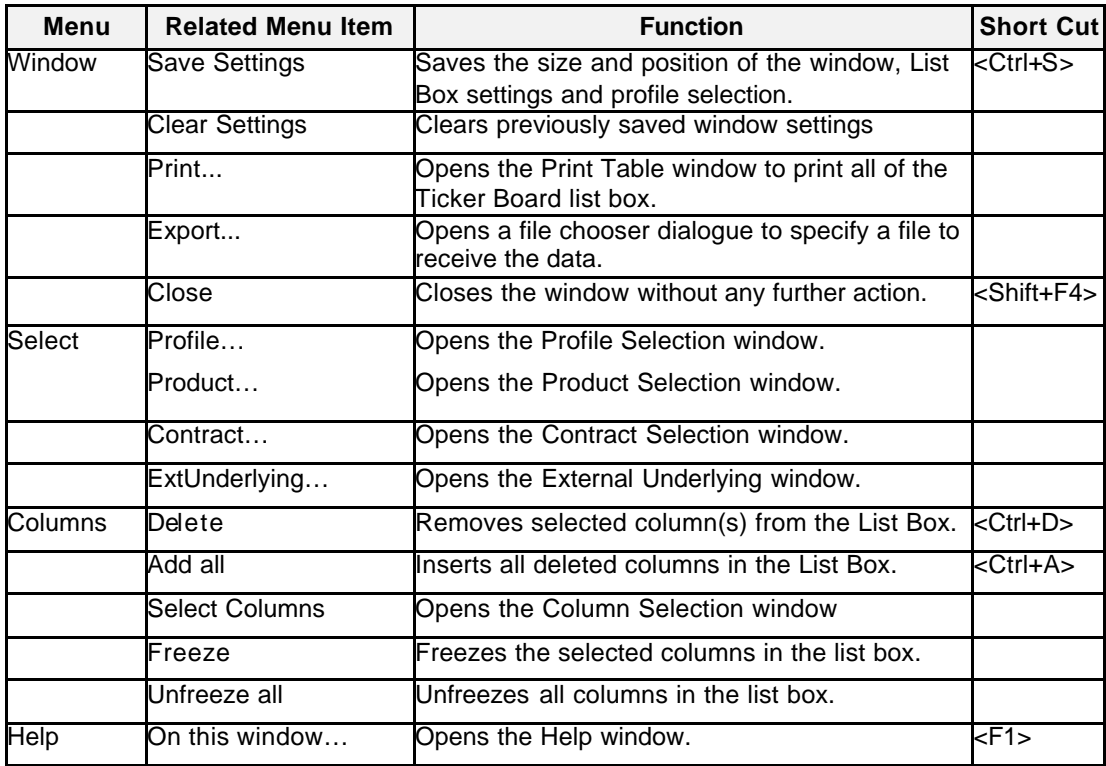

## **Market Information** Page 112 of 364

Eurex US **Eurex US** Eurex US Release 1.0

**List Box Data** The following is a description of the List Box found in the *Ticker Board* window.

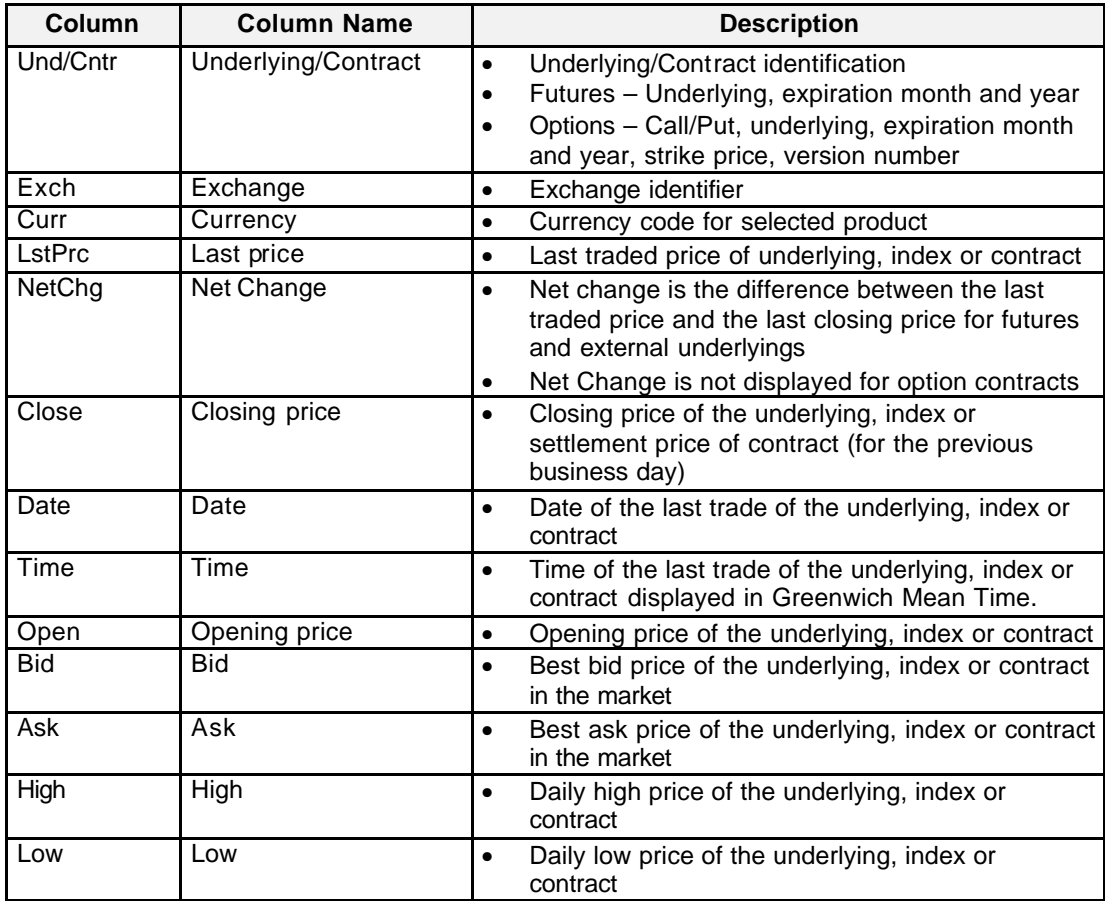

Eurex US @ X-ceed Trading User Guide Version 1.0

**Market Information** Page 113 of 364

**Moving, Freezing** It is possible to rearrange and delete column headings and save those settings for the next time **and Deleting** 

**Columns and Saving Settings** the user logs into the *Eurex US @X-ceed Trading* platform. The following is a description of how to arrange column headings in the *Ticker Board* window.

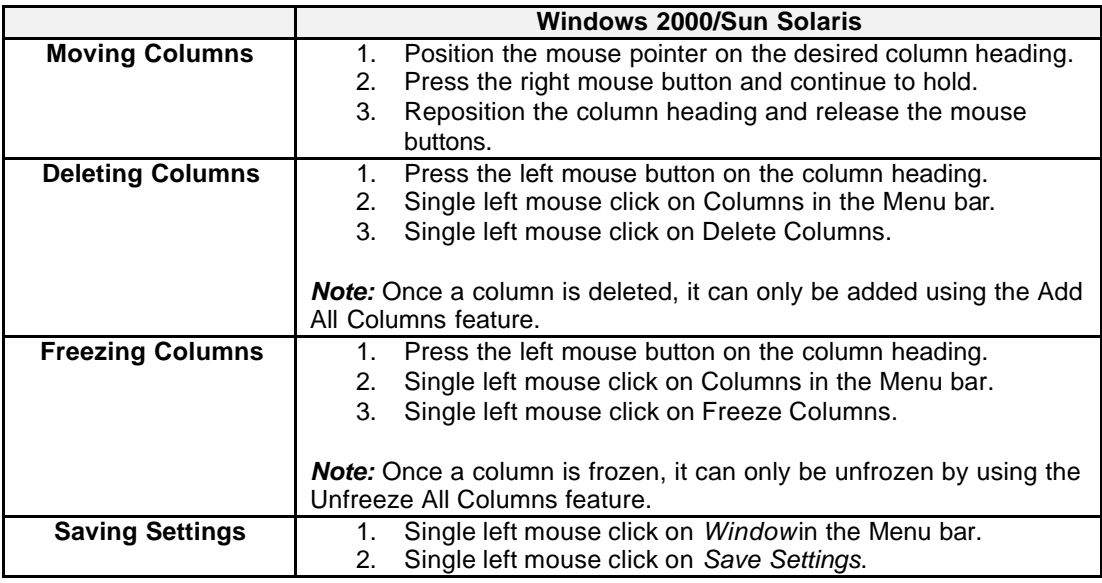

**Message Bo**x There is one Message Box at the bottom of the window.

The Message Box displays any messages*.* Double left clicking on the Message Box opens the *Ticker Board - Message Log.* This log contains a list of all messages, up to a maximum of 50, since it was last opened. These messages are cleared when the window is closed.

Eurex US @ X-ceed Trading User Guide Version 1.0

**Trading** Page 114 of 364

**7 Trading**

## **7.1 Order Entry**

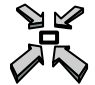

Open the *Order Entry* window by

- selecting *Order Entry* from the *Trading* menu
- selecting *Add Order* from the *Trading* menu in the *Market Overview*, *Contract Overview*, *Combination Overview,* or *Combination Quote Overview* window
- selecting *Add* or *Add Using* from the *Order* menu in the *Own Overview* windows or pressing the *Add* or *Add Using* button
- selecting a product or *Profile* from the *Market Overview*, *Contract Overview*, *Combination Overview*, *Combination Quote Overview* and *Quote Overview* window and double left clicking on any field in the overview List Box
- selecting *Order Entry* from the *Order* menu in the *Rapid Order Entry* window
- single right clicking in the *Market Overview*, *Contract Overview*, *Combination Overview*, *Combination Quote Overview* and *Quote Overview* window and selecting *Add Order* from the pop-up list.
- double left click on certain cells in the *Market Overview*, *Contract Overview* and *Combination Overview*

or

• pressing **<F2>**.

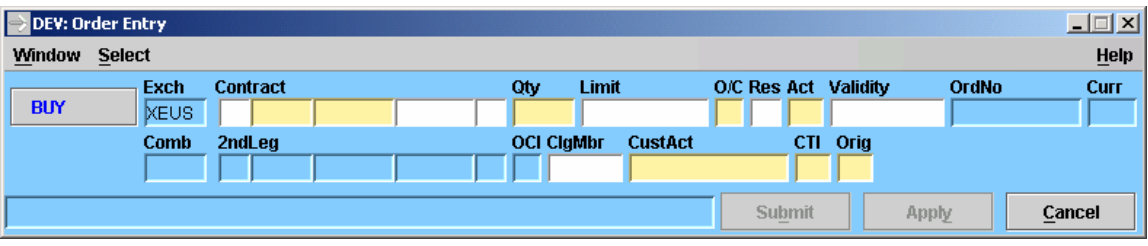

*Order Entry*

Eurex US **Eurex US** Eurex US Release 1.0

**Window Description**

**Trading** Page 115 of 364

The functions of the *Order Entry* window are:

- Futures, Options and Combination orders can be entered into the market for a possible match.
- Multiple *Order Entry* windows can be opened.
- The *Order Entry* window can be pre-filled with information from the *Overview* windows.

The background color of the *Order Entry* window is blue for a buy and/or red for a sell order.

When there is no price entered in the *Limit* field, the order is submitted as a market order. The limit must be a multiple of the tick size. If the entered order is not immediately matched and it improves the market, it is displayed in the *Market Overview* window. If an order is entered based on an existing order, and the limit of the newly entered order is different from the one in the *Market Overview* window, this limit change is indicated by a change in color of that specific value.

When the limit entered for the new order is above (buy orders) or below (sell orders) a certain range of the last trade price, a warning message is displayed within the message bar ("PRICE NOT REASONABLE"). After double-checking the validity of the order, pressing *Submit* or *Apply* again will enter the order

Entry of combination orders for "give-up" accounts (G1, G2) is allowed. Both Spreads for Futures as all Option combination types are allowed.

**Menus** The following table describes the menus of the *Order Entry* window.

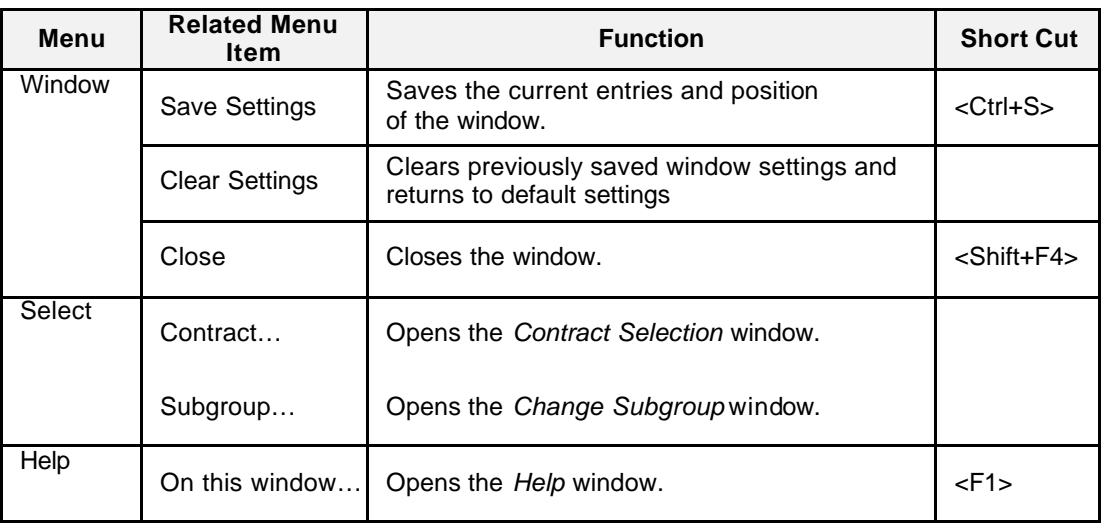

Eurex US **Eurex US Eurex US** Release 1.0

**Trading** Page 116 of 364

**Entry Fields** The following is a description of the fields found in the *Order Entry* window.

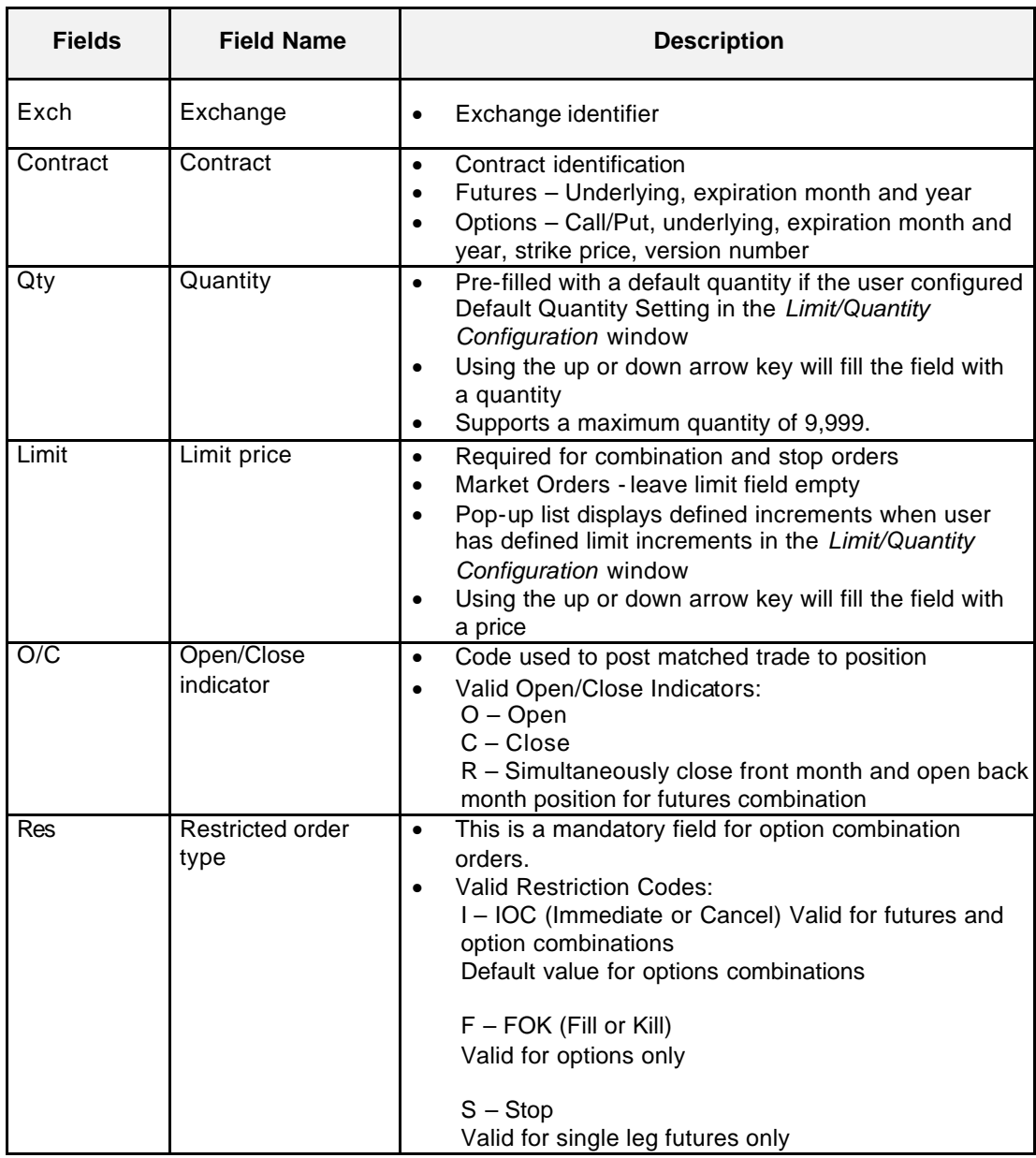

Eurex US **Eurex US** Eurex US Release 1.0

**Trading** Page 117 of 364

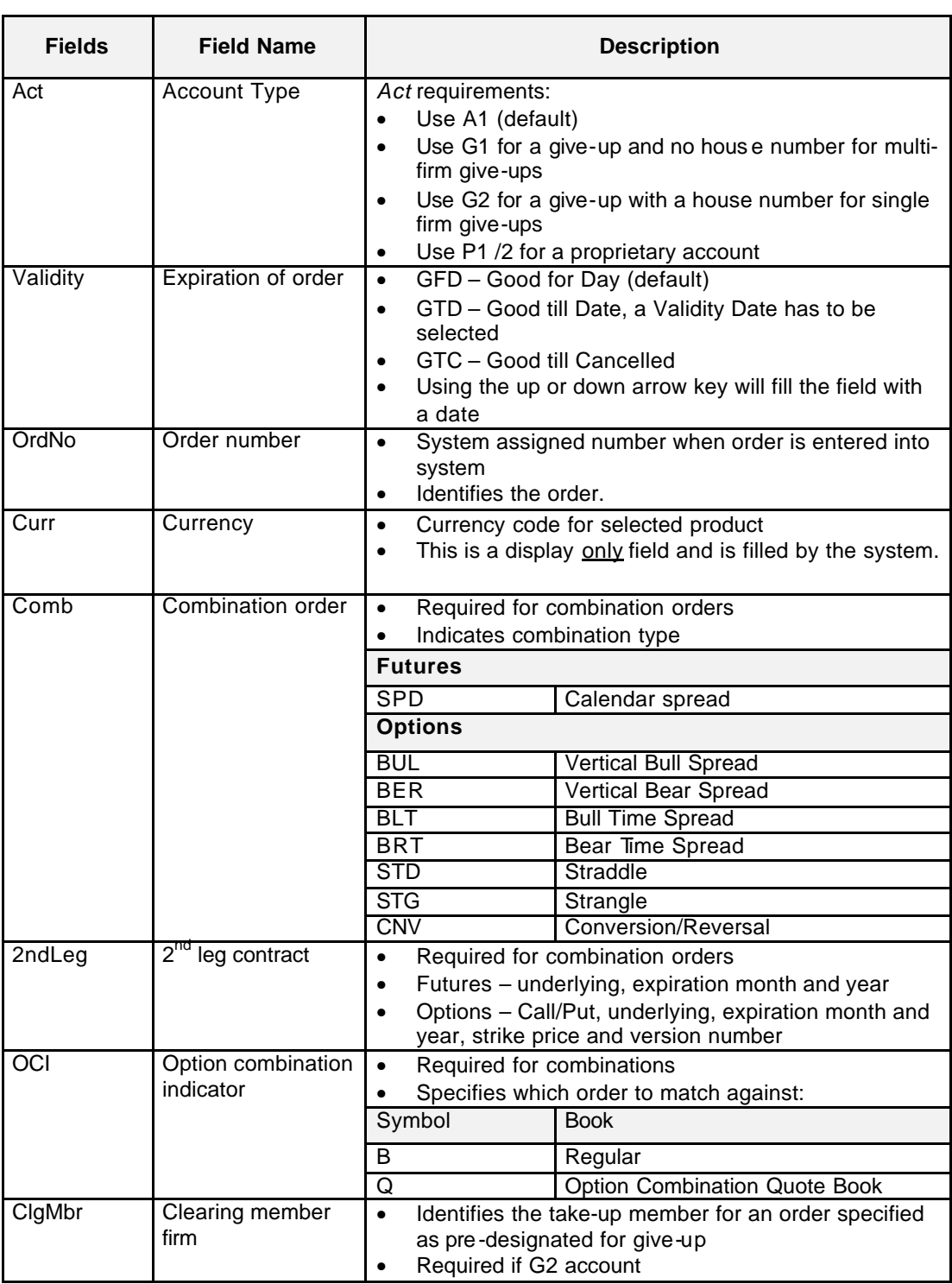

Eurex US **Eurex US** Eurex US Release 1.0

## **Trading** Page 118 of 364

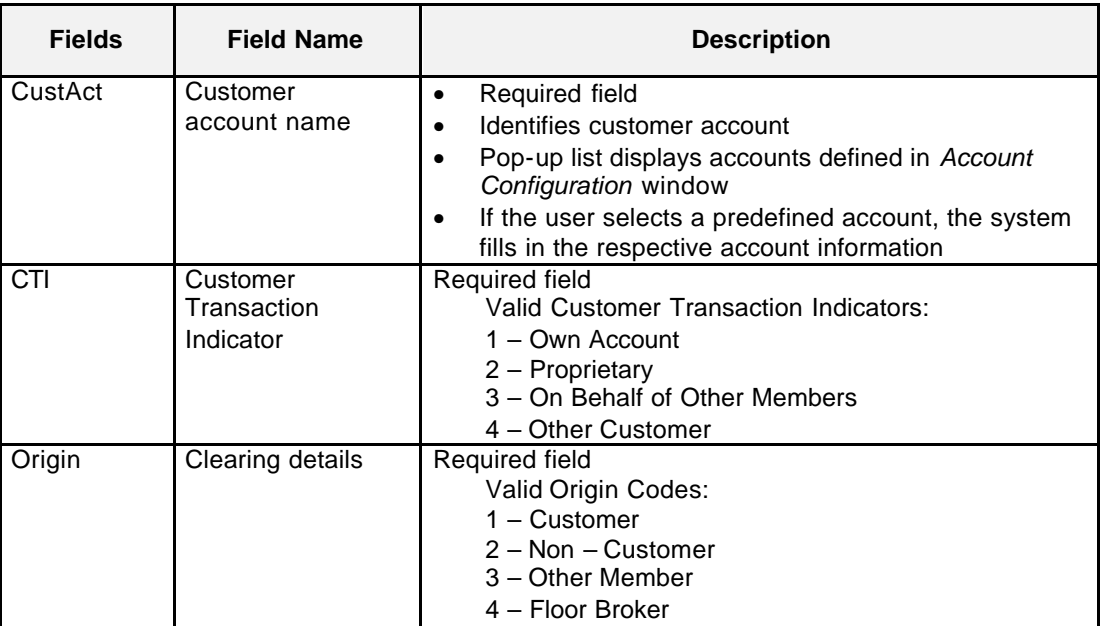

**Buttons** The following table gives a description of the *Order Entry* window buttons.

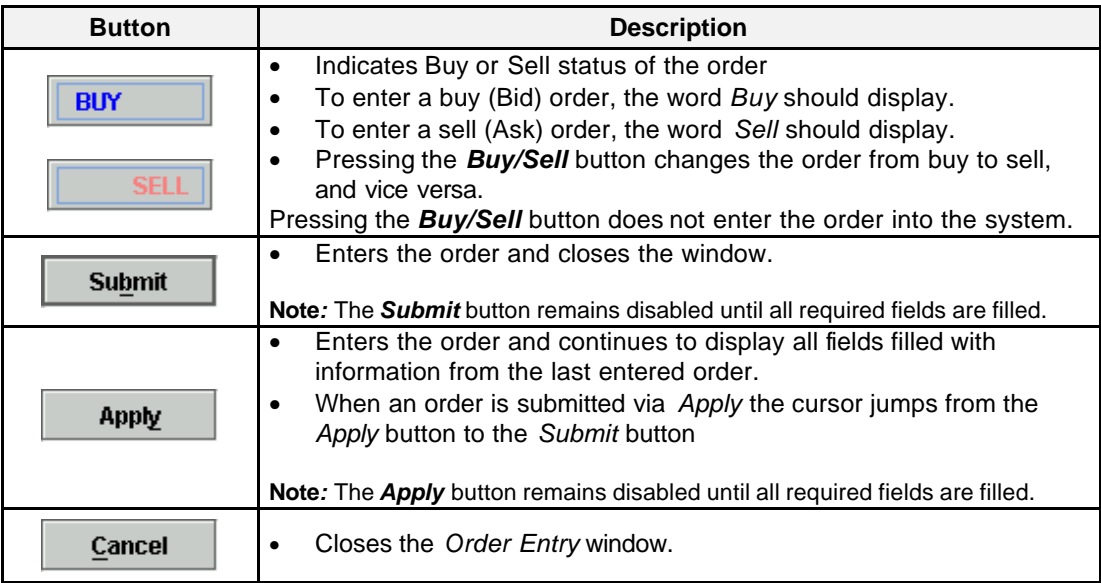

Eurex US @ X-ceed Trading User Guide Version 1.0

**Trading** Page 119 of 364

**Keyboard Usage** The **<ALT>+<B>** can be used to *Submit* an order, the **<ALT>+<Y>** can be used to *Apply* an order while the **<ALT>+<C>** can be used to close the window without any further action.

> The **<TAB>** key can be used to move the cursor from field to field, field to button and/or button to button. The **<TAB>** key features become especially important in the *Order Entry* window. When a user tabs to a button, it is outlined in order to notify the user that this is now the default button. The user can then press the **<ENTER>** key to execute the specific function of the button. For example, if the <Submit> or <Apply> button is outlined in the *Order Entry* window, the user can press the **<ENTER>** key to enter an order.

The <**SHIFT>+<TAB>** moves the cursor back to the previous field and/or button.

The **<ENTER>** key CAN be pressed to enter an order, once all required fields are filled even if the default button is not highlighted.

The up and down arrows on the keyboard can also be used to fill in and/or modify the *Quantity, Limit and Validity* fields.

**Message Box** There is one message box at the bottom of the window.

The Message Box displays order status information. Double left clicking on the Message Box opens the *Order Entry - Message Log.* This log contains a list of all messages, up to a maximum of 50, since it was last opened. These messages are cleared when the window is closed.

Eurex US **Eurex US** Eurex US Release 1.0

**Trading** Page 120 of 364

## **7.2 Rapid Order Entry**

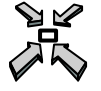

Open the *Rapid Order Entry* window by

• selecting *Rapid Order Entry* from the *Trading* menu in the *Main Menu*

or

• pressing **<CTRL+R>**.

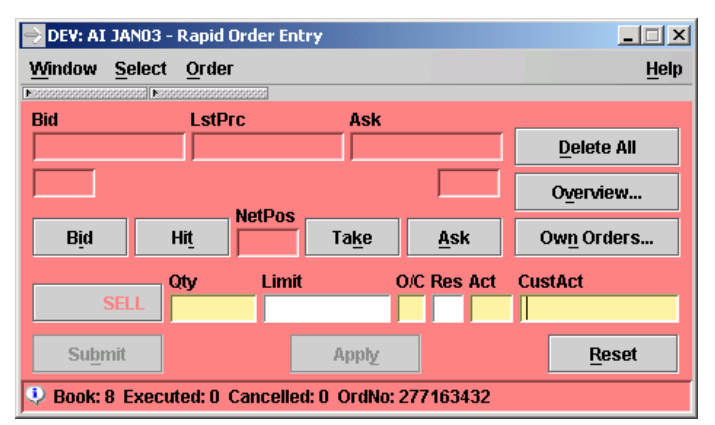

*Rapid Order Entry: Only Main Area is shown*

Eurex US **Eurex US Eurex US** Release 1.0

 $\Box$  $\Box$  $\times$ > DEV: Rapid Order Entry Window Select Order Help UL Time **ULBid ULLstPrc ULAsk ULCurr** Bid LstPrc Ask Delete All Overview... **NetPos** Bid  $Hit$ Take Ask Own Orders... l imit O/C Res Act CustAct Ofu Exch Contract Validity CTI Orig **XEUS ClgMbr** Comb 2ndLeg Suhmit Apply Reset 9 90044 No contract selected

*Rapid Order Entry with both panels expanded*

**Window Descript**i**on** The *Rapid Order Entry* window allows the user to enter futures, options and combination orders. A user may open multiple *Rapid Order Entry* windows. This provides the user with rapid order entry capability for numerous contracts or combinations.

> **Note:** The *Rapid Order Entry* window does not necessarily provide all fields that are required to enter an order. This depends on the saved window configuration and whether the *Order Entry Panel* is opened.

- represents one contract or combination while combining overview and order entry functions
- provides hit-and take function ality as well as dynamic updates
- displays net position, which enables the user to configure a list of contracts for continuous computation and tracking on a single trading day as specified in the Net Position Configuration window.
- provides access to the Contract Overview and Combination Overview windows so the user can view detailed order book information for a selected contract. This includes the last traded price and quantity as well as statistical data for the selected contract on the current trading day. In addition, the user has direct access to view the market depth for the selected contract.
- provides access to the Own Order Overview window so the user can view information about orders of the user's own subgroup for the respective contract.
- The panel expand button area: If one of the two optional areas of the new ROE is collapsed, the panel expand button area is shown which is basically an area of about 10 pixel height

# **Trading** Page 121 of 364

Eurex US @ X-ceed Trading User Guide Version 1.0

**Trading** Page 122 of 364

that contains thin horizontal buttons to expand the respective collapsed panel. The buttons inside this area are left aligned. Tooltips on these buttons display the name of the panel that can be expanded with the respective button ("Underlying" and "Order Entry Fields").

• The main area of the Rapid Order Entry: This area provides the main functionality of the ROE window. Order are entered taking full advantage of the given market information and shortened by buttons corresponding to the trading intention. The best bid and best ask prices in the *Bid* and *Ask* fields represent inside market information. These fields are automatically updated to represent market availability for the contract at respective limits. As a result, the *Rapid Order Entry* window represents an

overview window. A change in *Bid*, *LstPrc* or *Ask* fields is highlighted by a color change, as specified in the *Color Selection* window.

If a default quantity was specified in the *Limit/Quantity Configuration* window, the *Qty* field is pre-filled with the specified quantity. Although the *Limit* field may be pre -filled with either the value from the *Bid* or *Ask* fields, it can be modified.

- The optional Underlying panel: By default this panel is shown but the user can collapse this panel with the panel toggle button on the left side. This panel shows the price information for an Underlying, if there is one available for the selected contract.
- The optional additional order entry fields area: This area contains fields that are not shown by default in the ROE but are necessary to provide additional order details like in OE / FOE. These fields are not only shown, the user can enter all the data directly in the ROE. This panel contains the missing order entry fields from the main area of the ROE.

Eurex US @ X-ceed Trading User Guide Version 1.0

**Trading** Page 123 of 364

**Window Functionality** Once the *Rapid Order Entry* window is opened, a user can execute a trade just by pressing two buttons.

> For example, pressing the *Hit* button formats a sell order and fills the *Limit* field with the best bid price. Should a default quantity be specified in the *Qty* field, the user only has to press the *Submit* button to enter the order, which will at least partly match the order containing the best bid price.

> Similarly, pressing the *Take* button formats a buy order and fills the *Limit* field with the best ask price. Should a default quantity be specified in the *Qty* field, the user only has to press the *Submit* button to submit the order, which at least partly matches the order containing the best ask price.

Once the order entry fields are filled, clicking the *Apply* button enters the order and displays a confirmation or error message in the message box. Clicking the *Submit* button does the same but also clears the *Limit* field.

Upon entering a limit order by clicking *Applyor Submit*, the system checks whether the entered price limit is allowed with regard to the tick size as defined in the product specifications. If the limit exceeds the pre-defined range around the last trade price, the user receives a warning message in the message box at the bottom of the window. After double-checking the validity of the order, clicking *Apply* or *Submit* again sends the order through.

If a sell order is matched and a trade is executed, the *BidQty* field is reduced by the number of orders that were matched. If a buy order is matched and a trade executed, the *AskQty* field is reduced by the number of orders that were matched.

**Selecting Data** The *Rapid Order Entry* window opens with no information displayed if no settings were saved when the window was last used. Therefore, a contract must be selected by the following method:

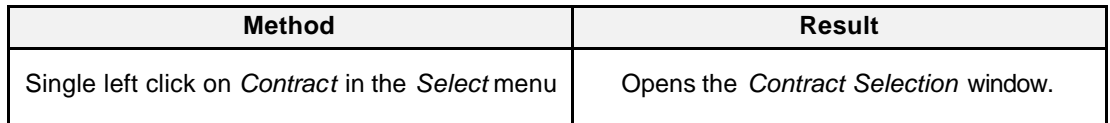

**Menus** The following table describes the menus of the *Rapid Order Entry* window.

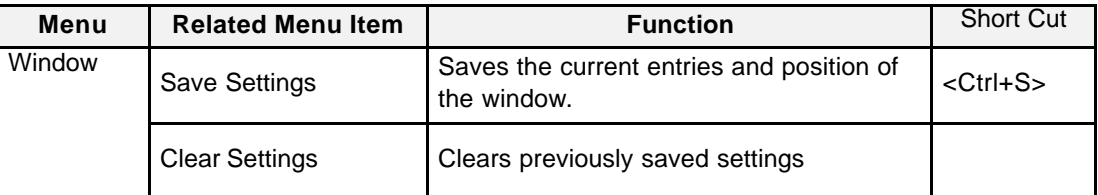

Eurex US @ X-ceed Trading User Guide Version 1.0

**Trading** Page 124 of 364

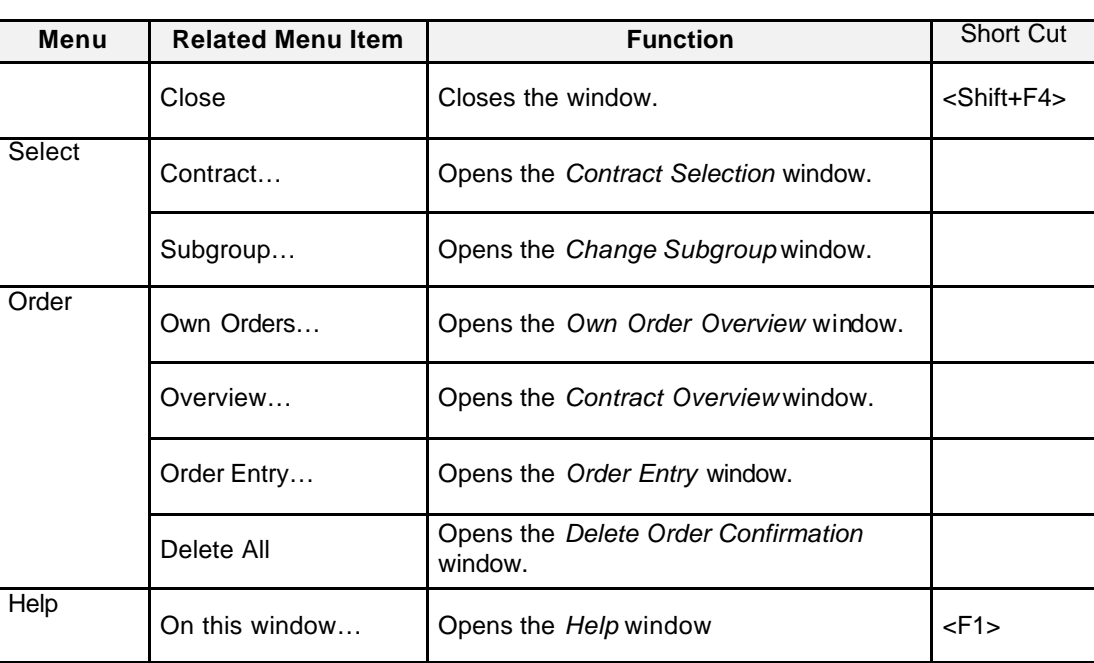

**Display Fields** The following is a description of the display fields found in the *Rapid Order Entry* window.

Displayed fields of the Underlying panel:

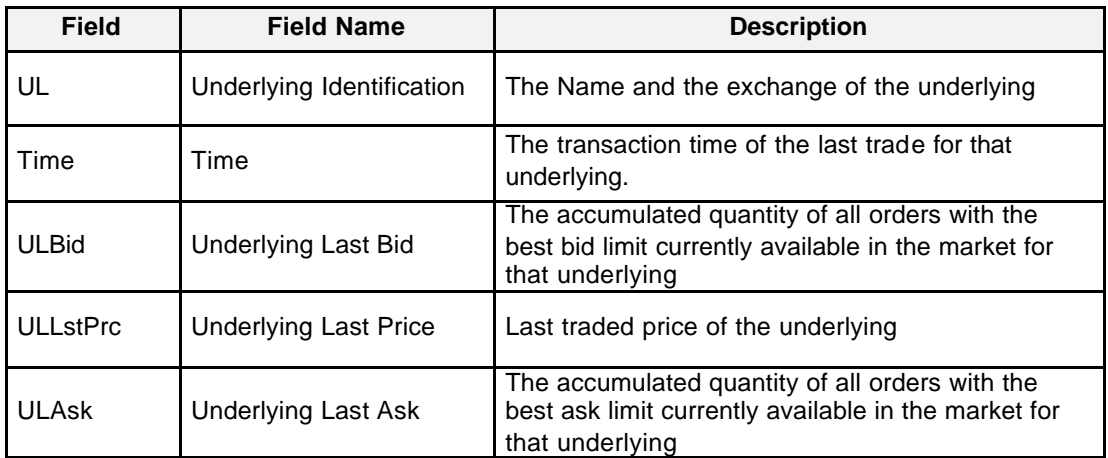

Eurex US **Eurex US** Eurex US Release 1.0

**Trading** Page 125 of 364

Displayed fields of the main Rapid Order Entry

| <b>Field</b>  | <b>Field Name</b>   | <b>Description</b>                                                                                                    |
|---------------|---------------------|----------------------------------------------------------------------------------------------------|
| <b>Bid</b>    | <b>Bid</b>          | Best market bid limit price                                                                                                    |
| BidQty        | <b>Bid Quantity</b> | Best bid quantity is displayed in the field below Bid                                                                                                    |
| LstPrc        | Last Price          | Last traded price                                                                                                    |
| Ask           | Ask                 | Best market ask limit price                                                                                                    |
| AskQty        | <b>Ask Quantity</b> | Best ask quantity is displayed in the field below Ask                                                                                                    |
| <b>NetPos</b> | <b>Net Position</b> | Displays the current net position<br><b>Note:</b> Initially, the net position field displays the net<br>position specified for the contract in the Net Position<br>Configuration window. The net position is calculated for all<br>trades of a trader for the day including the starting position. |

Displayed fields of the Order Entry Fields panel:

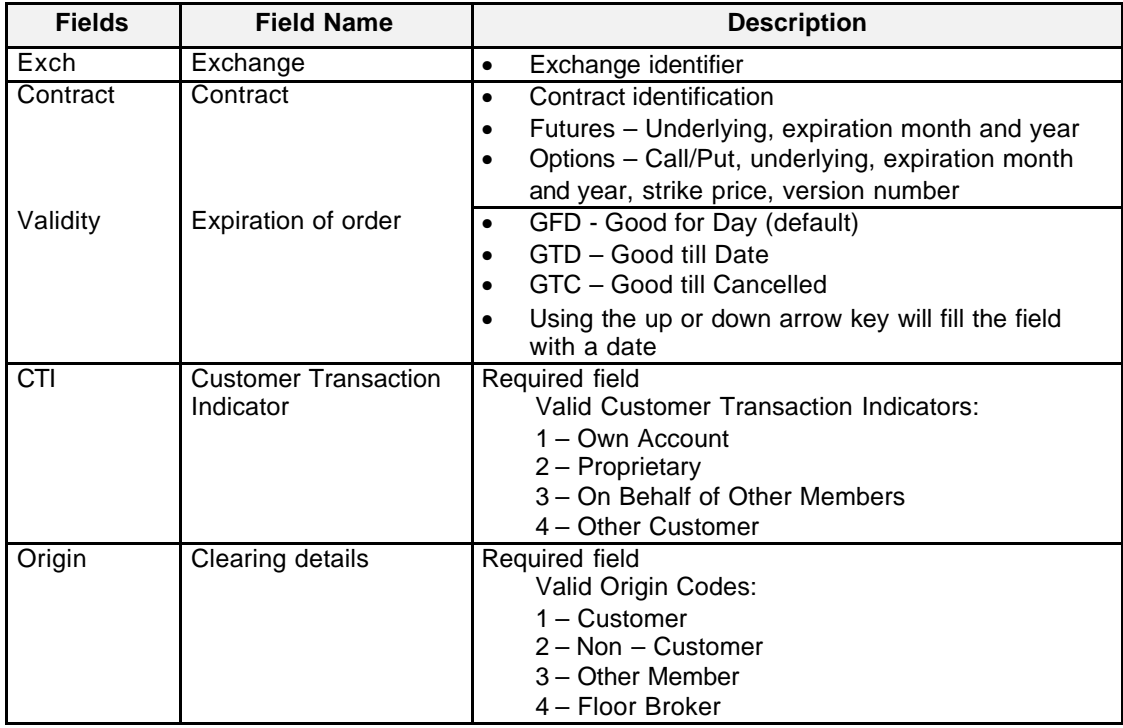

Eurex US **Eurex US** Eurex US Release 1.0

**Trading** Page 126 of 364

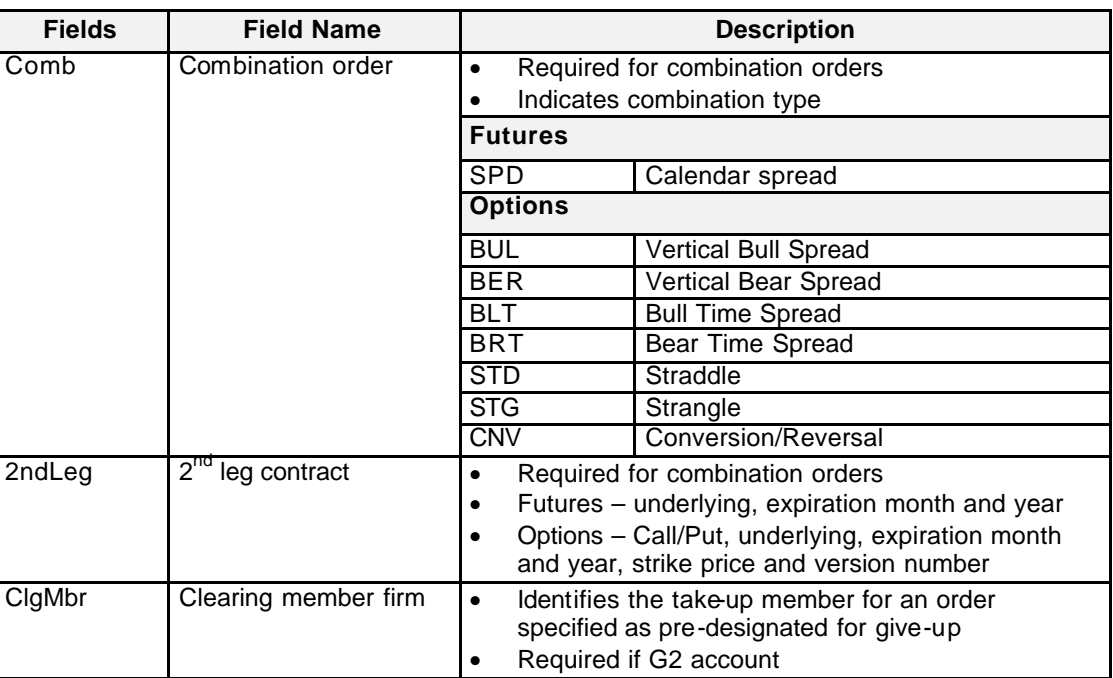

**Entry Fields** The following is a description of the entry fields found in the *Rapid Order Entry* window.

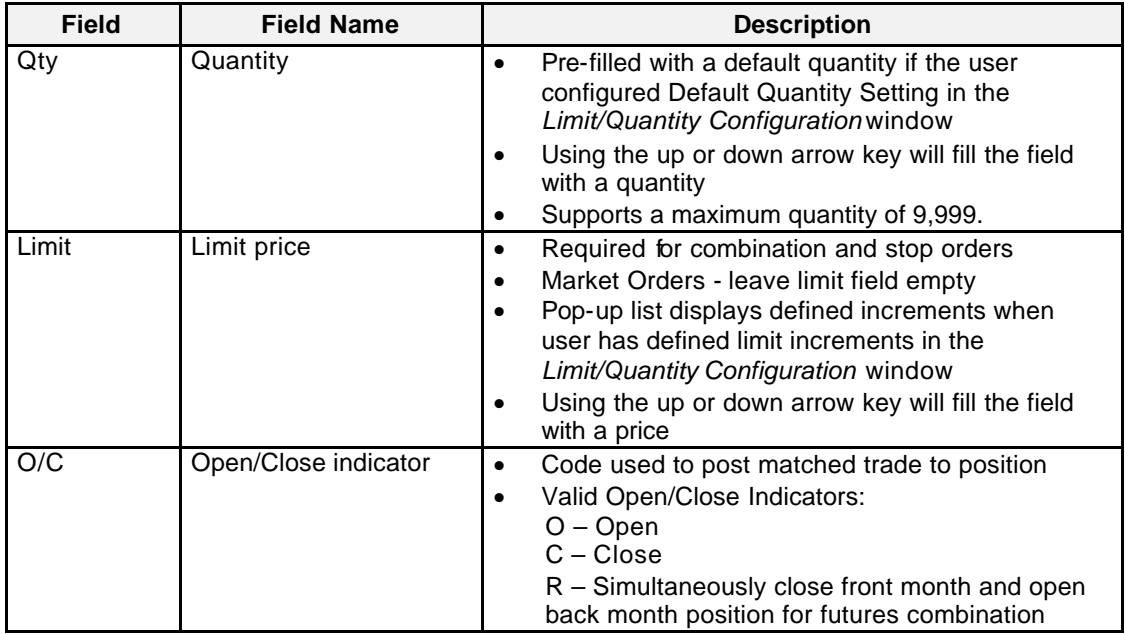

## Eurex US **Eurex US** Eurex US Release 1.0

**Trading** Page 127 of 364

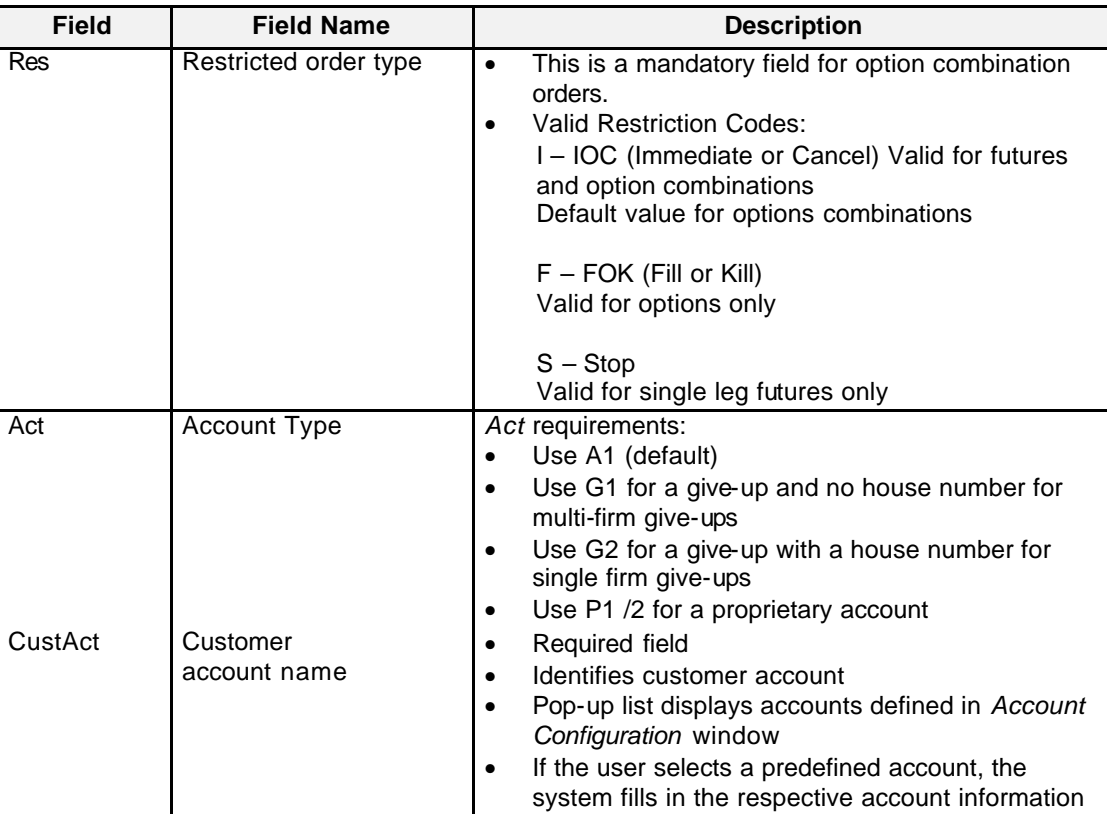

Eurex US **Eurex US Eurex US** Release 1.0

**Trading** Page 128 of 364

**Buttons** The following table gives a description of the *Rapid Order Entry* window buttons.

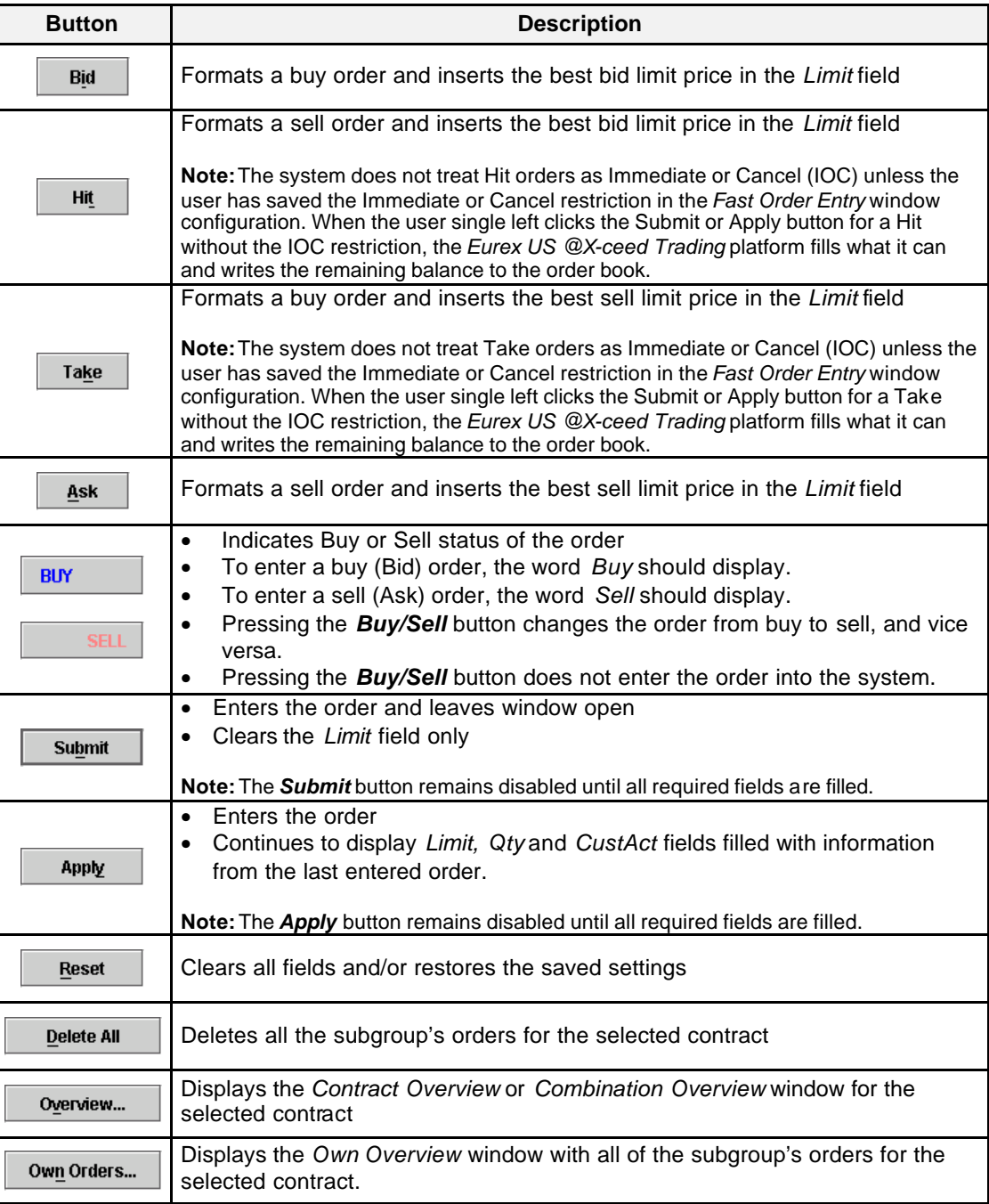

Eurex US **Eurex US** Eurex US Release 1.0

**Trading** Page 129 of 364

**Keyboard Usage** The **<ALT>+<B>** can be used to *Submit* an order, the **<ALT>+<Y>** can be used to *Apply* an order while the **<ALT>+<R>** can be used to clear the fields or reset the window to its saved settings.

> The **<TAB>** key can be used to move the cursor from field to field, field to button and/or button to button. The **<TAB>** key features become especially important in the *Rapid Order Entry* window. When a user tabs to a button, it is outlined in order to notify the user that this is now the default button. The user can then press the **<ENTER>** key to execute the specific function of the button. For example, if the <Submit> or <Apply> button is outlined in the *Rapid Order Entry* window, the user can press the **<ENTER>** key to enter an order. The <**SHIFT>+<TAB>** moves the cursor back to the previous field and/or button.

The **<ENTER>** key CAN be pressed to enter an order, once all required fields are filled even if the default button is not highlighted.

**Message Box** There is one Message Box at the bottom of the window.

The Message Box displays order status information. Double left clicking on the Message Box opens the *Rapid Order Entry - Message Log.* This log contains a list of all messages, up to a maximum of 50, since it was last opened. These messages are cleared when the window is closed.

Eurex US @ X-ceed Trading User Guide Version 1.0

**Trading** Page 130 of 364

## **7.3 Fast Order Entry**

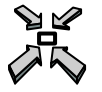

Open the *Fast Order Entry* window by

- logging into the *Eurex US @X-ceed Trading* platform: along with the *Main M*enu and the *Message Log* window, the *Fast Order Entry* window opens automatically
- selecting the *Fast Order Entry* window from the desktop
- Single left-clicking on any field in the *Market Overview* List Box opens and populates the *Fast Order Entry* window with the values from the selected contract
- selecting from the *Trading* menu of the *Main Menu* the *Fast Order Entry* brings the window with its actual content to the front

Or

• pressing **<F6>**.

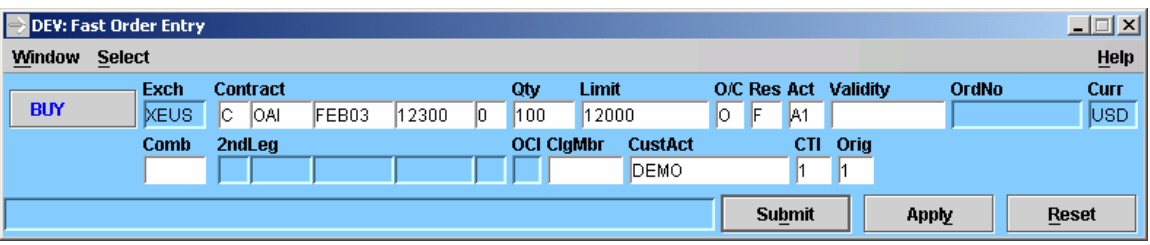

 *Fast Order Entry*

Eurex US @ X-ceed Trading User Guide Version 1.0

**Trading** Page 131 of 364

**Window Description** The *Fast Order Entry* window provides the user with continuous order entry capability since the window can never be closed - it is the fastest way to get an order into the market for a possible match. Within the Market Overview, Contract Overview, Combination Overview and Combination Quote Overview windows, clicking on any field in the List Box populates the Fast Order Entry window with information specific to the selected contract. The Buy/Sell toggle button is set to represent the counterparty for the order in these four overview windows. The background color of the Fast Order Entry window is blue for a buy and/or red for a sell order.

> Additionally, if a default quantity has been set in the Limit/Quantity Configuration window for a specific contract, the Qty field is automatically filled as well.

An order without defined limit is entered as a market order. A limit must be specified in the applicable fraction's display format. When an entered order is not immediately matched and it improves the market, it is displayed in the Market Overview window. An order entered based on an existing order, whereby the limit of the newly entered order is different from the one shown in the Market Overview window, the limit change is indicated by a change in color of that specific value.

If a limit entered for an order is above (buy orders) or below (sell orders) a certain range of the last trade price, a warning message is displayed within the message bar ("PRICE NOT REASONABLE"). After double-checking the price of the order, pressing Submit or Apply again will enter the order.

Entry of combination orders for "give-up" accounts (G1, G2) is allowed. Both Spreads for Futures as all Option combination types are allowed.

**Fast Order Entry**  There are eight differences distinguishing the *Fast Order Entry* window from the *Order Entry* **vs. Order Entry** window.

- 1. The *Fast Order Entry* window is opened as soon as the user is logged into the *Eurex US @X-ceed Trading platform*.
- 2. The *Fast Order Entry* window remains open at all times and may not be closed. Therefore, instead of the *Cancel* button that closes the *Order Entry* window without any further actions, the *Fast Order Entry* window contains a *Reset* button, which clears the fields of the order information and returns to the saved settings. In case no settings were saved, the fields remain blank.
- 3. The user can open multiple *Order Entry* windows but only one *Fast Order Entry* window.
- 4. Adding a new order or adding an order using an existing order in the *Own Order Overview* window opens only the *Orde r Entry* window, not the *Fast Order Entry* window.
- 5. Fields in the *Fast Order* Entry window automatically update when the user clicks on a field in the *Contract Overview* or *Market Overview* windows; the *Order Entry* window does not.

Eurex US @ X-ceed Trading User Guide Version 1.0

**Trading** Page 132 of 364

**Menus** The following table describes the menus of the *Fast Order Entry* window.

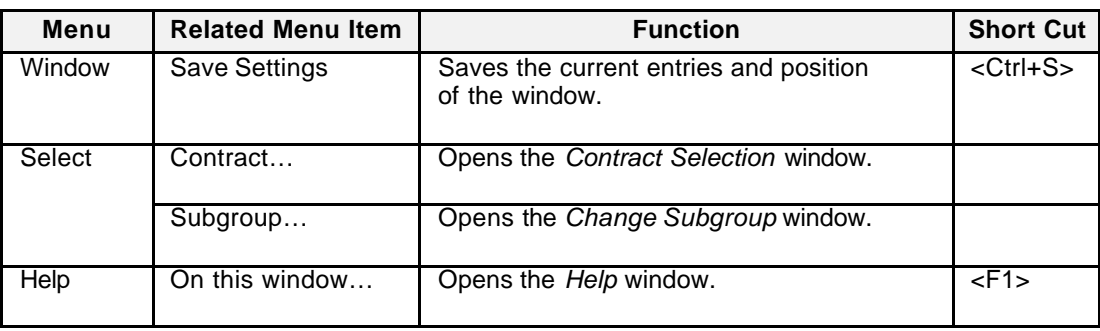

## **Entry Fields** The following table gives a description of the *Fast Order Entry* window entry fields. The fields are identical to the ones in the *Order Entry* window.

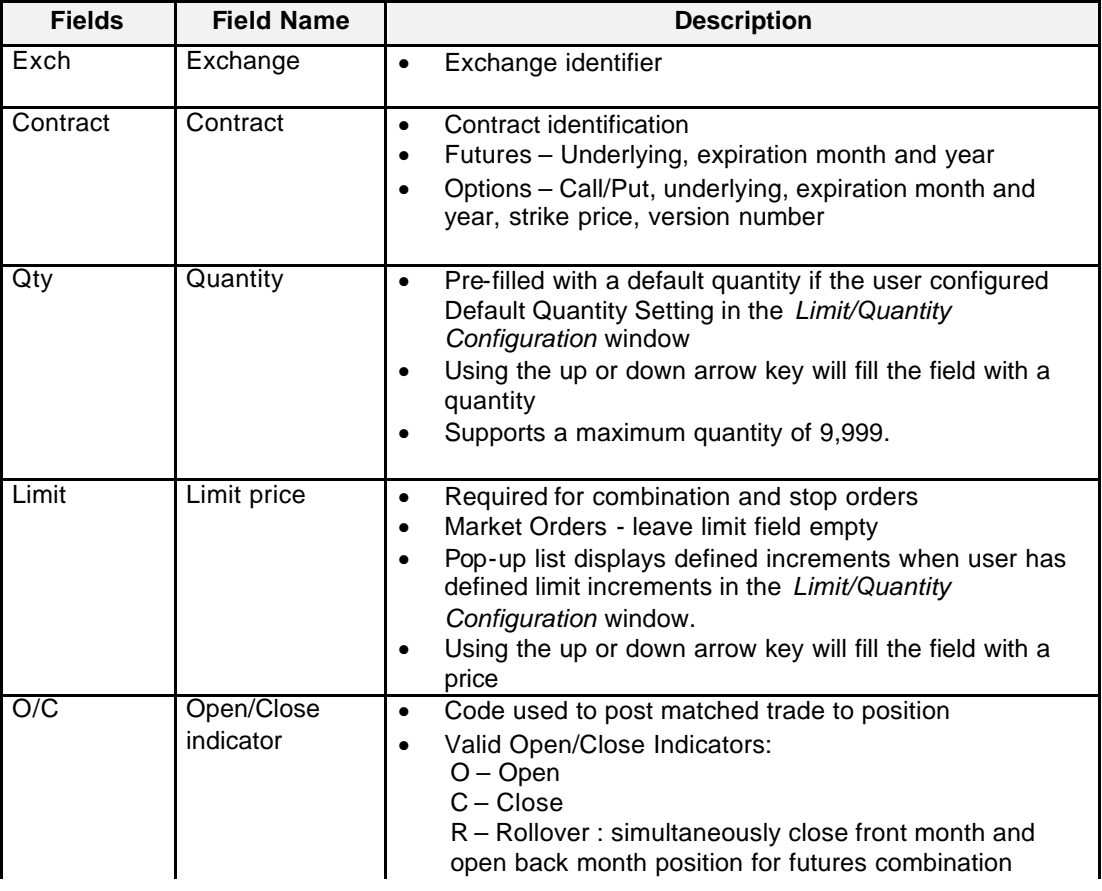

Eurex US **Eurex US** Eurex US Release 1.0

**Trading** Page 133 of 364

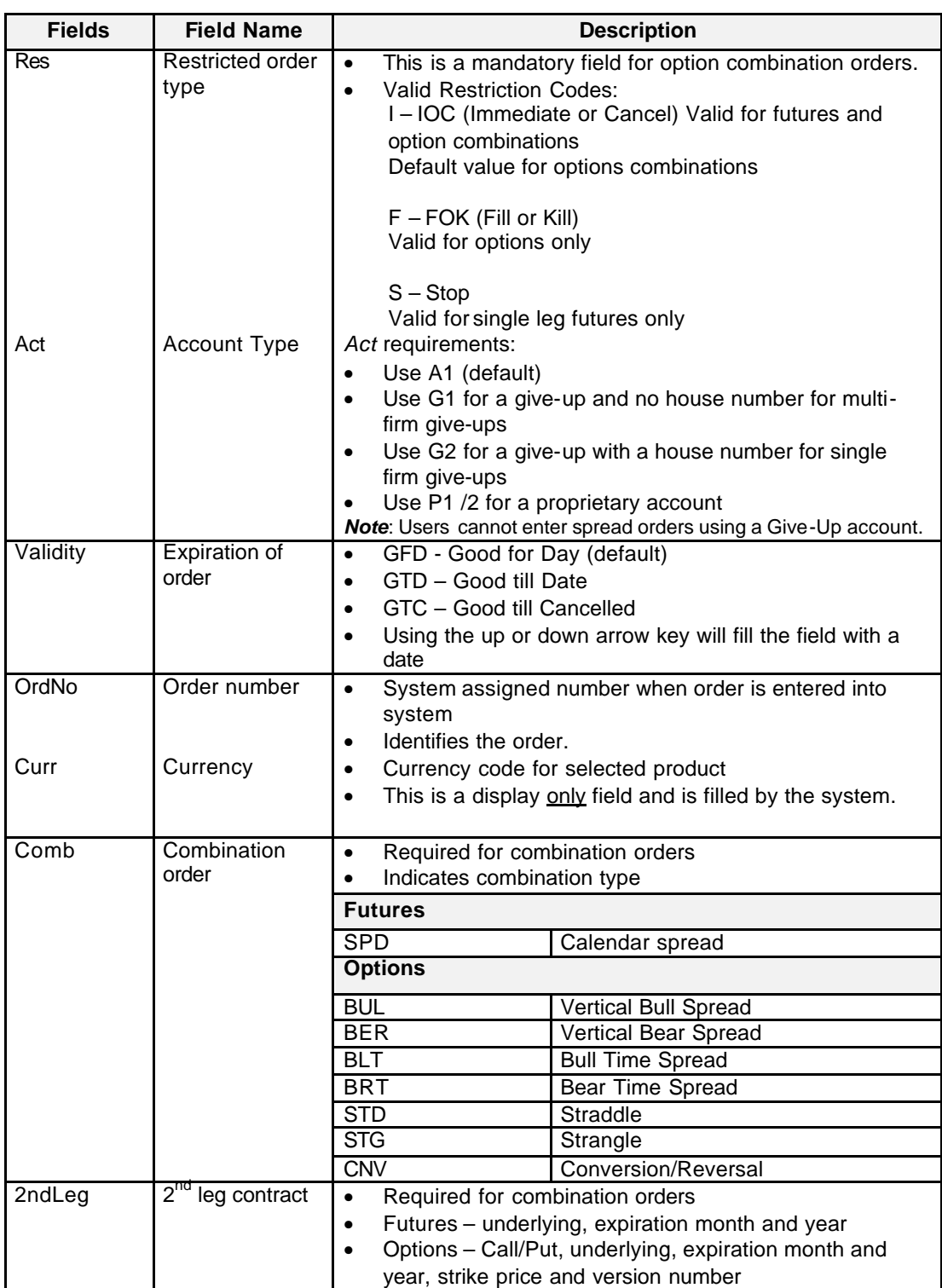

## Eurex US **Eurex US** Eurex US Release 1.0

**Trading** Page 134 of 364

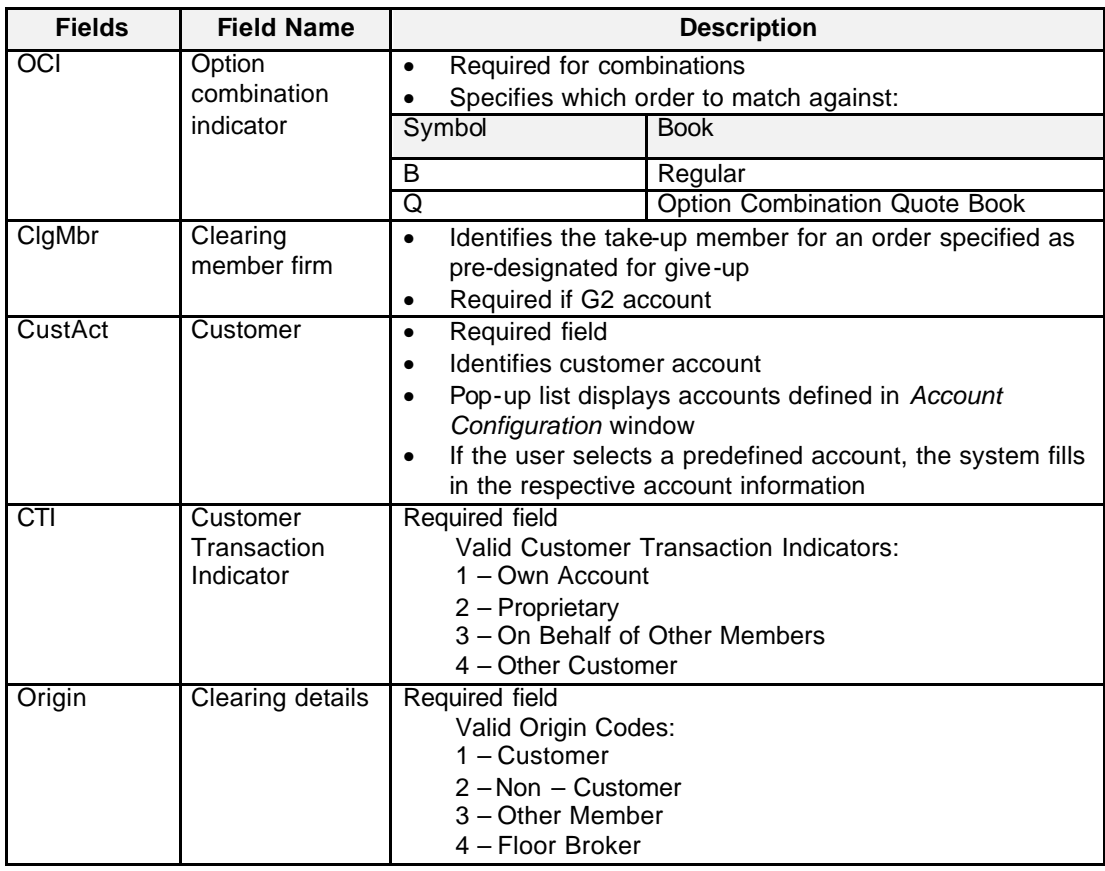

**Buttons** The following table gives a description of the *Fast Order Entry* window buttons. The *Reset* button is the only difference to the above given button description of the *Order Entry* window.

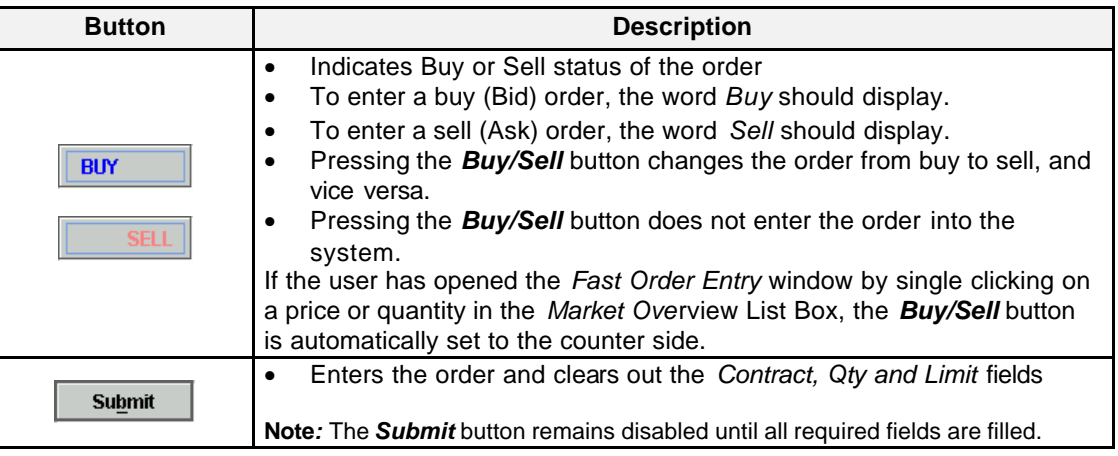

Eurex US @ X-ceed Trading User Guide Version 1.0

## **Trading** Page 135 of 364

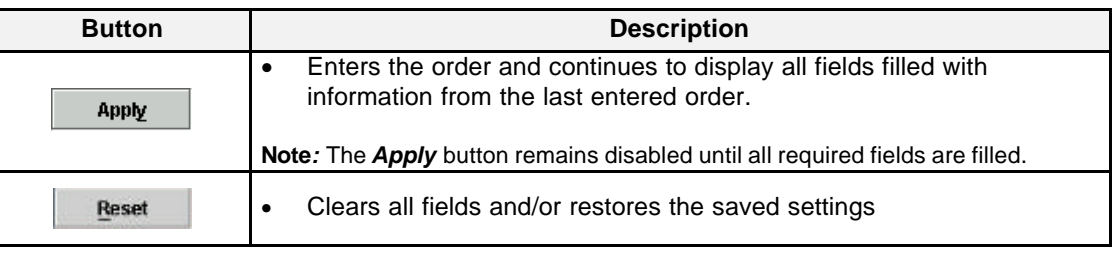

**Keyboard Usage** The **<ALT>+<B>** can be used to *Submit* an order, the **<ALT>+<Y>** can be used to *Apply* an order while the **<ALT>+<R>** can be used to clear the fields or reset the window to its saved settings.

> The **<TAB>** key can be used to move the cursor from field to field, field to button and/or button to button. The **<TAB>** key features become especially important in the *Fast Order Entry* window. When a user tabs to a button, it is outlined in order to notify the user that this is now the default button. The user can then press the **<ENTER>** key to execute the specific function of the button. For example, if the <Submit> or <Apply> button is outlined in the *Fast Order Entry* window, the user can press the **<ENTER>** key to enter an order.

The <**SHIFT>+<TAB>** moves the cursor back to the previous field and/or button.

The **<ENTER>** key CAN be pressed to enter an order, once all required fields are filled even if the default button is not highlighted.

The up and down arrows on the keyboard can also be used to fill in and/or modify the *Quantity, Limit and Validity* fields.

**Message Box** There is one Message Box at the bottom of the window.

The Message Box displays order status information. Double left clicking on the Message Box opens the *Fast Order Entry - Message Log.* This log contains a list of all messages, up to a maximum of 50, since it was last opened. These messages are cleared when the window is closed.

Eurex US @ X-ceed Trading User Guide Version 1.0

**Trading** Page 136 of 364

## **7.4 Quote Entry**

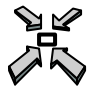

Open the *Quote Entry* window

- by selecting *Quote Entry* from the *Trading* menu in the *Main Menu*
- by double left-clicking on the *CQRI* or *PQRI* column in the *Market Overview* window, which opens the *Quote Entry* window, pre-filled with the corresponding values.
- by single right clicking in *Market Overview*, *Contract Overview* or *Combination Quote Overview* window and selecting *Add Quote* from the pop up menu

## or

• by pressing **<F3>**.

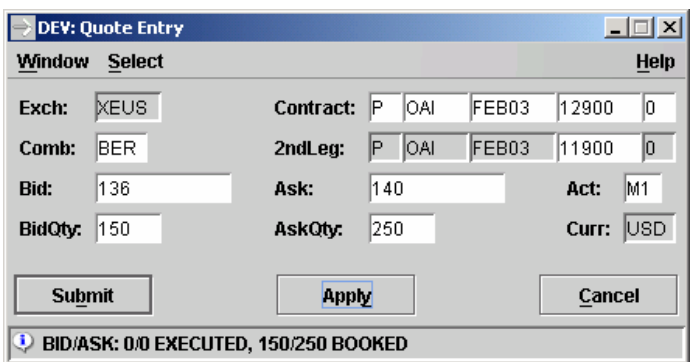

*Quote Entry*

Eurex US @ X-ceed Trading User Guide Version 1.0

**Trading** Page 137 of 364

**Window Description** The *Quote En*try window enables a user to enter quotes for futures, options and/or combinations based on what access rights the user has been assigned by the Security

Coordinator or Master Terminal Operator.

Only one quote per contract per subgroup is allowed. If a second quote from the same subgroup is entered, the old quote is overwritten. If a quote exists and a user from another subgroup enters a quote for the same product, the existing quote will remain in the order book and the new quote is also posted in the order book. A user cannot modify a quote once the quote is submitted into the system, but it can be deleted.

If entering futures quotes, users can provide a bid limit, an ask limit or both. If entering options quotes, users are required to enter both a bid and an ask limit at the same time. If entering a combination quote, both a bid and ask limit are entered at the same time. The entered quote is treated as separate but linked orders. The two orders differ in their buy/sell indicator, limit price, quantity and order number. The maximum spread between the bid and ask price is defined by *Eurex US Market Operations*

The only valid accounts in the window are M1 and M2 (see section **Account Types** for CTI/Origin combinations).

If the *Quote Entry* window is opened from the *Market Overview* window, it is pre-filled with the contract selected from the *Market Overview* window. If the *Quote Entry* window is opened from the Quote Request window, it is pre-filled with the contract, the type of quote requested (buy, sell or both) and quantity. The user can always modify these fields even if they pre-fill with information. The validity of a quote is Good-for-Day (GFD).

All quotes are displayed in the *Own Quote Overview* window. Also, the best bid and the best ask quotes are displayed in the *Market Overview* window. In addition, options and futures single leg quotes are displayed in the *Contract Overview* window, futures combination quotes are displayed in the *Combination Overview* window, and option combination quotes are displayed in the *Combination Quote Overview* window.

**Eurex US Quote** Eurex US users are not required to respond to futures quote requests but they can respond with **Entry** a futures order from an order entry ticket. Also, users can be set-up to enter futures quotes from the *Quote Entry* window.

> Eurex US users are not required to respond to options quote requests but they can respond with an options order from an order entry ticket. All users can enter option quotes from the *Quote Entry* window as long as they do not have access to the *Quote Request Entry* window.

Eurex US **Eurex US** Eurex US Release 1.0

**Trading** Page 138 of 364

**Selecting Data** The *Quote Entry* window opens with no information displayed if no settings were saved when the window was last used. Therefore, a contract must be selected by using one of the following methods:

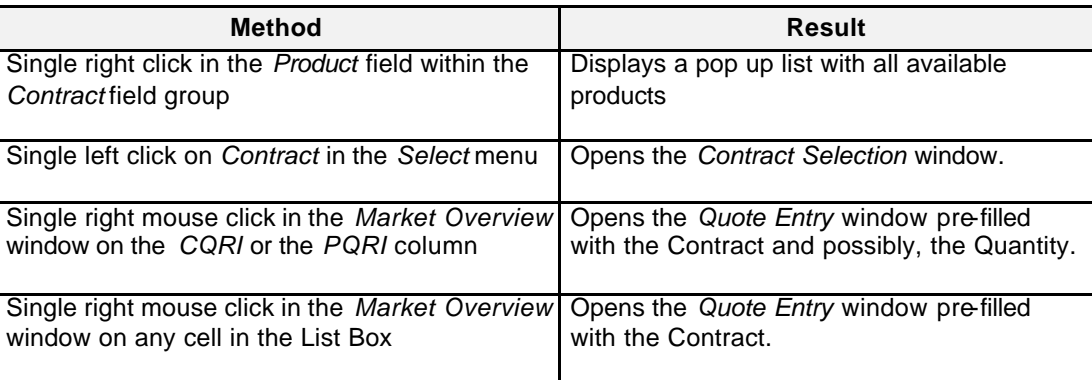

**Menus** The following table describes the menus of the *Quote Entry* window.

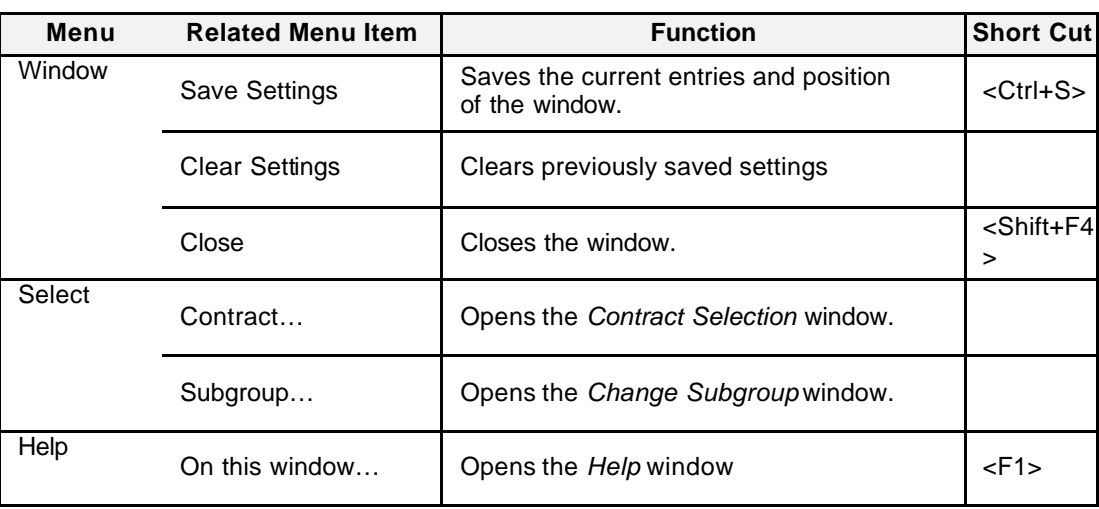

Eurex US **Eurex US Eurex US** Release 1.0

**Trading** Page 139 of 364

**Entry Fields** The following table gives a description of the *Quote Entry* window entry fields.

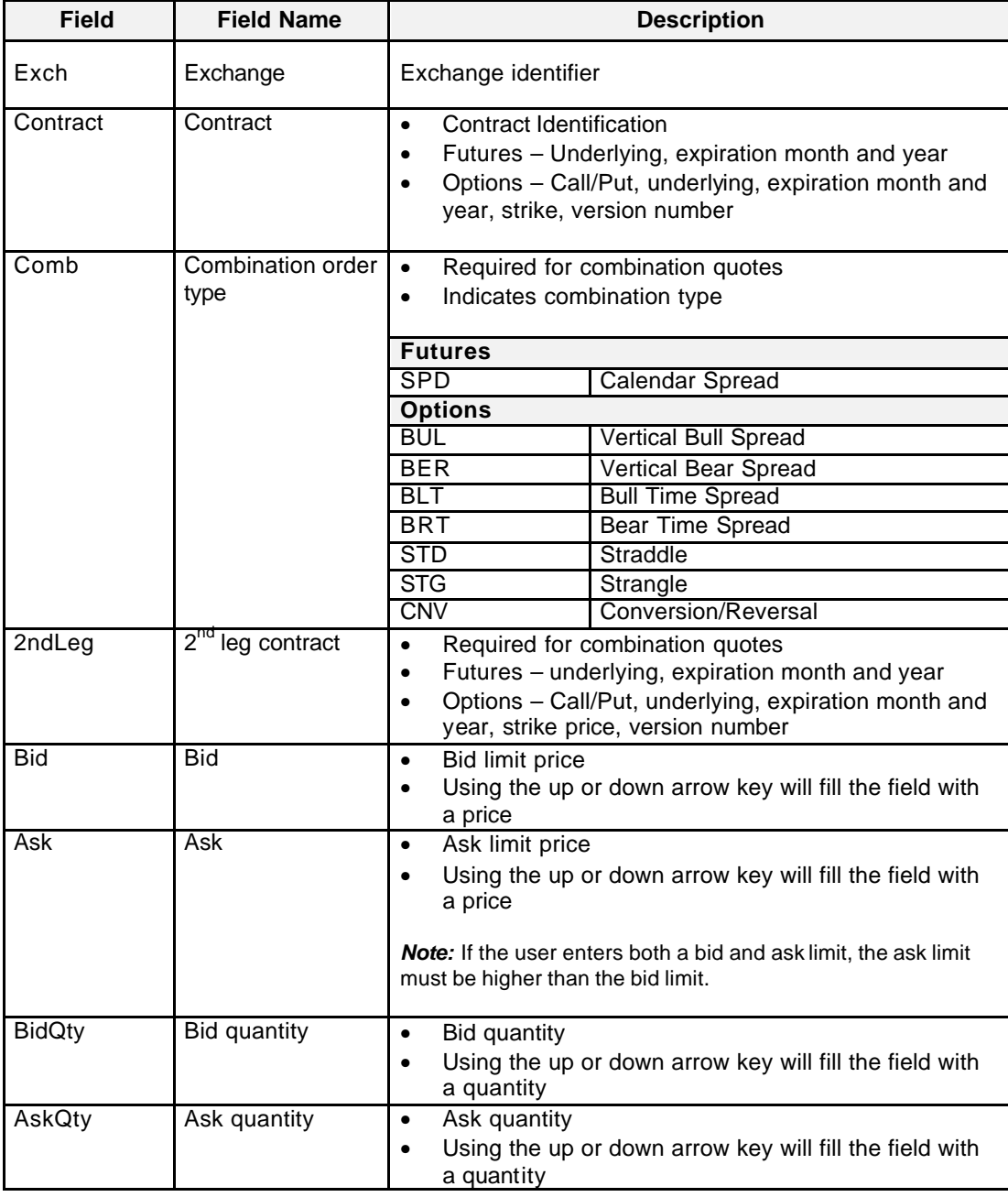

Eurex US **Eurex US Eurex US** Release 1.0

**Trading** Page 140 of 364

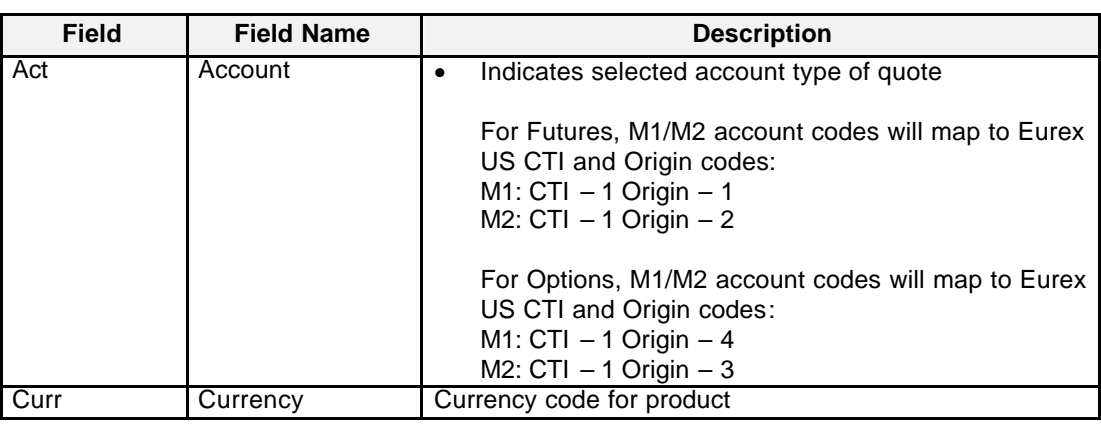

**Buttons** The following table gives a description of the *Quote Entry* window buttons.

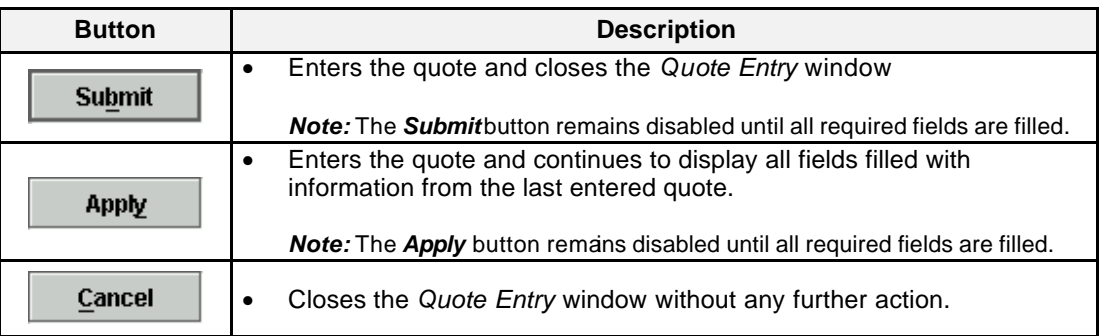

Eurex US @ X-ceed Trading User Guide Version 1.0

**Trading** Page 141 of 364

**Keyboard Usage** The **<ALT>+<B>** can be used to *Submit* a quote, the **<ALT>+<Y>** can be used to *Apply* a quote while the **<ALT>+<C>** can be used to close the window without any further action.

> The **<TAB>** key can be used to move the cursor from field to field, field to button and/or button to button. The **<TAB>** key features become especially important in the *Quote Entry* window. When a user tabs to a button, it is outlined in order to notify the user that this is now the default button. The user can then press the **<ENTER>** key to execute the specific function of the button. For example, if the <Submit> or <Apply> button is outlined in the *Quote Entry* window, the user can press the **<ENTER>** key to enter a quote. If the <Apply> button is the default button and the user holds down the **<ENTER>** key, the user will not continuously enter quotes. This is different compared to the order entry and request windows because the system only allows one quote per contract per subgroup.

The <**SHIFT>+<TAB>** moves the cursor back to the previous field and/or button.

The **<ENTER>** key CAN be pressed to enter a quote, once all required fields are filled even if the default button is not highlighted.

The up and down arrows on the keyboard can also be used to fill in and/or modify the *Bid, Ask* and *Quantity* fields.

**Message Box** There is one Message Box at the bottom of the window.

The Message Box displays order status information. Double left clicking on the Message Box opens the *Quote Entry - Message Log.* This log contains a list of all messages, up to a maximum of 50, since it was last opened. These messages are cleared when the window is closed.

Eurex US @ X-ceed Trading User Guide Version 1.0

**Trading** Page 142 of 364

## **7.5 Quote Request Entry**

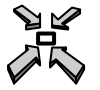

## Open the *Quote Request Entry* window

- by selecting *Quote Request Entry* from the *Trading* menu of the *Main Menu*
- by selecting *Add Quote Request* from the *Trading* menu in the *Market Overview*, *Contract Overview*, *Combination Overview* or *Combination Quote Overview* window
- by single right clicking in *Market Overview*, *Contract Overview*, or *Combination Quote Overview* and selecting *Quote Request Entry* from the pop up menu

## or

• by pressing **<F4>**.

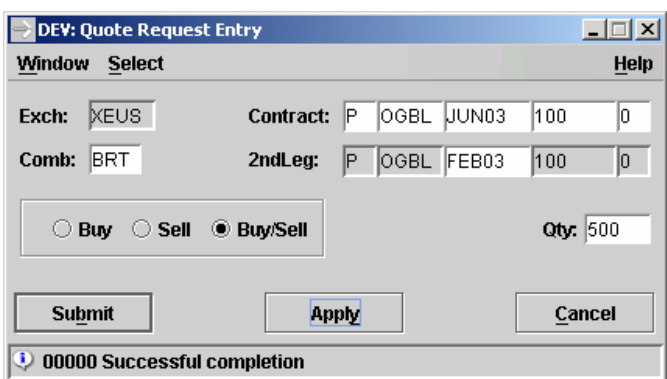

 *Quote Request Entry*

**Window Description** The *Quote Request Entry* window allows the user to enter a request for a quote in a specific contract in the *Eurex US @X-ceed Trading* platform.

> Quote requests are displayed in two windows: *Quote Request Overview* and *Market Overview* in the *Quote Request Indicator* columns ("Q" in *PQRI* and/or *CQRI* column; for futures, the indicator appears in the *CQRI* column. Users can delete this display by selecting the cell corresponding to the quote request and choosing *Remove QRI* from the *Trading* menu or by single right mouse clicking on any cell and choosing *Remove QRI* from the pop-up menu.)

An automatic quote request is generated by the system when a market order for a futures contract and/or an option is entered and no price is available.

Eurex US @ X-ceed Trading User Guide Version 1.0

**Trading** Page 143 of 364

**Eurex US Quote** Users can be set-up to enter quote requests for futures and futures combinations. For options, **Request Entry** users can enter quote requests as long as they do not have access to the *Quote Entry* window. (See Security Coordinator or Master Terminal Operator for further details.). This does not apply to strategy combinations.

**Selecting Data** The *Quote Request Entry* window opens with no information displayed if no settings were saved when the window was last used. Therefore, a contract must be selected by using one of the following methods:

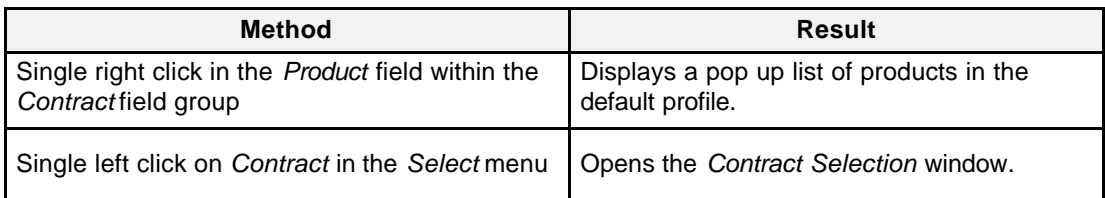

**Menus** The following table describes the menus of the *Quote Request Entry* window.

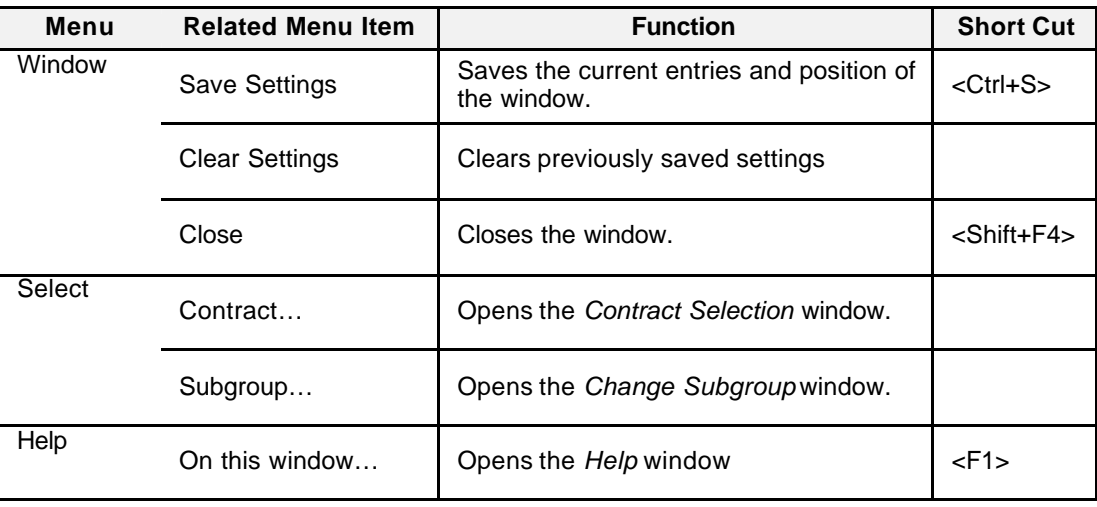

Eurex US **Eurex US Eurex US** Release 1.0

**Trading** Page 144 of 364

**Entry Fields** The following table gi ves a description of the *Quote Request Entry* window entry fields.

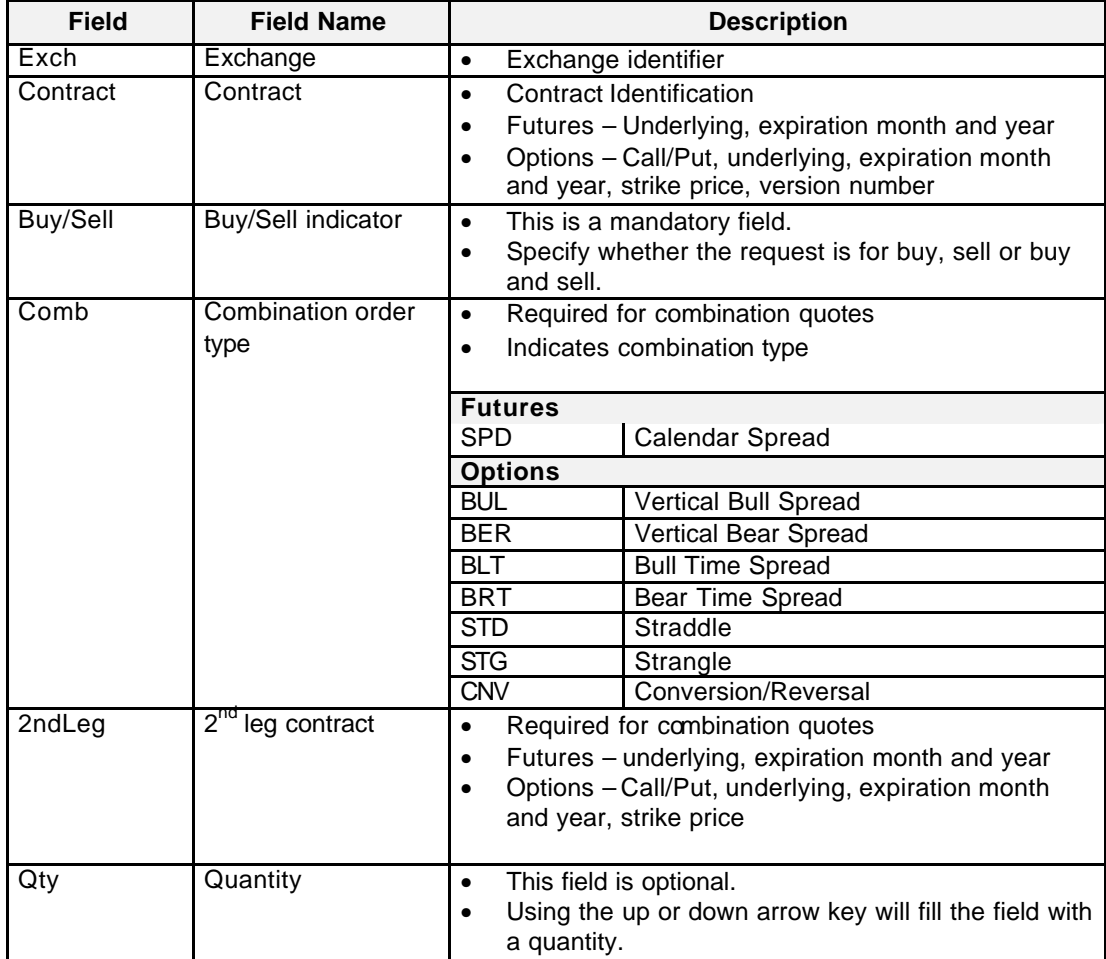
Eurex US **Eurex US** Eurex US Release 1.0

**Trading** Page 145 of 364

**Buttons** The following table gives a description of the *Quote Request Entry* window buttons.

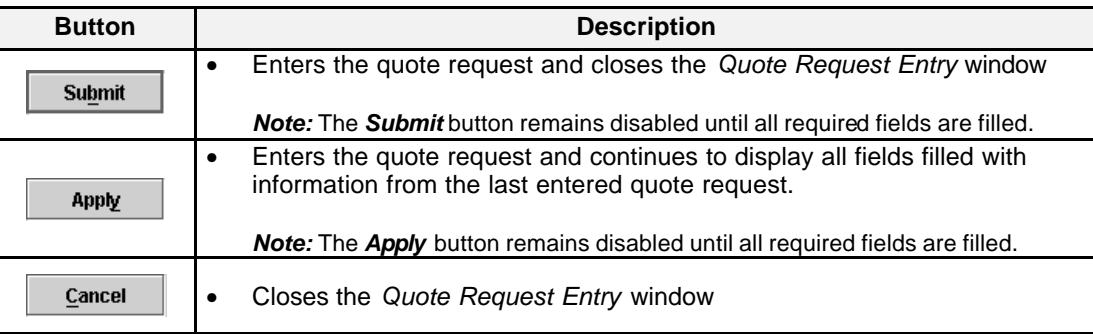

**Keyboard Usage** The **<ALT>+<B>** can be used to *Submit* a quote request,

the **<ALT>+<Y>** can be used to *Apply* a quote request while

the **<ALT>+<C>** can be used to close the window without any further action..

**Message Box** There is one Message Box at the bottom of the window.

The Message Box displays order status information. Double left clicking on the Message Box opens the *Quote Request Entry - Message Log.* This log contains a list of all messages, up to a maximum of 50, since it was last opened. These messages are cleared when the window is closed.

Eurex US @ X-ceed Trading User Guide Version 1.0

**Trading** Page 146 of 364

### **7.6 Cross Request Entry**

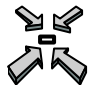

Open the *Cross Request Entry* window by

- displaying the *Main Menu* and selecting *Cross Request Entry* from the *Trading* menu
- selecting *Add Cross Request* from the *Trading* menu in the *Market Overview*, *Contract Overview* or *Combination Overview* window
- single right clicking in the List Box in the *Market Overview*, *Contract* Overview, or *Combination Overview* window and selecting *Cross Request Entry* from the pop-up menu

or

• pressing **<F5>**.

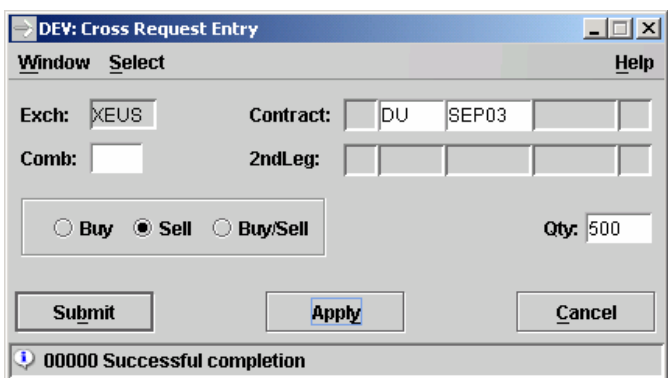

 *Cross Request Entry*

Eurex US @ X-ceed Trading User Guide Version 1.0

**Trading** Page 147 of 364

**Window Description** Users are required to enter a cross request to inform the market of their intentions to execute a cross trade. The *Cross Request Entry* window allows the user to enter the cross trade request for futures, options and combinations.

> A cross trade is a trade against an order in-house where the trades are for different account owners or it is a **pre-arranged trade** between two different houses.

As soon as a cross request is entered into the *Eurex US @X-ceed Trading* platform, all users have the opportunity to enter corresponding orders (or quotes, depending on the product and status of the user).

After entering the cross request, the crosser(s) may only enter the matching orders or quotes, depending on the product or status of the user, within a certain timeframe.

There is a minimum amount of time the crosser(s) must wait before entering matching orders/quotes, and there is a maximum amount of time the market user can wait before the cross request expires. The timeframes are specified by the exchange.

The user initiating the cross request must wait 15 seconds before entering a matching options order or quote and 5 seconds before entering a matching futures order or quote.

An options cross request will expire 75 seconds after the cross request was sent to the market; a futures cross request will expire 35 seconds after the request was sent to the market.

**Selecting Data** If the *Cross Request Entry* window is opened from the *Market Overview* window, it is pre-filled with the contract selected from the *Market Overview* window.

> The *Cross Request Entry* window opens with no information displayed if no settings were saved when the window was last used. Therefore, a contract must be selected by using one of the following methods:

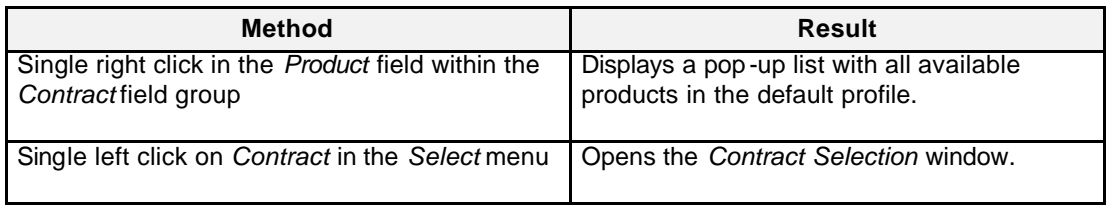

Eurex US **Eurex US** Eurex US Release 1.0

**Trading** Page 148 of 364

**Menus** The following table describes the menus of the *Cross Request Entry* window.

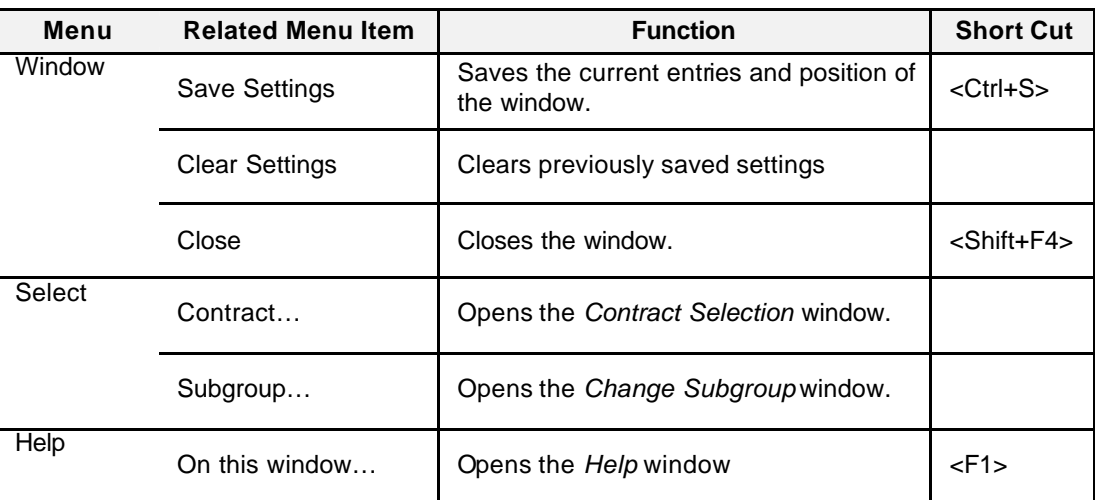

## **Entry Fields** The following table gives a description of the *Cross Request Entry* window entry fields.

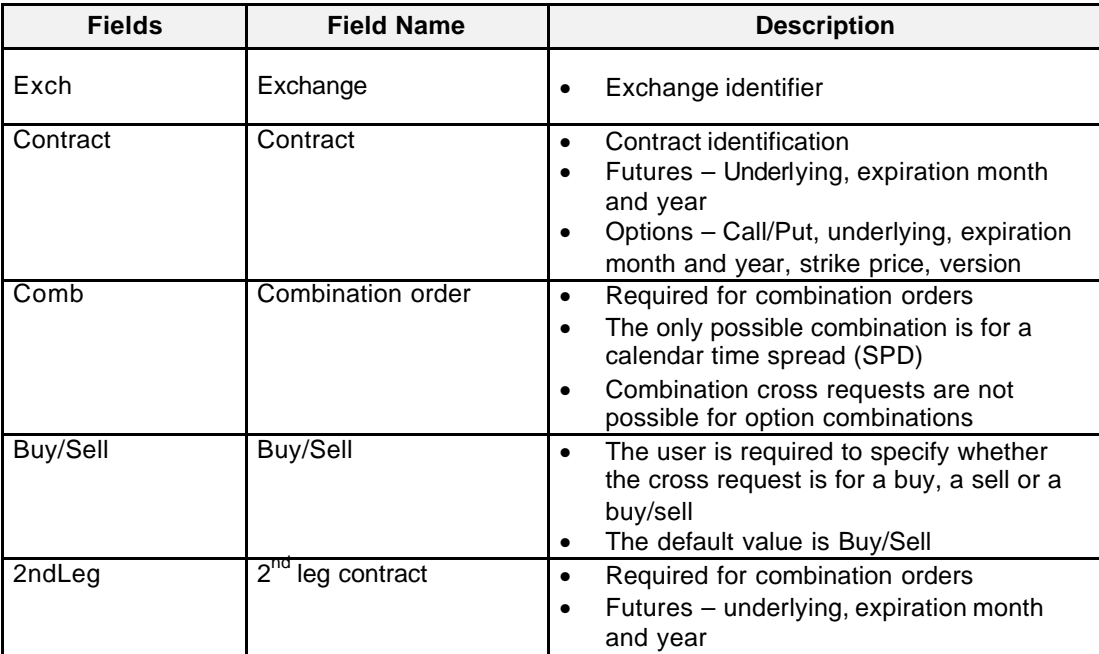

Eurex US @ X-ceed Trading User Guide Version 1.0

### **Trading** Page 149 of 364

**Fields Field Name Description** Qty **Quantity example** This field is required. Using the up or down arrow key will fill the field with a quantity. • Supports a maximum quantity of 9,999

**Buttons** The following table gives a description of the *Cross Request Entry* window buttons.

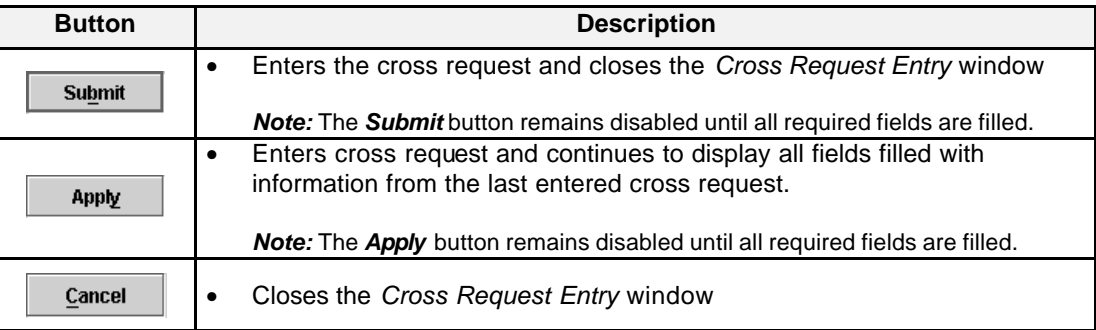

**Keyboard Usage** The **<ALT>+<B>** can be used to *Submit* a cross request, the **<ALT>+<Y>** can be used to *Apply* a cross request while the **<ALT>+<C>** can be used to close the window without any further action.

> The **<TAB>** key can be used to move the cursor from field to field, field to button and/or button to button. The **<TAB>** key features become especially important in the *Cross Request Entry* window. When a user tabs to a button, it is outlined in order to notify the user that this is now the default button. The user can then press the **<ENTER>** key to execute the specific function of the button. For example, if the <Submit> or <Apply> button is outlined in the *Cross Request Entry* window, the user can press the **<ENTER>** key to enter a cross request.

The <**SHIFT>+<TAB>** moves the cursor back to the previous field and/or button.

The **<ENTER>** key CAN be pressed to enter a cross request, once all required fields are filled even if the default button is not highlighted.

The up and down arrows on the keyboard can also be used to fill in and/or modify the *Quantity*  field.

Eurex US @ X-ceed Trading User Guide Version 1.0

**Trading** Page 150 of 364

**Message Box** There is one Message Box at the bottom of the window.

The Message Box displays order status information. Double left clicking on the bottom Message Box opens the *Cross Request Entry - Message Log.* This log contains a list of all messages, up to a maximum of 50, since it was last opened. These messages are cleared when the window is closed.

Eurex US @ X-ceed Trading User Guide Version 1.0

**Trading** Page 151 of 364

## **7.7 Mass Quote Entry**

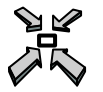

Open the *Mass Quote Entry* window by

- selecting *Mass Quote Entry* from the *Trading* menu of the *Main Menu*
- selecting more than one quote in the *Own Quote Overview* window and pressing Add Using... or
- by pressing **<Ctrl+K>**.

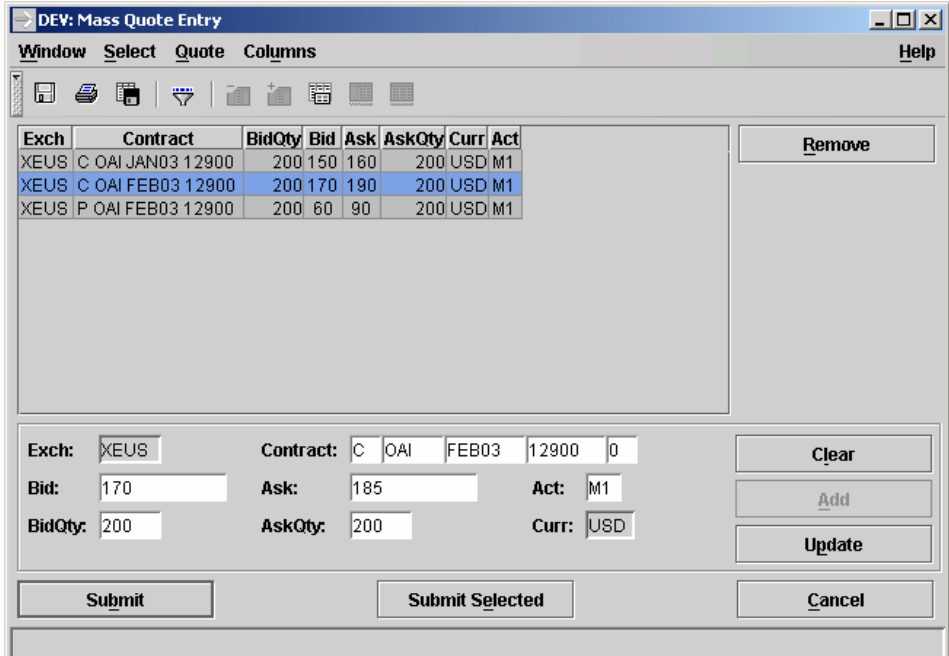

 *Mass Quote Entry*

Eurex US Eurex US Release 1.0

Eurex US @ X-ceed Trading User Guide Version 1.0

**Trading** Page 152 of 364

## **Window Description** The *Mass Quote Entry* window allows the user to enter multiple single leg option quotes. This allows the user to maintain the quotes before submitting single, multiple or all option quotes to the system. *Mass Quote Entry* also allows the user to prepare for the trading day and different trading phases. The List Box can display a maximum of 400 quotes. When entering options quotes, users are required to enter both a bid and an ask limit at the same time. Once submitted, the quote is treated as two separate orders. The two orders differ in their buy/sell indicator, limit price, quantity and order number. In order to save the displayed quotes in the *Mass Quote Entry* window, the user should choose *Save Settings* from the *Window* menu or press **<Ctrl+S>**. Otherwise, the window is empty when opened the next time. The validity of a quote is Good-for-Day (GFD). A user can modify a quote if it has been added to the *Mass Quote Entry* window before being submitted to the system. A user cannot modify a quote once the quote is submitted into the system, but it can be deleted. Only one quote per contract per subgroup is allowed. If a second quote from the same subgroup is entered, the old quote is overwritten only if the quantity is higher or the limit is changed. If a quote exists and a user from another subgroup enters a quote for the same product, the existing quote will remain in the order book and the new quote is also posted in the order book. When the contract of a quote is changed, it is no longer considered a modification of a quote but an entry of a new quote. Accordingly, the *Update* button is not enabled but the *Add* button instead as soon as all fields have the correct values. Once a user has submitted a quote, the quote is displayed in the *Market Overview* and *Own Quote Overview* windows. **Eurex US Mass Quote Entry** For Eurex US, only users with access to the *Quote Entry* window can enter quotes for option products.

**Menus** The following table describes the menus of the *Mass Quote Entry* window.

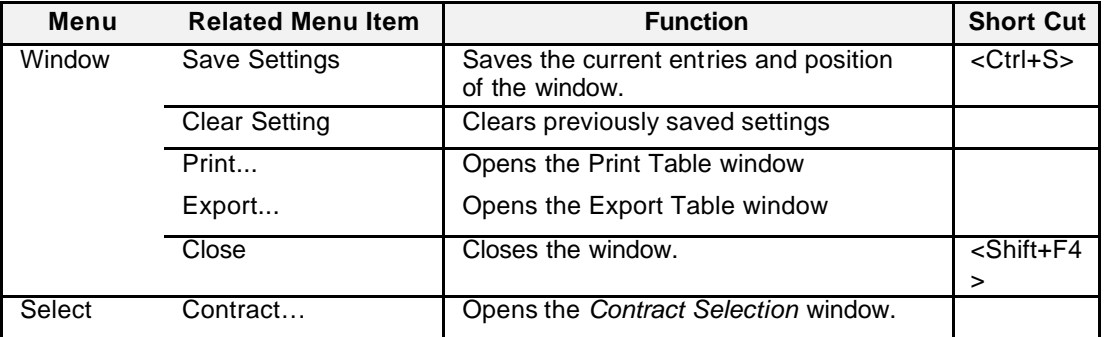

Eurex US **Eurex US** Release 1.0

Eurex US @ X-ceed Trading User Guide Version 1.0

**Trading** Page 153 of 364

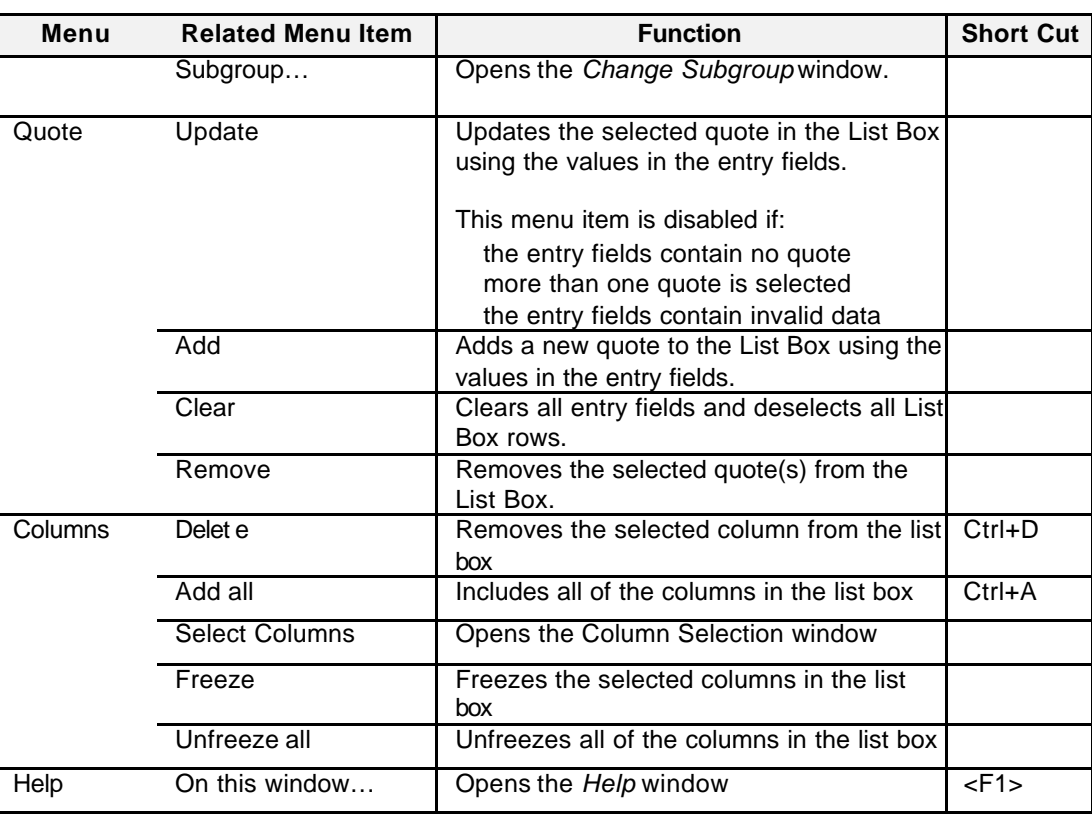

**Entry Fields** The following table gives a description of the *Mass Quote Entry* window entry fields.

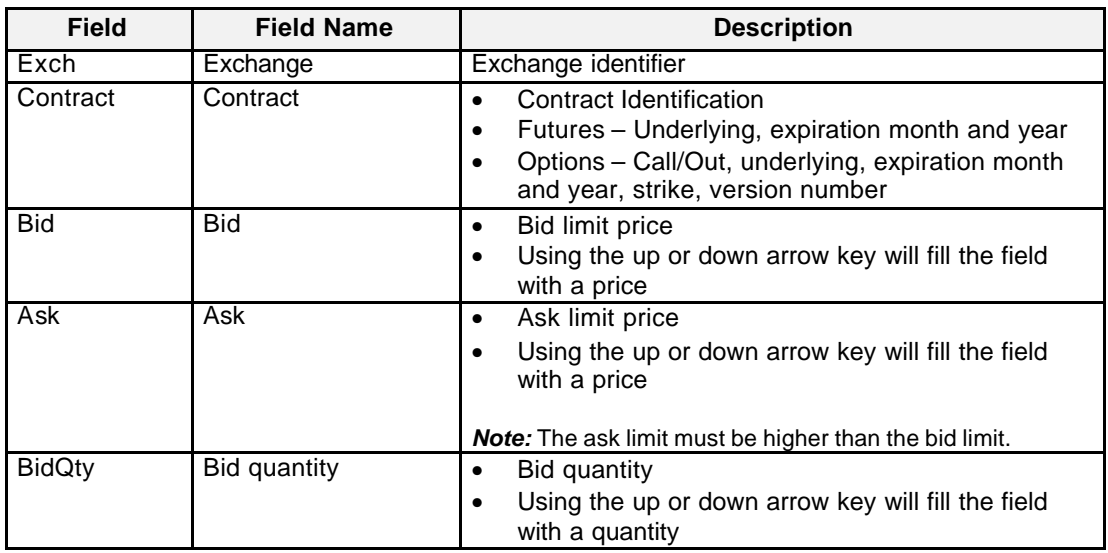

Eurex US @ X-ceed Trading User Guide Version 1.0

**Trading** Page 154 of 364

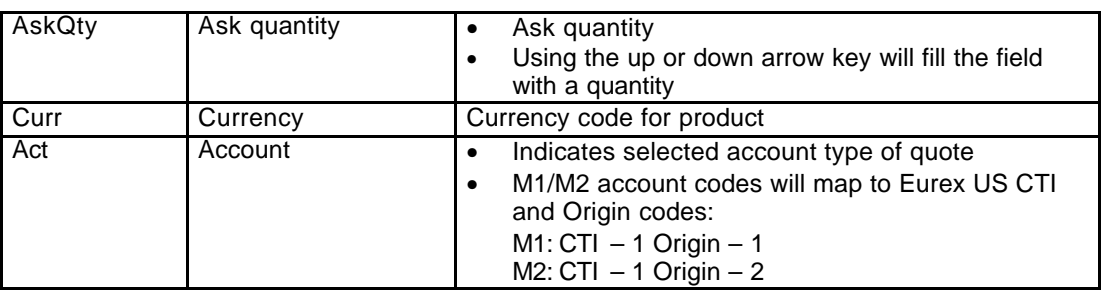

**Buttons** The following table gives a description of the *Mass Quote Entry* window.

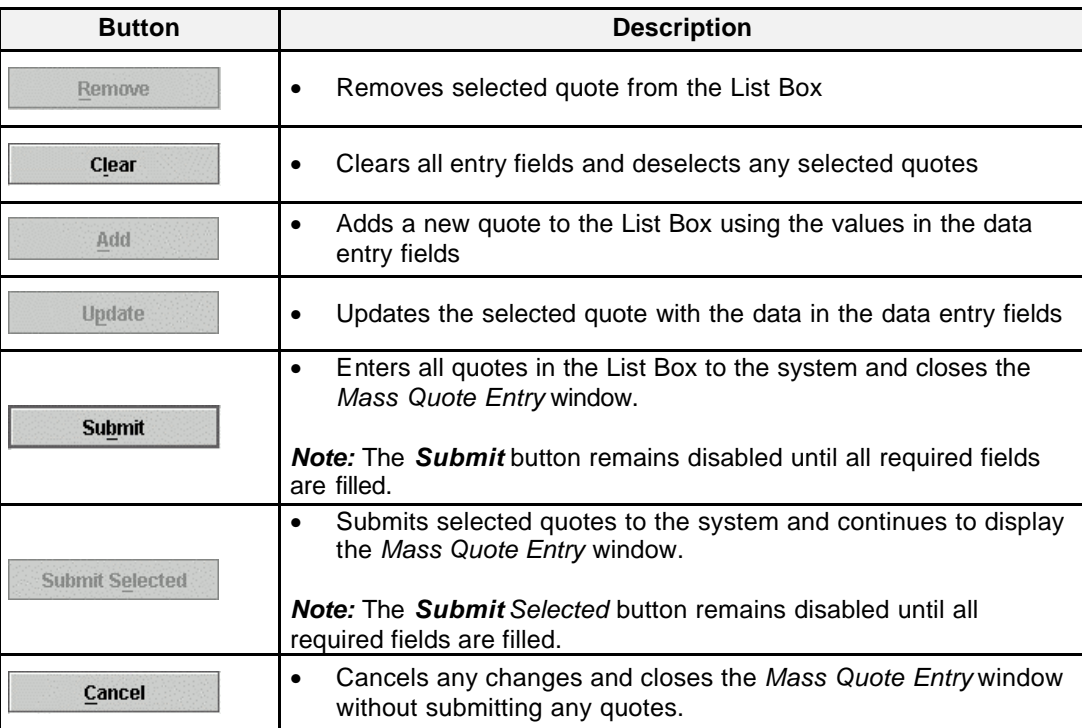

Eurex US **Eurex US** Eurex US Release 1.0

**Trading** Page 155 of 364

**Keyboard Usage** The **<ALT>+<B>** can be used to *Submit* all quotes, the **<ALT>+<E>** can be used to *Submit Selected* quotes while the **<ALT>+<C>** can be used to close the window without any further action.

> The **<TAB>** key can be used to move the cursor from field to field, field to button and/or button to button. The **<TAB>** key features become especially important in the *Mass Quote Entry* window. When a user tabs to a button, it is outlined in order to notify the user that this is now the default button. The user can then press the **<ENTER>** key to execute the specific function of the button. For example, if the <Submit> or <Submit Selected> button is outlined in the *Mass Quote Entry* window, the user can press the **<ENTER>** key to enter all quotes or to enter only those quotes that are highlighted. The <**SHIFT>+<TAB>** moves the cursor back to the previous field and/or button.

> The **<ENTER>** key CAN be pressed to enter all quotes, once all required fields are filled even if the default button is not highlighted.

**Message Box** There is one Message Box at the bottom of the window.

The Message Box displays order status information. Double left clicking on the Message Box opens the *Mass Quote Entry - Message Log.* This log contains a list of all messages, up to a maximum of 50, since it was last opened. These messages are cleared when the window is closed.

Eurex US @ X-ceed Trading User Guide Version 1.0

## **Strategy Trading** Page 156 of 364

**8 Strategy Trading**

# **8.1 Strategy Market Overview**

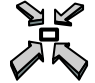

Open the *Strategy Market Overview* window by

- displaying the *Main Menu* and selecting *Strategy Market Overview* from the *Strategy* menu
- or
- pressing **<ALT+A>, <ALT+A>**.

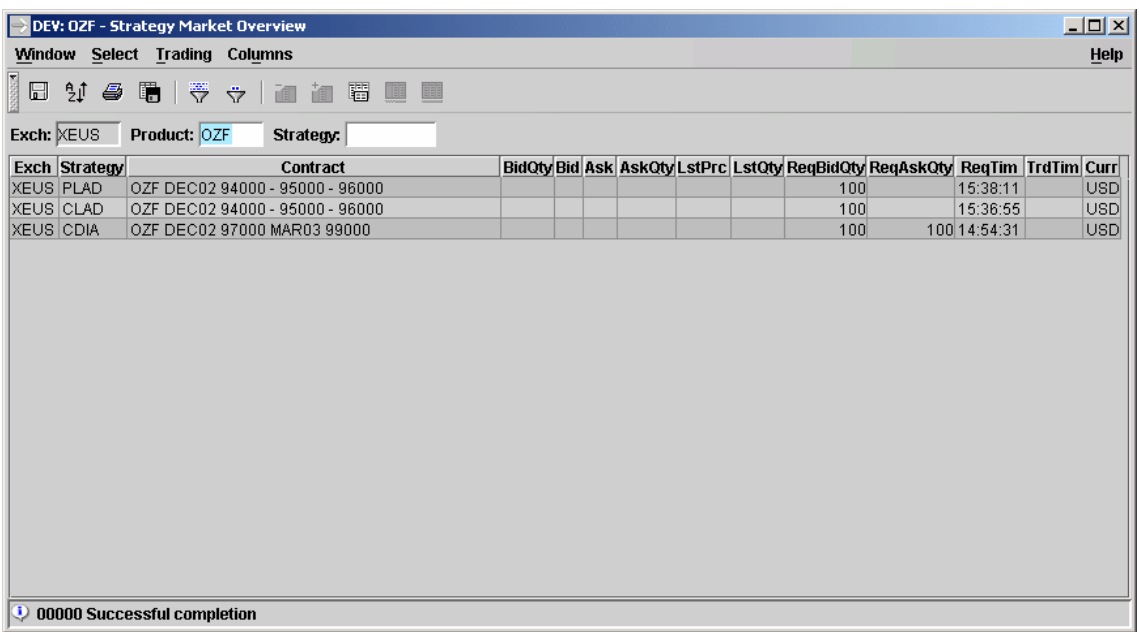

 *Strategy Market Overview*

Eurex US @ X-ceed Trading User Guide Version 1.0

## **Strategy Trading** Page 157 of 364

**Window Description** The *Strategy Market Overview* window is the core window for Strategy Trading. It not only displays strategy market information needed by the user, but also provides the user with quick access to the *Strategy Request Entry*, *Strategy Order Entry* and *Strategy Quote Entry* windows. The *Strategy Market Overview* window displays market relevant information for a specific strategy, product or profile. Strategy requests have to be entered via the *Strategy Request Entry* window before the usage of this window. • *Inside market information such as best bid and best ask price and accumulated quantities, last traded price, requested bid and ask quantities, request time, trade time and currency are shown for the respective strategy.* • *The best bid and best ask limits represent the overall market, including only strategy orders and strategy* quotes. • The *Strategy Market Overview* window is dynamically updated for the selected profile, product or strategy. When a value changes, the new value is displayed with a different color in order to make the change visible, as defined in the *Color* window. New strategies (strategy requests) are displayed with empty price and quantity fields, but with a request time and a request quantity. They are displayed at the top of the list box, sorted by the request time. When the same strategy for the same contract is entered again the request time is updated putting the strategy to the top of the list box again. Strategy requests can be entered from the *Strategy Market Overview* window by • selecting *Add Strategy Request* from the *Trading* menu or • pressing <Alt + T>, <Alt + R> or a • single right mouse click on the required strategy followed by a single left click on *Add Strategy Request* Strategy orders can be entered from the *Strategy Market Overview* window by • double -clicking on a strategy in the list box or • selecting *Add Strategy Order* from the *Trading* menu or • pressing <Alt +T>, <Alt + O> or a • single right mouse click on the required strategy followed by a single left click on *Add Strategy Order* By double-clicking on a strategy from the list box the strategy description, limit and buy/sell attributes are filled with the values of the strategy. Strategy quotes can be entered from the *Strategy Market Overview* window by • selecting *Add Strategy Quotes* from the *Trading* menu or

- pressing  $\lt$ Alt + T>,  $\lt$ Alt + Q> or a
- single right mouse click on the required strategy followed by a single left click on *Add*

Eurex US @ X-ceed Trading User Guide Version 1.0

## **Strategy Trading** Page 158 of 364

### *Strategy Quote*.

OTC Strategy Block Trades can be entered from the *Strategy Market Overview* window by

- selecting *Add OTC Strategy Block Trades* from the *Trading* menu or
- pressing  $\leq$ Alt +T $>$ ,  $\leq$ Alt + R $>$  or a
- single right mouse click on the required strategy followed by a single left click on *Add OTC Block Trade*

Market Supervision only is able to delete created and published strategies provided no strategy orders and strategy quotes are in the strategy order book.

**Selecting Data** The *Strategy Market Overview* window opens with no information displayed if no settings were saved when the window was last used. Therefore, a profile, product or strategy must be selected by using one of the following methods:

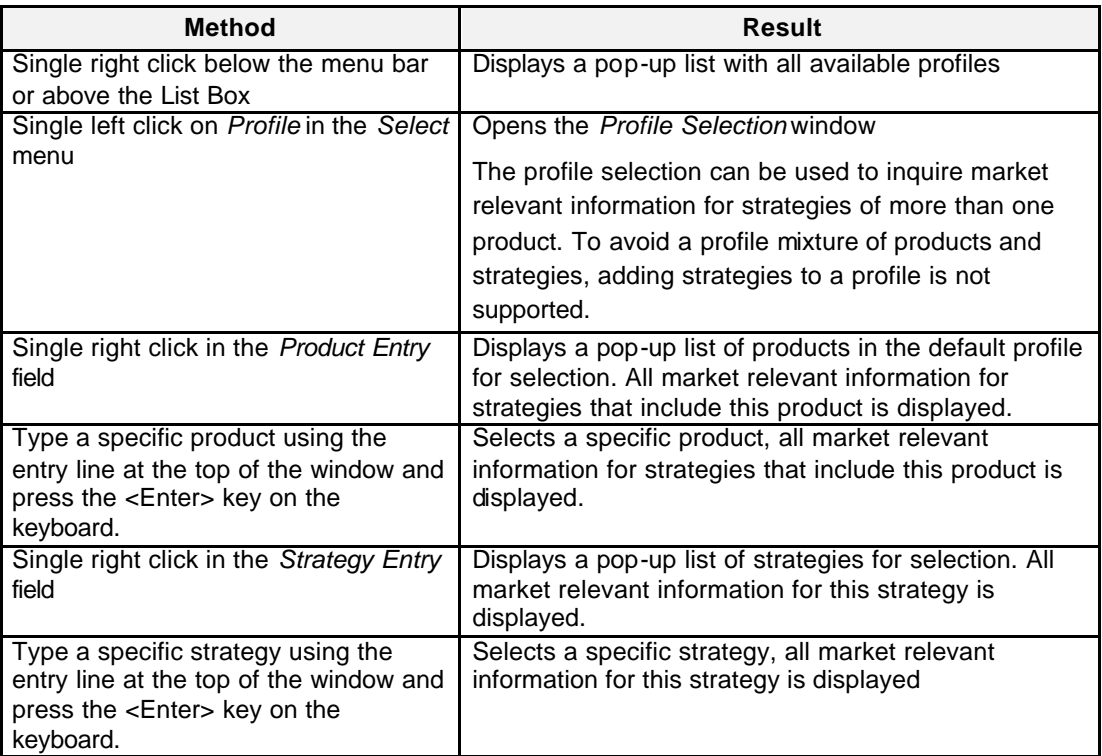

# **Strategy Trading** Page 159 of 364

Eurex US **Eurex US** Eurex US Release 1.0

**Menus** The following table describes the menus of the *Strategy Market Overview* window.

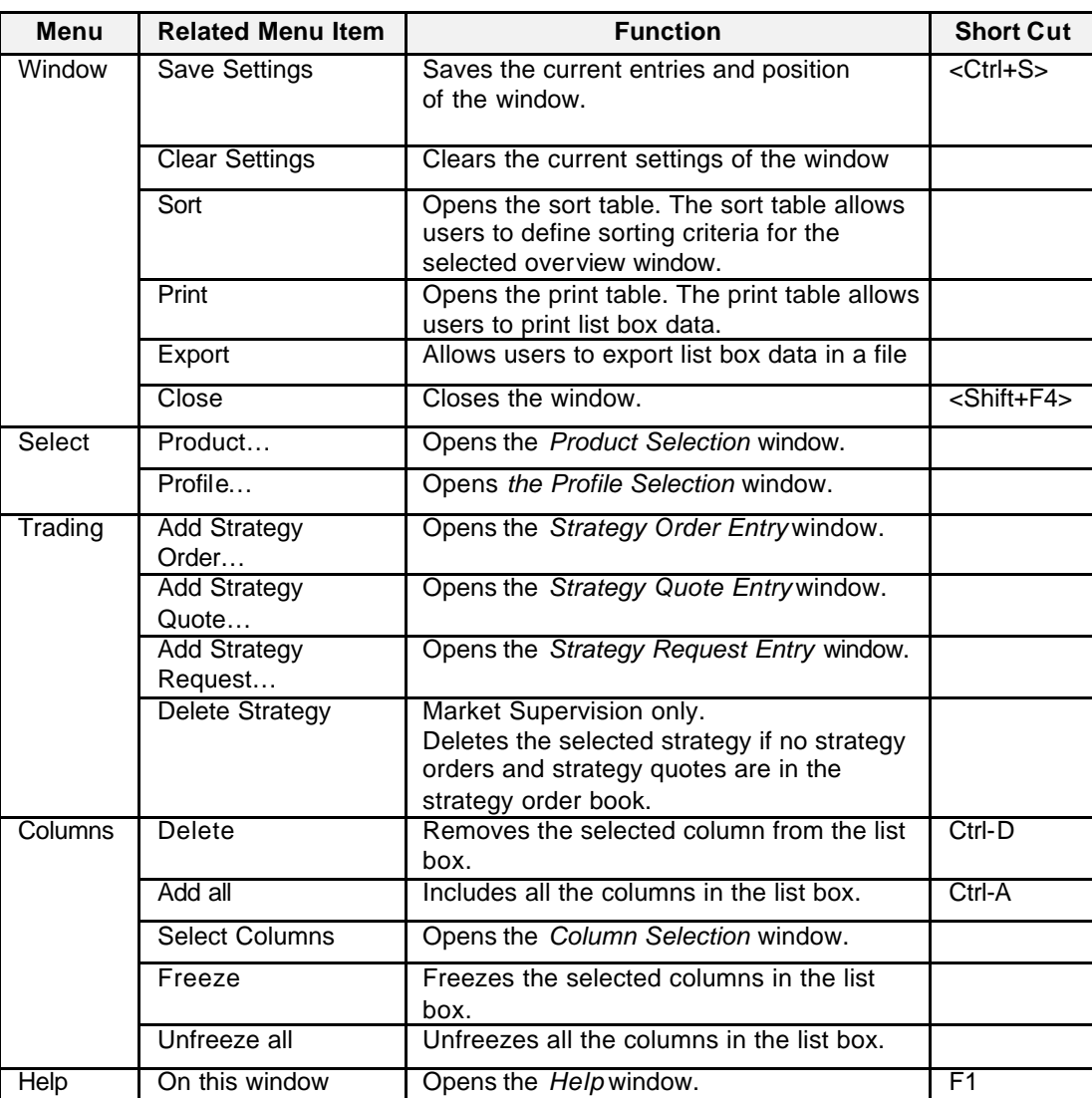

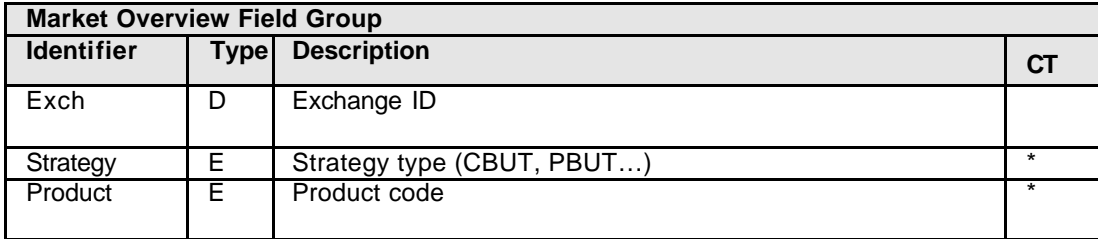

Eurex US **Eurex US** Eurex US Release 1.0

**Strategy Trading** Page 160 of 364

**List Box Data** The following is a description of the list Box found in the *Strategy Market Overview* window.

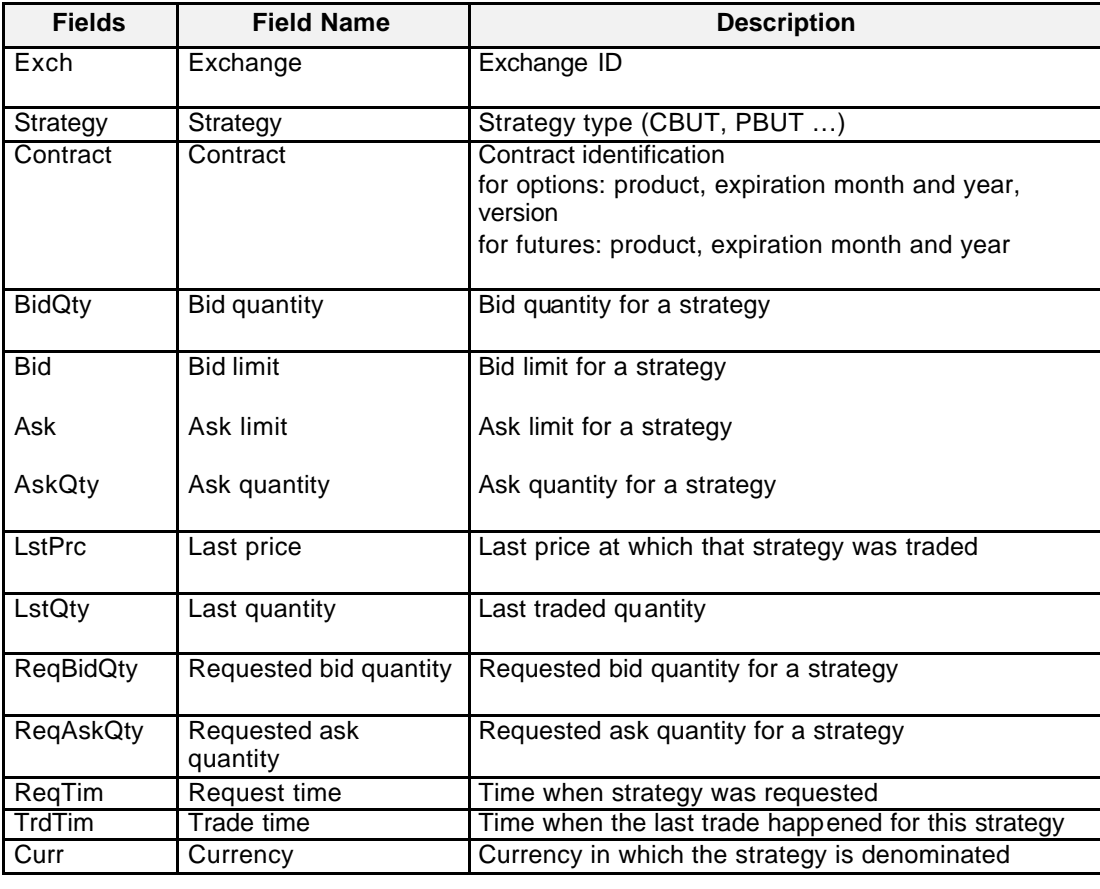

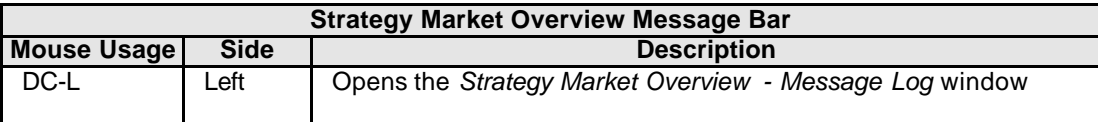

Eurex US @ X-ceed Trading User Guide Version 1.0

## **Strategy Trading** Page 161 of 364

**Mouse Usage** Below is a description of how the mouse clicks can open other *Eurex US @X-ceed Trading system* windows.

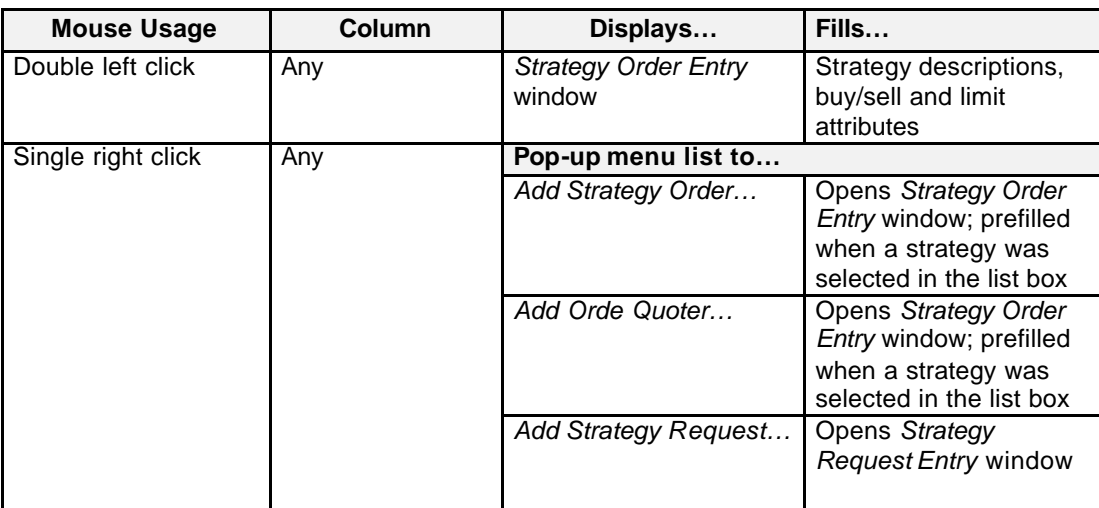

**Moving, Freezing** It is possible to rearrange and delete column headings and save those settings for the next time **and Deleting Columns and Saving Settings** the user logs into the *Eurex US @X-ceed Trading* platform. The following is a description of how to arrange column headings in the Strategy *Market Overview* window.

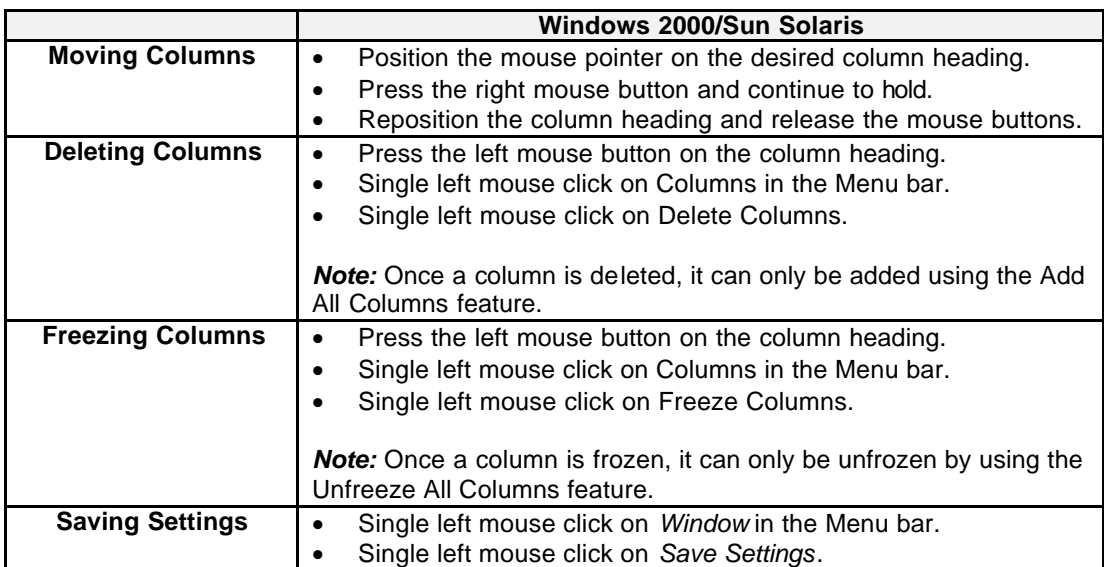

Eurex US @ X-ceed Trading User Guide Version 1.0

## **Strategy Trading** Page 162 of 364

## **8.2 Strategy Order Entry**

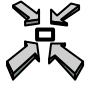

Open the *Strategy Order Entry* window by

- displaying the *Main Menu* and selecting *Strategy Order Entry* from the *Strategy* menu
- selecting *Add Strategy Order* from the *Trading* menu in the Strategy *Market Overview* window
- double -clicking on a strategy in the list box from the Trading menu in the *Strategy Market Overview* window
- single right mouse click in the list box and selecting *Add Strategy Order* from the *Trading* menu in the Strategy *Market Overview* window
- clicking on the *Add Using* … button from the *Own* menu in the *Own Order Overview* window
- or
- pressing **<ALT+A>, <ALT+O>**.

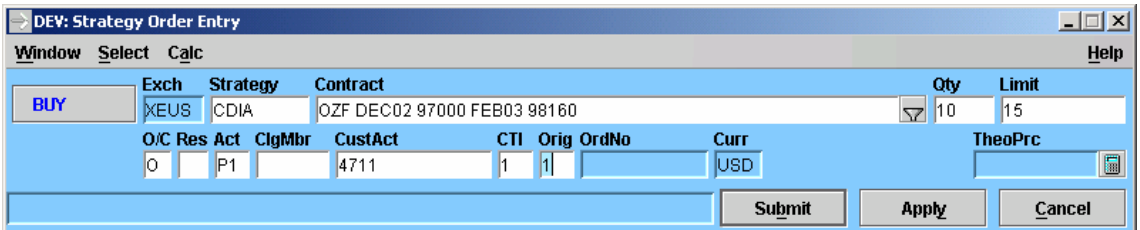

 *Strategy Order Entry*

### **Window Description**

The functions of the *Strategy Order Entry* window are:

- Strategy orders can be entered into the market for a possible match.
- Multiple Strategy Order Entry windows can be opened.
- The Strategy *Order Entry* window can be pre-filled with information from the *Strategy Market Overview and Own Order Overview* windows.

The background color of the Strategy Order Entry window is blue for a buy and/or red for a sell order.

Only Strategy limit orders can be entered. Restrictions allowed are "I " (Immediate or Cancel) and "F" (Fill or Kill). Market and Stop Orders are not allowed.

Eurex US @ X-ceed Trading User Guide Version 1.0

## **Strategy Trading** Page 163 of 364

The limit must be a multiple of the tick size. If the entered strategy order is not immediately matched and it improves the market, it is displayed in the Strategy Market Overview window. If an order is entered based on an existing order, and the limit of the newly entered order is different from the one in the Strategy Market Overview window, this limit change is indicated by a change in color of that specific value.

The display of calculated theoretical strategy price (TheoPrc) is based on the Black Model (Black-76 model for European options on future contracts.) This field is populated on request when a strategy is selected by pressing the Calculator button.

If the strategy order's price limit deviates too far from the theoretical strategy price or, in case of option volatility strategy orders, if the underlying price of the future product differs more than one percent from the last trade price of the respective future contract then a warning message is displayed within the message bar ("PRICE NOT REASONABLE"). After double-checking the validity of the order, pressing Submit or Apply again will enter the order.

**Menus** The following table describes the menus of the *Strategy Order Entry* window.

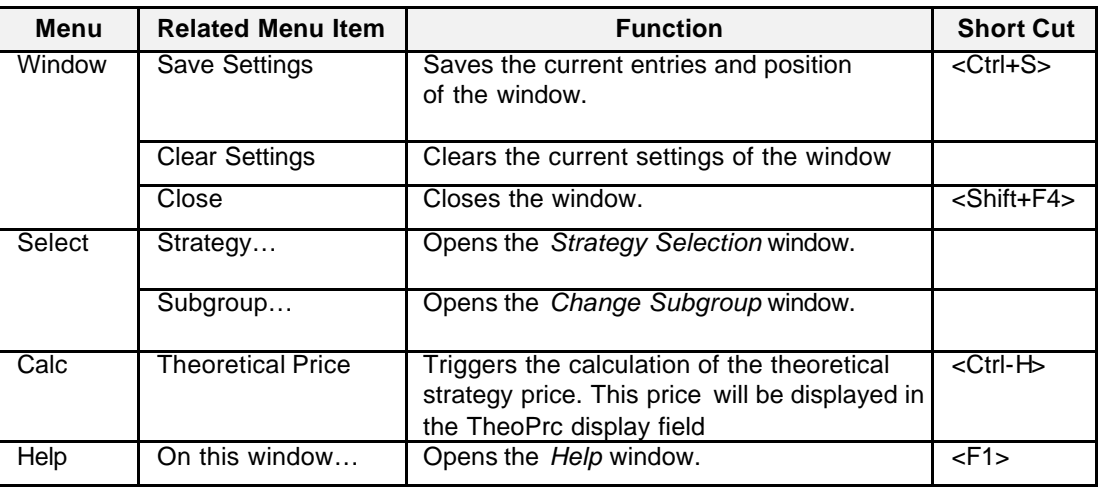

**Entry and Display**  The following is a description of the fields found in the *Strategy Order Entry* window. **Fields**

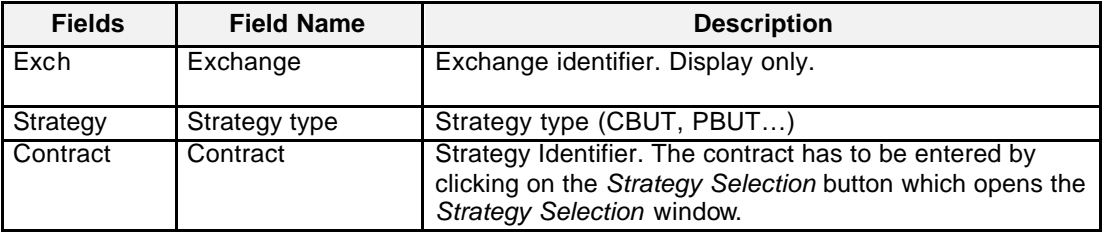

# **Strategy Trading** Page 164 of 364

Eurex US **Eurex US** Eurex US Release 1.0

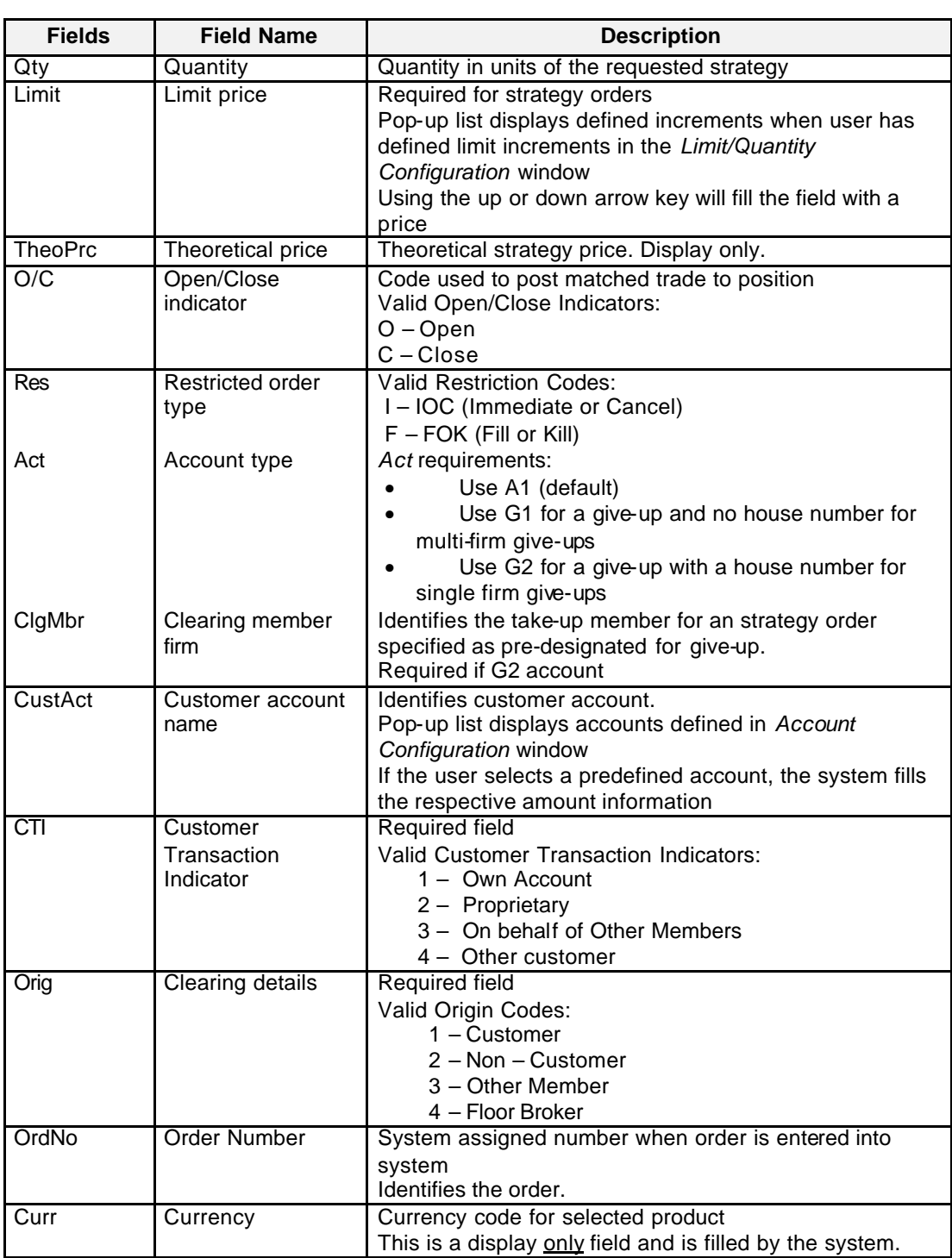

## **Strategy Trading** Page 165 of 364

Eurex US **Eurex US** Eurex US Release 1.0

**Buttons** The following table gives a description of the *Strategy Order Entry* window buttons.

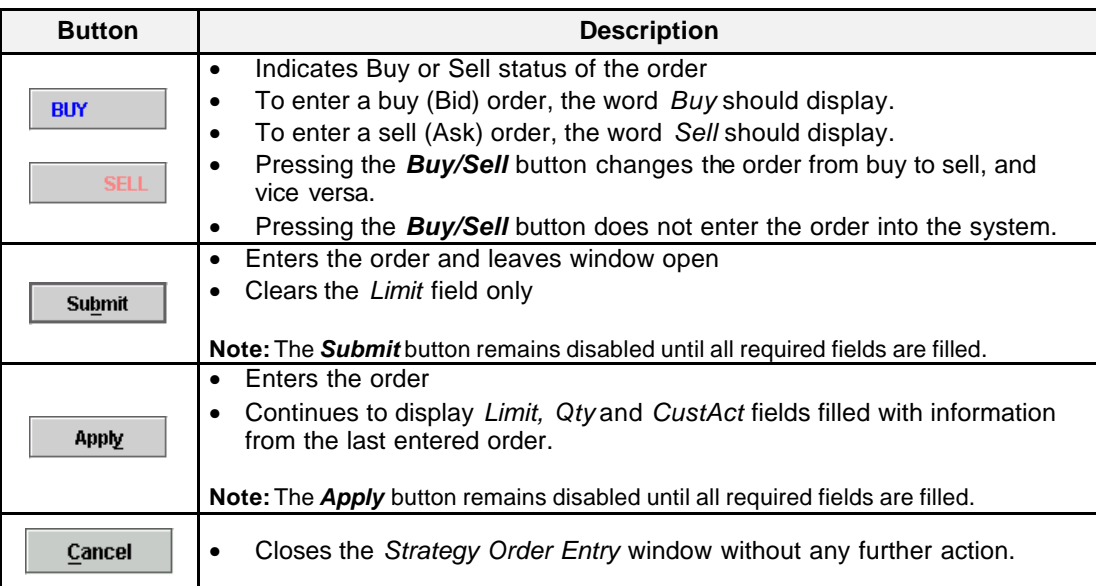

**Message Box** There is one Message Box at the bottom of the window.

The Message Box displays strategy order status information. Double left clicking on the Message Box opens the *Strategy Order Entry - Message Log.* This log contains a list of all messages, up to a maximum of 50, since it was last opened. These messages are cleared when the window is closed.

Eurex US @ X-ceed Trading User Guide Version 1.0

## **Strategy Trading** Page 166 of 364

### **8.3 Strategy Quote Entry**

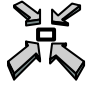

Open the *Strategy Quote Entry* window by

- displaying the *Main Menu* and selecting *Strategy Quote Entry* from the *Strategy* menu
- selecting *Add Strategy Quote* from the *Trading* menu in the Strategy *Market Overview* window
- single right mouse click in the list box and selecting *Add Strategy Quote* from the *Trading* menu in the Strategy *Market Overview* window
- clicking on the *Add Using* … button from the *Own* menu in the *Own Quote Overview* window

### or

pressing **<ALT+A>, <ALT+Q>**.

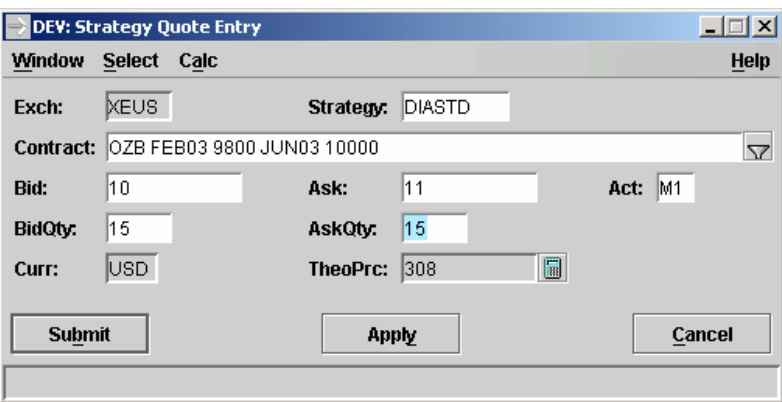

 *Strategy Quote Entry*

### **Window Description**

The functions of the *Strategy Quote Entry* window are:

- Strategy quotes can be entered into the market for a possible match.
- Multiple *Strategy Quote Entry* windows can be opened.
- The *Strategy Quote Entry* window can be pre -filled with information from the *Strategy Market Overview and Own Order Overview* windows.

Double-sided strategy quotes are mandatory. The maximum quote spread is defined *Eurex US Market Operations*.

Only Strategy limit orders can be entered. Restrictions allowed are "I " (Immediate or Cancel) and "F" (Fill or Kill). Market and Stop Orders are not allowed.

Eurex US @ X-ceed Trading User Guide Version 1.0

## **Strategy Trading** Page 167 of 364

The bid/ask limits must be a multiple of the tick size. If the entered strategy quote is not immediately matched and it improves the market, it is displayed in the *Strategy Market Overview* windo w. If a quote is entered and the bid/ask limit of the newly entered quote is better than the one in the *Strategy Market Overview* window, this limit change is indicated by a change in color of that specific value.

The display of calculated theoretical strategy price (TheoPrc) is based on the Black Model (Black-76 model for European options on future contracts.) This field is populated on request when a strategy is selected by pressing the Calculator button.

**Menus** The following table describes the menus of the *Strategy Quote Entry* window.

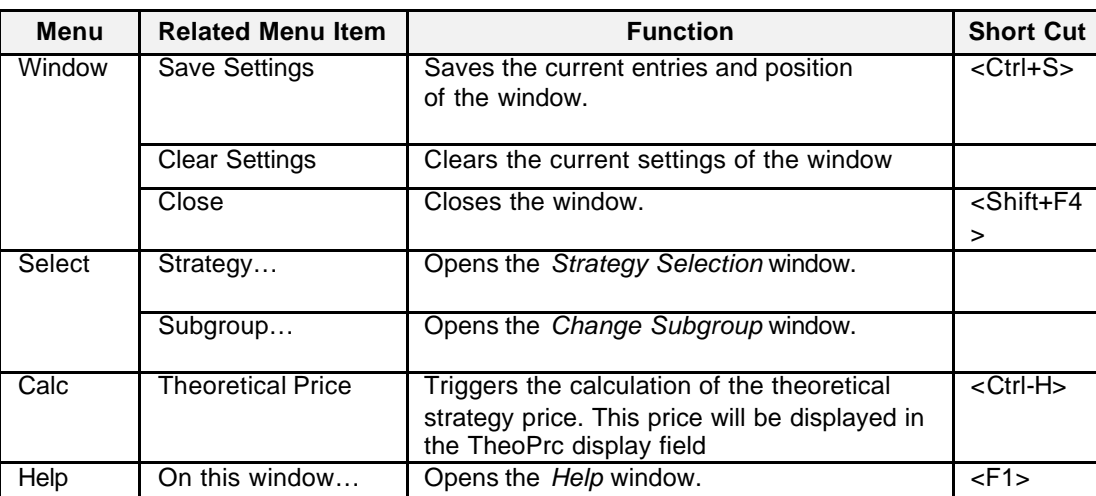

**Entry and Display**  The following is a description of the fields found in the *Strategy Quote Entry* window. **Fields**

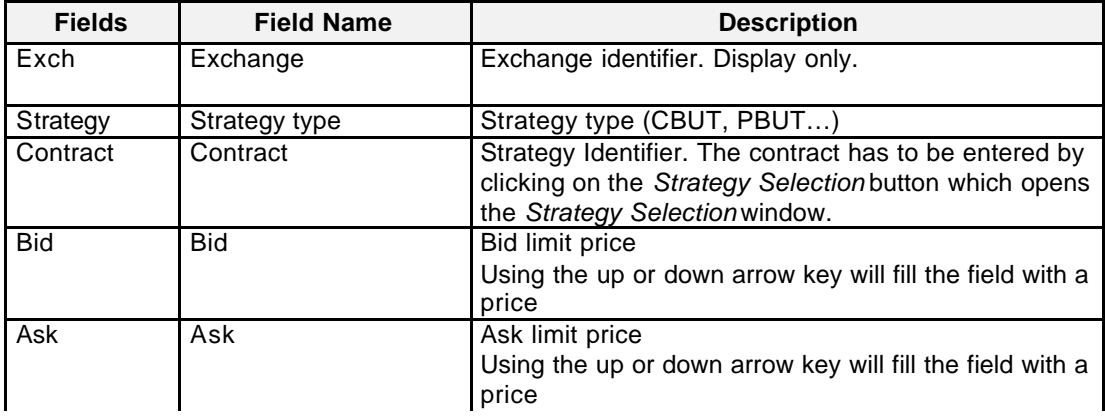

Eurex US @ X-ceed Trading User Guide Version 1.0

## **Strategy Trading** Page 168 of 364

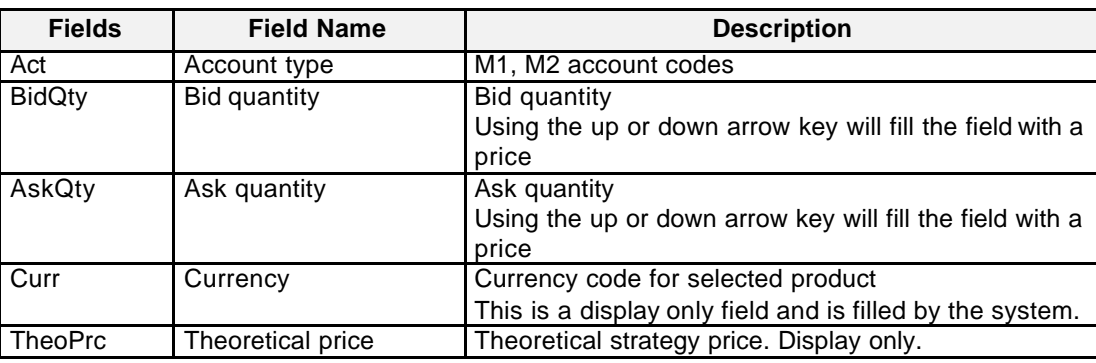

**Buttons** The following table gives a description of the *Strategy Quote Entry* window buttons.

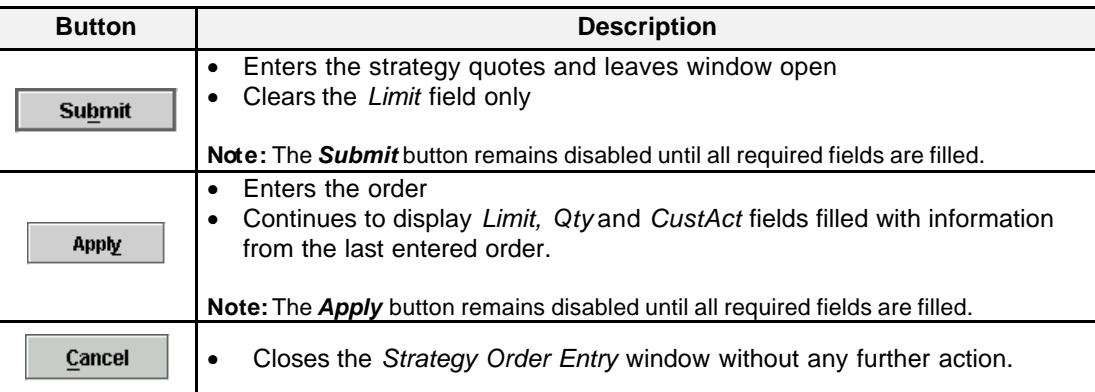

**Message Box** There is one Message Box at the bottom of the window.

The Message Box displays strategy quote status information. Double left clicking on the Message Box opens the *Strategy Quote Entry - Message Log.* This log contains a list of all messages, up to a maximum of 50, since it was last opened. These messages are cleared when the window is closed.

Eurex US @ X-ceed Trading User Guide Version 1.0

## **Strategy Trading** Page 169 of 364

### **8.4 Strategy Request Entry**

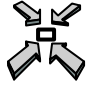

Open the *Strategy Request Entry* window by

- displaying the *Main Menu* and selecting *Strategy Request Entry* from the *Strategy* menu
- selecting *Add Strategy Request* from the *Trading* menu in the Strategy *Market Overview* window
- single right mouse click in the list box and selecting *Add Strategy Request* from the *Trading* menu in the Strategy *Market Overview* window

or

pressing **<ALT+A>, <ALT+R>**.

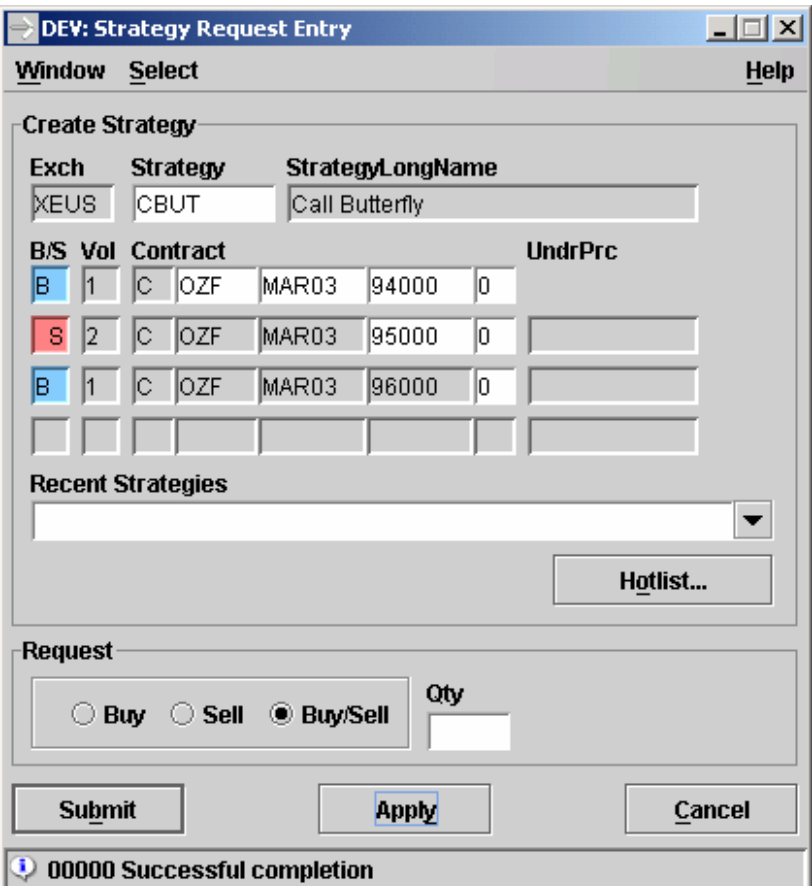

 *Strategy Request Entry*

Eurex US @ X-ceed Trading User Guide Version 1.0

## **Strategy Trading** Page 170 of 364

The functions of the *Strategy Request Entry* window are:

**Description**

**Window** 

• To allow the user the creation of a strategy, for strategy types defined by the exchange, and to enter a strategy request.

To create a strategy the "Strategy" field must be filled with a valid strategy type which is available via the context menu.

The "B/S" (Buy/Sell) fields are predefined by the selected strategy and displayed only. The "Vol" (Volume) - fields are predefined by the selected strategy and displayed only for option strategies. For option volatility strategies only the option leg legs of the strategy are predefined and displayed only, the futures leg can be entered within certain boundaries. The "UndrPrc"-field is enabled for the underlying contract in case a volatility strategy is selected. The "B/S" and "Vol" fields always reflect the buy perspective for one unit of the requested strategy.

In order to send a strategy request together with the creation of a strategy the user can choose between "Buy", "Sell" and "Buy/Sell" and the "Qty" (quantity).

When clicking on the Submit button

- the user-defined strategy is announced to the entire market . The strategy is broadcast to the *Strategy Market Overview* together with the time stamp of the request. The price fields are empty for the newly created strategy. Traders can now enter strategy orders or strategy quotes for that new strategy by using the *Strategy Order Entry* and *Strategy Quote Entry* window.
- the user-defined strategy is automatically added to the Strategy Request Hotlist which allows the trader to maintain and apply a list of commonly used user defined strategies at a later time.

**Menus** The following table describes the menus of the *Strategy Quote Entry* window.

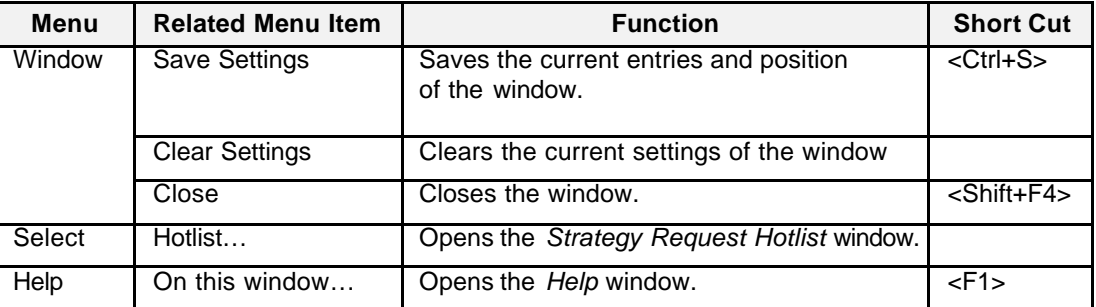

**Entry Fields** The following is a description of the fields found in the *Strategy Request Entry* window.

# **Strategy Trading** Page 171 of 364

Eurex US **Eurex US** Eurex US Release 1.0

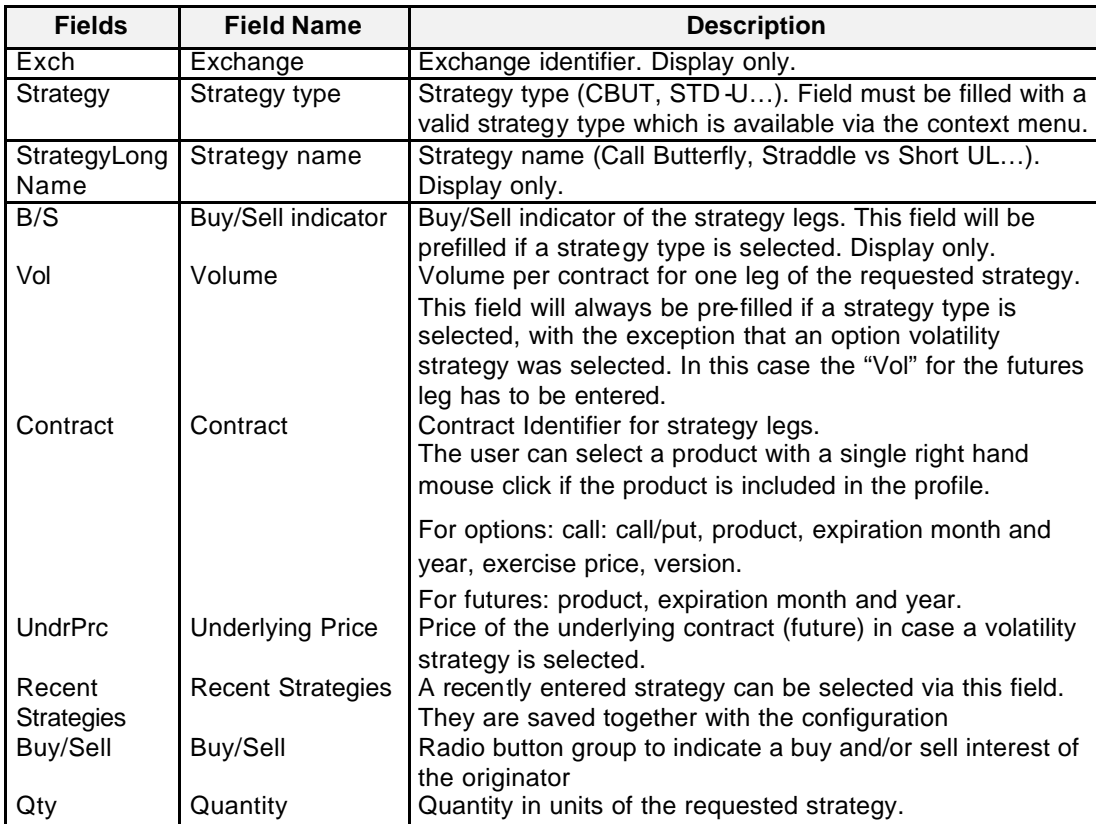

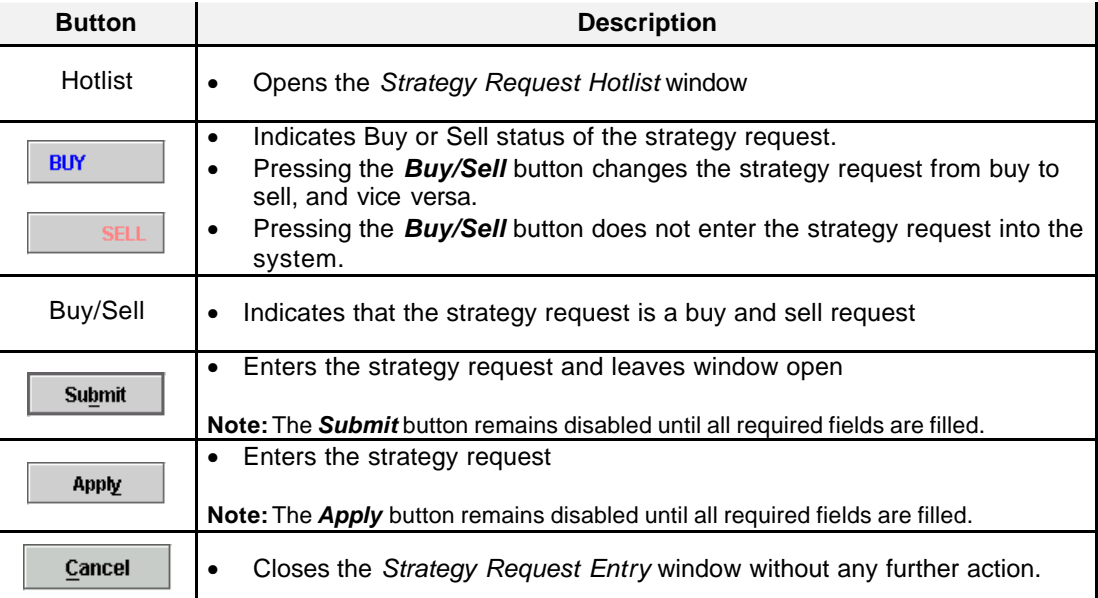

Eurex US @ X-ceed Trading User Guide Version 1.0

## **Strategy Trading** Page 172 of 364

### **8.5 Strategy Request Hotlist**

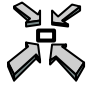

Open the *Strategy Request Hotlist* window by

- clicking on the Hotlist button in the Strategy *Request Entry* window
- or
- selecting *Hotlist* from the *Select* menu in the Strategy *Request Entry* window

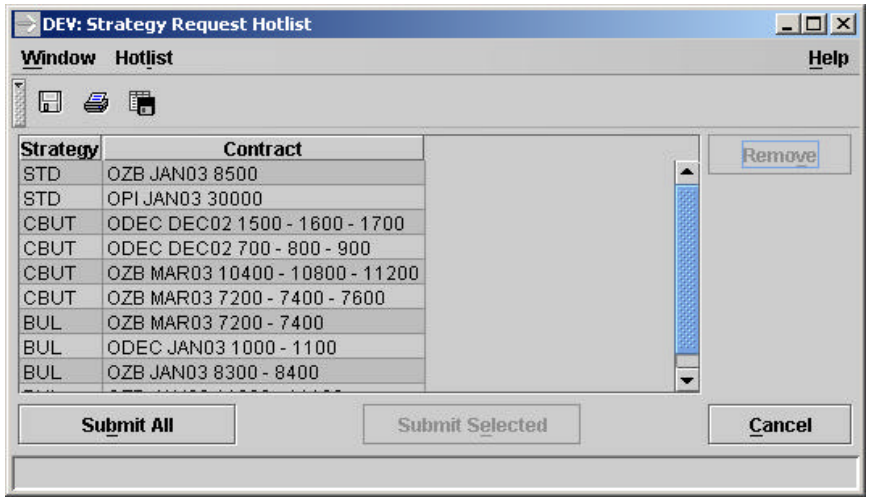

*Strategy Request Hotlist*

**Window Description** The functions of the *Strategy Request Hotlist* window are:

• To allow the user to maintain and apply a list of commonly used user defined strategies. The window can only be opened via the *Strategy Request Entry* window.

Since strategies are removed from the system during the batch run this is a convenient way to reenter strategies which are often used by the trader.

The *Strategy Request Hotlist* window displays strategies that have been created before with the *Strategy Request Entry* window. The list is saved together with the configuration of the logged in user.

The list box supports multiple selection. The selected entries can be submitted to the market via the "Submit All" and "Submit Selected" buttons. The window will be closed if the "*Submit All*" was successful.

Eurex US @ X-ceed Trading User Guide Version 1.0

# **Strategy Trading** Page 173 of 364

**Menus** The following table describes the menus of the *Strategy Request Hotlist* window.

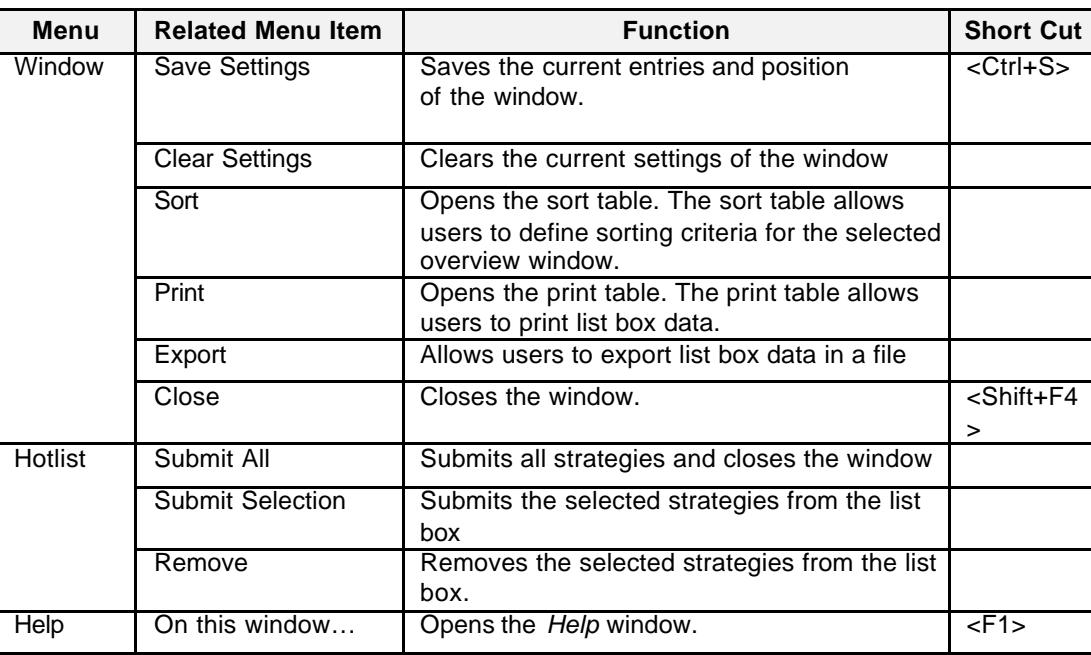

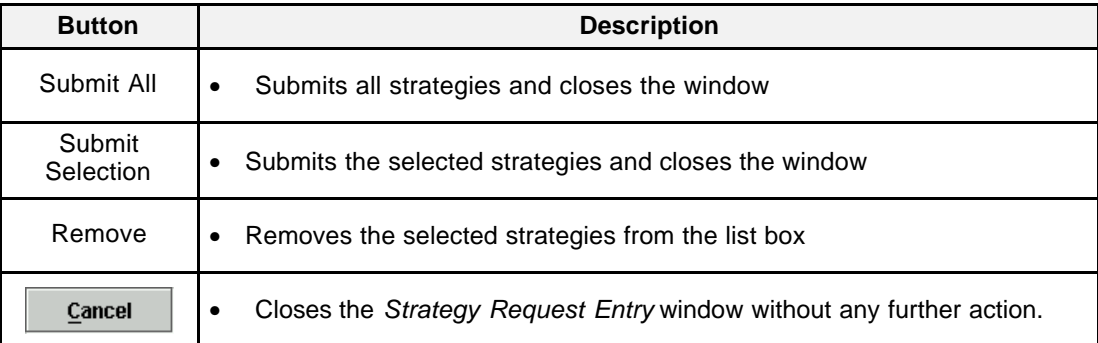

## **OTC** Facilities **Page 174 of 364**

**9 OTC Facilities**

### **9.1 EFP Trade Entry**

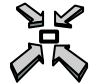

Open the *EFP Trade Entry* window by

- selecting *EFP Trade Entry* from the *OTC* menu or
- selecting *EFP Trade Entry* from the *OTC* menu by pressing **<Alt>+A** or
- pressing **<ALT>+ C** and then **<ALT>+ A**

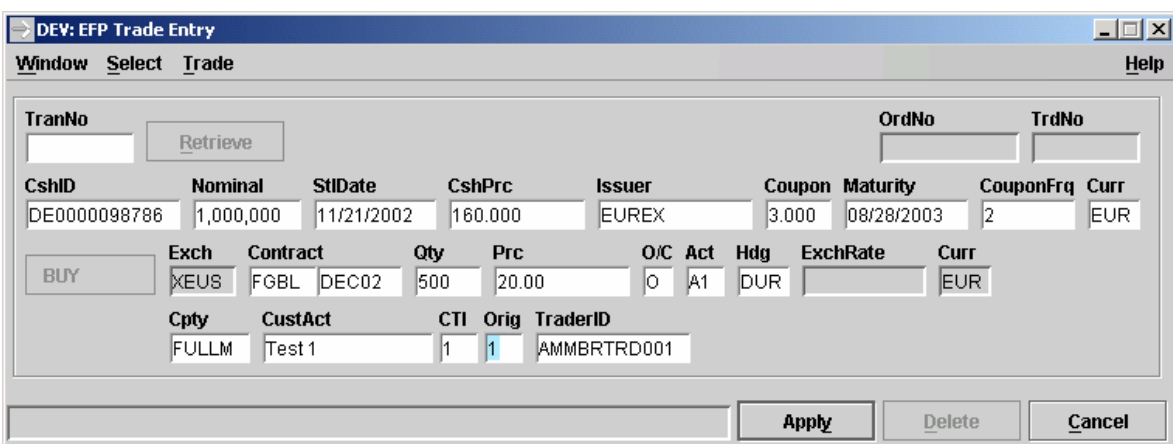

*EFP Trade Entry*

**Window Description** The function of the *EFP Trade Entry* window is:

- At the same time buy/sell a bond future and buy/sell the cash underlying.
- Multiple *EFP Trade Entry* windows can be opened
- If an error occurs, an exception code is displayed in the message bar.

Exchange for Physical (EFP) are comparable to the Eurex basis trades executed via the Eurex basis trade facility (BTF) on the current Eurex system. They are defined by the simultaneous exchange of a long/short futures position against a short/long bond position, whilst the two legs have a comparable sensitivity to interest rate changes (normally expressed through a hedge ratio based on the duration or price factor method).

Eurex US **Eurex US** Eurex US Release 1.0

## **OTC** Facilities **Page 175 of 364**

Eurex US **Eurex US** Eurex US Release 1.0

The range of acceptable bonds under the EFP facility is wider than under the current Eurex BTF facility. EFP trades are not subject to threshold levels but are linked to the ultimate exchange of the assets and futures between the counterparties. Futures prices have to be inside the daily high and low of the futures contract and inside a range specified as a product parameter. EFP trades can only be executed and assigned to members with an appropriate member status. EFP trade prices are not considered to be official exchange prices and do not trigger stop orders. Entry of an EFP trade is only possible during the trading phase. The trade expires after 15 min not being approved by the counterparty. EFP trades are reported via Online Times and Sales Sheet and have the trade type "B".

**Menu** The following table describes the menu of the *EFP Trade Entry* window.

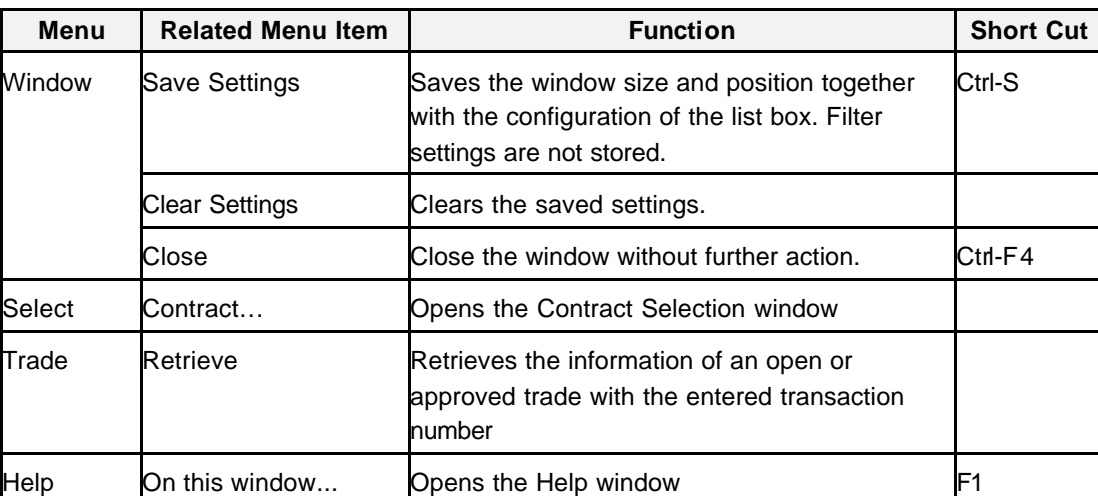

**Entry Fields** The following is a description of the fields found in the *EFP Trade Entry* window.

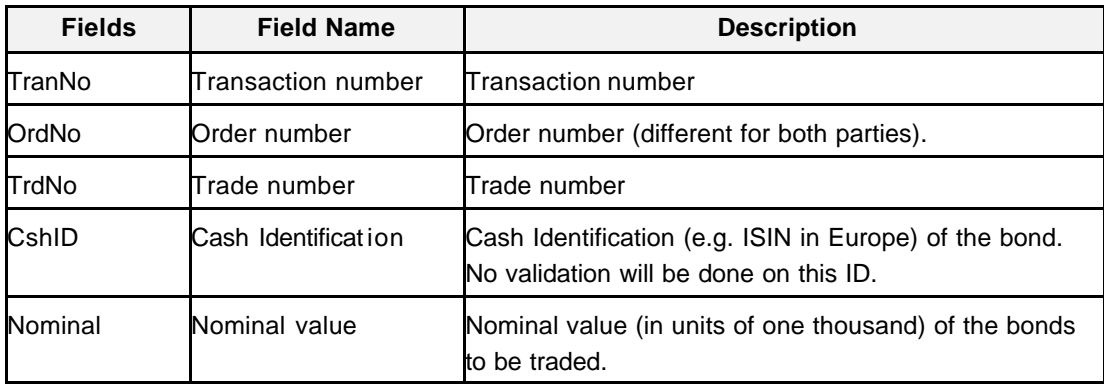

## Eurex US **Eurex US** Eurex US Release 1.0

# **OTC Facilities** Page 176 of 364

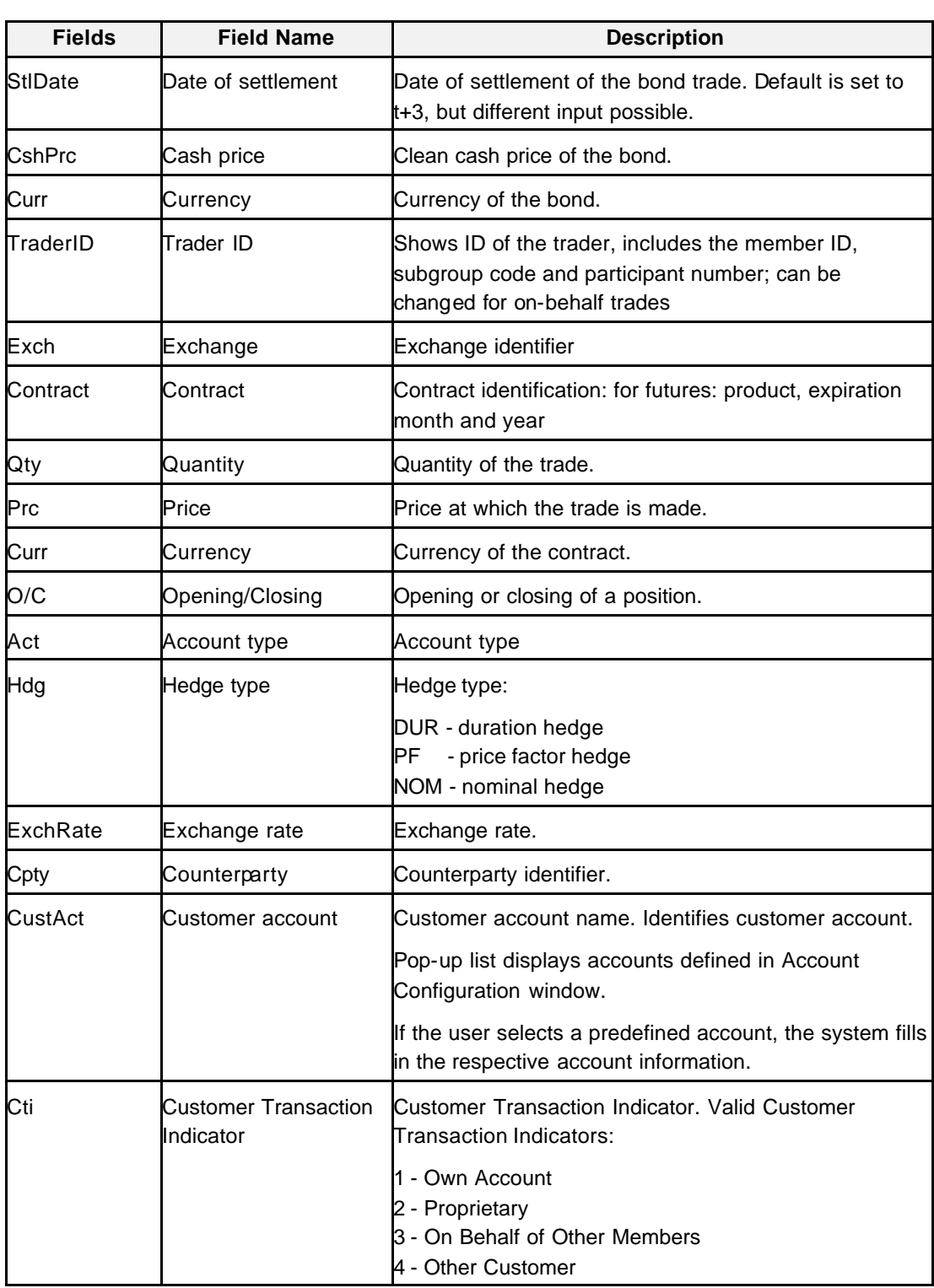

# **OTC Facilities** Page 177 of 364

Eurex US **Eurex US** Eurex US Release 1.0

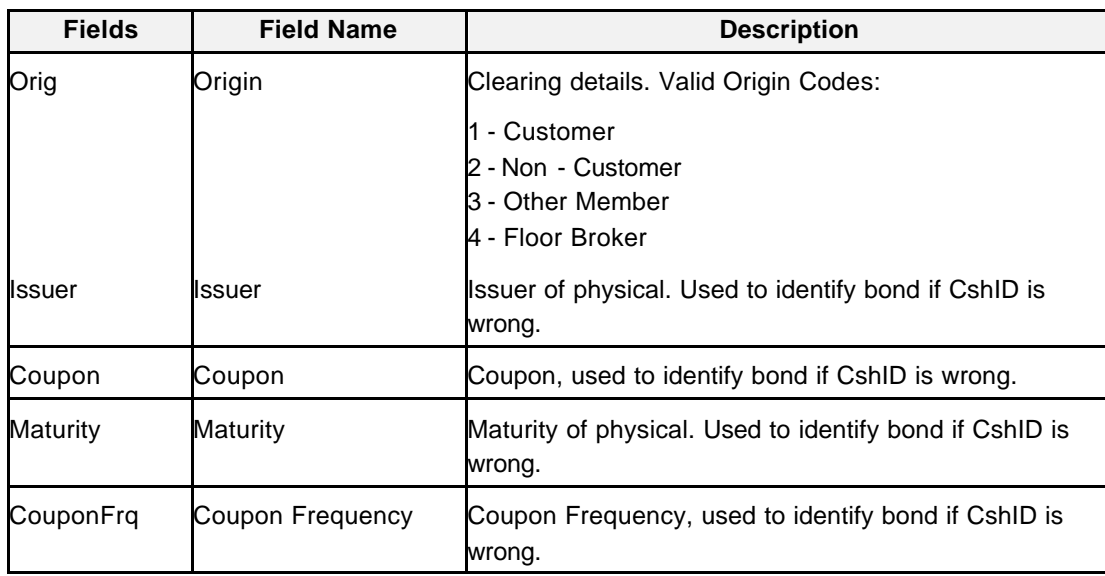

**Buttons** The following table gives a description of the *Order Entry* window buttons.

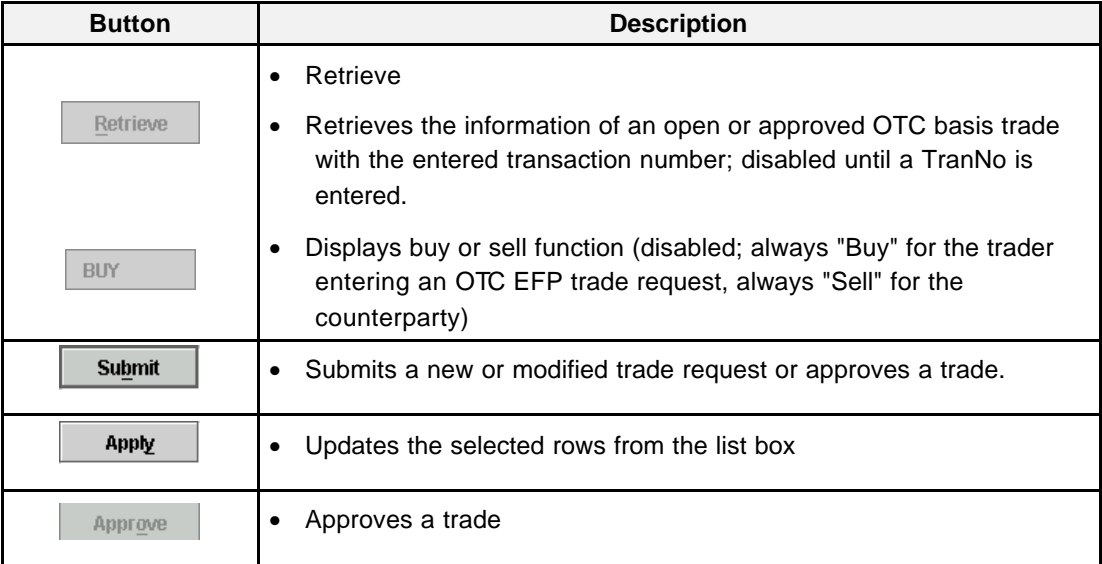

Eurex US @ X-ceed Trading User Guide Version 1.0

## **OTC Facilities** Page 178 of 364

**Keyboard Usage** The **<ALT>+<C>** can be used to *Open the Submenu OTC*; press than **<ALT>+<A>** to open window *EFP Trade Entry*.

The **<ALT>+<C>** can be used to close the window without any further action.

The **<TAB>** key can be used to move the cursor from field to field, field to button and/or button to button.

The <**SHIFT>+<TAB>** moves the cursor back to the previous field and/or button.

Eurex US @ X-ceed Trading User Guide Version 1.0

## **OTC** Facilities **Page 179 of 364**

## **9.2 EFS Trade Entry**

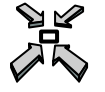

Open the *EFS Trade Entry* window by

- selecting *EFS Trade Entry* from the *OTC* menu or
- selecting *EFS Trade Entry* from the *OTC* menu by pressing **<ALT>+S** or
- pressing **<ALT>+ C** and then **<ALT>+ S**

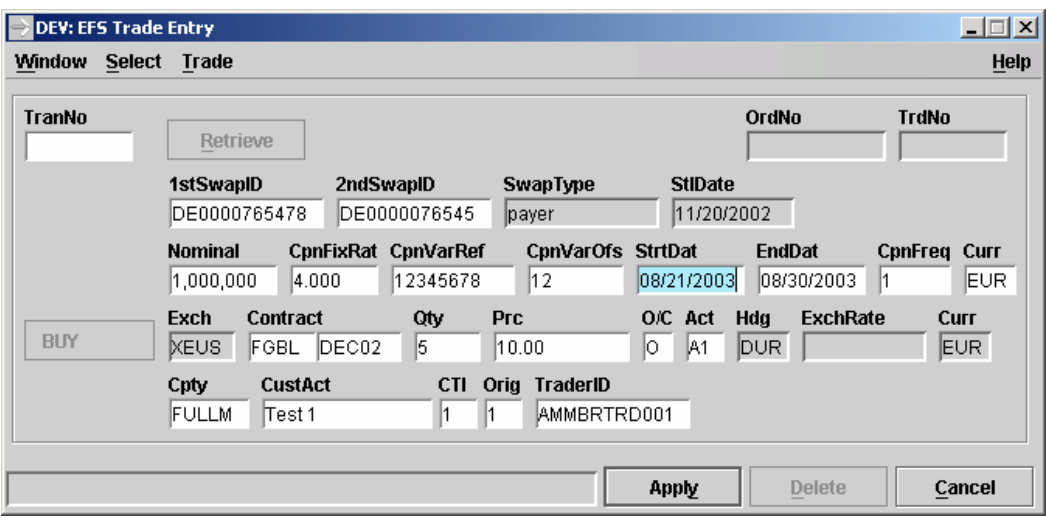

*EFS Trade Entry*

Eurex US @ X-ceed Trading User Guide Version 1.0

## **OTC** Facilities **Page 180 of 364**

**Window Descript**i**on** The *EFS Trade Entry* allows the trader to enter an off-exchange trade for buying/selling at the same time a bond future and selling/buying a swap cash position.

> Exchange for Swaps (EFS) are comparable to the basis trades executed via the basis trade facility (BTF) on the current Eurex system. However, rather than a bond a swap is defined to be the cash leg of the trade. They are defined by the simultaneous exchange of a long/short futures position against a payer/receiver swap position, whilst the two legs have a comparable sensitivity to interest rate changes (normally expressed through a hedge ratio based on the basis point value of the futures and the swap). EFS trades are not subject to threshold levels but are linked to the ultimate exchange of the asset and futures between the counterparties. Futures prices have to be inside the daily high and low of the futures contract and inside a range specified as a product parameter. EFS trades can only be executed and assigned to members with an appropriate member status. EFS trade prices are not considered to be official exchange prices and do not trigger contingent orders. Entry of an EFS trade is only possible during the trading phase. The trade expires after 15 min not being approved by the counterparty. EFS trades are reported via Online Times and Sales Sheet and have the trade type "B".

**Menus** The following table describes the menus of the *EFS Trade Entry* window.

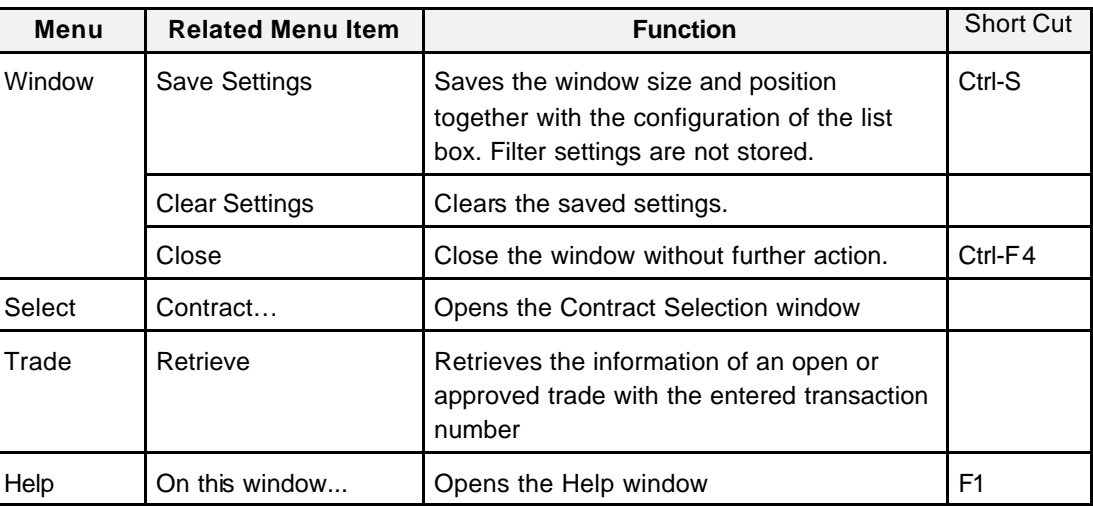

**Entry Fields** The following is a description of the entry fields found in the *EFS Trade Entry* window.

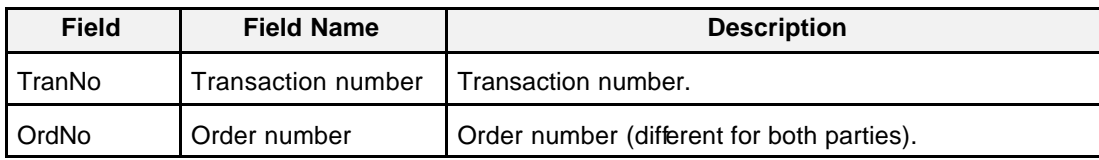
Eurex US **Eurex US** Eurex US Release 1.0

# **OTC Facilities** Page 181 of 364

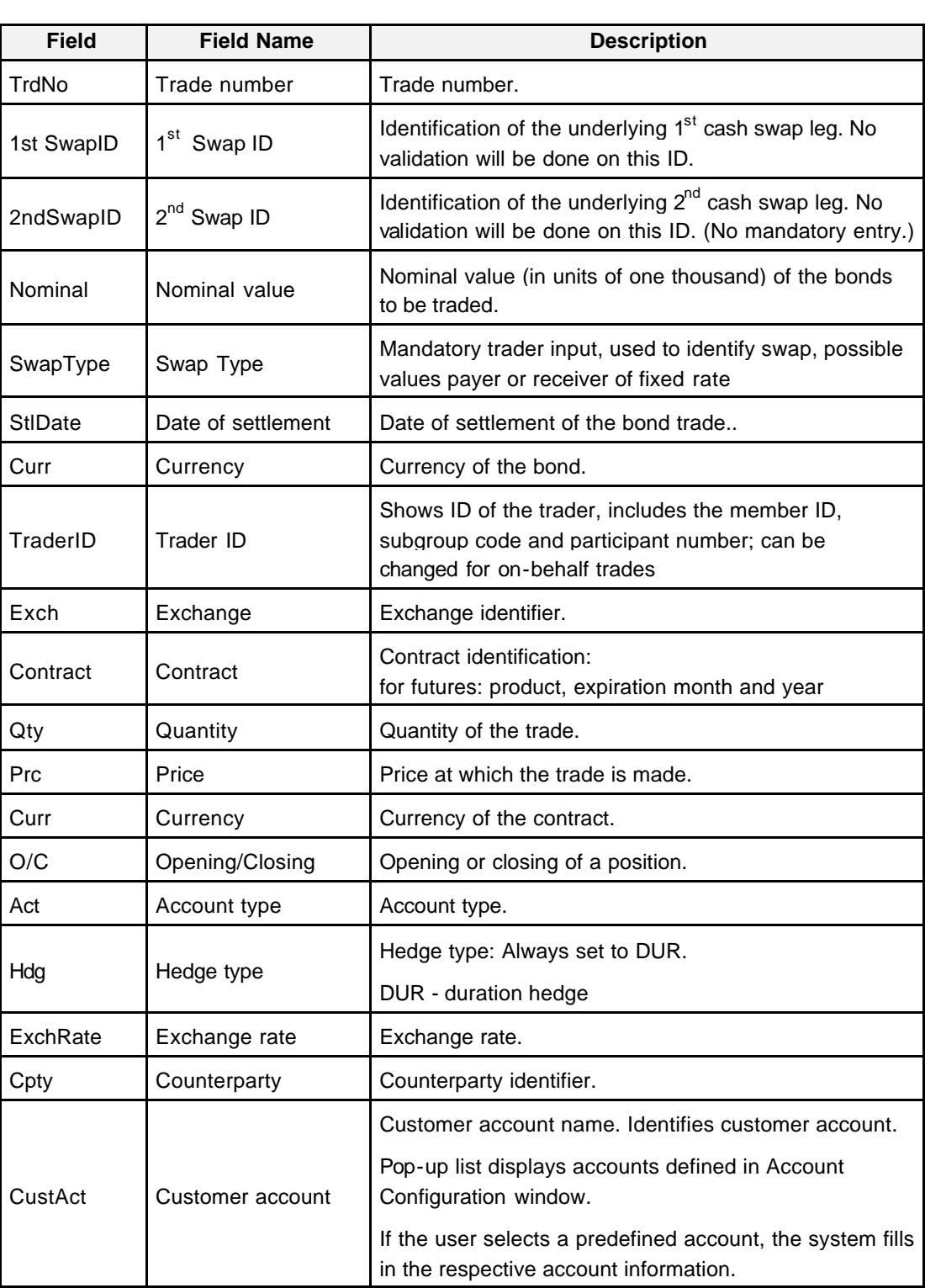

# **OTC Facilities** Page 182 of 364

Eurex US **Eurex US** Eurex US Release 1.0

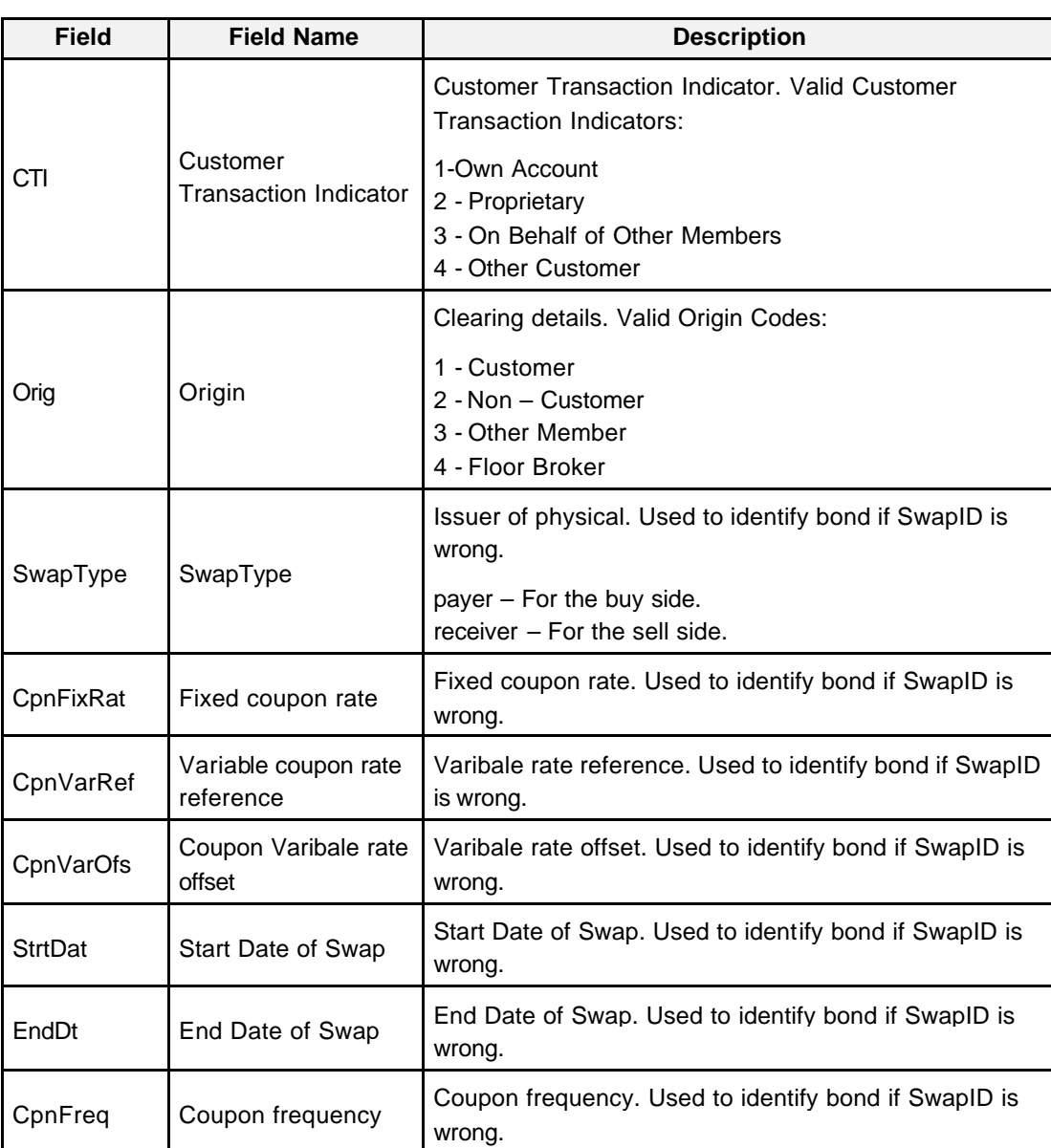

Eurex US **Eurex US** Eurex US Release 1.0

**OTC** Facilities **Page 183 of 364** 

**Buttons** The following table gives a description of the EFS Trade Entry window buttons.

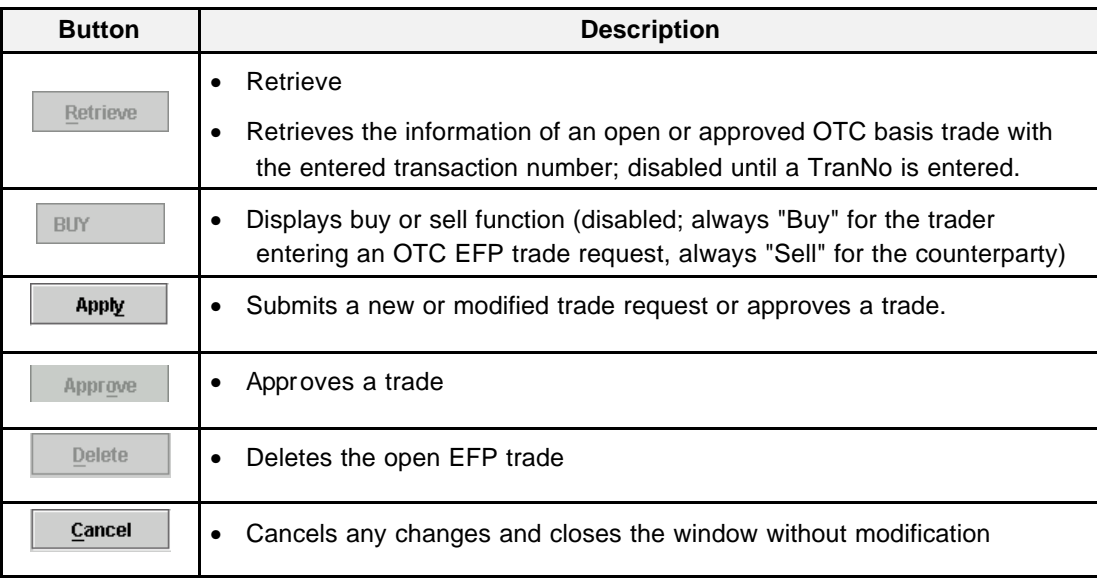

## **Keyboard Usage** The **<ALT>+<C>** can be used to *Open the Submenu OTC*; press than **<ALT>+<S>** to open window *EFS Trade Entry*.

The **<ALT>+<C>** can be used to close the window without any further action.

The **<TAB>** key can be used to move the cursor from field to field, field to button and/or button to button.

The <**SHIFT>+<TAB>** moves the cursor back to the previous field and/or button.

## **OTC** Facilities **Page 184 of 364**

Eurex US **Eurex US** Eurex US Release 1.0

**9.3 OTC Block Trade Entry & OTC for Strategies**

This section covers the *OTC Block Trade* facility. A subsection of this trading feature allows the trading of *OTC Strategies*. The handling of the strategy follows the same rules and windows that are described in the *Strategy Trading Chapter*. A defined strategy is an allowed product to be traded in the *OTC Block Trade* facility.

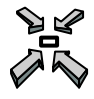

Open the *OTC BLOCK Trade Entry* window by

- selecting OTC *Block Trade Entry* from the *OTC* menu or
- selecting *OTC Block Trade Entry* from the *OTC* menu by pressing **<CTRL>+S** or
- pressing **<ALT>+ C** and **<ALT>+ S** or
- pressing **<F11>**

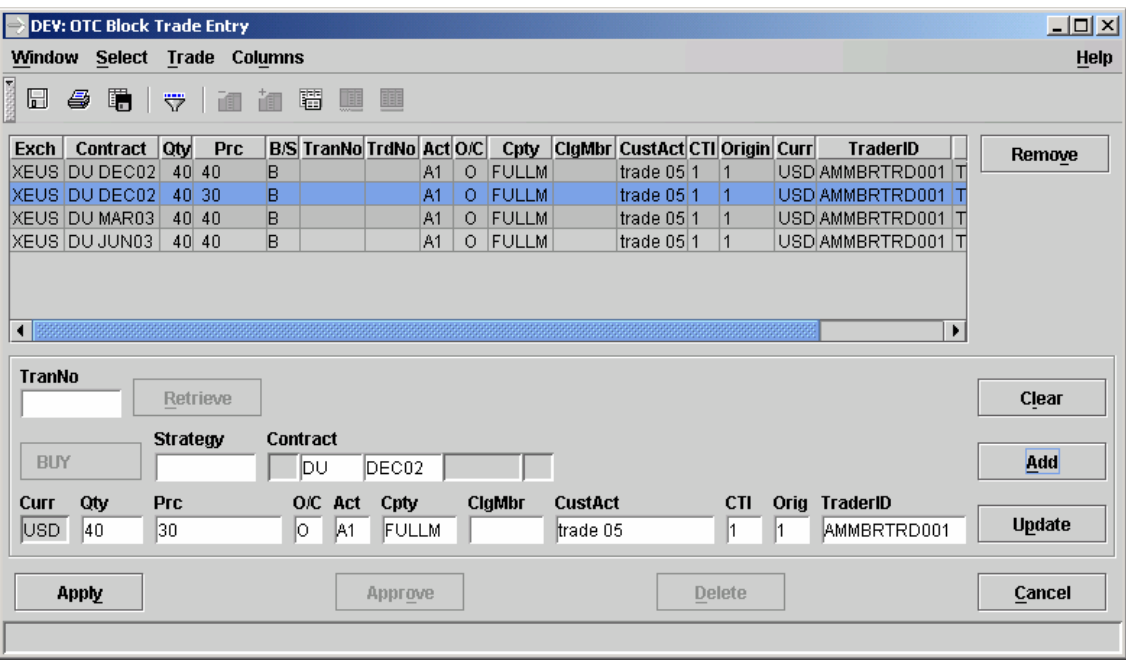

*OTC Block Trader Entry*

Eurex US **Eurex US Eurex US** Release 1.0

## **OTC Facilities** Page 185 of 364

**Window Description** The OTC Block Trade Entry window allows the user to enter, modify, delete and approve an offexchange trade for option or future products. A list box is used to collect several trades, which are then processed together.

> The OTC Block Trade Entry window enables traders to enter trades negotiated outside the system, for clearing and settlement purposes. Trades are forwarded to the exchange clearing and settlement systems to settle the trades (i.e. perform delivery and cash regulation). The OTC block trade is termed 'open' as long as it is not approved by the counterparty. The trade expires after 15 min not being approved by the counterparty. The initiator of the trade always enters the buy side of the trade. The counterparty adds sell-side parameters and approves the trade.

## **Block Trade Entry** To enter a new trade, the buyer opens the OTC Block Trade Entry window and fills buy -side contract details into the entry fields in the lower part of the window. The Buy/Sell button is fixed to "Buy" and cannot be toggled. The Update button is disabled. The Add button is disabled until all mandat ory fields are filled. Clicking Add causes a row in the list box to be filled with the buy side contract details. The status of the trade is "to be submitted". The *TranNo* field remains empty.

To submit a trade to the back end, traders select one or more list box rows whose states are all "to be submitted". This enables the *Apply* button. Clicking *Apply* submits all of the selected trades to the back end. If the *TranNo* field is unset, the trades are submitted. If *TranNo* is populated, the trades are modified. For all trades submitted successfully, the *TranNo* field is filled and the status is set to "submitted". Individual error messages are available in the status bar by clicking the list box rows.

To modify submitted trades, traders select one row in the list box with a status of "submitted". Buy-side trade details are filled in the entry fields in the lower part of the window. The *Buy/Sell* button is fixed to buy. The *Add* button is disabled. The *Update* button is enabled as long as all mandatory fields are filled. Clicking *Update* updates the row in the list box, setting the status to "to be submitted" but not changing the *TranNo*. To submit the changes to the back end, see the previous paragraph.

To delete submitted trades, traders select one or more rows in the list box with filled *TranNo*  fields and a status of "submitted" or "to be submitted". This enables the *Delete* button. Clicking *Delete* sends an OTC Block Trade deletion request to the back end for each selected row. Trades deleted successfully are removed from the list box. Trades not deleted successfully are highlighted in red. Individual error messages are available in the status bar by clicking the list box rows.

To retrieve a trade, traders have to enter the transaction identification, which enables the *Retrieve* button, and then click the *Retrieve* button. An inquiry is sent to the back end and one (for non in -house trades) or two (for in-house trades) rows are appended to or updated inside the list box, depending on the *TraderID* and *Cpty* fields of the two inquiry responses. Note that each side of each trade can only appear once in the list box.

If the *TraderID* fields in the response are populated, the trade is approved and is shown in the list box with the status "approved".

# Eurex US **Eurex US** Eurex US Release 1.0

# **OTC Facilities** Page 186 of 364

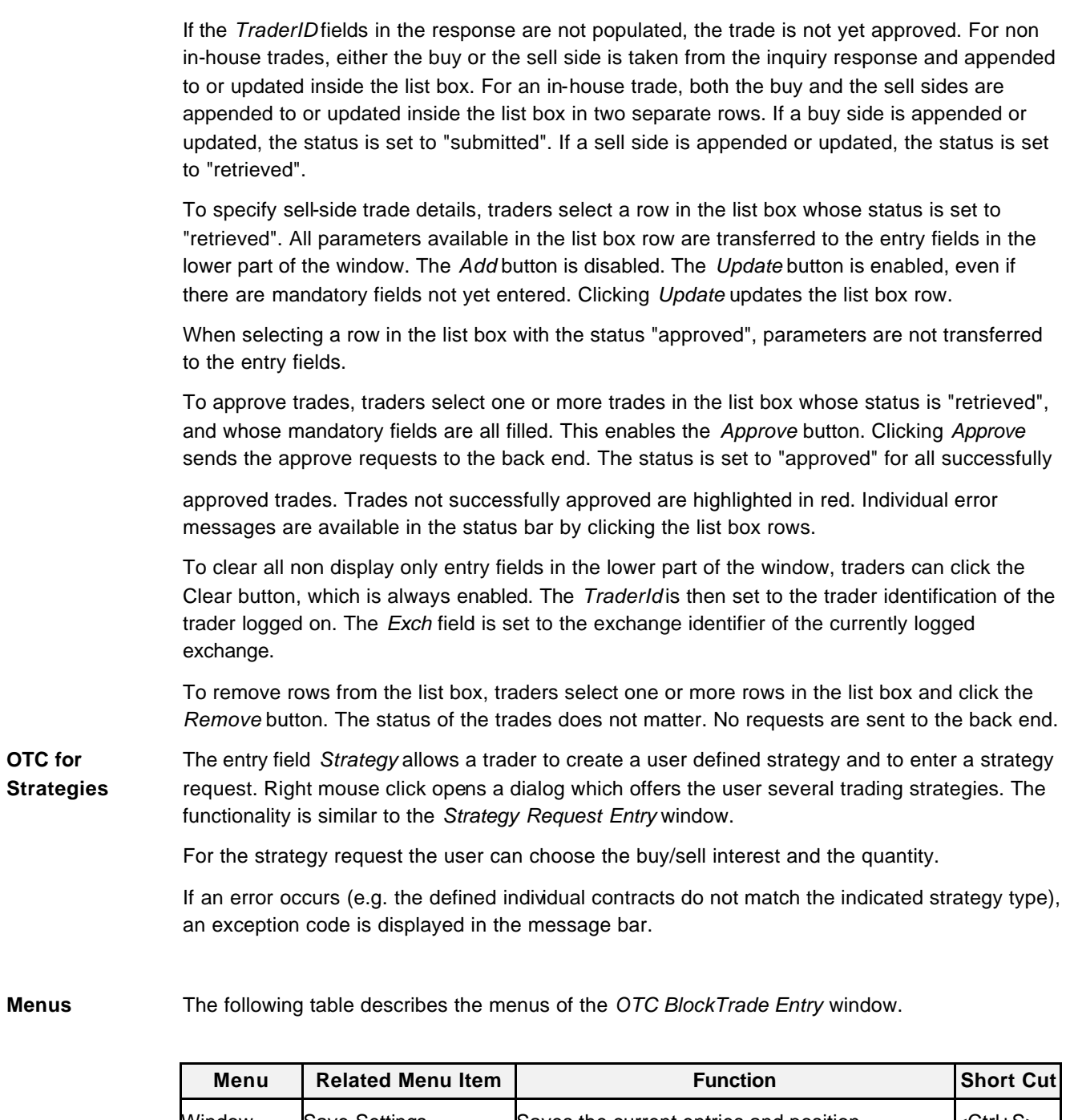

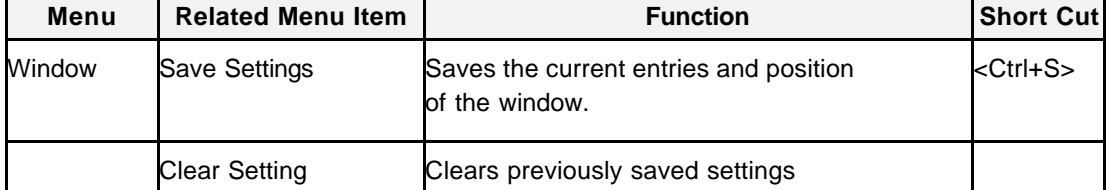

# Eurex US **Eurex US** Eurex US Release 1.0

**OTC Facilities** Page 187 of 364

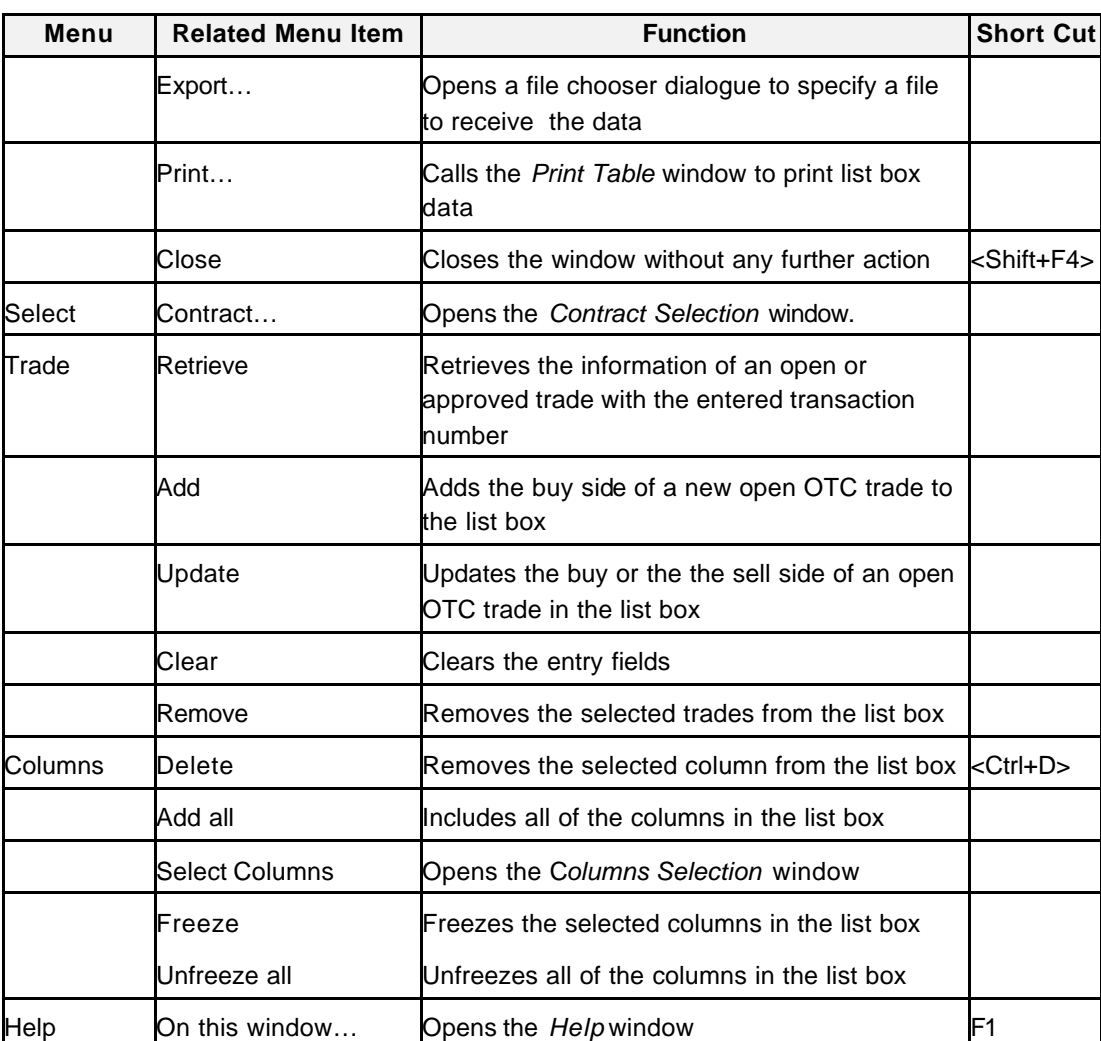

Eurex US **Eurex US** Eurex US Release 1.0

# **OTC Facilities** Page 188 of 364

**Entry Fields** The following table gives a description of the *OTC Block Trade Entry* window entry fields.

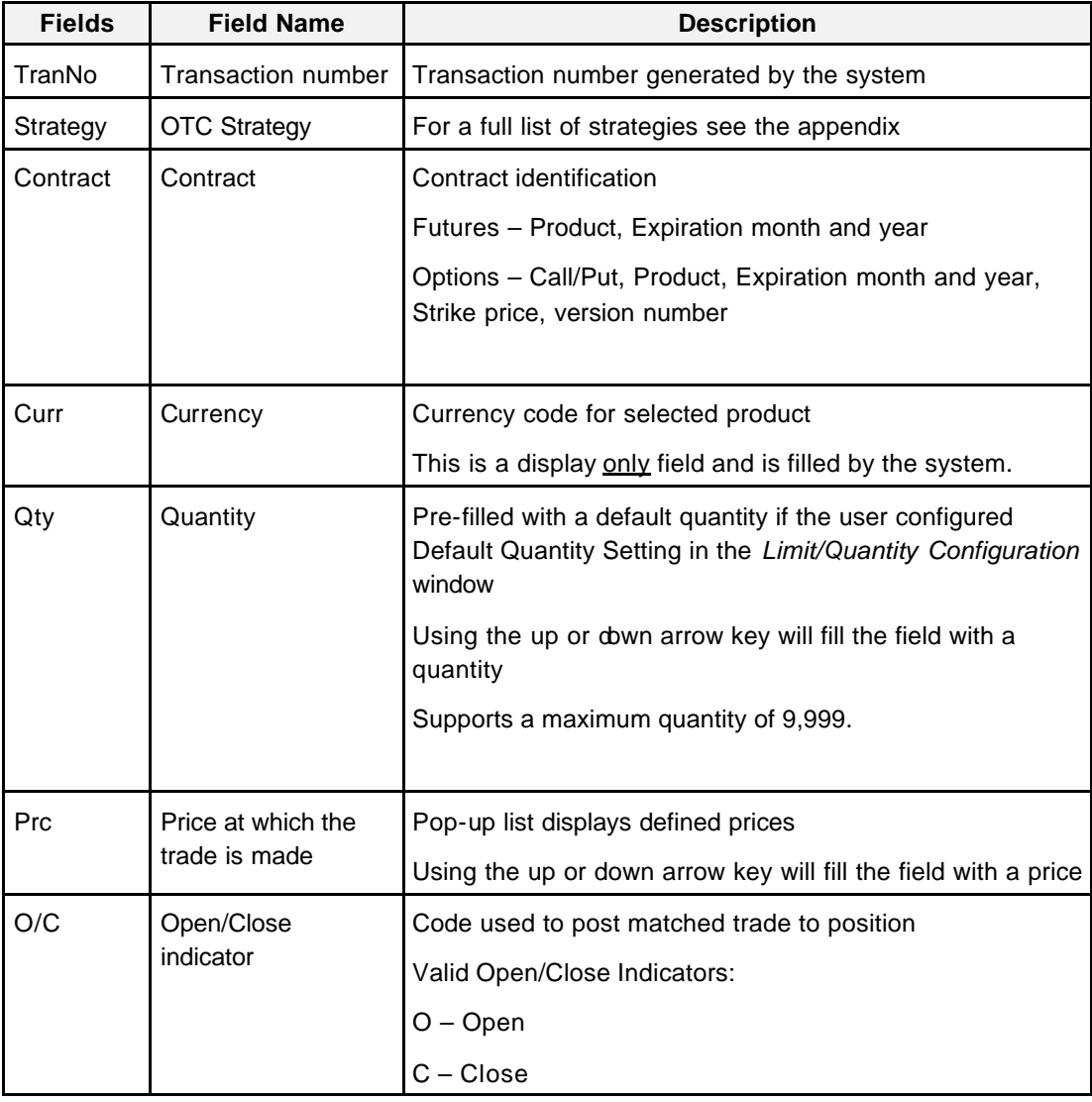

# **OTC Facilities** Page 189 of 364

Eurex US **Eurex US** Eurex US Release 1.0

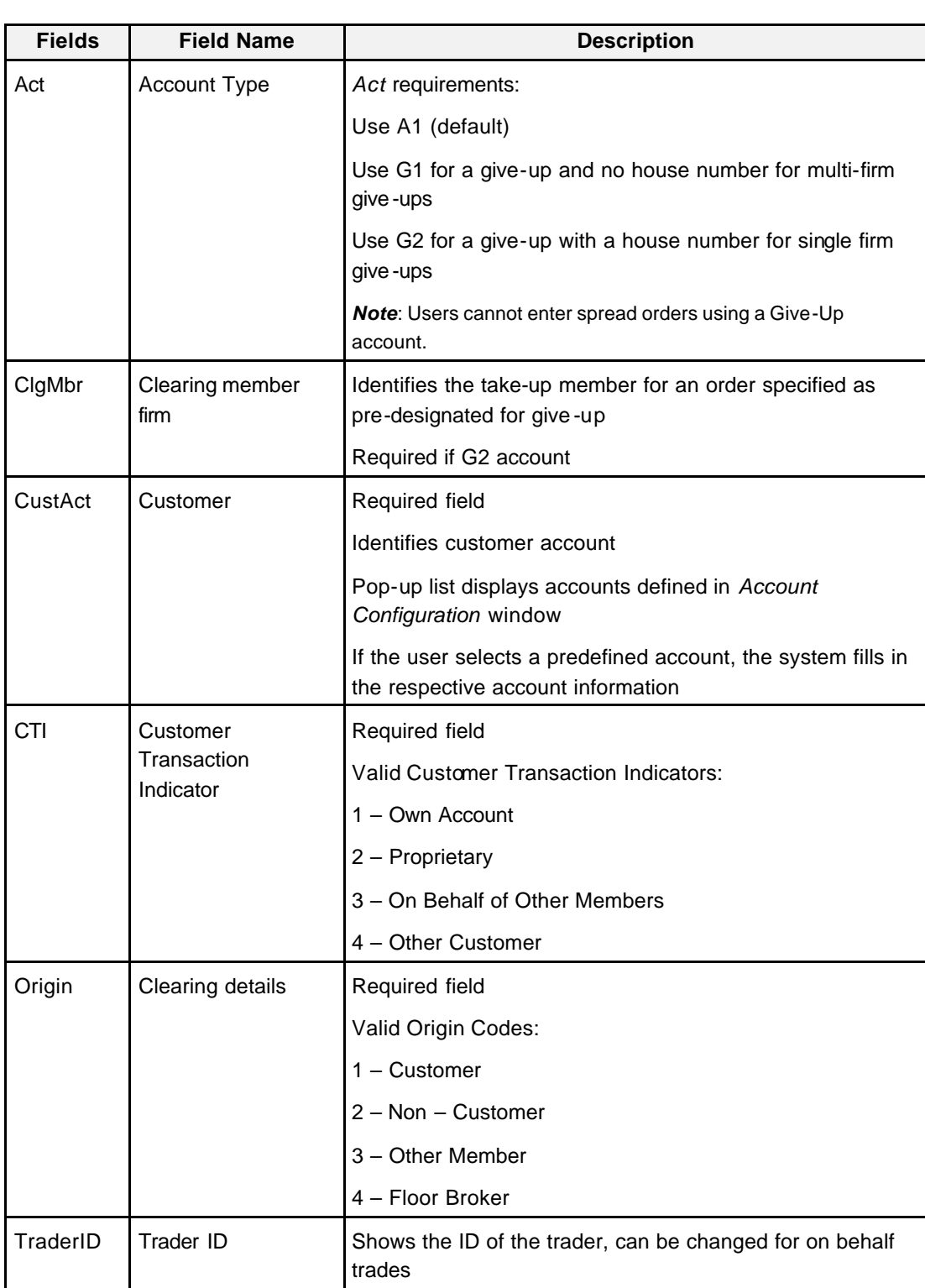

Eurex US **Eurex US** Eurex US Release 1.0

**OTC Facilities** Page 190 of 364

**Buttons** The following table gives a description of the *OTC Block Trade Entry* window buttons

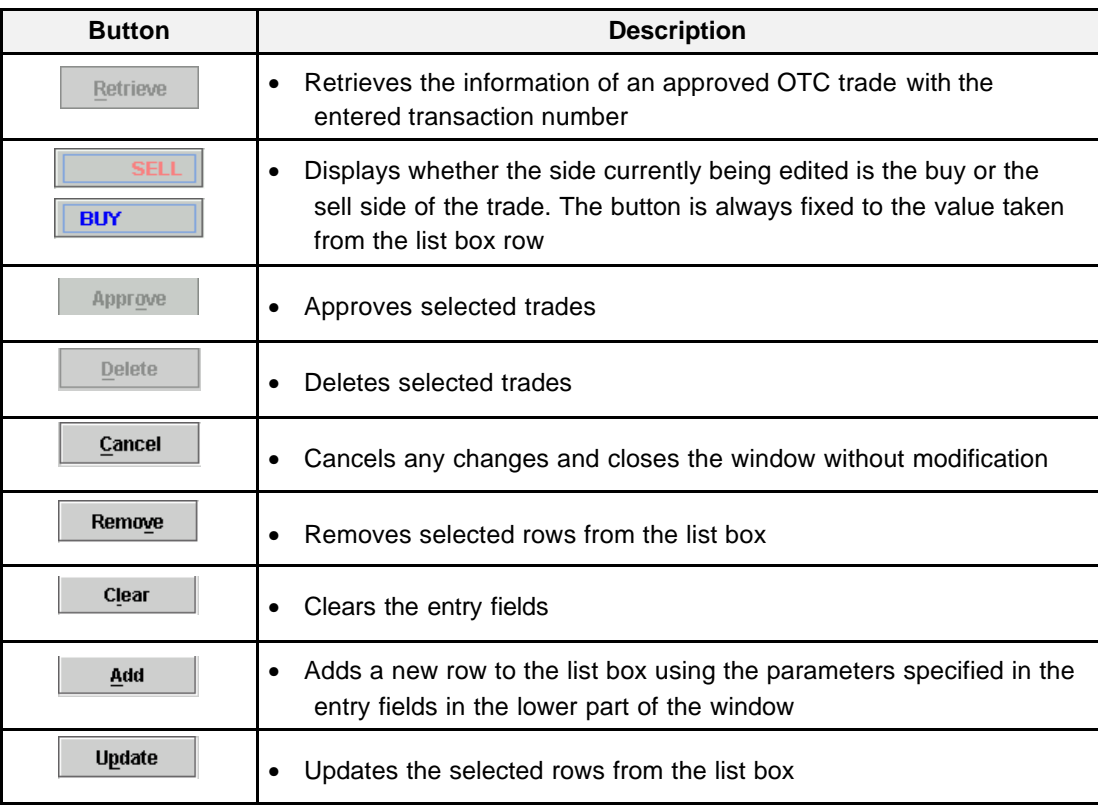

**Keyboard Usage** The **<ALT>+<C>** can be used to Open the Submenu OTC; press than **<ALT>+<L>** to open window *OTC Block Trade Entry*.

The **<ALT>+<C>** can be used to close the window without any further action.

The **<TAB>** key can be used to move the cursor from field to field, field to button and/or button to button.

**The <SHIFT>+<TAB>** moves the cursor back to the previous field and/or button.

Eurex US @ X-ceed Trading User Guide Version 1.0

## **OTC** Facilities **Page 191 of 364**

## **9.4 OTC Vola Trade Entry**

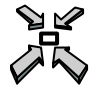

Open the OTC Vola Trade *Entry* window

- selecting *OTC Vola Trade Entry* from the *OTC* menu or
- selecting *OTC Vola Trade Entry* from the *OTC* menu by pressing **<CTRL>+V** or
- pressing **<ALT>+ C** and **<ALT>+ V**

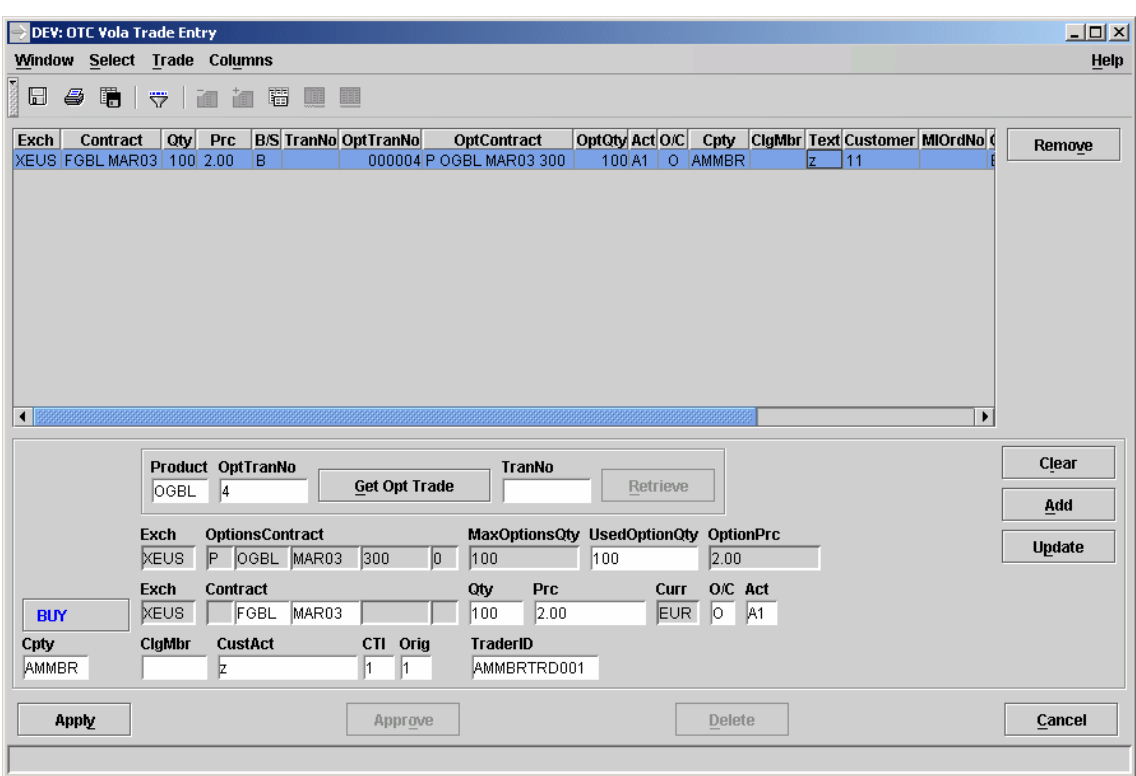

*OTC Vola Trade Entry*

Eurex US @ X-ceed Trading User Guide Version 1.0

## **OTC Facilities** Page 192 of 364

**Window Description** The *OTC Vola Trade Entry* window allows the user to enter, modify, delete and approve offexchange volatility trades for Future products. A list box is used to collect several trades which then can be processed altogether.

> The *OTC Vola Trade Entry* window enables traders to enter trades negotiated externally to the system, for clearing and settlement purposes. Trades are forwarded to the exchange's clearing and settlement systems in order to get the trades settled (i.e. perform delivery and cash regulation). The *OTC Vola trade* expires if not been approved after 15 min by the counterparty. The initiat or of the trade always enters the one side (buy or sell) of the trade; the counterpart adds the other side (sell or buy) parameters and approves the trade. It is a precondition that the option trade data had been inquired; until then the future entry fields are disabled.

**Entry of a Vola Trade**

- 1. To enter a new trade, the adder opens the OTC Vola Trade Entry window and enters first the *OptTranNo* and the *productID* for the *Options Contract*. After pressing the *get Opt Trade* button all options trade relevant data is displayed and he can enter the *used Option Qty* for this Vola Trade. After this he fills the future contract details into the entry fields in the lower part of the window. The *Update* button is disabled; the *Add* button is first disabled and will be enabled as soon as all mandatory fields have been filled. Hitting *Add* a row in the list box will be filled with the contract details. The status of the trade is set to 'to be submitted', the *TranNo* field remains empty.
- 2. To submit a trade to the back end, traders have to select one or more list box rows whose states are all set to 'to be submitted' which will enable the *Apply* button. Hitting *Apply* the application will loop over all selected trades and submit them to the back end (in case the *TranNo* field is unset trades are submitted, if *TranNo* is populated they are modified.) For all trades successfully submitted the *TranNo* field is filled and the status is set to 'submitted', trades not successfully submitted are highlighted in red. Individual error messages are available in the status bar by clicking the list box rows.
- 3. To modify a trade, which has been a submitted trade, select one row in the list box whose status is set to 'submitted.' The trade details are filled into the entry fields in the lower part of the window. The *Add* button is disabled; the *Update* button is enabled as long as all mandatory fields are filled. Hitting *Update* the row in the list box will be updated, the status is set to 'to be submitted' and TranNo remains unchanged. To submit the changes to the back end the mechanism described in 2) is used.
- 4. To delete trades which have been submitted to the back end traders select one or more rows in the list box whose *TranNo* field is filled and whose status are set to 'submitted' or 'to be submitted' which will enable the *Delete* button. Hitting *Delete* the application will loop over all selected trades and send an OTC Vola trade deletion request to the back end. Trades successfully deleted will be removed from the list-box; trades not successfully deleted are highlighted in red. Individual error messages are available in the status bar by clicking the list box rows.
- 5. To retrieve a trade traders have to enter the transaction identification (which will enable the *Retrieve* button) and then hit *Retrieve*. An inquiry is sent to the back end and one

Eurex US **Eurex US Eurex US** Release 1.0

**OTC Facilities** Page 193 of 364

add or approve part of the trade (for non in-house trades) or two add and approve part of the trade (for in-house trades) rows will be appended to or updated inside the list box depending on the *trdID*, *buyCod* and *ctpy* fields of the two inquiry responses. Note that each side of each trade can only appear once in the list-box.

In case the trdID fields in the response are populated the trade has already been approved and it will be added to the list box with status APPROVED. A message 'OTC Trade has already been approved' is displayed. If traders then select a row in the list box whose status is set to APPROVED the parameters available in the list box row will NOT be transferred to the entry fields in the lower part of the window.

In case the trdID fields in the response are not populated the trade has not yet been approved. For non in-house trades either the buy or the sell side is taken from the inquiry response and appended to or updated inside the list-box. For an in-house trade both first the buy and then the sell side are appended to or updated inside the list box in two separate rows. If a buy side is appended or updated the status is set to 'submitted', if a sell side is appended or updated the status is set to 'retrieved'.

- 6. To specify sell-side trade details, traders have to select a row in the list box whose status is set to 'retrieved'. All parameters available in the list box row are transferred to the entry fields in the lower part of the window. The *Add* button is disabled, the *Update* button is enabled even if there are mandatory parameters not yet specified. *Update* will update the list box row.
- 7. To approve trades traders have to select one or more trades in the list box whose states are all set to 'retrieved' and whose mandatory fields are all filled which will enable the *Approve* button. Hitting *Approve* the application will loop over all selected trades and sends approve requests to the back end. All trades successfully approved are displayed with status 'approved'; trades not successfully approved remain in the list- box for 15 min and will be deleted when they have expired. Individual error messages are available in the status bar by clicking the list box rows.
- 8. To clear all non display-only entry fields in the lower part of the window traders can hit the *Clear* button, which is always enabled. The *TraderID* and *Exch* fields are thereby set to the trader identification of the trader logged on and the exchange identifier of the exchange currently logged on.
- 9. To remove rows from the list box traders may select one or more rows in the list box and hit the *Remove* button independent of the trade status. No requests are send to the back end.
- 10.All important values in the main part of the window are also displayed in the list-box.
- 11. If an error occurs an exception code is displayed in the message bar.

# **OTC Facilities** Page 194 of 364

Eurex US **Eurex US Eurex US** Release 1.0

**Menus** The following table describes the menus of the *OTC Vola Trade Entry* window.

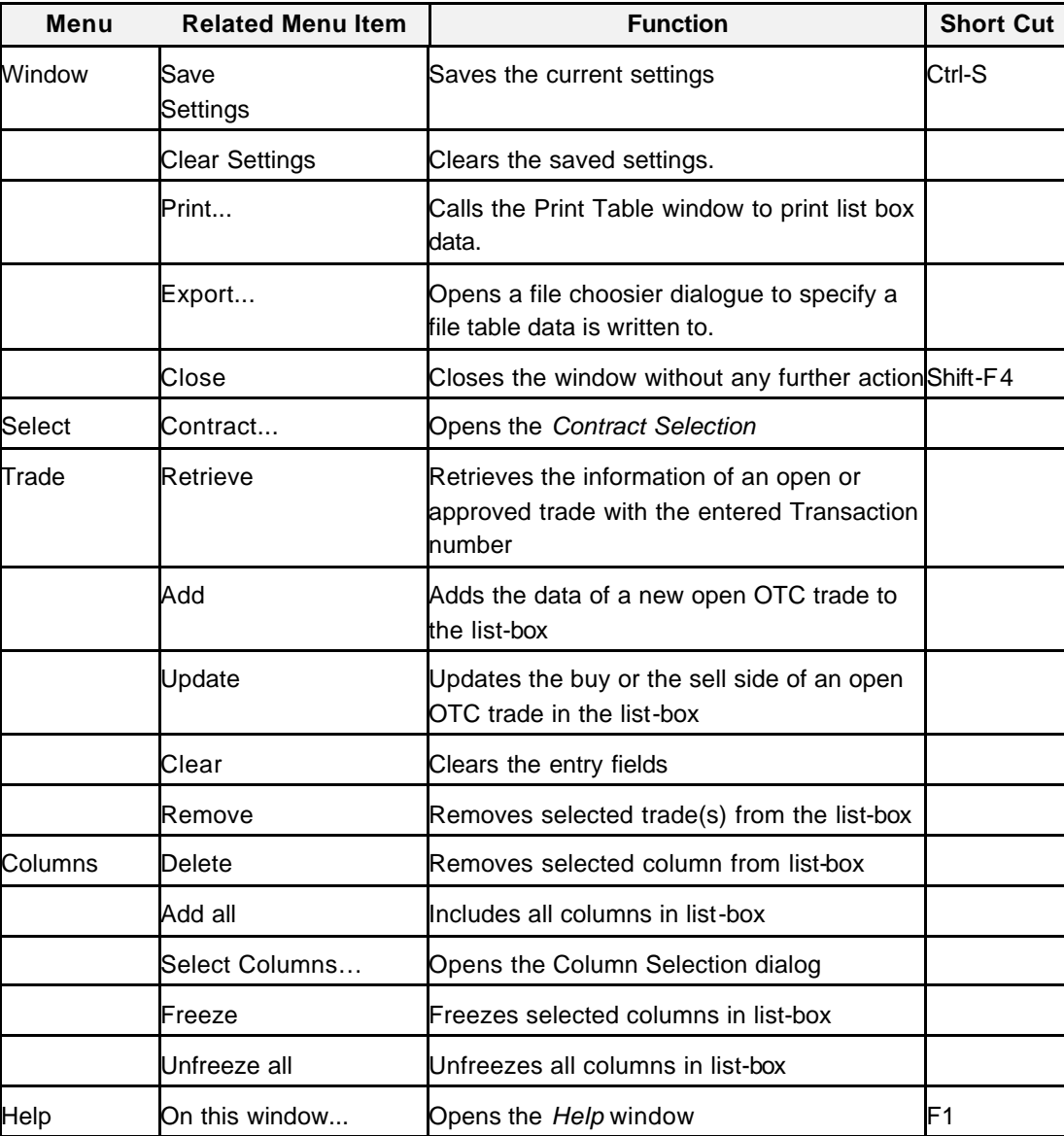

Eurex US **Eurex US** Release 1.0

# **OTC Facilities** Page 195 of 364

**Display Fields** The following table gives a description of the *OTC Vola Trade Entry* window display fields.

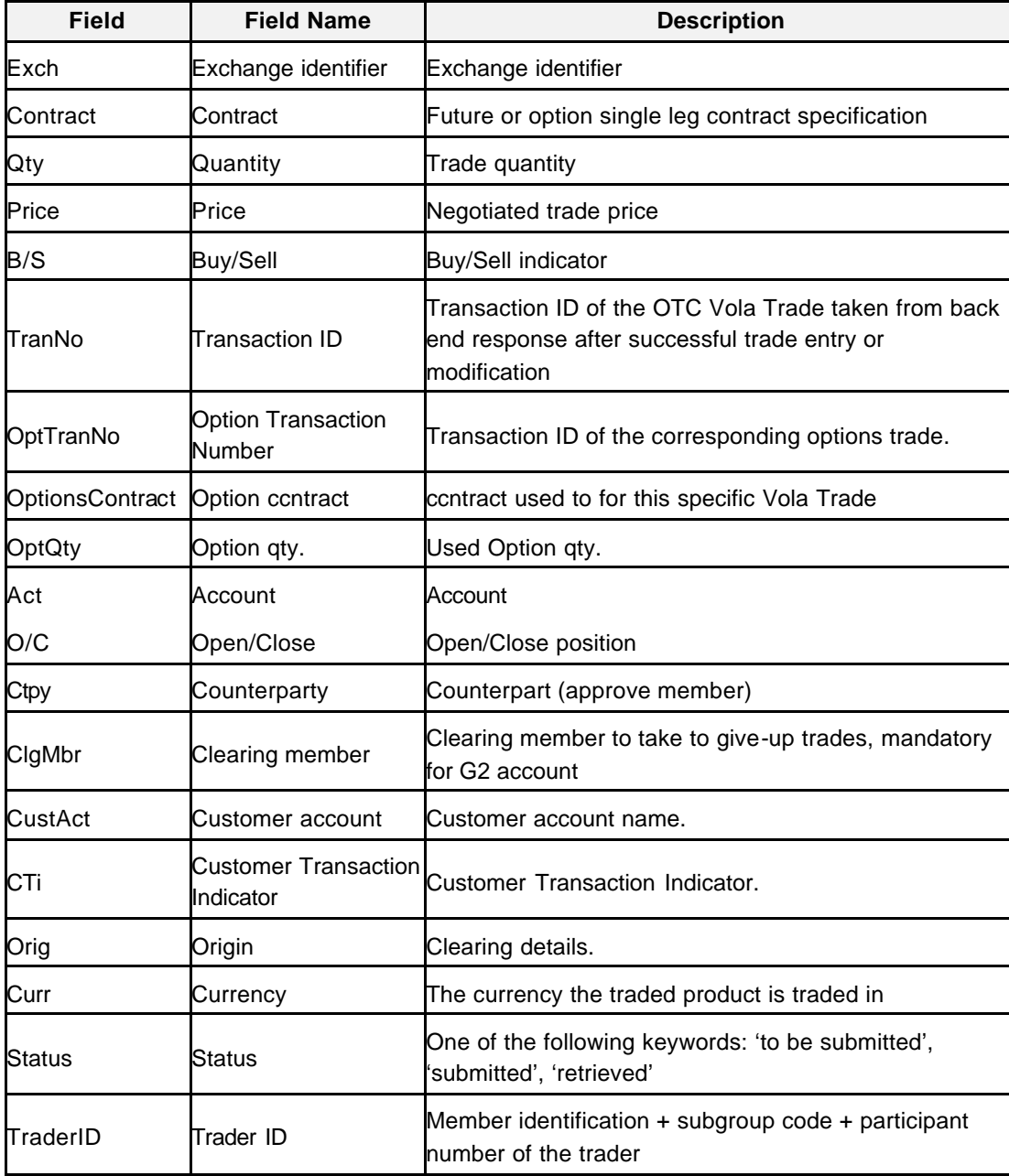

Eurex US **Eurex US** Eurex US Release 1.0

**OTC** Facilities **Page 196 of 364** 

**Entry Fields** The following table gives a description of the *OTC Vola Trade Entry* window entry fields.

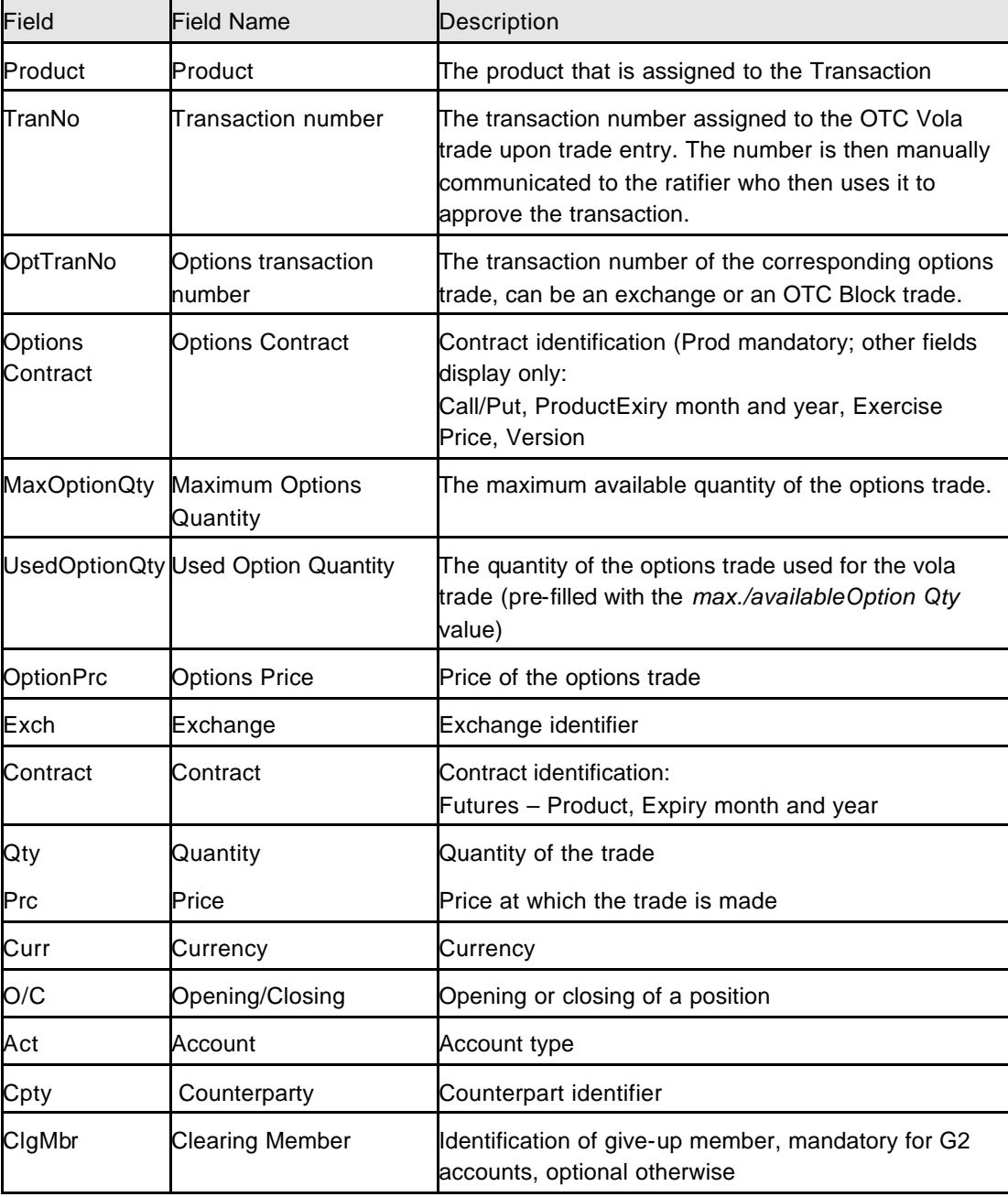

Eurex US @ X-ceed Trading User Guide Version 1.0

# **OTC Facilities** Page 197 of 364

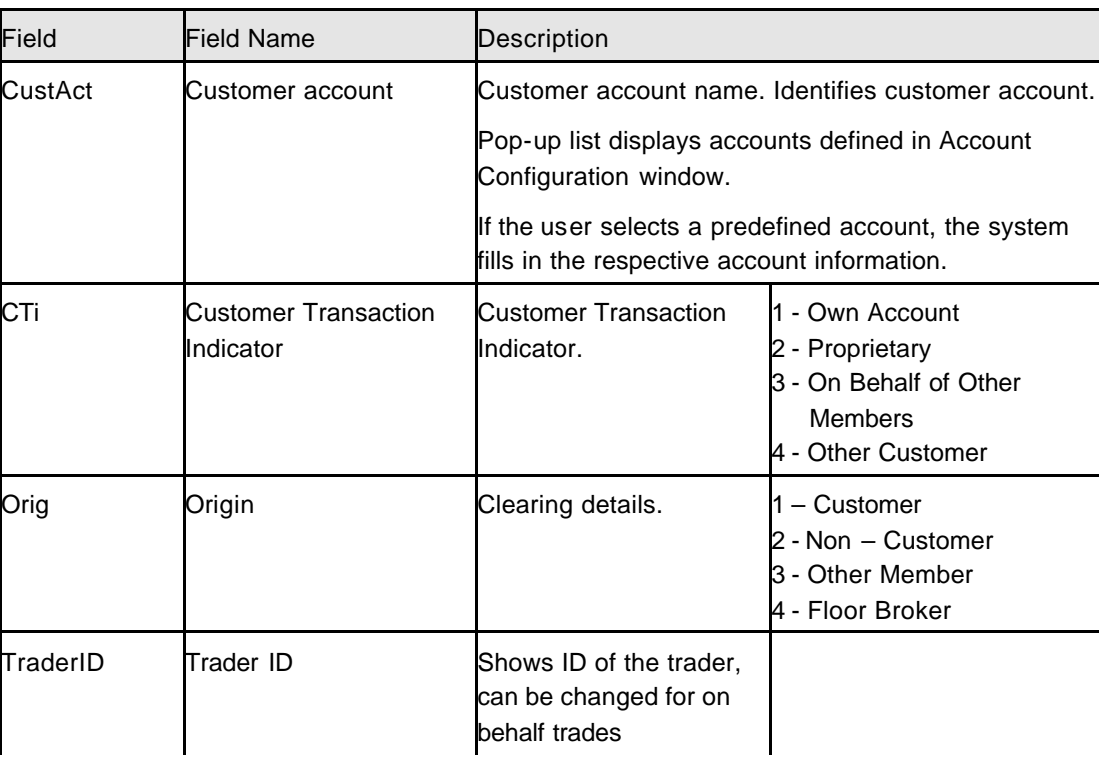

**Buttons** The following table gives a description of the *OTC Vola Trade Entry* window buttons.

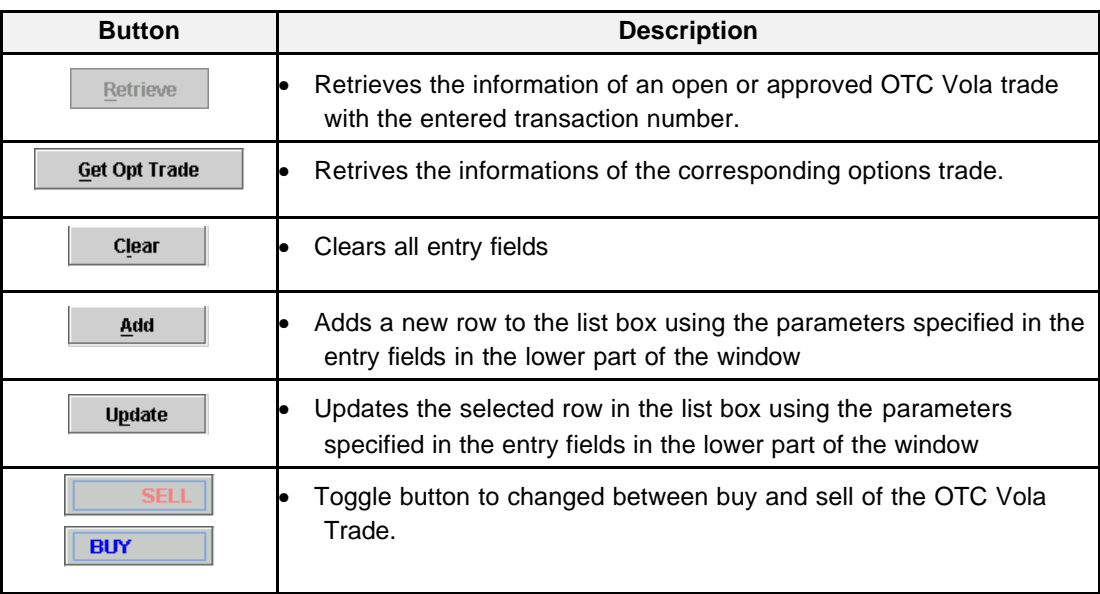

Eurex US @ X-ceed Trading User Guide Version 1.0

## **OTC Facilities** Page 198 of 364

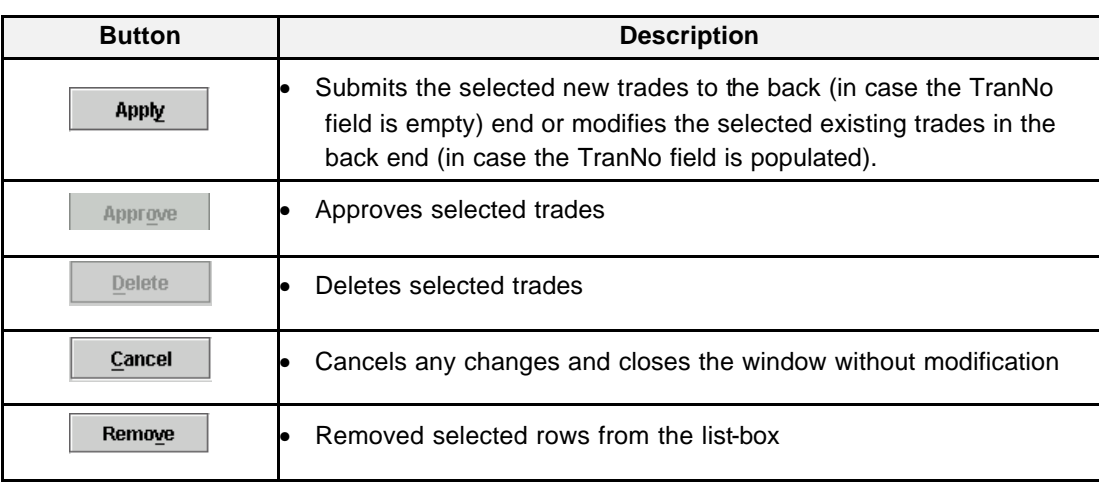

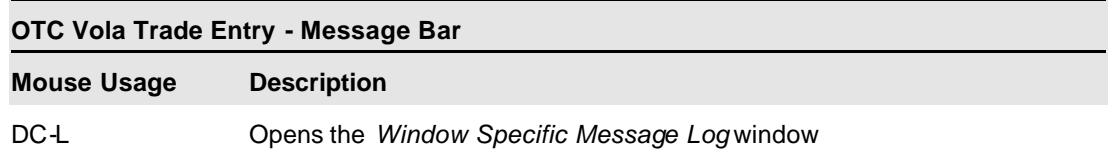

**Keyboard Usage** The **<ALT>+<C>** can be used to *Open the Submenu OTC*; press than **<ALT>+<V>** to open window *OTC Vola Trade Entry*.

The **<ALT>+<C>** can be used to close the window without any further action.

The **<TAB>** key can be used to move the cursor from field to field, field to button and/or button to button.

The <**SHIFT>+<TAB>** moves the cursor back to the previous field and/or button.

Eurex US **Eurex US** Eurex US Release 1.0

**Own** Page 199 of 364

**10 Own**

## **10.1 Own Order Overview**

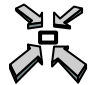

Open the *Own Order Overview* window by…

- displaying the *Main Menu* and selecting *Own Order Overview* from the *Own* menu
- pressing the *Own Orders* button in the *Rapid Order Entry* window
- or
- pressing **<F8>**.

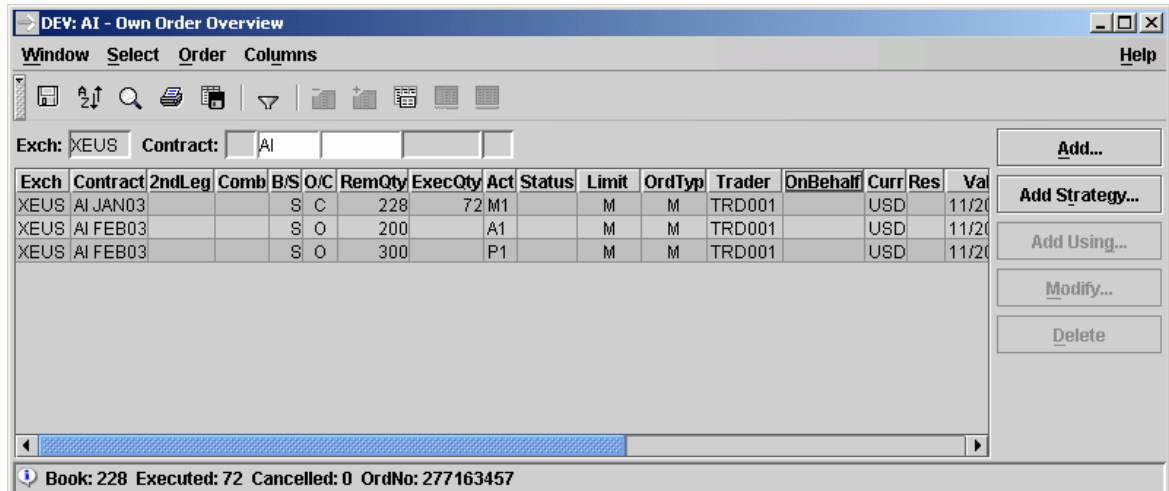

 *Own Order Overview*

Eurex US @ X-ceed Trading User Guide Version 1.0

**Own** Page 200 of 364

**Window Description** The *Own Order Overview* window displays information about the subgroup's orders for a selected profile or contract.

- The List Box is dynamically updated whenever there is a change in the subgroup's orders.
- New orders, order modifications and deletions and partial matches are all dynamically updated and highlighted in the window. Orders are removed from the window when they are completely matched or deleted.
- Orders are sorted by contract as listed in the selected profile. Unrestricted limit and market orders for the same contract are sorted by *Buy/Sell* indicator and *Time* in descending order. Then, restricted orders for the contract are sorted by Buy/Sell indicator and *Time* in descending order.
- When a Stop buy order is triggered, the order is displayed under the last unrestricted Buy order. When a Stop Sell order is triggered, the order is displayed under the last unrestricted Sell order. Also, a "T" displays in the *Res* field and a "M" in the Limit field for triggered Stop orders.

**Selecting Data** The *Own Order Overview* window opens with no information displayed if it is not opened from the *Rapid Order Entry* window or if no settings were saved when the window was last used. Therefore, a profile, product or contract must be selected by using one of the following methods:

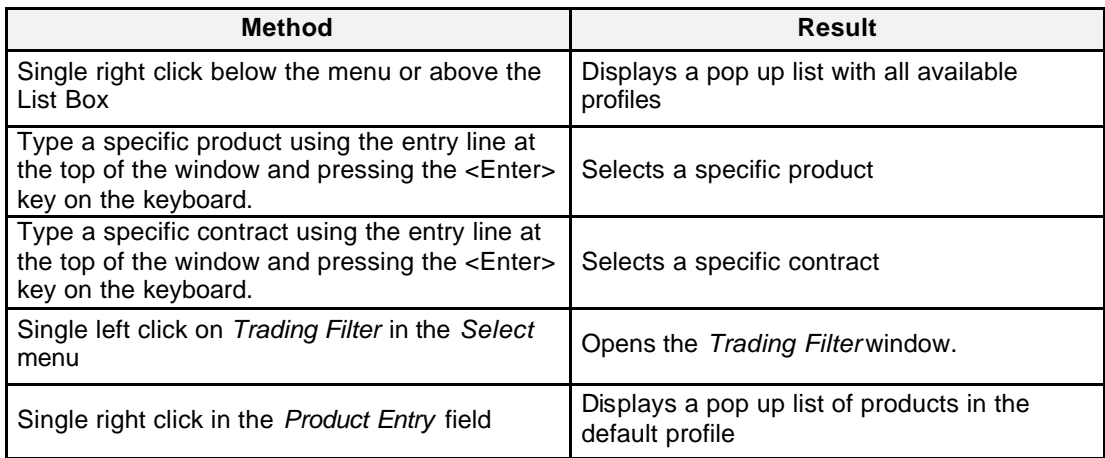

Eurex US **Eurex US** Eurex US Release 1.0

**Own** Page 201 of 364

**Menus** The following is a description of the menus found in the *Own Order Overview* window.

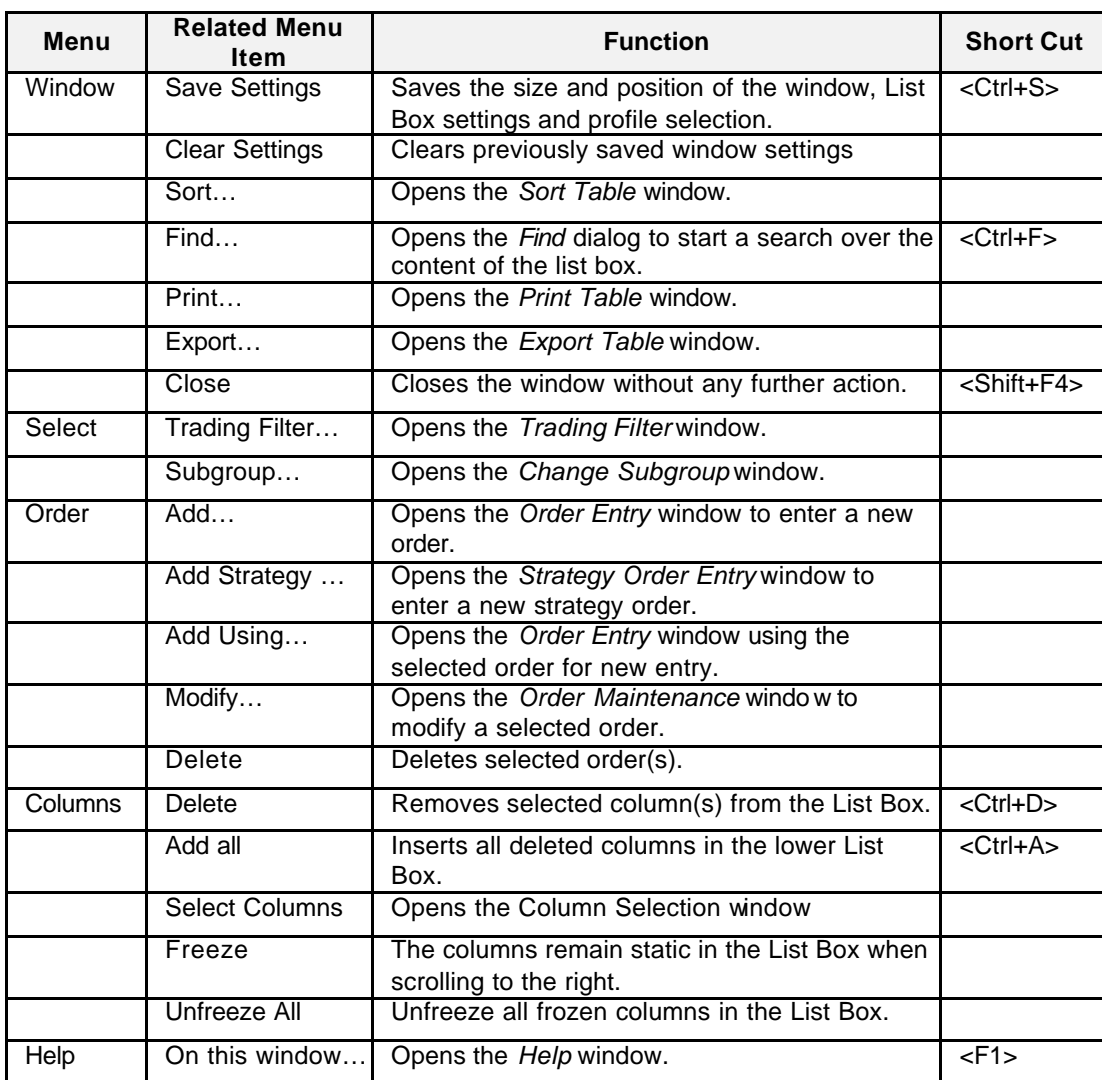

Eurex US **Eurex US** Eurex US Release 1.0

**Own** Page 202 of 364

**List Box Data** The following is a description of the fields found in the *Own Order Overview* window.

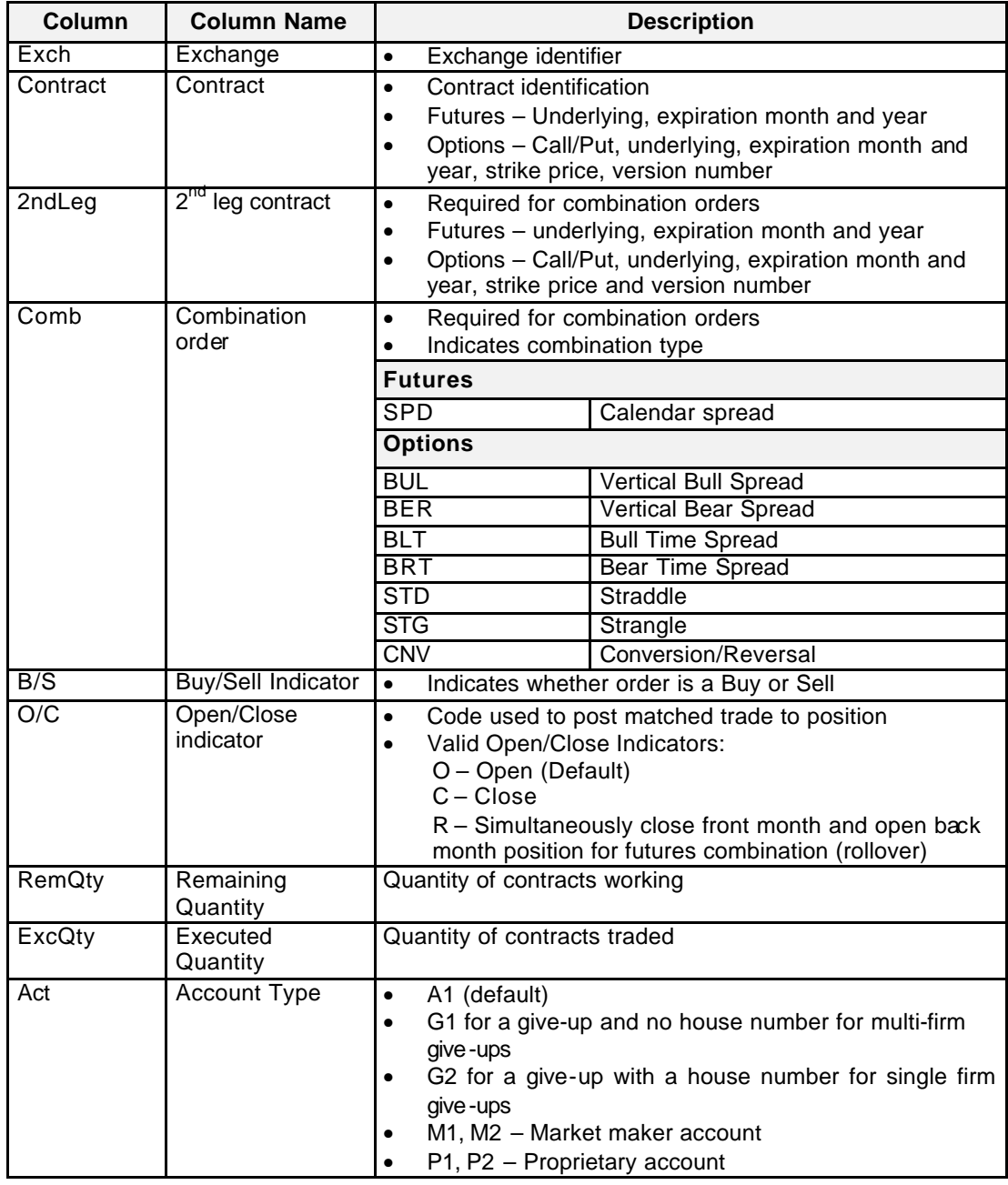

Eurex US **Eurex US** Eurex US Release 1.0

**Own** Page 203 of 364

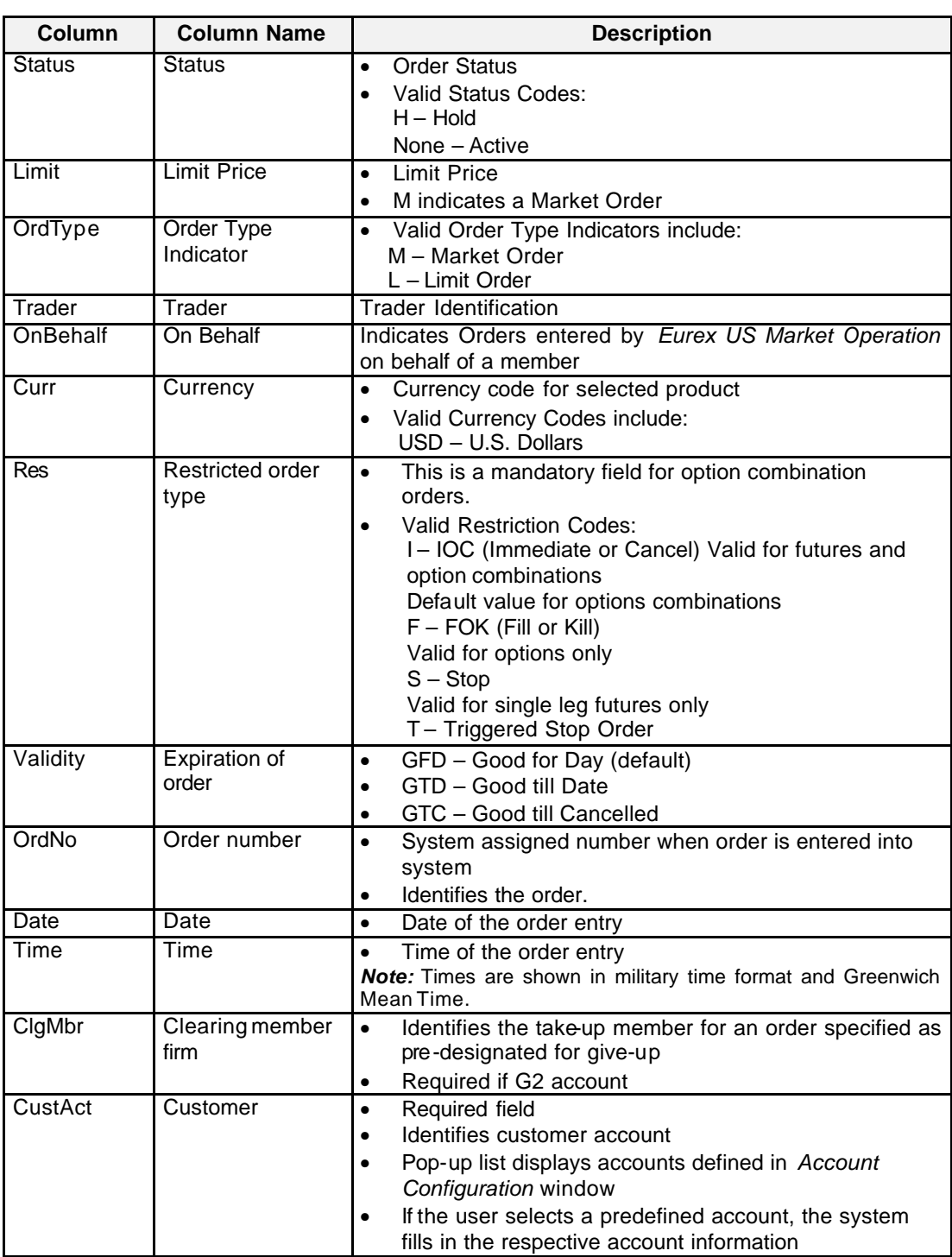

# Eurex US **Eurex US** Eurex US Release 1.0

**Own** Page 204 of 364

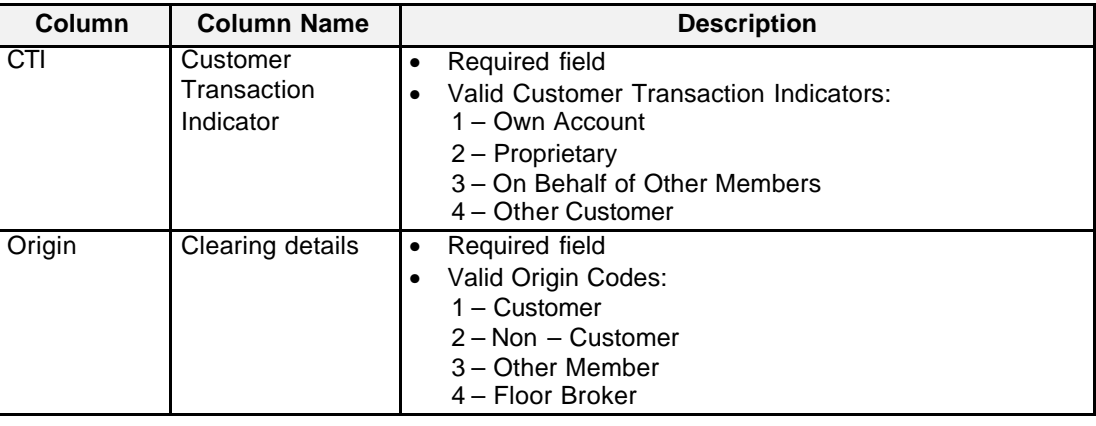

**Buttons** The following is a description of the buttons found in the *Own Order Overview* window.

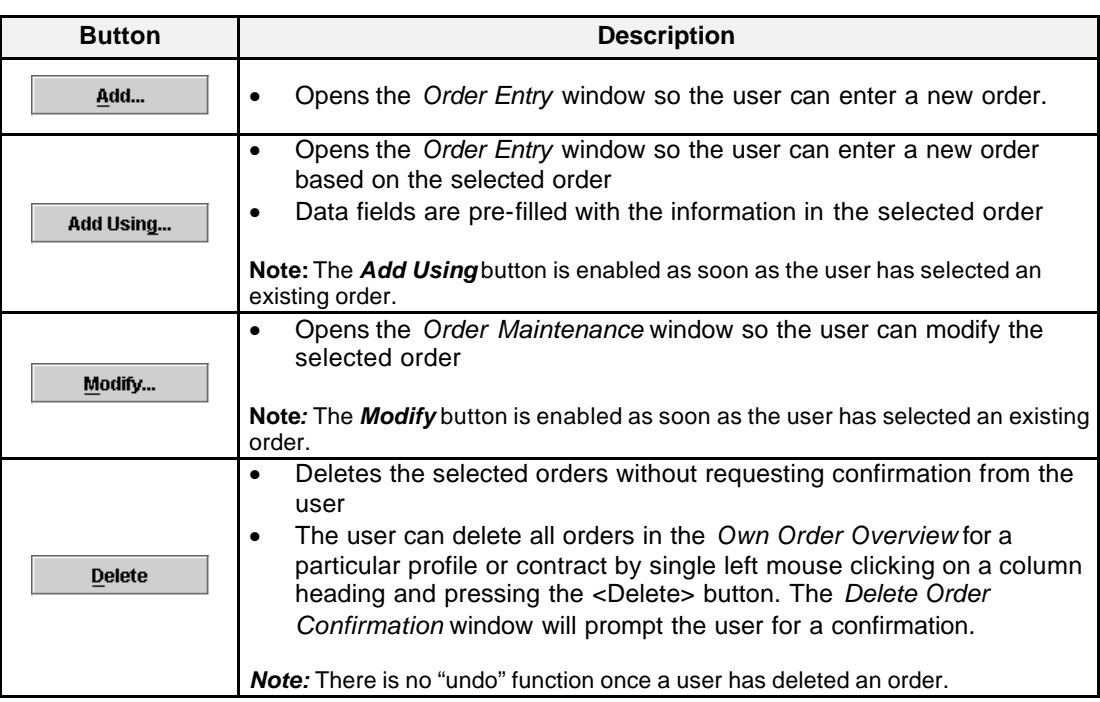

Eurex US @ X-ceed Trading User Guide Version 1.0

**Own** Page 205 of 364

**Mouse Usage** Below is a description of how mouse clicks can open other *Eurex US @X-ceed Trading* platform windows.

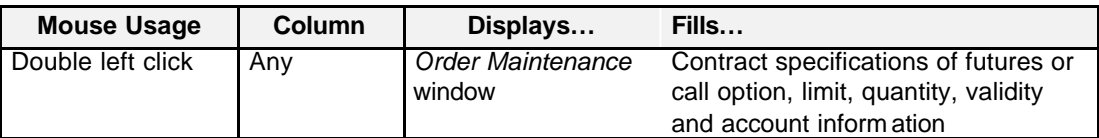

**Message Box** There is one Message Box at the bottom of the window.

The Message Box displays order status information. Double left clicking on the Message Box opens the *Own Order Overview - Message Log.* This log contains a list of all messages, up to a maximum of 50, since it was last opened. These messages are cleared when the window is closed.

**Moving, Deleting** It is possible to rearrange and delete column headings and save those settings for the next time **and Freezing Columns and Saving Settings** the user logs into the *Eurex US @X-ceed Trading* platform. The following is a description of how to arrange column headings in the *Own Order Overview* window.

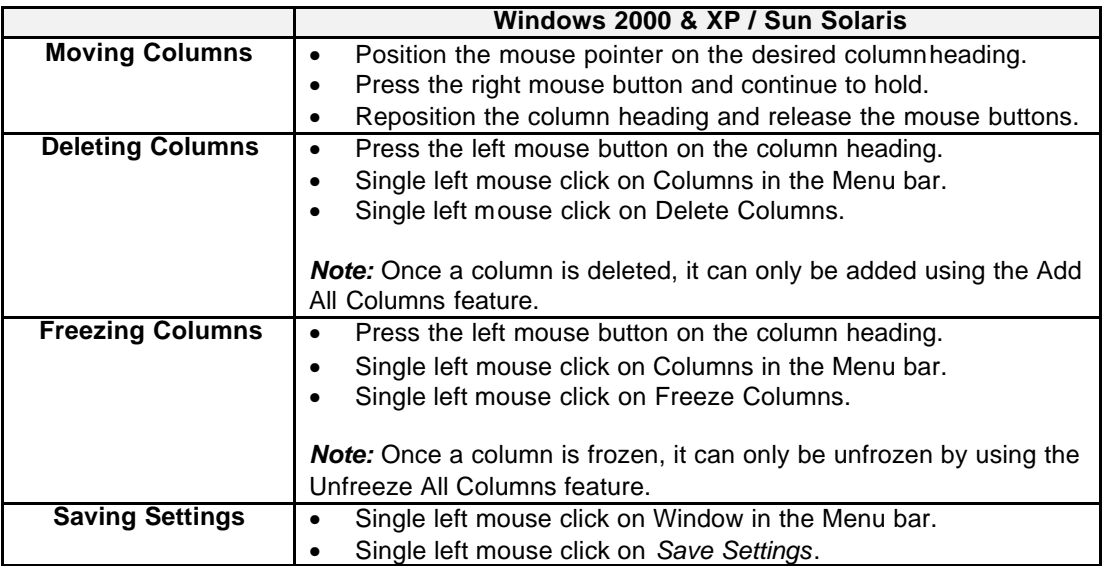

Eurex US **Eurex US** Eurex US Release 1.0 Eurex US @ X-ceed Trading User Guide Version 1.0 **Own** Page 206 of 364

## **10.1.1 Order Deletion Confirmation**

**Window Description** No confirmation is given if the user deletes one or more orders. However, when the user selects all orders by single left clicking on a column header, the *Deletion Confirmation* window is displayed. The *Deletion Confirmation* window allows the user to confirm the deletion of all orders in the *Own Order Overview* for a selected contract, product or profile. There is no "Undo" function. Once an order is deleted from the electronic order book, it cannot be restored.

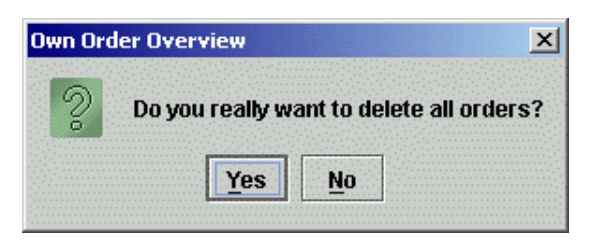

*Deletion Confirmation* 

**Buttons** The following is a description of the buttons found in the *Delete Order Confirmation* window.

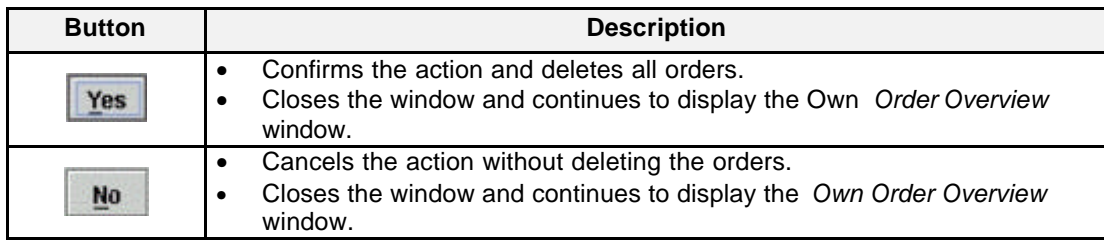

Eurex US **Eurex US** Eurex US Release 1.0

**Own** Page 207 of 364

**10.2 Own Quote Overview**

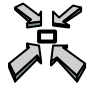

Open the *Own Quote Overview* window

• by selecting *Own Quote Overview* from the *Own* menu in the *Main Menu*

or

• by pressing **<F9>**.

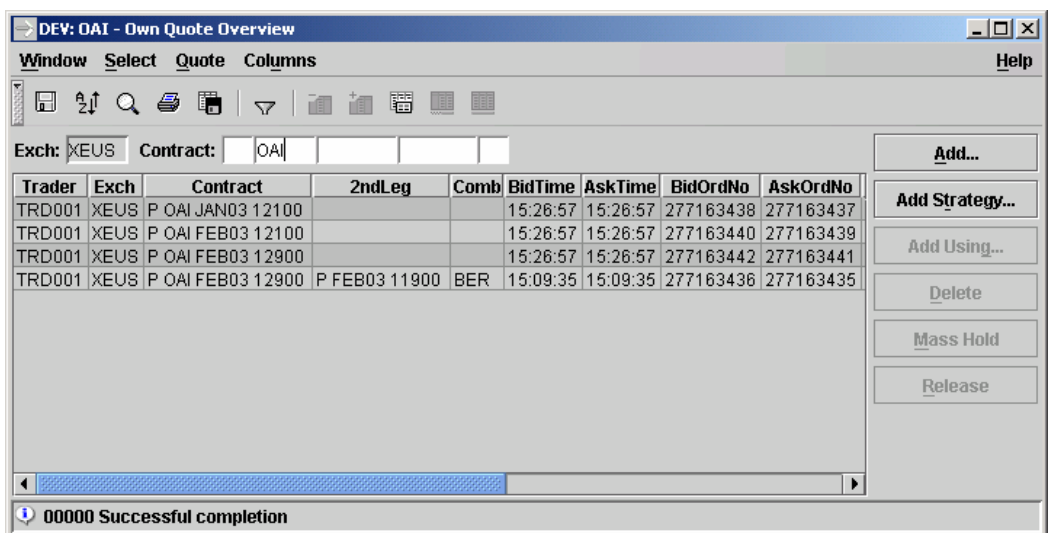

 *Own Quote Overview*

Eurex US @ X-ceed Trading User Guide Version 1.0

**Own** Page 208 of 364

**Window Description** The *Own Quote Overview* window displays the subgroup's own quotes for the current business day for a selected profile or contract.

- The List Box is dynamically updated whenever there is a change in the subgroup's quotes.
- New quotes, quote deletions and partial matches are all dynamically updated and highlighted in the window.
- Displayed quotes are sorted by contract as determined in the selected profile and then by Buy and Sell quotes and time.
- A quote cannot be modified once it has been entered. Only one quote per contract per subgroup is allowed. If a second quote from the same subgroup is entered, the old quote is overwritten.
- If a held quote is released, it gets a new order number, a new time stamp, and is re-entered into the order book.

**Selecting Data** The *Own Quote Overview* window opens with information displayed according to the settings that were saved when the window was last used. A profile, product or contract must be selected by using one of the following methods:

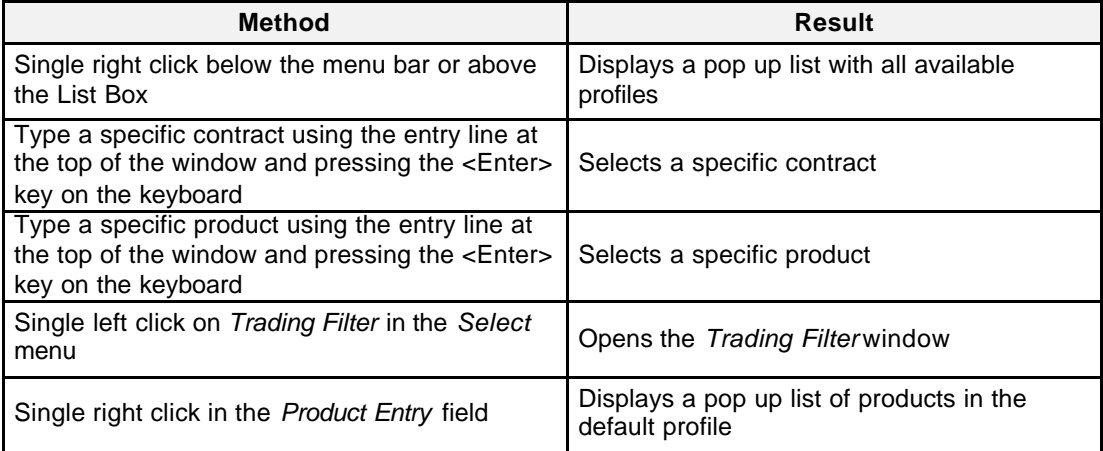

Eurex US **Eurex US** Eurex US Release 1.0

**Own** Page 209 of 364

**Menus** The following is a description of the menus found in the *Own Quote Overview* window.

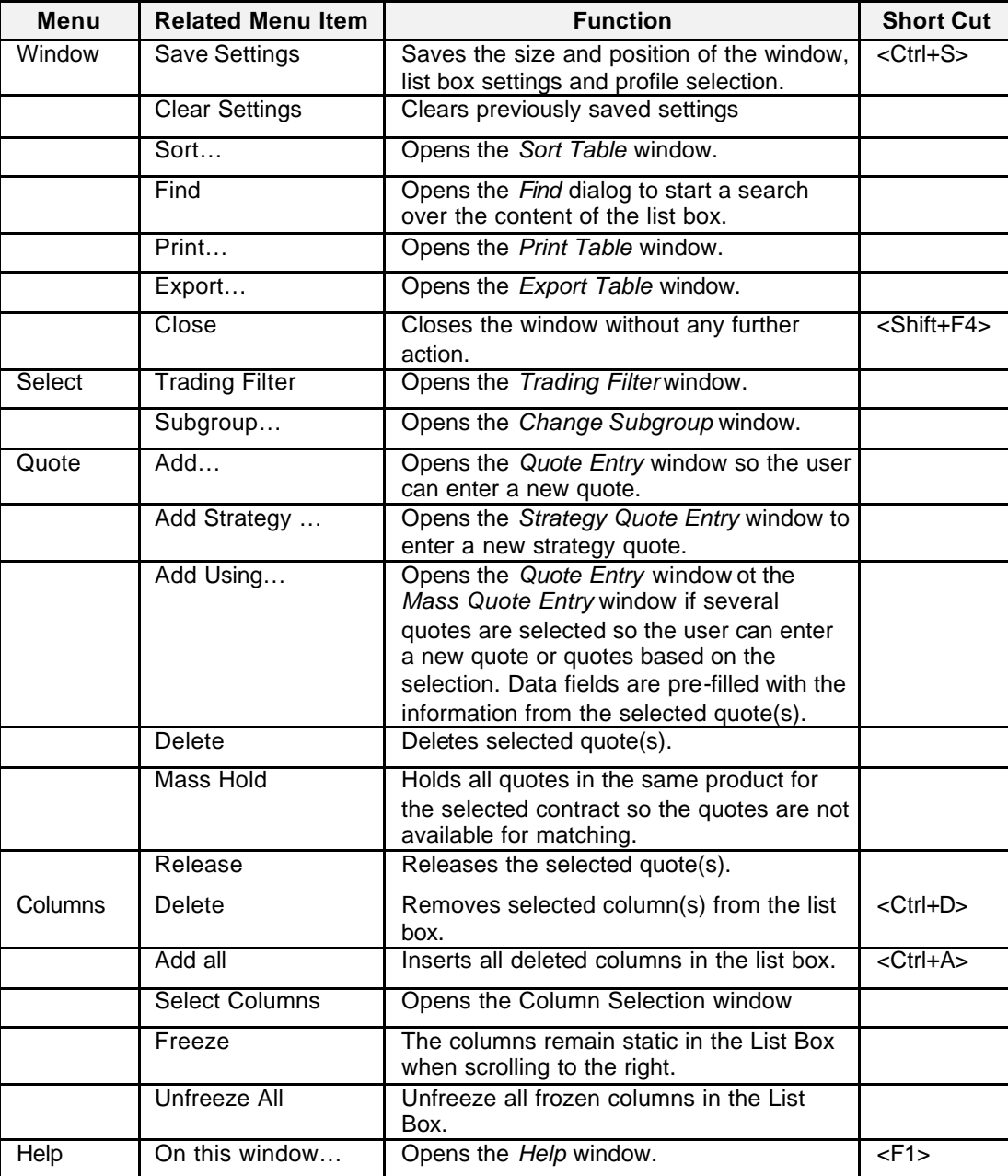

Eurex US **Eurex US** Eurex US Release 1.0

**Own** Page 210 of 364

List Box Data Below is a description of information provided in the *Own Quote Overview* List Box.

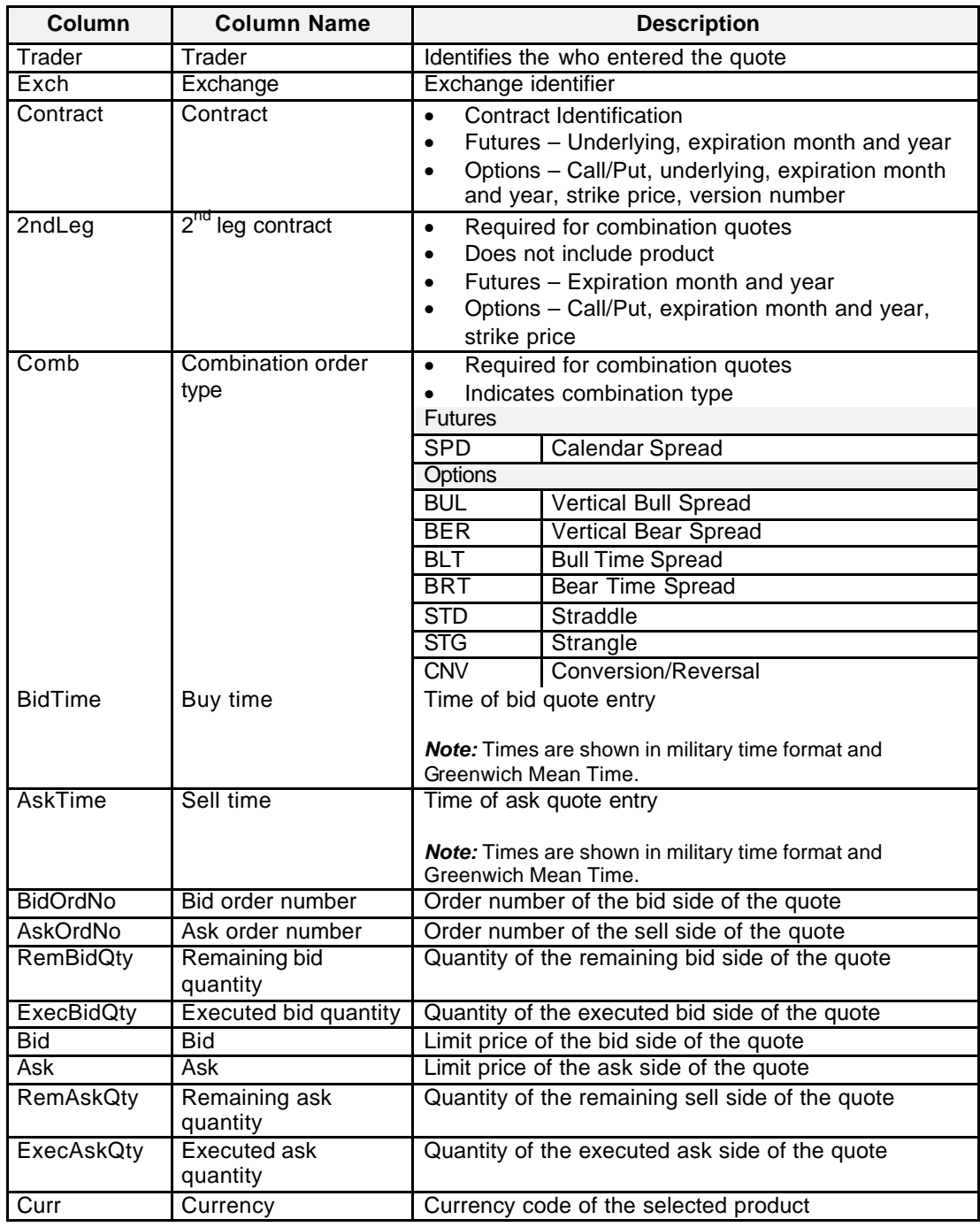

## Eurex US **Eurex US** Eurex US Release 1.0

**Own** Page 211 of 364

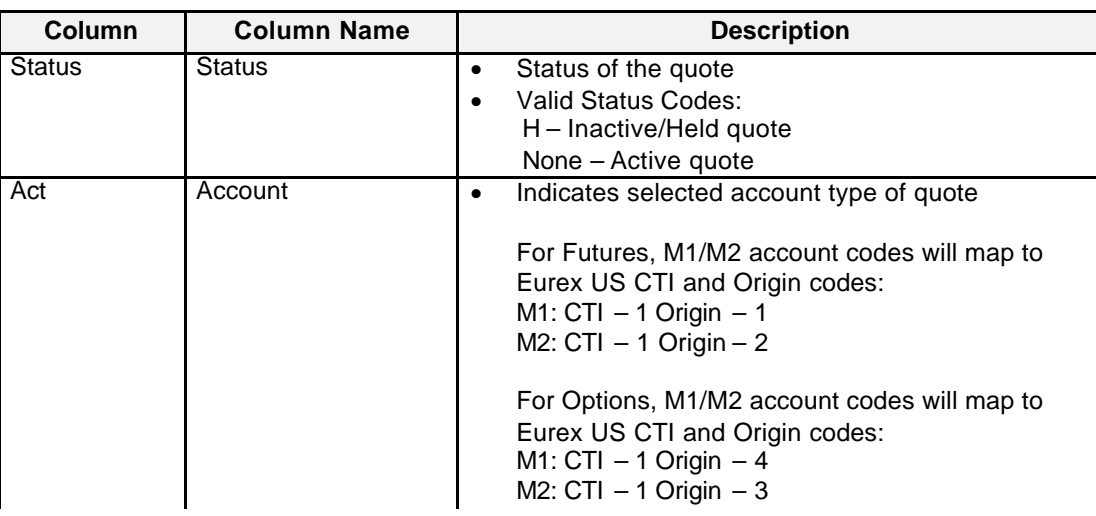

**Buttons** The following is a description of the buttons found in the *Own Quote Overview* window.

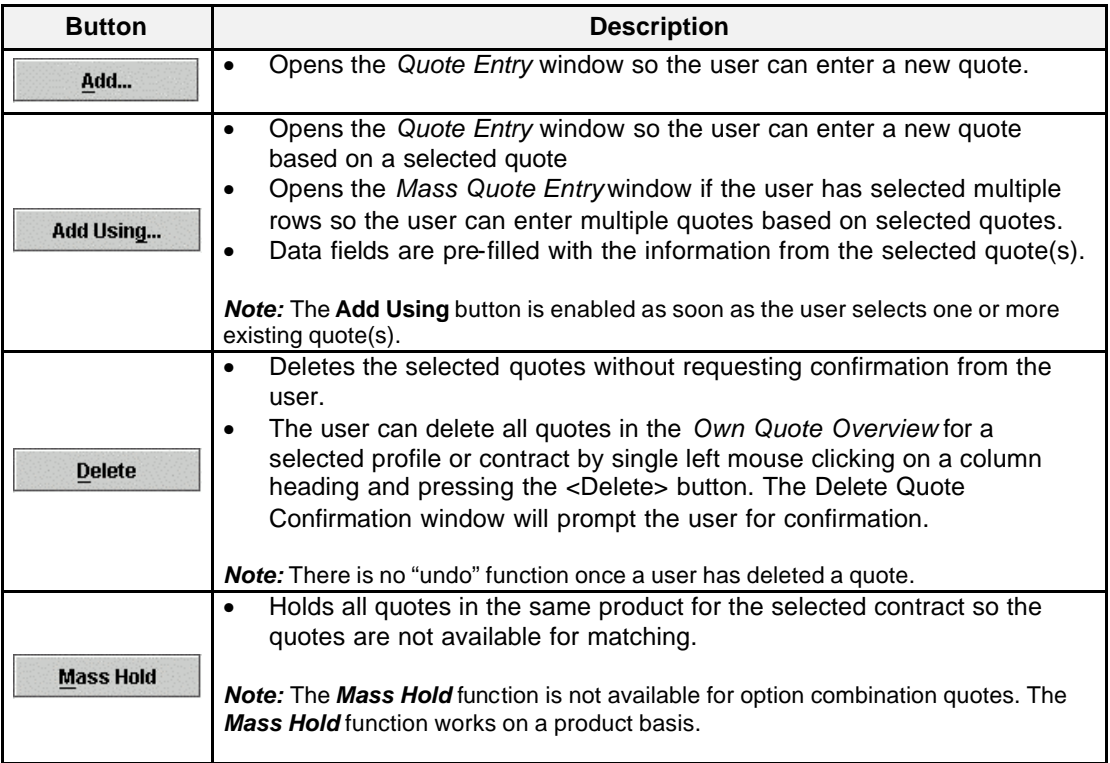

Eurex US @ X-ceed Trading User Guide Version 1.0

**Own** Page 212 of 364

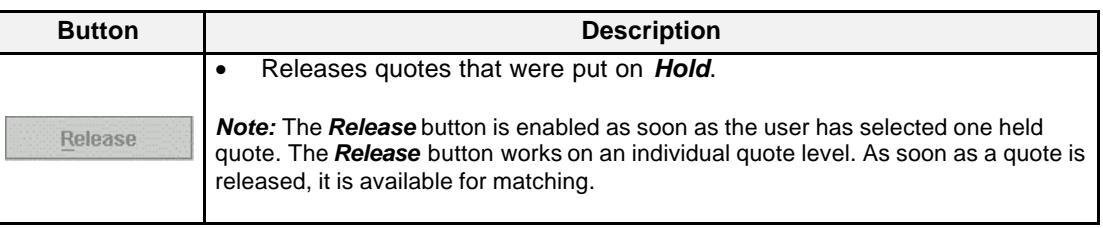

**Message Box** There is one Message Box at the bottom of the window.

The Message Box displays order status information. Double left clicking on the Message Box opens the *Own Quote Overview - Message Log.* This log contains a list of all messages, up to a maximum of 50, since it was last opened. These messages are cleared when the window is closed.

**Moving, Freezing** It is possible to rearrange and delete column headings and save those settings for the next time **and Deleting Columns and Saving Settings** that the user logs into the *Eurex US @X-ceed Trading* platform. The following is a description of how to arrange column headings in the *Own Quote Overview* window.

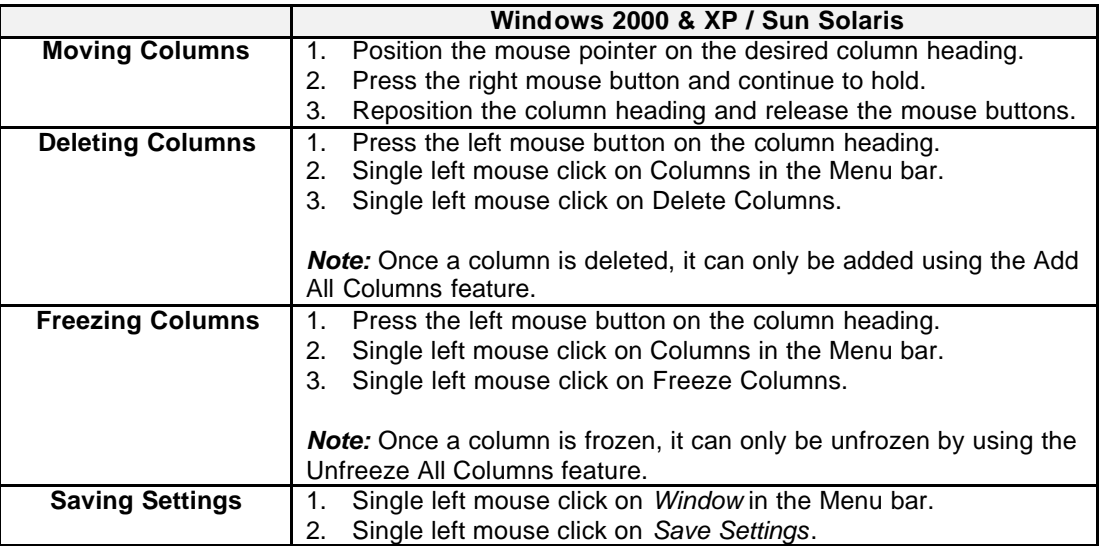

Eurex US @ X-ceed Trading User Guide Version 1.0

**Own** Page 213 of 364

## **10.2.1 Quote Deletion Confirmation**

**Window Description** No confirmation is given if the user deletes one or more quotes. However, when the user selects all quotes by single left clicking on a column header, the *Deletion Confirmation* window is displayed. The *Deletion Confirmation* window allows the user to confirm the deletion of all quotes in the *Own Quote Overview* for a selected contract, product or profile. There is no "Undo" function. Once a quote is deleted from the electronic order book, it cannot be restored.

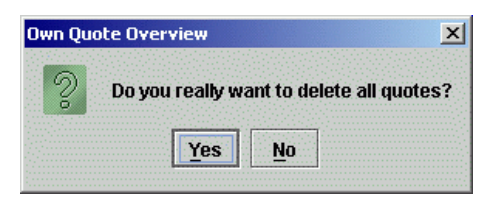

*Delete Quote Confirmation* window

**Buttons** The following is a description of the buttons found in the *Delete Quote Confirmation* window.

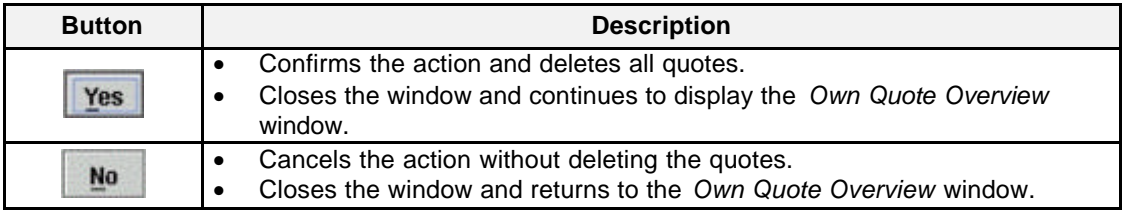

Eurex US **Eurex US** Eurex US Release 1.0

**Own** Page 214 of 364

## **10.3 Own Trade Overview**

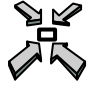

Open the *Own Trade Overview* window

• by selecting *Own Trade Overview* from the *Own* menu in the *Main Menu*

Or

• by pressing **<F10>** .

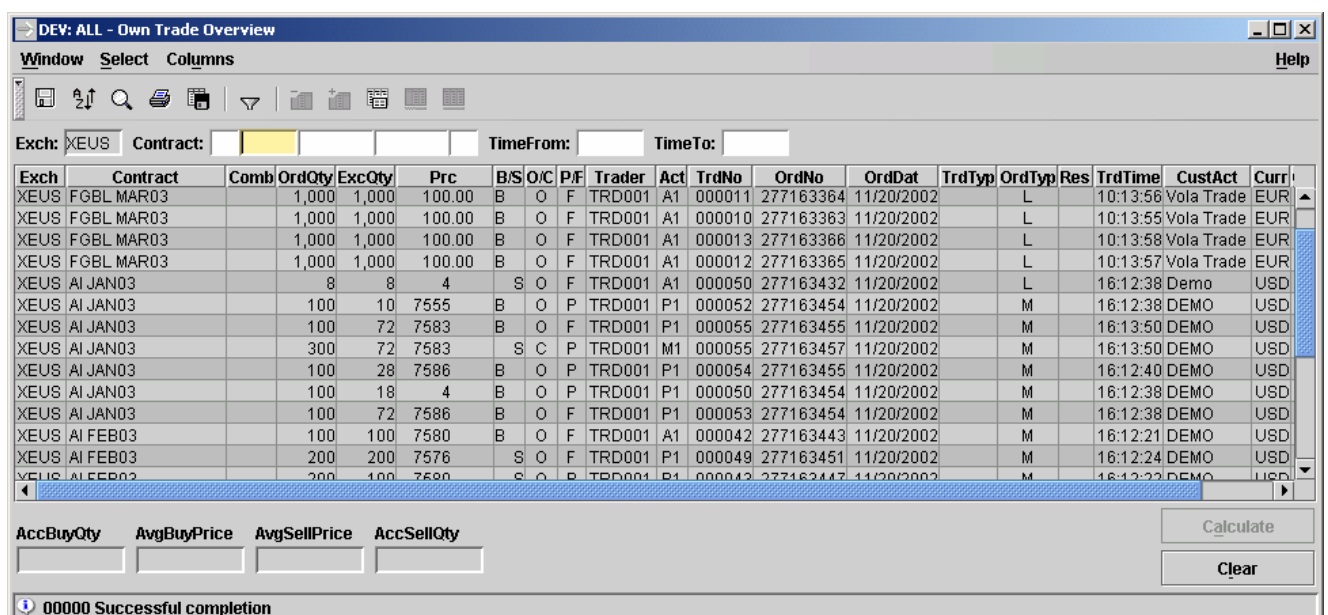

 *Own Trade Overview*

**Window Description** The *Own Trade Overview* window displays the subgroup's own trades for the current business day for a selected profile or contract. The List Box is dynamically updated whenever an order matches for the selected profile or contract within the subgroup.

> Trades are sorted by contract as determined in the selected Profile and then by *Act* and *TrdTime* time in descending order. Trade time is displayed in Greenwich Mean Time. Combination and strategy trades are displayed as separate trades, however, they have the same Order Number with different Trade Numbers.

**Once G1 and G2 orders are executed, the code in the** *Act* **field will change to A1.**

Eurex US **Eurex US** Eurex US Release 1.0

**Own** Page 215 of 364

**Selecting Data** The *Own Trade Overview* window opens with information displayed according to the settings that were saved when the window was last used. A profile, product or contract must be selected by using one of the following methods:

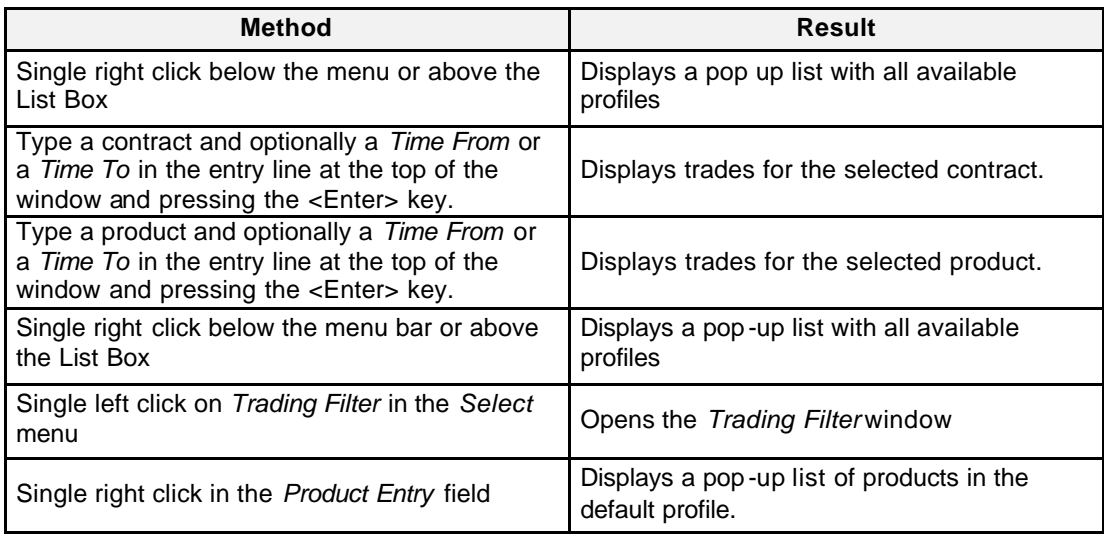

**Menus** The following is a description of the menus found in the *Own Trade Overview* window.

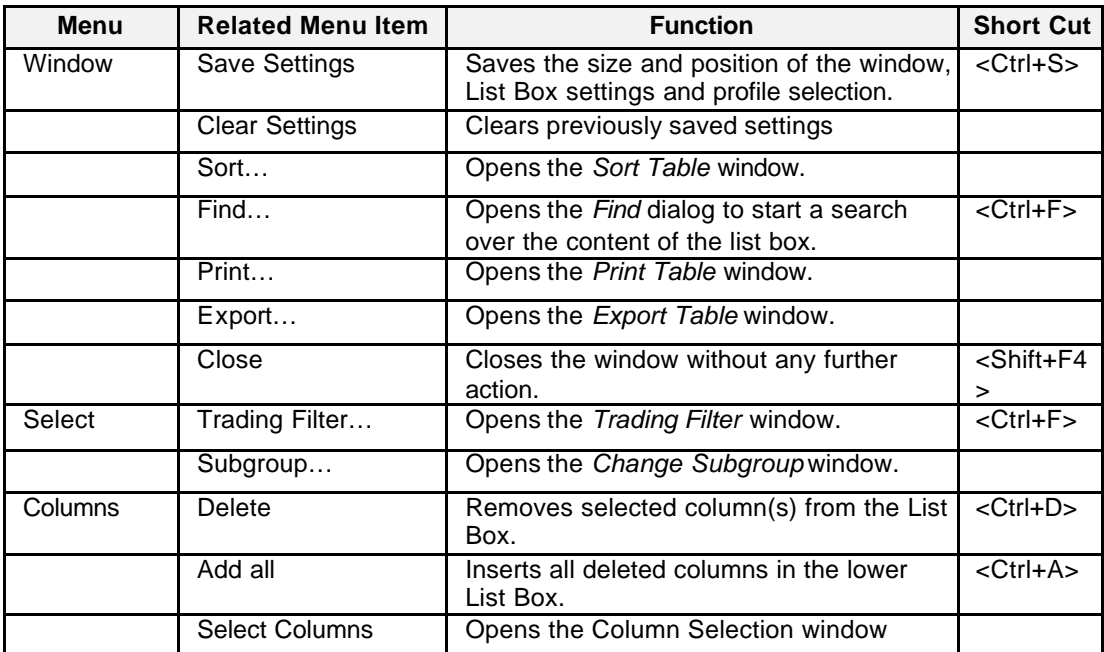

Eurex US @ X-ceed Trading User Guide Version 1.0

**Own** Page 216 of 364

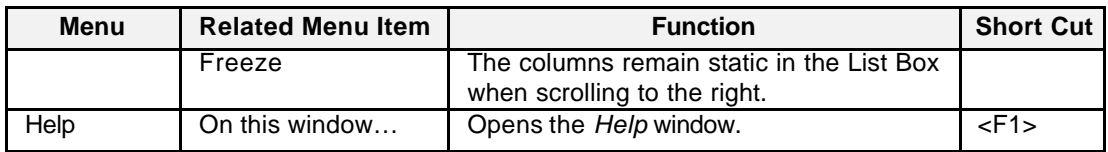

## **Entry Fields** The following is a description of the fields found in the *Own Trade Overview* window.

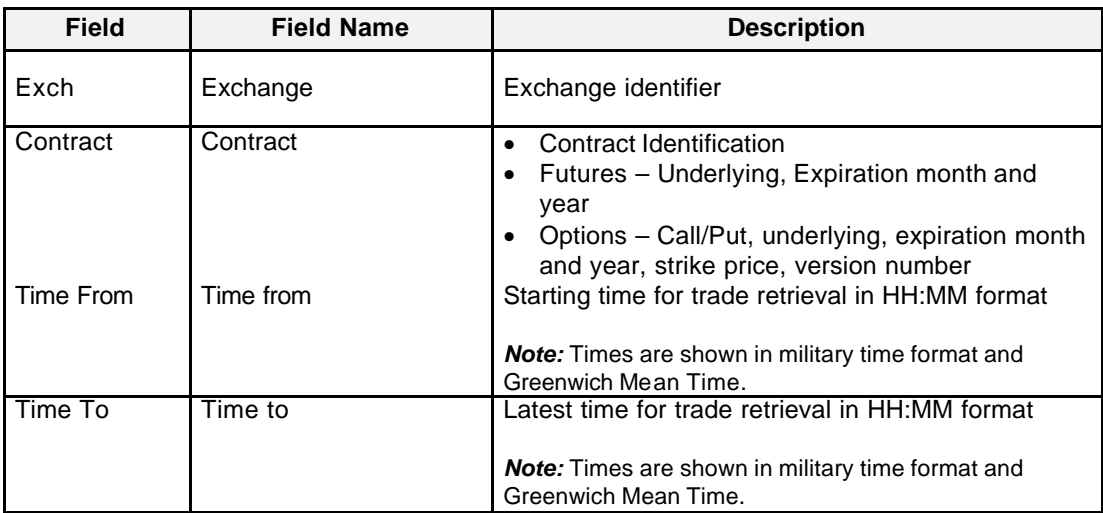

List Box Data Below is a description of information provided in the *Own Trade Overview* List Box.

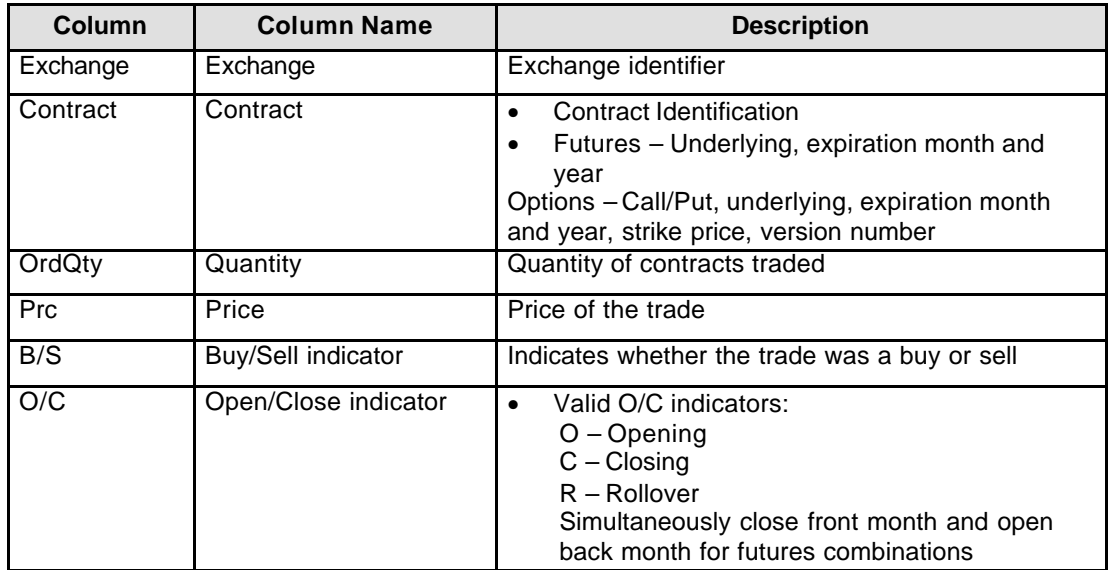
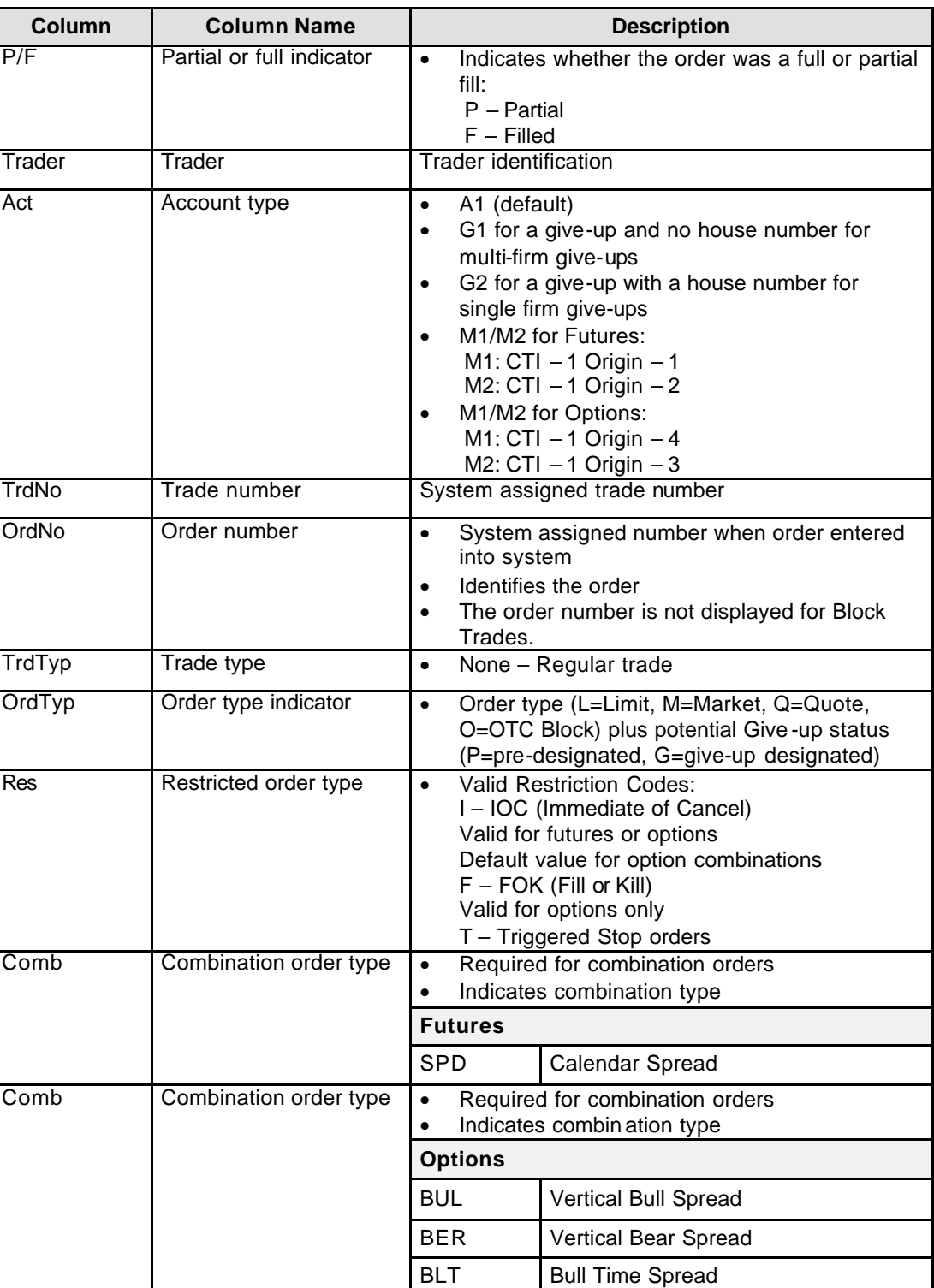

Eurex US **Eurex US** Eurex US Release 1.0

**Own** Page 217 of 364

Eurex US @ X-ceed Trading User Guide Version 1.0

**Own** Page 218 of 364

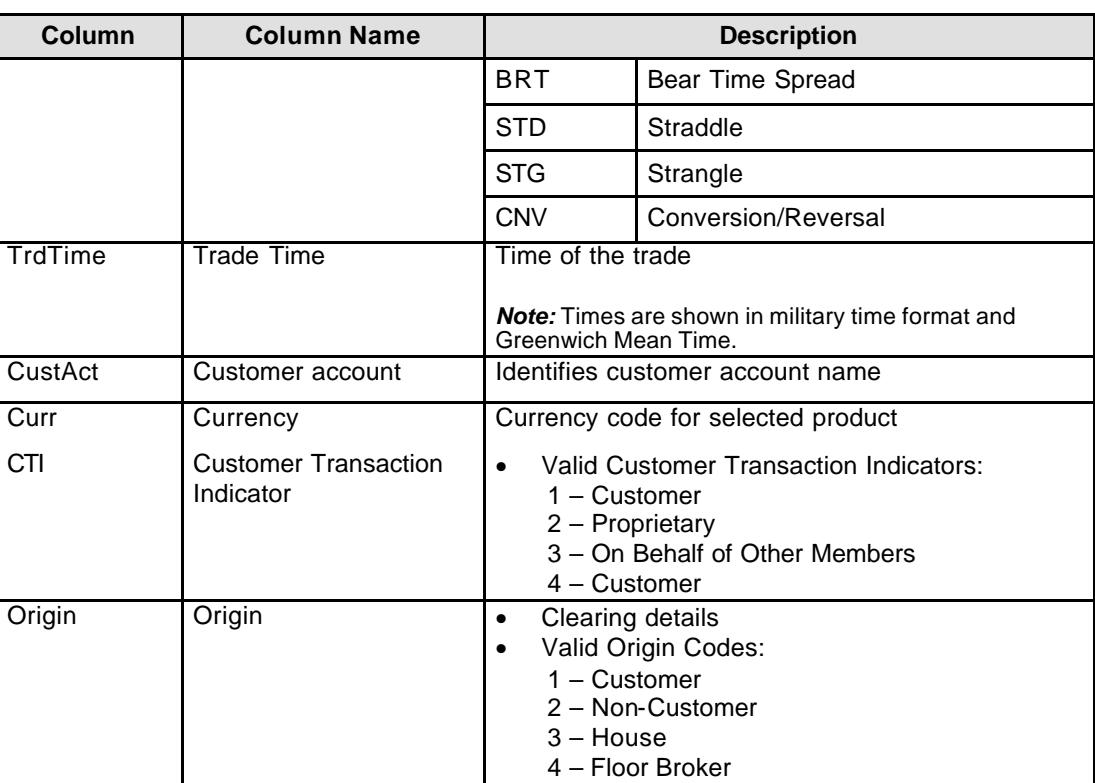

**Message Box** There is one Message Box at the bottom of the window.

The Message Box displays order status information. Double left clicking on the Message Box opens the *Own Trade Overview - Message Log.* This log contains a list of all messages, up to a maximum of 50, since it was last opened. These messages are cleared when the window is closed.

Eurex US @ X-ceed Trading User Guide Version 1.0

**Own** Page 219 of 364

**Moving, Freezing** It is possible to rearrange and delete column headings and save those settings for the next time **and Deleting Columns and Saving Settings** that the user logs into the *Eurex US @X-ceed Trading* platform. The following is a description of how to arrange column headings in the *Own Trade Overview* window.

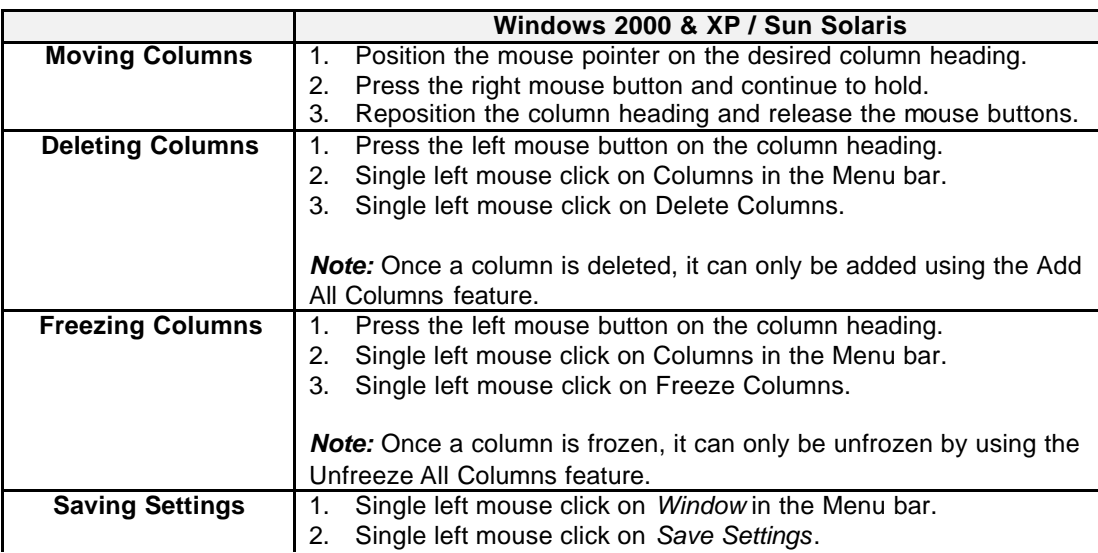

Eurex US **Eurex US** Eurex US Release 1.0

**Own** Page 220 of 364

## **10.4 Order Audit Trail**

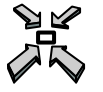

Open the *Order Audit Trail* window by…

• displaying the *Main Menu* and selecting *Order Audit Trail* from the *Own* menu

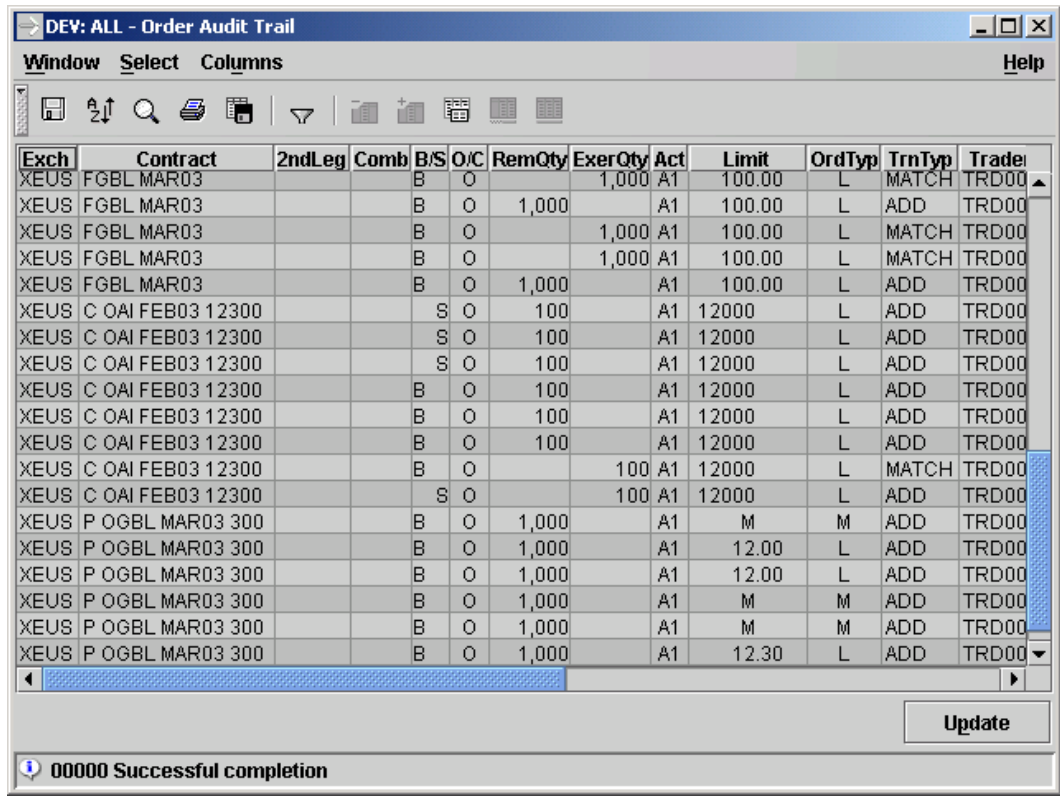

*Order Audit Trail window*

**Window Description** The *Order Audit Trail* window allows inquiring on the retransmission of Single and Double Leg Order Confirmation broadcasts that are collected on the MISS in order to retrieve information about a certain order. A trading filter window is provided to enter the filter data. Inquiry is only possible for the current trading day and for the trader-id and subgroup of the currently logged in user. The user can select a different participant number via the filter window.

Eurex US @ X-ceed Trading User Guide Version 1.0

**Own** Page 221 of 364

**Menus** The following is a description of the menus found in the *Order Audit Trail* window.

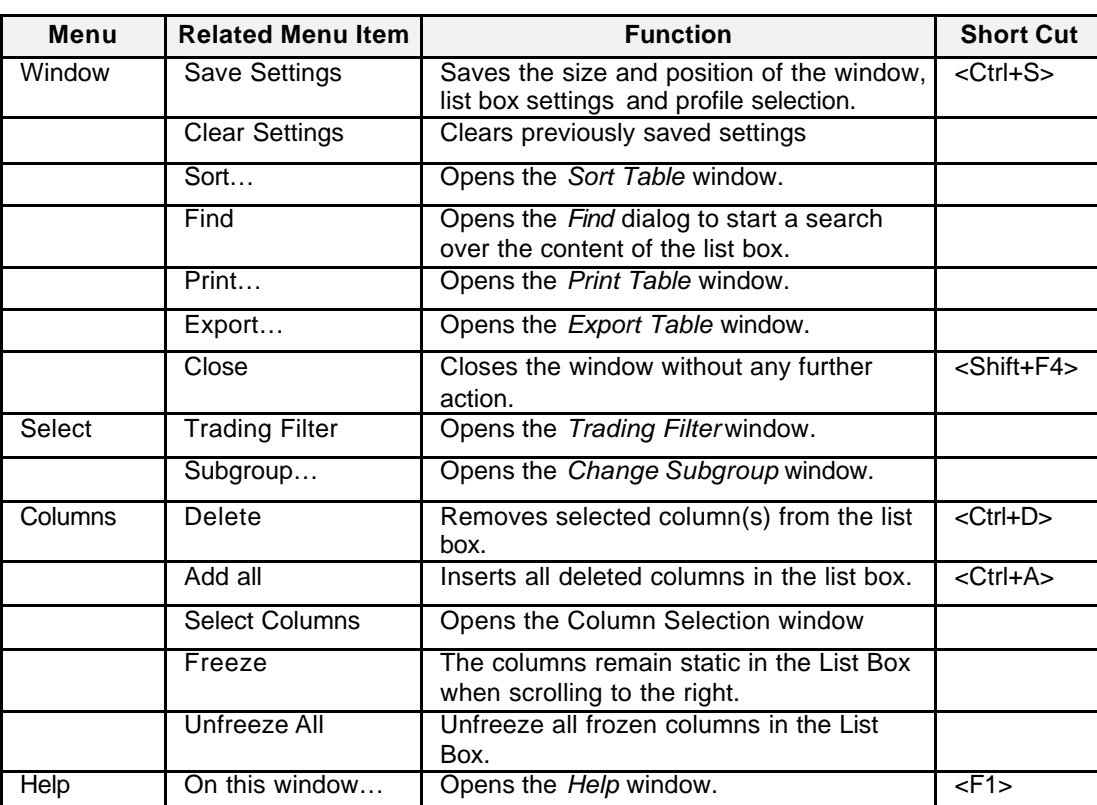

List Box Data Below is a description of information provided in the *Order Audit Trail* List Box.

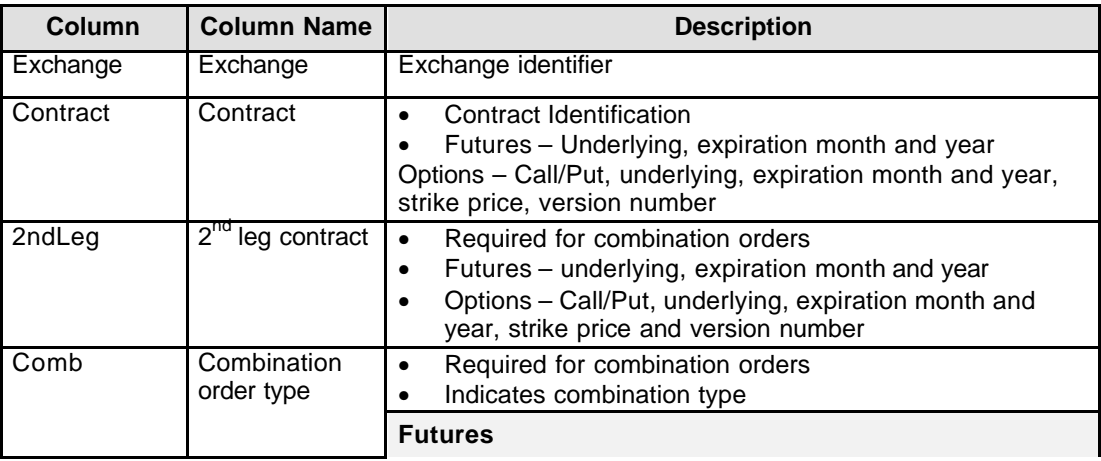

**Own** Page 222 of 364

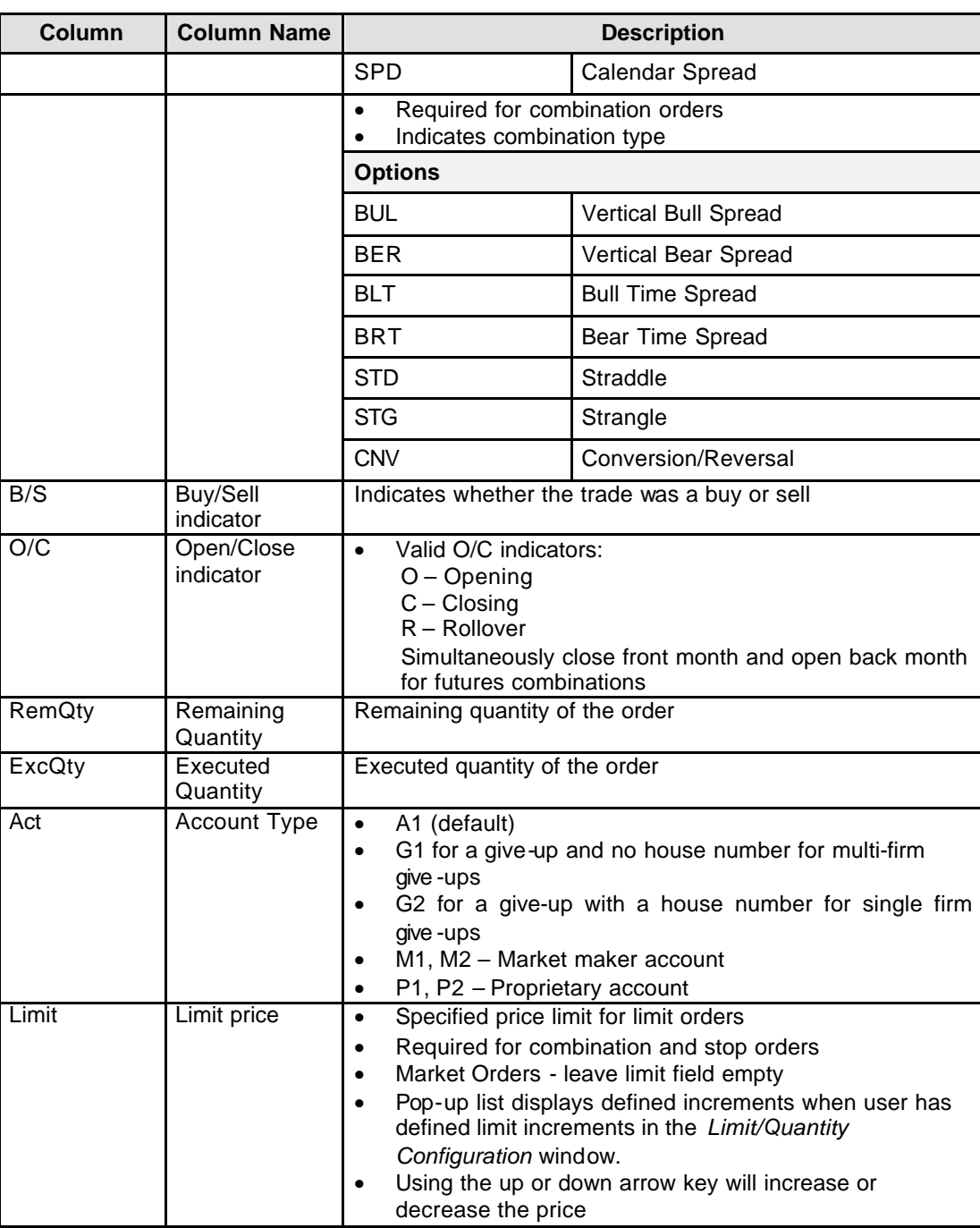

Eurex US **Eurex US** Eurex US Release 1.0

Eurex US **Eurex US** Eurex US Release 1.0

**Own** Page 223 of 364

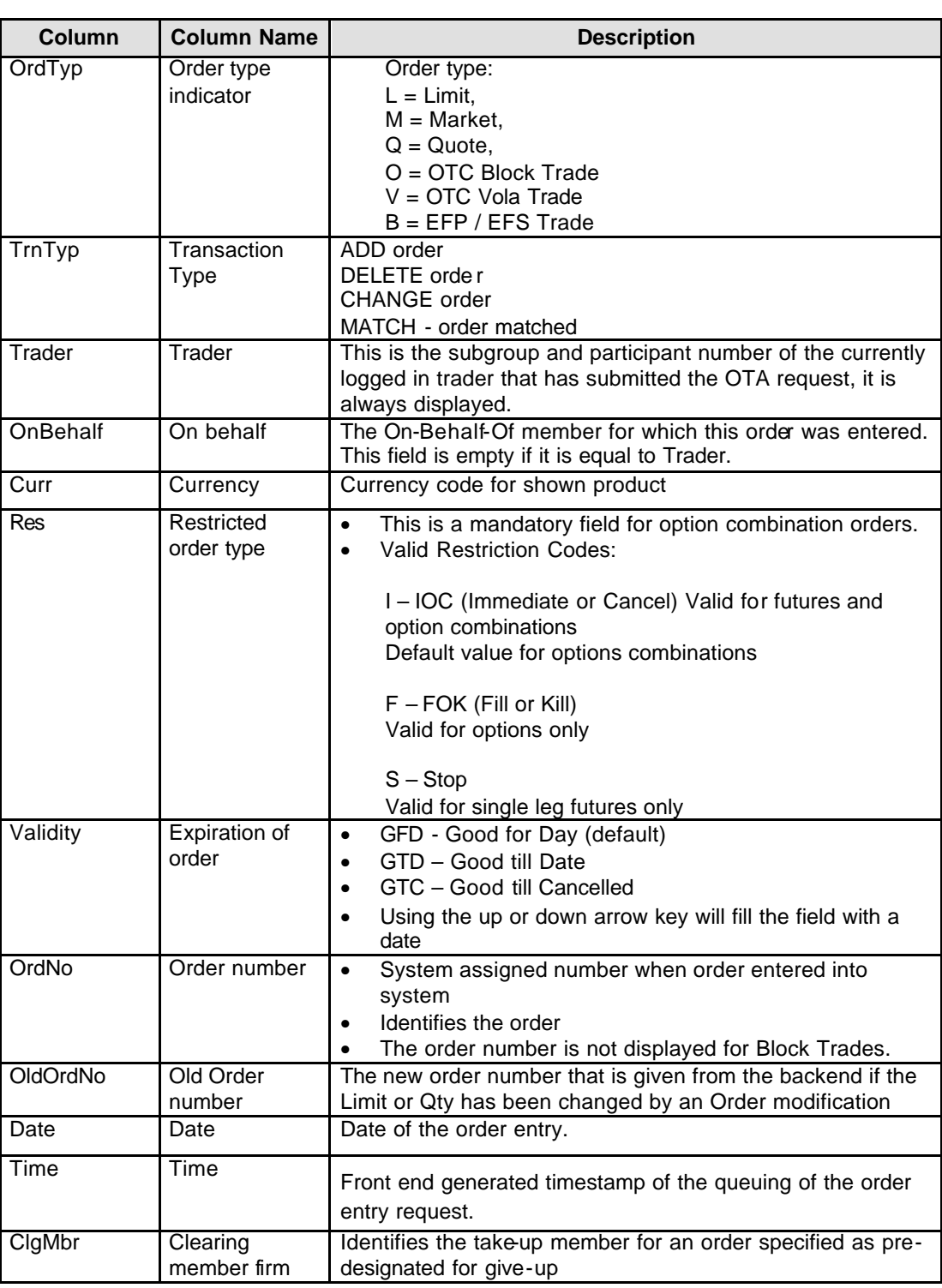

Eurex US **Eurex US** Eurex US Release 1.0

**Own** Page 224 of 364

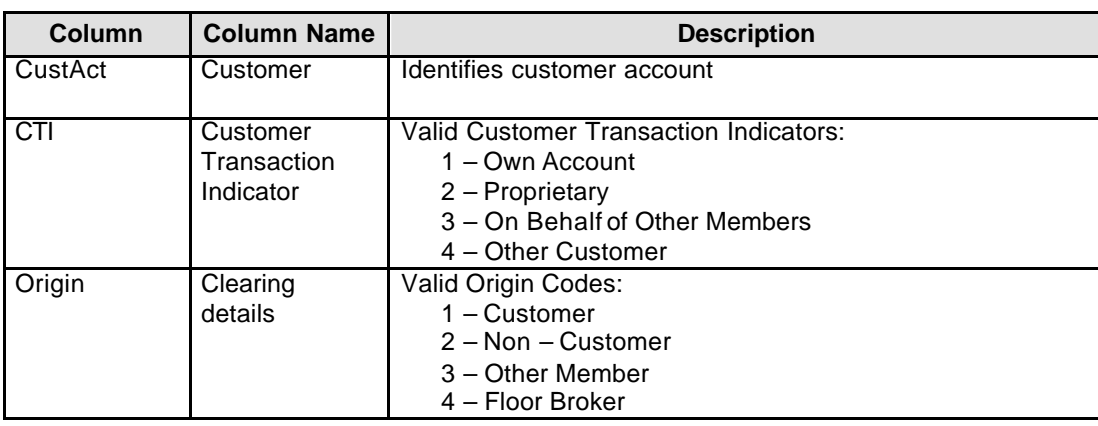

Eurex US @ X-ceed Trading User Guide Version 1.0

**Own** Page 225 of 364

## **10.5 Order Maintenance, Last Order Maintenance**

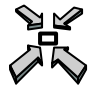

Open the *Order Maintenance* window by…

- single left clicking on an order in the *Own Order Overview* window and selecting *Modify*  from the *Order* menu in the *Own Order Overview* window
- single left clicking on an order in the *Own Order Overview* window and pressing the *Modify*  button in the *Own Order Overview* window.

or

• double left clicking on an order in the *Own Order Overview* window.

| <b>DEY: Order Maintenance</b> |                |                 |       |                   |     |                |                           |                      |               | $\Box$ $\neg$ $\times$ |              |              |  |        |
|-------------------------------|----------------|-----------------|-------|-------------------|-----|----------------|---------------------------|----------------------|---------------|------------------------|--------------|--------------|--|--------|
| Window                        |                |                 |       |                   |     |                |                           |                      |               |                        |              |              |  | Help   |
|                               | <b>Exch</b>    | <b>Contract</b> |       |                   | Qty | Limit          |                           | O/C Res Act Validity |               |                        |              | <b>OrdNo</b> |  | Curr   |
| <b>SELL</b>                   | <b>XEUS</b>    | I٨              | UAN03 |                   | 200 |                |                           | ٦o<br>Ⅳ              |               | 4M1                    | 11/20/2002   | 277163457    |  | USD.   |
|                               | 2ndLeg<br>Comb |                 |       | <b>OCI CigMbr</b> |     | <b>CustAct</b> | <b>Oria</b><br><b>CTI</b> |                      |               |                        |              |              |  |        |
|                               |                |                 |       |                   |     |                | Modify Order              |                      |               | 2                      |              |              |  |        |
|                               |                |                 |       |                   |     |                |                           |                      | <b>Submit</b> |                        | <b>Apply</b> |              |  | Cancel |
|                               |                |                 |       |                   |     |                |                           |                      |               |                        |              |              |  |        |

*Order Maintenance window*

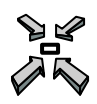

Open the *Last Order Maintenance* window by…

- displaying the *Main Menu* and selecting *Last Order Maintenance* from the *Own* menu
- or
- pressing **<F7>.**

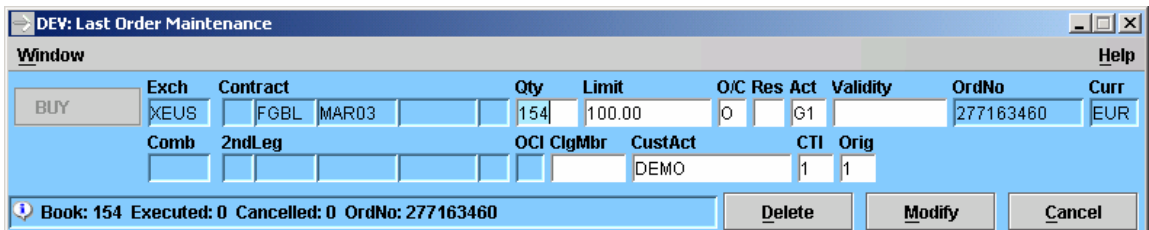

*Last Order Maintenance window*

Eurex US @ X-ceed Trading User Guide Version 1.0

**Own** Page 226 of 364

**Window Description** The *Order Maintenance* window enables a user to modify an order from the *Own Order Overview* window. The *Order Maintenance* window is identical to the *Order Entry* window except for:

- 1. It can only be opened from the *Own Order Overview* window.
- 2. Some *Order Maintenance* fields are pre-filled with values taken from the order the user selected in the *Own Order Overview* window.

All of the fields that were filled in the *Own Order Overview* window are pre-filled in the *Order Maintenance* window. The user may not modify the following fields: *Buy/Sell*, *Contract*, *2nd Leg*, and *Res*. The user may modify the following fields: *Qty, Limit, O/C, Act, Validity, ClgMbr*, *CustAct, CTI, Origin.*

When modifying an order, Buy orders cannot be changed to Sell orders (and vice versa) in the *Order Maintenance* window. The order must be deleted and the new order must be entered. Also, when changing a GTC or GTD to a GFD order, the current date must be entered into the *Validity* field.

Modification of the *Quantity* and *Limit* fields can result in a new time stamp (see table below). In other words, the "original" order is removed from the system and replaced with a new order.

If an error occurs for a modified order, the corresponding row in the List Box is highlighted and remains unchanged. An exception code is displayed in the Message Box and logged in the window- specific *Message Log* window.

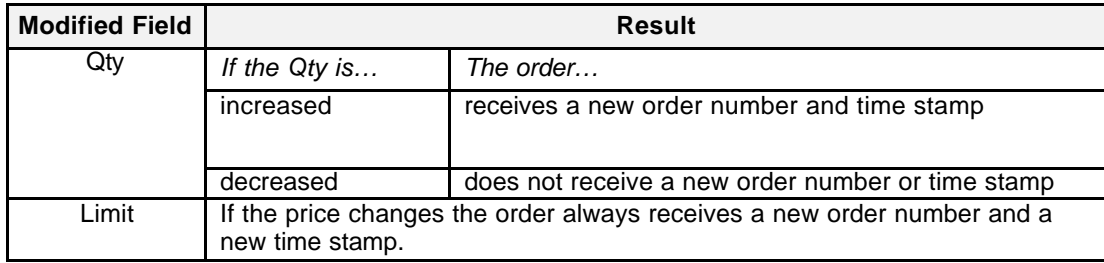

**Selecting Data** The *Order Maintenance* window opens with information displayed from the order selected in the *Own Order Overview* window.

Eurex US @ X-ceed Trading User Guide Version 1.0

**Own** Page 227 of 364

**Menus** The following is a description of the menus found in the *Order Maintenance* window.

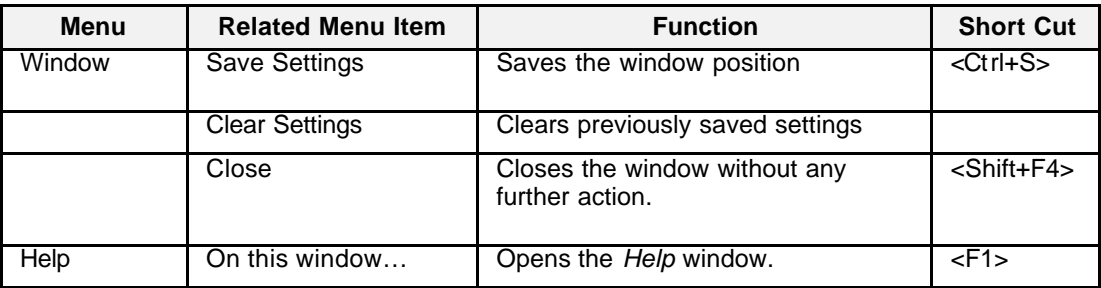

## **Entry Fields** The following is a description of the fields found in the *Order Maintenance* window.

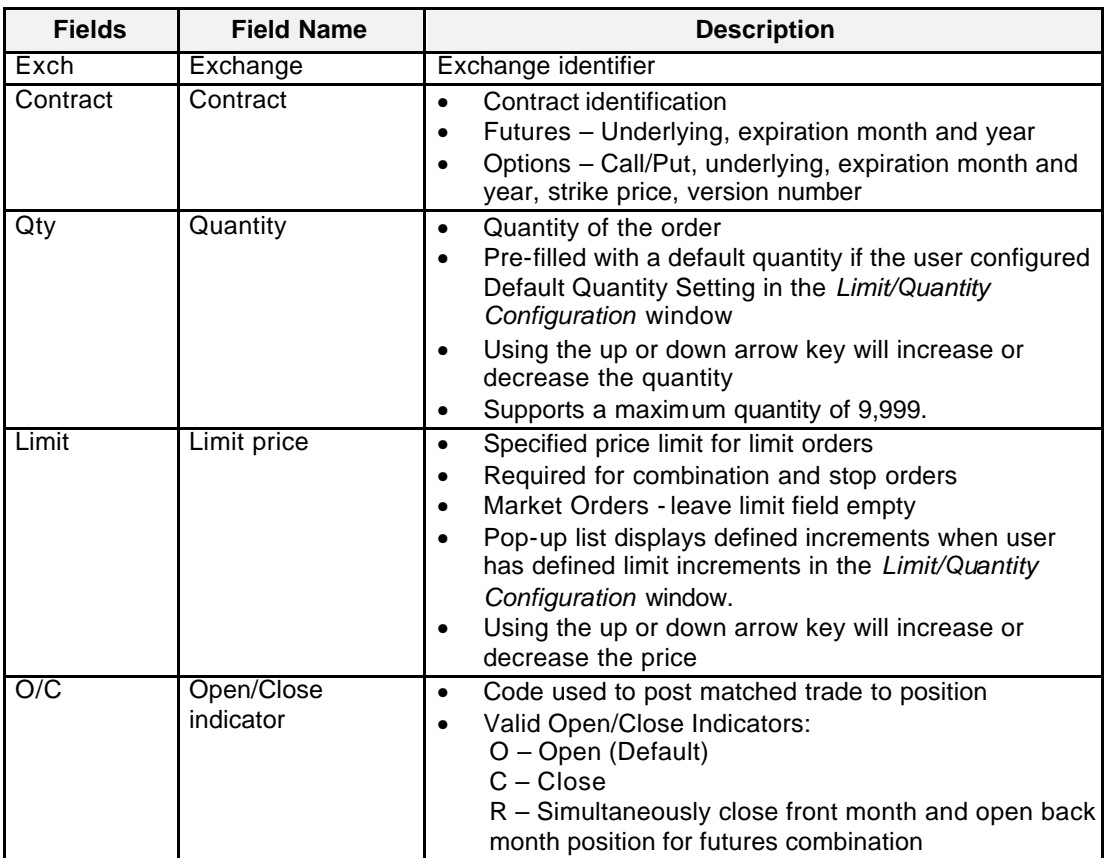

Eurex US **Eurex US** Eurex US Release 1.0

**Own** Page 228 of 364

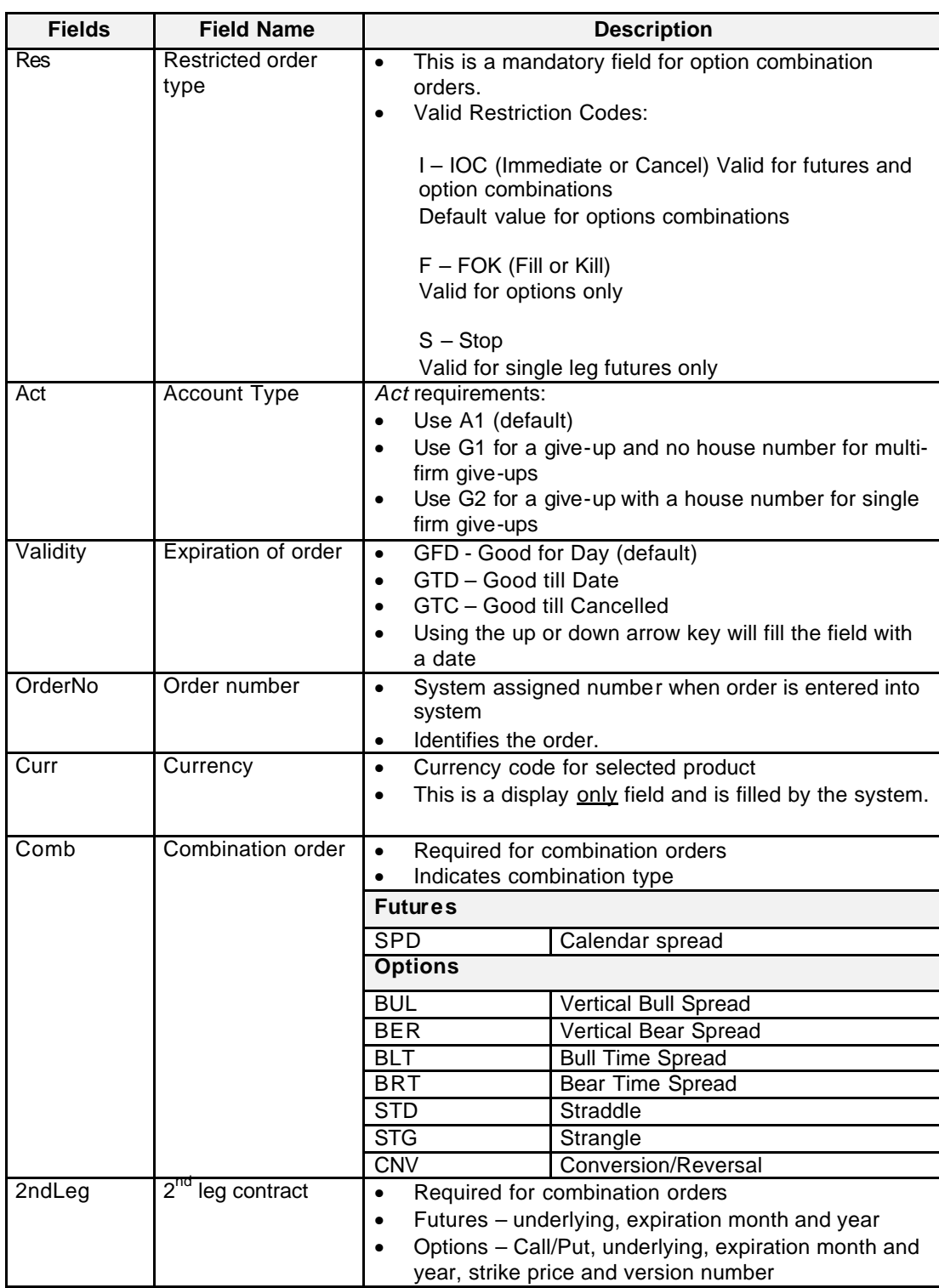

Eurex US **Eurex US** Eurex US Release 1.0

**Own** Page 229 of 364

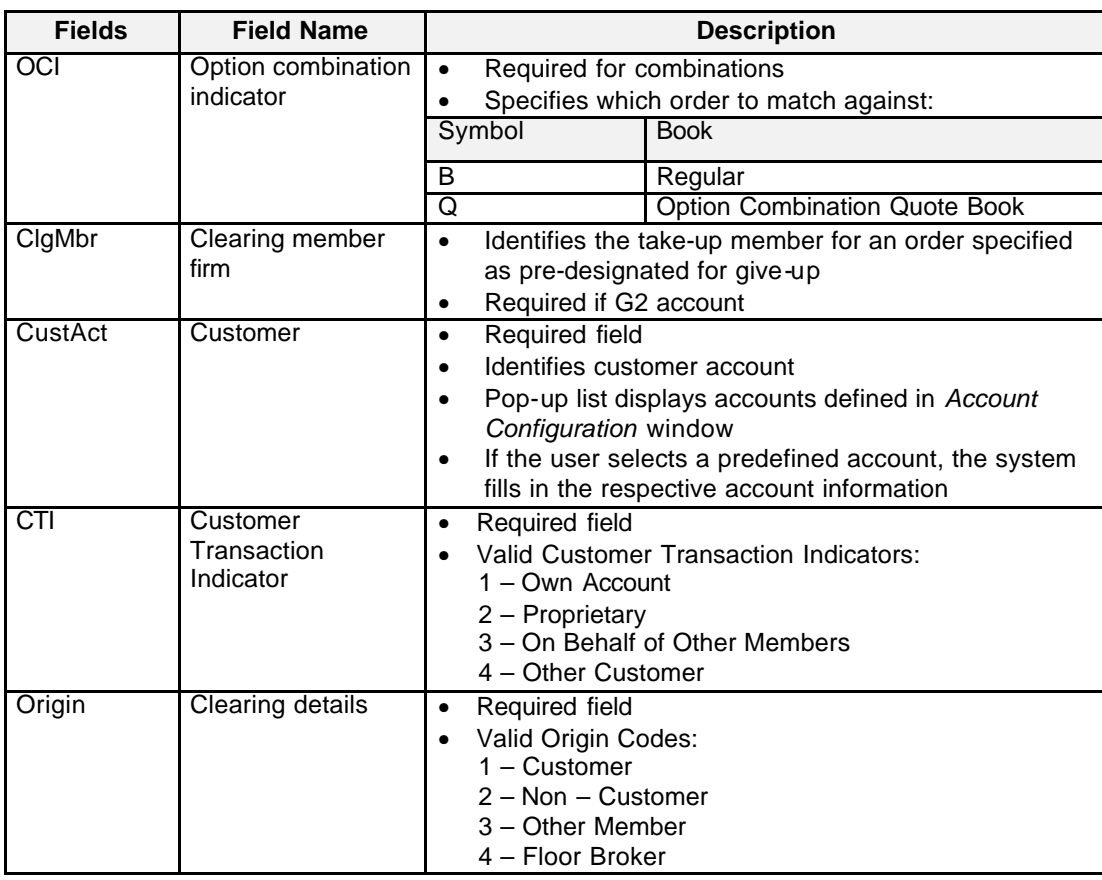

**Buttons** The following is a description of the buttons found in the *Order Maintenance* window.

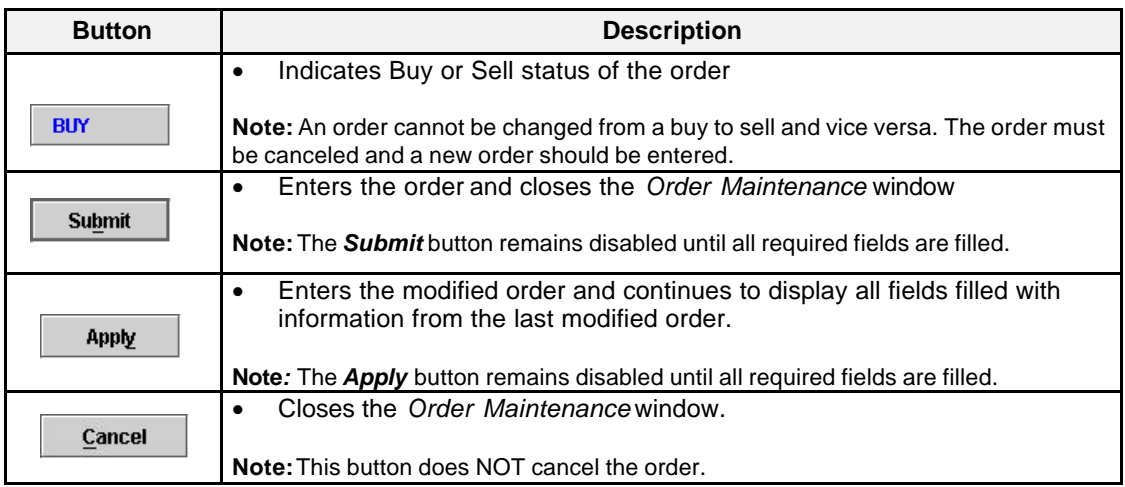

Eurex US **Eurex US Eurex US** Release 1.0

**Own** Page 230 of 364

**Keyboard Usage** The **<ALT>+<B>** can be used to *Submit* a modified order, the **<ALT>+<Y>** can be used to *Apply* a modified order while the **<ALT>+<C>** can be used to close the window without any further action.

> The **<TAB>** key can be used to move the cursor from field to field, field to button and/or button to button. The **<TAB>** key features become especially important in the *Order Maintenance* window. When a user tabs to a button, it is outlined in order to notify the user that this is now the default button. The user can then press the **<ENTER>** key to execute the specific function of the button. For example, if the <Submit> or <Apply> button is outlined in the *Order Maintenance* window, the user can press the **<ENTER>** key to enter a modified order. If the <Apply> button is the default button and the user holds down the **<ENTER>** key, the user will NOT continuously enter the same modified order over and over.

The <**SHIFT>+<TAB>** moves the cursor back to the previous field and/or button.

The **<ENTER>** key can be pressed to enter a modified order, once all required fields are filled even if the default button is not highlighted.

The up and down arrows on the keyboard can also be used to fill in and/or modify the *Quantity, Limit and Validity* fields.

**Message Box** There is one Message Box at the bottom of the window.

The Message Box displays order status information. Double left clicking on the Message Box opens the *Order Maintenance - Message Log.* This log contains a list of all messages, up to a maximum of 50, since it was last opened. These messages are cleared when the window is closed.

**Futures Combination Hold Status and Order Maintenance** The system places all GTC and GTD futures combinations in a "held" state at the close of trading. At the start of the next trading phase, the system will automatically activate all "held" GTC and GTD futures combination orders. This will enable "held" GTC and GTD futures combination orders to retain their original order number and timestamps from their original order place. Also, users will be able to delete, but not modify, "held" GTC and GTD futures combinations during Pre-Trading, Pre-Opening and Post-Trading. The system will prevent entering of new futures combinations until the start of the Trading Phase.

> Users that have submitted GTC and GTD futures combination orders on previous days will have priority over users that have place futures combination orders at the same price limit on the current trading day. The futures combination orders will be re-activated in the sequence that they were entered on the previous business days, irrespective of the order's price limit. As a result, there will be no price reasonability check performed for the automatically released futures combination orders. **Members must ensure experienced staff is familiar with this functionality and the impact on their open orders.**

Eurex US @ X-ceed Trading User Guide Version 1.0

# **Trading Support** Page 231 of 364

**11 Trading Support**

## **11.1 Trading Board**

 $\geqslant$ 

Open the *Trading Board* window

• by selecting *Trading Board* from the *Trading Support* menu in the *Main Menu*

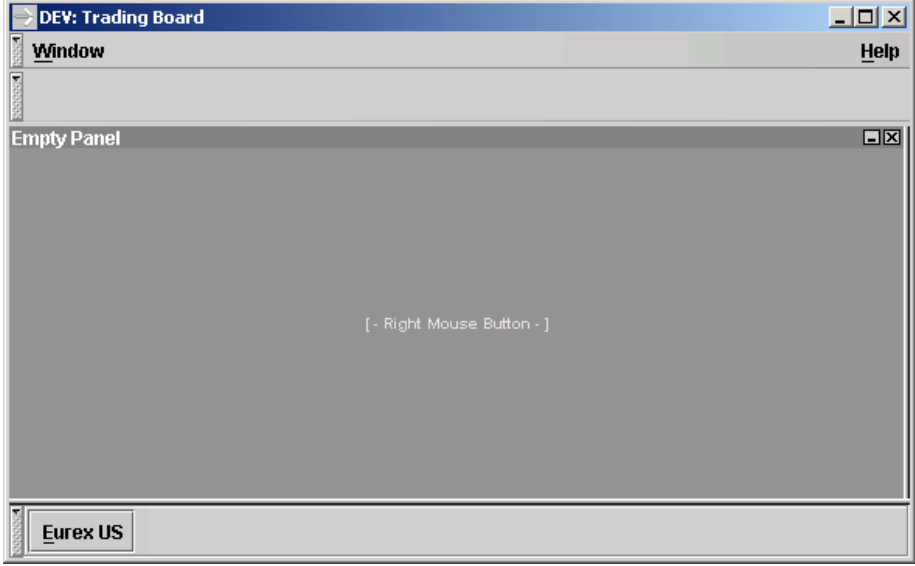

*Empty Trading Board Window*

Eurex US Eurex US Release 1.0

Eurex US @ X-ceed Trading User Guide Version 1.0

## **Trading Support** Page 232 of 364

**Description** The *Trading Board* window is an individual configurable frame set which includes the information and functionality of several windows. It was implemented as an alternative to the "flying" windows (external windows) where a window may be hidden by others. New window containers can be created by dragging the dividers from the border of the window towards the inner part. Each container can be equipped with exactly one window out of a list of 15 windows. These layouts can be stored and reloaded at any time.

A newly opened Trading Board is consists of the following elements (from top to bottom):

- The Trading Board window title
- The Trading Board menu bar
- The content panel that initially only contains an empty window panel showing the message "Click right mouse button here to insert window". The content panel is the core component of the Trading Board that will contain all windows opened inside of the Trading Board. The content panel is enclosed by moveable bars, the functionality of these are explained later.
- And a minimized window bar that initially only shows an "Eurex US" button at the left end

The data transfer between e.g. the *Market Overview* and the *Fast Order Entry* as well as between other windows (details, see Functionality) is also supported and ensures, that all necessary actions can be performed inside the *Tradin g Board* window.

Eurex US @ X-ceed Trading User Guide Version 1.0

# **Trading Support** Page 233 of 364

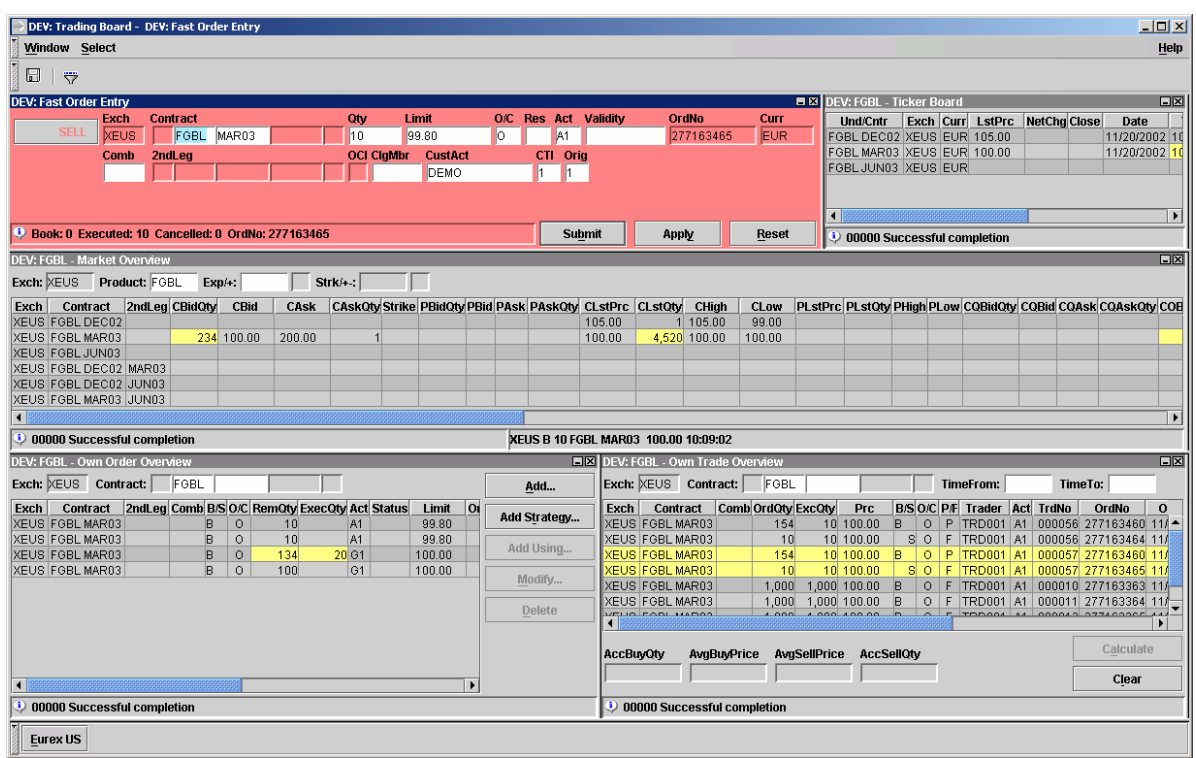

*Example of a Trading Board Window: Showing automatic updates of resulting from Order Entry and Order Execution*

## **Functionality General functions of the** *Trading Board* **window and creation of** *Panels*

When selecting the *Trading Board* a window pops up, this contains a menu, a selection panel, one empty windows container and the status bar. The empty container uses the full space available for containers and is surrounded by a small border (dividers). These dividers can be dragged to resize the containers. If a divider from the outer border is dragged towards the inner part a new container is created which fills the newly created space. Dragging the top or the bottom divider results in a new row, whereas dragging the very left or the very right divider results in a new column within the corresponding row.

Minimize and close buttons of the panel header bars work like in other windows. Minimizing a panel closes the panel and creates an icon on the *Trading Board Task Bar.*

Eurex US @ X-ceed Trading User Guide Version 1.0

# **Trading Support** Page 234 of 364

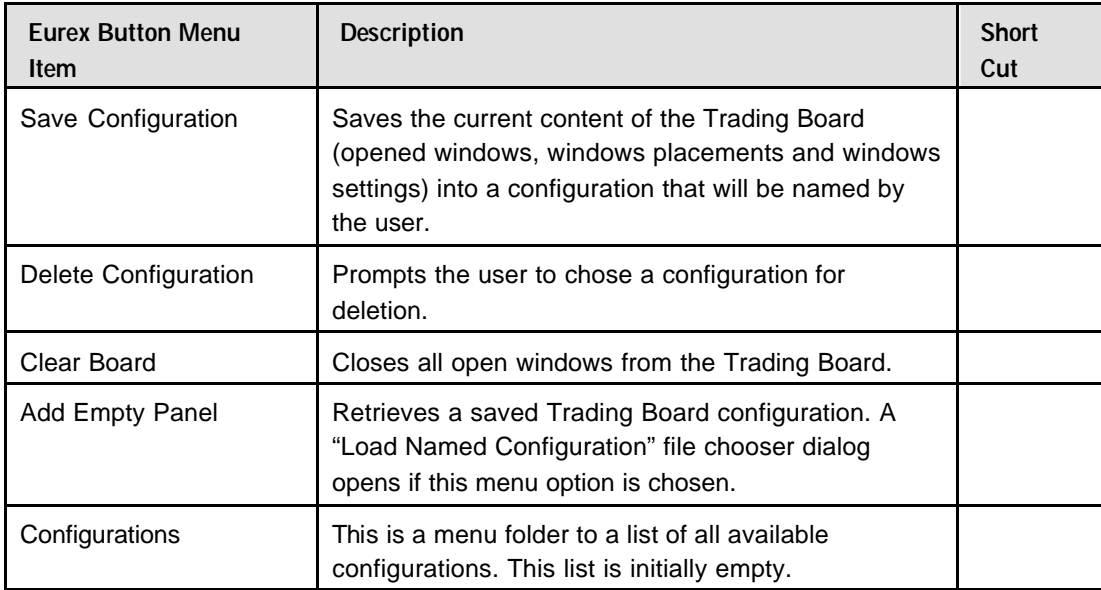

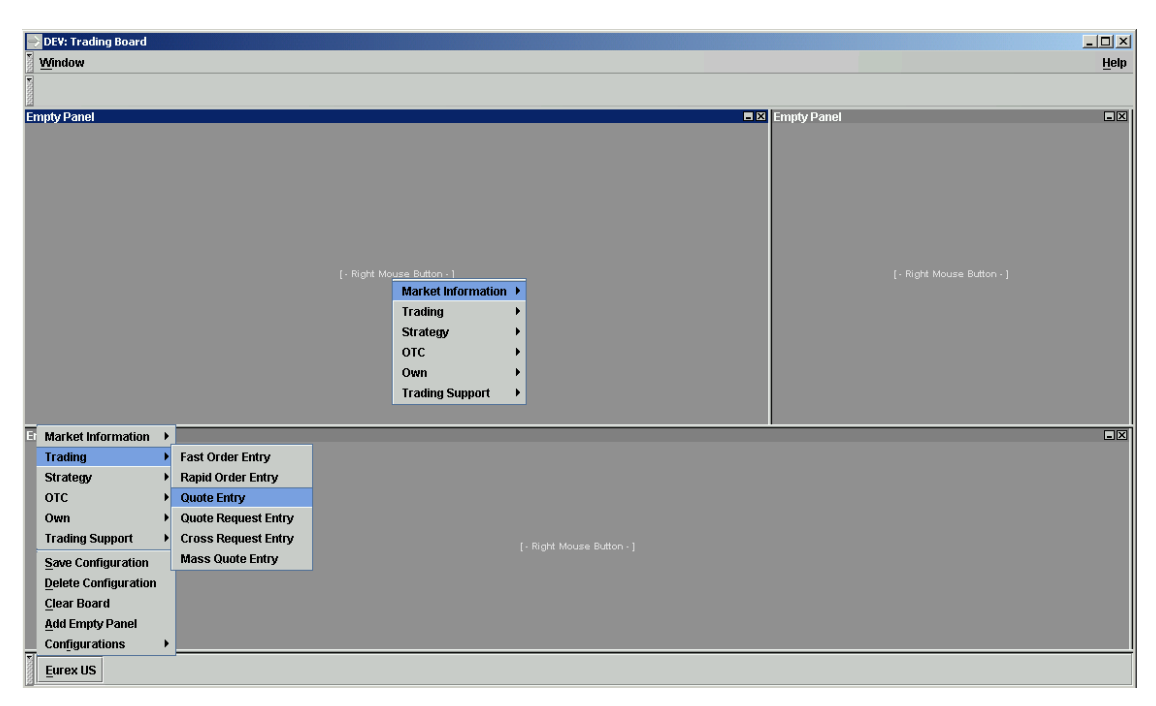

*rading Board: Example how to create new containers and windows* 

Eurex US @ X-ceed Trading User Guide Version 1.0

## **Trading Support** Page 235 of 364

## **Functionality Applying a Window to a Panel**

A container can be equipped with a window by activating the container e.g. with a mouse click (the active frame is indicated in the same way as the users operating system indicates an active window) and selecting one of the available windows with the window selection of the selection panel.

The window is either selected within the container from the context menu, opened with the right mouse button or from the selection opened by clicking on the "Eurex US" button.

The following windows are available for selection:

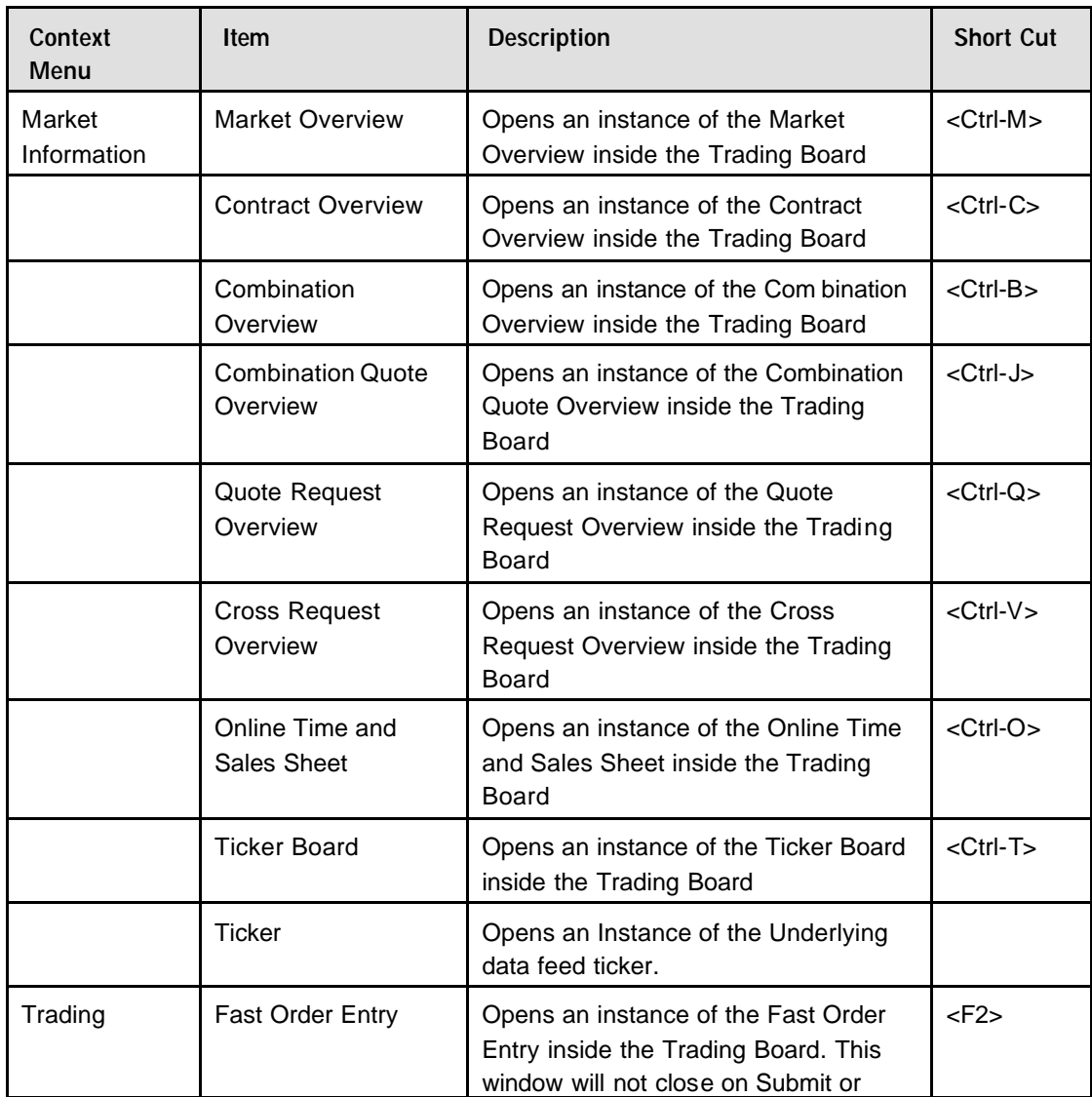

# **Trading Support** Page 236 of 364

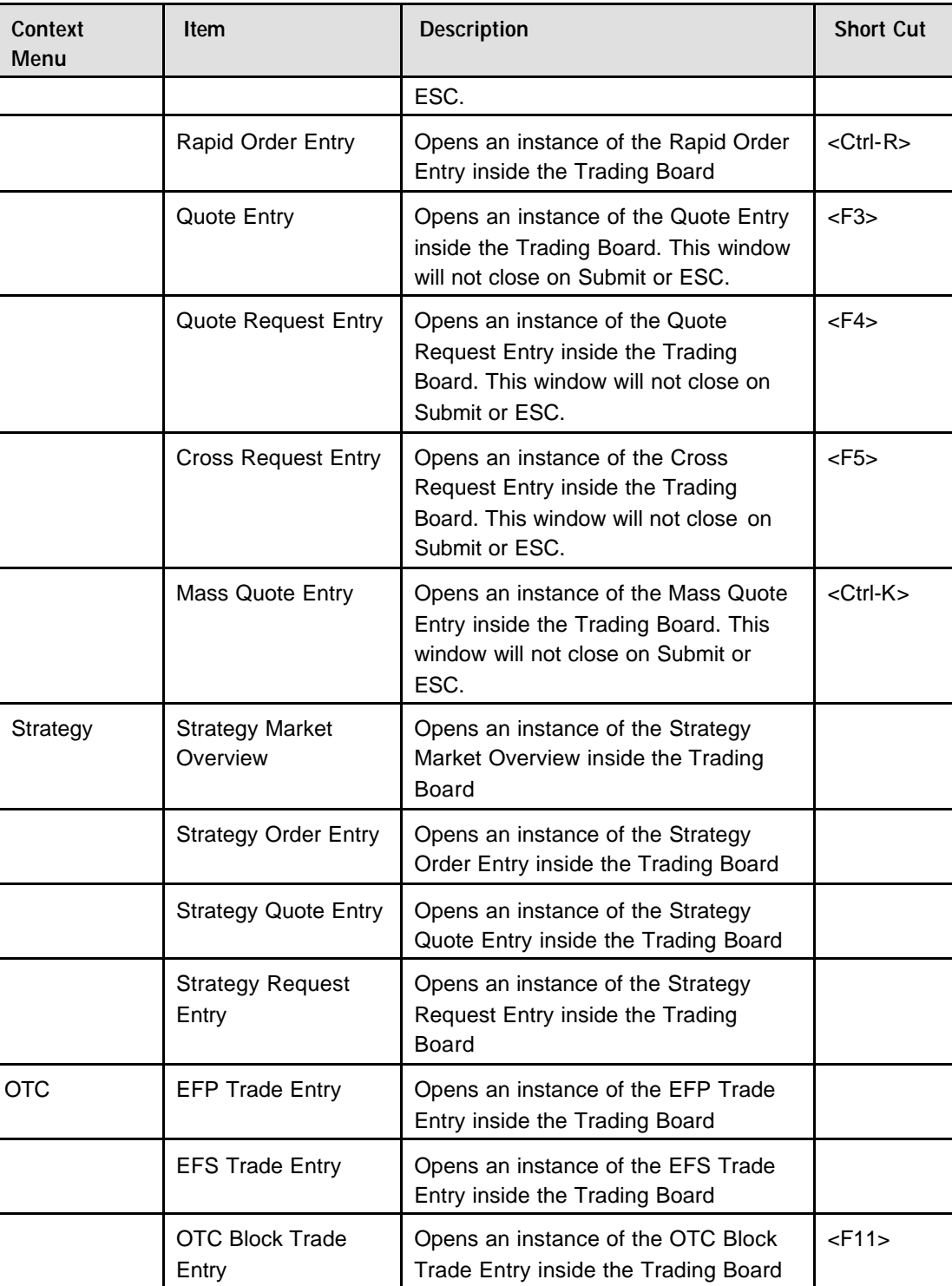

Eurex US **Eurex US** Eurex US Release 1.0

# **Trading Support** Page 237 of 364

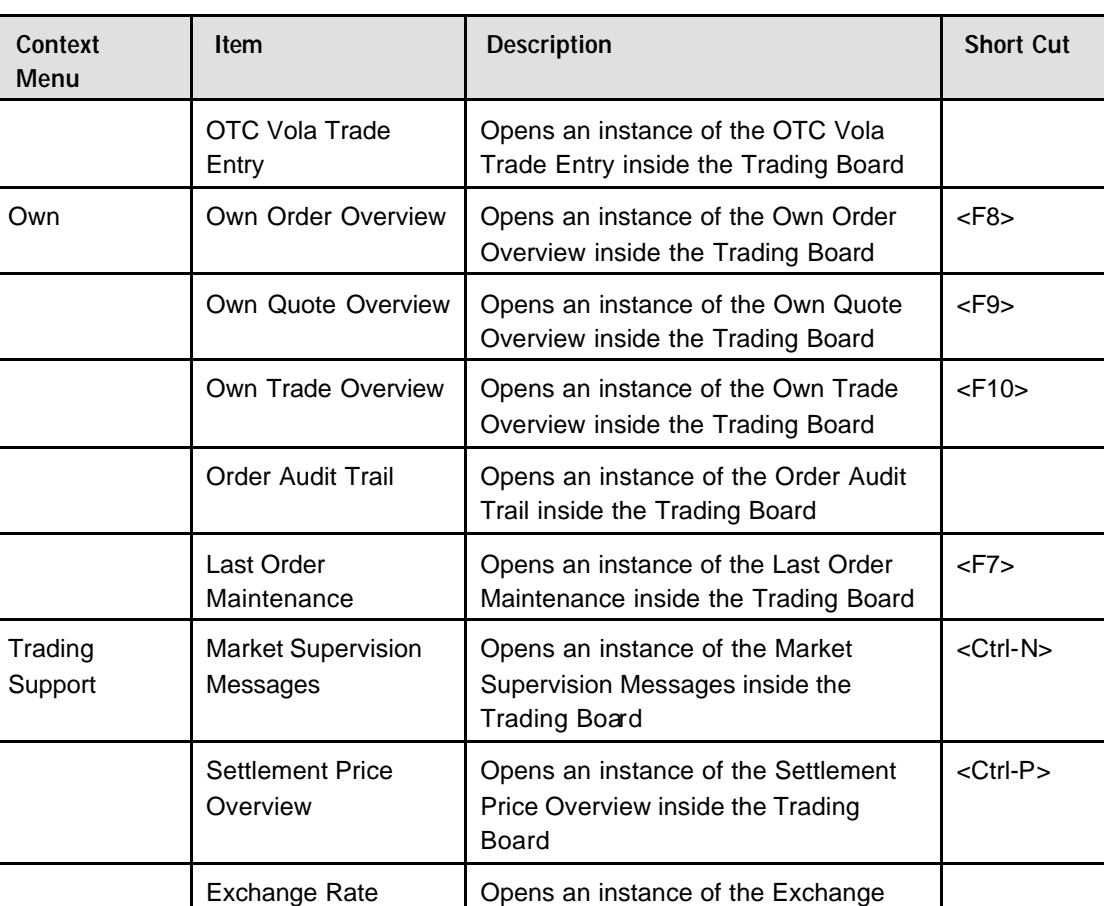

Board

Rate Overview inside the Trading

**Overview** 

Eurex US **Eurex US** Eurex US Release 1.0

Eurex US @ X-ceed Trading User Guide Version 1.0

# **Trading Support** Page 238 of 364

## **11.2 Market Supervision Messages**

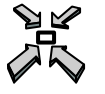

Open the *Market Supervision Messages* window

• by selecting *Market Supervision Messages* from the *Trading Support* menu in the *Main Menu*

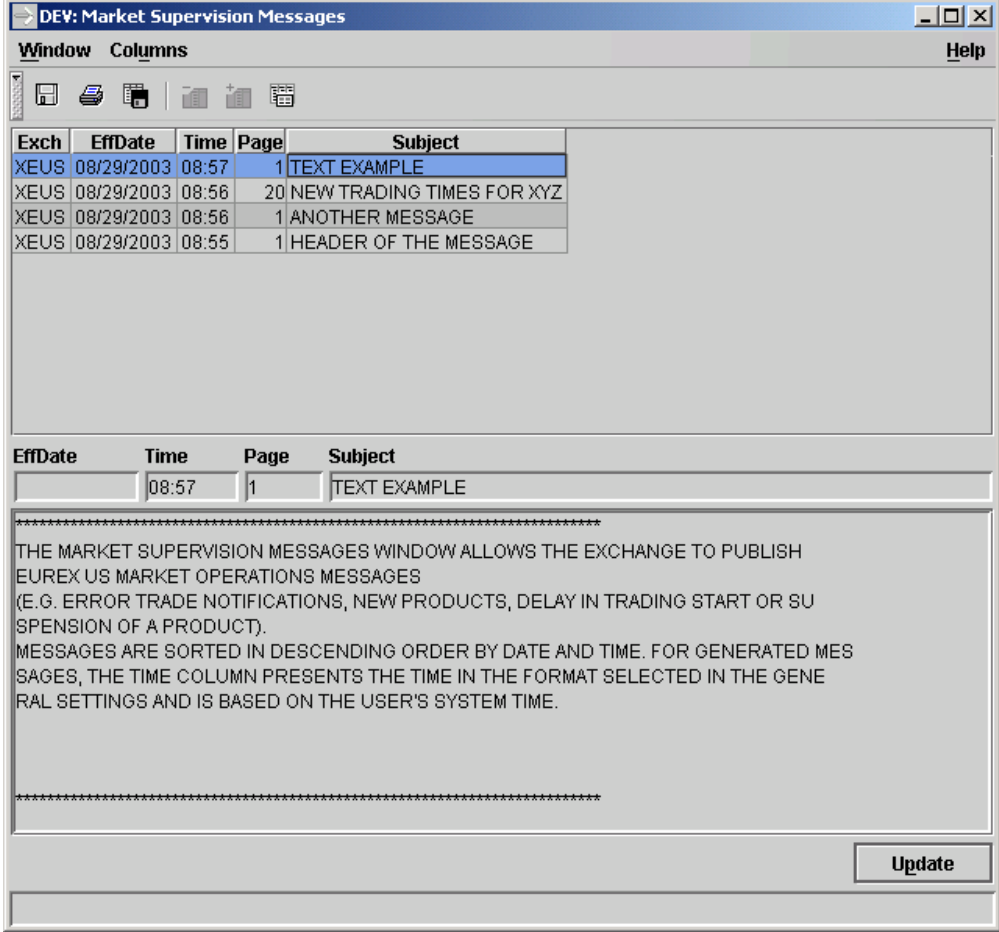

## *Market Supervision Messages*

**Window Description** The Market Supervision Messages window allows the exchange to publish *Eurex US* Market Operations messages (e.g. error trade notifications, new products, delay in trading start or suspension of a product).

## **Trading Support** Page 239 of 364

Eurex US **Eurex US** Eurex US Release 1.0

The List Box is composed of an upper List Box and a lower List box. The upper List Box contains the headline of the message received. The Date, Time and Subject of the news are displayed. A double left-click on a headline in the upper List Box displays the entire message in the lower List Box.

Messages are sorted in descending order by date and time. For generated messages, the *Time*  column presents the time in the format selected in the *General Settings* and is based on the user's system time.

**Menus** The following is a description of the menus found in the *Market Super vision Messages* window.

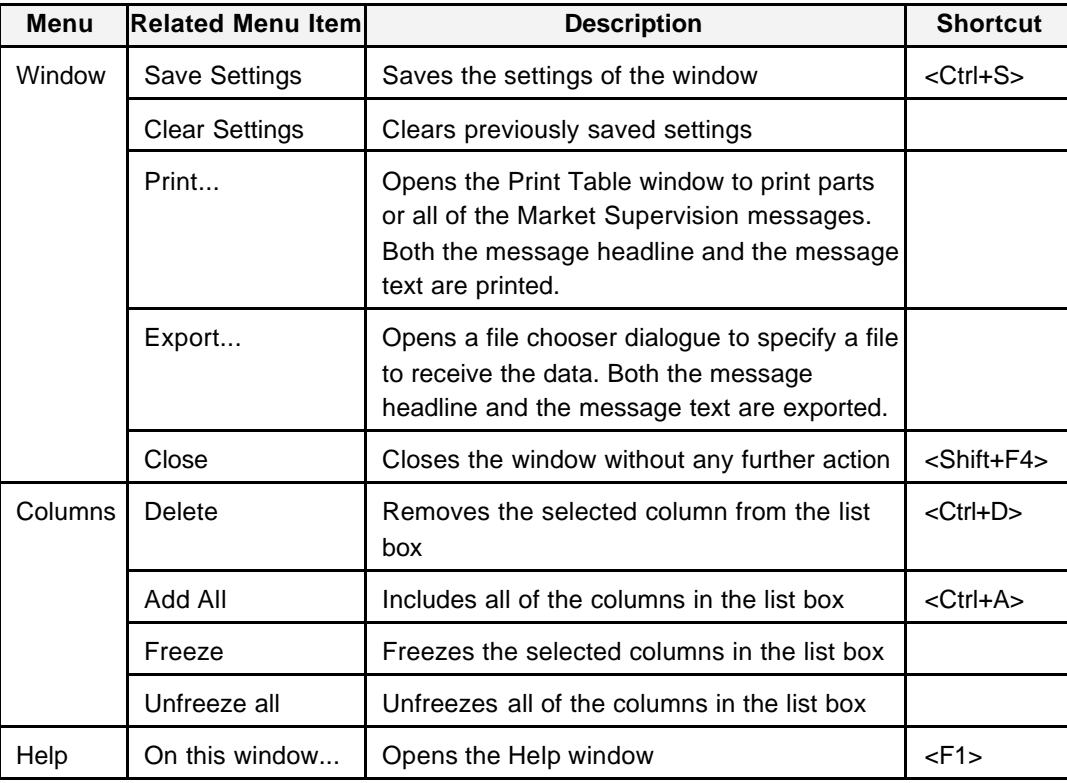

# **Trading Support** Page 240 of 364

Eurex US **Eurex US Eurex US** Release 1.0

**List Box Data** The following is a description of the list found in the *Message Log* window.

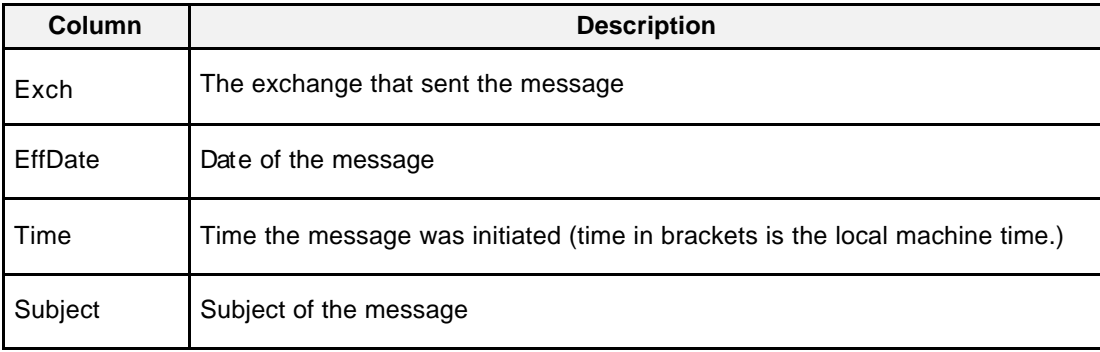

Eurex US @ X-ceed Trading User Guide Version 1.0

## **Trading Support** Page 241 of 364

**Buttons** The following is a description of the buttons found in the *Online Time and Sales Sheet* window.

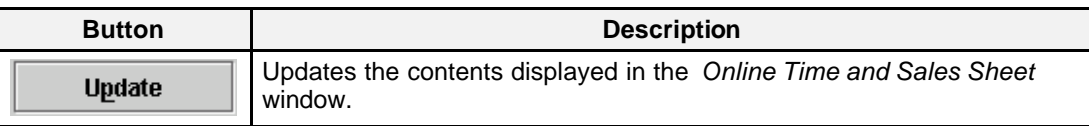

**Message Box** There is one Message Box at the bottom of the window.

The Message Box displays any messages*.* Double left clicking on the Message Box opens the *Market Supervision Messages Message Log.* This log contains a list of all messages, up to a maximum of 50, since it was last opened. These messages are cleared when the window is closed.

Eurex US @ X-ceed Trading User Guide Version 1.0

# **Trading Support** Page 242 of 364

## **11.3 Settlement Price Overview**

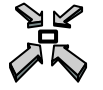

Open the *Settlement Price Overview* window

• by selecting *Settlement Price Overview* from the *Trading Support* menu in the *Main Menu*

## or

• by pressing **<Ctrl + P>**.

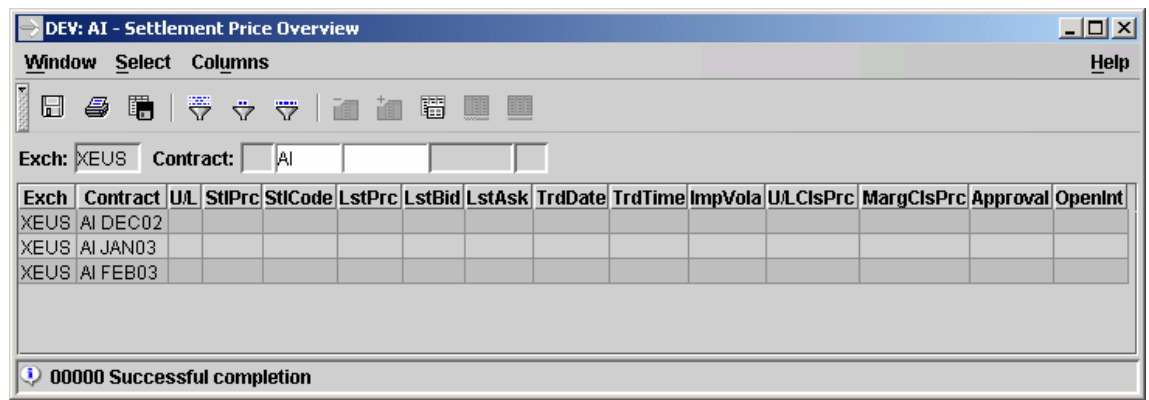

 *Settlement Price Overview*

**Window Description** The *Settlement Price Overview* window displays exchange approved settlement prices of electronically traded contracts for the current trading day for a selected profile or contract.

> The List Box is not dynamically updated and it is updated only once per trading day. Final settlement prices for the current trading day are displayed during the Post-Trading phase.

**Selecting Data** The *Settlement Price Overview* window opens with no information displayed if no settings were saved when the window was last used. Therefore, a profile, product or contract must be selected using one of the following methods:

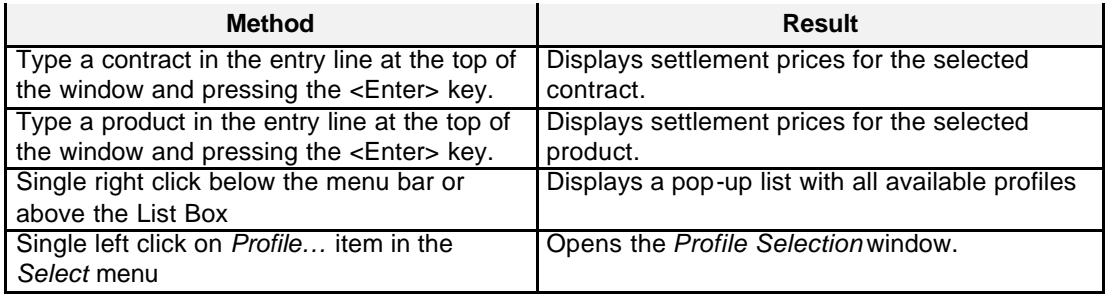

# **Trading Support** Page 243 of 364

Eurex US **Eurex US** Eurex US Release 1.0

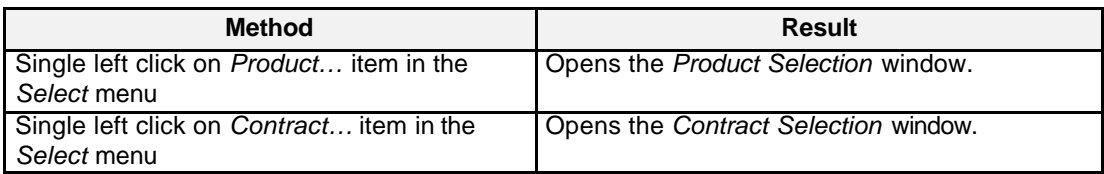

**Menus** The following is a description of the menus found in the *Settlement Price Overview* window.

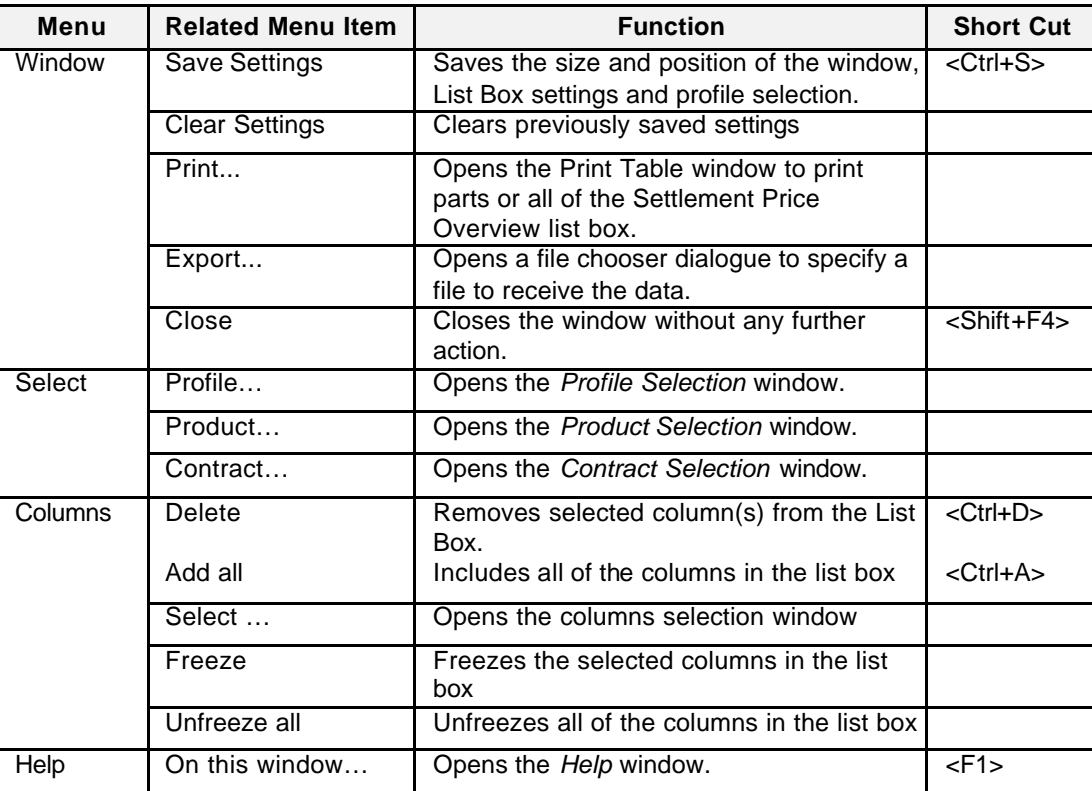

List Box Data Below is a description of information provided in the *Settlement Price Overview* window.

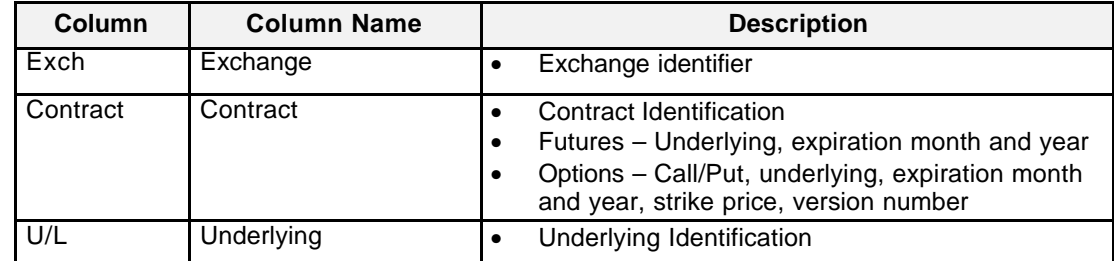

# **Trading Support** Page 244 of 364

Eurex US **Eurex US** Eurex US Release 1.0

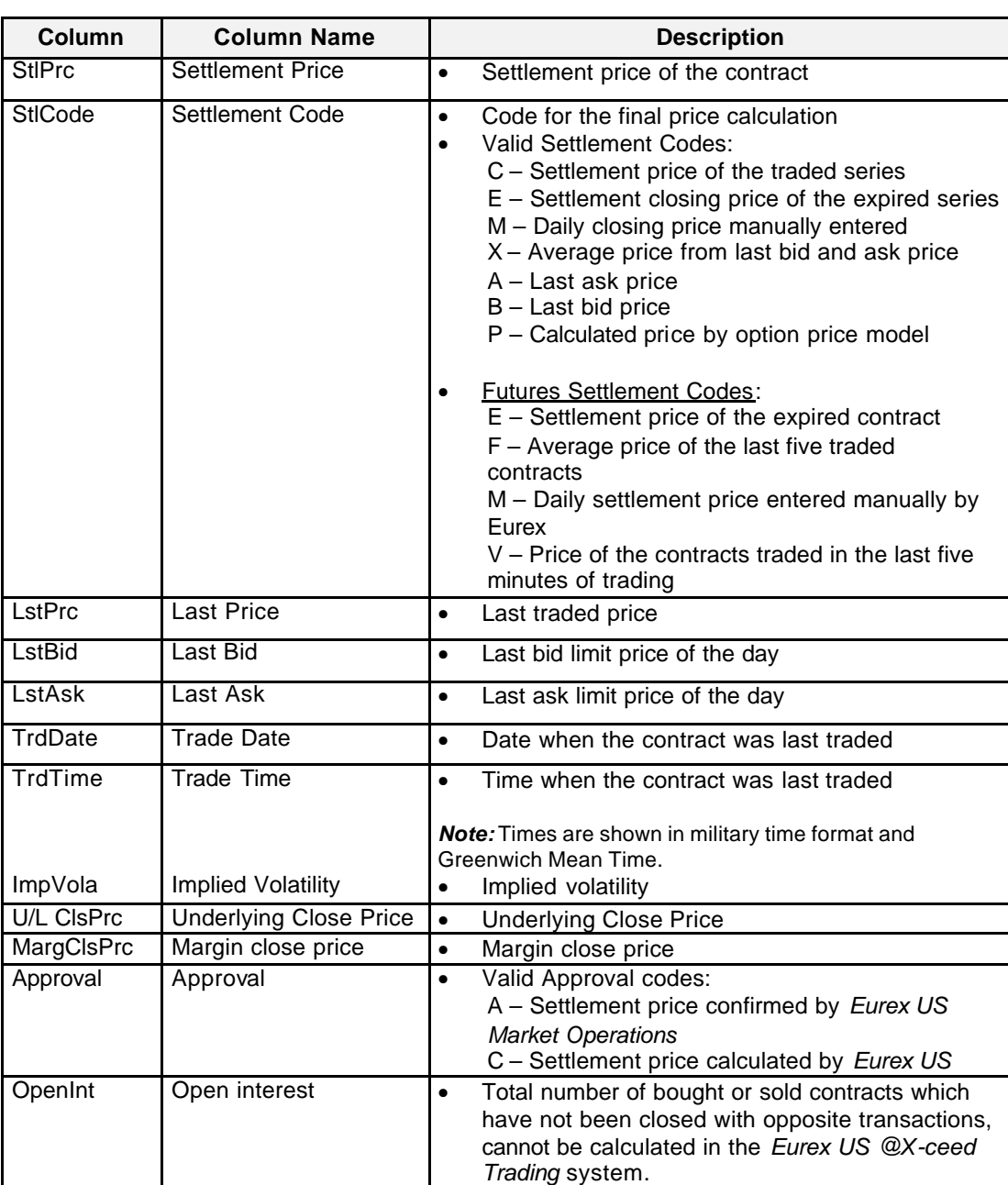

Eurex US @ X-ceed Trading User Guide Version 1.0

# **Trading Support** Page 245 of 364

**Message Box** There is one Message Box at the bottom of the window.

The Message Box displays any messages*.* Double left clicking on the Message Box opens the *Settlement Price Overview Message Log.* This log contains a list of all messages, up to a maximum of 50, since it was last opened. These messages are cleared when the window is closed.

**Moving, Freezing** It is possible to rearrange and delete column headings and save those settings for the next time **and Deleting Columns and Saving Settings** the user logs into the *Eurex US @X-ceed Trading* platform. The following is a description of how to arrange column headings in the *Settlement Price Overview* window.

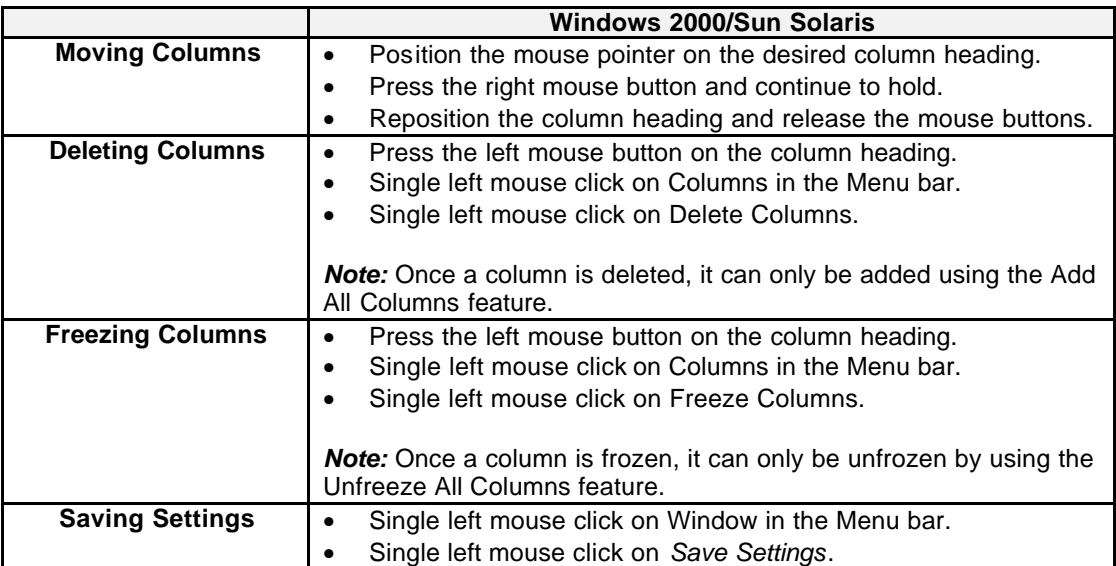

Eurex US @ X-ceed Trading User Guide Version 1.0

# **Trading Support** Page 246 of 364

## **11.4 Exchange Rate Overview**

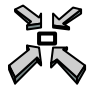

Open the *Exchange Rate Overview* window

• by selecting *Exchange Rate Overview* from the *Trading Support* menu in the *Main Menu*

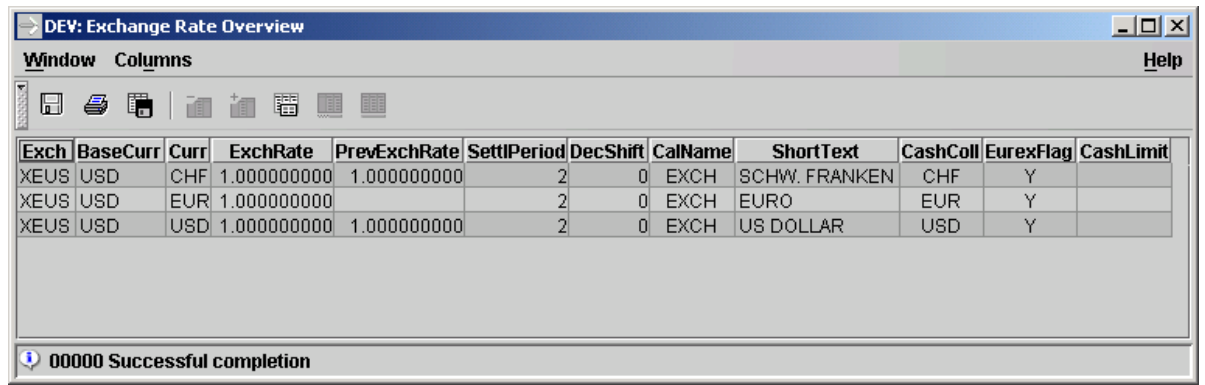

*Exchange Rate Overview*

**Window Description** The *Exchange Rate Overview* window displays exchange rates of all currencies in which the products available at the *Eurex @X-ceed Trading system* are denominated in.

> The List Box is not dynamically updated and it is updated only once per trading day. Under extraordinary circumstances *Eurex US Market Operations* updates the exchange rates.

**Menus** The following is a description of the menus found in the *Exchange Rate Overview* window.

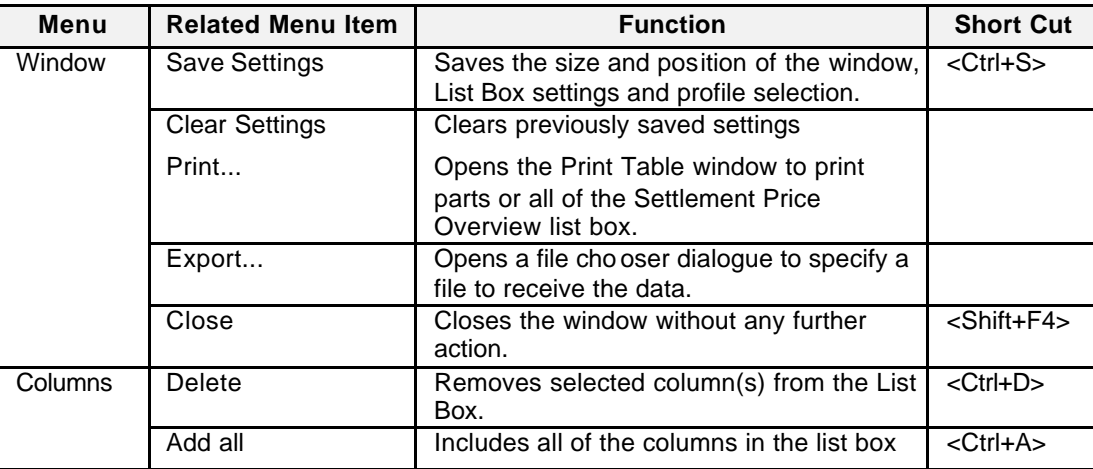

Eurex US @ X-ceed Trading User Guide Version 1.0

# **Trading Support** Page 247 of 364

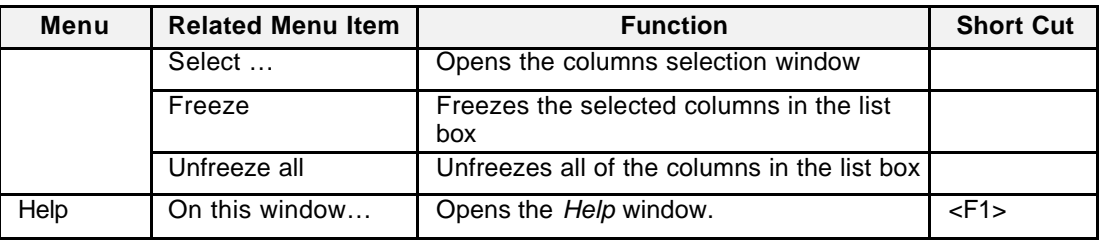

## **List Box Data** Below is a description of information provided in the *Exchange Rate Overview* window.

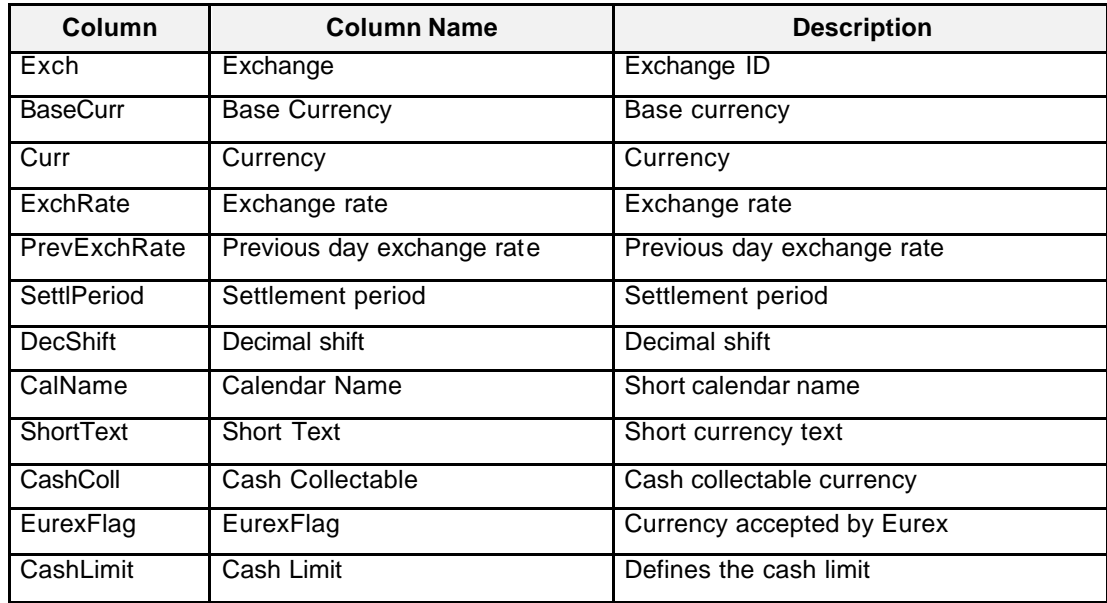

## **Message Box** There is one Message Box at the bottom of the window.

The Message Box displays any messages*.* Double left clicking on the Message Box opens the *Exchange Rate Overview Message Log.* This log contains a list of all messages, up to a maximum of 50, since it was last opened. These messages are cleared when the window is closed.

Eurex US @ X-ceed Trading User Guide Version 1.0

# **Trading Support** Page 248 of 364

## **11.5 Report Selection**

**Window** 

Open the *Report Selection* window

by selecting *Report Selection* from the *Trading Support* menu in the *Main Menu*

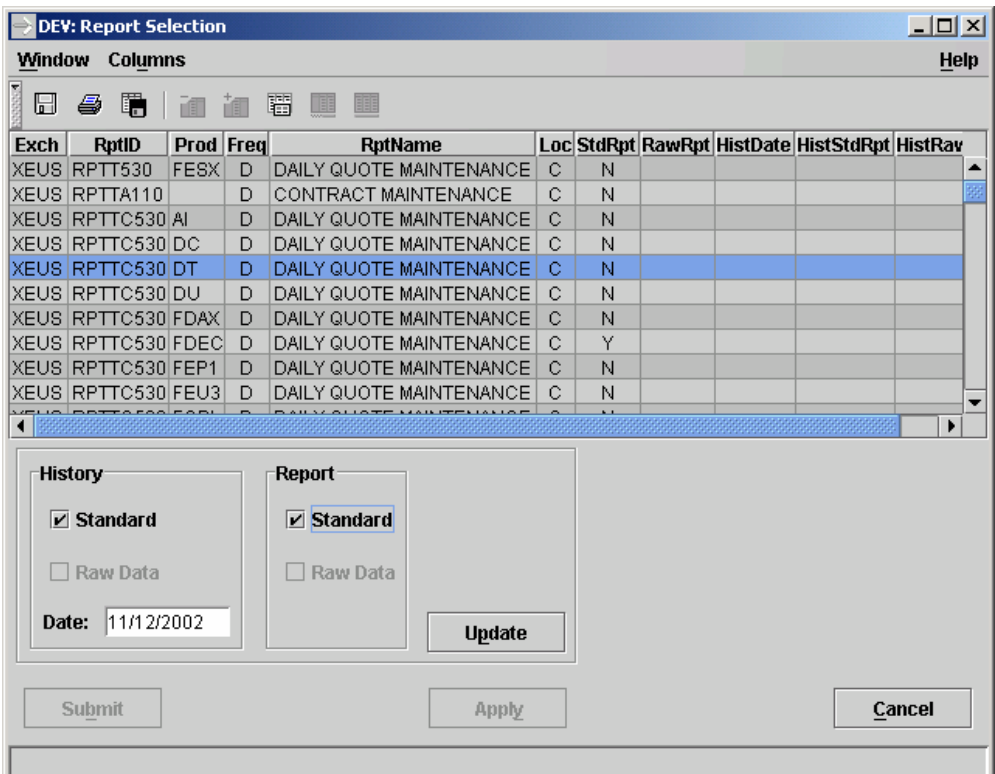

*Report Selection window*

**Description** The *Report Selection window* allows to select which reports shall be created in the next batch.

The user should enter the date for which a historical report is desired.

Some reports can be obtained in two different types: formatted or raw data. If raw data reports are not available, the RawRpt list box entry is empty.

Periodical reports can be requested by selecting one single report listed in the Report Selection list box, checking the Standard checkbox (for a formatted report), the Raw Data checkbox (for a raw data report, when appropriate) or both and then clicking the Update button. Daily and monthly reports are available.

Eurex US Eurex US Release 1.0

Eurex US @ X-ceed Trading User Guide Version 1.0

## **Trading Support** Page 249 of 364

Historical reports can be requested up to four business backwards by selecting one single report listed in the Report Selection list box, checking the Standard checkbox (for a formatted report), the Raw Data checkbox (for a raw data report, when appropriate)  $\alpha$  both, entering a date in the Date field and then clicking Update. The dates for which historical reports are requested are only kept on the back end.

More than one report can be chosen in any given window session. When selecting multiple reports which contain both standard and raw data formats, both the Standard and Raw Data check boxes are enabled.

The requests are submitted to the back end by pressing the Submit button. This closes the Report Selection window. Pressing Apply, the requests are sent to the back end and the window remains open.

In the Location radio button group, the user can select where the data is sent. Valid choices are the clearing and trading locations. For periodical reports, the pre-selected location is displayed as an acronym in the Loc column of the list box.

The information is sorted by report ID.

If an error occurs, an exception message is displayed in the message bar.

**Menus** The following is a description of the menus found in the *Report Selection* window.

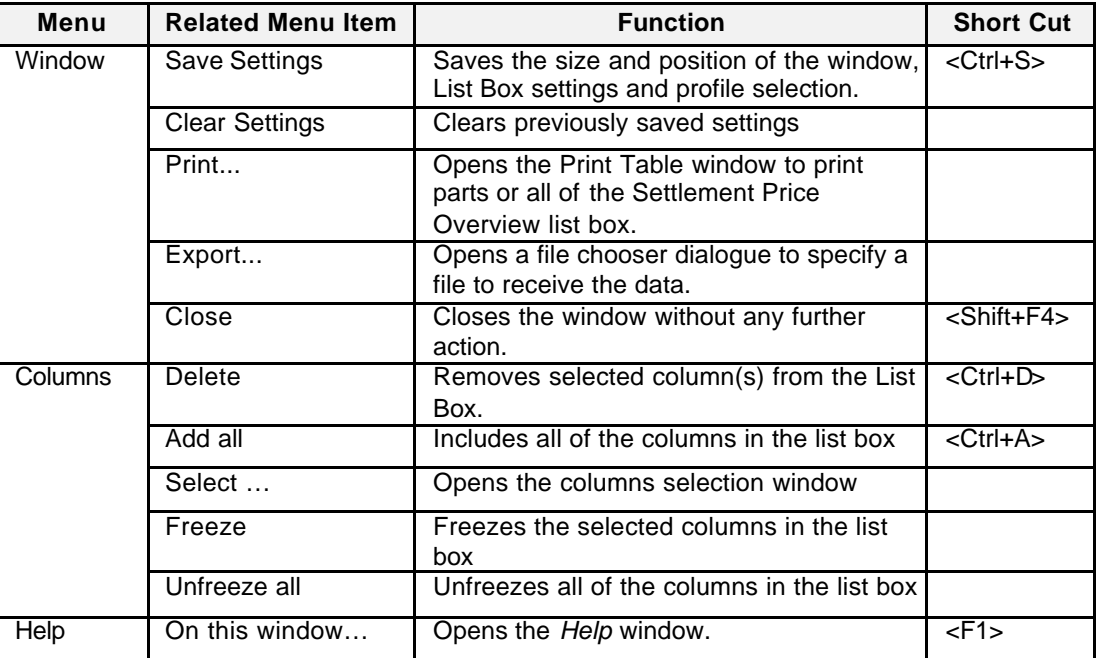

Eurex US **Eurex US** Eurex US Release 1.0

# **Trading Support** Page 250 of 364

**List Box Data** Below is a description of information provided in the *Report Selection* window.

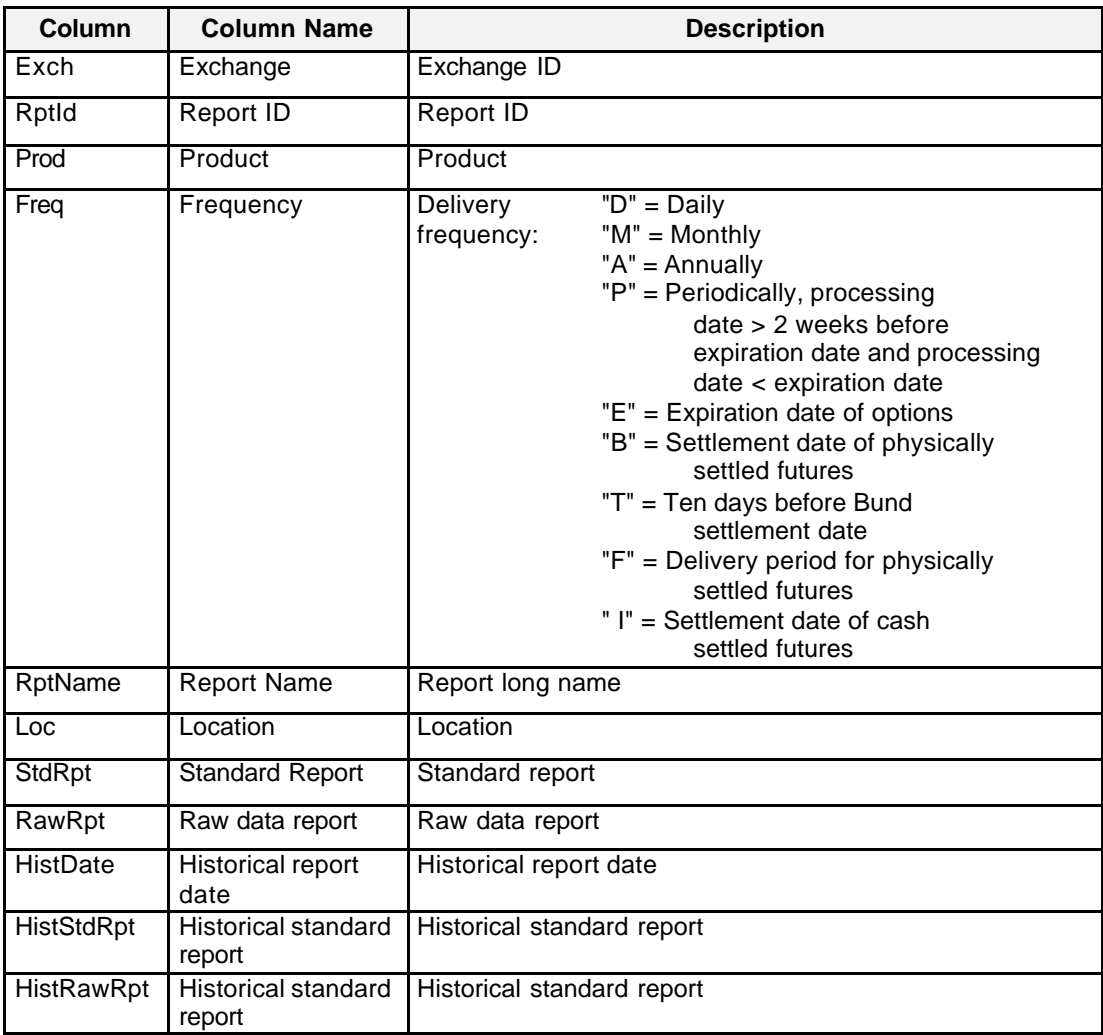

**Selecting Data** The *Report Selection* window opens with the display of the actual report settings. To modify the settings for a report a single left click on the report is necessary.

Eurex US @ X-ceed Trading User Guide Version 1.0

# **Trading Support** Page 251 of 364

**Buttons** The following is a description of the buttons found in the *Online Time and Sales Sheet* window.

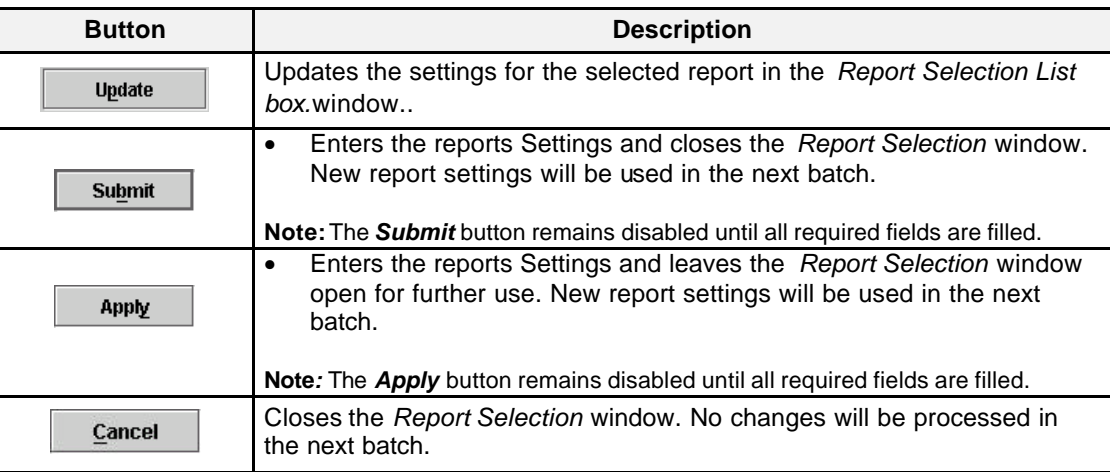

**Message Box** There is one Message Box at the bottom of the window.

The Message Box displays any messages*.* Double left clicking on the Message Box opens the *Report Selection Message Log.* This log contains a list of all messages, up to a maximum of 50, since it was last opened. These messages are cleared when the window is closed.

Eurex US @ X-ceed Trading User Guide Version 1.0

**Settings** Page 252 of 364

**12 Settings**

## **12.1 Profiles**

Profiles are a central feature within the *Eurex US @X-ceed Trading platform* . Profiles are defined by the user and contain a set of contracts and products.

Profiles facilitate and accelerate activities within the Trading System:

- Overview windows: In the overview windows the user defines what data is displayed. This is accomplished by selecting a single contract, a product, or profile. A profile is individually configured and allows the user to group the option and futures products/contracts according to trading portfolios. Hence, with a single mouse-click, the user has all required portfolios at hand and can quickly select what data to display. Therefore, the user is not limited to just one product or contract, but is able to group all relevant market data together.
- Entry windows: The user can set a default profile. Again, the profile is individually configured by the user and may contain all option and futures products/contracts the user trades. During order entry, the user may single right mouse click in the contract field and select a contract from the default profile to accelerate the data entry process.

## **12.1.1 Profile Selection**

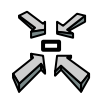

Open the window

- by selecting *Profile Selection* from the *Settings* menu in the *Main Menu*
- by choosing *Profile* from the *Select* menu in the *Market Overview*, *Quote Request Overview*, *Cross Request Overview*, *Ticker Board*, *Own Order Overview*, *Own Quote Overview* or *Settlement Price Overview* window
### Eurex US **Eurex US** Eurex US Release 1.0

## **Settings** Page 253 of 364

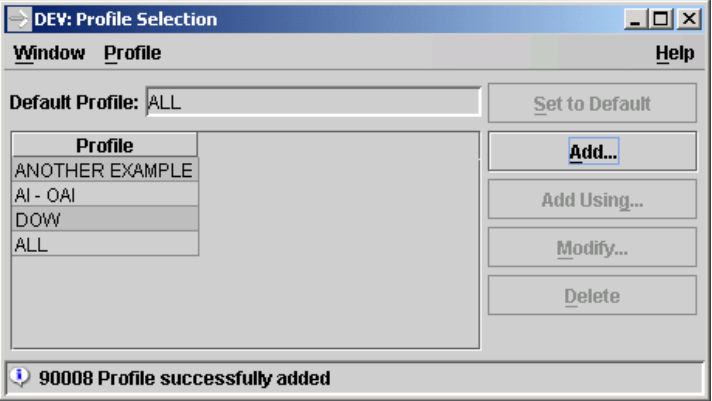

*Profile Selection*

### **Window Description**

Users can create, modify and/or delete individual profiles that contain futures and options as well as set a profile as default. There can be an unlimited number of elements per profile but only a maximum of 100 profiles can be defined. A profile name can contain a maximum of 20 letters or numbers.

Whereas some of these actions (setting a default and deletion of a profile) are performed within the *Profile Selection* window itself, the creation and maintenance of a profile requires the *Profile Maintenance* window to be opened.

It is important to note that even though profiles can contain a considerable number of elements, increasing the number of elements in the profile used for market information windows decreases the speed of the system.

It is not possible to modify the name of an existing profile using the *"Modify"* function: the *Profile* field is disabled. Hence, if a user wishes to change the name of a profile, a new profile must be created based on an existing one (using the *"Add Using"* functionality). Then, the name can be changed and the original profile deleted.

There is no "undo" function. Once an element of the profile has been deleted it can only be added again to the profile. Once a profile has been deleted it cannot be restored. It has to be added again using the *Add…* or *Add Using…* functionality.

Eurex US **Eurex US** Eurex US Release 1.0

**Settings** Page 254 of 364

**Menus** The following is a description of the menus found in the *Profile Selection* window.

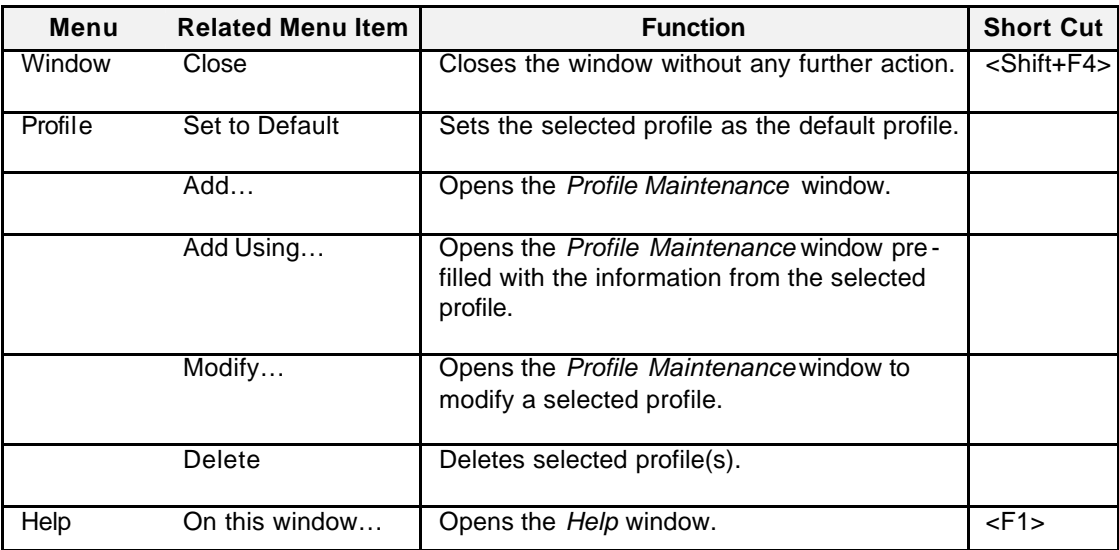

**Display Fields** Below is a description of the information provided in the *Profile* field group.

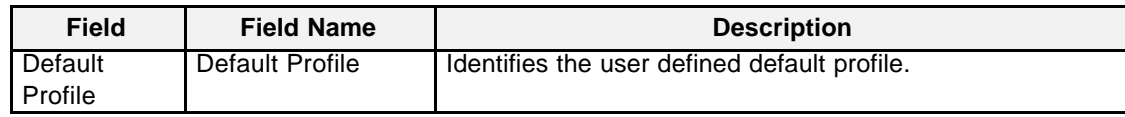

List Box Data Below is a description of the information provided in the *Profile* list box.

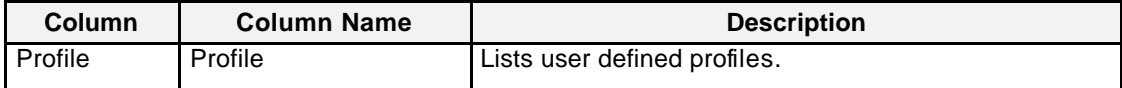

Eurex US **Eurex US** Eurex US Release 1.0

**Settings** Page 255 of 364

**Buttons** The following is a description of the buttons found in the *Profile Selection* window.

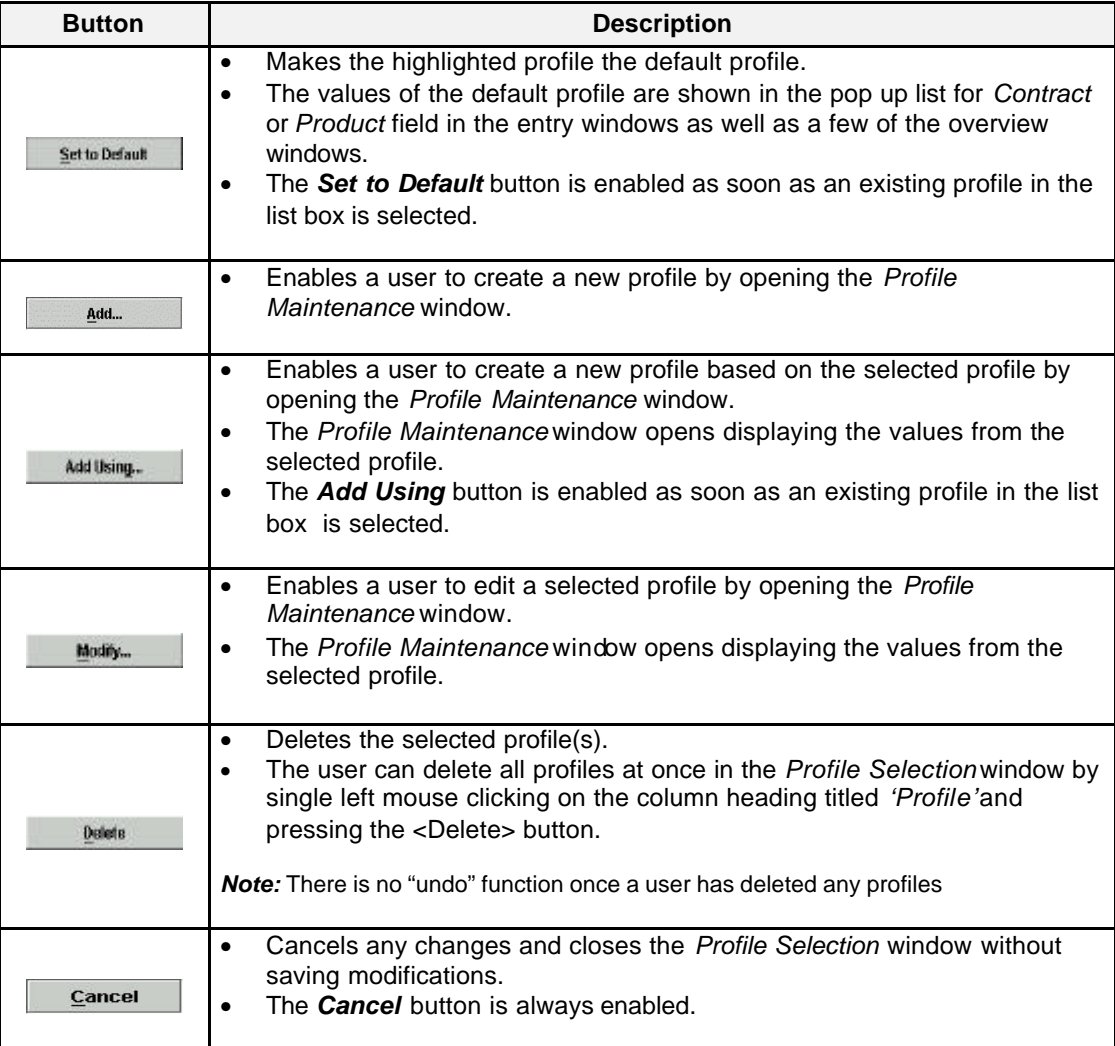

Eurex US @ X-ceed Trading User Guide Version 1.0

## **Settings** Page 256 of 364

**Mouse Usage** Below is a description of how the mouse can select a profile in an *Eurex US @X-ceed Trading platform* window.

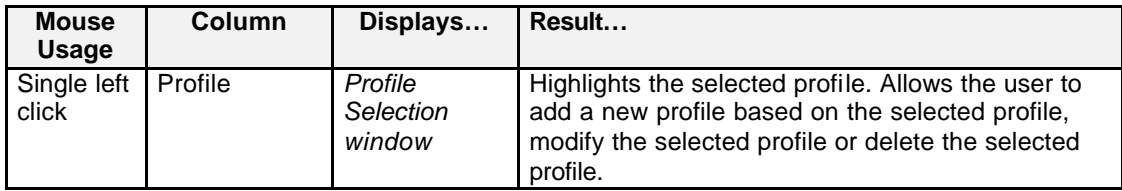

**Message Bar** There is one Message Bar at the bottom of the window.

The Message Bar displays any messages*.* Double left clicking on the Message Box opens the *Profile Selection - Message Log.* This log contains a list of all messages, up to a maximum of 50, since it was last opened. These messages are cleared when the window is closed.

Eurex US **Eurex US** Eurex US Release 1.0

## **Settings** Page 257 of 364

### **12.1.2 Profile Maintenance**

Open the window

• by selecting *Add…, Add Using…, or Modify…*in the *Profile Selection* window.

### **Window Layout** The *Profile Maintenance* window is divided into two halves:

The left-hand side provides all items that the user can select. The right-hand side shows the content of the profile currently being edited.

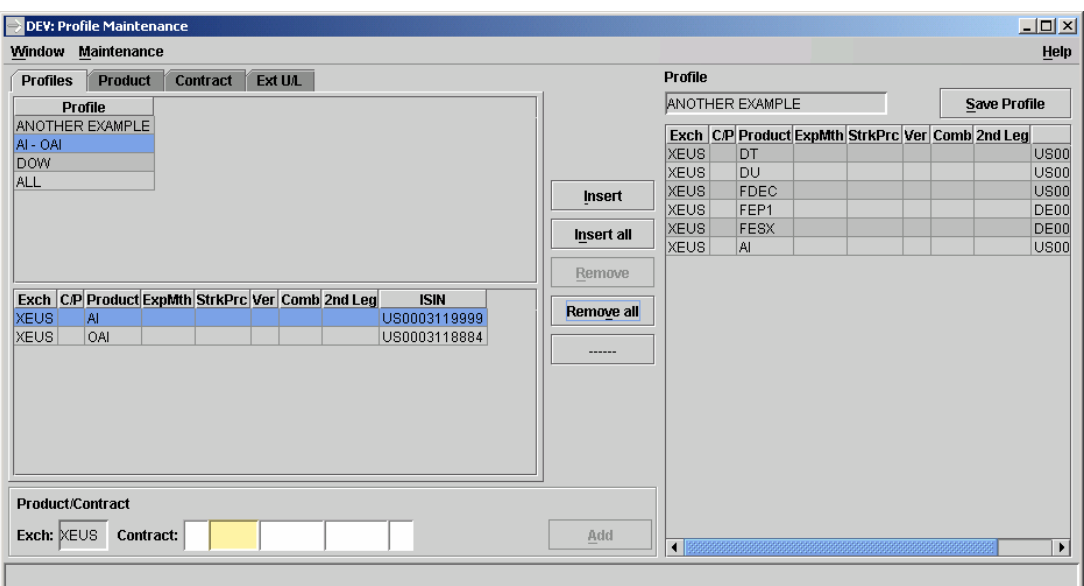

*Profile Maintenance – Profiles tab*

Eurex US **Eurex US** Eurex US Release 1.0

**Settings** Page 258 of 364

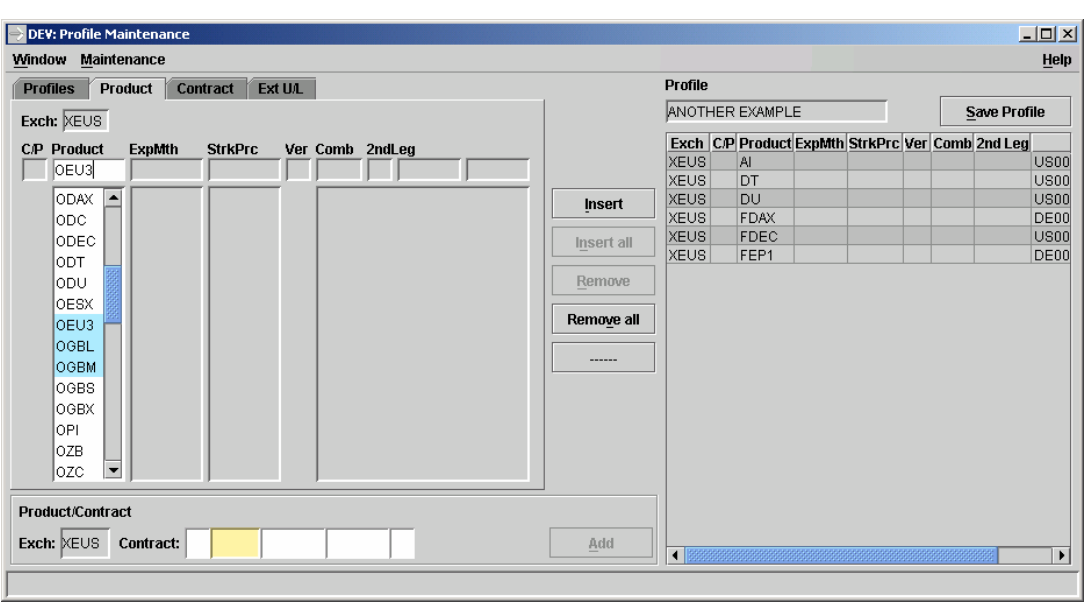

*Profile Maintenance – Product tab*

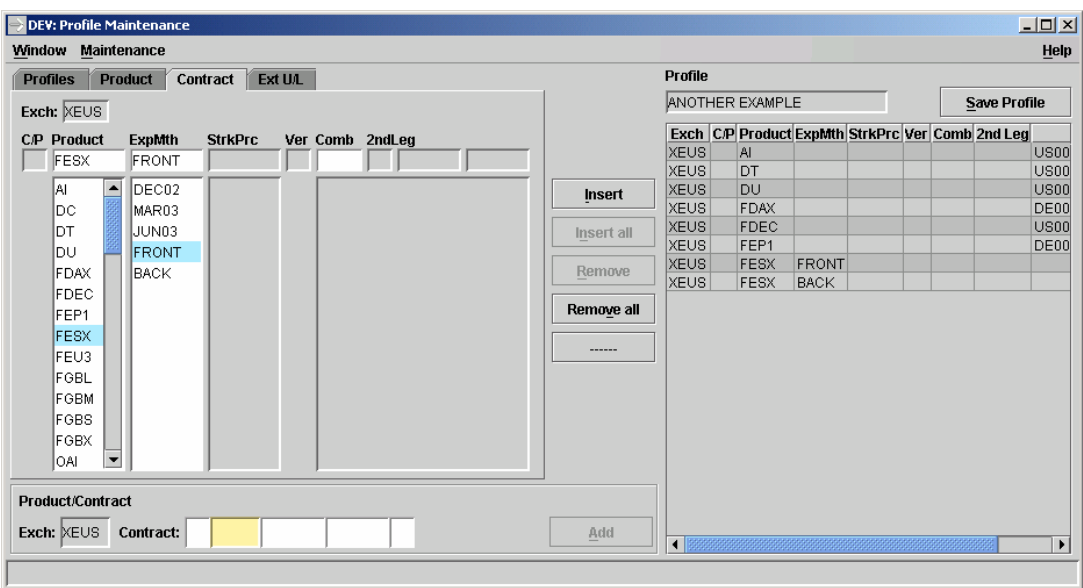

*Profile Maintenance – Contract tab*

Eurex US **Eurex US** Eurex US Release 1.0

**Settings** Page 259 of 364

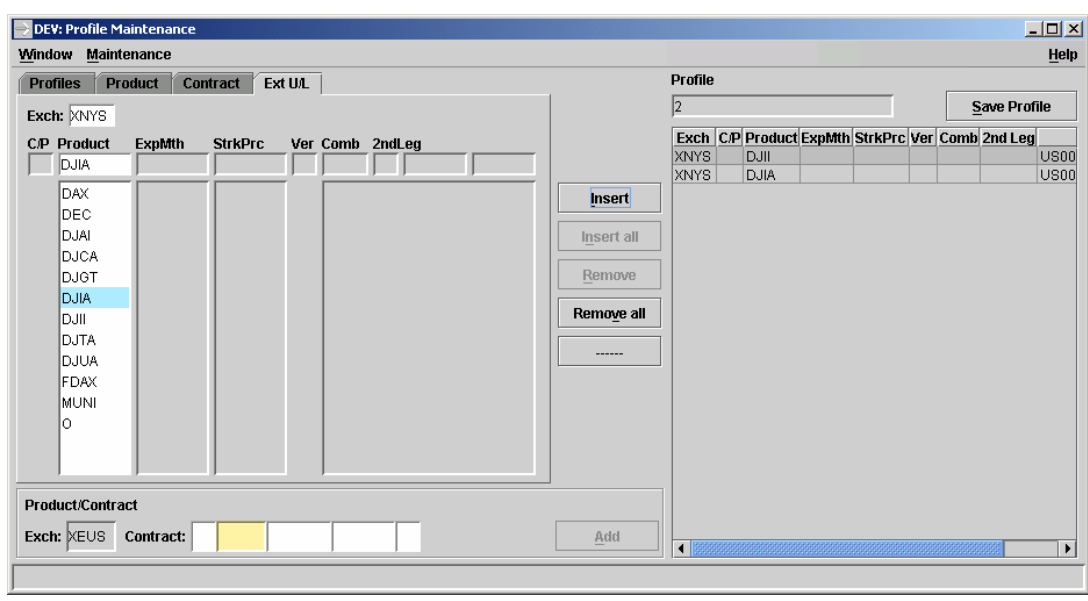

*Profile Maintenance – External Underlying tab*

The *Profile Maintenance* window allows the user to create and add a new profile containing specific contracts or entire product groups.

Whereas setting a default and deletion of a profile are performed within the *Profile Selection* window itself, the creation and maintenance of a profile requires the *Profile Maintenance* window to be opened.

To create a new profile, the user has to select a minimum of one item and enter a name in the *Profile* entry field. The *Profile* name has to be unique. The profile cannot be saved when a name is used which is already in use. In case the user modifies a profile, the selected profile name is displayed in the *Profile* entry field. In case the *Profile* entry field is read -only.

The user can choose items from another existing profile using the *Profiles* tab. First, the user has to select an existing profile from the upper list box. Then, the user can either add single items to the currently edited profile using the *Insert* button or add all items of the selected profile at once using the *Insert all* button.

To add products to a profile the user can select the *Product* tab. There the user can select the desired product from a list or enter the product name directly in the *Product* entry field. Only products, which are available in the product list, can be entered or selected. To add the product to the currently edited profile, the user has to click the *Insert* button.

### **Window Description**

Eurex US **Eurex US** Eurex US Release 1.0

### **Settings** Page 260 of 364

To add contracts to a profile the user can select the *Contract* tab. In this tab single leg contracts for both options and futures can be entered or selected. Combinations can be selected for options and futures. When an option contract is entered, the *Comb* entry field remains disabled. To add the contract or combination to the currently edited profile, the user has to click the *Insert* button.

Selecting a product or contract in the *Product* or *Contract* tab works in the same manner as in the *Product Selection* and *Contract Selection* window*.*

Alternatively the user can specify a product or contract directly in the *Product/Contract* field group at the bottom of the window. To add this item the user has to click the *Add* button.

To add a separator (a blank line) between profile elements, the "*----*" can be used. The separator will be displayed in the overview windows as a thick colored line to quickly identify profile elements.

**Menus** The following is a description of the menus found in the *Profile Maintenance* window.

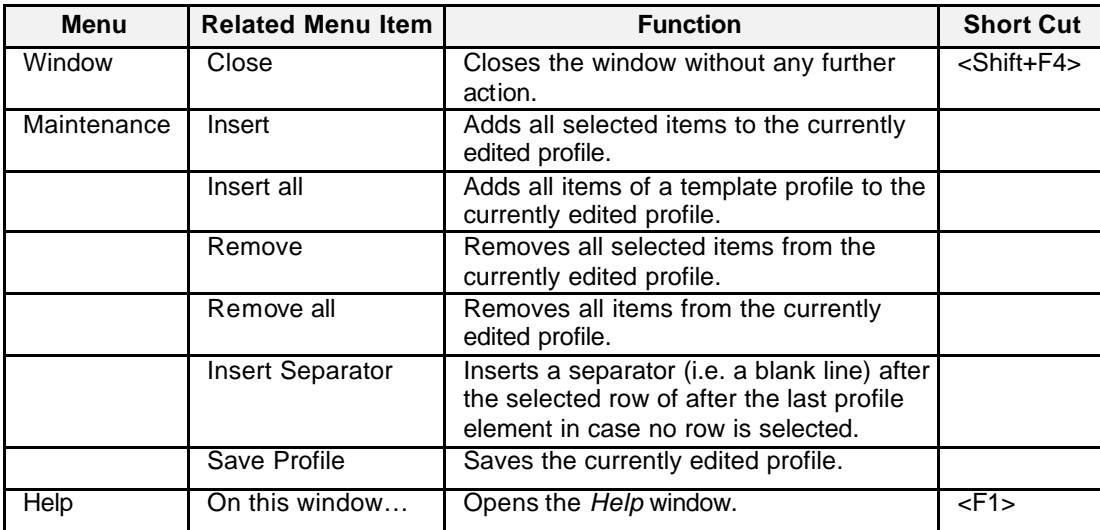

Eurex US **Eurex US** Eurex US Release 1.0

**Settings** Page 261 of 364

**Entry Fields** The following is a description of the entry fields found in the *Profile Maintenance* window.

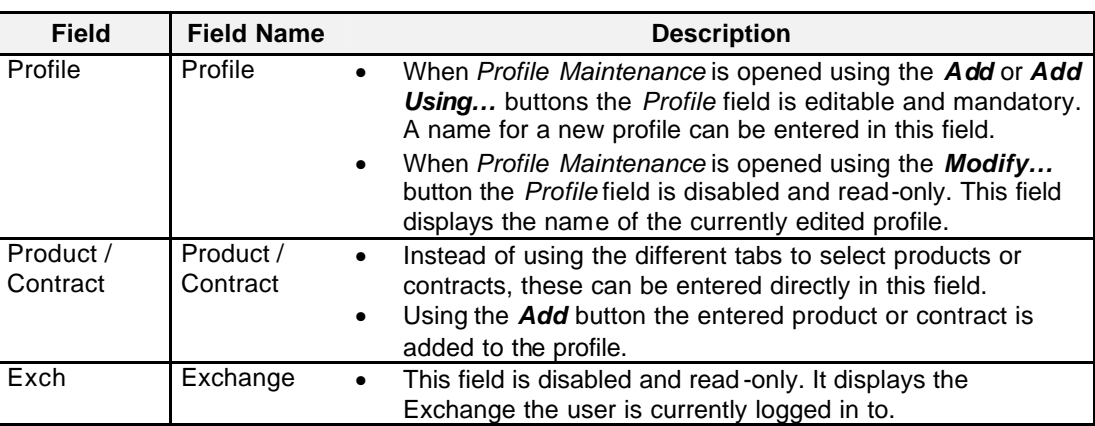

List Box Data Below is a description of information provided in the *Profile Maintenance* list box.

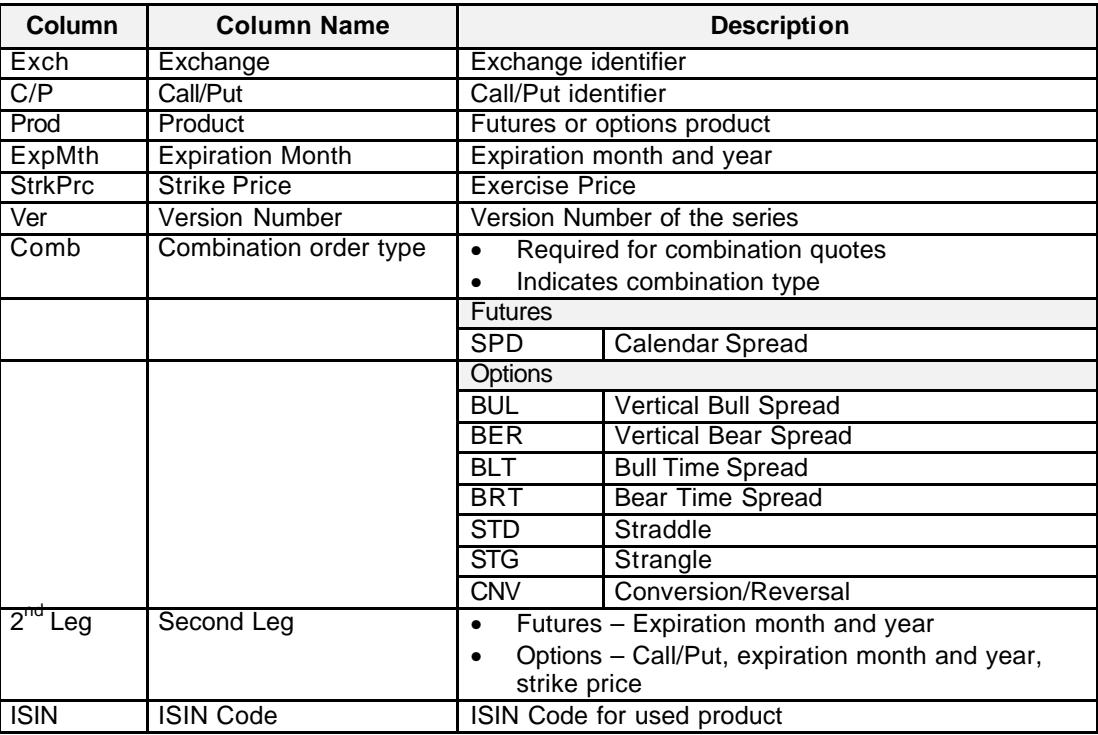

Eurex US **Eurex US** Eurex US Release 1.0

### **Settings** Page 262 of 364

**Buttons** The following is a description of the buttons found in the *Profile Maintenance* window.

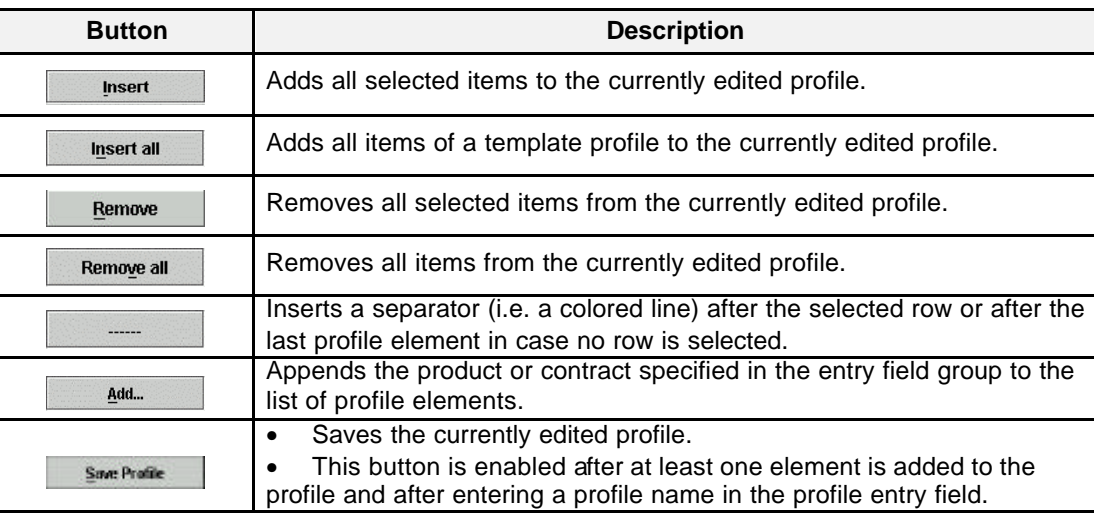

**Arranging List Box Data** The following is a description of how to arrange rows of data in the *Profile Maintenance* window.

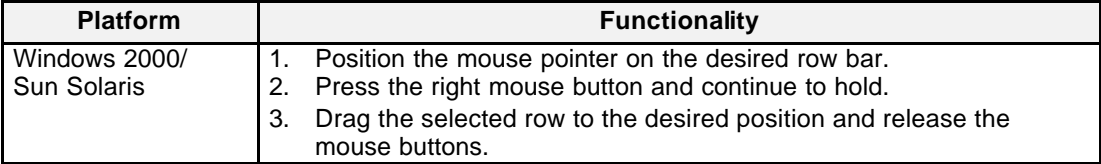

**Message Box** There is one Message Box at the bottom of the window.

The Message Box displays any messages*.* Double left clicking on the Message Box opens the *Profile Maintenance - Message Log.* This log contains a list of all messages, up to a maximum of 50, since it was last opened. These messages are cleared when the window is closed.

Eurex US @ X-ceed Trading User Guide Version 1.0

**Settings** Page 263 of 364

### **12.1.3 Default Profile**

Users can set up a profile that contains a group of the most frequently traded or inquired products or contracts. This profile can be set as the default profile by selecting a profile and click the *Set to Default* button in the *Profile Selection* window.

Setting a default profile helps accelerate the order entry process and the display of list box data in overview windows. The elements of the default profile are contained in the pop up menu that opens with a single right-click of the mouse on the *Contract* or *Product* field in the entry and overview windows.

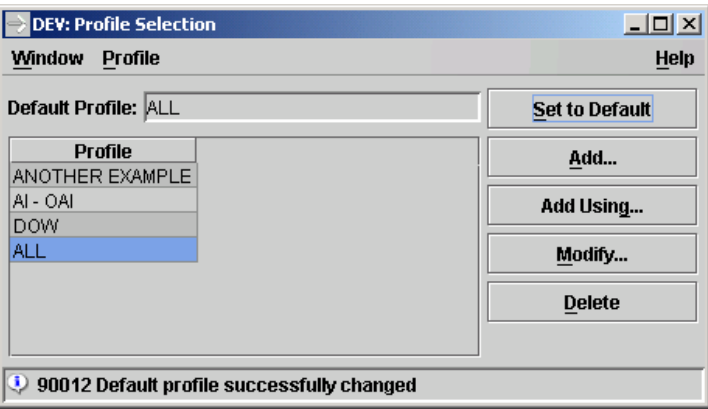

*Profile Selection with selected Default Profile*

The selection of a default profile is applied to all overview and trading windows that are currently open. The default profile does not apply to windows that display an individual contract, for example, the *Contract Overview* window.

Eurex US **Eurex US** Eurex US Release 1.0

## **Settings** Page 264 of 364

### **12.1.4 Contract Selection**

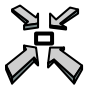

### Open the window

• by choosing *Contract* from the *Select* menu in the *Market Information* windows (except *Market Overview* and *Online Time and Sales Sheet*), in the *Trading* windows, in the *Own Overview* windows (except the *Own Trade Overview* window), the *Settlement Price Overview* window, the *Net Position Configuration* window and in the *Profile Maintenance*  window*,* as well as in the *Trading Filter* window.

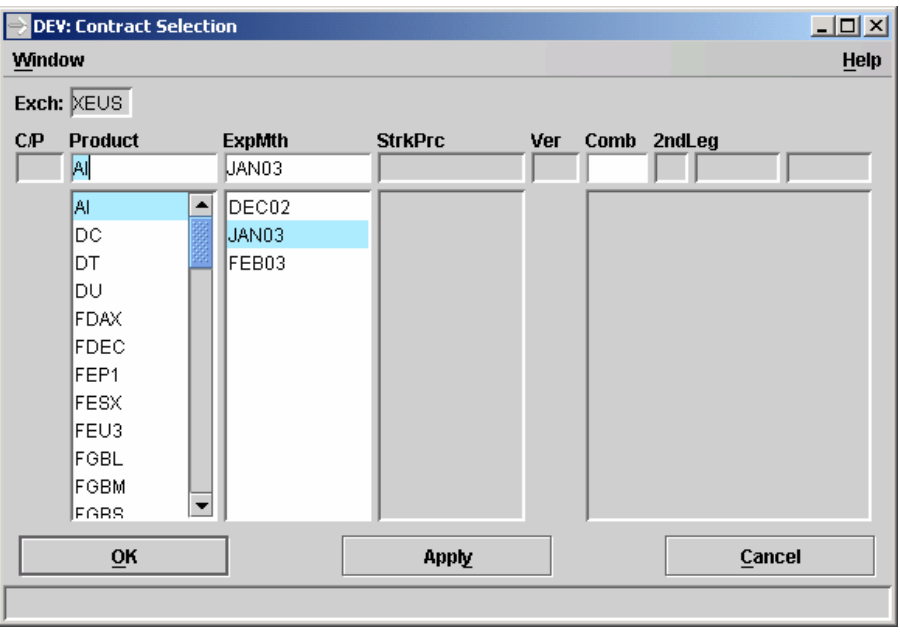

### *Contract Selection*

**Window Description** The *Contract Selection* window is an important tool for almost all *Market Information*, all *Trading* and most *Own* and *Settings* windows. In the entry windows, it facilitates and accelerates the entry of contract information. In the overview windows, it is used to determine what data to display. If the windows *Combination Overview* and *Combination Quote Overview* are opened, the *Contract Selection* window is opened automatically if no settings were saved from the last time these windows were opened.

Eurex US @ X-ceed Trading User Guide Version 1.0

## **Settings** Page 265 of 364

The *Product* and *ExpMth* fields are mandatory, if an option product is selected, the single leg contract fields become mandatory as well. The combination fields (if no combination is selected) are optional. A contract can be selected from the list box or typed into the *Product* field. The expiration month and year can be selected from the list box or typed into the *ExpMth* field. If the contract is an option, a strike price can be selected from the list box or typed into the *StrkPrc* list box and the option type of Call or Put can be selected from the list box or typed into the *C/P* field.

Futures and options combinations can also be selected from the list box or the 3-letter symbol of the combination can be typed into the *Comb* field. The second leg of the combination can be selected from the list box or typed into the 2<sup>nd</sup> Leg fields. Some pairs of contract and combination types do not have second leg contracts. In that case a combination cannot be selected.

**Menus** The following is a description of the menu found in the *Contract Selection* window.

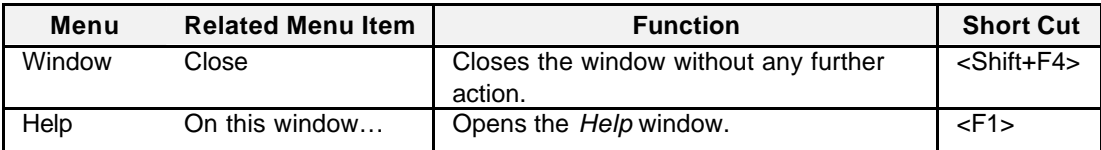

**Entry Fields** Below is a description of information provided in the *Contract Selection* list box .

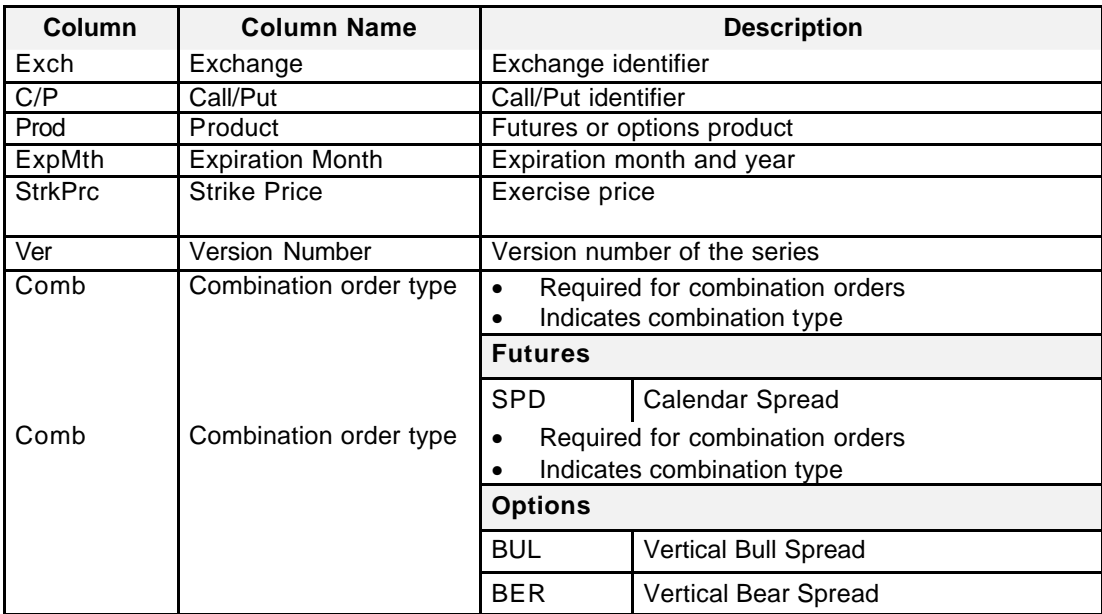

Eurex US @ X-ceed Trading User Guide Version 1.0

## **Settings** Page 266 of 364

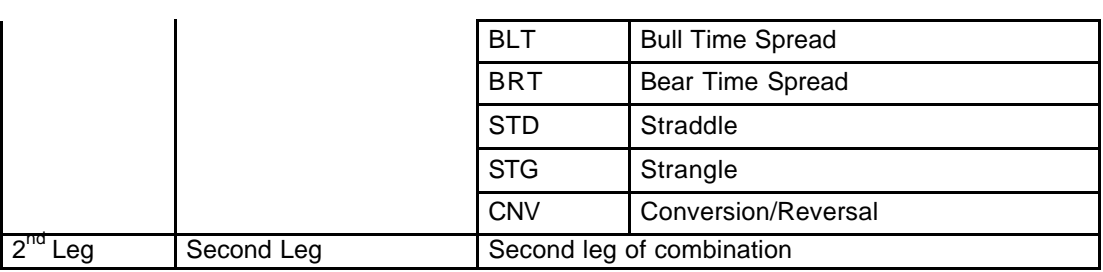

**Buttons** The following is a description of the buttons found in the *Contract Selection* window.

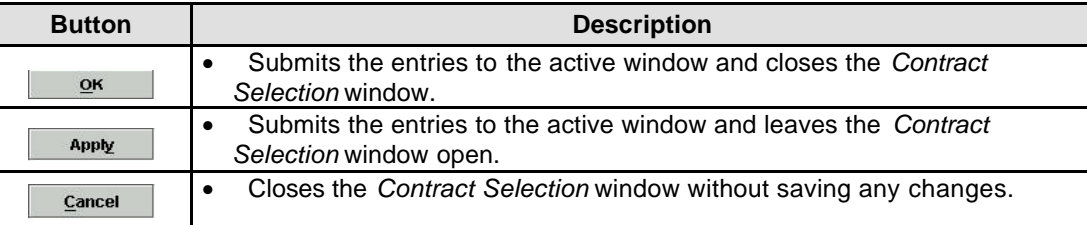

**Mouse Usage** Below is a description of how the mouse can select a contract in the *Contract Selection* window.

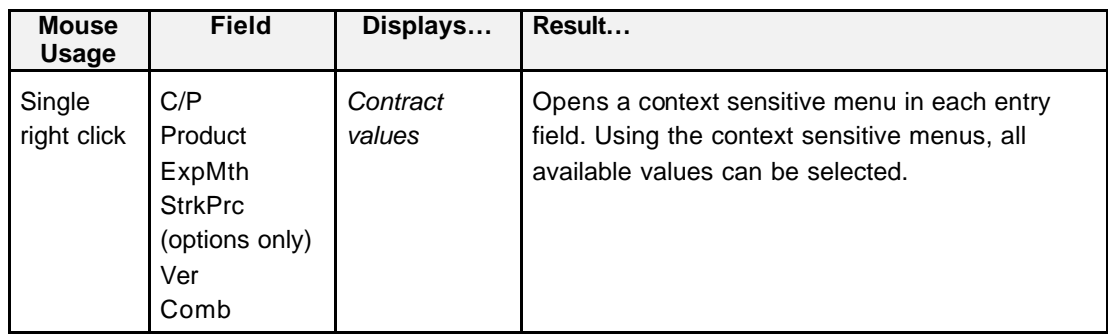

**Message Bar** There is one Message Bar at the bottom of the window.

The Message Bar displays any messages*.* Double left clicking on the Message Box opens the *Contract Selection - Message Log.* This log contains a list of all messages, up to a maximum of 50, since it was last opened. These messages are cleared when the window is closed.

Eurex US @ X-ceed Trading User Guide Version 1.0

## **Settings** Page 267 of 364

### **12.1.5 Product Selection**

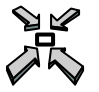

### Open the window

• by choosing *Product* from the *Select* menu in the *Market Information* windows (except *Contract Overview, Combination Overview, Combination Quote Overview* and *Online Time and Sales Sheet*), the *Settlement Price Overview* window, the *Limit/Quantity Configuration* window and in the *Profile Maintenance* window*,* as well as in the *Trading Filter* window.

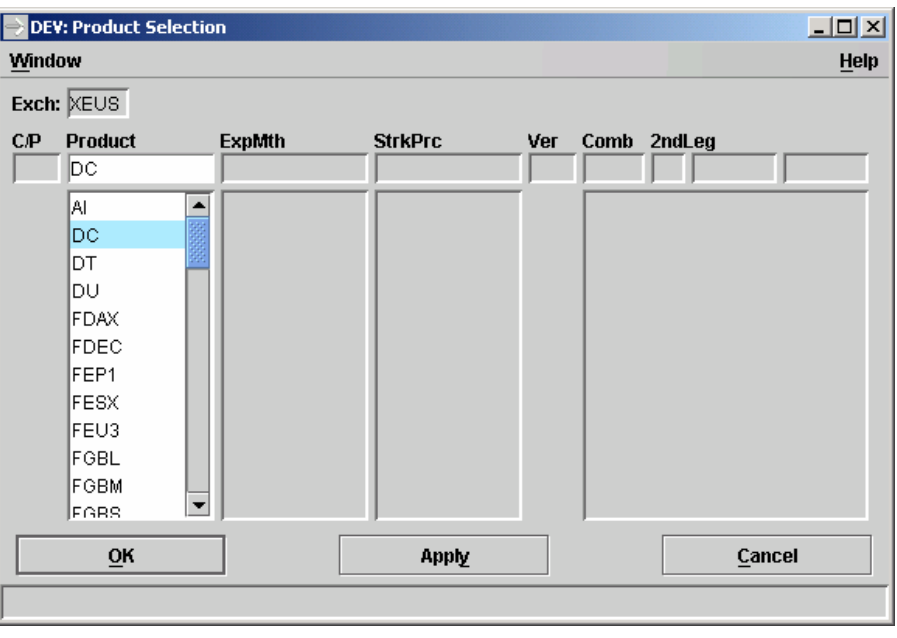

 *Product Selection*

**Window Description** The *Product Selection* window works in the same way as the *Contract Selection* window. The only difference between the *Product* and *Contract Selection* window is that the *Product Selection* window selects all contracts currently trading for that product i.e. all outright and calendar time spreads for futures products and all strikes for option products.

**Menus** The following is a description of the menu found in the *Product Selection* window.

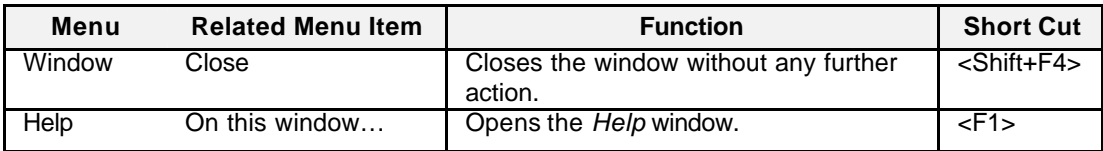

Eurex US **Eurex US** Eurex US Release 1.0

### **Settings** Page 268 of 364

**Entry Fields** Below is a description of information provided in the *Product Selection* list box .

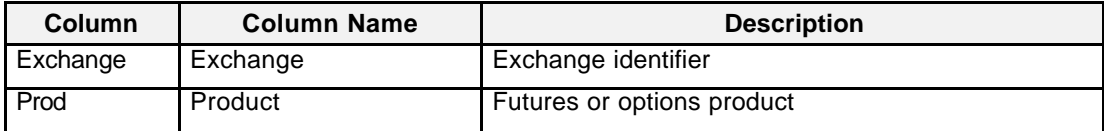

**Buttons** The following is a description of the buttons found in *Product Selection* window.

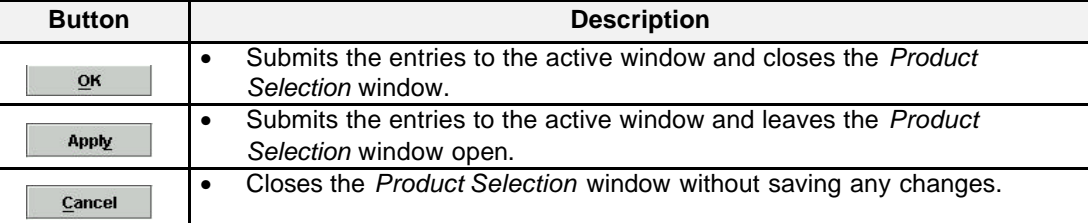

**Mouse Usage** Below is a description of how the mouse can select a contract in the *Contract Selection* window.

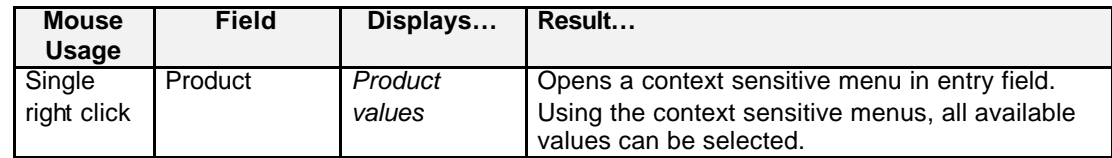

**Message Bar** There is one Message Bar at the bottom of the window.

The Message Bar displays any messages*.* Double left clicking on the Message Box opens the *Contract Selection - Message Log.* This log contains a list of all messages, up to a maximum of 50, since it was last opened. These messages are cleared when the window is closed.

Eurex US **Eurex US** Eurex US Release 1.0

### **Settings** Page 269 of 364

### **12.2 Limit/Quantity Configuration**

Open the *Limit/Quantity Configuration* window by

• Selecting *Limit/Quantity Configuration* from the *Settings* menu in the *Main Menu*.

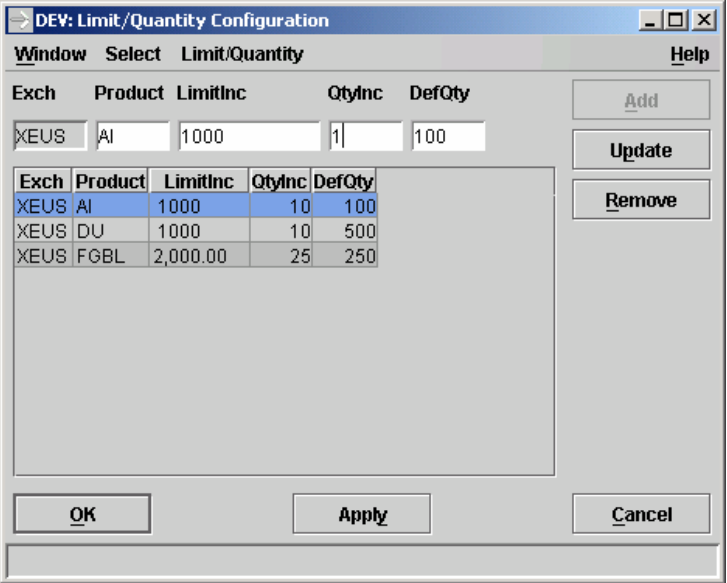

*Limit/Quantity Configuration*

## **Window Description**

The *Limit/Quantity Configuration* window allows the user to pre-define increments for the limit and quantity context sensitive menus available in other windows on a product basis. The window also allows the user to pre-define a default quantity, which is used in the *Order Entry*, *Fast Order Entry, Rapid Order Entry, Quote Entry, Quote Request Entry, Cross Request Entry, OTC Block Trade entry* and *Mass Quote Entry* windows.

If no increments are defined, the limit context sensitive menu displays increments equivalent to the defined tick size of the specified product and the quantity context sensitive menu displays increments equivalent to one unit.

To create a new limit/quantity configuration for a product, the trader must fill the *Product* field. It can be filled using the keyboard, by using the context menu that opens on a right mouse click on the selected entry field or by choosing **Product** from the *Select* menu, which opens the *Product Selection* window.

Eurex US **Eurex US** Eurex US Release 1.0

**Settings** Page 270 of 364

When entering values in the *LimitInc, QtyInc* and *DefQty* fields, the system only accepts valid entries. For the *LimitInc* field, the maximum limit has to equal the maximum price, and the limit increment entered has to have the same Fraction Type as described in the product specifications. For the *QtyInc* and *DefQty* fields, the value entered has to be an integer with a maximum value of 9999.

After clicking the *Add* button, the entries are displayed in the list box. The *Add* button is enabled as long as the exchange/product combination is not already in the list box. Each exchange/product combination can only have one set of pre-defined limit/quantity increments and one default quantity.

All changes, including Add, Update and Remove, take effect after the user confirms with the *OK* or with the *Apply* button. The *OK* and *Apply* buttons transfer the limit/quantity configurations in the list box to the trading system. In the first case, the window is closed, whereas it remains open in the second case.

**Menus** The following is a description of the menus found in the *Limit/Quantity Configuration* window.

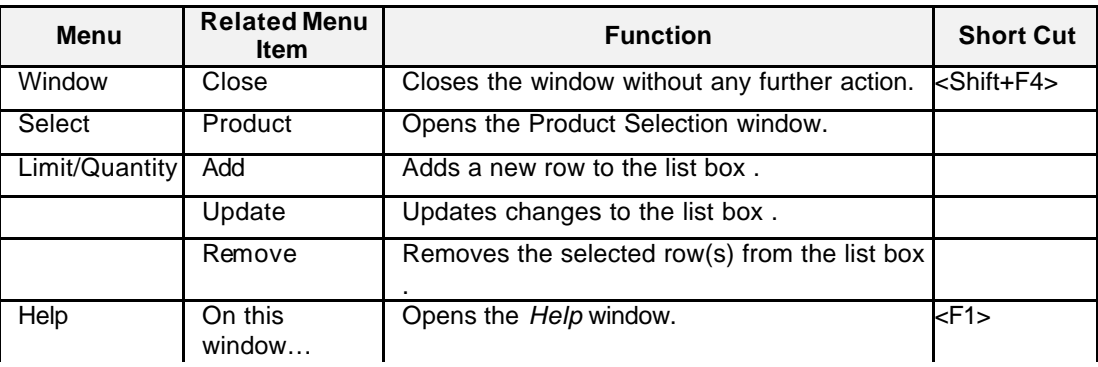

### **Entry Fields** The following is a description of the fields found in the *Limit/Quantity Configuration* window.

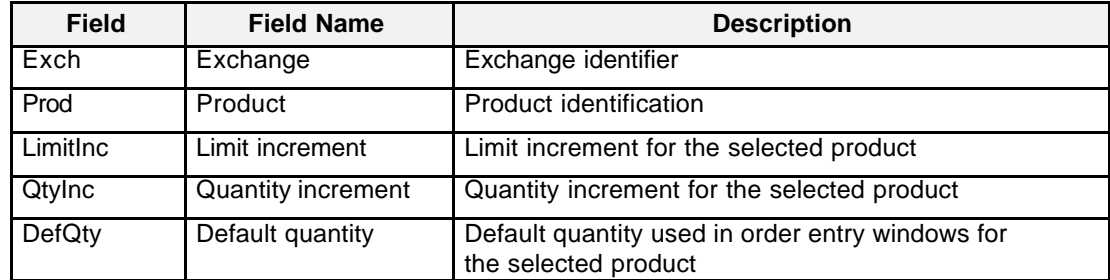

Eurex US **Eurex US** Eurex US Release 1.0

### **Settings** Page 271 of 364

## **List Box Data** The following is a description of the list box found in the *Limit/Quantity Configuration* window.

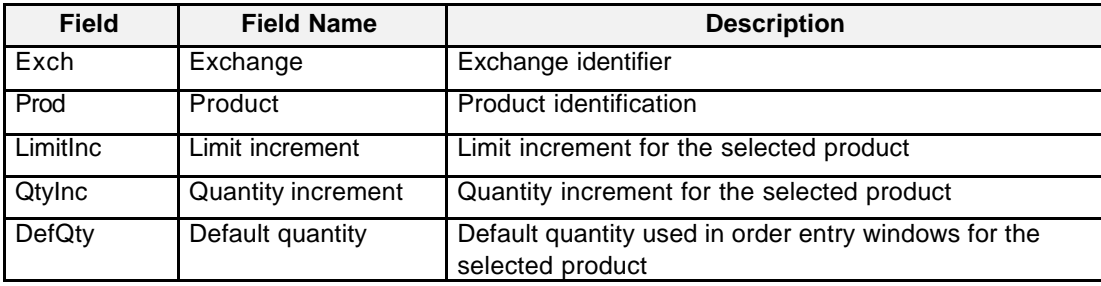

**Buttons** The following table describes the buttons contained in the *Limit/Quantity Configuration* window.

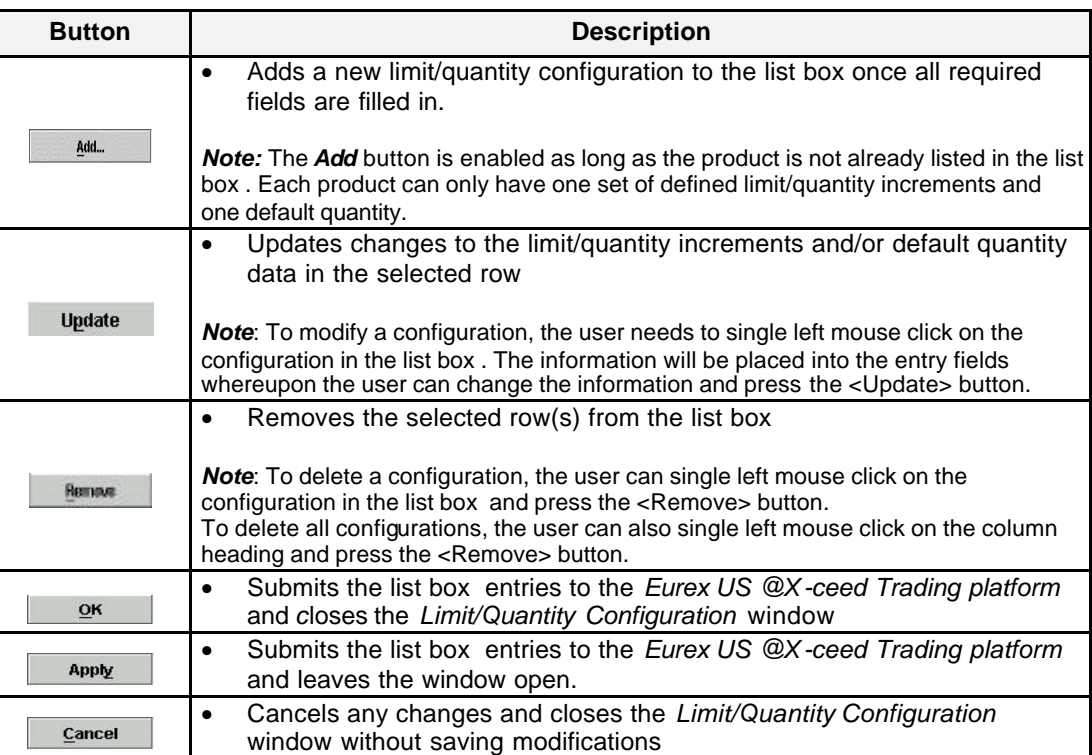

Eurex US **Eurex US** Eurex US Release 1.0

### **Settings** Page 272 of 364

**Mouse Usage** Below is a description of how the mouse can select data in the *Limit/Quantity Configuration*  window.

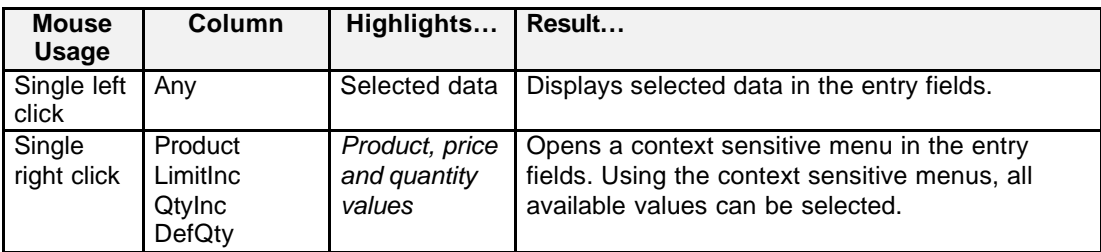

### **Message Box** There is one Message Box at the bottom of the window.

The Message Box displays any messages*.* Double left clicking on the Message Box opens the *Limit/Quantity Configuration - Message Log.* This log contains a list of all messages, up to a maximum of 50, since it was last opened. These messages are cleared when the window is closed.

Eurex US **Eurex US** Eurex US Release 1.0

**Settings** Page 273 of 364

# **12.3 Net Position Configuration**

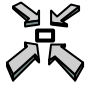

Open the *Net Position Configuration* window

• By selecting *Net Position Configuration* from the *Settings* menu in the *Main Menu*.

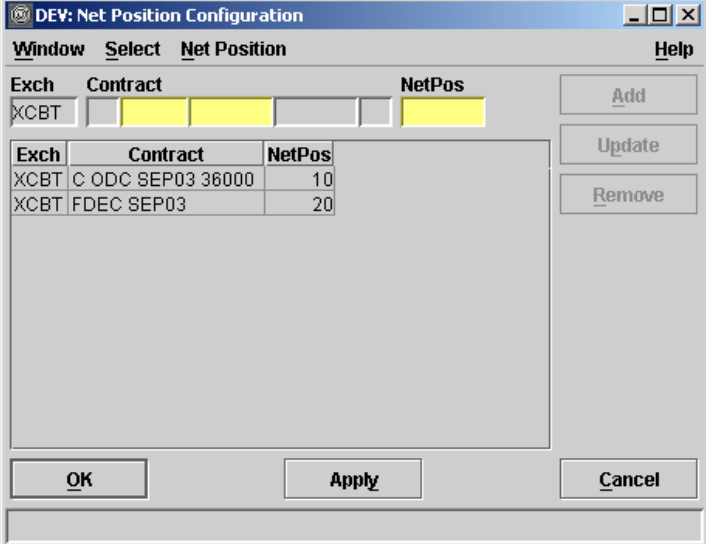

 *Net Position Configuration*

**Window Description** The *Net Position Configuration* window allows the user to maintain continuous computation and tracking of the subgroup's net position information for a list of contracts on a single trading day.

> The user may configure up to 20 contracts for continuous computation and tracking on a single trading day for a particular member subgroup.

The current net position for a contract is displayed in the *Rapid Order Entry* window and is updated when a trade occurs in the selected contract for the trader. The *Eurex US @X-ceed Trading platform* does not support tracking the subgroup's net position by account.

Eurex US @ X-ceed Trading User Guide Version 1.0

## **Settings** Page 274 of 364

Once a contract has been typed in or selected using the *Contract Selection* window, the starting net position, i.e. the ending net position from the previous trading day can be entered into the *NetPos* field.

The *Add* button inserts a row entry into the list box. The *OK* and *Apply* buttons are always enabled, allowing the user to confirm any updates. When the user confirms with the *OK* or Apply buttons, the computation of the net position starts immediately.

When entering a contract which is already in the list box, both *Update* and *Remove* buttons are disabled. In addition the corresponding contract will be selected and the details transferred to the entry fields.

The user is required to first select the row from the list box in order to modify an existing net position or remove an existing row from the list box. The *Exch*, *Contract* and *NetPos* fields are filled with data of the selected row from the list box. The *Update* and *Remove* buttons are then enabled. A change in the contract information will enable the *Add* button (as this is considered a unique entry).

The *Update* button updates the list box after the user has modified the net position information.

The *Remove* button removes the selected row(s) from the list box.

All changes, including add, update and remove, are effective only after the user confirms with the *OK/Apply* buttons.

**Menus** The following is a description of the menus found in the *Net Position Configuration* window.

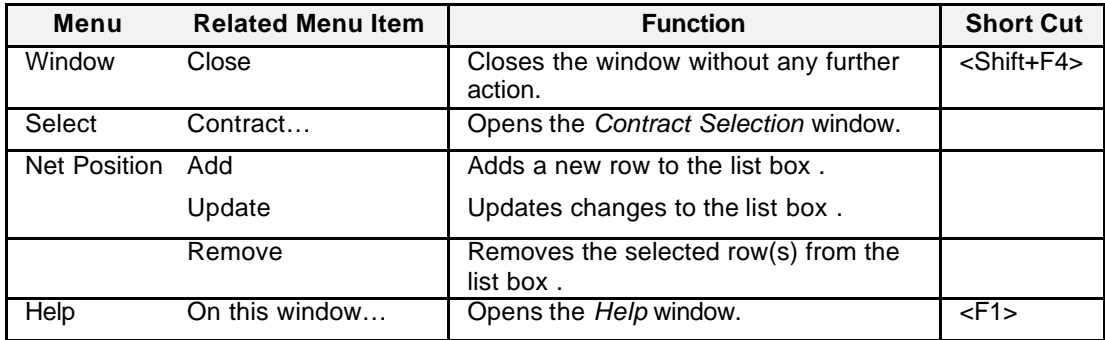

Eurex US **Eurex US** Eurex US Release 1.0

### **Settings** Page 275 of 364

**Entry Fields** The following is a description of the fields found in the *Net Position Configuration* window.

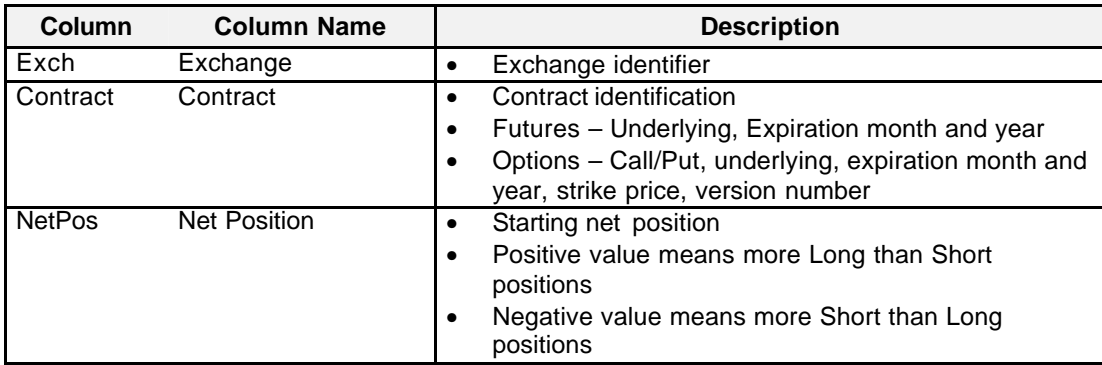

**List Box Data** The following is a description of the list box found in the *Net Position Configuration* window.

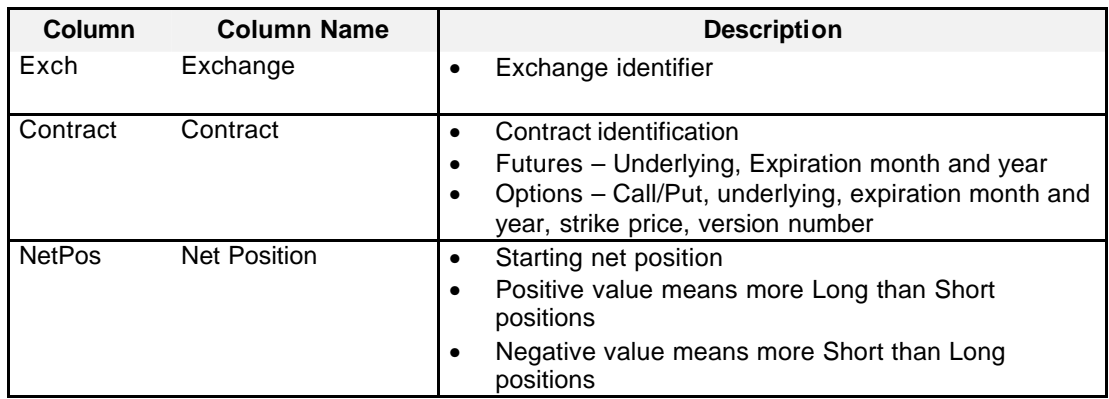

Eurex US **Eurex US** Eurex US Release 1.0

## **Settings** Page 276 of 364

**Buttons** The following is a description of the buttons in the *Net Position Configuration* window.

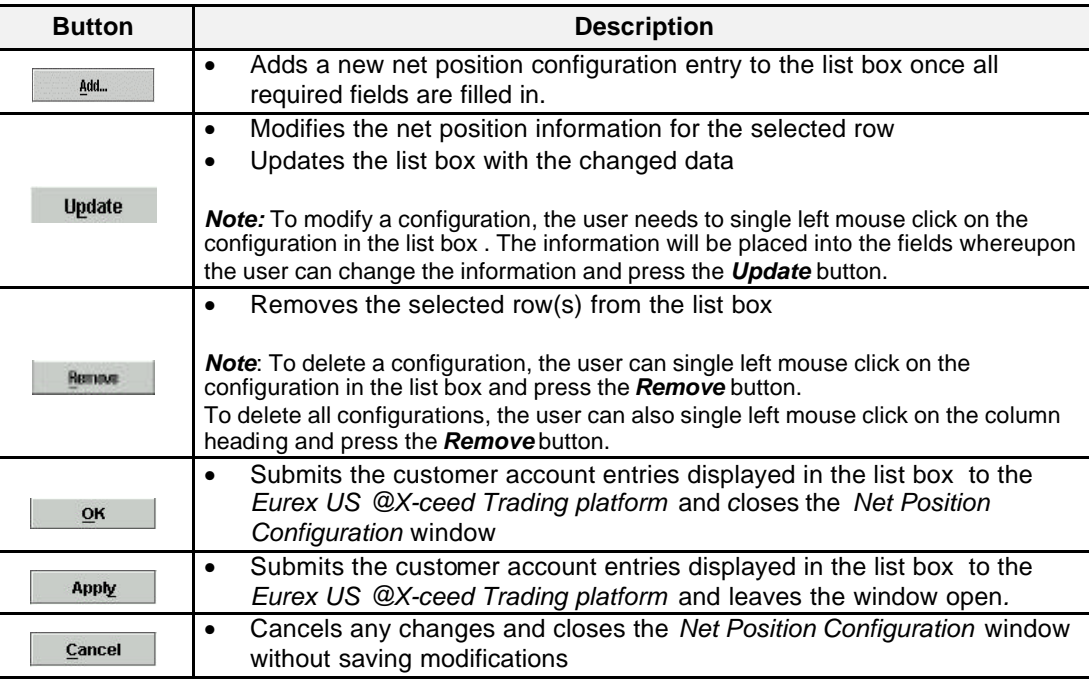

**Arranging List Box Data** The following is a description of how to arrange rows of data in the *Net Position Configuration* window.

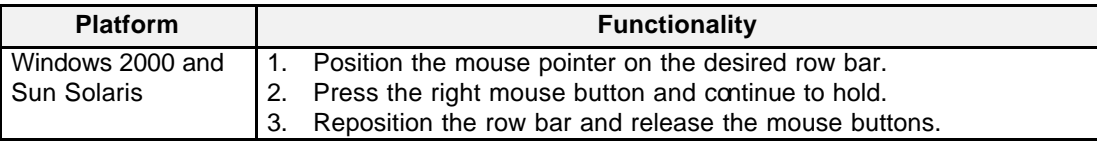

Eurex US **Eurex US** Eurex US Release 1.0

### **Settings** Page 277 of 364

**Mouse Usage** Below is a description of how the mouse can select data in the *Net Position Configuration*  window.

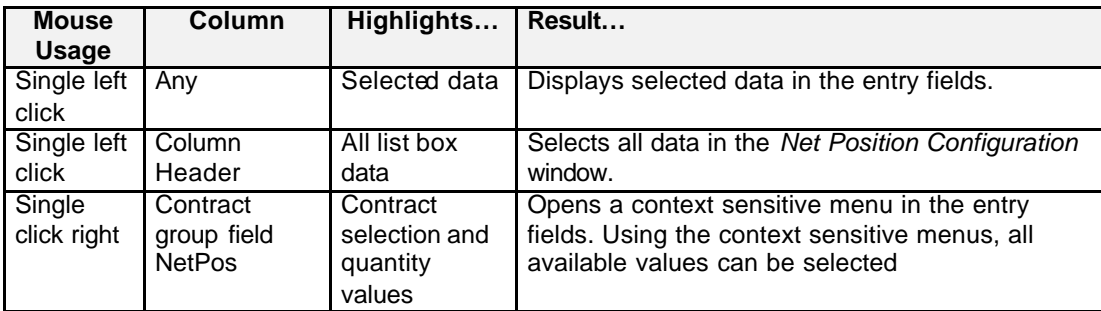

**Message Box** There is one Message Box at the bottom of the window.

The Message Box displays any messages*.* Double left clicking on the Message Box opens the *Net Position Configuration - Message Log.* This log contains a list of all messages, up to a maximum of 50, since it was last opened. These messages are cleared when the window is closed.

Eurex US **Eurex US** Eurex US Release 1.0

### **Settings** Page 278 of 364

### **12.4 Account Configuration**

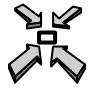

Open the *Account Configuration* window by

• Selecting *Account Configuration* from the *Settings* menu in the *Main Menu*.

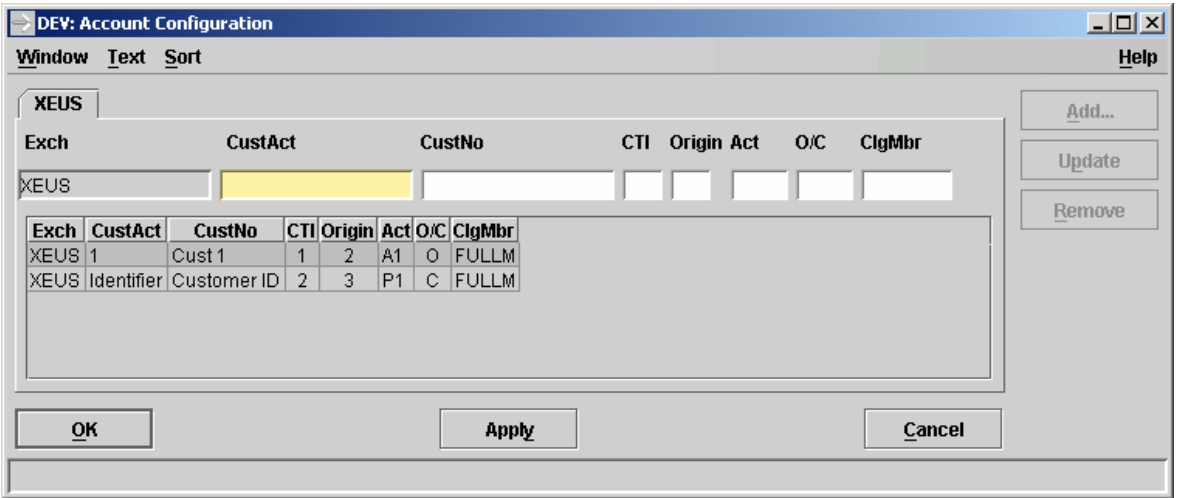

*Account Configuration*

**Window Description**

The *Account Configuration* window allows the user to set up accounts with predefined values for clearing related fields. E.g. *CustAct, CustNo, ClgMbr.*

The data entered in the *Account Configuration* window may be used to populate the corresponding fields in the *Order Entry* and *Fast Order Entry* windows (optionally from the *Rapid Order Entry* window), in the *Order Maintenance* and *Last Order Maintenance* windows and in the *OTC BlockTrade Entry* window. A right mouse-click on the *CustAct* field of these windows opens a context menu with the text field entries from the *Account Configuration* window list box. When one item of that context menu is selected, all data from the fields linked to it (*CustAct, CustNo, CTI, Origin, Act, O/C, and ClgMbr*) is entered in the corresponding fields of the windows.

Eurex US **Eurex US Eurex US** Release 1.0

## **Settings** Page 279 of 364

The designations/labels of the *CustAct* and *CustNo* fields are purely arbitrary, since the *Eurex US @X-ceed Trading* system will not verify their contents. Essentially, members can use these fields for any alphanumeric information they wish to transport with an order of a trade. However, traders should consult their IT operations and their Back Office regarding any conventions for filling in these data fields.

If in the *CustAct* field an existing value is entered manually, the *CustNo* value will be automatically displayed.

The *Add* button adds a new row to the list box. The *Add* button is enabled as soon as the user enters information in the account fields. Changing information in the field of an existing entry also enables the *Add* button. After clicking the *Add* button, the entry fields are cleared and the data is inserted at the top of the list box.

The *Update* button modifies existing account field entry information in the list box. After selecting a row in the list box, the selected text is transferred to the entry fields, and the *Update* button is enabled as soon as at least one character is changed. After clicking the *Update* button, the entry fields are cleared and the selected list box entry is updated.

The *Remove* button deletes the selected row(s) in the list box.

The data in the list box takes effect when the *Apply* or *OK* button is clicked, and the data then becomes available to the entry windows. Clicking *Apply* leaves the *Account Configuration* window open. The *OK* button closes the window.

The user can sort the entries in the list box, either in ascending or descending order, by choosing the *Sort* menu. In addition, the right mouse button can be used to select and drag text entries upwards or downwards.

In contrast to the *Limit/Quantity Configuration* window, newly entered account configurations are automatically available in previously opened windows.

**Menus** The following is a description of the menus found in the *Account Configuration* window.

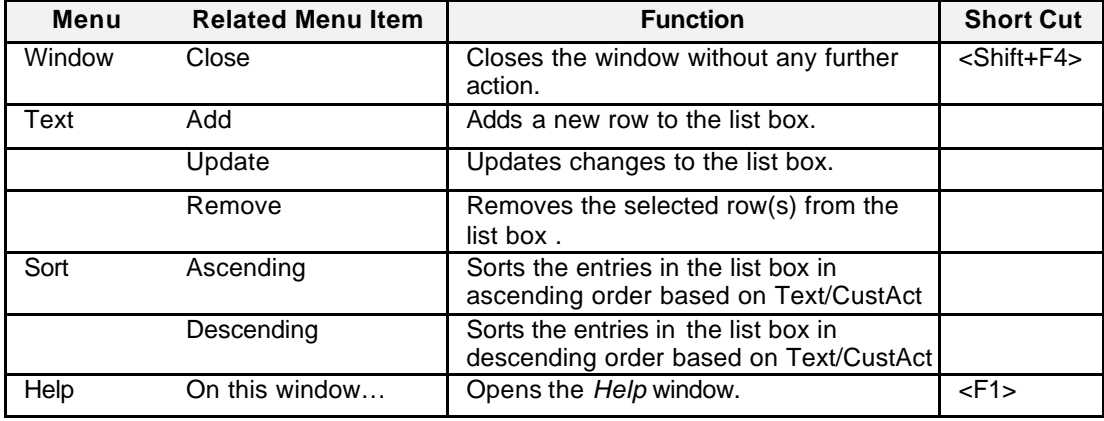

Eurex US **Eurex US** Eurex US Release 1.0

### **Settings** Page 280 of 364

**Entry Fields** The following is a description of the entry fields found in the *Account Configuration* window.

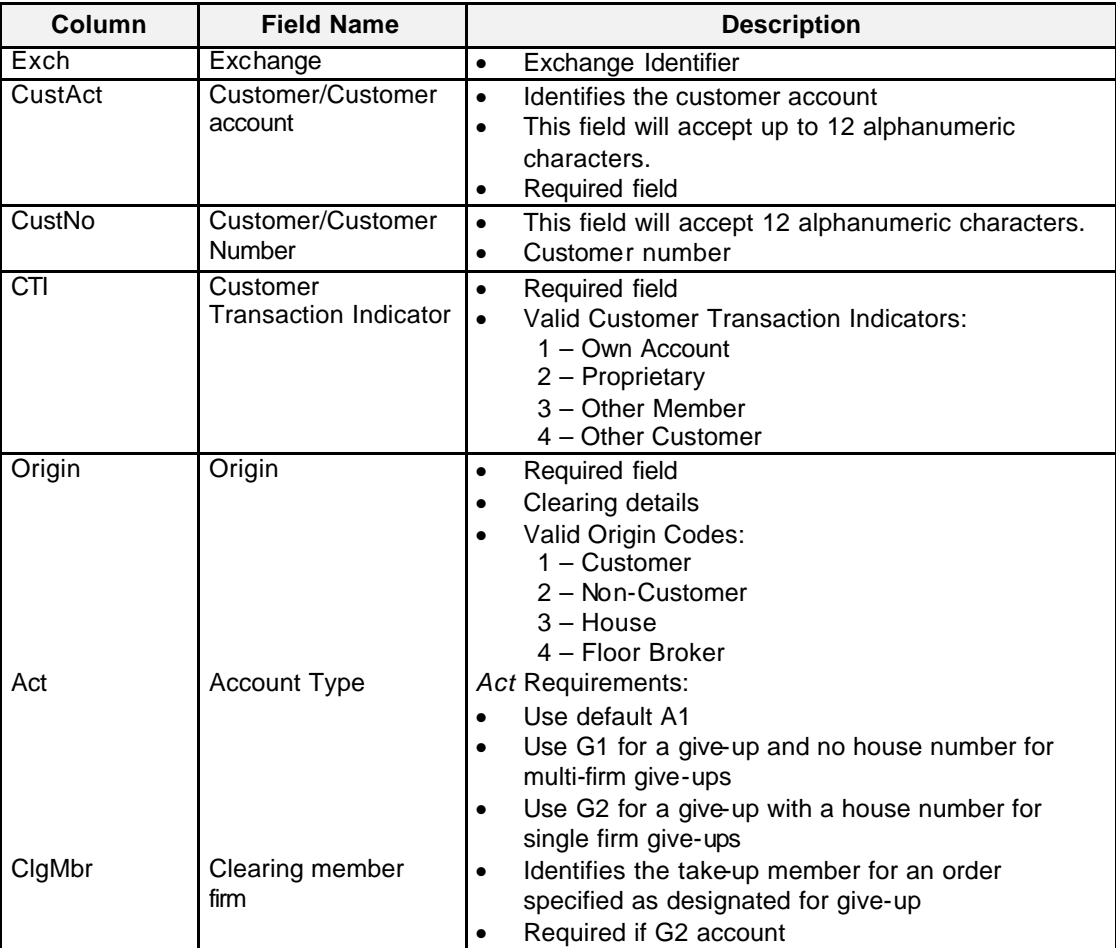

Eurex US **Eurex US Eurex US** Release 1.0

**Settings** Page 281 of 364

List Box Data The list box contains the account configurations specified by the user.

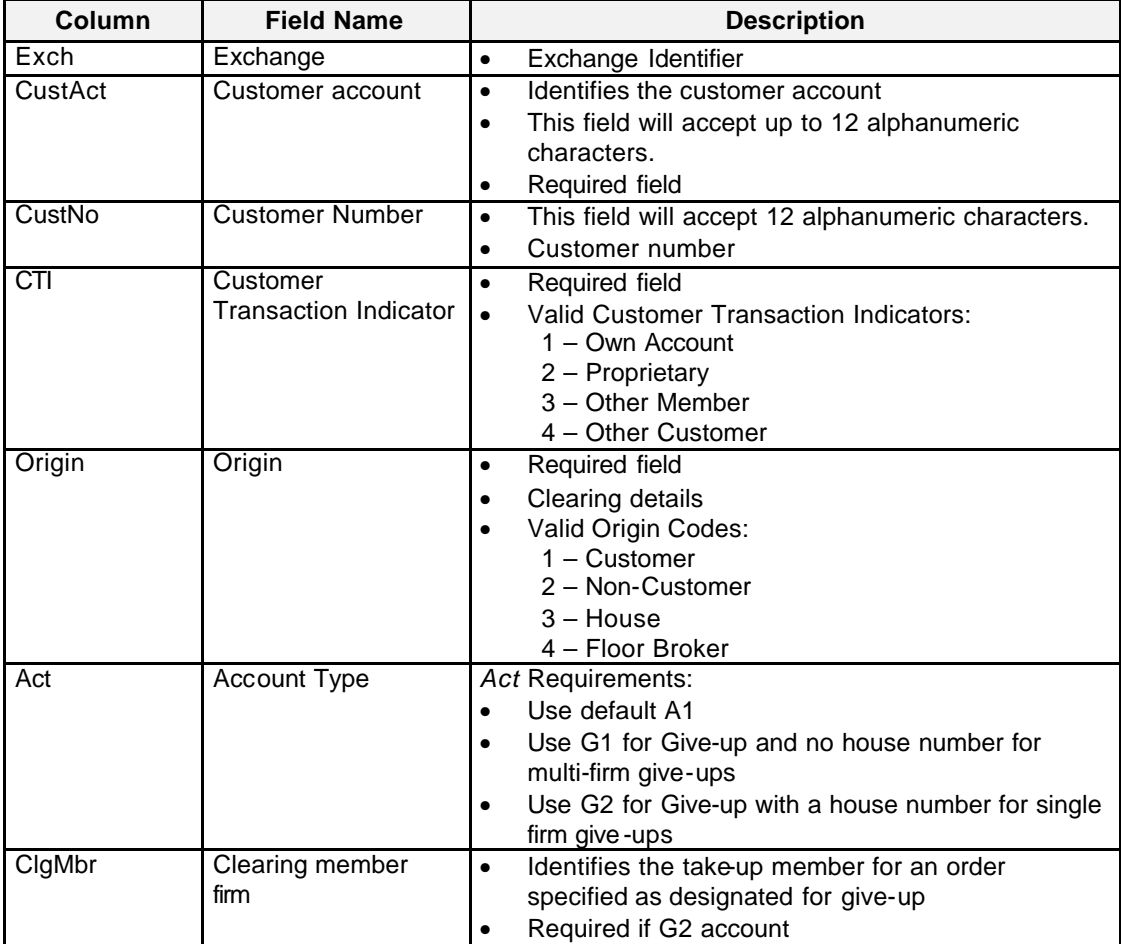

Eurex US **Eurex US** Eurex US Release 1.0

## **Settings** Page 282 of 364

**Buttons** The following table describes the buttons in the *Account Configuration* window.

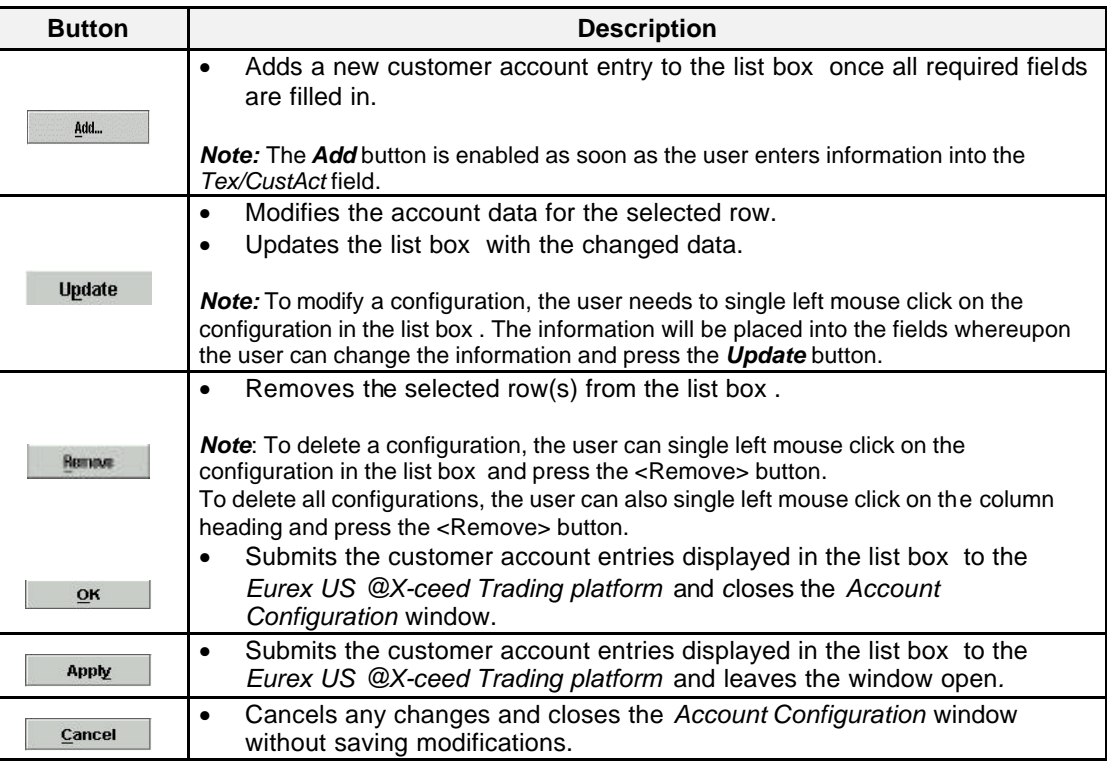

**Arranging List Box Data** The following is a description of how to arrange rows of data in the *Account Configuration* window.

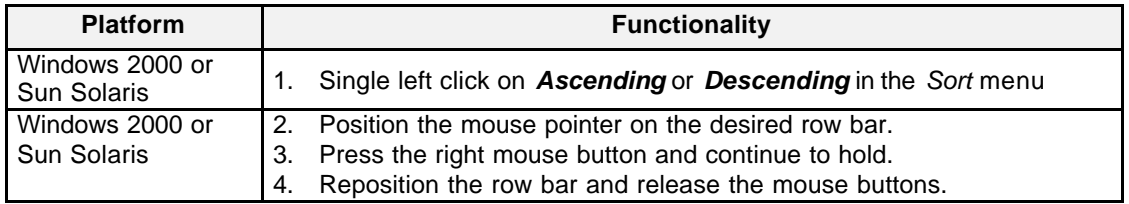

Eurex US @ X-ceed Trading User Guide Version 1.0

## **Settings** Page 283 of 364

**Mouse Usage** Below is a description of how the mouse can select data in the *Account Configuration* window.

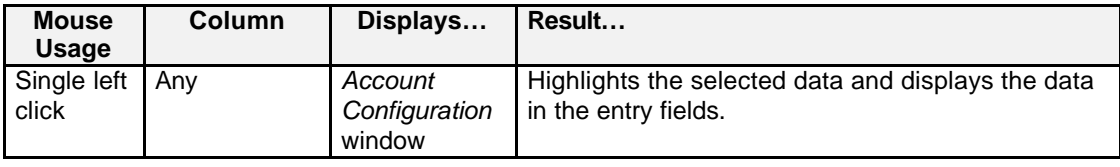

**Message Box** There is one message box at the bottom of the window.

The message box displays any messages*.* Double left clicking on the message box opens the *Account Configuration - Message Log.* This log contains a list of all messages, up to a maximum of 50, since it was last opened. These messages are cleared when the window is closed.

Eurex US **Eurex US** Eurex US Release 1.0

### **Settings** Page 284 of 364

## **12.5 Audio Configuration**

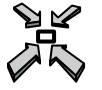

Open the *Audio Configuration* window

• By selecting *Audio Configuration* from the *Settings* menu in the *Main Menu*.

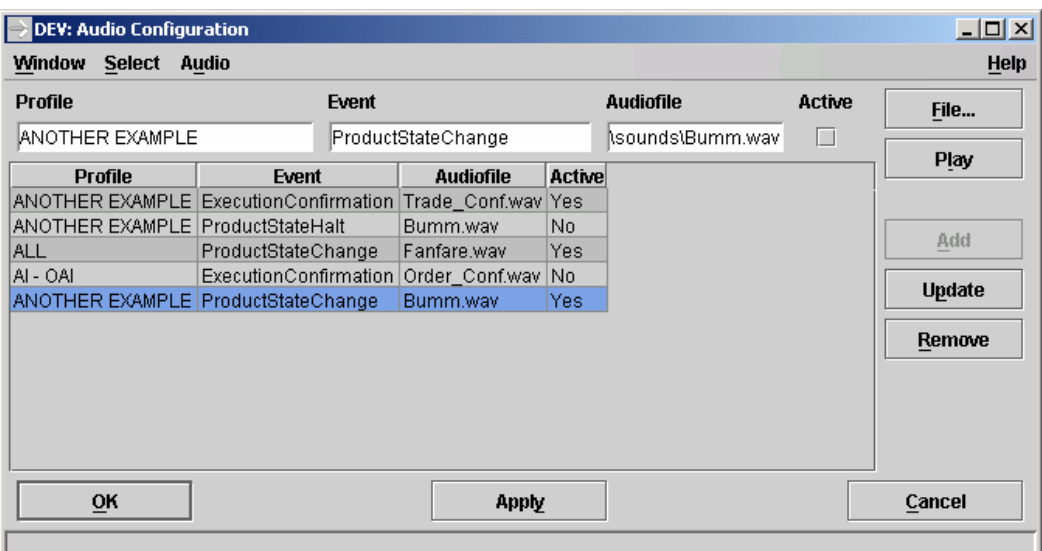

*Audio Configuration window*

**Window Description** The *Audio Configuration* window allows the user to configure audio files to be played when certain supported events occur. The WAV audio file format is supported.

> Traders select a profile and link it to both an event and an audio file. Currently three events are supported:

Execution confirmation

Product state change, e.g. from Trading to Post-Trading

Product state set to Halt

The sound configuration may be enabled or disabled using a checkbox.

Eurex US @ X-ceed Trading User Guide Version 1.0

### **Settings** Page 285 of 364

Using the *Add*, *Update* and *Remove* buttons, individual configurations may be added to, updated in, or removed from a list box. List box entries may be selected and rearranged using the right mouse button. Only list box contents will be stored for processing. List box changes will become active upon using the *OK* or *Apply* buttons.

To choose sound files from the file system, the *Select File* button opens a file chooser window. The *Play* button replays the chosen audio file.

When a supported event occurs, the list box is searched for an entry whose profile contains the product or contract which triggered the broadcast and whose checkbox is enabled. If an entry fulfilling these criteria is found, the linked sound is played and no further action is taken. If an event occurs while a sound from a previous event is still playing, the first sound is stopped and the next sound is played.

If a sound file is corrupt or non-existing when its event is triggered, the corresponding checkboxes are disabled and no sound is played.

**Menus** The following is a description of the menus found in the *Audio Configuration* window.

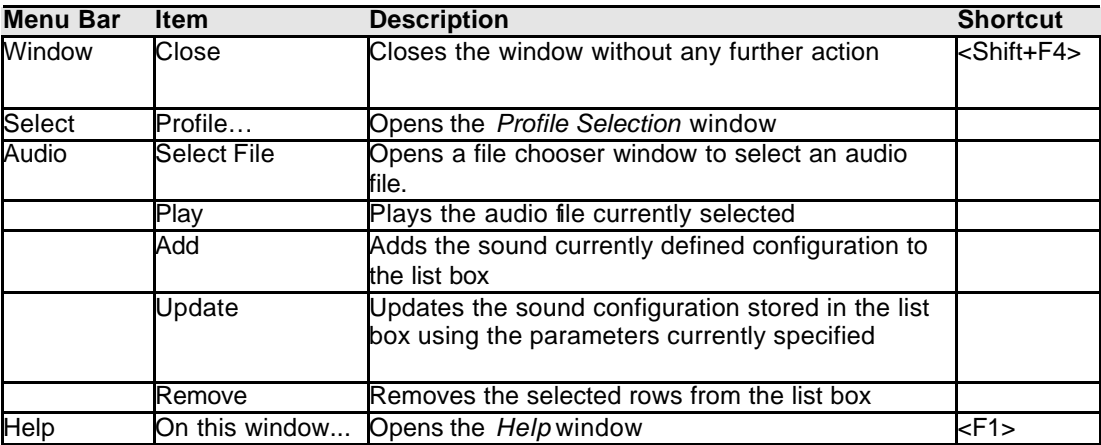

**Entry Fields** The following is a description of the fields found in the *Audio Configuration* window.

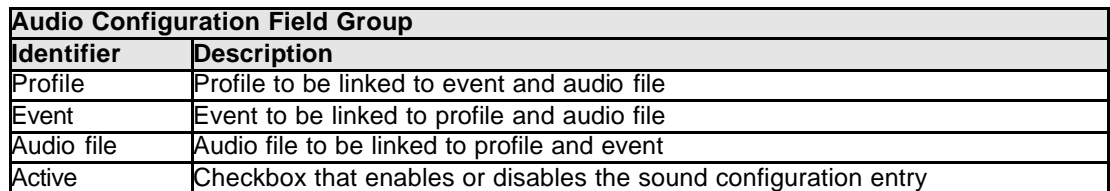

Eurex US **Eurex US** Eurex US Release 1.0

## **Settings** Page 286 of 364

**List Box Data** The following is a description of the list box found in the *Audio Configuration* window.

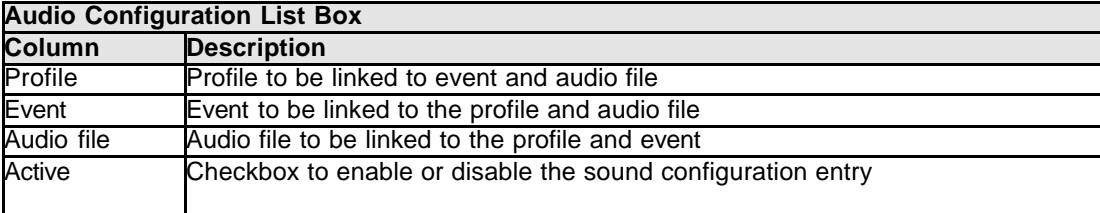

**Buttons** The following is a description of the buttons in the *Audio Configuration* window.

# **Audio Configuration Buttons**

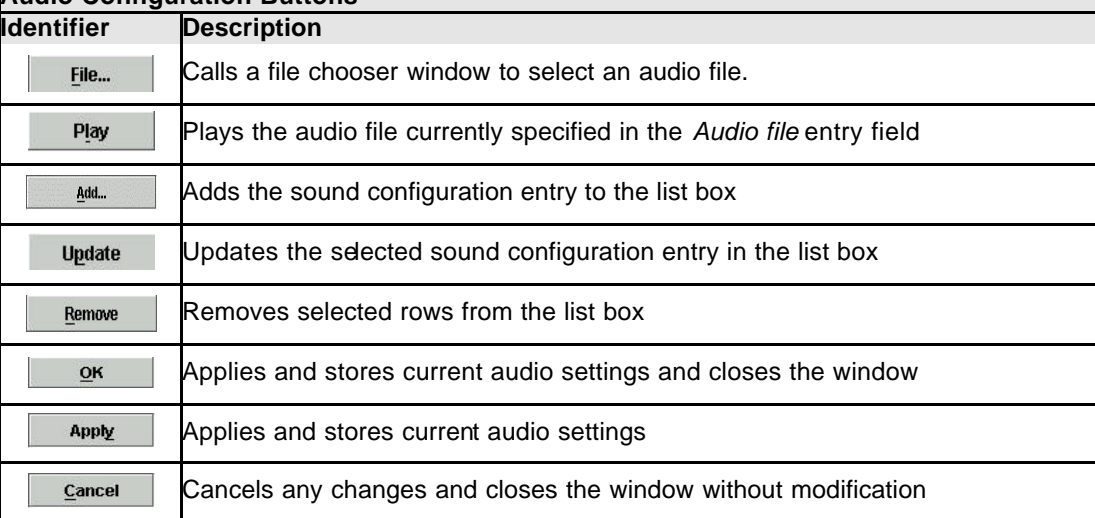

**Mouse Usage** Below is a description of how the mouse can select data in the *Net Position Configuration*  window.

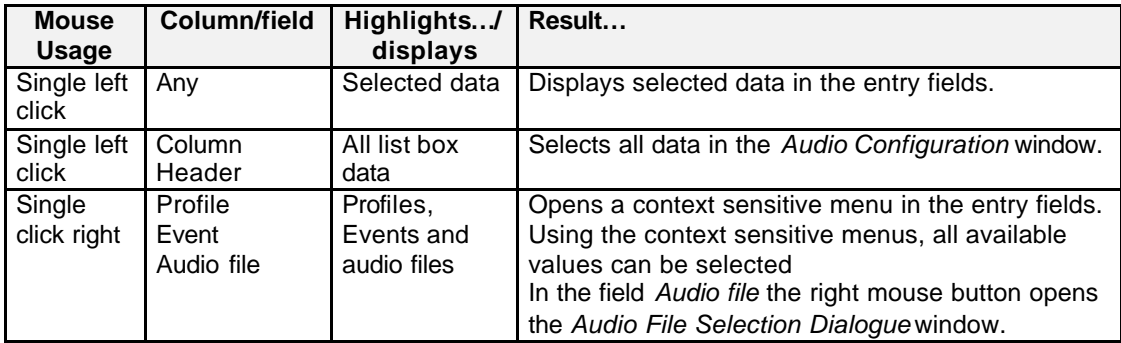

Eurex US @ X-ceed Trading User Guide Version 1.0

**Settings** Page 287 of 364

**Message Box** There is one Message Box at the bottom of the window.

The Message Box displays any messages*.* Double left clicking on the Message Box opens the *Audio Configuration - Message Log.* This log contains a list of all messages, up to a maximum of 50, sinc e it was last opened. These messages are cleared when the window is closed.

Eurex US **Eurex US** Eurex US Release 1.0

### **Settings** Page 288 of 364

### **12.6 Login/Logout**

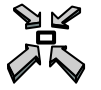

Open the *Login/Logout* window

- The window is automatically accessed after the user has connected to the Trading application.
- By selecting *Login/Logout* from the *Settings* menu in the *Main Menu*.
- Use keyboard <CTRL>+L

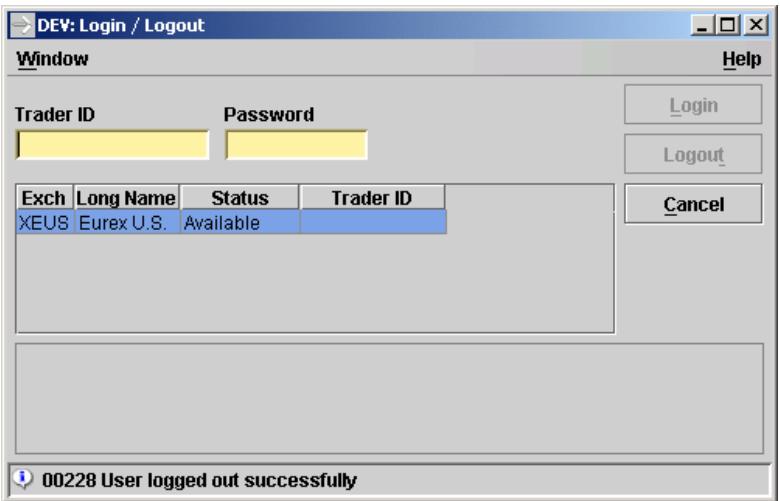

*Login/Logout window*

**Window Description** The *Login/Logout* window is used by the trader to log in to, or log out from, an exchange trading system.

> The *Login/Logout* window opens automatically after the front-end application has been successfully connected to a MISS, or connected to the exchange through the internet. The *Login/Logout* window displays all exchanges set up with the connected MISS. The exchange status may be "not available", "available" or "logged in". In order to log into any of the available exchange back-end trading systems, traders are required to select (if more than one is available) the exchange they want to log into, and to enter a valid back-end trader identificat ion plus password.

User identifications have to comply with back-end-specific conventions. The user identification and password should be provided and maintained by the member's *Security Coordinator*. The user currently cannot connect to more than one exchange simultaneously.
Eurex US **Eurex US Eurex US** Release 1.0

# **Settings** Page 289 of 364

The *Login* button will be enabled after the user identification (11 characters), and password (8 characters), have been entered. After the user clicks on the *Login* button, the front-end application will initiate a login to the selected back-end trading system. Once the login is successful, the status for the corresponding exchange will be set to "logged in". At the same time, the trading functionality in the Main Menu will be enabled. In addition, all windows saved from the previous trading session will be opened. The *Login/Logout* window will remain available for the whole duration of the trading session. It may be closed and re-opened again using the *Main Menu Login/Logout* menu item.

To log out from an exchange, traders select the exchange and hit the *Logout* button. This button is available only if the trader is logged into the corresponding back-end system.

The *Cancel* button is always enabled. Usage of the *Cancel* button when not logged in, the *Eurex US Trading System Connection* window will be closed. When this button is used while the user is logged in to the trading system, the *Login/Logout* window will close, but the connection will be held.

**Menus** The following is a description of the menus found in the *Logon/Logout* window.

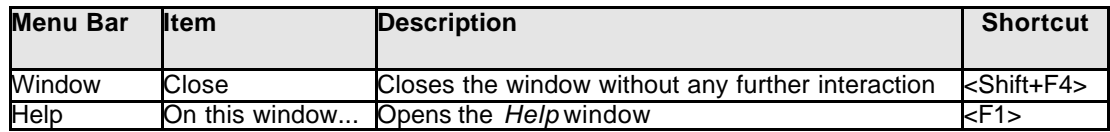

**Entry Fields** The following is a description of the fields found in the *Logon/Logout* window.

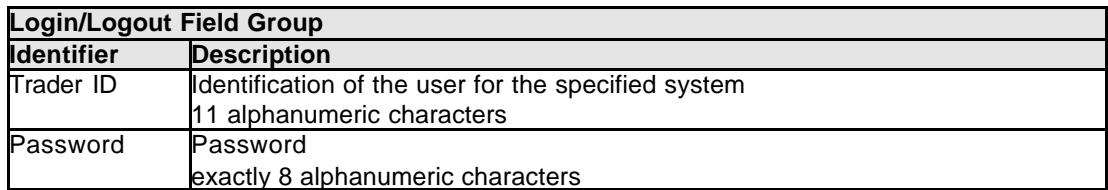

**Columns** The following is a description of the columns found in the *Logon/Logout* window.

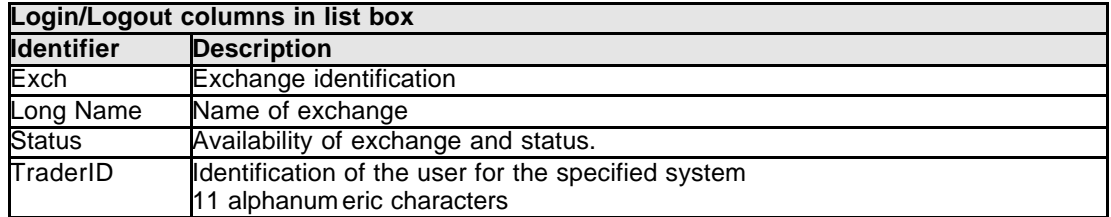

**Buttons** The following is a description of the buttons in the *Logon/Logout* window.

Eurex US @ X-ceed Trading User Guide Version 1.0

**Settings** Page 290 of 364

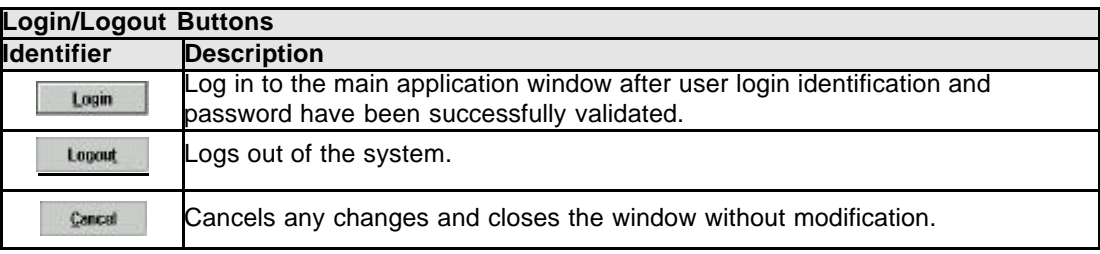

# **Message Box** There is one Message Box at the bottom of the window.

The Message Box displays any messages*.* Double left clicking on the Message Box opens the *Login/Logout - Message Log.* This log contains a list of all messages, up to a maximum of 50, since it was last opened. These messages are cleared when the window is closed.

Eurex US **Eurex US Eurex US** Release 1.0

**Settings** Page 291 of 364

**12.7 Change Password**

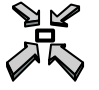

Open the *Change Password* window

• By selecting *Change Password* from the *Settings* menu in the *Main Menu*.

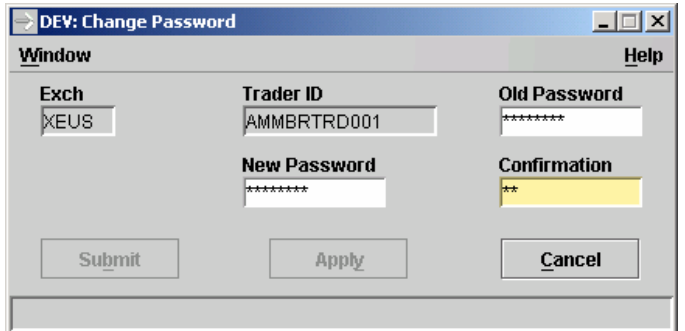

*Change Password window*

**Window Description** The *Change Password* window allows the user to change the *Eurex US @X-ceed Trading* system login password.

> **Note:** Users are recommended to change their initial password immidiately. A periodically change of the password is strongly recommended to maintain security.

The exchange ID and the User ID will be filled with the ID of the trader currently logged into the system.

To change a password the user has to enter the old password and the new password. The new password must be entered twice for confirmation and must have a length of 8 characters. To execute the change of the password the *Submit* or *Apply* button has to be clicked.

The *Submit* and *Apply* button remain disabled until the correct format and password have been entered in all fields. The *Cancel* button is always available.

In case the change password procedure fails, the user is notified with a corresponding error message in the message bar.

**Menus** The following is a description of the menus found in the *Change Password* window.

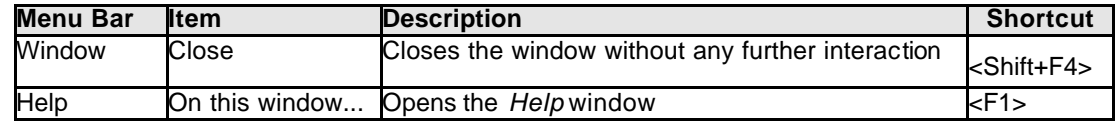

Eurex US **Eurex US** Eurex US Release 1.0

# **Settings** Page 292 of 364

**Entry Fields** The following is a description of the fields found in the *Change Password* window.

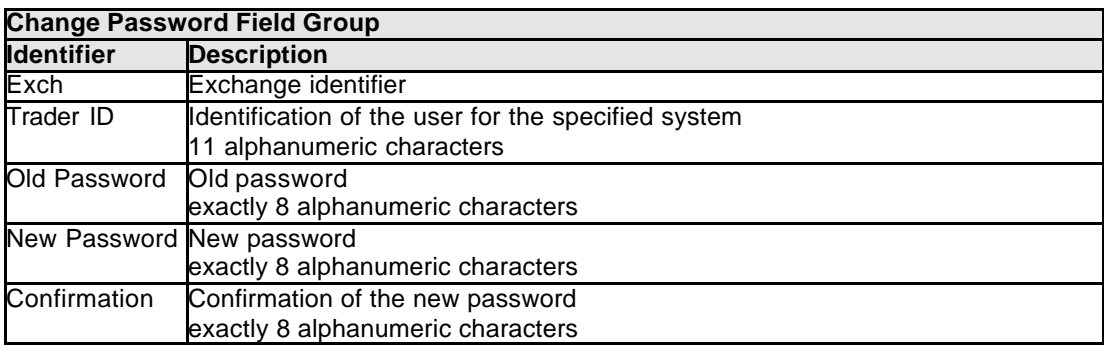

**Buttons** The following is a description of the buttons in the *Change Password* window.

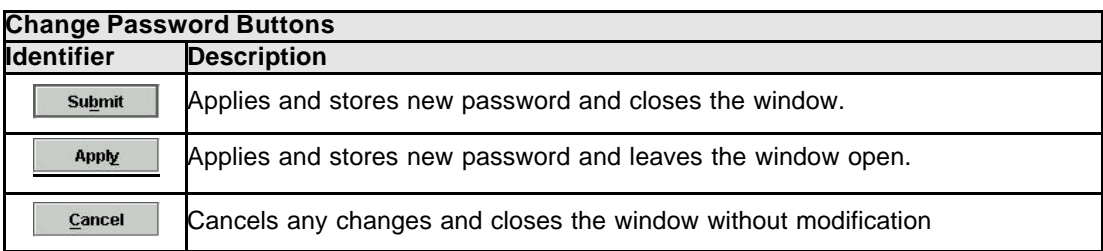

**Message Box** There is one Message Box at the bottom of the window.

The Message Box displays any messages*.* Double left clicking on the Message Box opens the *Change Password - Message Log.* This log contains a list of all messages, up to a maximum of 50, since it was last opened. These messages are cleared when the window is closed.

Eurex US @ X-ceed Trading User Guide Version 1.0

**Settings** Page 293 of 364

# **12.8 General Settings**

Open the *General Settings* window

• By selecting *General Settings* from the *Settings* menu in the *Main Menu*.

**Window Description** The General Settings window allows the user to configure the colors, fonts and date/number formats used in the application. This window is used to configure the foreground, background, price trend indicators and highlight colors. It is also used to change the fonts of the list box data displays, and to select the format of dates and numbers.

**Menus** The following is a description of the menus found in the *General Settings* window.

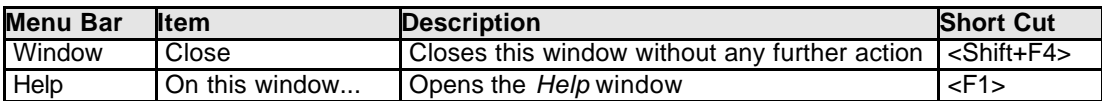

**Buttons** The following is a description of the buttons in the *General Settings* window.

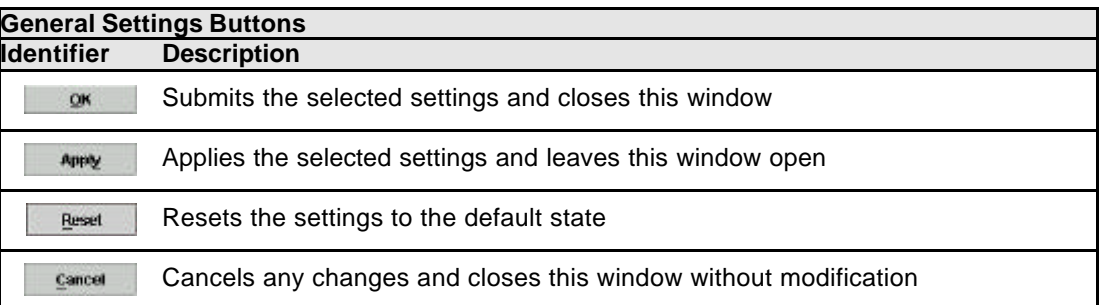

**Message Box** There is one Message Box at the bottom of the window.

The Message Box displays any messages*.* Double left clicking on the Message Box opens the *General Settings - Message Log.* This log contains a list of all messages, up to a maximum of 50, since it was last opened. These messages are cleared when the window is closed.

Eurex US @ X-ceed Trading User Guide Version 1.0

**Settings** Page 294 of 364

### **Window Description** The *Colors* pane is used to select the application colors. Colors can be defined for the foreground, the color of any regular text in all windows, the background, background color of all windows, as well as for the price trend indicators, for increasing and decreasing prices in the windows that display current price information. The color used for highlighting window cells that are automatically updated with new information, the color used for list box selections and slider colors are selected here.

The color settings are defined centrally and are valid for the entire application. To select a color, the user clicks the *Select Color* for the respective item, which opens the *Color Chooser* window. As soon as a color is selected from the *Color Chooser* window, the *Example* field group gives the user a preview of the selected color settings.

The *OK* button and the *Apply* button implement the selected color scheme immediately in all windows. The *OK* button also closes the *General Settings* window. The *Reset* retrieves the default colors. This reset initially only affects the *Colors* pane itself and must be confirmed with the *OK* button or the *Apply* button to implement the change throughout the entire application.

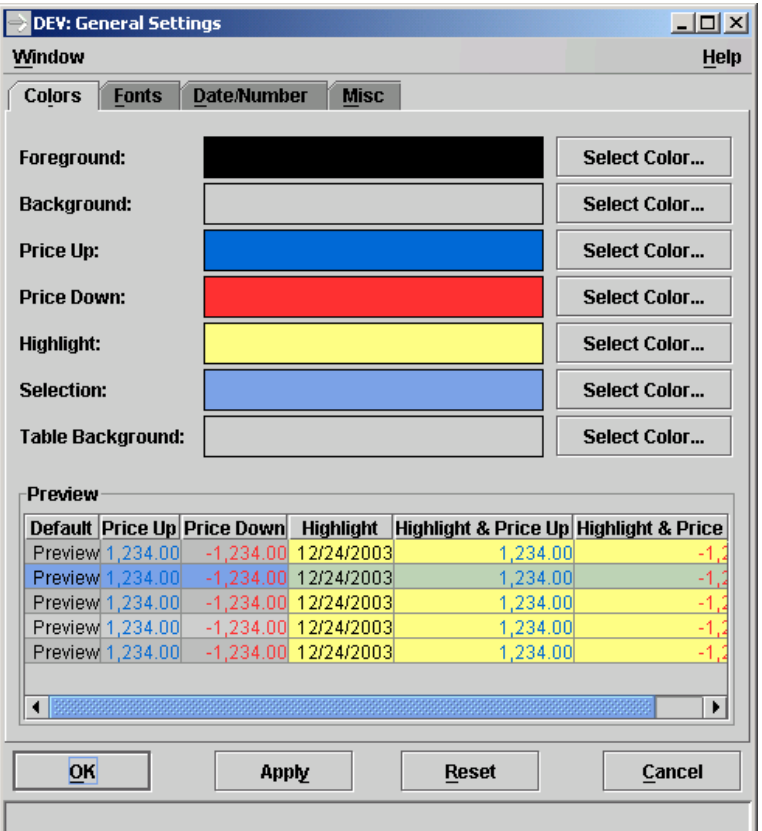

*Colors* pane of *General Settings* window

Eurex US **Eurex US** Eurex US Release 1.0

**Settings** Page 295 of 364

**Settings** The following is a description of the optional settings found in the *General Settings* window.

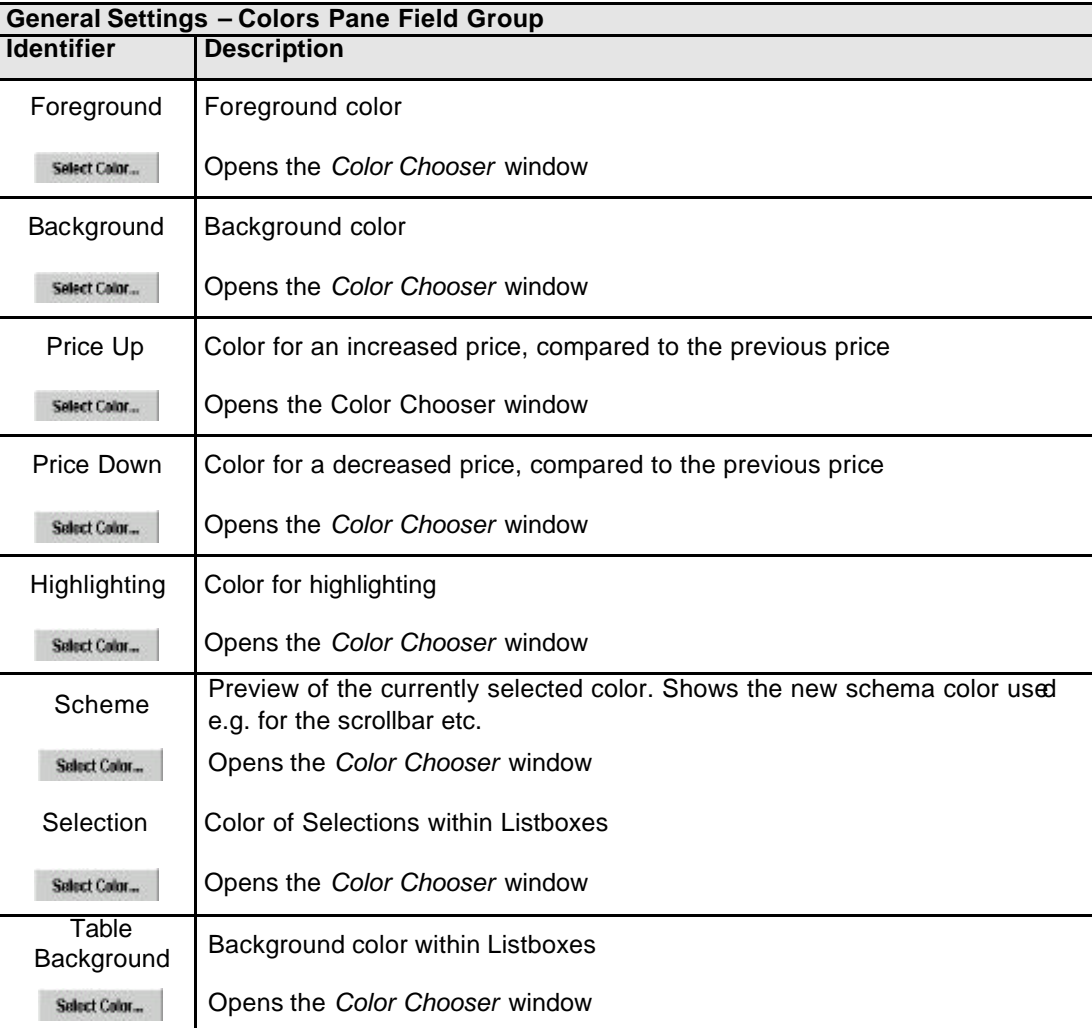

Eurex US @ X-ceed Trading User Guide Version 1.0

**Description**

**Settings** Page 296 of 364

**Window**  The *Fonts* pane allows the user to choose the font, style and font size for list boxes.

> The fonts of buttons, titles and other window elements cannot be changed. The font chosen in this pane is only applied to list boxes.

To select a font, the user clicks *Select Font* for the respective item, which opens the *Font Chooser* window. When a font is selected in the *Font Chooser* window, the *Example* field group gives the user a preview of the selected font settings.

The *OK* button and the *Apply* buttons change the selected fonts immediately in the list boxes in all windows. The *OK* button also closes the *Fonts* pane. The *Reset* button allows the user to retrieve the default values. The *Reset* initially only affects the *Fonts* pane itself and must be confirmed with the *OK* or the *Apply* button to implement the change throughout the entire application. The *Cancel* button is always enabled and closes this pane without any further action.

| $ \Box$ $\times$<br><b>DEV: General Settings</b> |              |                    |                        |              |             |                                                                     |
|--------------------------------------------------|--------------|--------------------|------------------------|--------------|-------------|---------------------------------------------------------------------|
| Window                                           |              |                    |                        |              |             | <b>Help</b>                                                         |
| <b>Colors</b>                                    | <b>Fonts</b> | <b>Date/Number</b> | <b>Misc</b>            |              |             |                                                                     |
|                                                  | Font         |                    |                        | <b>Style</b> | <b>Size</b> |                                                                     |
| Column Header: Georgia                           |              |                    |                        | bold         | 112         | <b>Select Font</b>                                                  |
| <b>Table Cell:</b>                               |              | Dialog             |                        | plain        | 12          | <b>Select Font</b>                                                  |
| Preview                                          |              |                    |                        |              |             |                                                                     |
|                                                  |              |                    |                        |              |             | Default Price Up Price Down Highlight Highlight & Price Up Highligh |
| Previewl                                         | 1,234.00     |                    | $-1,234.00$ 12/24/2003 |              |             | 1,234.00                                                            |
| Preview 1,234.00                                 |              |                    | $-1,234.00$ 12/24/2003 |              |             | 1,234.00                                                            |
| Preview 1,234.00                                 |              |                    | $-1,234.00$ 12/24/2003 |              |             | 1,234.00                                                            |
| Preview 1,234.00                                 |              |                    | $-1,234.00$ 12/24/2003 |              |             | 1,234.00                                                            |
| Preview                                          | 1,234.00     |                    | -1,234.00 12/24/2003   |              |             | 1,234.00                                                            |
|                                                  |              |                    |                        |              |             | ▶                                                                   |
| OK                                               |              | <b>Apply</b>       |                        | <b>Reset</b> |             | Cancel                                                              |
|                                                  |              |                    |                        |              |             |                                                                     |

*Fonts* pane of *General Settings* window

Eurex US **Eurex US** Eurex US Release 1.0

**Settings** Page 297 of 364

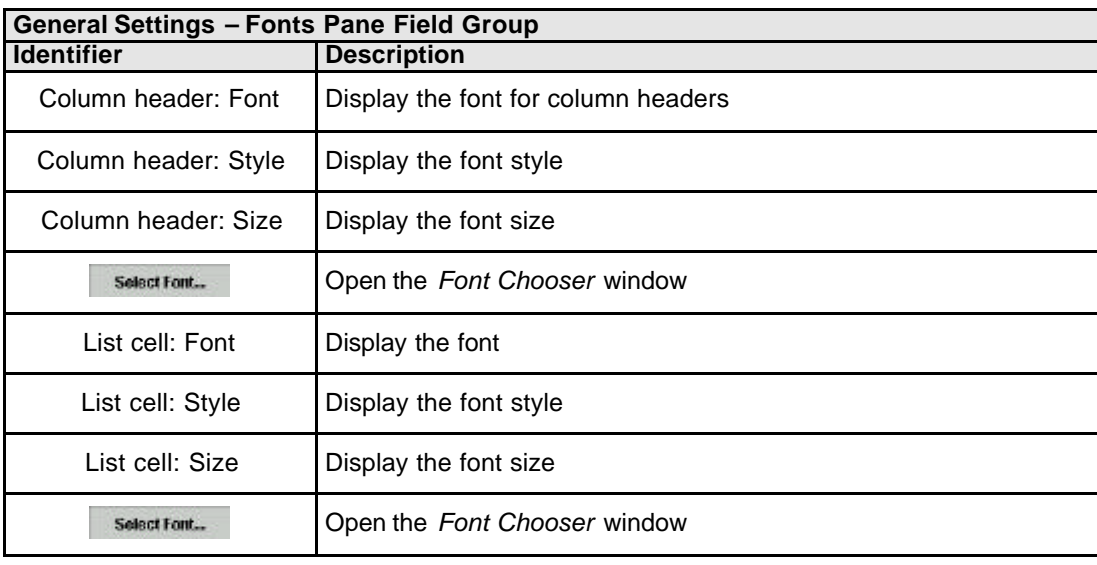

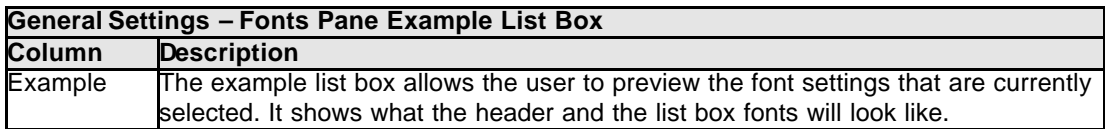

Eurex US **Eurex US** Eurex US Release 1.0

# **Settings** Page 298 of 364

**Window Description** The *Date/Number* pane provides the ability to switch between American and European styles for date and number formats.

> Using the *Date/Number* pane, the settings for the date display and entry, as well as for number displays can be selected. Either American or European styles can be selected for the date and number formats.

> Selecting the European style for the date format displays all dates in the DD.MM.YYYY format. American style provides the dates in the MM/DD/YYYY format.

For numbers, either European X.XXX, XX or American X, XXX.XX style formats can be chosen. The use of a thousands delimiter is optional.

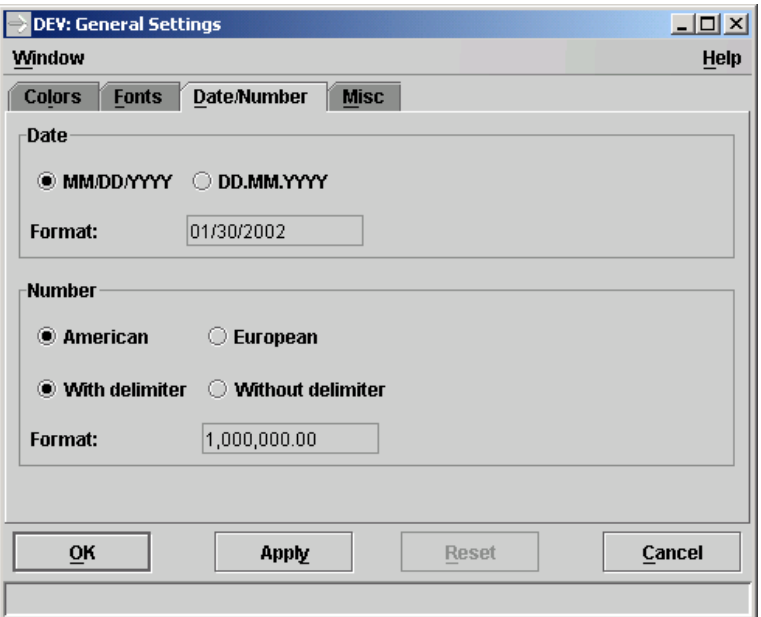

*Date/Number* pane of *General Settings* window

Eurex US **Eurex US** Eurex US Release 1.0

**Settings** Page 299 of 364

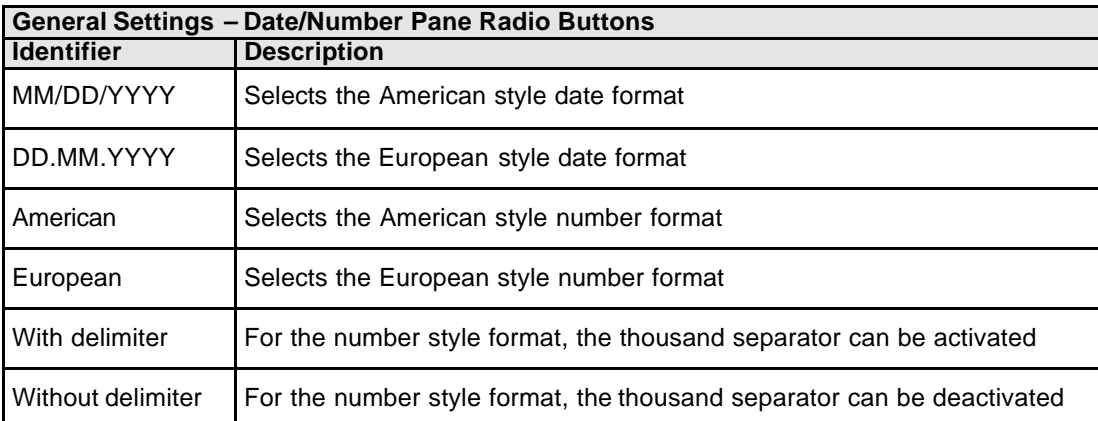

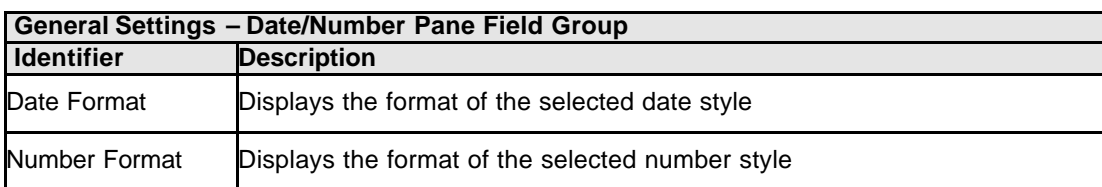

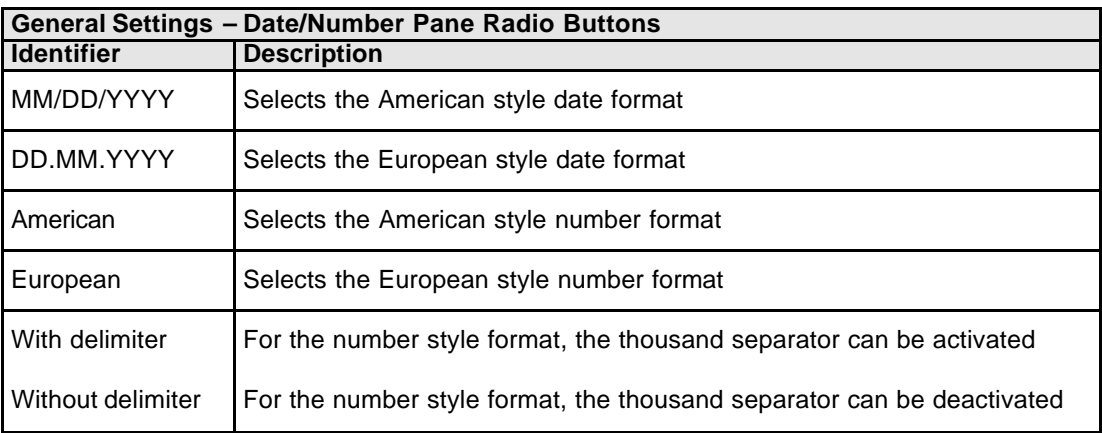

Eurex US **Eurex US** Eurex US Release 1.0

**Settings** Page 300 of 364

**Window Description** The *Miscellaneous – Misc.* pane provides the ability to choose the number of entries one wishes to see in the *Context Menus* 

And allows the User to change the Table Row Contrast to improve display quality of the list boxes within the *Eurex US @X-ceed Trading system*.

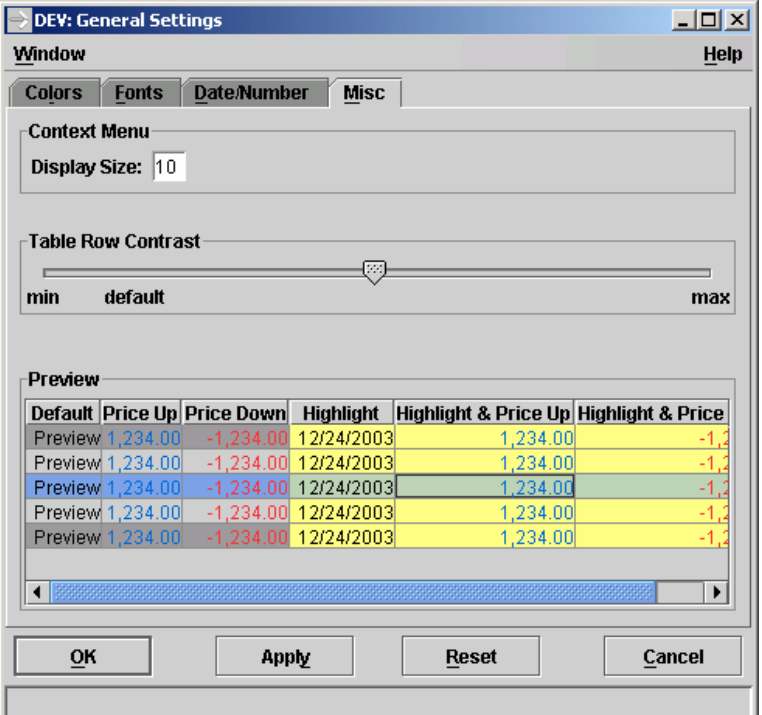

*Miscellaneous* pane of *General Settings* window

Eurex US **Eurex US** Eurex US Release 1.0

**Settings** Page 301 of 364

**12.8.1 Color Chooser**

**AR** 

Open the *Color Chooser* window

• By selecting the *Select Color…* button from the *General Settings* window in the *Colors* tab*.*

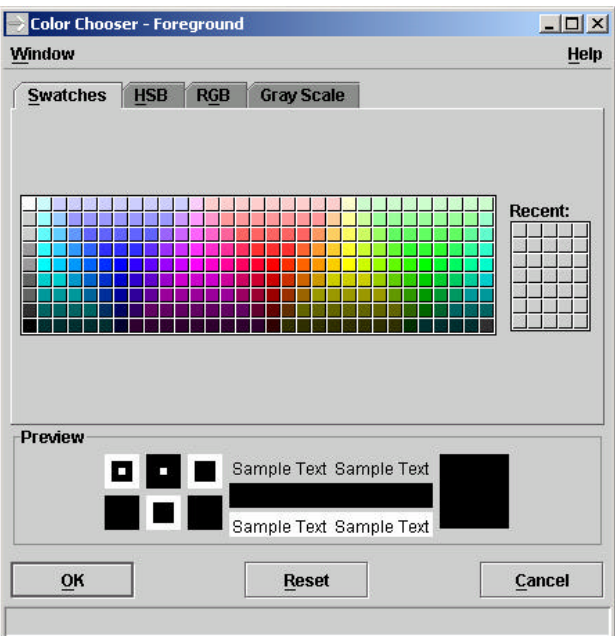

*Color Chooser* window – Swatches

# Eurex US **Eurex US** Eurex US Release 1.0

# **Settings** Page 302 of 364

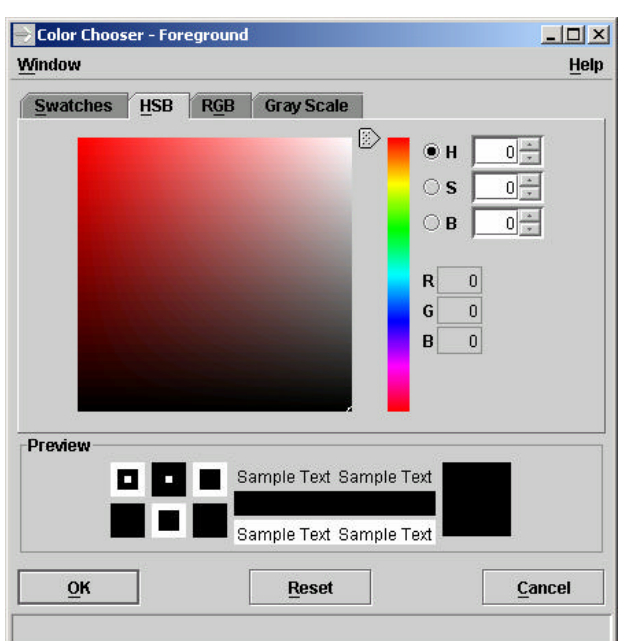

### *Color Chooser* window - HSB

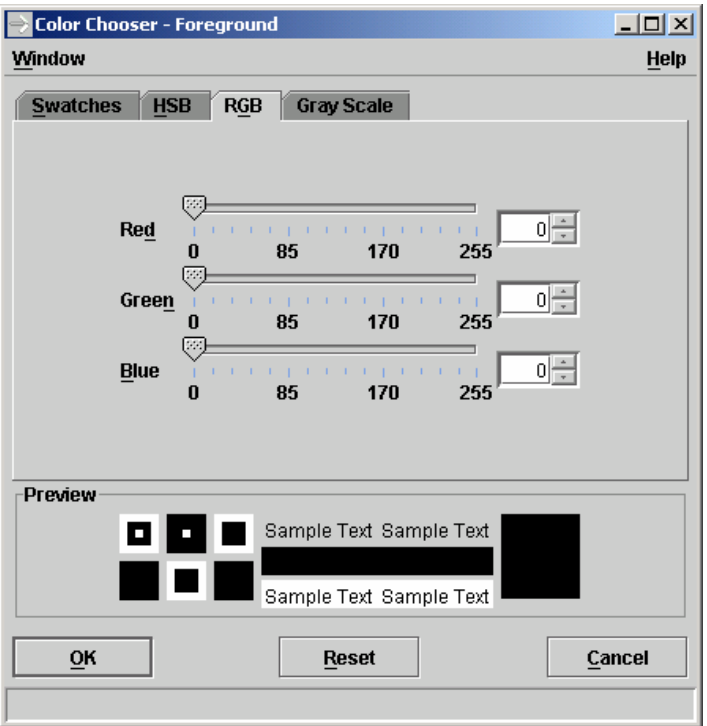

*Color Chooser* window - RGB

Eurex US **Eurex US** Eurex US Release 1.0

# **Settings** Page 303 of 364

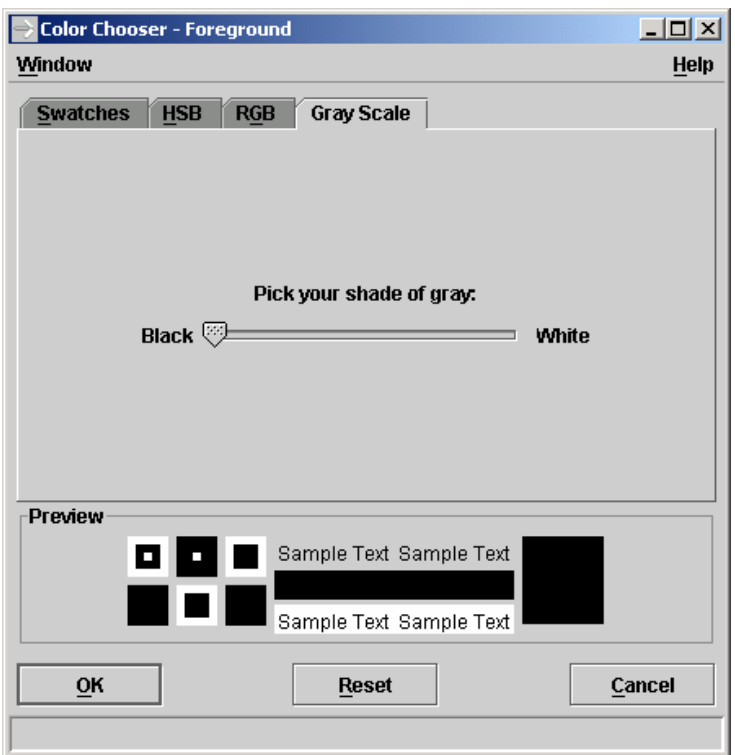

*Color Chooser* window – Gray Scale

Eurex US @ X-ceed Trading User Guide Version 1.0

# **Settings** Page 304 of 364

**Description**

**Window**  The *Color Chooser* window allows the user to select the color to be used in the calling window.

There are four color methods available:

- Swatches direct selection of a color
- HSB Hue, Saturation and Brightness
- RGB Red-Green-Blue
- Gray Scale Gray-Scale

When the desired color method is selected, the available colors are displayed.

The *OK* button applies the selected color to the *Colors* pane and closes this window. The *Reset* button resets the colors to the colors originally set in the *Colors* pane when the *Color Chooser*  window was opened. The *Cancel* button closes this window without any further action.

**Menus** The following is a description of the menus found in the *Color Chooser* window.

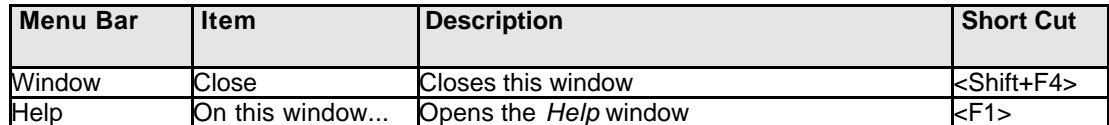

**Buttons** The following is a description of the buttons in the *Color Chooser* window.

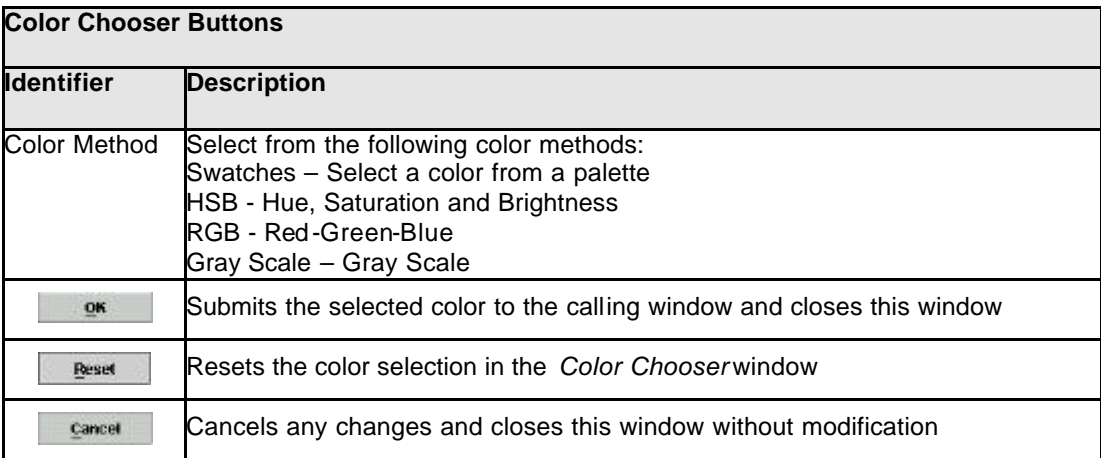

Eurex US **Eurex US** Eurex US Release 1.0

# **Settings** Page 305 of 364

**Message Box** There is one Message Box at the bottom of the window.

The Message Box displays any messages*.* Double left clicking on the Message Box opens the *Color Selection - Message Log.* This log contains a list of all messages, up to a maximum of 50, since it was last opened. These messages are cleared when the window is closed.

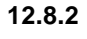

### **12.8.2 Font Chooser**

Open the *Font Chooser* window

• By selecting the *Select font* button from the *General Settings* window in the *Fonts* tab*.*

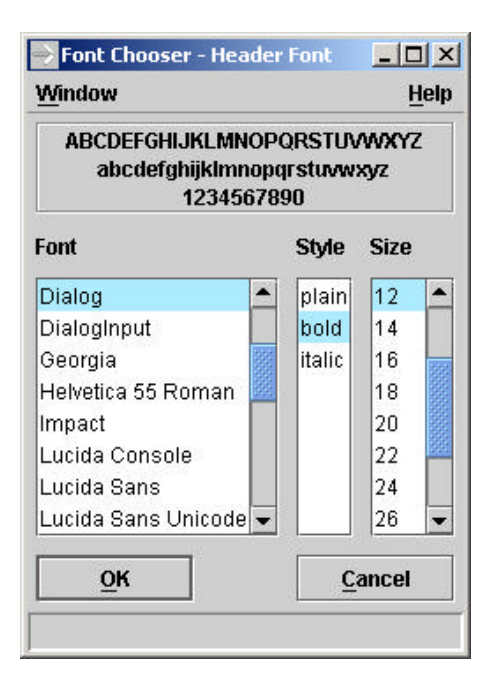

*Font Chooser* window

Eurex US @ X-ceed Trading User Guide Version 1.0

**Settings** Page 306 of 364

### **Window Description** The *Font Chooser* window allows the user to select a font, style and size to use in the calling window.

The list boxes for *Font, Style* and *Size* list the available selections. Clicking on a font, style or size applies the selection to the box at the top that displays a preview of the font settings.

The *OK* button applies the font settings to the *Fonts* pane and closes the *Font Chooser* window. The *Cancel* button is always enabled and closes the window without any further action.

### **Menus** The following is a description of the menus found in the *Font Chooser* window.

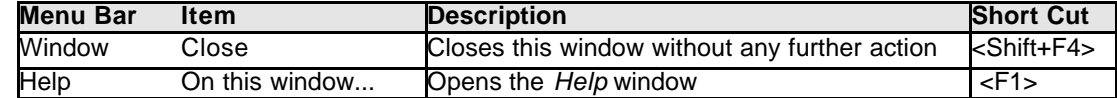

### **List boxes** The following is a description of the list boxes found in the *Font Chooser* window.

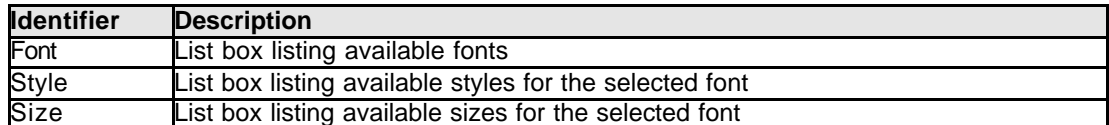

**Buttons** The following is a description of the buttons in the *Font Chooser* window.

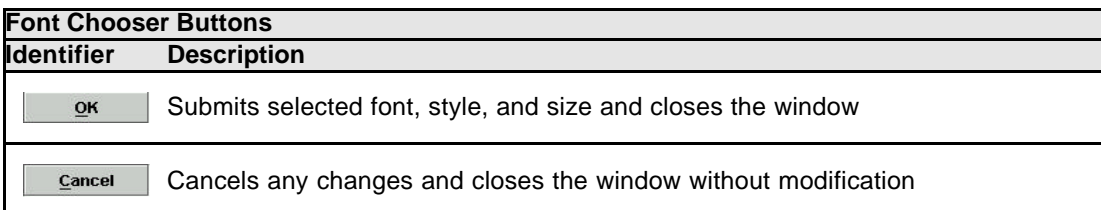

**Message Box** There is one Message Box at the bottom of the window.

The Message Box displays any messages*.* Double left clicking on the Message Box opens the *Font Chooser - Message Log.* This log contains a list of all messages, up to a maximum of 50, since it was last opened. These messages are cleared when the window is closed.

Eurex US **Eurex US** Eurex US Release 1.0

# **Settings** Page 307 of 364

N M

Yes

# **12.9 Save Window Configuration**

Save *Window Configuration*

- By selecting *Save Window Configuration* from the *Main Menu Settings* window.
- By keyboard <CTRL>+W

**Functionality Description** The *Main Menu* allows the user to save a complete desktop configuration. In this way, location, size, column settings, filter settings, and profile settings of all currently open windows are saved. This can be done in the menu *Settings*, menu item *Save Window Configuration*. The next time the user logs in, the last window configuration, which was saved, is restored.

**12.10 Clear Window Configuration**

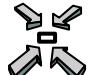

Clear *Window Configuration*

By selecting *Clear Window Configuration* from the *Main Menu Settings* window.

**Functionality Description** A saved window configuration can be deleted. The next time the user logs in the previously stored window configuration will no longer be available.

The User has to confirm that he really wants clear the window configuration by pressing

By clicking on  $\mathbb{N}^{\circ}$  the window is closed without further changes and clearing the window configuration

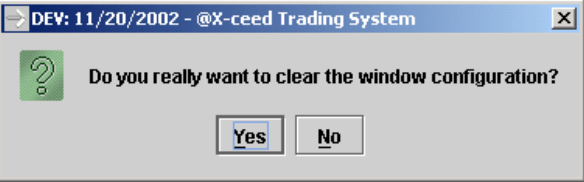

*Clear Window Configuration confirmation dialog*

Eurex US @ X-ceed Trading User Guide Version 1.0

### **Security** Page 308 of 364

# **13 Security**

# **Trader Product Assignment Maintenance**

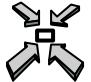

Open the window

• by selecting *Trader Product Assignment Maintenance* from the *Security* menu in the *Main Menu*

The *Trader Product Assignment Maintenance* window is used to set up the product assignments per trader. The products that can be assigned to a trader have to be already assigned by *Eurex US Market Operations* to the member. This window has two additional menu items: *Add Product to Subgroup* and *Copy Product Assignment*. Selecting one of these items opens a popup dialogue (child window) for easy mass editing product assignments. This window is not dynamically updated.

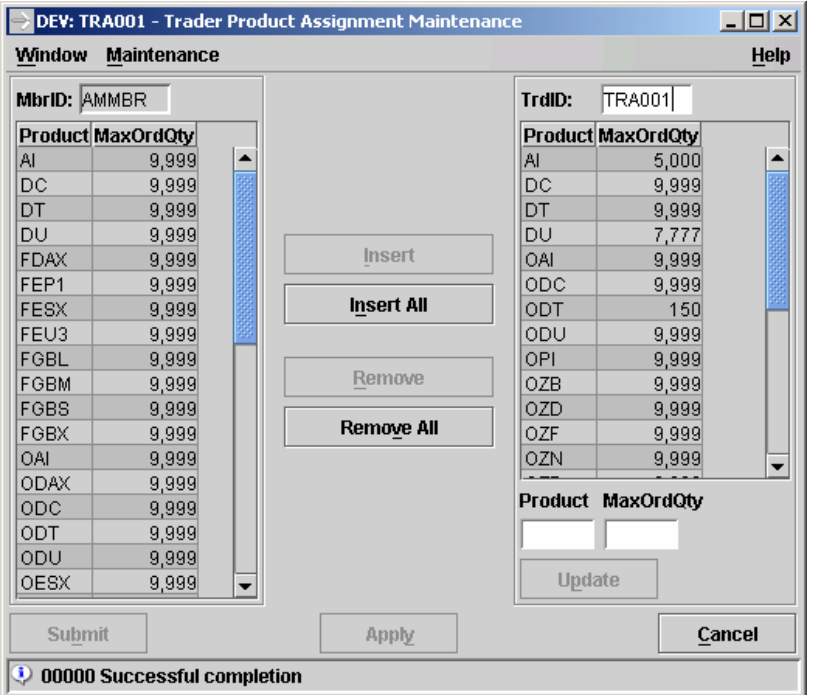

*Trader Product Assignment Maintenance*

Eurex US @ X-ceed Trading User Guide Version 1.0

**Window Description**

**Security** Page 309 of 364

### Upon opening only the *Cancel* button is enabled. Initially, the focus is on the mandatory field *TrdID*.

a specific product.

### Inquire Product Assignment:

Select a valid trader ID in the TrdID field and confirm the entry with <Enter>. The right hand list box will be filled with the trader's product assignments.

The *Trader Product Assignment Maintenance* window is used to assign products to the member's traders and the maximum order quantities that they may trade. In the left hand list box the products are displayed which the member is allowed to trade. In the right hand list box the product assignments for each specific user/trader is displayed. Between the two list boxes buttons are displayed with which products can be added or deleted from the selected user. Under the right hand list box edit fields are displayed to change the maximum order qu antity for

### Insert Product Assignment:

To insert one or more product assignments, products in the left hand list box can be selected and added to the trader's profile using the Insert button or the shortcut <Alt-I>. Clicking the Insert All button or the shortcut <Alt-N> selects all products in the left hand list box and adds them to the member's assignment list.

An insert operation replaces the current assignment in the selected product, if it already exists, with the one from the left list box.

### Modify Product Assignment:

The maximum order quantity of one or more product assignments can be changed by selecting the products in the right hand list box. The maximum order quantity can then be edited in the edit field below the list box. Clicking the Update button updates the list box, submitting or applying effectuates the changes. The application checks that the user's maximum order quantity is not larger than the member's maximum order quantity.

If more than one product is selected, the Product edit field is disabled and "\*\*\*\*" is displayed. Alternatively, the Product field and the MaxOrdQty can be directly edited. This means that new product assignments can be added by entering a new product ID in this field, a new maximum order quantity in the next field, and then clicking Update. The application checks that the entered product ID is part of the associated member's product assignments in the left list box.

For the changes to take effect the new assignment must be submitted or applied.

### Remove Product Assignment:

One or more product assignments of a user can be deleted by selecting products in the right hand list box and then clicking the Remove button or the shortcut <Alt-R>. Clicking the Remove All button or the shortcut <Alt-V> deletes all product assignments from the trader's list.

All of the changes of a trader's product assignments (add, change, delete) are submitted to the back end by clicking Submit, which closes the window, or Apply, which leaves the window open. Clicking Cancel cancels all changes and closes the window without any changes.

Eurex US @ X-ceed Trading User Guide Version 1.0

**Security** Page 310 of 364

### Add Product to Subgroup:

A product can be assigned to a whole subgroup by selecting the menu item Add Product to Subgroup. The right hand list box and the TrdID field are cleared, and the Add Product to Subgroup window appears. A valid subgroup, a valid product ID, and a valid maximum order quantity are entered into the window. Clicking on the Submit or Apply buttons executes the operation. Clicking Submit closes the window, clicking Apply leaves the window open.

### Copy Product Assignment:

A user's product assignment is copied to another user or to a whole subgroup by selecting the menu item Copy Product Assignment. The right hand list box and the *TrdID* field are cleared and the Copy Product Assignment window appears. A valid trader ID is entered into this window as the source (from) trader and a valid trader ID or subgroup ID is entered for the target (to) trader. Clicking the Submit or Apply buttons executes the copying operation.

### IPS Product Assignment:

IPS products can only be assigned if:

1. Both underlying legs are already assigned and

The following quantity relation will not be violated (to avoid that a trader can create more positions in the underlying leg via usage of an IPS product than via trading directly in the underlying leg):

$$
QTY(IPS) \le MIN(\frac{QTY(FirstIPSleg)}{IPSRATION}, \frac{QTY(SecondIPSleg)}{IPSRATIO1})
$$

The quantity relation is also checked when changing quantities of underlying legs and IPS products. If an assignment of an underlying leg is removed, all assignments of corresponding IPS products also have to be removed.

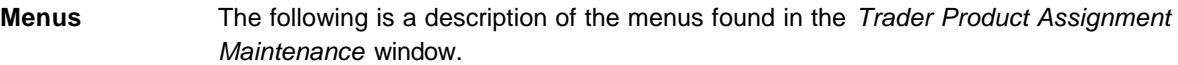

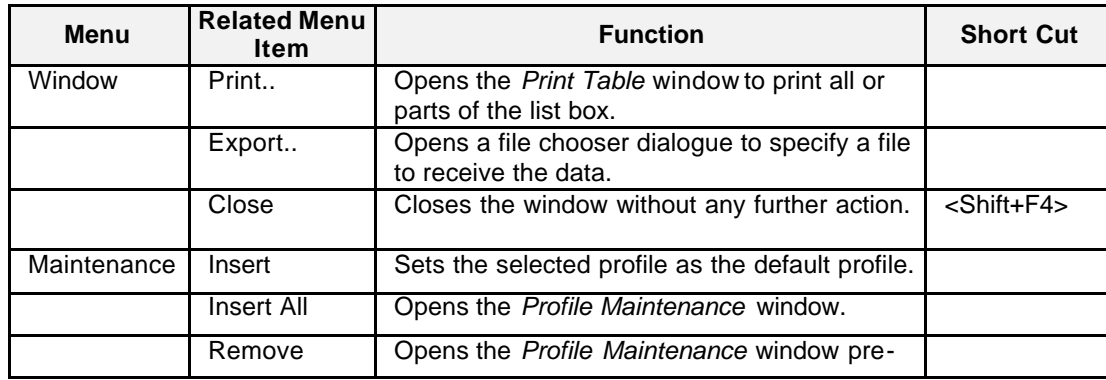

Eurex US @ X-ceed Trading User Guide Version 1.0

# **Security** Page 311 of 364

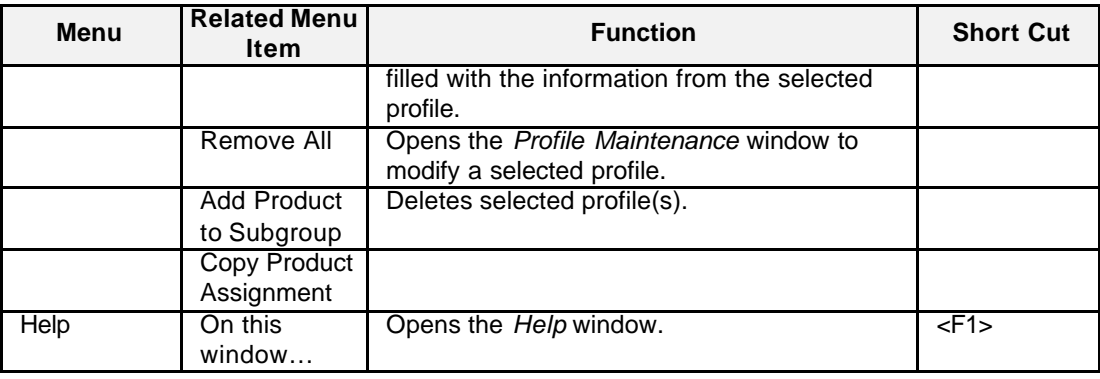

# **User Select**

Below is a description of the information provided in the *User Select* fields.

### **Group**

**Identifier Type Description** MbrID D Member ID TrdID E User ID of the trader

**Member/Trader Product Assignment Select List Box** Below is a description of the information provided in the *Member Product Assignment* List Box.

# **Column Description** Product Product MaxOrdQty | Maximum Order Quantity

**Trader Product Assignment Update Group** Below is a description of the information provided in the *Trader Product Assignment Update*  Group.

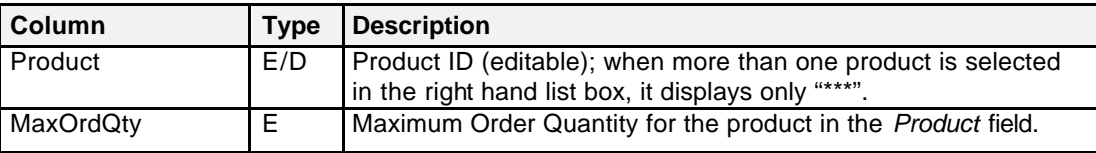

Eurex US **Eurex US** Eurex US Release 1.0

# **Security** Page 312 of 364

**Buttons** The following is a description of the buttons found in the *Profile Selection* window.

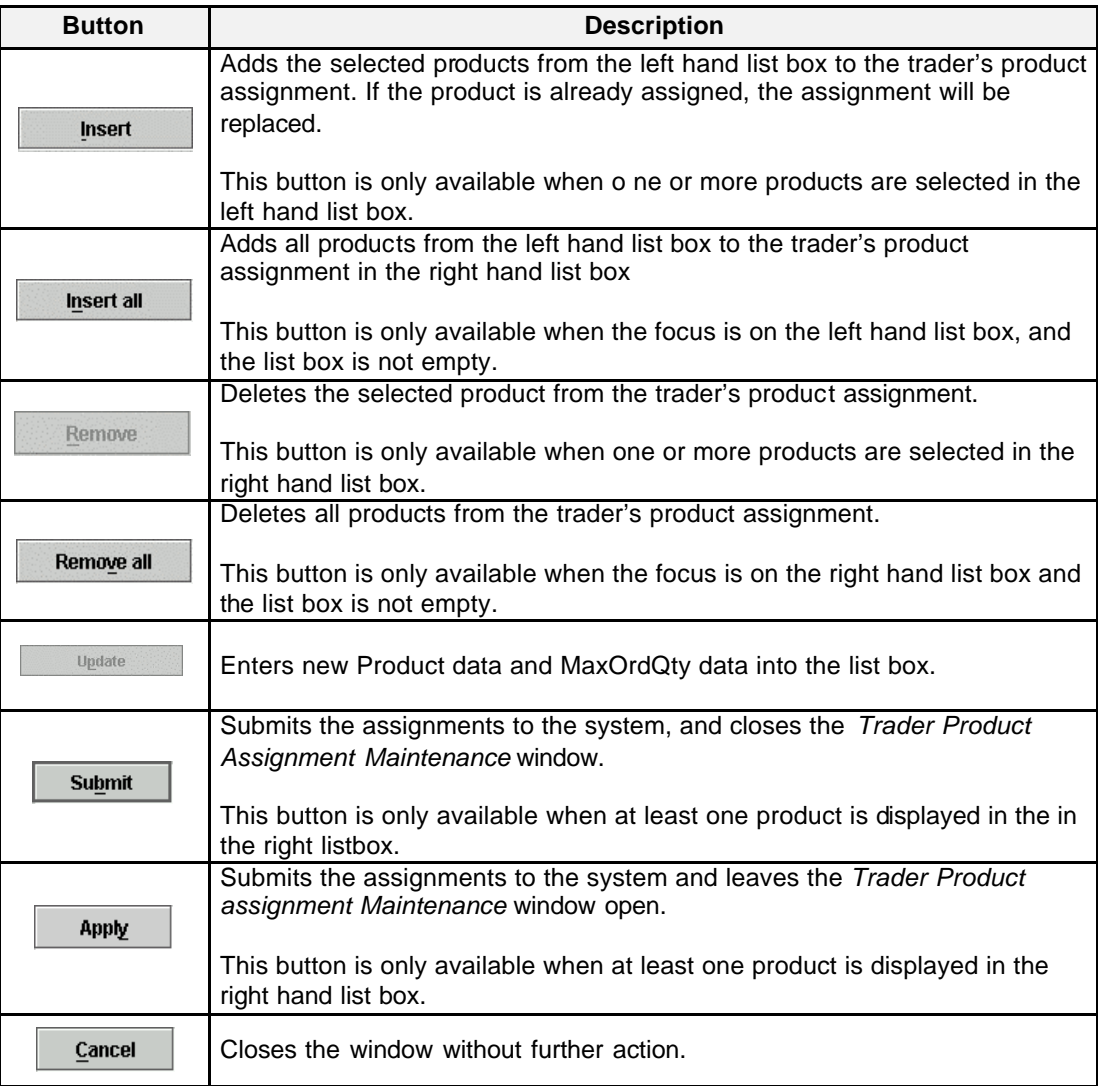

**Message Bar** There is one Message Bar at the bottom of the window.

The Message Bar displays any messages*.* Double left clicking on the Message Box opens the *Trader Product Assignment Maintenance - Message Log.* This log contains a list of all messages, up to a maximum of 50, since it was last opened. These messages are cleared when the window is closed.

Eurex US **Eurex US** Eurex US Release 1.0

**Security** Page 313 of 364

**13.1.1 Add Product to Subgroup**

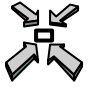

Open the window

- by selecting *Add Product to Subgroup* in the *Maintenance* menu of the
- or by typing <Alt-M> and <A> in the *Trader Product Assignment* window.

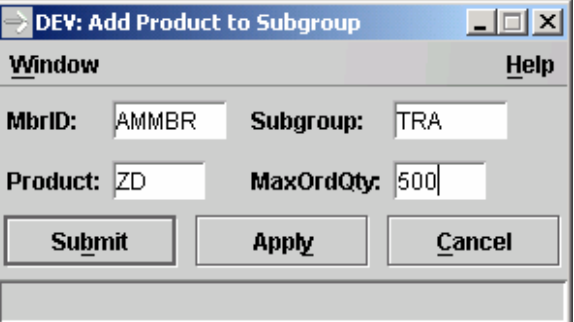

*Add Product to Subgroup*

**Window Description** The *Add Product to Subgroup* window enables the user to add a new product and associated maximum quantity data to the list of products in which a trader subgroup may trade, or to amend the maximum quantity associated with the product.

> Although the Add Product to Subgroup window is called from the *Trader Product Assignment Maintenance* window, its operation is independent of the parent window.

The operation of the buttons is as follows:

Clicking the *Submit* key submits the data to the back end and closes the window. If the product already exists, the maximum quantity field on the back end database is updated with the new maximum quantity.

Clicking the *Apply* key is the same as clicking the *Submit* key, except that the window remains open after the operation.

Clicking the *Cancel* key closes the window and ignores any data in the fields.

If an error occurs, an exception code is displayed in the message bar.

Eurex US @ X-ceed Trading User Guide Version 1.0

**Security** Page 314 of 364

# **Menus** The following is a description of the menus found in the *Add Product to Subgroup* window.

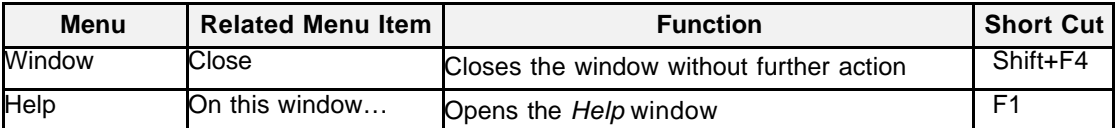

# **Field Group** The following is a description of the field group list box found in the *Add Product to Subgroup*  window.

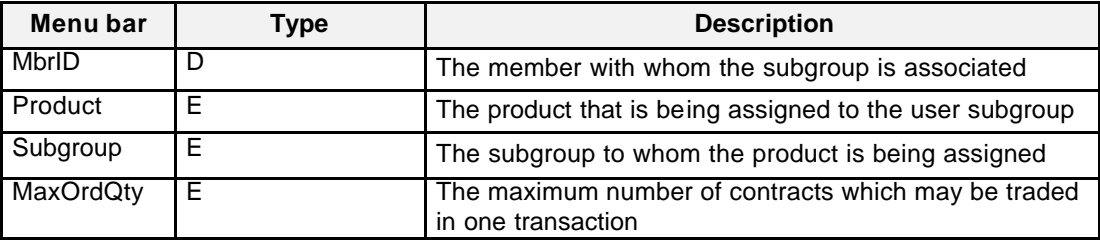

**Buttons** Below is a description of the buttons provided in the *Add Product to Subgroup* window.

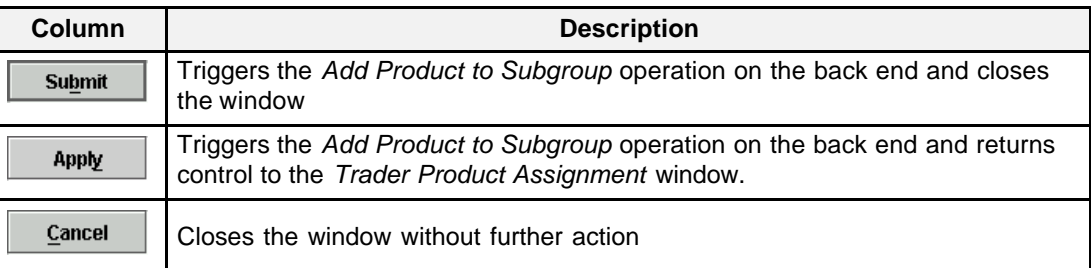

**Message Box** There is one Message Box at the bottom of the window.

The Message Box displays any messages*.* Double left clicking on the Message Box opens the *Add Product to Subgroup - Message Log.* This log contains a list of all messages, up to a maximum of 50, since it was last opened. These messages are cleared when the window is closed.

Eurex US **Eurex US** Eurex US Release 1.0

**Security** Page 315 of 364

### **13.1.2 Copy Product Assignment**

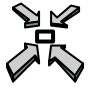

Open the window

- by selecting *Copy Product Assignment* in the *Maintenance* menu or
- by typing <Alt-M> and <C> in the *Trader Product Assignment* window.

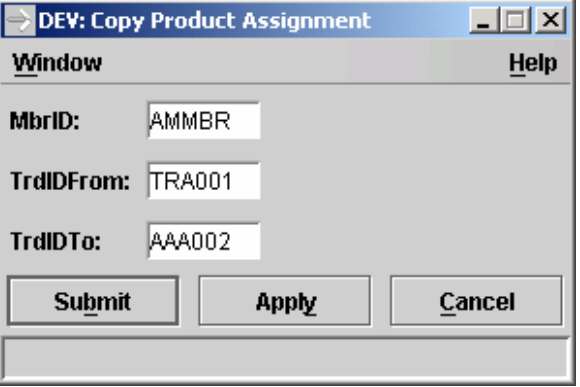

*Copy Product Assignment*

**Window Description** The *Copy Product Assignment* window accepts the names of the source ("from") and target ("to") traders, and passes them to the back end for processing. For the last three characters of the target trader ID, wildcards may be used.

> Although the *Copy Product Assignment* window is called from the *Trader Product Assignment Maintenance* window, its operation is independent of the parent window.

The operation of the buttons is as follows:

Clicking the *Submit* key replaces the product assignment list of the target trader with that associated with the source trader.

Clicking the *Apply* key is the same as clicking the *Submit* key, except the window remains open after the operation.

Clicking the *Cancel* key closes the window and ignores any data in the fields.

If an error occurs, an exception code is displayed in the message bar.

Eurex US @ X-ceed Trading User Guide Version 1.0

**Security** Page 316 of 364

# **Menus** The following is a description of the menus found in the *Copy Product Assignment* window.

**Menu** Related Menu Item **Related Menu Item Function Short Cut** Window Close Closes the window without further action <Shift+F4>

Help On this window… Opens the *Help* window <F1>

# **Field Group** The following is a description of the field group list box found in the *Copy Product Assignment*  window.

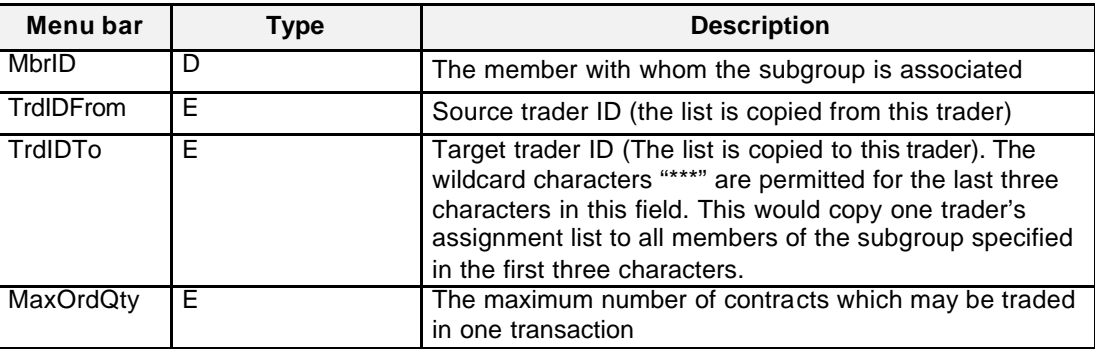

**Buttons** Below is a description of the buttons provided in the *Copy Product Assignment* window.

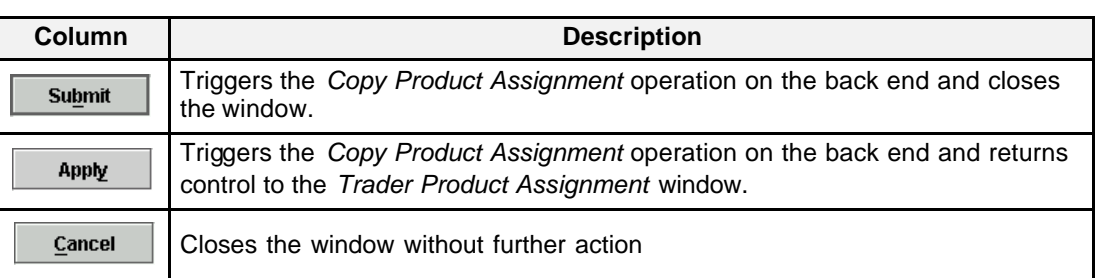

**Message Box** There is one Message Box at the bottom of the window.

The Message Box displays any messages*.* Double left clicking on the Message Box opens the *Copy Product Assignment - Message Log.* This log contains a list of all messages, up to a maximum of 50, since it was last opened. These messages are cleared when the window is closed.

Eurex US **Eurex US** Eurex US Release 1.0

**Security** Page 317 of 364

# **User Security Profile Maintenance**

Open the window

- by selecting *User Security Profile Maintenance* from the *Security* menu in the *Main Menu*
- or by using the shortcut <Alt-Y> followed by an <U>.

The *User Security Profile Maintenance* window allows members to display and maintain the security profiles of users. For historic reasons the word "Trader" appears on the window even though the person concerned might be a trader or supervisor. Traders and supervisors etc are collectively referred to as "users" in the text for this window except when reference is made to a label or associated field name on the window.

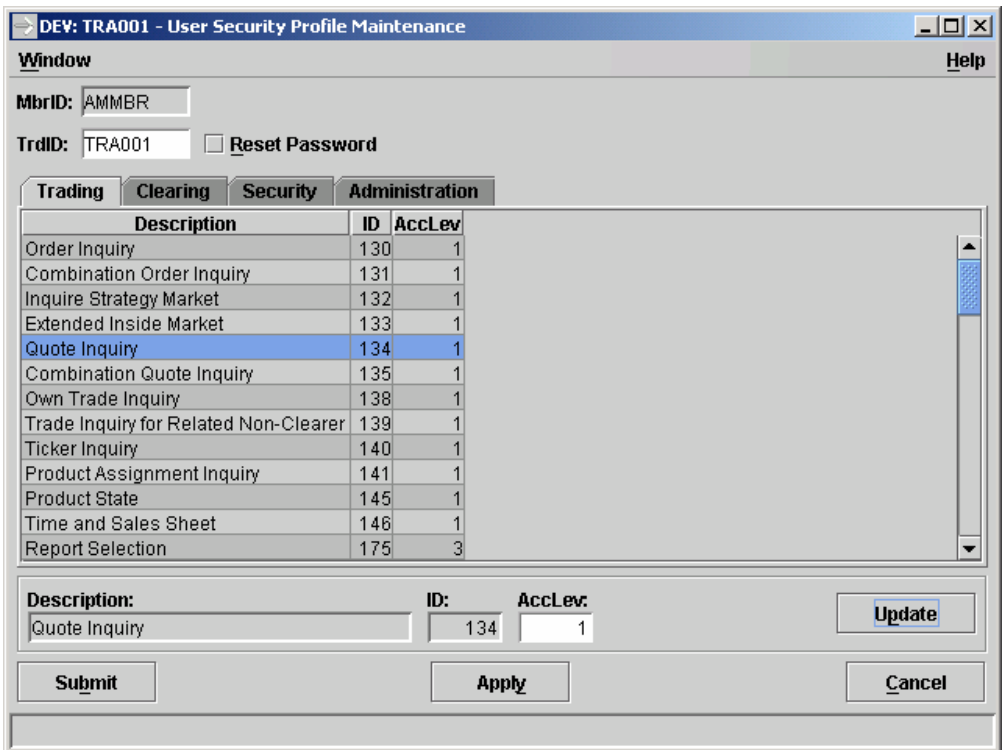

*User Security Profile Maintenance*

Eurex US @ X-ceed Trading User Guide Version 1.0

**Security** Page 318 of 364

**Window Description** The *User Security Profile Maintenance* window is used to control the access of users to the exchange's functions. It displays the system functions and the user's current access levels in several tabs. The tabs group the functions by functional areas.

> When the window is opened, the member ID is displayed in the field *MbrID.* This field is readonly. The tabs are empty. Only the *Cancel* button is enabled. The focus is on the *TrdID* field.

### Inquire User Access Levels:

A valid user ID is entered in the *TrdID* field and the <ENTER> key is pressed. The tabs are then filled with the user's access levels.

### Modify User Access Levels:

To modify a function's access level, it is first selected in the list box. The values from the selected row are displayed in the edit line beneath the list box. The valid range of values for each access level (0,1 or 0–3) varies from access level to access level. A context-sensitive menu lets the user select from one of the valid values. Clicking on *Update* accepts the new value.

All changes of a user's access levels are submitted by clicking on *Submit* or on *Apply*. The system checks to make sure that a user does not get a higher access level than *Eurex US Market Operations* has granted the member with whom he is associated. Multiple changes are possible, but each new value must be set with the Update button before going to the next change. Changes in the access levels become effective immediately.

There are two types of RALs. Some RALs have the following four access levels:

- level 0: Access not allowed
- level 1: Only Inquiry
- level 2: Inquiry, Add and Change allowed
- level 3: Inquiry, Add, Change, Approve, Retrieve and Delete allowed

Some RALs have the following two access levels:

level 0: The user may not use that command, he is not authorized to use the respective window.

level 1: The user is allowed to use that command, to work with the window using the resource.

A detailed list of all *Resource Access Level* definitions is provided in the appendix of this document

The operation may be cancelled by clicking on *Cancel*. The window will then close without further action an d any changes will be abandoned.

Many resource access levels can be used only in connection with other resource access levels. It is therefore necessary to allow the user access to all these access levels and commands or to access none of them. If an error occurs, an exception code is displayed in the message bar. The row with the error is highlighted in red. Clicking on such a row produces a more detailed error message in the status bar.

Eurex US **Eurex US** Eurex US Release 1.0

**Security** Page 319 of 364

**Menus** The following is a description of the menus found in the *User Security Profile Maintenance*  window.

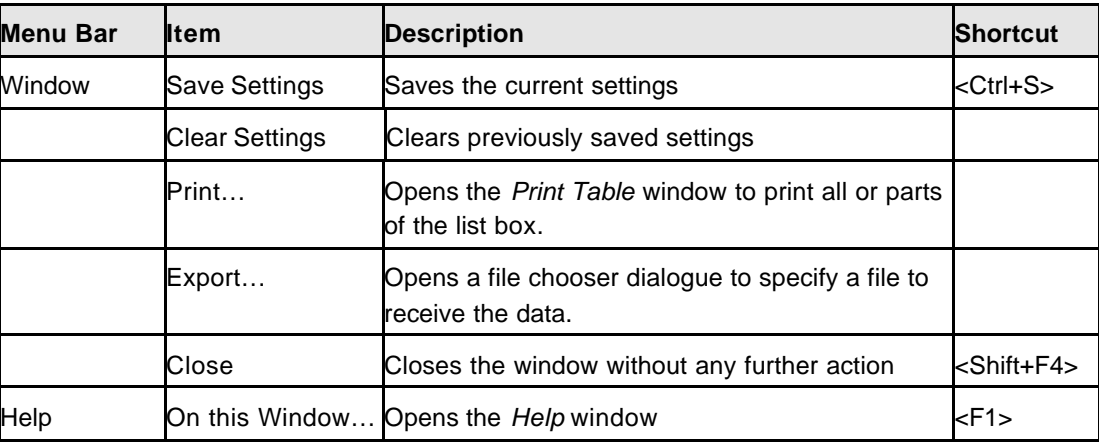

# **Field Group** The following is a description of the field group list box found in the *User Security Profile Maintenance* window.

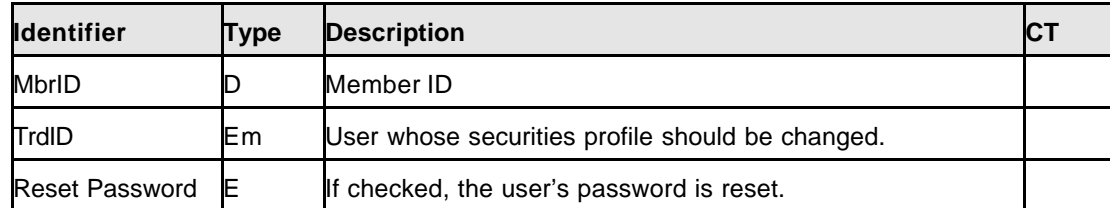

**List Box** The following is a description of the columns in the list box in the *User Security Profile Maintenance* window.

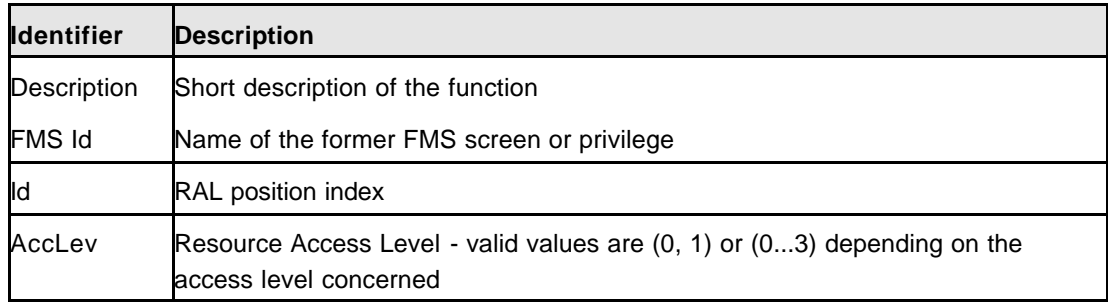

Eurex US **Eurex US** Eurex US Release 1.0

# **Security** Page 320 of 364

**Edit Field Group** The following is a description of the editable fields in the *User Security Profile Maintenance*  window.

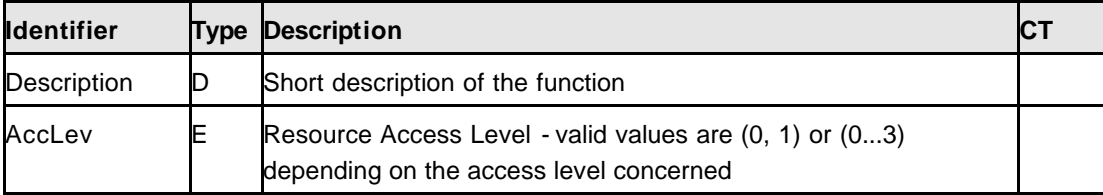

**Buttons** Below is a description of the buttons provided in the *User Security Profile Maintenance* window.

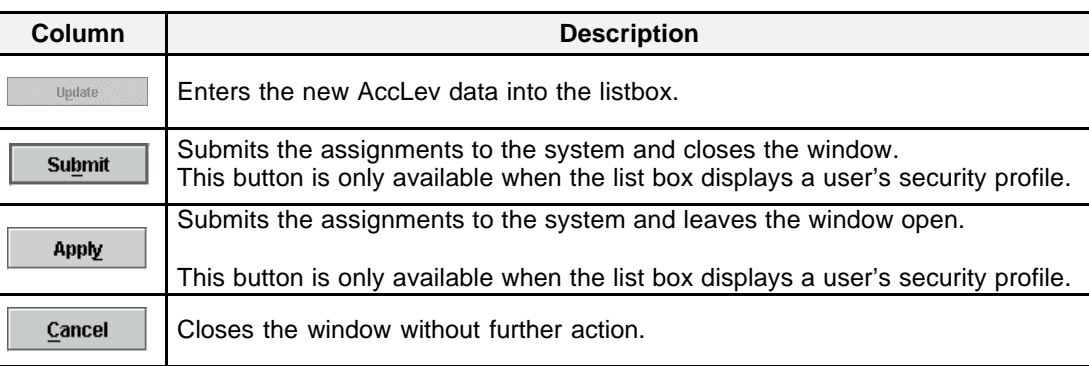

### **Message Box** There is one Message Box at the bottom of the window.

The Message Box displays any messages*.* Double left clicking on the Message Box opens the *User Security Profile Maintenance - Message Log.* This log contains a list of all messages, up to a maximum of 50, since it was last opened. These messages are cleared when the window is closed.

# **Online Help** Page 321 of 364

**14 Online Help**

# **14.1 Help: On This Window**

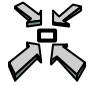

Open the *Online Help* window

- by selecting *On this window...* from the *Help* menu in the *Main Menu*
- or
- by selecting *On this window…* from the *Help* menu in any window

or

• by pressing **<F1>**.

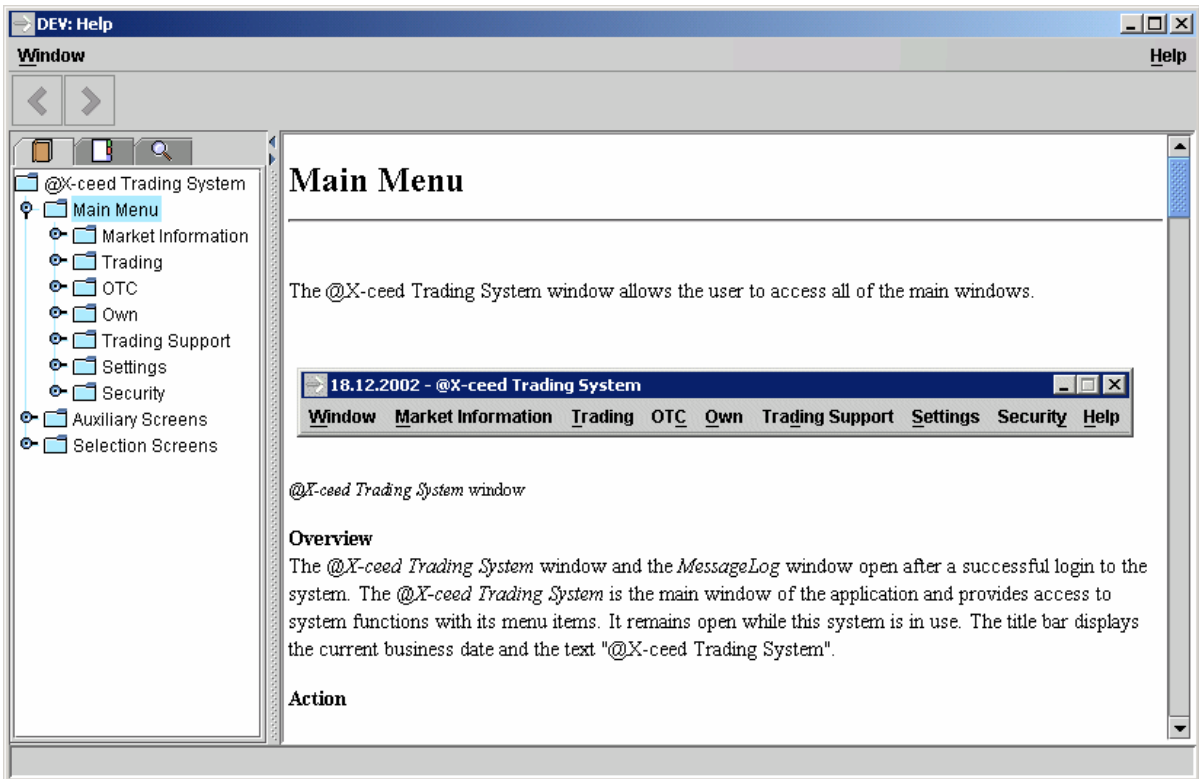

*Help: On this window …*

Eurex US **Eurex US** Eurex US Release 1.0

Eurex US @ X-ceed Trading User Guide Version 1.0

# **Online Help** Page 322 of 364

### **Window Description** Using the various menus and buttons in the *Help* window, the user displays the help information, sets preferences for the online help interface and navigates through the help documents.

The *EUREX US @ X-ceed Trading* platform provides context-sensitive online help meaning that for each window an online help window can be opened displaying information on that specific window during the use of the *EUREX US @ X-ceed Trading* platform. The *Help* window displays entries from a help document window.

The user can use the various menus and buttons in the *Help* window in the following ways:

Display help information

Navigate through help documents

Print help contents

The table of contents can be used to navigate through the help texts. If called from a window, the help description for that window opens.

**List Box Data** The following is a description of the List Box in the *Help* window.

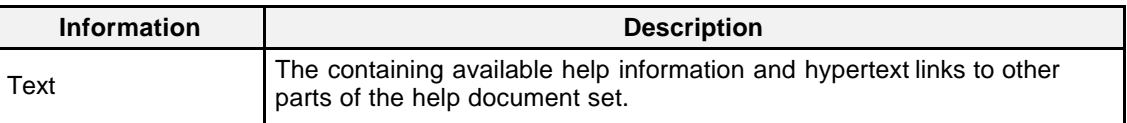

**Menus** The following is a description of the menus found in the *Help* window.

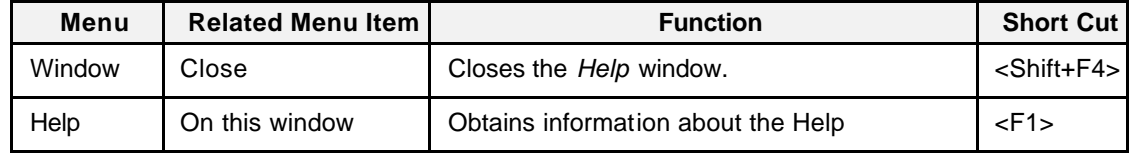

Eurex US **Eurex US** Eurex US Release 1.0

# **Online Help** Page 323 of 364

**Buttons** The following is a description of the buttons found in the *Help* window.

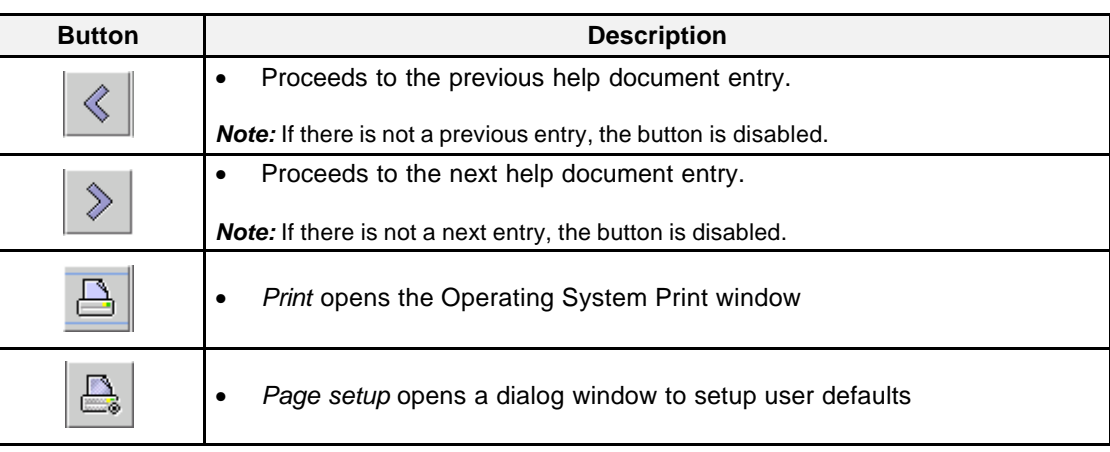

**Message Bar** There is one Message Bar at the bottom of the window.

The Message Bar displays any messages. Double left clicking on the Message Box opens the *Help - Message Log*. This log contains a list of all messages, up to a maximum of 50, since it was last opened. These messages are cleared when the window is closed.

Eurex US @ X-ceed Trading User Guide Version 1.0

# **Online Help** Page 324 of 364

**14.2 Help: What's New**

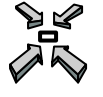

Open the *What's New* window

• by selecting *What´s New...* from the *Help* menu in the *Main Menu*

**Window Description** The What's New window opens immediately when starting the Eurex @X-ceed Trading system.

Additionally it is available in the above described way. It's behavior is exactly like any other help feature described in this chapter.

The main purpose for this help is to give former a/c/e 1.1 users a quicker introduction into the things that are not the same anymore.

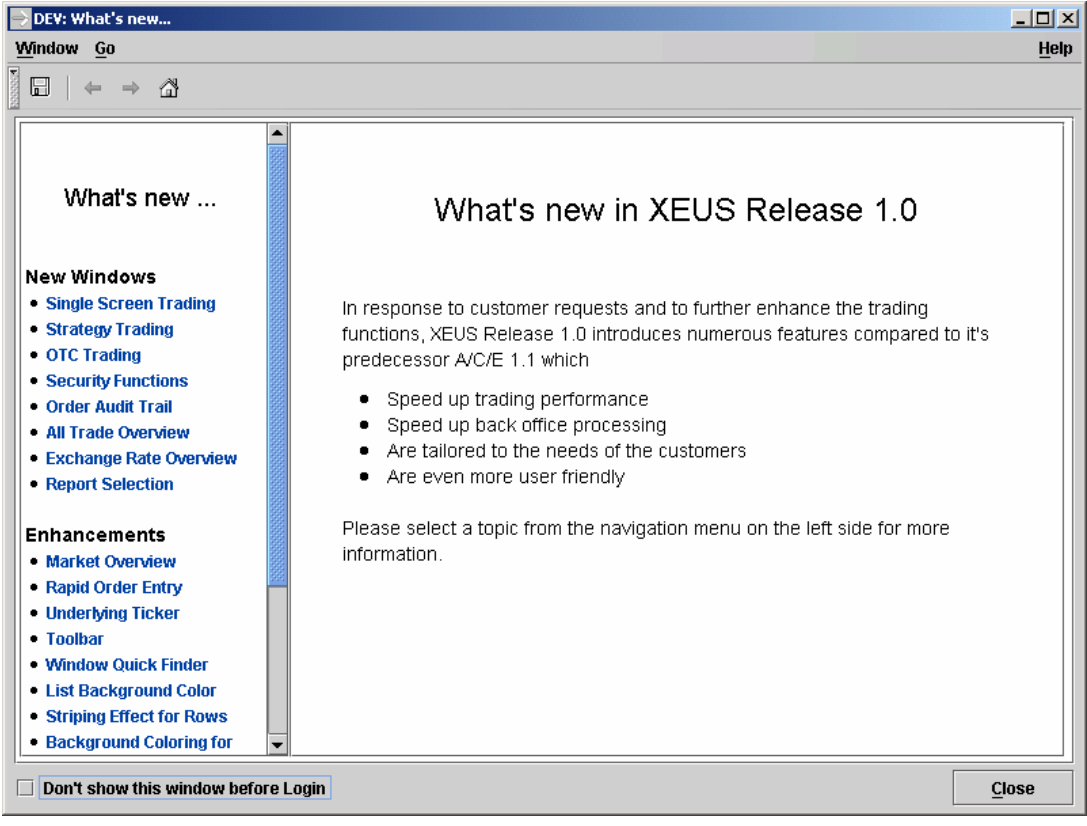
### **Online Help** Page 325 of 364

**14.3 Help Find**

Using the *Find* function

• by selecting the *Search* tab in the *Online Help* window

### or

• by directly using the Find entry field found in the *Index* tab.

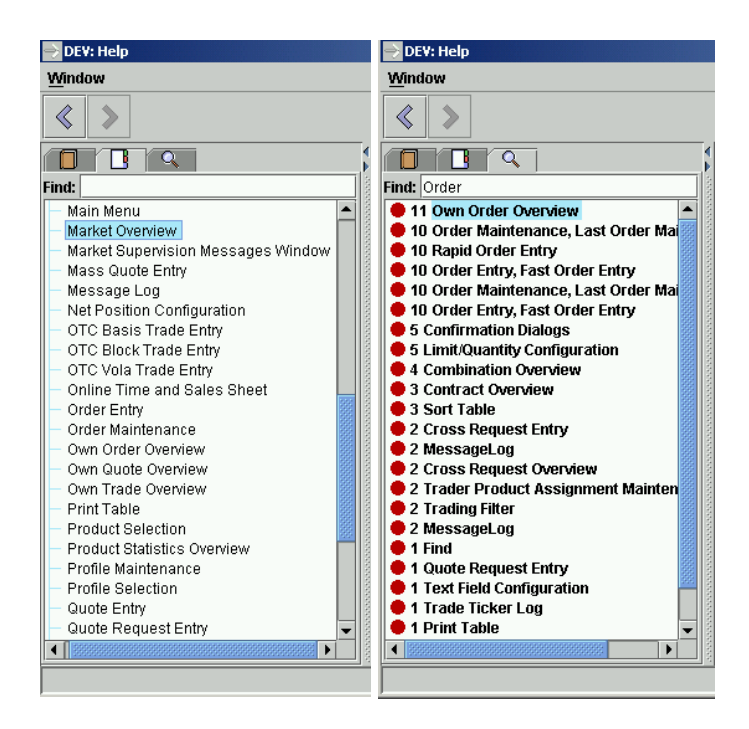

*Find*

**Window Description** The *Find* window is used to locate and open specific entries according to a list of keywords or as free text search.

> Keywords are words or phrases that have been mapped to specific entries in a help document set and function as an index to the entries. A keyword search lists the entries mapped to specified keywords.

A successful search displays the first entry found in the *Online Help* window.

Eurex US **Eurex US** Eurex US Release 1.0

## **Additional Windows** Page 326 of 364

**15 Additional Windows**

## **15.1 Trade Ticker Log**

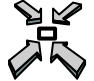

Open the *Trade Ticker Log* window by

• double left-clicking on the right message bar of the *Contract Overview* or *Market Overview* windows.

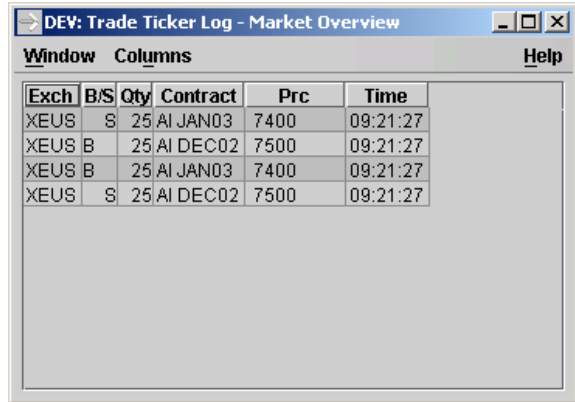

*Trade Ticker Log*

**Window Description** The *Trade Ticker Log* window displays a limited number of recent trades (up to 50) in chronological order.

> After accumulating 50 messages the trade ticker log starts to remove old messages from its buffer to always display the most recent 50 messages. (So far accumulation stopped after 50 messages.)

Only one instance of the *Trade Ticker Log* window will be allowed on the screen per parent window. Double clicking the parent window message bar in case the *Trade Ticker Log* window is already on the screen will move the existing log window to the front and update log window contents. The *Trade Ticker Log* is cleared when a new filter gets active. The *Trade Ticker Log* window title will be followed by the parent's window title, e.g. *Trade Ticker Log – Market Overview*.

Eurex US **Eurex US** Eurex US Release 1.0

Eurex US @ X-ceed Trading User Guide Version 1.0

## **Additional Windows** Page 327 of 364

The *Trade Ticker Log* shows a list of trades that were previously displayed in the right message bar of one of the windows. Only trades matching the selected filter are shown. The number of recent trades shown in the list is limited. No sorting capability is provided.

If the user closes the parent window, re-opens it and re-opens the *Trade Ticker Log*, it will be empty. The window is not dynamically updated. The user can display a *Trade Ticker Log* for every open *Market Overview* or *Contract Overview* window.

**Menus** The following is a description of the menus found in the *Trade Ticker Log* window.

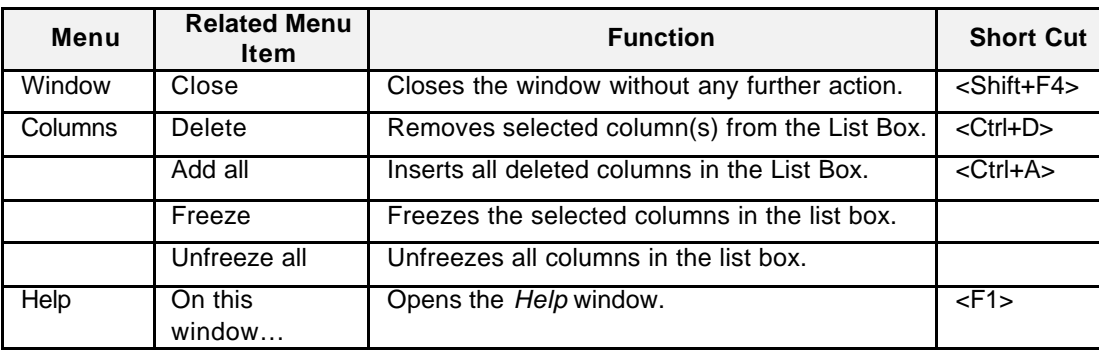

**List Box Data** The following is a description of the information displayed in the *Trade Ticker Log*.

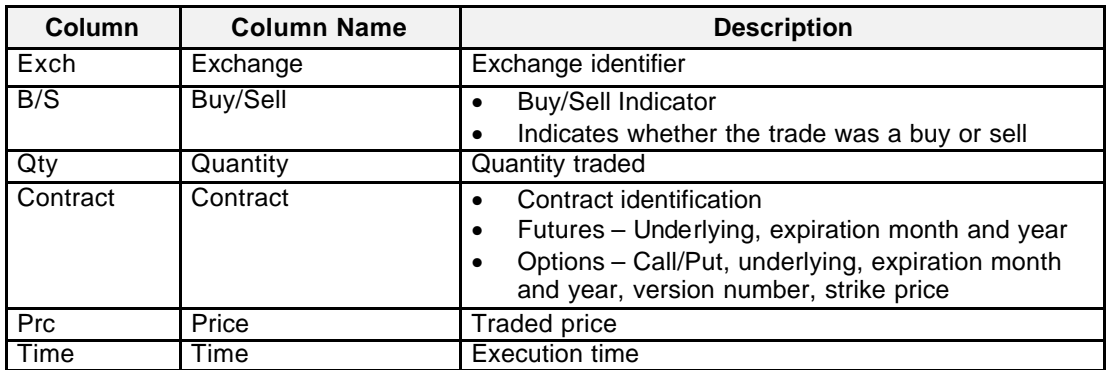

Eurex US @ X-ceed Trading User Guide Version 1.0

## **Additional Windows** Page 328 of 364

### **15.2 Message Log Window**

Open the *Message Log* window by

double left clicking on the parent window status bar.

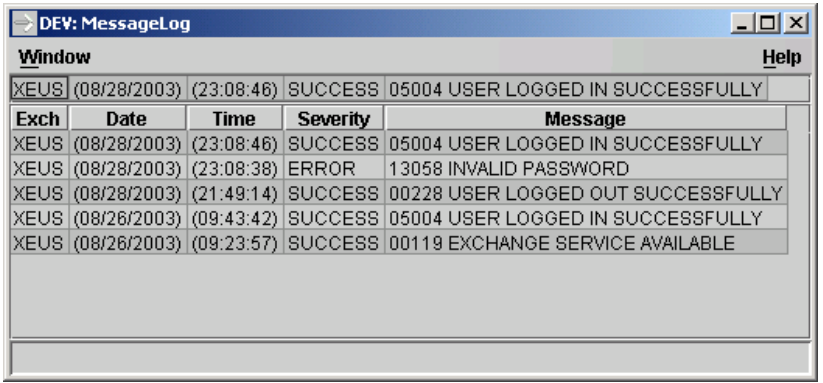

*Message Log*

**Window Description** There is a specific message log window available for each other window, e.g. there are O*wn Order Overview - Message Log*, *Contract Overview - Message Log*, *Quote Entry - Message Log* windows, etc. These windows contain previous status messages (up to 50) displayed in the respective parent windows' bottom status display (except information messages) and pop up upon double clicking the parent window status bar.

> Only one instance of the window specific message log window will be allowed on the screen per parent window. Double clicking the parent window message bar in case the window specific message log window is already on the screen will move the existing log window to the front and update log window contents.

The last message is always shown in the top line. No sorting capability is provided.

Eurex US @ X-ceed Trading User Guide Version 1.0

## **Additional Windows** Page 329 of 364

**Menus** The following is a description of the menus found in the *Message Log* window.

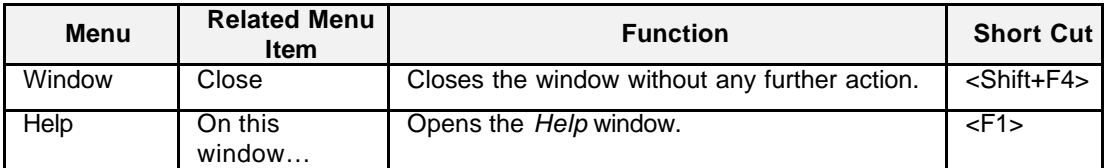

**List Box Data** The following is a description of the list box data found in the *Specific Message Log* window.

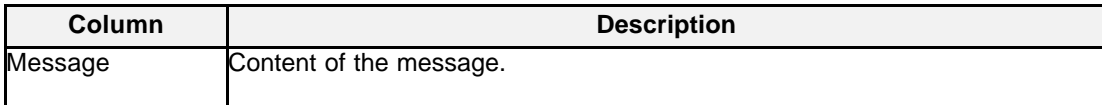

Eurex US @ X-ceed Trading User Guide Version 1.0

## **Additional Windows** Page 330 of 364

**15.3 Trading Filter**

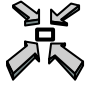

Open the *Trading Filter* window

• by selecting *Trading Filter*… from the *Select* menu in the *Own Order Overview, Own Quote Overview, Own Trade Overview* or *the Online Times and Sales Sheet* window

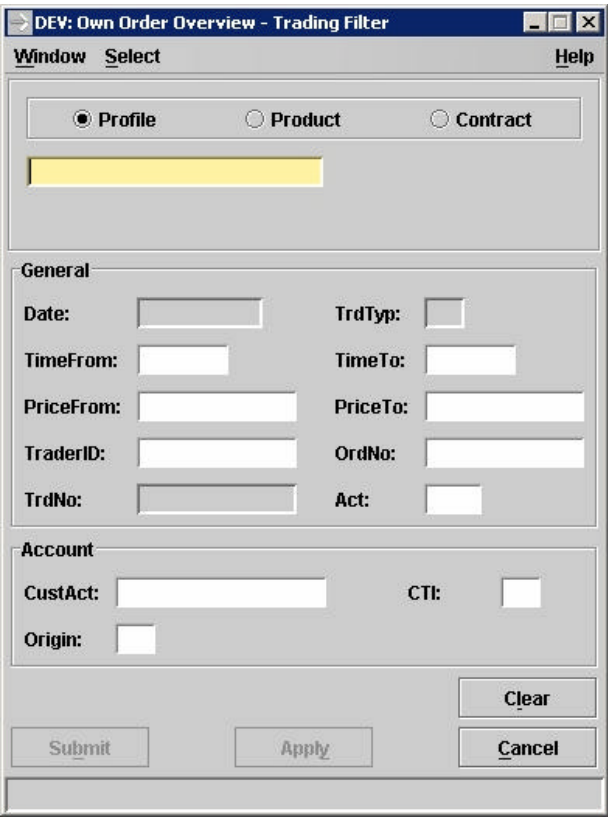

*Trading Filter*

Eurex US Eurex US Release 1.0

Eurex US @ X-ceed Trading User Guide Version 1.0

### **Additional Windows** Page 331 of 364

**Window Description** The Trading Filter window is used to specify filters when inquiring and displaying trades, orders and quotes on the corresponding overview windows. Depending on the parent window some filter elements may be disabled.

> The behaviour of the *TrdTyp* field will be dependent on the calling window. If the window is called from the *Own Trade Overview* window, the TrdTyp field will be filled with "\*", otherwise it will be blank. If it is called from either the *Own Trade Overview* window it is an editable field and can accept the values "\*" (default), " "or all other previously defined trade types (e.g. "O", "V",...). If the window is called from the *Online Time and Sales Sheet* window it is an editable window and can accept the values " " (default) or all other previously defined trade types (e.g. "O", "V",…). When called from any of the other windows, it is a display only field.

> Any selection on the overview window using the *ProductField/ContractFieldGroup* is transmitted from the overview to the *Trading Filter* window, all non-mandatory filter-criteria are initialised, the *Trading Filter* window will not be closed.

After using Submit or Apply button on the *Trading Filter* window, the product/contract value is transmitted from the filter window to the *ProductField/contract* on the overview window.

Traders access the *Trading Filter* window by choosing the menu item *Trading Filter…* in the *Online Time and Sales Sheet, Own Trade Overview, Own Order Overview, Own Quote Overview* and *All Order/Quote Overview* windows. The filter allows restricting the number of Orders, Quotes or Trades to be displayed in the overview windows. Traders may select a profile, product or contract and specify filter parameters.

All filter parameters specified will be checked for equality, parameters not specified remain unused. If *TimeFrom* is not specified it will be defaulted to 00:00, *TimeTo* is defaulted to 23:59. If only *PriceFrom* but no *PriceTo* is specified all prices larger or equal to *PriceFrom* are accepted. If only *PriceTo* but no *PriceFrom* is specified all prices smaller or equal to *PriceTo* are accepted. *Price* To must be larger or equal than *Price From*. PriceTo and *PriceFrom* will be disabled as long as no product is specified and as soon as a profile is selected.

Only limit prices, that are valid according to the corresponding fraction type, can be entered in the *PriceFrom* and *PriceTo* fields, all other numbers are considered invalid indicated by highlighting the field. Prices displayed in the context sensitive popup list may not be based on invalid prices. *PriceFrom* and *PriceTo* fields are only enabled if a product or contract has been entered; as long as no product or contract has been specified or a profile is selected both fields are disabled.

When called from *Own Order Overview* or *Own Quote Overview* windows, combinations may be selected, otherwise only single leg contracts can be used.

Eurex US @ X-ceed Trading User Guide Version 1.0

## **Additional Windows** Page 332 of 364

**Menus** The following is a description of the menus found in the *Trade Contract Filter* window.

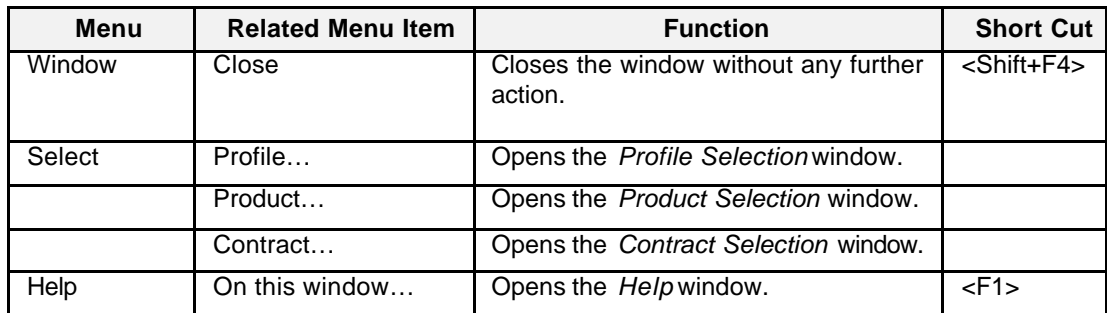

**List Box Data** The following is a description of the fields found in the *Trading Filter* window.

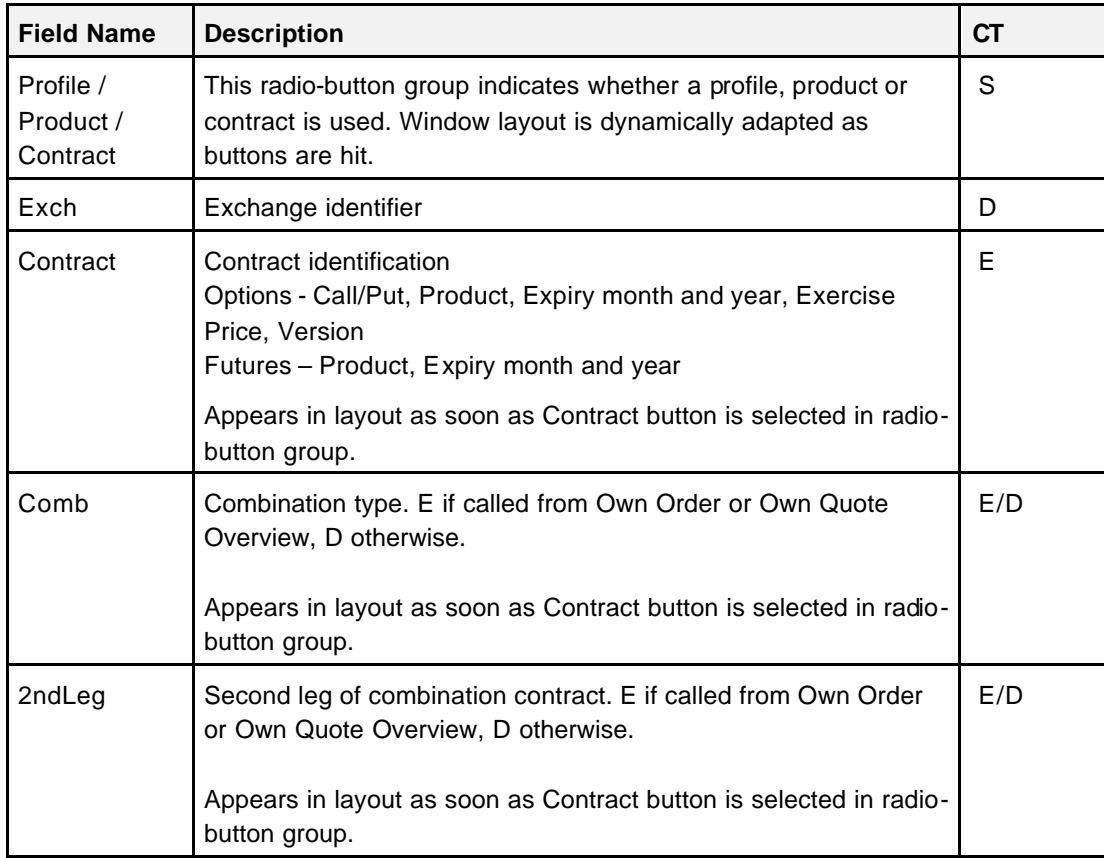

Eurex US @ X-ceed Trading User Guide Version 1.0

## **Additional Windows** Page 333 of 364

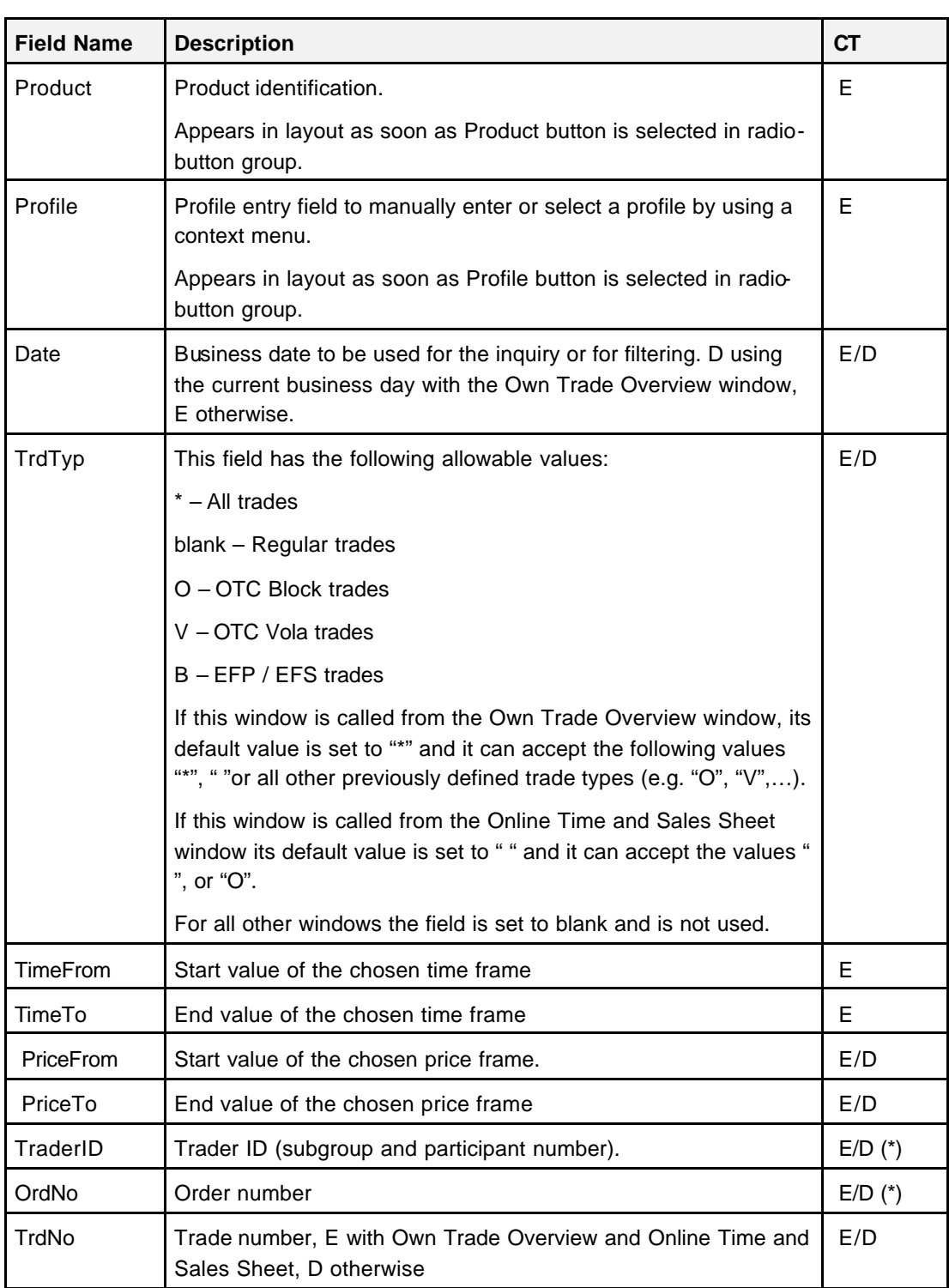

Eurex US @ X-ceed Trading User Guide Version 1.0

**Additional Windows** Page 334 of 364

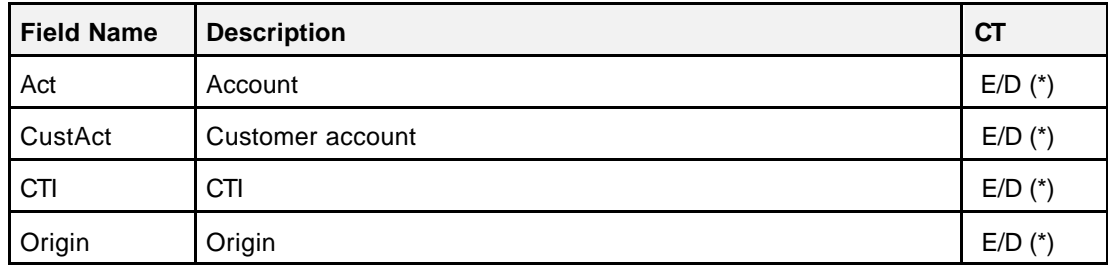

(\*) not used if called from Online Time and Sales Sheet.

**Buttons** The following is a description of the buttons found in the *Trade Contract Filter* window.

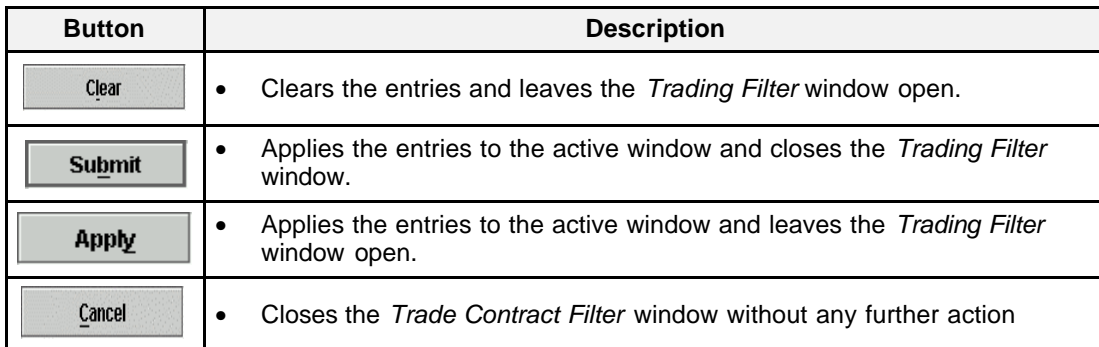

**Message Box** There is one Message Box at the bottom of the window.

The Message Box displays any messages*.* Double left clicking on the Message Box opens the *Trading - Message Log.* This log contains a list of all messages, up to a maximum of 50, since it was last opened. These messages are cleared when the window is closed.

Eurex US @ X-ceed Trading User Guide Version 1.0

## **Additional Windows** Page 335 of 364

**15.4 Change Subgroup Window**

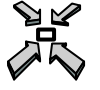

Open the *Change Subgroup* window by

• by choosing the menu item *Select* in any of the Entry or Own Overview windows.

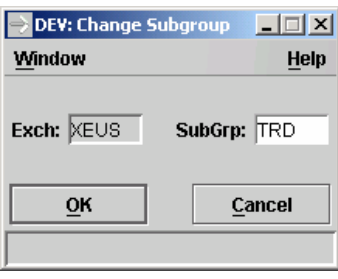

 *Change Subgroup Window*

**Subgroup Definition** Member firms have the ability to group their *Eurex US @X-ceed Trading* platform users into Subgroups. Users within one subgroup have the ability to view and maintain orders for other users in their group but are restricted from accessing orders or trade activity for users in other subgroups.

- All users within a subgroup are able to view, change or delete (cancel) any order entered by any user within the same subgroup.
- Local traders are usually placed in a subgroup that is personal and unique.
- Terminal operators are placed in separate subgroups from local traders. Setting up Terminal Operators in the same subgroup allows one user to view and maintain open orders for others in the subgroup.

Eurex US Eurex US Release 1.0

Eurex US @ X-ceed Trading User Guide Version 1.0

## **Additional Windows** Page 336 of 364

**Window Description** The *Change Subgroup* window allows the user to change the subgroup for a specific window.

The window allows the authorised user to change the subgroup. The changed subgroup is only applied to the parent window from which the *Change Subgroup* window is opened. All other windows are not affected. If the user has changed the subgroup for a window, the subgroup is displayed in the window header. The already changed subgroup of the parent window applies to all child windows opened from the parent window.

Upon opening the field SubGrp is blank, highlighted and focus is on *SubGrp*. The field *Exch* displays *XEUS* and is read-only. Both buttons "OK" and "Cancel" are enabled.

Entry of subgroups is not validated. If e.g. an order is entered using a non-existing subgroup an error message (12945 THE SUBGROUP IS INVALID) is displayed and the order is not submitted.

**Menus** The following is a description of the menu found in the *Change Subgroup* window.

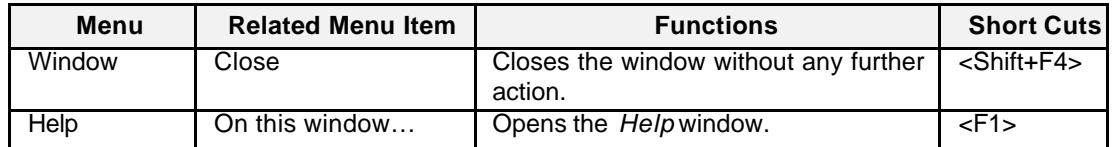

**Entry Fields** The following is a description of the fields found in the *Change Subgroup* window.

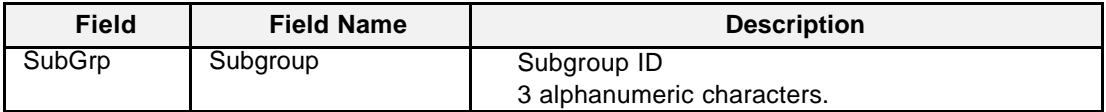

**Buttons** The following is a description of the buttons found in the *Change Subgroup* window.

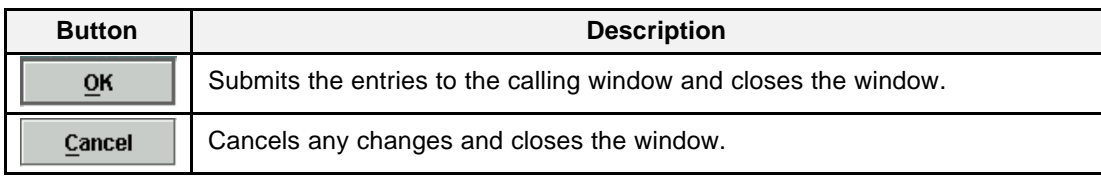

## **Additional Windows** Page 337 of 364

Eurex US **Eurex US** Eurex US Release 1.0

 $\mathbf{S}$ 

 $\lambda$ 

## **15.5 Print Table**

Open the *Print Table* window

• by choosing the menu item *Window* in any of the Overview windows.

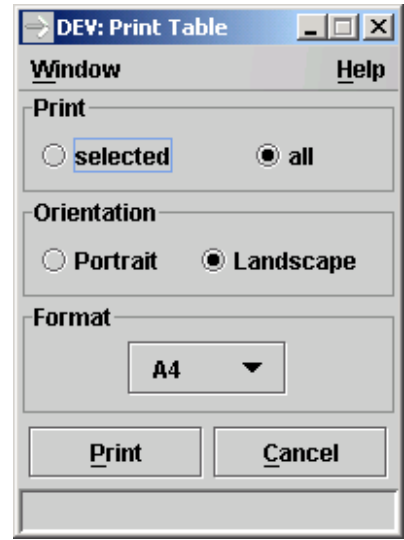

**Print Tablewindow** 

Eurex US Eurex US Release 1.0

Eurex US @ X-ceed Trading User Guide Version 1.0

### **Additional Windows** Page 338 of 364

**Window Description** The following windows allow printing of all or part of the list box through the Print... menu item in the Window menu: *Market Overview, Contract Overview, Combination Overview, Combination Quote Overview, Quote Request Overview, Cross Request Overview, Ticker Board, Online Time and Sales Sheet, Mass Quote Entry, Own Order Overview, Own Quote Overview, Own Trade Overview, OTC Block Trade Entry, Settlement Price Overview* and *Market Supervision Messages.*

> The top radio button group provides the choice of printing all or part of the list box. Some overview windows may not allow the selection of rows; only the full table can be printed from these windows. The bottom radio button group allows the choice of portrait or landscape formatting. The pull down menu allows the selection of different paper formats. Currently A4, US letter, and US legal are supported. Clicking the *Print* button opens the *Print er* dialog of the front end operating system, which allows printer selection and further formatting, depending on the system setup. Clicking the *Cancel* button closes the *Print Table* dialogue without further action.

> All prints contain a header with the parent window title and the trader identification, and a footer with the date, time and page number information. Table data is printed, including column names.

If an error occurs, a message is displayed in the message bar.

**Menus** The following is a description of the menu found in the *Print* window.

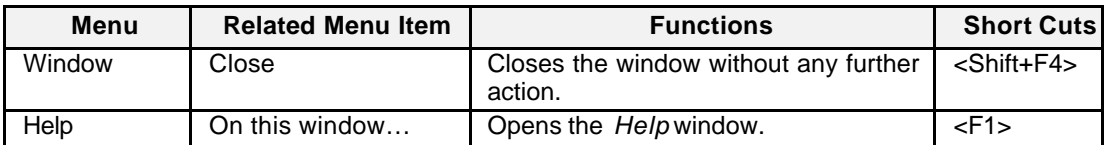

**Entry Fields** The following is a description of the fields found in the *Print* window.

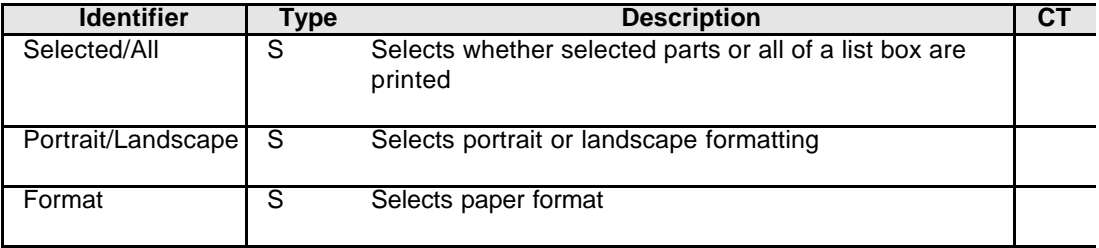

Eurex US @ X-ceed Trading User Guide Version 1.0

## **Additional Windows** Page 339 of 364

**Buttons** The following is a description of the buttons found in the *Print* window.

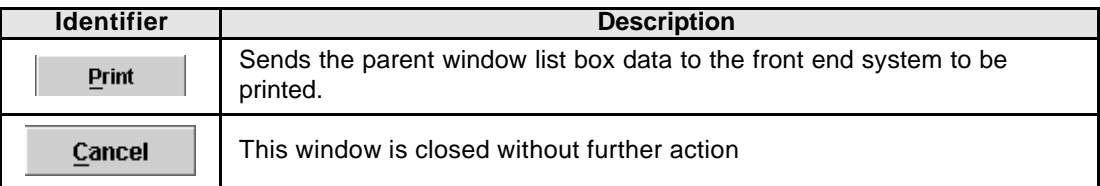

**Message Box** There is one Message Box at the bottom of the window.

The Message Box displays order status information. Double left clicking on the Message Box opens the *Print - Message Log.* This log contains a list of all messages, up to a maximum of 50, since it was last opened. These messages are cleared when the window is closed.

Eurex US @ X-ceed Trading User Guide Version 1.0

## **Additional Windows** Page 340 of 364

## **15.6 Sort Table**

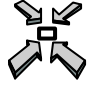

Open the *Sort Table* window

• by choosing the menu item *Window* in any of the Own Overview windows.

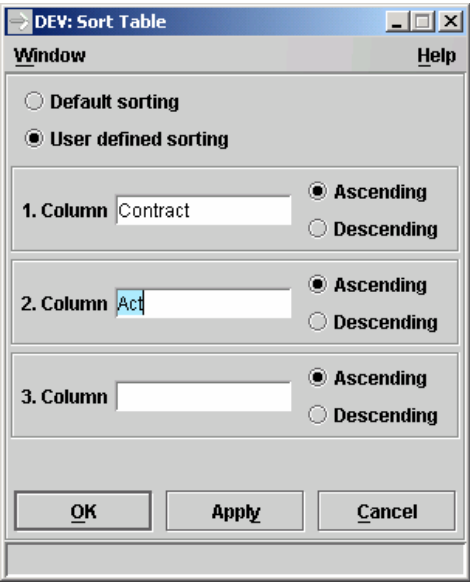

*Sort Table* window

Eurex US Eurex US Release 1.0

Eurex US @ X-ceed Trading User Guide Version 1.0

### **Additional Windows** Page 341 of 364

**Window Description** Traders may choose either the default sorting, or enable the user defined sorting to create their own sort order. For user defined sorting, up to three columns from the parent window list box can be used for sorting. For each entry field, a pop-up list is provided, which offers all of the column names from the parent window. The first column selection is mandatory, the second column is optional after the first is specified, the third becomes optional after the second is specified. For each column, traders may choose either ascending or descending sorting. The resulting table is sorted according to the specified user defined sort criteria, then according to the default sorting order.

> The Save Settings function saves any user-defined sorting. The sort order is restored the next time the window is opened.

Clicking the OK button sorts the parent window list box and closes the *Sort Table* window. Clicking Apply sorts the parent window list box but leaves the *Sort Table* window on the screen. Clicking Cancel closes the window without further action.

The Save Setting function saves any user defined sort settings. The next time the window is opened, the saved sort settings are used.

The following windows support user defined sorting through the Sort... menu item in the Window menu*: Own Order Overview, Own Quote Overview, Own Trade Overview* and *Online Time and Sales Sheet*.

If an error occurs, an exception code is displayed in the message bar.

**Menus** The following is a description of the menu found in the *Sort table* window.

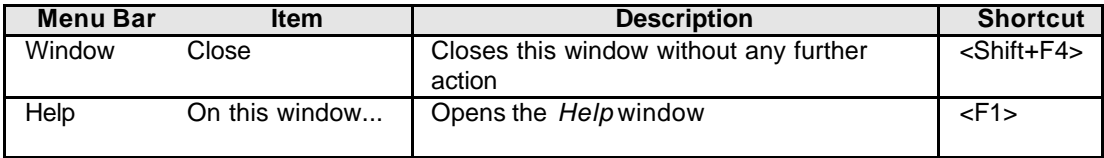

Eurex US @ X-ceed Trading User Guide Version 1.0

## **Additional Windows** Page 342 of 364

**Entry Fields** The following is a description of the fields found in the *Sort table* window.

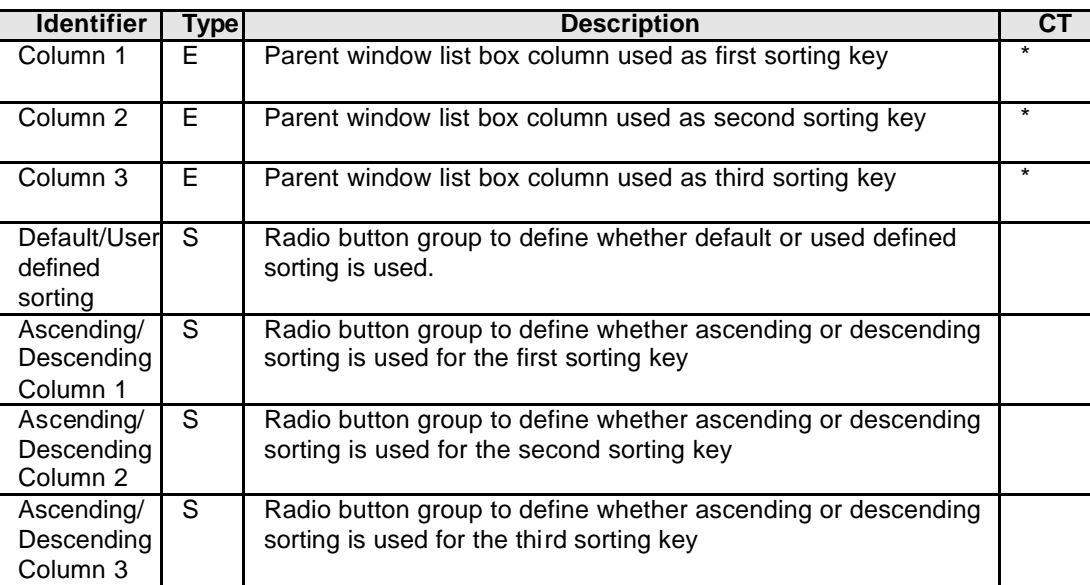

**Buttons** The following is a description of the buttons found in the *Sort table* window.

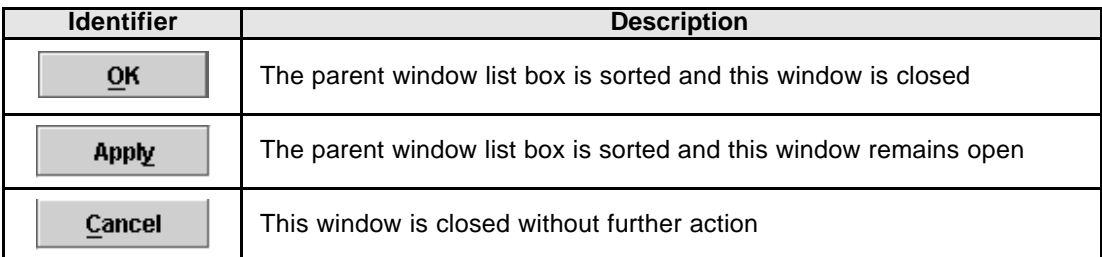

### **Message Box** There is one Message Box at the bottom of the window.

The Message Box displays order status information. Double left clicking on the Message Box opens the *Sort Table - Message Log.* This log contains a list of all messages, up to a maximum of 50, since it was last opened. These messages are cleared when the window is closed.

### **Additional Windows** Page 343 of 364

Eurex US Eurex US Release 1.0

**15.7 Find**  $\geq$ 

Open the *Find* window

• by choosing the menu item *Window* in any of the *Own Overview* windows.

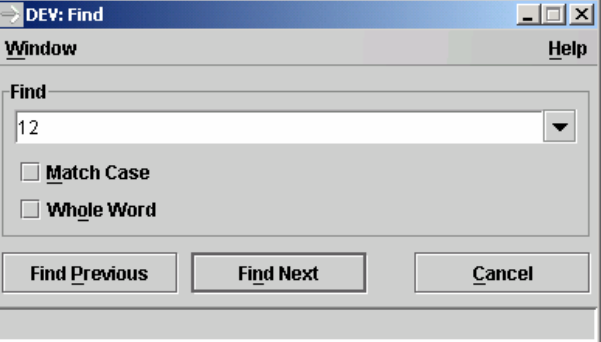

*Find* window

**Window Description** Using this new string search function avoids reloading data from the back end. The filter criteria on the Trading Filter window causes unnecessary back end processing and network traffic. Load the relevant data once at the beginning of the day. The list boxes are continuously updated throughout the trading day by broadcasts. To find specific items of interest (orders, trades) use the new Find window to search through the data. This procedure reduces network traffic and does not generate any unnecessary, and potentially costly, back end transactions.

The Find window is accessible on the *Own Order Overview* and *Own Trade Overview* windows.

The Find window is used to search for text in a list box. The user enters the text to search for in the Search for entry field. The Cyclic box is checked by default and causes the entire table to be searched. Checking the Case Sensitive box specifies a case sensitive search. Checking the Entire Word box restricts the search to whole words only.

Clicking the Find Previous button searches for the entered text from the previous position to the top of the list box. Clicking the Find Next button searches for the entered text from the current position to the end of the list box. If a match is found, the cursor is reset to the first occurrence of the search string. If no match is found, a message is displayed in the status bar.

Eurex US Eurex US Release 1.0

Eurex US @ X-ceed Trading User Guide Version 1.0

### **Additional Windows** Page 344 of 364

The search stops and the cursor is repositioned whenever the Search for string is found, even if it is just part of a larger string. This means that searching for "123" finds "4.123" or "123,81". The data is searched in its formatted form, as displayed in the list box. This means that searching for "1234" does not find "1.234" nor "12,34".

A list of recently used search strings is maintained for each instance of the application. Saving the window settings does not store this list of search strings.

Clicking Cancel closes the window without further action.

If an error occurs, an exception code is displayed in the message bar.

**Menus** The following is a description of the menu found in the *Find* window.

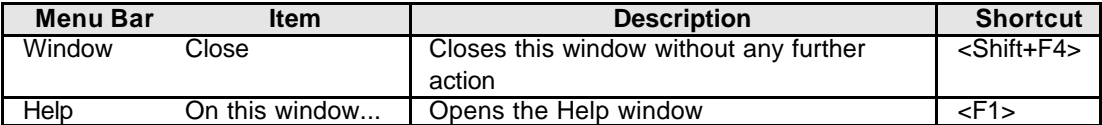

**Entry Fields** The following is a description of the fields found in the *Find* window.

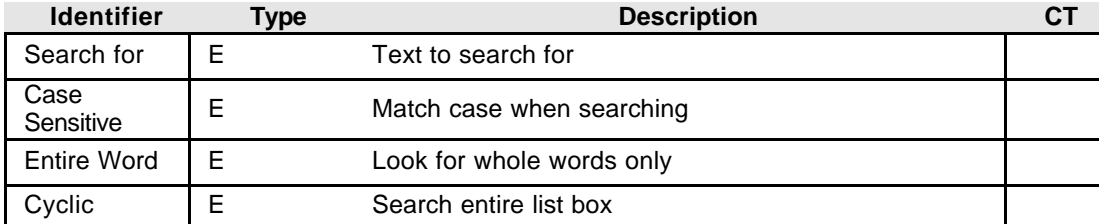

**Buttons** The following is a description of the buttons found in the *Find* window.

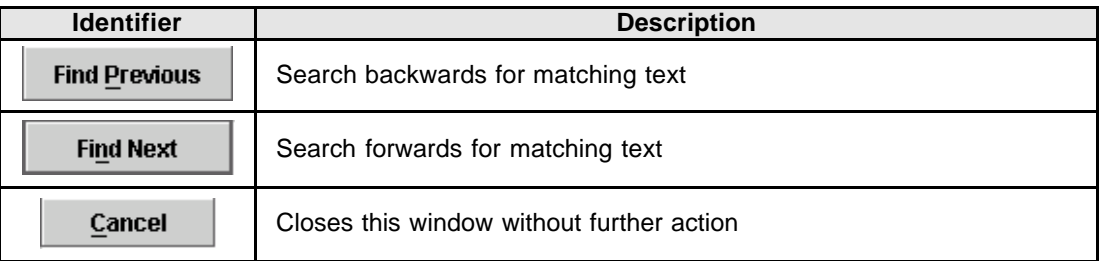

**Message Box** There is one Message Box at the bottom of the window.

The Message Box displays order status information. Double left clicking on the Message Box opens the *Find - Message Log.* This log contains a list of all messages, up to a maximum of 50, since it was last opened. These messages are cleared when the window is closed.

### Eurex US **Eurex US** Eurex US Release 1.0

**Additional Windows** Page 345 of 364

### **15.8 File Selection Dialogs**

アス

### Open the *Export* window

• by choosing the menu item *Window* in any of the *Overview* windows.

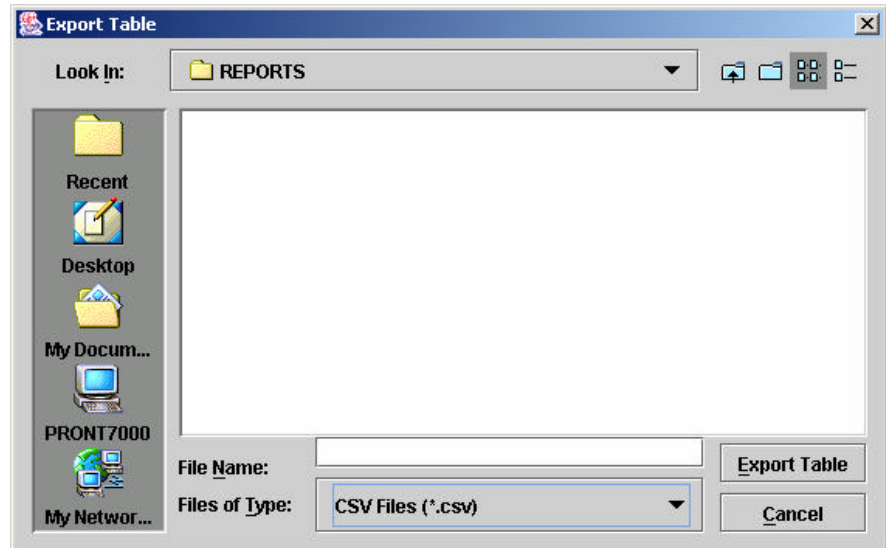

*Export Table window*

**Window Description** When exporting table data to files or selecting audio files for event notification, file selection dialogues are used to allow browsing of the file system and to select a file. In both cases, standard Java dialogues are used with default path names to locate the files.

Using this dialogue, traders may browse the file system and check other directories as well.

When exporting file names are of type .txt, clicking the Export Table button causes the file to be written. If the file already exists, a confirmation dialogue is displayed. All data in tables are exported in csv format, regardless of any selection, deletion, rearrangement or freezing of columns.

When selecting audio files, clicking the Open button returns the filename to the *Audio Configuration* window.

Clicking the Cancel button closes the file selection dialogue without further action.

## **Additional Windows** Page 346 of 364

Eurex US **Eurex US Eurex US** Release 1.0

**Buttons** The following is a description of the buttons found in the *Find* window.

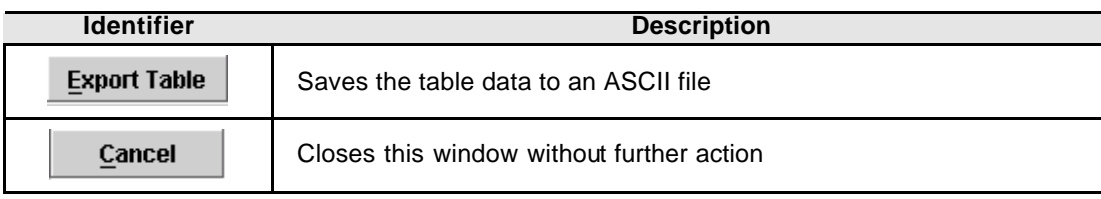

## **Appendix** Page 347 of 364

Eurex US **Eurex US** Eurex US Release 1.0

### **16 Appendix**

## **16.1 Function Keys**

This table gives a list of the shortcuts and corresponding actions, as they are used in the Electronic Trading System.

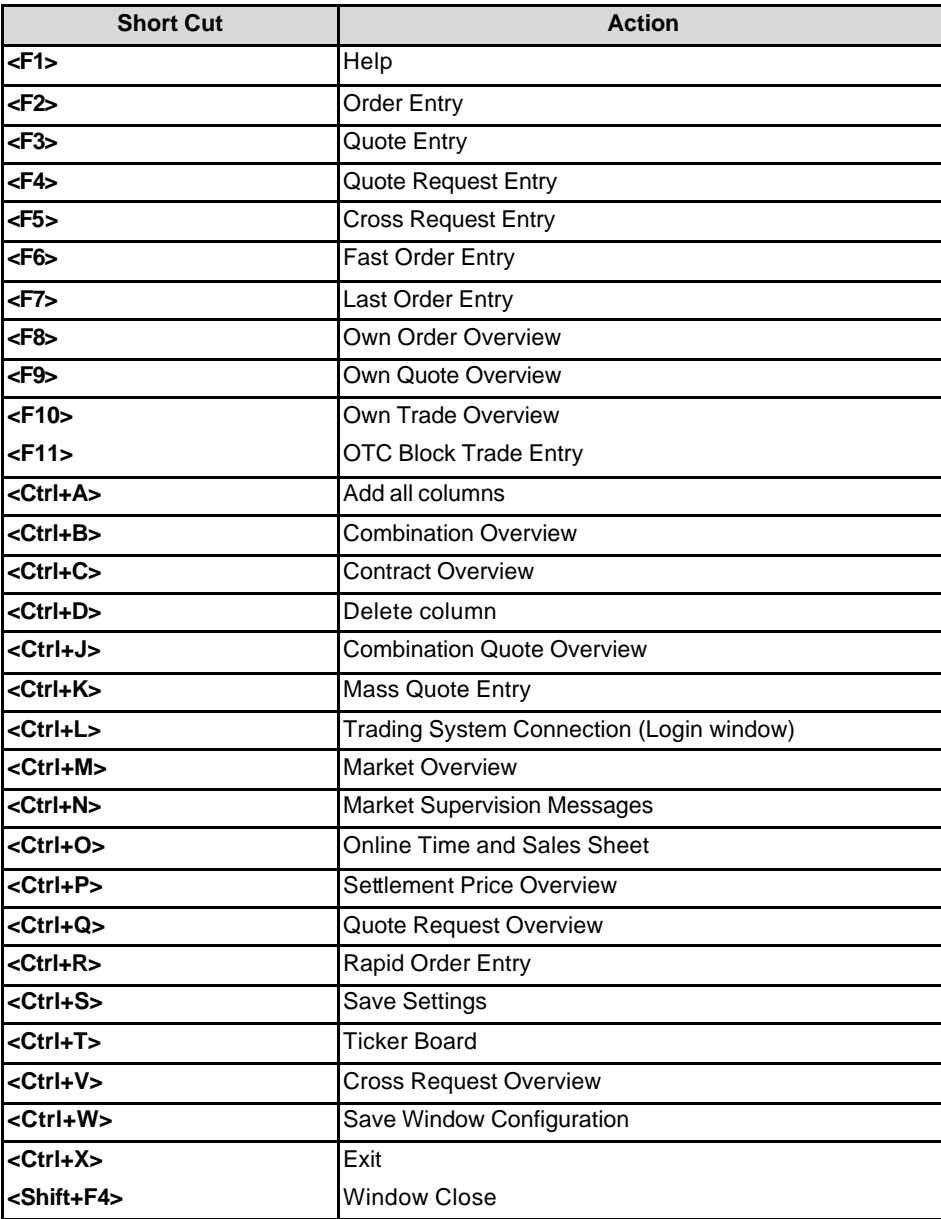

## **Appendix** Page 348 of 364

Eurex US **Eurex US Eurex US** Release 1.0

## **16.2 Price Converter for Reduced Tick Spread Products**

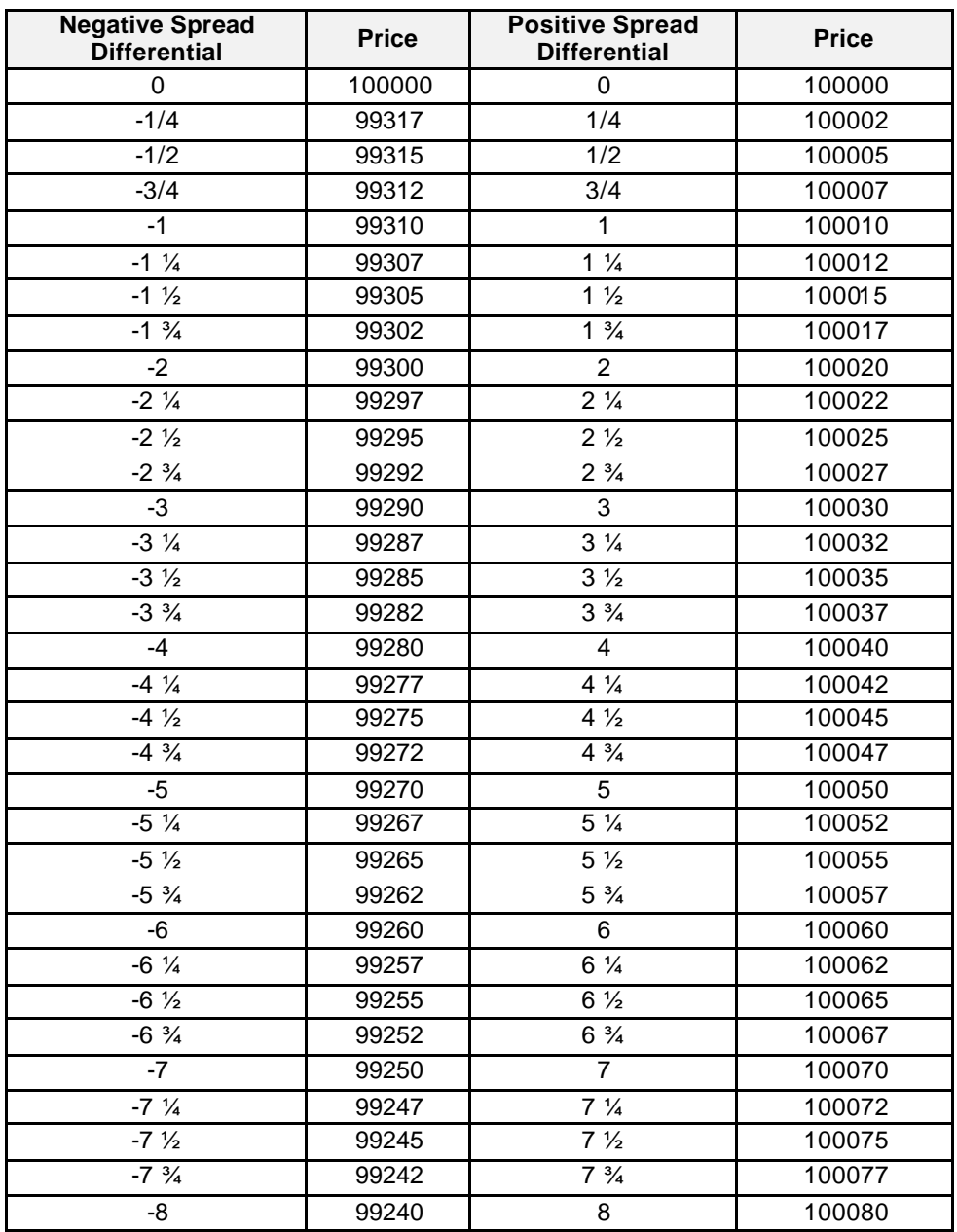

Eurex US **Eurex US** Eurex US Release 1.0

**Appendix** Page 349 of 364

### **16.3 Codes**

### **16.3.1 Order Types/Restrictions**

The following table gives a summary of the short and long codes of orders.

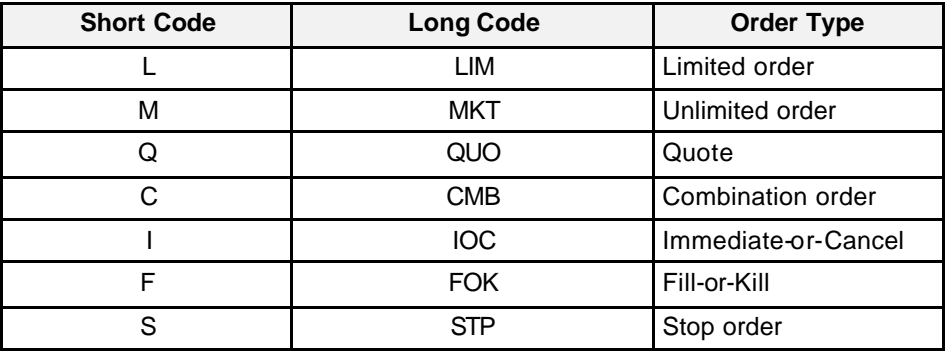

### **16.3.2 Combination Types**

This table shows the codes of the available combination types.

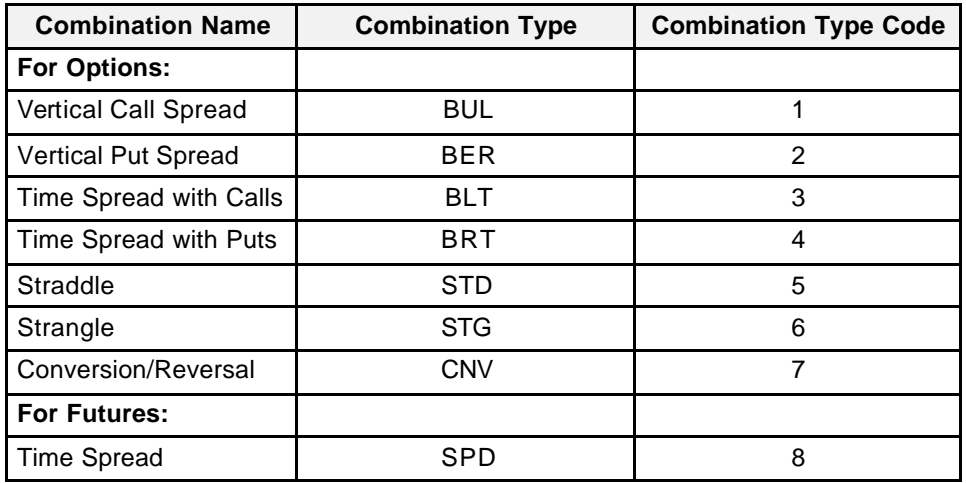

### **16.3.3 Option Strategy Types**

The following option Strategy types are defined for the Strategy Trading.

# **Appendix** Page 350 of 364

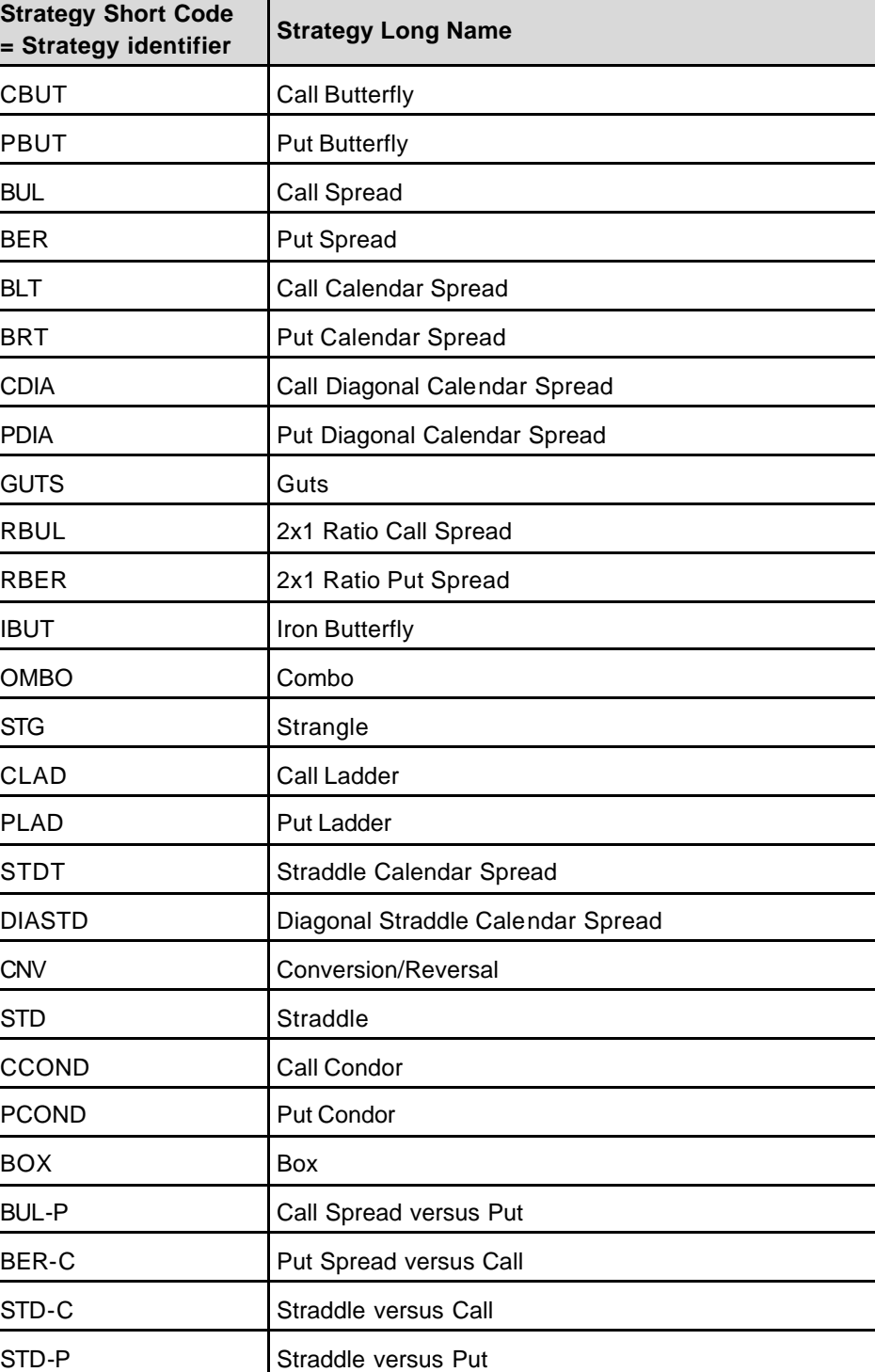

Eurex US **Eurex US** Eurex US Release 1.0

## **Appendix** Page 351 of 364

Eurex US **Eurex US** Eurex US Release 1.0

## **16.3.4 Option Volatility Strategy Types**

The following Option Volatility Strategy types are defined for the Strategy Trading.

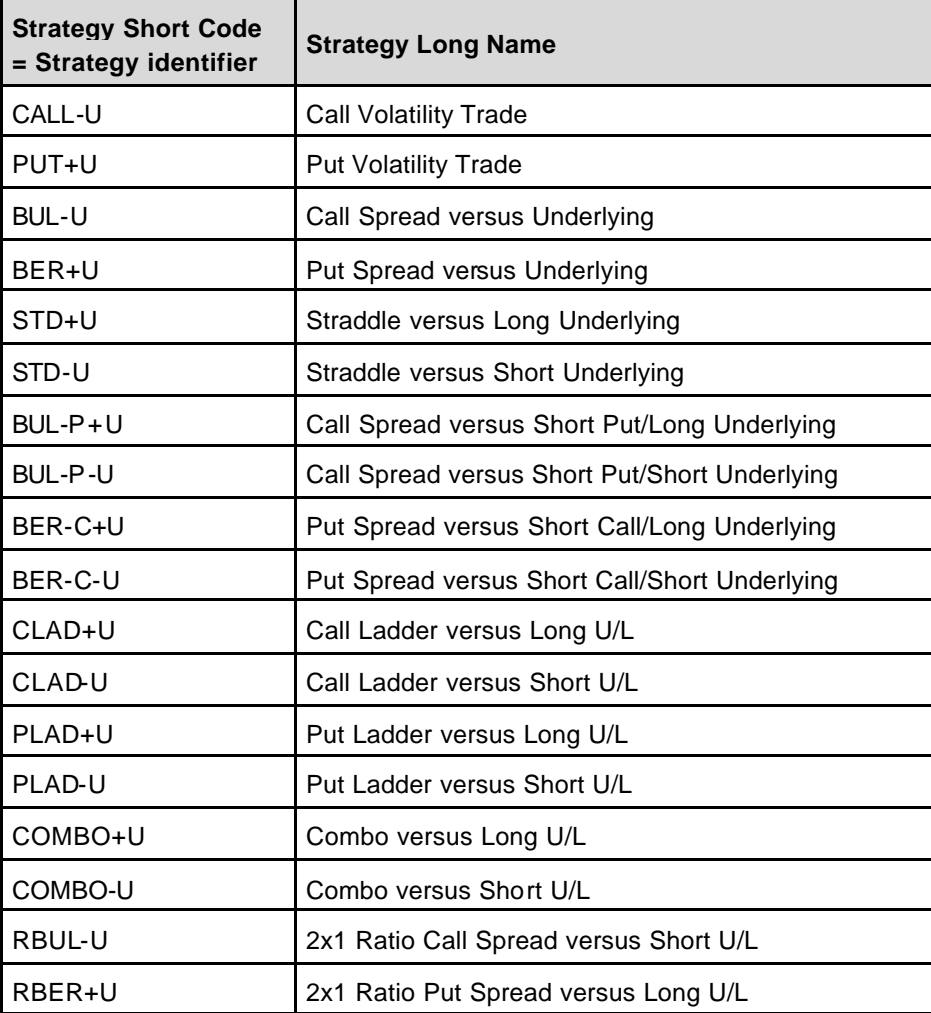

## Eurex US **Eurex US** Eurex US Release 1.0

# **Appendix** Page 352 of 364

# **16.4 Table of Broadcast Messages**

### **16.4.1 Public Messages**

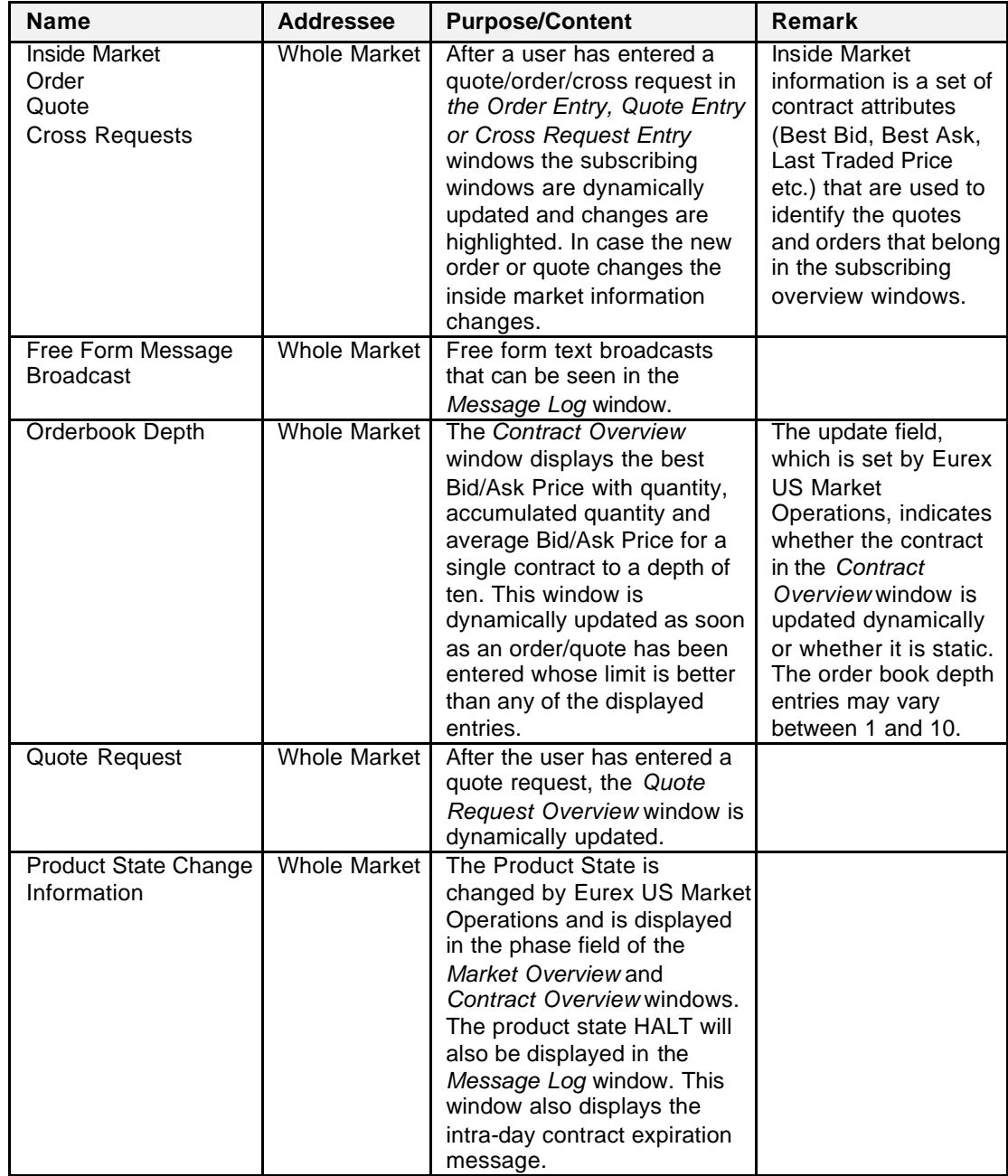

# **Appendix** Page 353 of 364

## **16.4.2 Private Messages**

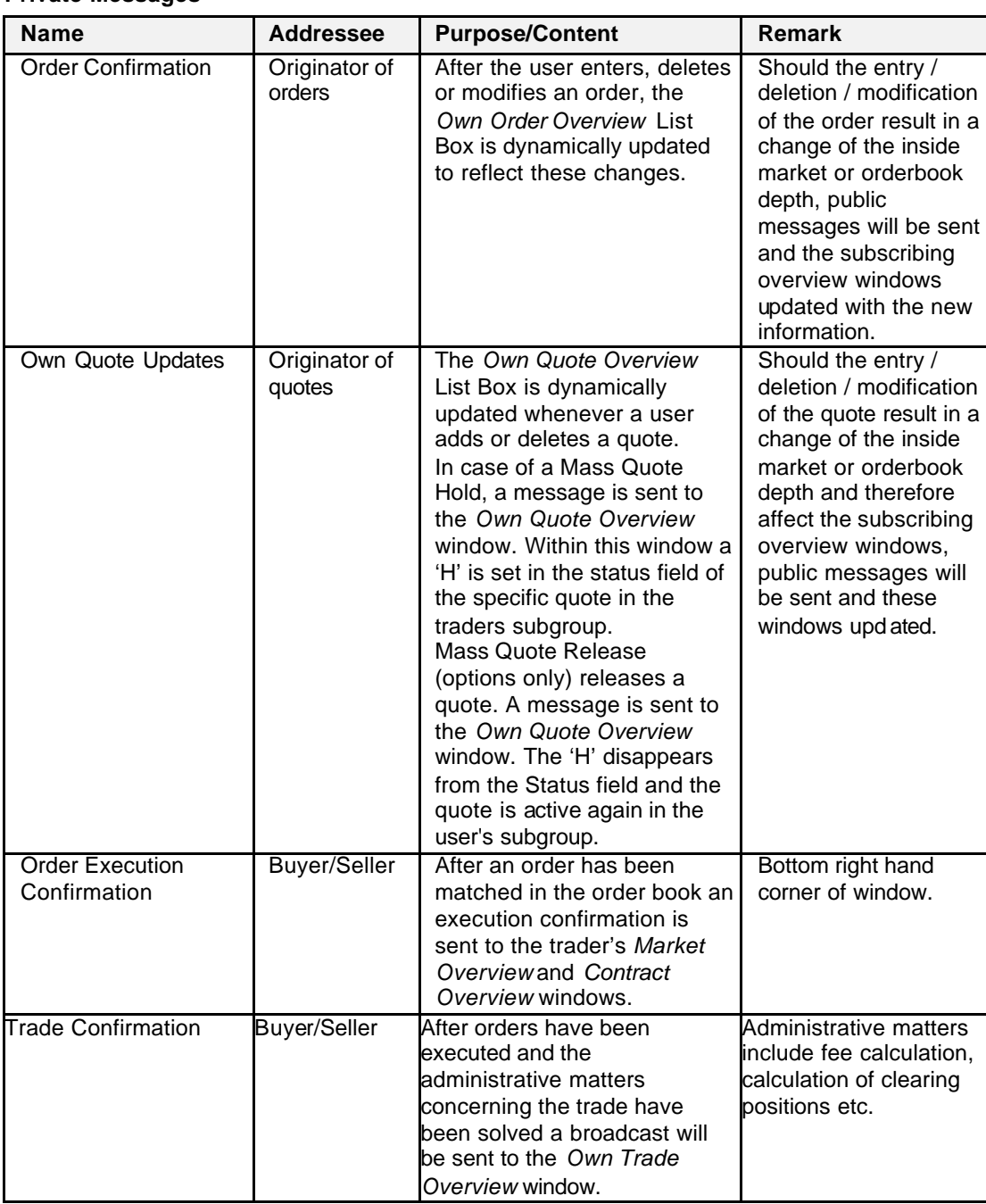

Eurex US **Eurex US** Eurex US Release 1.0

Eurex US **Eurex US Eurex US** Release 1.0

**Appendix** Page 354 of 364

# **16.5 Resource Access Levels on the User Profile Maintenance Window Tab Panes**

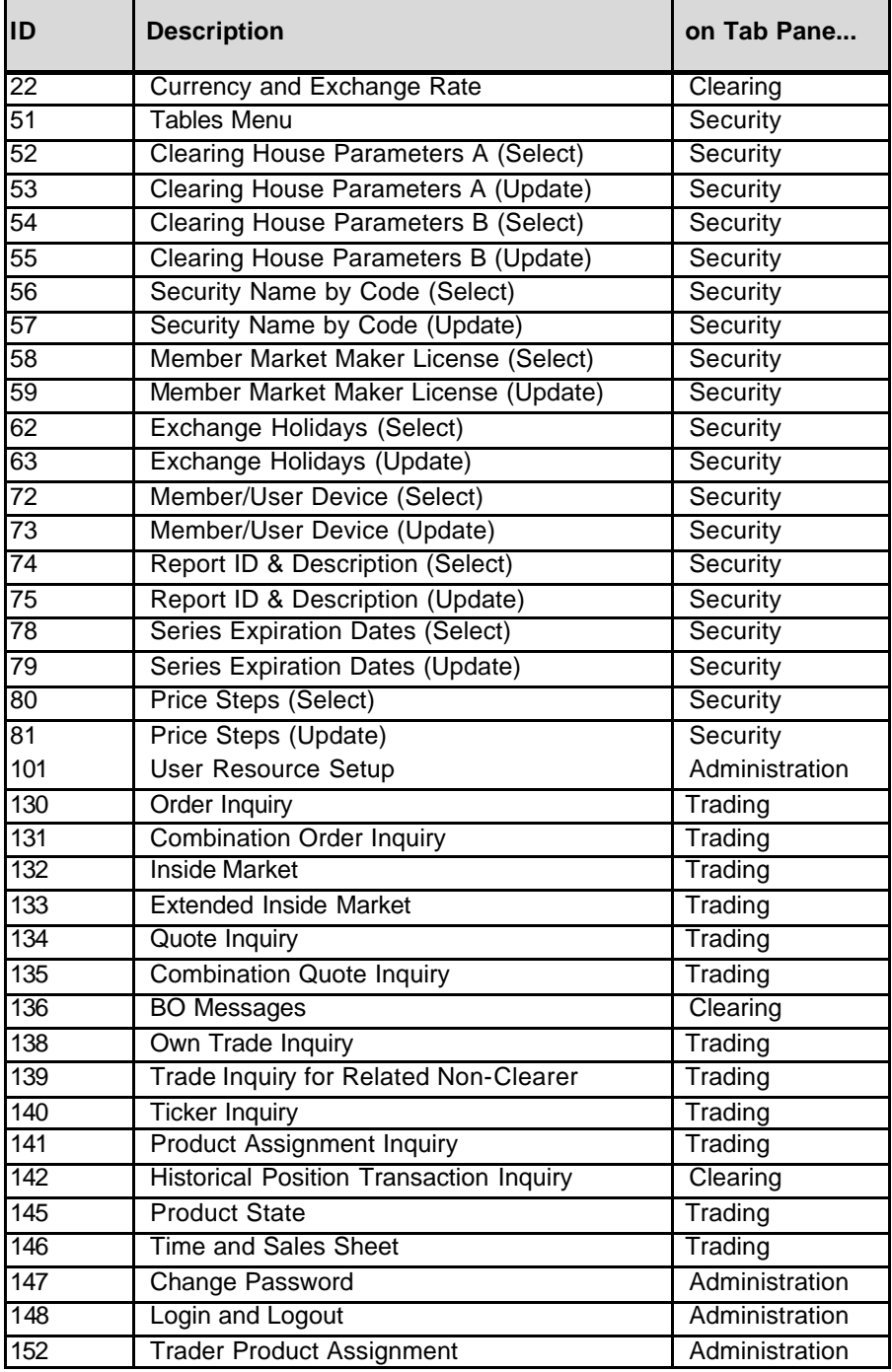

# **Appendix** Page 355 of 364

Eurex US **Eurex US** Eurex US Release 1.0

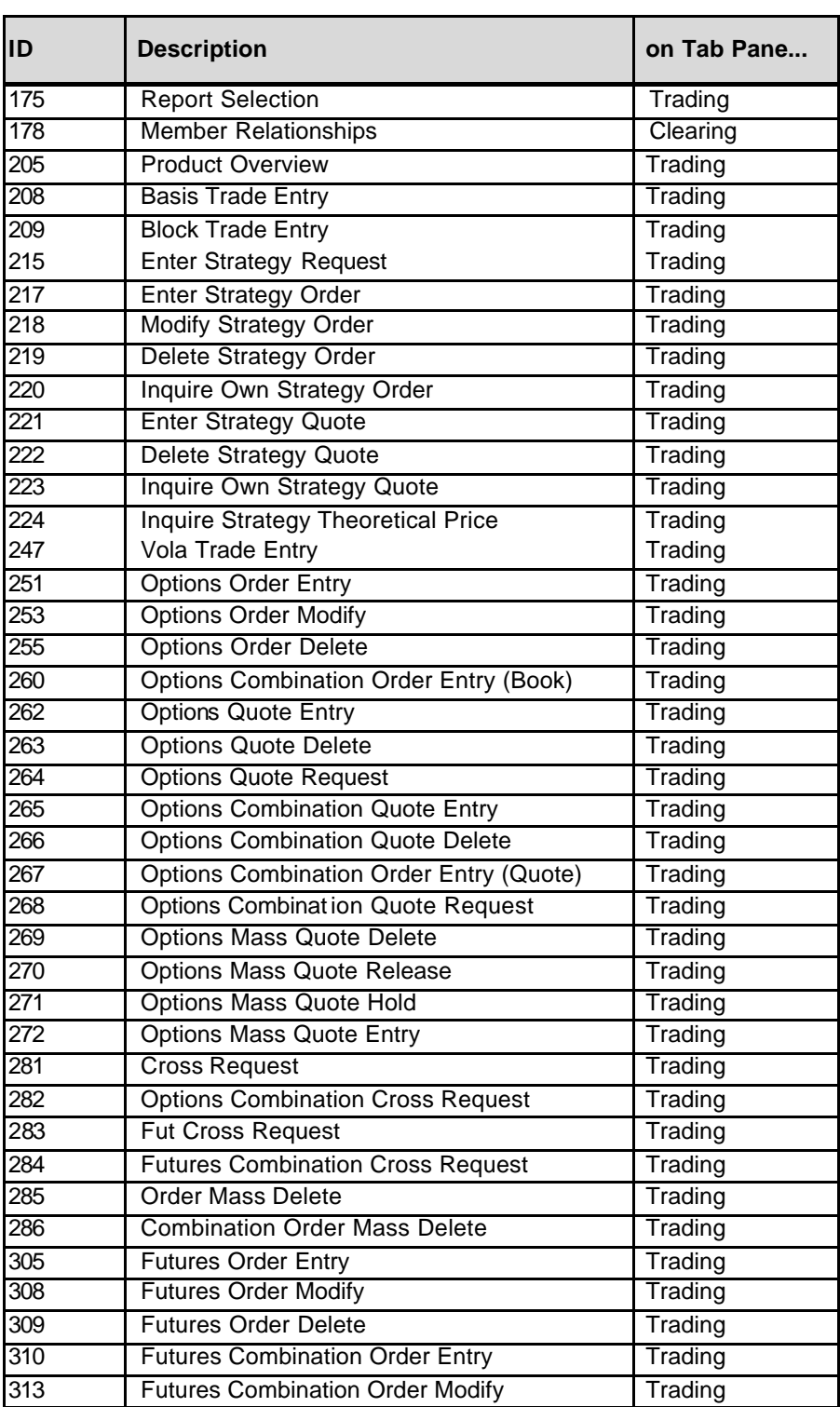

Eurex US @ X-ceed Trading User Guide Version 1.0

# **Appendix** Page 356 of 364

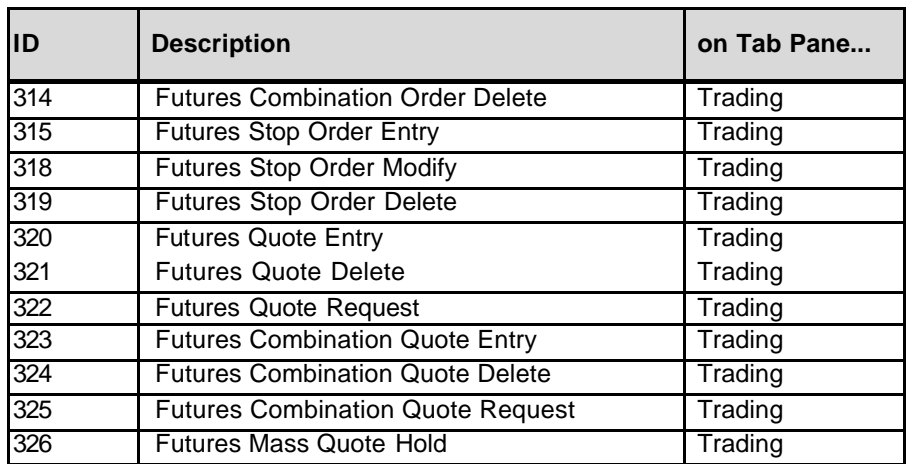

Eurex US **Eurex US** Eurex US Release 1.0

**Appendix** Page 357 of 364

### **16.6 Resource Access Levels relevant to the Eurex US @X-ceed Trading GUI**

On the next pages it is described how the API relevant access levels and the corresponding business events are mapped.

The following table contains the minimum access levels required to start the trading GUI applications:

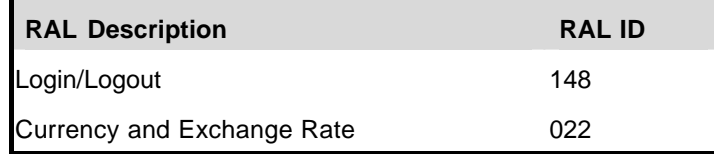

The following table shows required Resource Access Level (RAL) position IDs, which are implicitly used or not mapped to a specific trading GUI window:

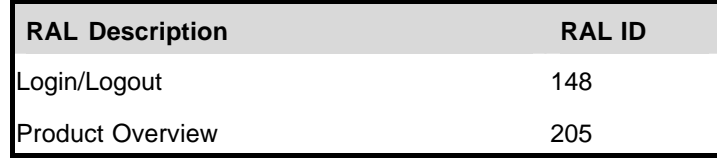

A list where these RAL position IDs are located in the *User Security Profile Maintenance* window is available in the first table of this appendix.

The following table shows the RAL position IDs needed to access the functionality of the individual trading GUI windows in the order they appear as items in the *Main Menu*:

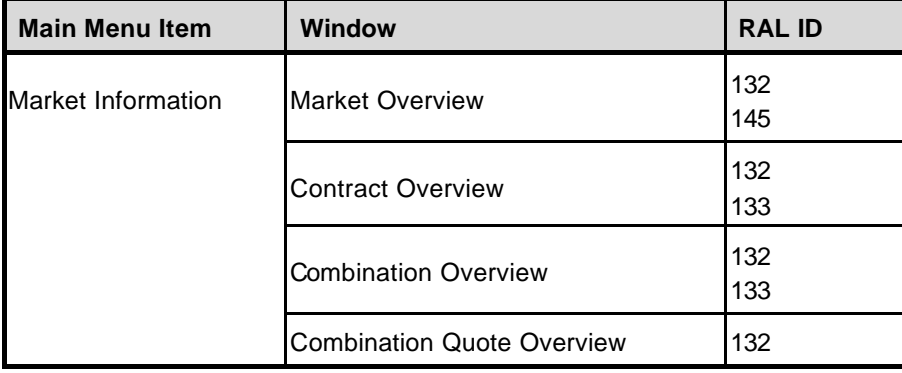

# **Appendix** Page 358 of 364

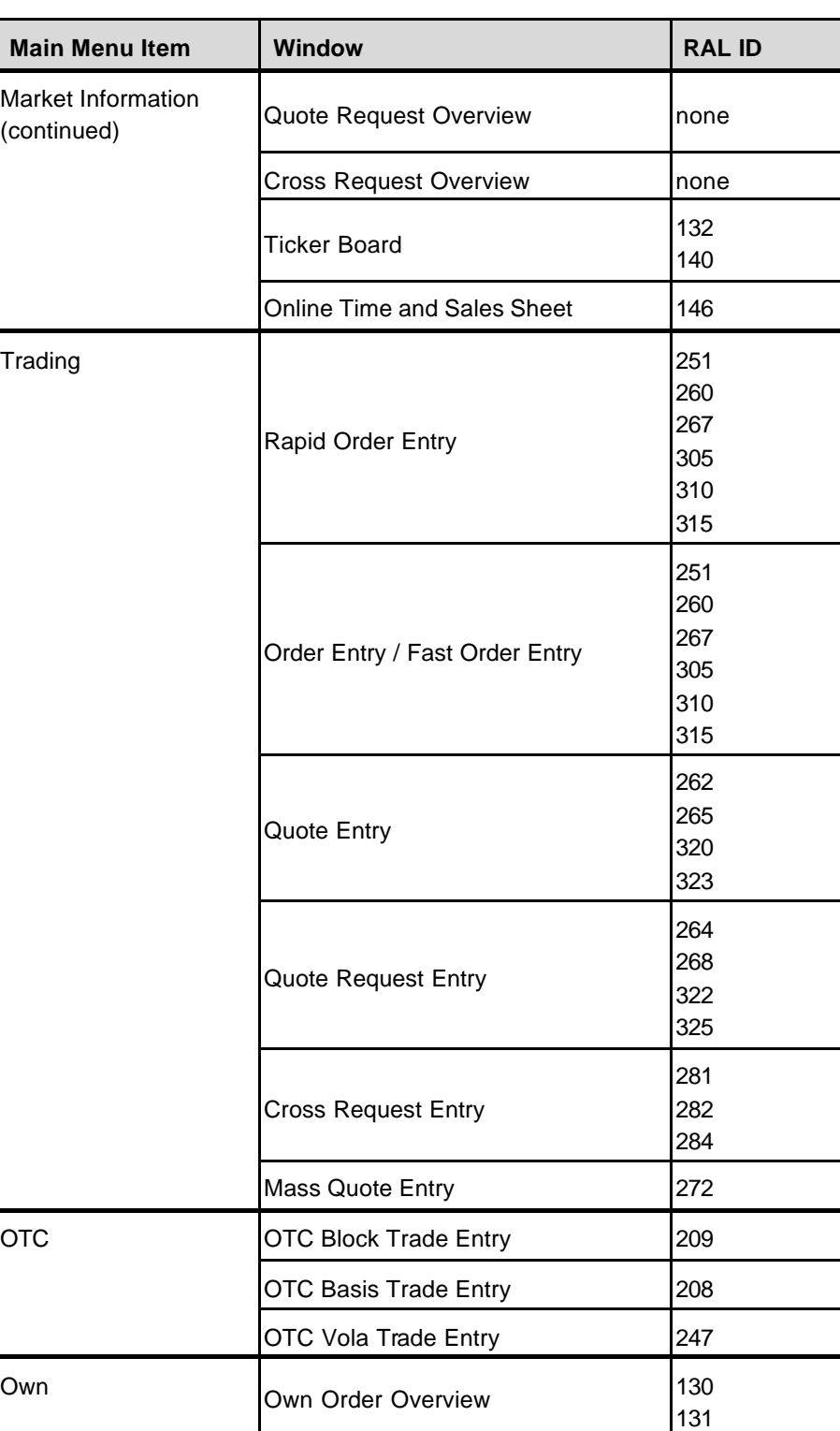

Eurex US **Eurex US** Eurex US Release 1.0

Eurex US @ X-ceed Trading User Guide Version 1.0

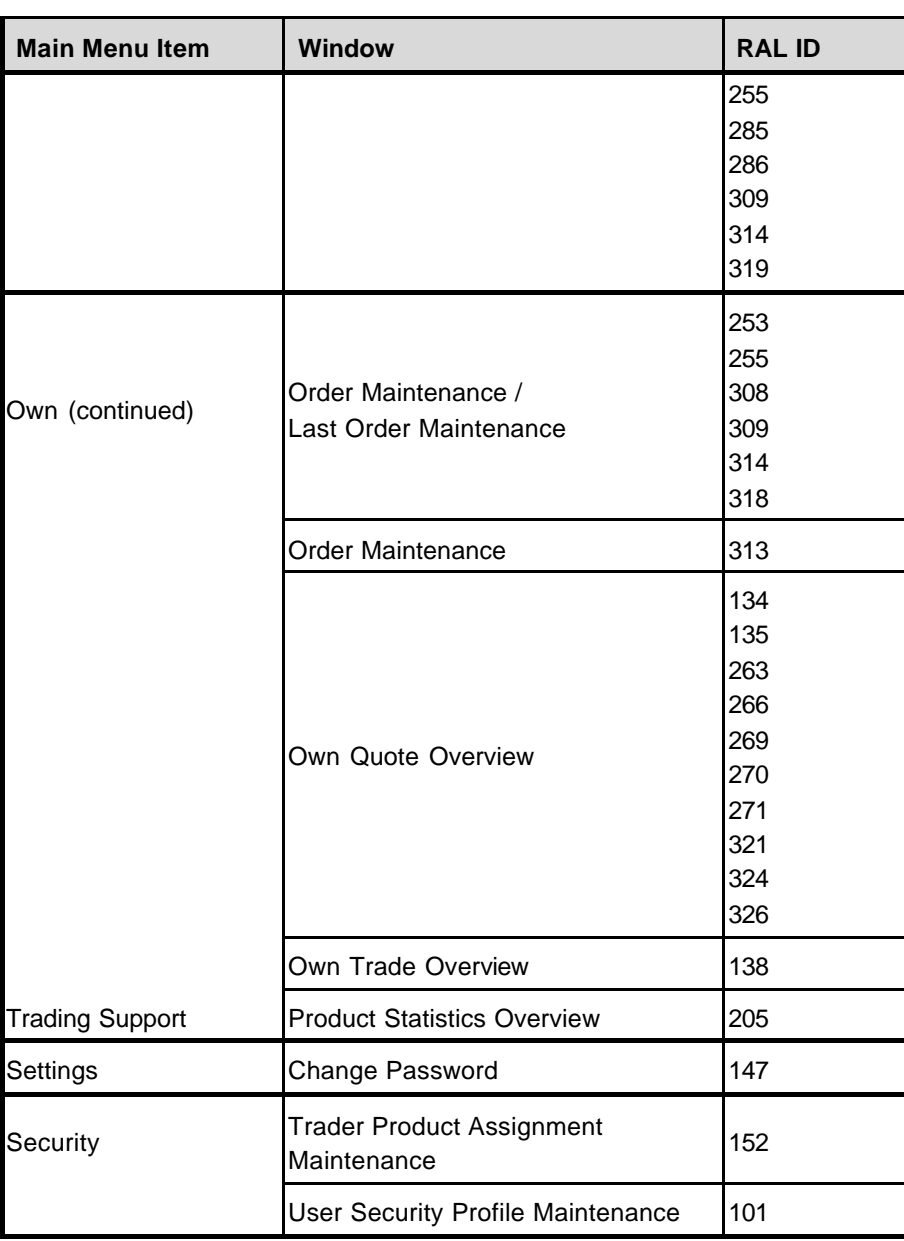

**Appendix** Page 359 of 364

# **Appendix** Page 360 of 364

Eurex US **Eurex US** Eurex US Release 1.0

# **16.7 Glossary**

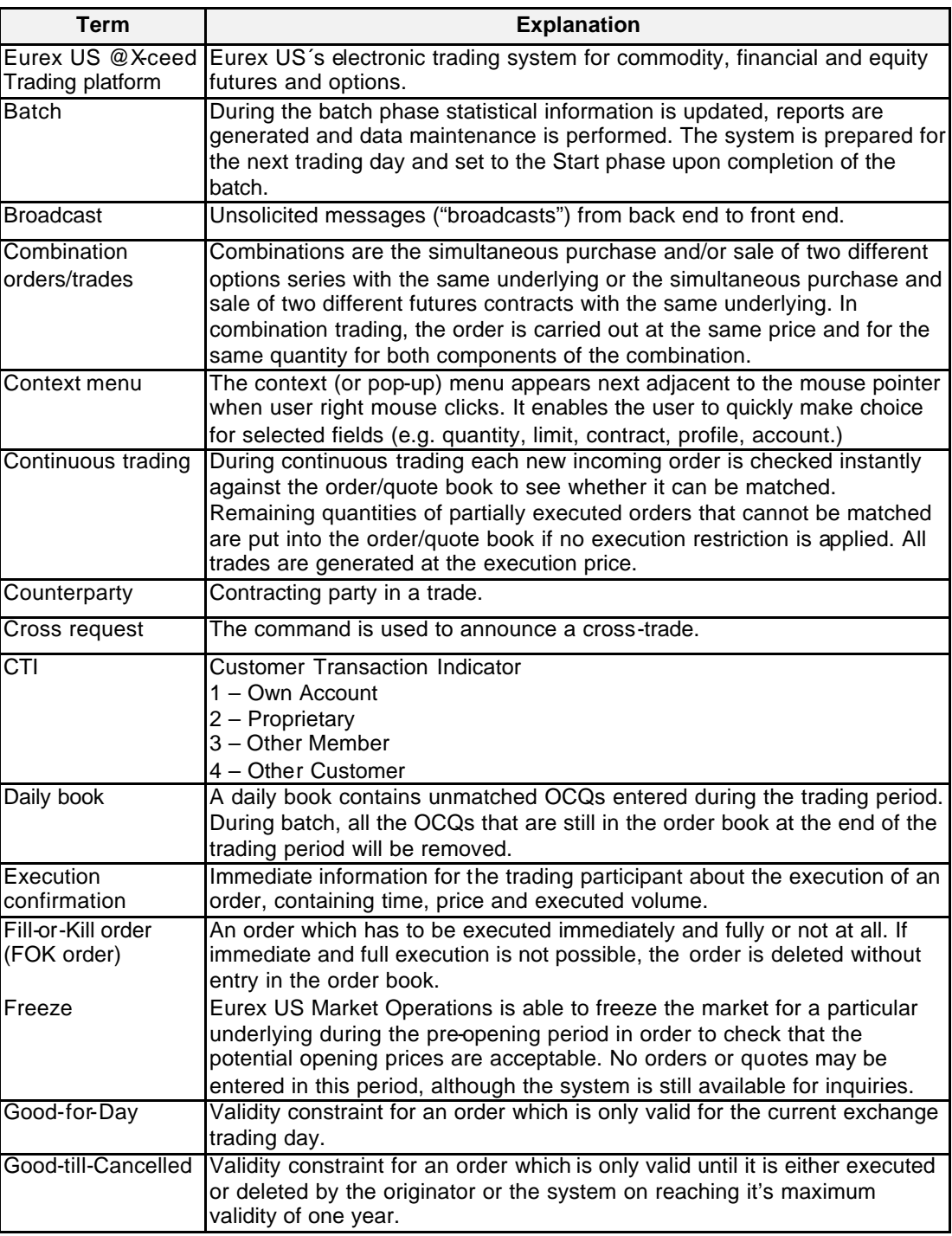
Eurex US **Eurex US** Eurex US Release 1.0

# **Appendix** Page 361 of 364

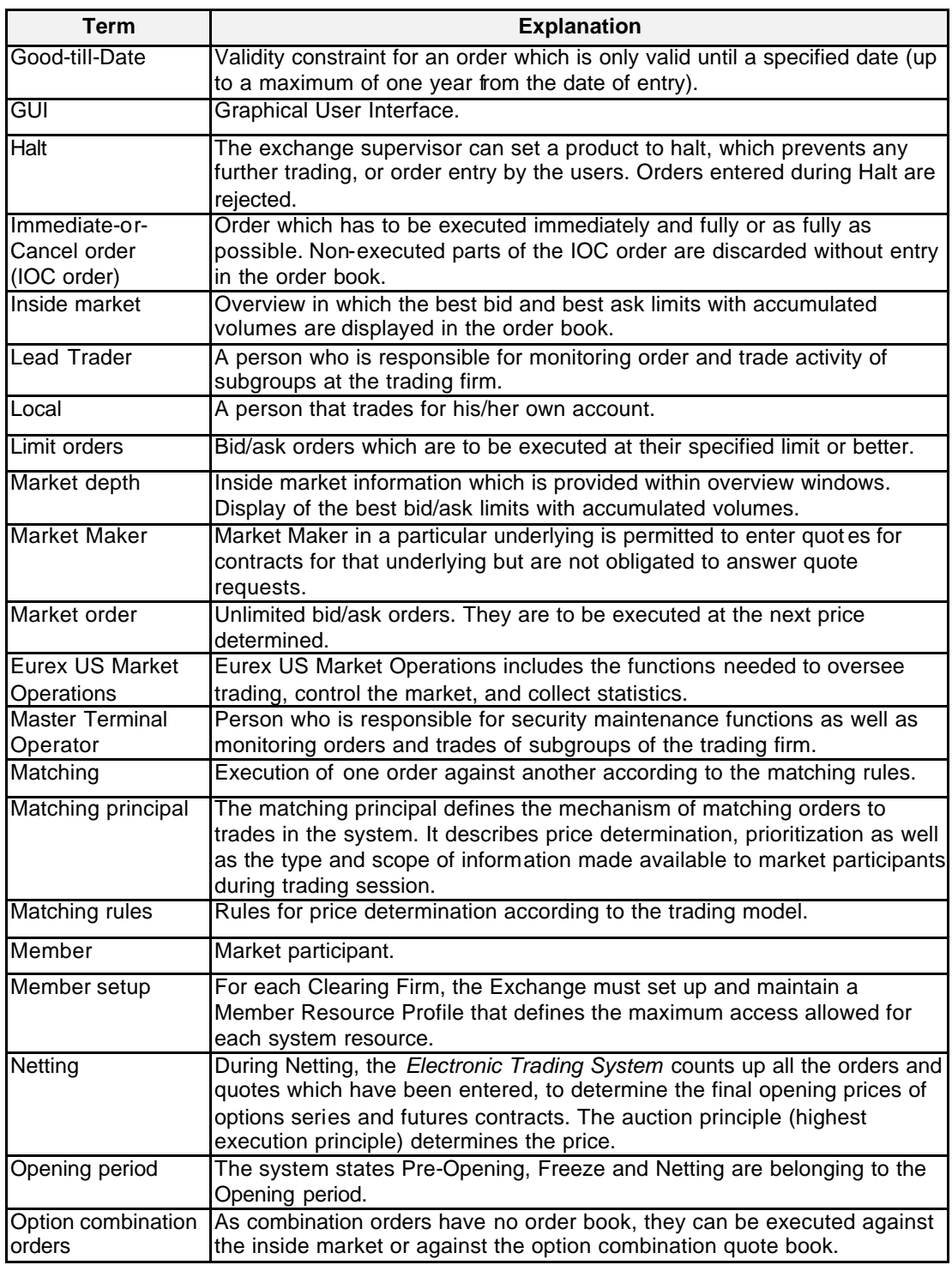

### Eurex US **Eurex US** Eurex US Release 1.0

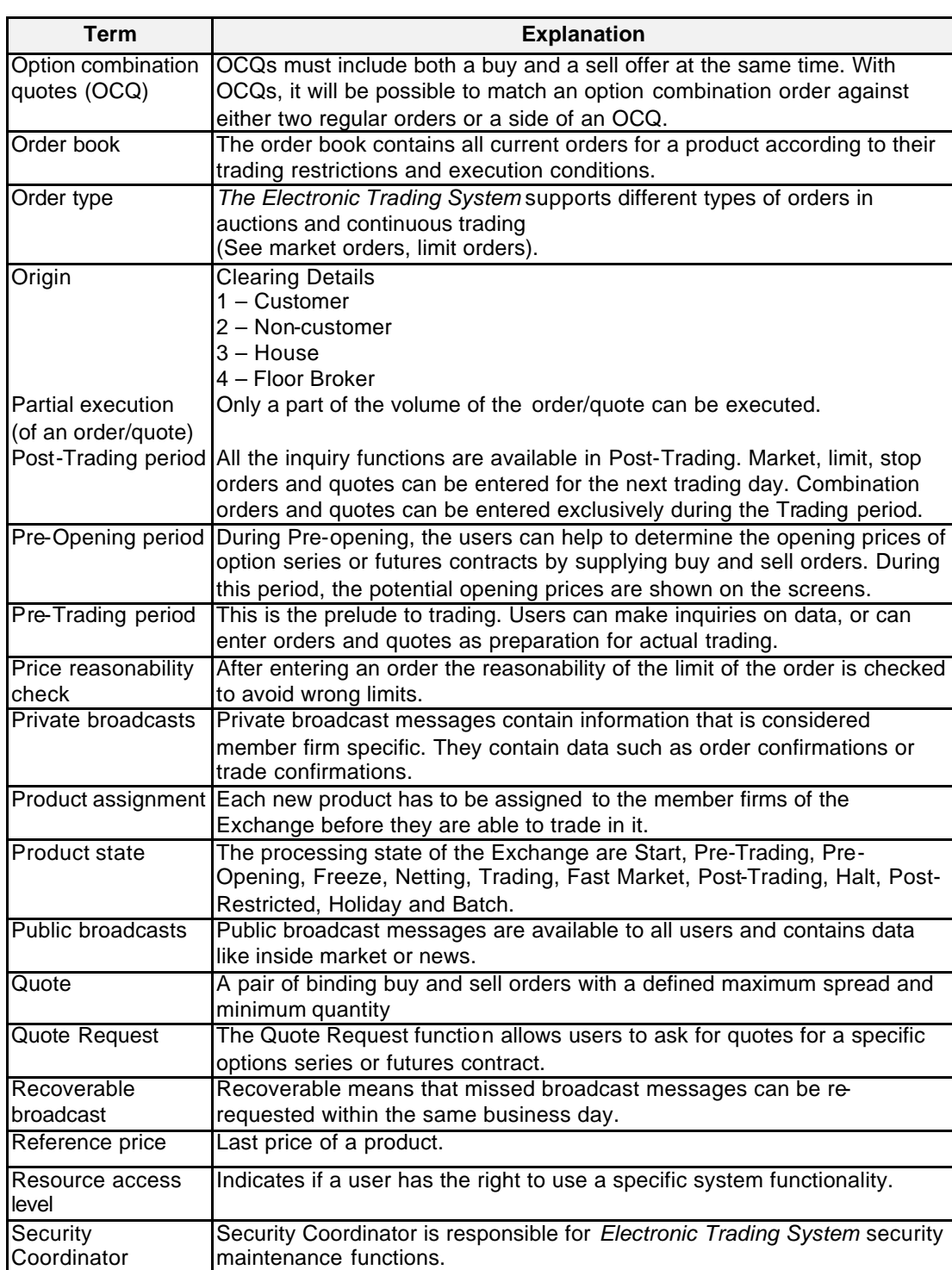

**Appendix** Page 362 of 364

### Eurex US **Eurex US** Eurex US Release 1.0

# **Appendix** Page 363 of 364

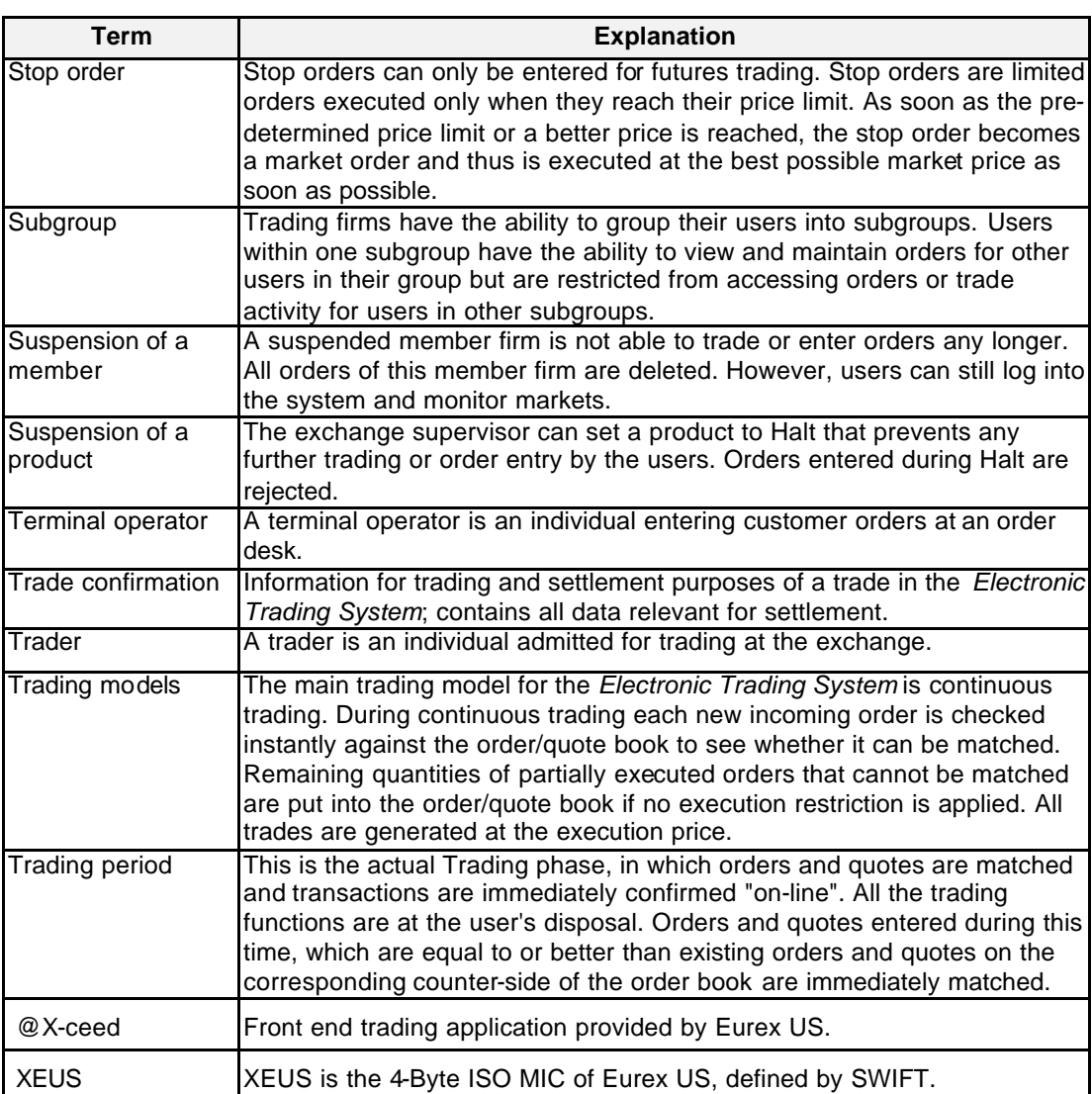

## **Training and Help Desk** Page 364 of 364

Eurex US **Eurex US** Eurex US Release 1.0

### **17 Training and Help Desk**

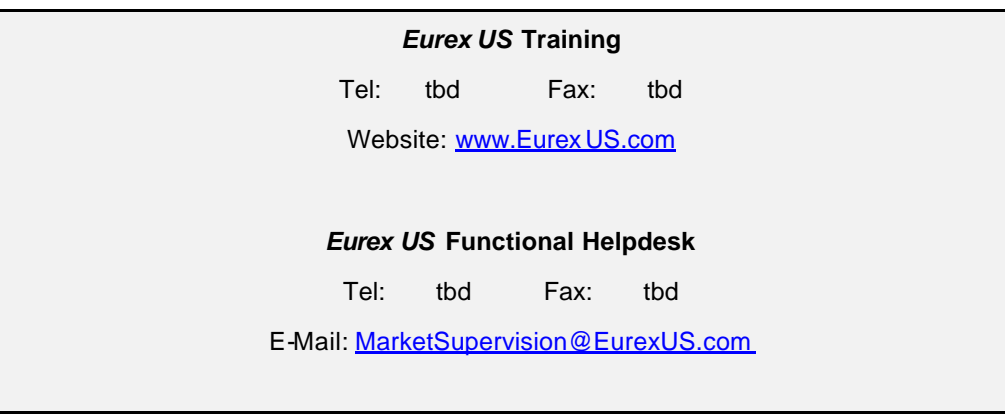